IBM Host Access Transformation Services

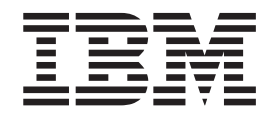

# Guía del usuario y del administrador

*Versión 9.6*

IBM Host Access Transformation Services

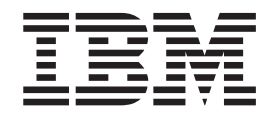

# Guía del usuario y del administrador

*Versión 9.6*

**Nota**

Antes de utilizar esta información y el producto al que da soporte, lea la información general que se encuentra en el [Appendix C, "Avisos," on page 539.](#page-548-0)

**Décima edición (noviembre de 2017)**

**© Copyright IBM Corporation 2003, 2017.**

US Government Users Restricted Rights – Use, duplication or disclosure restricted by GSA ADP Schedule Contract with IBM Corp.

# **Contents**

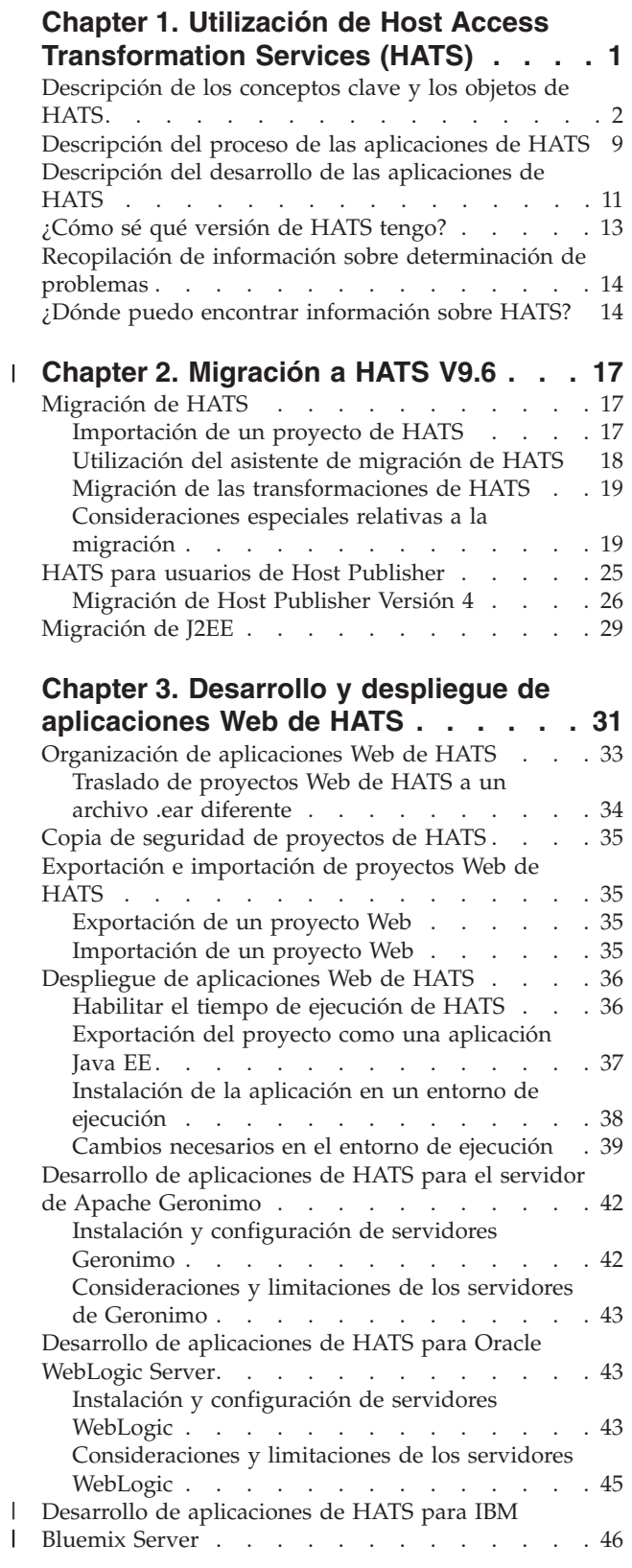

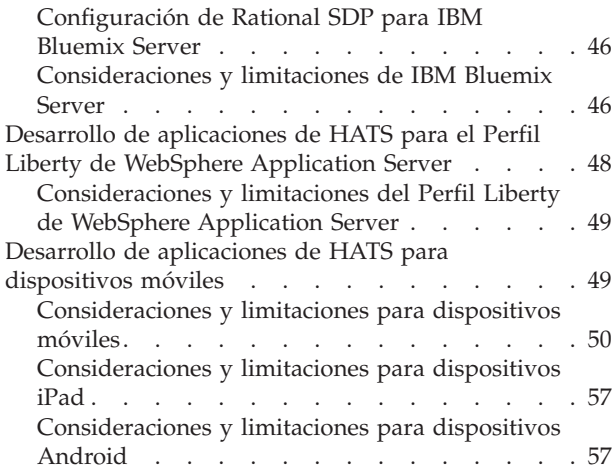

| | | | | | | |

## **[Chapter 4. Desarrollo y despliegue de](#page-68-0) [aplicaciones de cliente enriquecido de](#page-68-0)**

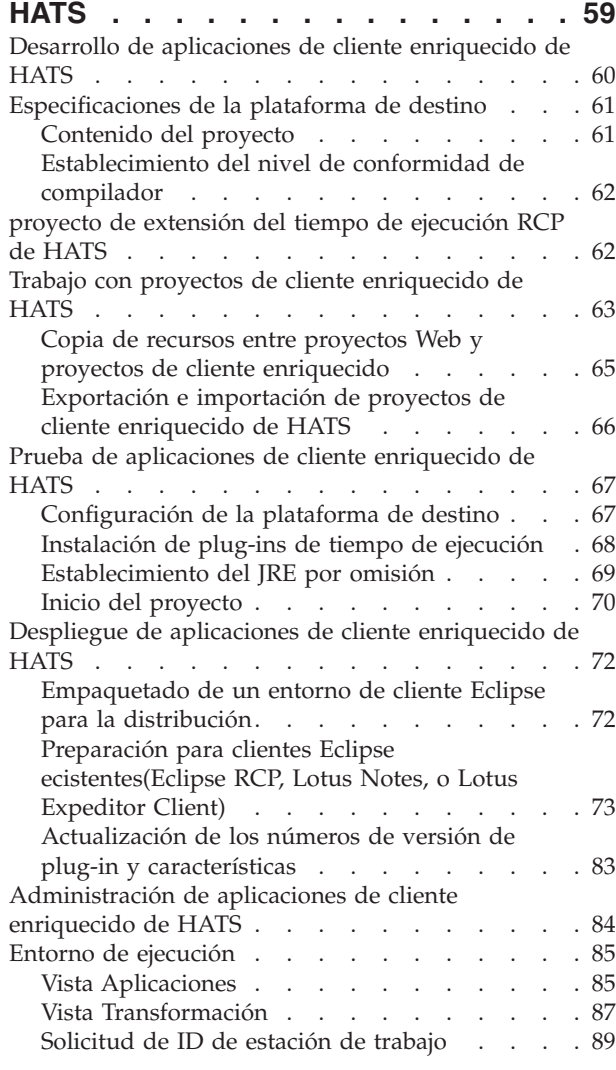

| |

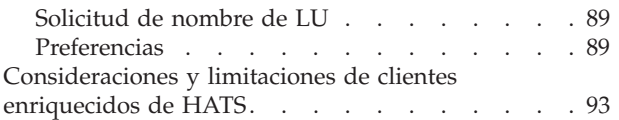

## **[Chapter 5. Modificación de un proyecto](#page-104-0)**

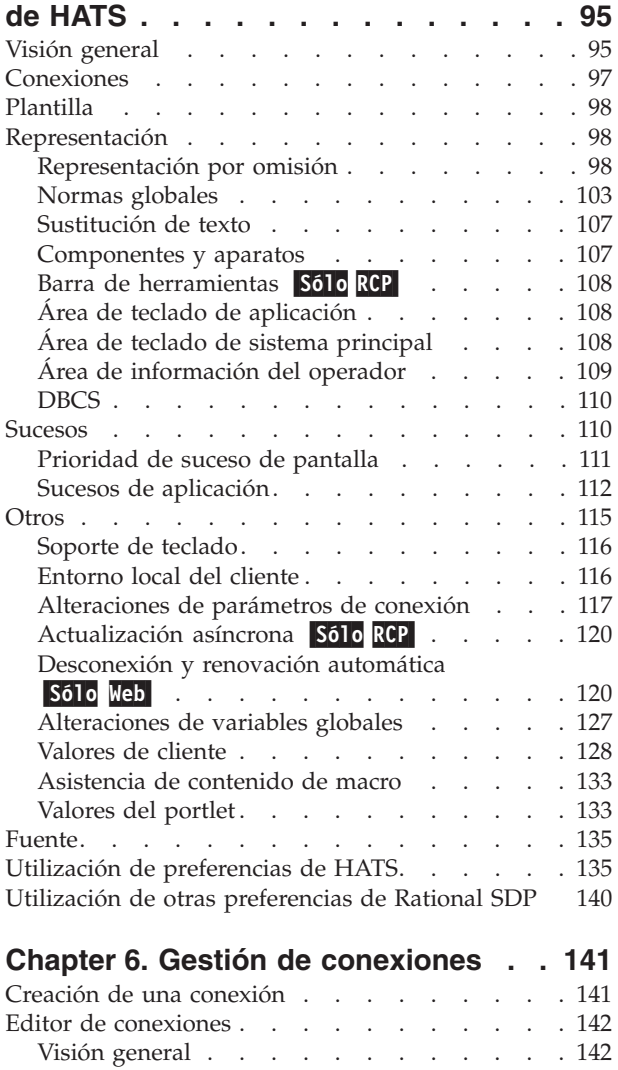

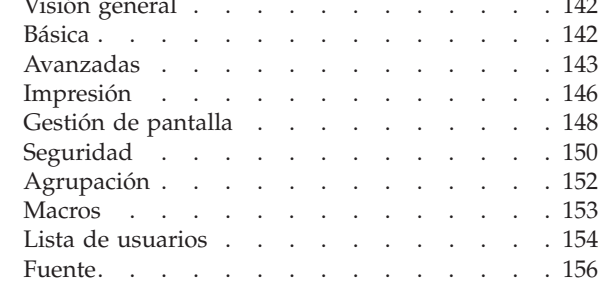

## **[Chapter 7. Trabajo con sucesos de](#page-166-0)**

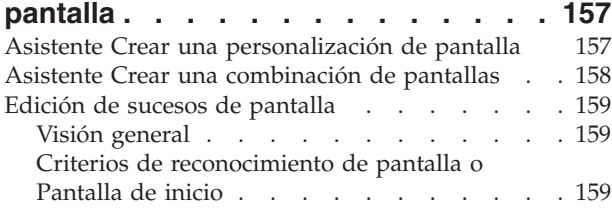

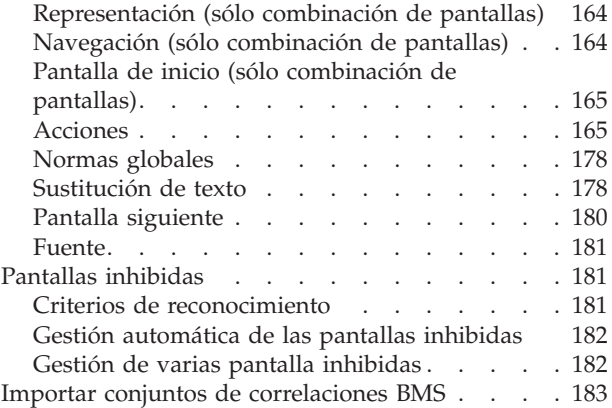

## **[Chapter 8. Trabajar con](#page-194-0)**

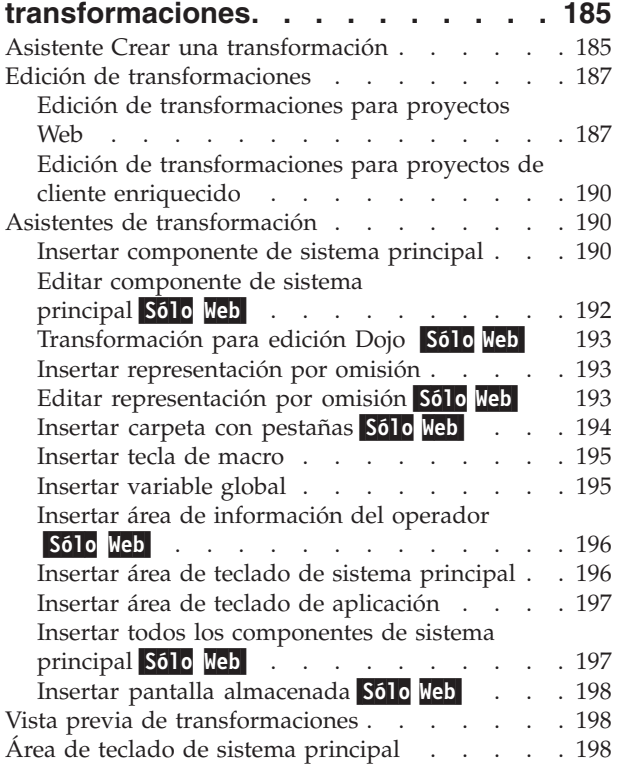

## **[Chapter 9. Valores y descripciones de](#page-210-0)**

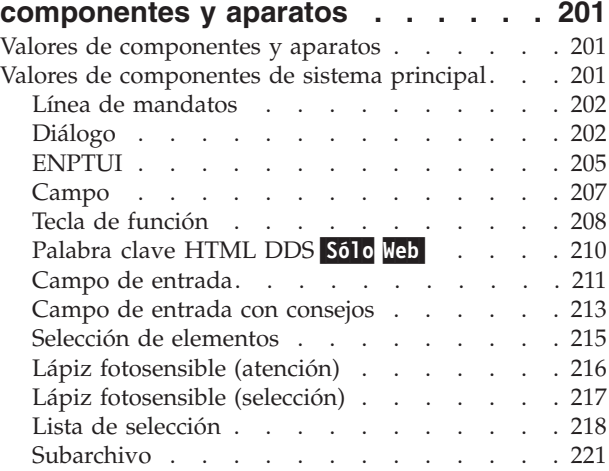

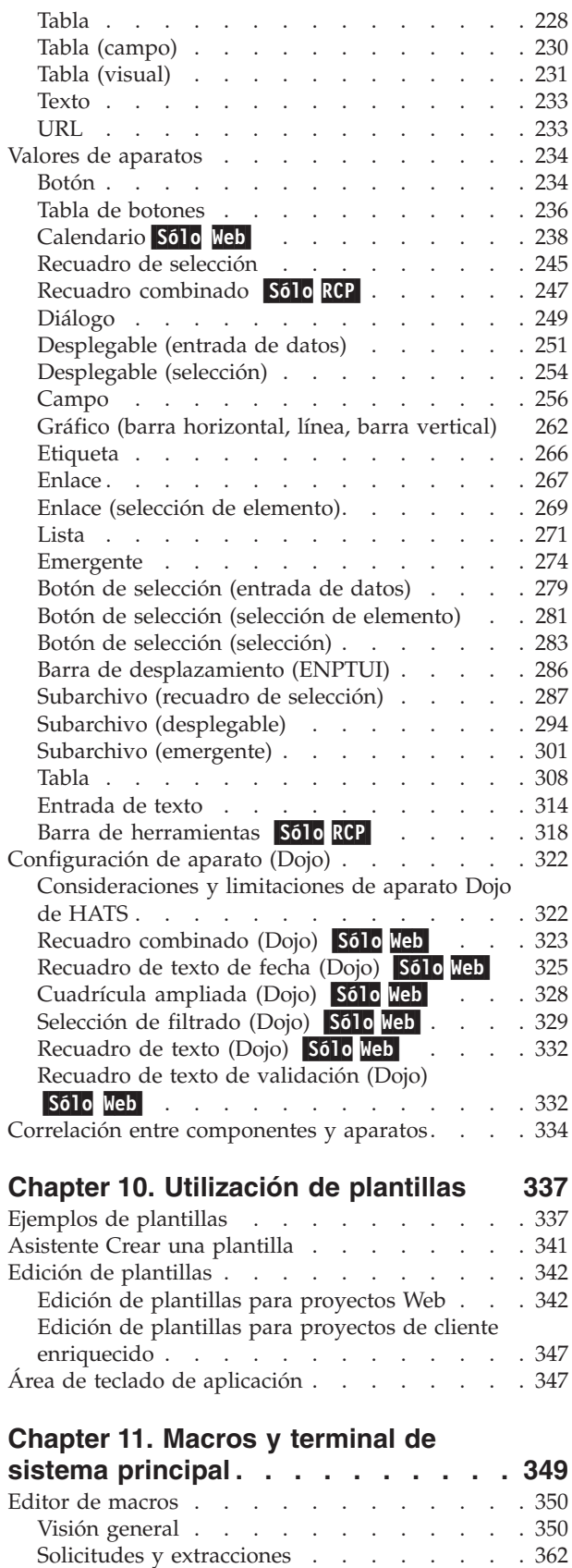

[Fuente. . . . . . . . . . . . . . . 362](#page-371-0) [Trabajo con los errores de macros](#page-371-0) . . . . . . [362](#page-371-0) [Importación de una macro](#page-372-0) . . . . . . . . . [363](#page-372-0)

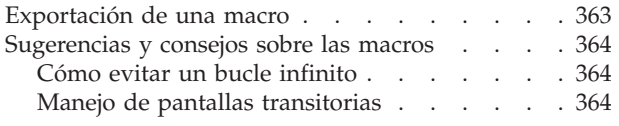

## **[Chapter 12. Interacción con variables](#page-374-0)**

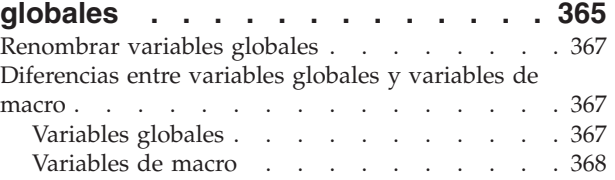

## **[Chapter 13. Utilización de objetos de](#page-378-0)**

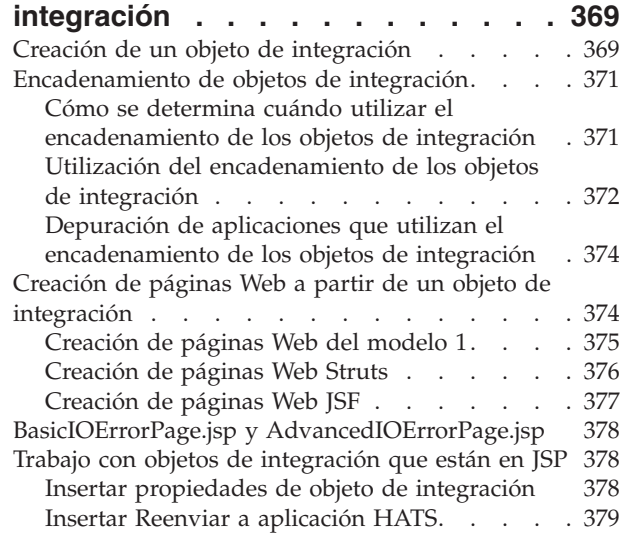

## **[Chapter 14. Combinación de pantallas 381](#page-390-0)**

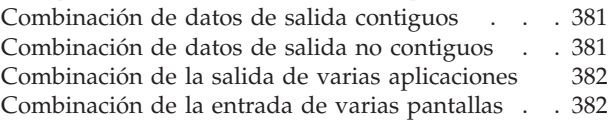

## **[Chapter 15. Habilitación de soporte de](#page-392-0)**

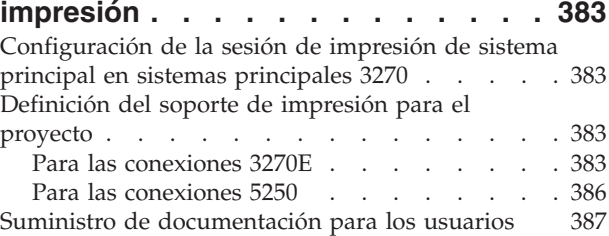

#### **[Chapter 16. Habilitación de soporte de](#page-398-0)**

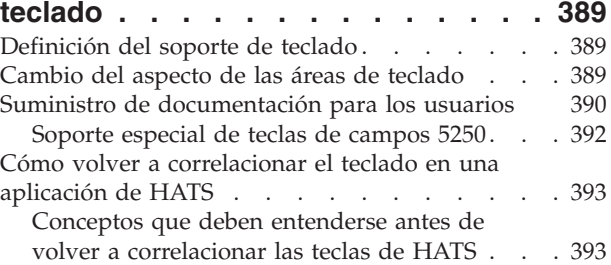

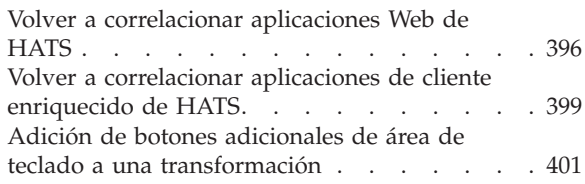

## **[Chapter 17. Utilización de la](#page-412-0)**

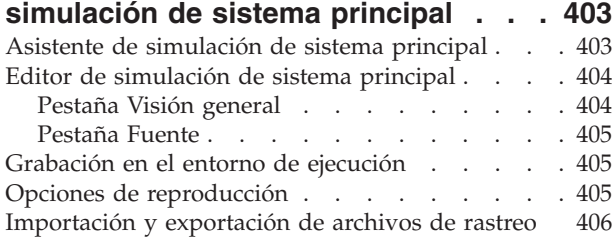

## **[Chapter 18. Utilización de la consola](#page-418-0)**

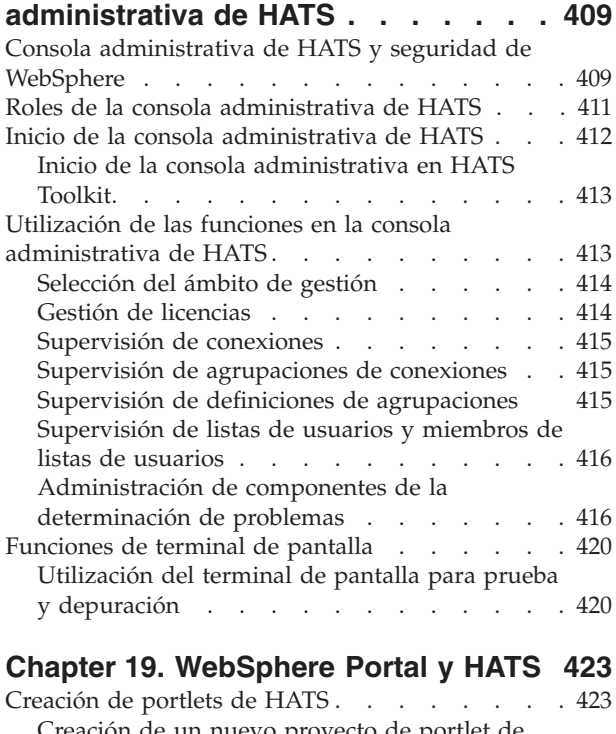

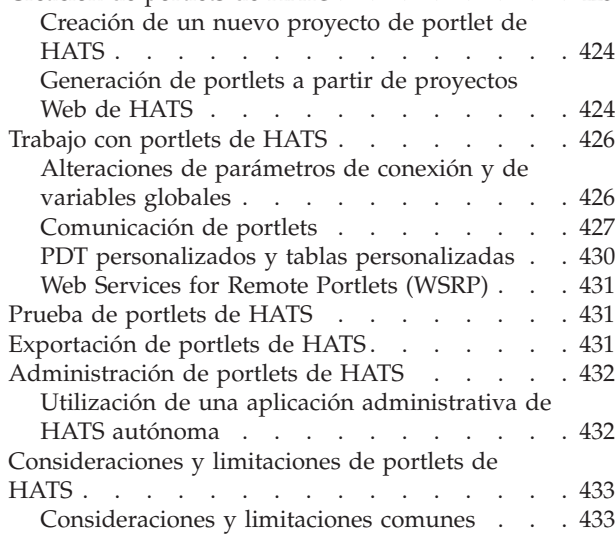

#### **[Chapter 20. WebFacing y HATS . . . 437](#page-446-0)** [Interacción de HATS con WebFacing](#page-446-0) . . . . . [437](#page-446-0) [Conexión de HATS a un servidor WebFacing 437](#page-446-0) [Interoperatividad de HATS con aplicaciones de](#page-447-0) WebFacing . . . . . . . . . . . . 438

## **[Chapter 21. Seguridad e Inicio de](#page-450-0)**

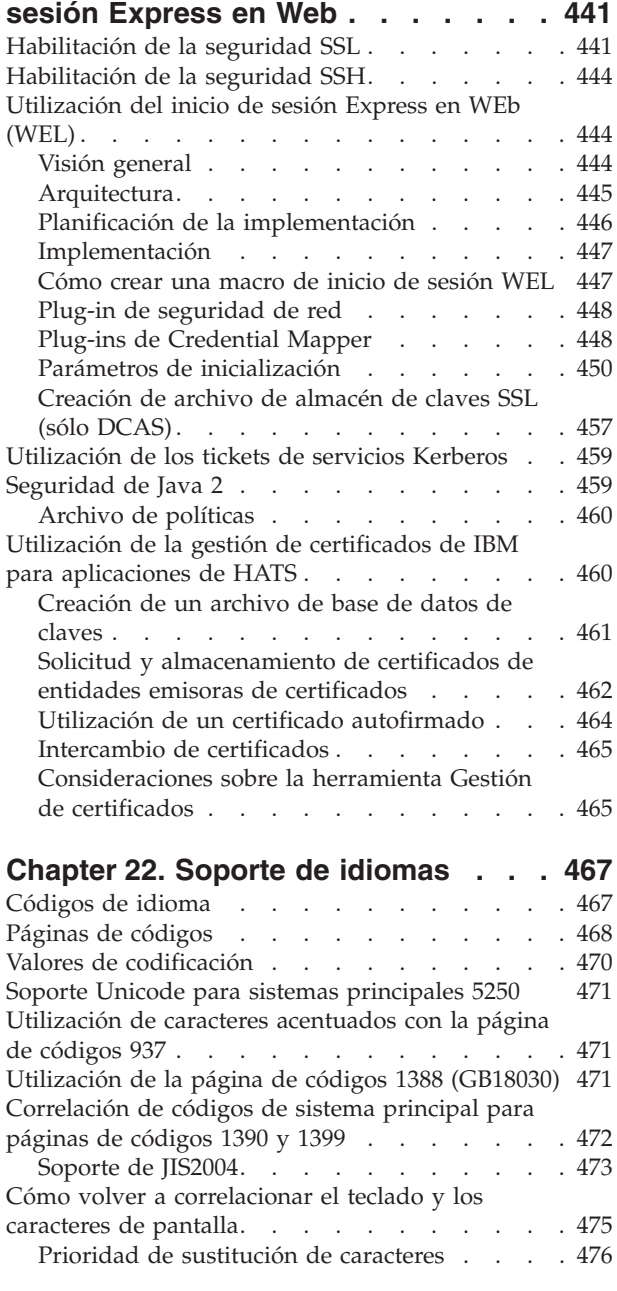

## **[Chapter 23. Soporte de aplicaciones](#page-486-0)**

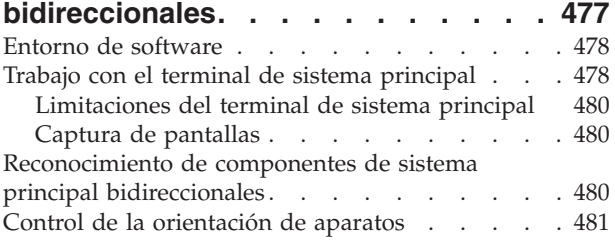

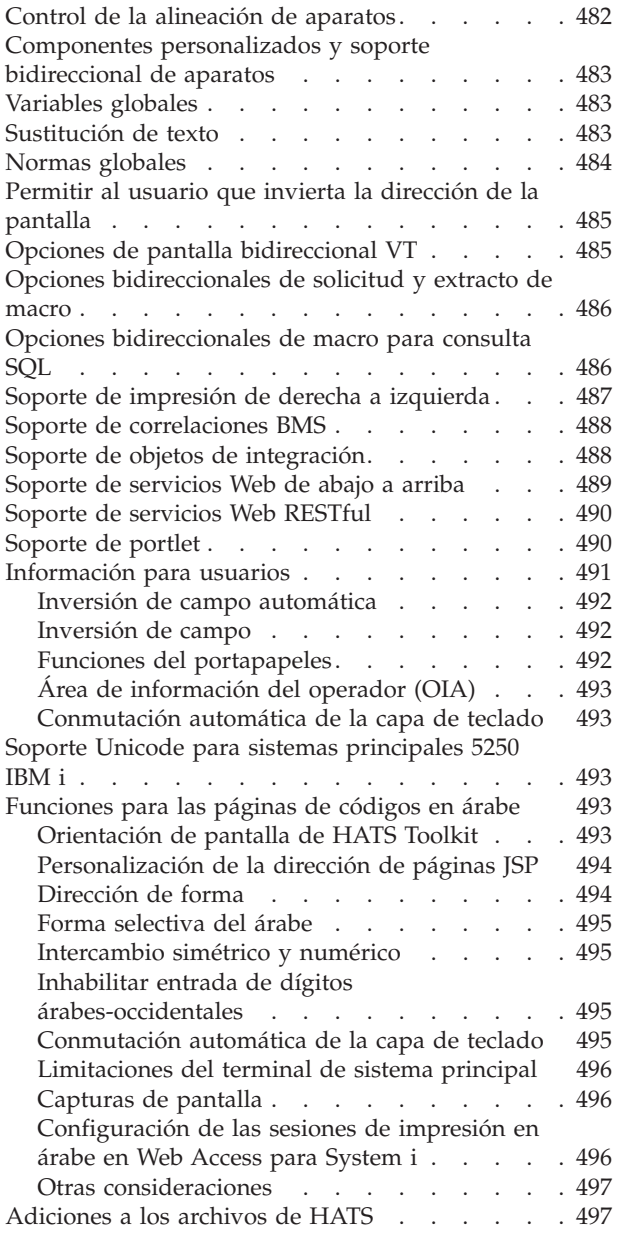

## **[Chapter 24. Soporte para el juego de](#page-508-0)**

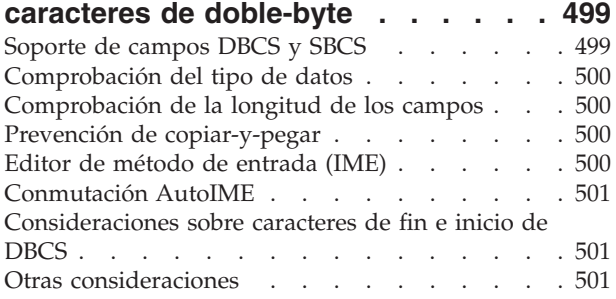

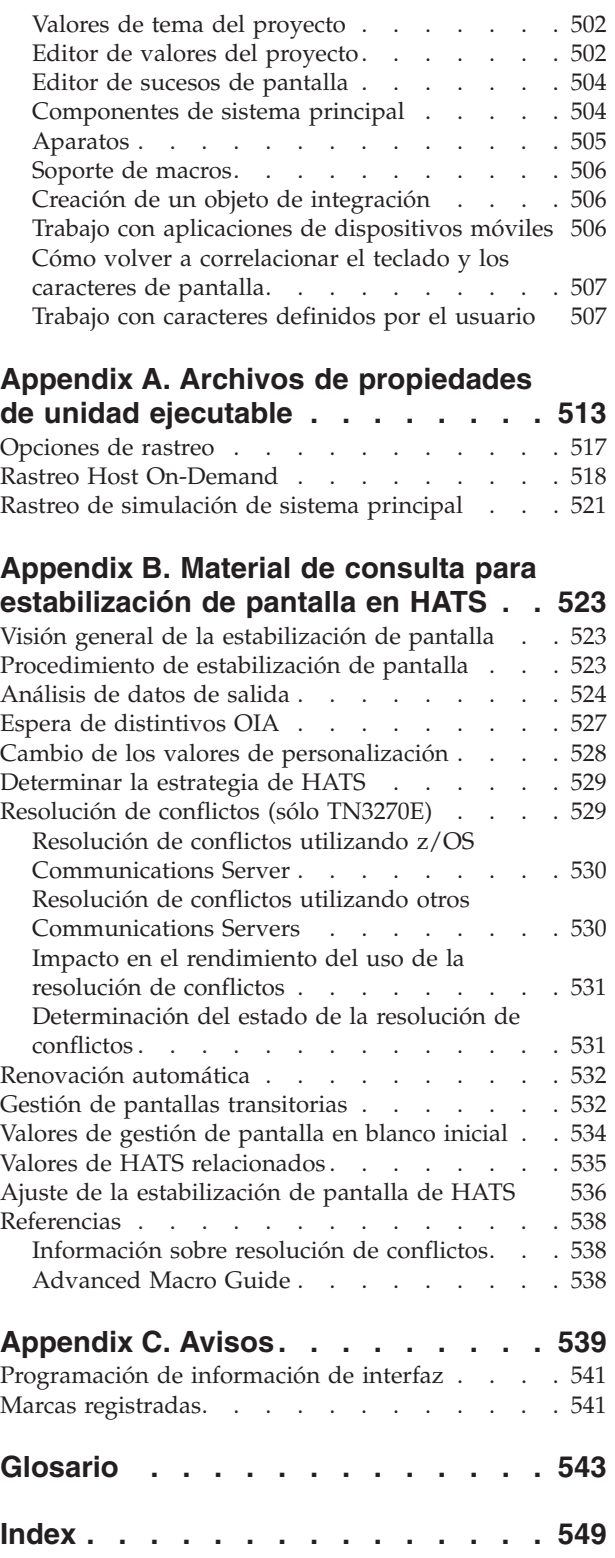

# <span id="page-10-0"></span>**Chapter 1. Utilización de Host Access Transformation Services (HATS)**

Cpn IBM® Host Access Transformation Services (HATS), puede crear aplicaciones Web y aplicaciones de cliente enriquecido que proporcionan una interfaz gráfica de usuario (GUI) fácil de utilizar para las aplicaciones 3270 que se ejecutan en plataformas IBM z Systems y para las aplicaciones 5250 que se ejecutan en plataformas del sistema operativo IBM i. Las aplicaciones HATS pueden acceder a las de 5250 y no requieren la capacidad de proceso de transacciones en línea (OLTP). En esta publicación, las aplicaciones 3270 y 5250 basadas en caracteres se conocen como aplicaciones de sistema principal. También puede crear crear activos de SOA (service Oriented oriented) utilizando servicios Web que proporcionen interfaces de programación estándar para lógica empresarial y transacciones incluidas en aplicaciones de sistema principal. Asimismo se puede acceder a datos de las pantallas de emulación de terminal de vídeo (VT).

Se puede dar un aspecto moderno a las aplicaciones de HATS. Las aplicaciones Web de HATS se pueden desarrollar con una interfaz que coincida con las páginas de portal o de Web de la empresa, a las que los usuarios podrán tener acceso mediante navegadores Web. También pueden desarrollarse aplicaciones Web de HATS para proporcionar acceso a las aplicaciones de sistema principal desde dispositivos móviles, como teléfonos móviles, terminales de recopilación de datos y asistentes digitales personales (PDA).

Las aplicaciones de cliente enriquecido de HATS pueden desarrollarse para que se ejecuten en una implementación de la plataforma de cliente enriquecido (RCP) de Eclipse, en Lotus Notes® o en Lotus® Expeditor Client a fin de proporcionar aplicaciones cliente nativas dirigidas al escritorio de un usuario. Si desea obtener más información sobre el entorno RCP de Eclipse, consulte [http://](http://www.eclipse.org/home/categories/rcp.php) [www.eclipse.org/home/categories/rcp.php.](http://www.eclipse.org/home/categories/rcp.php) Para obtener más información acerca de Lotus Notes consulte Lotus Notes Knowledge Center en [http://www-](http://www.ibm.com/support/knowledgecenter/SSKTMJ)[01.ibm.com/support/knowledgecenter/SSKTMJ\\_8.5.3/](http://www.ibm.com/support/knowledgecenter/SSKTMJ) [welcome\\_Domino\\_8\\_5\\_3.html.](http://www.ibm.com/support/knowledgecenter/SSKTMJ) Para obtener más información acerca de Lotus Expeditor Client, consulte Lotus Expeditor Knowledge Center en [http://www-01.ibm.com/support/knowledgecenter/SSVHEW\\_6.2.0/](http://www.ibm.com/support/knowledgecenter/SSVHEW) [welcome.html.](http://www.ibm.com/support/knowledgecenter/SSVHEW)

Si desea obtener más información sobre las novedades de HATS V9.6, consulte la publicación *[HATS Getting Started](gsintro.htm#whatsnew)*.

**Note:** A lo largo de este documento, los valores de configuración que se aplican solo a aplicaciones Web de HATS y aplicaciones EJB, se marcan con Sólo Web, a menos que se indique lo contrario. Los valores de configuración que se aplican solo a las aplicaciones de la plataforma de cliente enriquecido de HATS se marcan con **Sólo RCP**.

HATS tiene dos componentes:

• HATS Toolkit es un conjunto de plug-ins para IBM Rational<sup>®</sup> Software Delivery Platform (Rational SDP) basada en Eclipse. Si desea obtener más información sobre qué versiones de Rational SDP están soportadas, consulte la sección, [Requisitos previos,](gsinstal.htm#prereqs) en *HATS Getting Started*.

| | | | | | | | | | | |

| | | | | | |

|

| | | | |

HATS Toolkit permite desarrollar aplicaciones nuevas, paso a paso, guardando y mostrando una vista previa de cada cambio efectuado. Con el tiempo, o tan pronto como desee, podrá optimizar las aplicaciones de HATS, para que sean más fáciles de utilizar que las aplicaciones de sistema principal cuyos datos presentan y trasladar las funciones de las aplicaciones de sistema principal a las aplicaciones de HATS. El proceso de desarrollo para crear aplicaciones Web y de cliente enriquecido de HATS es parecido. Si desea obtener más información, consulte ["Descripción del desarrollo de las aplicaciones de HATS" on page 11.](#page-20-0) Después de desarrollar una aplicación de HATS, debe desplegarse en un entorno de ejecución de producción.

v El código de tiempo de ejecución de HATS se ejecuta como parte de una aplicación HATS desplegada en el entorno de ejecución de producción, WebSphere® Application Server, WebSphere Portal, el servidor de aplicaciones web Apache Geronimo con el contenedor web Tomcat, Oracle WebLogic Server o la plataforma cliente enriquecido. Los usuarios interacción con la aplicación de HATS a través de la interfaz gráfica de usuario (GUI) de HATS y los datos se envían entre el usuario y la aplicación de sistema principal en ambos sentidos.

Si desea obtener más información, consulte el [Chapter 3, "Desarrollo y despliegue](#page-40-0) [de aplicaciones Web de HATS," on page 31](#page-40-0) y el [Chapter 4, "Desarrollo y](#page-68-0) [despliegue de aplicaciones de cliente enriquecido de HATS," on page 59.](#page-68-0)

## **Descripción de los conceptos clave y los objetos de HATS**

En este apartado se analizan los conceptos clave y los objetos de HATS, algunos de los cuales se describen en ["Descripción del proceso de las aplicaciones de HATS"](#page-18-0) [on page 9.](#page-18-0) Muchos de los objetos de HATS se crean utilizando un asistente, pero se visualizan o se modifican después utilizando un editor.

#### **Proyecto**

<span id="page-11-0"></span>|

| | | | | | | | Una colección de recursos de HATS (también llamados artefactos) que se crean utilizando asistentes de HATS Toolkit y se personalizan utilizando editores de HATS Toolkit. Estos recursos se exportan como una aplicación de HATS. Hay cinco tipos de projects HATS: Web, EJB, de cliente enriquecido y, para administrar aplicaciones Web de HATS (incluido EJB), proyectos de consola de administración de HATS. Si desea obtener más información, consulte el [Chapter 3, "Desarrollo y despliegue de aplicaciones Web de](#page-40-0) [HATS," on page 31.](#page-40-0)

#### **Suceso**

Recurso de HATS que realiza un conjunto de acciones basadas en un estado determinado que se alcanza. Hay dos tipos de sucesos de HATS, sucesos de aplicación y sucesos de pantalla.

#### **Suceso de aplicación**

Un suceso de HATS que se desencadena por cambios de estado en el ciclo de vida de la aplicación. Ejemplos de sucesos de aplicación son: el acceso de un usuario a una aplicación de HATS por primera vez (suceso de inicio), o una aplicación que encuentra una pantalla no reconocida (suceso de pantalla sin coincidencia). Si desea obtener más información, consulte ["Sucesos de](#page-121-0) [aplicación" on page 112.](#page-121-0)

#### **Suceso de pantalla**

Un suceso de HATS que se desencadena cuando se reconoce una pantalla de sistema principal al coincidir criterios determinados de reconocimiento de pantalla. Hay dos tipos de sucesos de pantalla, personalizaciones de pantalla y combinaciones de pantallas.

#### **Personalización de pantalla**

Un suceso de pantalla de HATS diseñado para realizar un conjunto de acciones cuando se reconoce una pantalla de sistema principal. Ejemplos de personalizaciones de pantalla son: el reconocimiento de una pantalla y su transformación en una GUI para el usuario o la ejecución de una macro para omitir la pantalla. La definición de personalización de pantalla incluye un conjunto de criterios de reconocimiento de pantalla y una lista de acciones que se deben llevar a cabo cuando una pantalla de sistema principal coincide con los criterios de reconocimiento de pantalla. Se incluyen también normas globales a nivel de pantalla y valores de sustitución de texto. Si desea obtener más información, consulte el [Chapter 7, "Trabajo con sucesos de pantalla," on](#page-166-0) [page 157.](#page-166-0)

#### **Combinación de pantallas**

Un suceso de pantalla de HATS diseñado para recopilar datos de salida de pantallas de sistema principal consecutivas y similares, para luego combinarlos y visualizarlos en una única página de salida. Un ejemplo de una combinación de pantallas puede ser el reconocimiento de una pantalla que solo contenga datos parciales y la navegación a través de todas las pantallas posteriores para recopilar todos los datos restantes para que los visualice el usuario. La definición de combinación de pantallas incluye un conjunto de criterios de reconocimiento de pantallas para las pantallas de inicio y final que desee combinar, cómo navegar de pantalla a pantalla, así como el componente y el aparato que desee utilizar para reconocer y representar los datos recopilados de cada pantalla. Además, incluye una lista de acciones que deben efectuarse una o más veces, normas globales a nivel de pantalla y valores de sustitución de texto. Si desea obtener más información, consulte el [Chapter 7, "Trabajo con sucesos de pantalla," on](#page-166-0) [page 157.](#page-166-0)

#### **Criterios de reconocimiento de pantalla**

Cuando se crea un suceso de pantalla, se establecen criterios de reconocimiento de pantalla que HATS utiliza para relacionar una o más pantallas. Las pantallas de sistema principal se pueden reconocer mediante cualquier combinación de criterios, incluidos cuántos campos o campos de entrada hay en la pantalla, las coordenadas de la posición del cursor y las series de texto en la pantalla dentro de un rectángulo definido o en cualquier otro punto de la pantalla. También puede utilizar variables globales, colores, comparaciones de región con valor y región con región como criterios de reconocimiento de pantalla.

Cuando un sistema principal muestra una pantalla, HATS determina si la pantalla de sistema principal actual coincide con alguno de los criterios de reconocimiento de pantalla establecidos en algún suceso de pantalla del proyecto. Si HATS encuentra una coincidencia, se realizan las acciones definidas para el suceso de pantalla.

Si desea obtener más información sobre el establecimiento de criterios de reconocimiento de pantalla, consulte ["Criterios de reconocimiento de pantalla](#page-168-0) [o Pantalla de inicio" on page 159.](#page-168-0)

#### **Acción**

El paso que se da cuando se produce un suceso, por ejemplo, cuando se encuentra una pantalla de sistema principal que coincide con los criterios de reconocimiento de pantalla especificados para un suceso de pantalla. Una lista de acciones forma parte de la definición de cada suceso de aplicación y suceso de pantalla.

#### **Transformación**

|| || || || || || Un archivo JSP (JavaServer Pages) (para proyectos Web) o un compuesto SWT (Standard Widgets Toolkit) (para proyectos de cliente enriquecido) que define cómo se deben extraer y mostrar los componentes de sistema principal utilizando aparatos en una GUI. Aplicar una transformación es una de las acciones posibles de un suceso de pantalla. Puede editar las transformaciones en modalidad WYSIWYG, arrastrando componentes de HATS desde la paleta y modificando valores desde la vista Propiedades de HATS. No puede editar transformaciones de cliente enriquecido en modalidad WYSIWYG porque Java Visual Editor ya no está disponible en Rational SDP V9.6. Para obtener más información sobre las funciones eliminadas y en desuso en Rational Application Developer, consulte [http://www.ibm.com/support/](http://www.ibm.com/support/docview.wss?uid=swg27038549) [docview.wss?uid=swg27038549.](http://www.ibm.com/support/docview.wss?uid=swg27038549)

Si desea obtener más información sobre la creación de transformaciones, consulte el [Chapter 8, "Trabajar con transformaciones," on page 185.](#page-194-0)

#### **Componentes de sistema principal**

Los Componentes de sistema principal son objetos de HATS responsables del reconocimiento de los elementos de la pantalla de sistema principal (por ejemplo, líneas de mandatos, teclas de función, etc.) que presenta al usuario de la aplicación de HATS. Puede utilizar el conjunto de componentes de sistema principal que suministra HATS, o puede crear uno propio.

Si desea obtener más información sobre la selección de los componentes de sistema principal que desea utilizar con el proyecto de HATS, consulte ["Insertar componente de sistema principal" on](#page-199-0) [page 190.](#page-199-0)

Si desea obtener más información sobre el uso del asistente para crear componentes y aparatos personalizados, consulte la publicación *[HATS Web Application Programmer's Guide](pgcmpwgt.htm)* o la publicación *[HATS Rich](rcppgd10.htm#pgcmpwgt) [Client Platform Programmer's Guide](rcppgd10.htm#pgcmpwgt)*, en función de su entorno de aplicación.

#### **Aparatos**

Los aparatos son objetos de HATS responsables de la creación de la salida GUI para los componentes de sistema principal en la presentación de HATS. Por ejemplo, puede convertir los componentes de sistema principal de tecla de función en aparatos de botón permitiendo que el usuario vea las teclas de función como pulsadores en la aplicación de HATS. Puede utilizar los aparatos que se suministran con HATS o puede crear los suyos propios.

Si desea obtener más información sobre la selección de los aparatos que desea utilizar con el proyecto de HATS, consulte ["Insertar](#page-199-0) [componente de sistema principal" on page 190.](#page-199-0)

Si desea obtener más información sobre el uso del asistente para crear componentes y aparatos personalizados, consulte la publicación *[HATS Web Application Programmer's Guide](pgcmpwgt.htm)* o la publicación *[HATS Rich](rcppgd10.htm#pgcmpwgt) [Client Platform Programmer's Guide](rcppgd10.htm#pgcmpwgt)*, en función de su entorno de aplicación.

#### **Conexión**

Un conjunto de parámetros que utiliza HATS para conectarse a las aplicaciones de sistema principal. Hay dos tipos de conexiones en HATS: por omisión (también llamada de transformación) y de fondo. Cada aplicación de HATS tiene una conexión por omisión para la aplicación de sistema principal cuyas pantallas transformará HATS. Las conexiones de fondo son las conexiones de una aplicación de HATS que no son la conexión por omisión. HATS no transforma pantallas desde las conexiones de fondo. No obstante, es posible elegir dinámicamente qué conexión se tratará como la conexión por omisión. Si desea obtener más información, consulte [Chapter 6, "Gestión](#page-150-0) [de conexiones," on page 141.](#page-150-0)

#### **Normas globales**

Las normas que especifican la sustitución a nivel de pantalla o a nivel de proyecto de un tipo determinado de campo de entrada de sistema principal por un aparato particular utilizando fragmentos de transformación. El fragmento de transformación incluye el contenido que desea utilizar para sustituir todas las apariciones de un patrón determinado en una transformación.

- **Note:** las normas globales se pueden desactivar para un uso específico de una transformación, editando la acción de transformación de un suceso de pantalla.
- Si desea obtener más información, consulte ["Representación" on page 98.](#page-107-0)

#### **Representación por omisión**

Método utilizado por HATS para representar una pantalla de sistema principal para la que no existe un suceso de pantalla específico. La representación por omisión también puede utilizarse en una transformación específica que se aplique a un área definida de una pantalla de sistema principal. Si desea obtener más información, consulte ["Representación" on](#page-107-0) [page 98.](#page-107-0)

#### **Sustitución de texto**

La sustitución de texto se utiliza a nivel de proyecto o a nivel de pantalla para transformar el texto de las pantallas de sistema principal en imágenes, HTML Sólo Web u otro tipo de texto en la transformación de GUI. Si desea obtener más información, consulte ["Sustitución de texto" on page 107.](#page-116-0)

#### **Plantilla**

Un archivo JSP (para proyectos Web) o una clase de compuesto SWT Java<sup>™</sup> (para proyectos de cliente enriquecido) que permite mejorar la apariencia del proyecto. Cuando se crea un objeto de HATS, se selecciona una plantilla para utilizarla como plantilla por omisión del proyecto. La plantilla puede contener logotipos de empresa, información y enlaces con otras páginas. Puede seleccionar su plantilla por omisión entre las plantillas de ejemplo que se proporcionan con HATS, o puede diseñar plantillas personalizadas para los proyectos utilizando los asistentes y editores de HATS Toolkit. También puede crear una plantilla predefinida a partir de un archivo existente o, para proyectos Web, predefinida a partir de un URL.

En la GUI, la plantilla rodea el área donde aparece la transformación. Puede aplicar una plantilla distinta a la plantilla por omisión como resultado de un suceso de pantalla. Si desea obtener más información sobre la asociación de una plantilla con una transformación, consulte el [Chapter 10, "Utilización de](#page-346-0) [plantillas," on page 337.](#page-346-0)

#### **Lógica empresarial**

Todo código Java que se invoca como acción en un suceso, por ejemplo, una personalización de pantalla. La lógica empresarial es específica de la aplicación.

Si desea obtener más información sobre la lógica empresarial, consulte la publicación *[HATS Web Application Programmer's Guide](pgblogic.htm)* o la publicación *[HATS](rcppgd09.htm#pgblogic) [Rich Client Platform Programmer's Guide](rcppgd09.htm#pgblogic)*, en función de su entorno de aplicación.

#### **Variable global**

Una variable utilizada para almacenar un valor que se puede utilizar durante toda la vida de una instancia de aplicación de HATS. El valor de una variable global se puede extraer de una pantalla de sistema principal o puede ser definido por el desarrollador. Las variables globales se pueden utilizar en plantillas, transformaciones, acciones de suceso de pantalla o criterios de reconocimiento. También se pueden compartir entre las aplicaciones Web en un archivo Enterprise Archive (.ear) o entre las aplicaciones de cliente enriquecido que se ejecutan en el mismo entorno de cliente enriquecido. Las variables globales se pueden indexar, y también se pueden utilizar en macros, lógica empresarial y objetos de integración.

Si desea obtener más información sobre variables globales, consulte el [Chapter 12, "Interacción con variables globales," on page 365.](#page-374-0)

#### **Macro**

Un script XML que define un conjunto de pantallas y determinadas acciones que se deben realizar en esas pantallas. Utilice las macros para automatizar las interacciones del usuario con el sistema principal. Puede registrar y ejecutar macros para saltar pantallas, hacer bucles, solicitar la entrada de datos a los usuarios (o insertarlos usted mismo o con variables globales), y extraer información de las pantallas de sistema principal.

Las macros se pueden utilizar de distintas formas en una aplicación de HATS:

- v Se puede ejecutar una macro en la conexión por omisión como parte de una acción **Ejecutar macro** de un suceso de HATS. Debe ser la última acción definida para un suceso de pantalla.
- v Se puede ejecutar una macro en una conexión de fondo como parte de una acción **Realizar transacción de macro** de un suceso de HATS.
- v Se puede ejecutar una macro añadiendo botones de macro a una transformación. Esto permite a un usuario controlar si se ejecuta la macro o no.
- v Se puede ejecutar una macro mediante un objeto de integración.
- v Se puede utilizar una macro de conexión para iniciar una conexión.
- v Se puede utilizar una macro de desconexión terminar una conexión.

Si desea obtener más información sobre la incorporación de macros en el entorno de HATS, consulte el [Chapter 11, "Macros y terminal de sistema](#page-358-0) [principal," on page 349.](#page-358-0)

#### **Objetos de integración**

Los objetos Java creados desde una macro que se pueden utilizar como bloques de construcción para las aplicaciones WebSphere. Los objetos de integración son beans de Java que encapsulan interacciones con los orígenes de datos de sistema principal. Estos orígenes de datos incluyen aplicaciones orientadas al terminal que utilizan datos 3270, 5250 y de terminal de vídeo  $(VT)$ .

Los objetos de integración que comparten la misma conexión se pueden agrupar para formar una sola tarea principal en la aplicación de HATS. Esto se conoce como encadenamiento de objetos de integración. Si desea obtener más información, consulte el [Chapter 13, "Utilización de objetos de](#page-378-0) [integración," on page 369.](#page-378-0)

#### **Terminal de sistema principal**

Una conexión en HATS Toolkit con un sistema principal activado. Utilizando el terminal de sistema principal, puede capturar pantallas, crear sucesos de pantalla y transformaciones, así como registrar y editar macros. También puede ejecutar macros importadas o registradas previamente. El terminal de sistema principal también le permite ver una vista previa de la pantalla cómo GUI.

#### **Terminal de pantalla**

Una ventana de terminal que muestra pantallas de sistema principal que puede utilizar mientras prueba y depura para observar las interacciones entre una aplicación de HATS y una aplicación de sistema principal en tiempo de ejecución. También puede interactuar con la aplicación de sistema principal mediante pantallas de sistema principal en la ventana de terminal. Si desea obtener más información sobre el terminal de pantalla, consulte ["Utilización](#page-429-0) [del terminal de pantalla para prueba y depuración" on page 420.](#page-429-0)

#### **Captura de pantalla**

Una representación XML de una pantalla de sistema principal, almacenada en un archivo .hsc, que se utiliza para crear o personalizar una personalización de pantalla, una combinación de pantallas, una transformación, una norma global o una macro. Las capturas de pantalla son útiles porque permiten personalizar un proyecto de HATS aunque no esté conectado al sistema principal. Resultan también de utilidad para crear macros que son el núcleo del soporte de objetos de integración de HATS y servicios Web.

Al configurar la agrupación, se pueden utilizar las capturas de pantalla de las pantallas de sistema principal de terminal de vídeo (VT) para crear o personalizar una macro mediante el Editor de macros visual y como la pantalla de comprobación. No se pueden utilizar para crear personalizaciones de pantalla, combinaciones de pantallas, transformaciones, representación por omisión o normas globales.

#### **Ejecutar en servidor**-Sólo Web

| | | | | | | | | | |

Una función de Rational SDP que permite probar los proyectos Web de HATS en un servidor de WebSphere Application Server o en una instancia de WebSphere Portal, según sea adecuado. En esta modalidad puede modificar y probar los valores de tiempo de ejecución, definidos en el archivo runtime.properties, que se despliegan en el entorno de ejecución. Tenga en cuenta que cualquier cambio efectuado en los valores del tiempo de ejecución mientras se efectúan pruebas en esta modalidad se retienen y pasan a aplicarse al desplegar la aplicación de HATS en un entorno de ejecución. Si desea obtener más información sobre el cambio de valores del tiempo de ejecución, consulte ["Administración de componentes de la determinación de](#page-425-0) [problemas" on page 416.](#page-425-0)

#### Depurar en servidor **Sólo Web**

Igual que Ejecutar en servidor y además permite:

- v Utilizar el terminal de pantalla para ver las pantallas de sistema principal a medida que navega a través de ellas al probar el proyecto.
- v Ver los mensajes del depurador en la consola de Rational SDP.
- v Ver los cambios efectuados en el proyecto, por ejemplo, cambiar la plantilla o una transformación, sin tener que reiniciar la aplicación en el servidor de pruebas.
- v Modificar y probar valores de tiempo de ejecución, definidos en el archivo runtime-debug.properties, sin modificar los valores, definidos en el archivo runtime.properties, que se despliegan en el entorno de ejecución.
- Recorrer el código Java, como la lógica empresarial de HATS.

#### Crear perfiles en servidor <mark>-Sólo</mark> Web <mark>-</mark>

Igual que Ejecutar en servidor y además permite localizar las operaciones que requieren más tiempo e identificar las acciones están repetidas para eliminar redundancias. Puede utilizar esta función para el análisis de rendimiento, lo que permite conocer mejor la aplicación.

#### Ejecutar Sólo RCP

Una función de Rational SDP que permite probar proyectos de cliente enriquecido de HATS en una instancia de Eclipse, de Lotus Notes o de Lotus Expeditor Client. En esta modalidad puede modificar y probar los valores de tiempo de ejecución, definidos en el archivo runtime.properties, que se despliegan en el entorno de ejecución. Tenga en cuenta que cualquier cambio efectuado en los valores del tiempo de ejecución mientras se efectúan pruebas en esta modalidad se retienen y pasan a aplicarse al desplegar la aplicación de HATS en un entorno de ejecución. Si desea obtener más información sobre el cambio de valores del tiempo de ejecución, consulte ["Administración de aplicaciones de cliente enriquecido de HATS" on page](#page-93-0) [84.](#page-93-0)

## Depurar Sólo RCP

Igual que Ejecutar y además permite:

- v Utilizar el terminal de pantalla para ver las pantallas de sistema principal a medida que navega a través de ellas al probar el proyecto.
- v Ver los mensajes del depurador en la consola de Rational SDP.
- v Ver los cambios efectuados en el proyecto, por ejemplo, cambiar la plantilla o una transformación, sin tener que reiniciar la aplicación.
- v Modificar y probar valores de tiempo de ejecución, definidos en el archivo runtime-debug.properties, sin cambiar los valores de tiempo de ejecución, definidos en el archivo runtime.properties, que se despliegan en el entorno de ejecución.
- Recorrer el código Java, como la lógica empresarial de HATS.

## **Crear perfiles** -Sólo RCP

Igual que Ejecutar y además permite localizar las operaciones que requieren más tiempo e identificar las acciones están repetidas para eliminar redundancias. Puede utilizar esta función para el análisis de rendimiento, lo que permite conocer mejor la aplicación.

#### **Soporte de impresión**

El desarrollador puede especificar una sesión de impresora para que se asocie con una sesión de sistema principal y habilitar al usuario para ver los trabajos de impresión de la aplicación de sistema principal, enviarlos a una impresora o guardarlos en disco. El soporte de impresión sólo está disponible para la conexión por omisión.

Si desea obtener más información sobre el soporte de impresión, consulte el [Chapter 15, "Habilitación de soporte de impresión," on page 383.](#page-392-0)

#### **Soporte de teclado**

El desarrollador puede habilitar al usuario para que utilice un teclado físico para interactuar con el sistema principal cuando la aplicación se ejecute en una GUI. El desarrollador también decide si desea incluir un área de teclado de sistema principal, un área de teclado de aplicación, o ambas, en un

<span id="page-18-0"></span>proyecto. Si se incluyen las áreas de teclado, el desarrollador decide qué teclas se incluyen y cómo aparecen esas teclas y el área de teclado en la GUI.

Si desea obtener más información sobre el soporte de teclado, consulte el [Chapter 16, "Habilitación de soporte de teclado," on page 389.](#page-398-0)

#### **Soporte de área de teclado**

El área de teclado de sistema principal es una tabla de botones o enlaces que permiten a los usuarios interactuar con el sistema principal como si pulsaran las teclas físicas en un teclado. No obstante, los usuarios pueden continuar utilizando las teclas físicas del teclado en lugar de los botones o enlaces del área de teclado de sistema principal. Si desea obtener más información sobre el área de teclado de sistema principal, consulte ["Área de teclado de sistema](#page-207-0) [principal" on page 198.](#page-207-0)

El área de teclado de aplicación es una tabla de botones o enlaces que permiten a los usuarios realizar tareas relacionadas con la aplicación de HATS como, por ejemplo, visualizar los trabajos de impresión o renovar la pantalla. Si desea obtener más información sobre el área de teclado de aplicación, consulte ["Área de teclado de aplicación" on page 347.](#page-356-0)

## **Descripción del proceso de las aplicaciones de HATS**

Antes de crear un proyecto de HATS, debe entender cómo procesa HATS las aplicaciones de sistema principal. A medida que los usuarios acceden a cada una de las pantallas de una aplicación, HATS procesa la aplicación tal como se describe en los pasos siguientes. La [Figure 1 on page 11](#page-20-0) muestra el flujo de estos pasos. Los conceptos clave se describen en ["Descripción de los conceptos clave y los objetos](#page-11-0) [de HATS" on page 2.](#page-11-0)

- 1. Cuando el sistema principal muestra una pantalla, HATS compara la pantalla de sistema principal con el conjunto de criterios de reconocimiento de pantalla definidos en cada una de los sucesos de pantalla habilitados del proyecto, en el orden definido por la prioridad del suceso, hasta que encuentra una coincidencia.
- 2. Cuando se encuentra una coincidencia, HATS realiza las acciones definidas para el suceso de pantalla. Tanto los sucesos de personalización de pantalla como los de combinación de pantallas pueden incluirse en las acciones que se listan a continuación. Además, en el caso de un suceso de combinación de pantallas, HATS navega a través de varias pantallas recopilando datos de cada pantalla para mostrarlos al usuario.
	- v Aplicar una transformación utilizando la plantilla asociada. HATS muestra los componentes de sistema principal (definidos en la transformación) como aparatos de GUI
	- Ejecutar lógica empresarial
	- Extraer variable global
	- Insertar datos
	- Establecer variable global
	- Eliminar variable global
	- v Enviar variable global (sólo proyectos de portlet estándar de HATS)
	- Mostrar URL o compuesto SWT Sólo RCP
	- Mostrar URL Sólo Web
	- Reenviar a URL Sólo Web
	- Ejecutar macro
	- v Realizar una transacción de macro
- Enviar una tecla
- Desconectar
- Pausa

Si desea obtener más información, consulte ["Acciones" on page 165.](#page-174-0)

#### **Notes:**

- 1. Cuando se encuentra una coincidencia de pantalla, al menos tiene que efectuarse una acción, pero no es necesario mostrar una transformación de la pantalla al usuario. En otras palabras, la acción aplicar una transformación no es necesaria.
- 2. Puede realizar acciones sobre los datos de la pantalla de sistema principal antes y después de que el usuario interactúe con ella. Por ejemplo, puede extraer algunos datos como una variable global, sustituir cierta información por datos nuevos y seguidamente aplicar la transformación antes de mostrar la transformación al usuario. Después de que el usuario realice una acción que devuelva los datos de la pantalla, puede efectuar extracciones e inserciones adicionales antes de devolver los datos definitivamente al sistema principal.
- 3. Si ninguno de los criterios de reconocimiento de pantalla coincide con la pantalla de sistema principal, HATS procesa el suceso de aplicación de pantalla sin coincidencia. La acción por omisión de este suceso es mostrar la pantalla de sistema principal utilizando la transformación por omisión y aplicar la plantilla por omisión. La transformación por omisión utiliza los valores de representación definidos en los valores del proyecto.
- 4. A medida que el sistema principal presenta cada una de las nuevas pantallas de una aplicación, HATS vuelve a empezar por el paso [1](#page-18-0) y continúa con el resto. La [Figure 1 on page 11](#page-20-0) muestra cómo HATS procesa las pantallas.
	- **Note:** Si se utiliza una macro para el proceso de saltar pantallas, dichas pantallas no estarán sujetas a este proceso.

<span id="page-20-0"></span>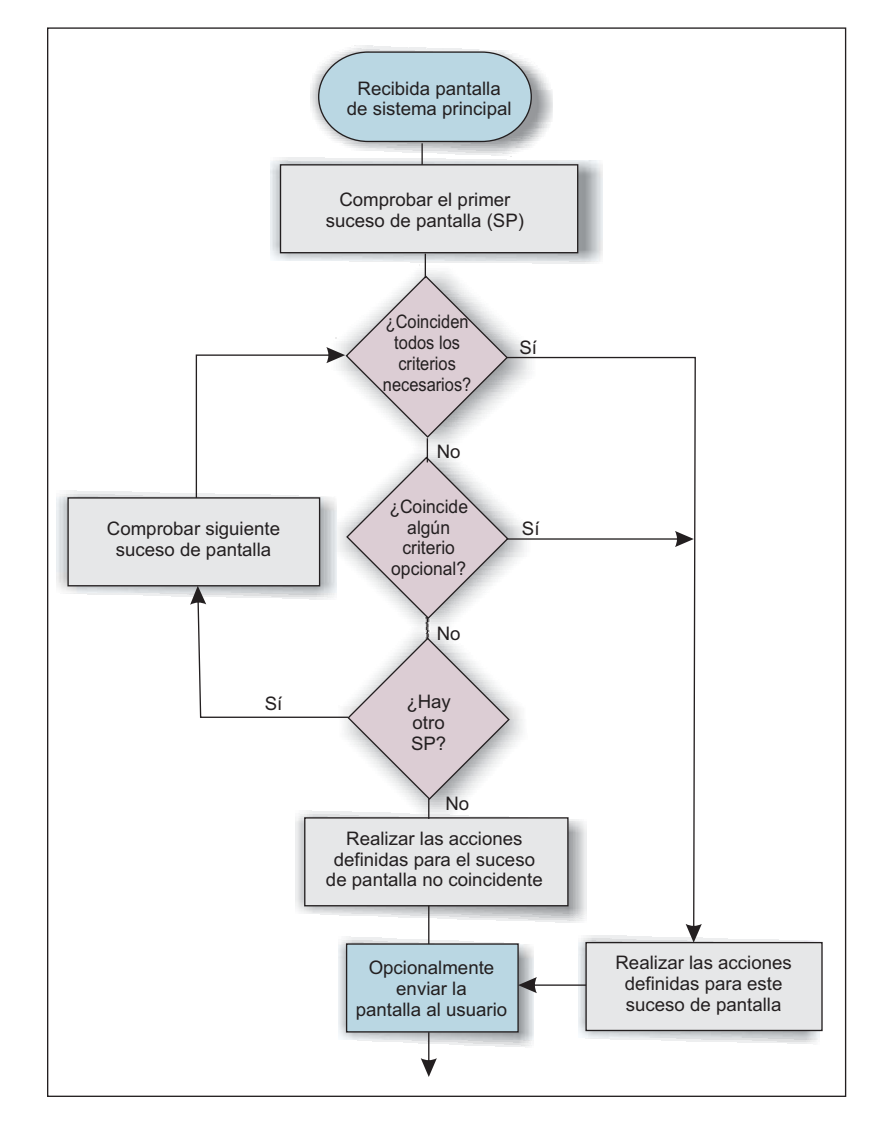

*Figure 1. Proceso de pantallas de HATS*

Los Sucesos de pantalla constituyen un concepto importante en el desarrollo de un proyecto de HATS. Si no hay criterios de reconocimiento de pantalla definidos en un suceso de pantalla, HATS no sabe qué acciones debe realizar cuando se recibe la pantalla de sistema principal.

Debe familiarizarse con los principios básicos de los sucesos de pantalla antes de empezar el proceso de desarrollo. Los elementos básicos de los criterios de reconocimiento de pantalla se analizan en el [Chapter 7, "Trabajo con sucesos de](#page-166-0) [pantalla," on page 157.](#page-166-0)

# **Descripción del desarrollo de las aplicaciones de HATS**

HATS permite utilizar un enfoque iterativo en el desarrollo de aplicaciones. Puede empezar con una configuración sencilla y añadir mejoras cuando esté preparado. Puede probar cada cambio mientras lo realiza mediante el entorno de prueba de Rational SDP. La mayoría de los cambios se pueden ver con una simple renovación de la transformación de HATS. Si es necesario, puede efectuar modificaciones y guardar el trabajo antes de pasar al siguiente cambio. En este apartado se describe

una posible secuencia de pasos que puede utilizar para diseñar y desarrollar la aplicación de HATS. Puede seguir adelante hasta donde desee o detenerse en cualquier punto del camino.

- 1. Empiece creando una aplicación de HATS que utilice todos los valores por omisión y vea instantáneamente todas las pantallas de sistema principal representadas en una GUI. La representación por omisión puede representar las pantallas de sistema principal de forma que se converse el diseño original de la pantalla y se añadan automáticamente controles de GUI, como enlaces, botones y tablas, para mejorar la productividad del usuario.
- 2. Cree una plantilla que coincida con las páginas Web de la empresa, o bien con otras aplicaciones de la empresa, y vea todas las pantallas de sistema principal representadas con el aspecto de la empresa. Puede empezar con una de las plantillas proporcionadas con HATS y luego modificarla, o en el caso de aplicaciones Web de HATS, puede importar el sitio Web de la empresa como plantilla. Consulte el [Chapter 10, "Utilización de plantillas," on page 337](#page-346-0) para obtener más información. Ahora la aplicación de HATS coincide con el estilo y colores de las páginas Web u otras aplicaciones de la empresa.
- 3. Configure valores a nivel de proyecto (de forma global en la aplicación) y compruebe el grado de manejo de la aplicación de sistema principal sin configurar pantallas específicas. Puede cambiar características a nivel de proyecto en las distintas pestañas del Editor de valores del proyecto. Consulte el [Chapter 5, "Modificación de un proyecto de HATS," on page 95](#page-104-0) para obtener más información. Por ejemplo, intente realizar algunos cambios como, por ejemplo:
	- v Cambie la representación por omisión para que represente una lista de selección como una lista desplegable. Esto cambiará todas las listas de selección por listas desplegables.
	- Cree una o más normas globales para configurar la forma en que HATS transforma los campos de entrada de las pantallas de sistema principal. Por ejemplo, cambie los campos de fecha por aparatos de calendario, o los campos de ubicación por listas desplegables.
	- v Utilice la sustitución de texto para cambiar una o más series que aparezcan en las pantallas de sistema principal. Por ejemplo, puede cambiar las palabras abrir sesión por iniciar sesión.
	- v Observe cómo se transforman las pantallas de sistema principal. ¿Hay elementos que aparezcan en la mayoría de las ventanas que desee transformar de forma diferente? Esos pueden ser los candidatos para modificar los valores de algunos componentes (cambiar cómo se reconocen los componentes de sistema principal) o aparatos (cambiar cómo se representan los controles de GUI en la transformación). Puede cambiar estos valores a nivel de proyecto estableciendo los valores por omisión que se van a utilizar en las pantallas de sistema principal. También puede cambiar los valores de las instancias individuales de los componentes y aparatos cuando los añada a las transformaciones. Si desea obtener más información, consulte ["Representación" on page 98.](#page-107-0)
- 4. Cree sucesos a nivel de pantalla para reconocer pantallas de sistema principal específicas y desencadenar la ejecución de un conjunto de acciones.
	- v Si utiliza correlaciones BMS, puede empezar importando sus conjuntos de correlaciones BMS para crear capturas de pantalla para las pantallas de sistema principal. De lo contrario, utilice la función de terminal del sistema principal de HATS para conectarse a la aplicación de sistema principal y crear capturas de pantalla para las pantallas específicas que desea reconocer y con las que desea actuar. A continuación, a partir de cada captura de pantalla, cree un suceso de pantalla.
- <span id="page-22-0"></span>v Utilice el asistente Crear una personalización de pantalla para personalizar algunas de las pantallas de sistema principal para simplificarlas, eliminar elementos no utilizados, y extraer y rellenar automáticamente datos para simplificar la entrada del usuario. Proporcione controles de GUI específicos de la pantalla para aumentar el grado de productividad del usuario. Si desea obtener más información, consulte el [Chapter 7, "Trabajo con sucesos de](#page-166-0) [pantalla," on page 157.](#page-166-0)
- Es un requisito común poder recopilar datos a partir de varias pantallas de sistema principal y presentarlos en una sencilla página de salida, o bien facilitar una única página de entrada que luego proporcione varias pantallas de sistema principal con datos. HATS ofrece varios métodos para realizar estas operaciones. Estos métodos son: la utilización de combinaciones de pantallas, personalizaciones de pantalla, transformaciones, macros, variables globales y objetos de integración. La utilización de un método concreto depende de la operación que se va a efectuar y de la ubicación de los datos. Para empezar, intente utilizar el asistente Crear una combinación de pantallas para combinar datos que no quepan en su totalidad en una única pantalla de sistema principal y visualizarlos en una única página de salida. Si desea obtener más información, consulte el [Chapter 14, "Combinación de](#page-390-0) [pantallas," on page 381](#page-390-0) y el [Chapter 7, "Trabajo con sucesos de pantalla," on](#page-166-0) [page 157.](#page-166-0)
- 5. Cree macros sencillas para ayudar al usuario en la navegación por la aplicación de sistema principal. Las macros pueden utilizarse para efectuar funciones de saltar pantalla, solicitar datos de entrada a los usuarios o para extraer datos de una o varias pantallas de sistema principal. Si desea obtener más información, consulte el [Chapter 11, "Macros y terminal de sistema principal," on page 349.](#page-358-0)
- 6. Para aplicaciones Web, cree objetos de integración, que se construyen a partir de macros y son beans Java que encapsulan interacciones con una aplicación de sistema principal. A continuación, utilice los objetos de integración para crear páginas Web del modelo 1, Struts o JSF (JavaServer Faces) para dirigir las interacciones con la aplicación de sistema principal. También puede ejecutar objetos de integración desde su propia lógica empresarial Java o ampliarlos para proporcionar interfaces de Enterprise JavaBeans (EJB) o de servicios Web a la aplicación de sistema principal. Si desea obtener más información, consulte el [Chapter 13, "Utilización de objetos de integración," on page 369.](#page-378-0)

# **¿Cómo sé qué versión de HATS tengo?**

|

Puede determinar la versión de HATS Toolkit y de cada uno de los proyectos de HATS.

Para determinar qué versión de HATS Toolkit utiliza, compruebe los paquetes instalados de IBM Installation Manager:

- 1. En el menú Inicio, seleccione **Todos los programas > IBM Installation Manager > Ver paquetes instalados**.
- 2. La página IBM Installation Manager Installed Offerings muestra todos los paquetes instalados (incluidos los niveles de versión y compilación) y las características.

Puede determinar la versión (incluido el nivel de mantenimiento) de cada proyecto de HATS. Esta información de versión se mantiene en cada proyecto en un archivo denominado .serviceHistory.xml. Este archivo se puede visualizar desde la vista Navegador de la perspectiva de HATS en la carpeta Contenido Web\WEB-INF\profiles (para proyectos Web), en la carpeta profiles (para proyectos de cliente enriquecido) y en la carpeta ejbModule (para proyectos EJB).

La información de versión para proyectos .ear de HATS y para el proyecto de extensión del tiempo de ejecución RCP de HATS se mantiene en el archivo product.xml. Este archivo se puede visualizar desde la vista Navegador en la carpeta raíz del proyecto.

# <span id="page-23-0"></span>**Recopilación de información sobre determinación de problemas**

Algunas veces quizá necesite ayuda para determinar problemas relacionados con HATS. Si desea obtener instrucciones sobre cómo recopilar información de determinación de problemas para el personal de soporte de HATS, consulte el apartado [Gathering problem determination information](contacting_support.htm#gathering) de la publicación *HATS Troubleshooting*.

# **¿Dónde puedo encontrar información sobre HATS?**

La siguiente información sobre HATS está disponible antes de instalar HATS:

- v La documentación de HATS está disponible en el CD de instalación de CD. Desde el launchpad de instalación, seleccione enlaces a los documentos siguientes:
	- *Notas de release*
	- *Guía de iniciación (pdf)*
- v El Knowledge Center de HATS en [http://www.ibm.com/support/](http://www.ibm.com/support/knowledgecenter/SSXKAY_9.6.0) [knowledgecenter/SSXKAY\\_9.6.0](http://www.ibm.com/support/knowledgecenter/SSXKAY_9.6.0) incluye información de las Notas de release, las preguntas más frecuentes (FAQs), información de referencia de la API, guías de aprendizaje, información sobre WebFacing y versiones en HTML y PDF de los documentos siguientes. También se incluyen las versiones traducidas disponibles en formato PDF.
	- *HATS Getting Started*
	- *Guía del usuario y del administrador de HATS*
	- *HATS Web Application Programmer's Guide*
	- *HATS Rich Client Platform Programmer's Guide*
	- *HATS Advanced Macro Guide*
	- *HATS Messages*
	- *HATS Troubleshooting*
	- *Desarrollo de aplicaciones WebFacing*
- v El sitio Web del producto HATS en [http://www.ibm.com/software/products/](http://www.ibm.com/software/products/us/en/rhats) [es/es/rhats](http://www.ibm.com/software/products/us/en/rhats) incluye información adicional del producto, como la visión general del producto, descargas de prueba, requisitos del sistema, etc.
- La zona interactiva de HATS en la dirección [https://www.ibm.com/](https://www.ibm.com/developerworks/mydeveloperworks/groups/service/html/communityview?communityUuid=2ce1fd8d-d706-4afd-b9ef-9000ad21218d) [developerworks/mydeveloperworks/groups/service/html/](https://www.ibm.com/developerworks/mydeveloperworks/groups/service/html/communityview?communityUuid=2ce1fd8d-d706-4afd-b9ef-9000ad21218d) [communityview?communityUuid=2ce1fd8d-d706-4afd-b9ef-9000ad21218d](https://www.ibm.com/developerworks/mydeveloperworks/groups/service/html/communityview?communityUuid=2ce1fd8d-d706-4afd-b9ef-9000ad21218d) incluye una biblioteca de recursos, foros de discusión, blogs, etc.
- v El sitio Web de IBM Education Assistant en [http://publib.boulder.ibm.com/](http://publib.boulder.ibm.com/infocenter/ieduasst/rtnv1r0/index.jsp) [infocenter/ieduasst/rtnv1r0/index.jsp](http://publib.boulder.ibm.com/infocenter/ieduasst/rtnv1r0/index.jsp) integra presentaciones narradas, demostraciones, guías de aprendizaje y enlaces a recursos para ayudarle a utilizar los productos de IBM satisfactoriamente. Busque Host Access Transformation Services en Contents.

Además de la información disponible antes de instalar HATS, la información siguiente está disponible en el sistema después de instalar HATS:

v Puede encontrar enlaces al sitio Web de HATS, al Knowledge Center y a las *[Notas de release](readme.htm)* en el menú Inicio de Windows.

| |

- v La documentación de HATS, incluida la de WebFacing, está disponible en el menú Ayuda de la barra de menús de Rational SDP. Seleccione **Ayuda > Contenido de la ayuda** y, en el panel Contenido, seleccione **Desarrollo de aplicaciones de HATS**.
- v La guía de aprendizaje de la página de bienvenida de HATS le guía en todo el proceso de desarrollo de una aplicación de HATS y, si se ha instalado en el producto IBM Rational Developer para Power Systems Software™, introduce la característica IBM WebFacing Tool para IBM i de HATS Toolkit.
- v Si está instalado WebFacing Tool, la guía de aprendizaje de la página de bienvenida de WebFacing proporciona información similar a la que figura en la guía de aprendizaje de la página de bienvenida de HATS.
- v Todos los campos de los asistentes y editores de HATS disponen de ayuda según el contexto. Pulse la tecla F1 para ver la ayuda de HATS Toolkit.
- v Se proporcionan sugerencias en puntos clave del proceso de desarrollo de un proyecto de HATS. Puede controlar si desea ver las sugerencias modificando las preferencias de HATS.

# **Chapter 2. Migración a HATS V9.6** |

<span id="page-26-0"></span>|

| |

|

|

|

|

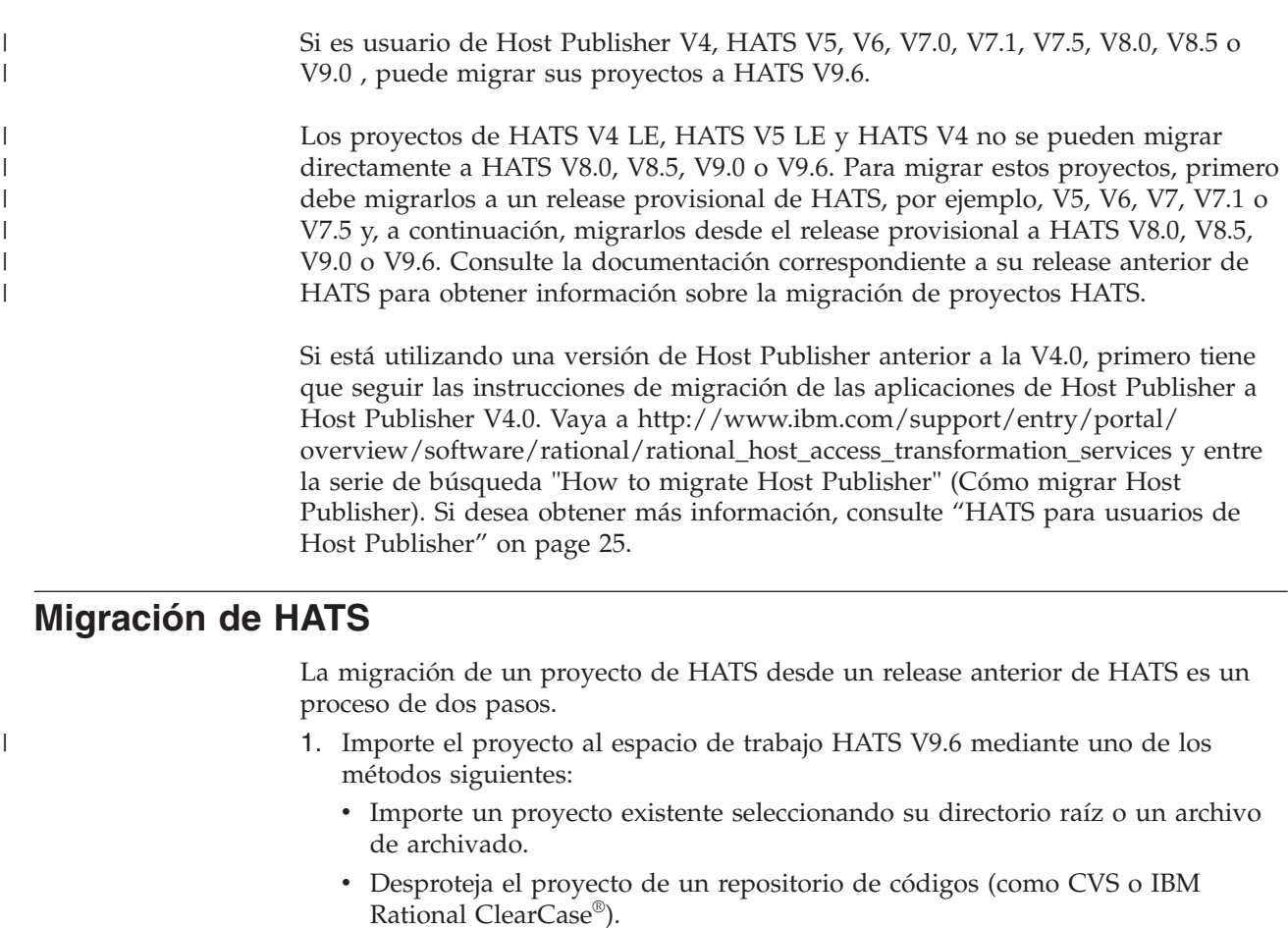

- v Abra un espacio de trabajo de Rational SDP V7.0, o posterior, que contenga el proyecto en Rational SDP V9.6.
- 2. Migrar el proyecto utilizando el asistente de migración de HATS.

# **Importación de un proyecto de HATS**

Si tiene instalado un release de HATS V5 o posterior, puede exportar el proyecto a un archivo zip o a un archivo de intercambio de proyectos y, a continuación, importarlo y migrarlo a HATS V9.6. Consulte la documentación del release anterior de HATS para obtener información sobre la exportación de proyectos de HATS. Para obtener más información sobre la importación de proyectos Web y de cliente enriquecido de HATS en HATS V9.6, consulte ["Exportación e importación de](#page-44-0) [proyectos Web de HATS" on page 35](#page-44-0) y ["Exportación e importación de proyectos](#page-75-0) [de cliente enriquecido de HATS" on page 66.](#page-75-0)

Si ha almacenado los proyectos de HATS en Rational ClearCase, debe crear una vista instantánea que contenga estos proyectos y, a continuación, importarlos en el espacio de trabajo de HATS V9.6 mediante **Archivo > Importar > General > Proyectos existentes en el espacio de trabajo**. Durante la importación, no seleccione la opción **Copiar proyectos en el espacio de trabajo**. Después de importar los proyectos en el espacio de trabajo de HATS V9.6, dispondrá de la

opción de migrarlos a HATS V9.6. Durante la migración, los archivos que deben actualizarse se desprotegen automáticamente de Rational ClearCase.

## **Migración del espacio de trabajo de Rational SDP**

Se muestra el asistente de migración de espacios de trabajo de Rational SDP si se importa un proyecto en el espacio de trabajo y necesita algún nivel de migración de Rational SDP. Este asistente realiza alguna migración básica del proyecto de Rational SDP y si el proyecto tiene como destino una unidad ejecutable no admitida, fuerza que se elija una unidad ejecutable de destino admitida. Como preparativo para ejecutar el asistente de migración de HATS, debe ejecutar primero el asistente de migración de espacios de trabajo de Rational SDP.

**Note:** La migración del espacio de trabajo Rational SDP V9.6 sólo soporta proyectos creados a partir de Rational SDP V7.0 o posterior. Al importar un proyecto pre-HATS V7.0, la migración de la estación de trabajo de Rational SDP no funciona y aparece un mensaje de error. La migración de HATS seguirá pudiendo migrar el proyecto a HATS V9.6.

# **Utilización del asistente de migración de HATS**

Cuando conmuta a la perspectiva de HATS, si tiene un proyecto creado con un release anterior de HATS en el espacio de trabajo de HATS V9.6, recibirá un mensaje en el que se indica que el espacio de trabajo contiene un proyecto de HATS que tiene que migrarse.

Debe utilizar el asistente de migración de HATS para migrar este proyecto a HATS V9.6 antes de investigar los errores mostrados en la vista **Problemas**, ya que la migración puede eliminar algunos o todos estos errores.

Para utilizar el asistente de migración de HATS siga estos pasos:

- 1. En la vista **Proyectos de HATS**, pulse con el botón derecho del ratón en el proyecto y seleccione **Migrar proyecto**.
- 2. Si tiene otros proyectos de un release anterior de HATS que están asociados con el proyecto de HATS que ha seleccionado para migrarlo, esos proyectos también se migrarán, así como todos los proyectos .ear de HATS asociados.
- 3. Pulse **Aceptar** para empezar la migración.
- 4. Si el proyecto no tiene un proyecto .ear asociado, deberá asociar el proyecto .war después de realizar la migración. Para asociar el proyecto .war con un proyecto .ear, consulte ["Traslado de proyectos Web de HATS a un archivo .ear](#page-43-0) [diferente" on page 34.](#page-43-0)

#### **Notes:**

<span id="page-27-0"></span>|

|

|

| |

| | | | | | |

- 1. Después de la migración, compruebe los detalles en el Informe de migración.
- 2. Si un proyecto Web de HATS que se va a migrar tiene una unidad ejecutable de destino no admitida (si no se ha ejecutado el asistente de migración de espacios de trabajo de Rational SDP) o facetas de WebSphere no admitidas, el asistente de migración de HATS establece la unidad ejecutable de destino y las facetas en el nivel inferior admitido de WebSphere Application Server para proyectos Web . Se muestra un mensaje y se anota, que indica el hecho de que se ha realizado el cambio.
- 3. Si, después de la migración, recibe un error indicando que el entorno de ejecución de destino no está definido, edite las propiedades para el proyecto y seleccione el entorno de ejecución de destino adecuado. Para ello, pulse con el botón derecho del ratón en el proyecto y seleccione **Propiedades**. En la ventana

Propiedades, seleccione **Entornos de ejecución de destino**. En la lista Entornos de ejecución, seleccione el entorno de ejecución adecuado.

4. La migración del proyecto desde un release anterior de HATS a HATS V9.6 no se puede deshacer.

## **Migración de las transformaciones de HATS**

Al migrar proyectos de HATS de un release anterior de HATS a HATS V9.6, las transformaciones de los proyectos también se migran. Los cambios efectuados en las transformaciones dependen del release de HATS desde el que se efectúa la migración. Todas las transformaciones se guardan en la carpeta MigrationBackup antes de migrarse.

## **Consideraciones especiales relativas a la migración**

#### **Avance automático**

<span id="page-28-0"></span>|

|

|

Si en versiones anteriores de HATS ha habilitado la función de avance automático añadiendo la línea turnAutoTabOn(); al archivo lxgwfunctions.js, ahora debe utilizar el valor **Habilitar avance automático de campo** en la sección Valores del cliente de la pestaña **Otros** del editor Valores del proyecto. Si desea obtener más información, consulte ["Valores de cliente" on page 128.](#page-137-0)

## **Archivos de copia de seguridad**

La migración de HATS crea una carpeta de copia de seguridad en el directorio de proyectos denominada **MigrationBackup**. Esta carpeta contiene copias de los archivos del proyecto anteriores al proceso de migración, durante el que se sobrescribieron. Estos archivos se guardan para permitir compararlos y fusionarlos con los nuevos archivos de HATS V9.6. No se preocupe si surgen problemas; la aplicación ya no utiliza estos archivos. Una vez se hayan comparado o fusionado todos los archivos guardados, puede suprimir la carpeta **MigrationBackup**.

**Note:** Antes de suprimir la carpeta MigrationBackup, puede publicar un proyecto migrado en WebSphere Application Server para probar cómo se comporta. No obstante, los errores de la lista de tareas provocados por la carpeta MigrationBackup pueden crear problemas al publicar en WebSphere Application Server. Para evitar esto, puede eliminar la carpeta MigrationBackup del proyecto o Permitir publicar en un servidor las aplicaciones que contienen errores. Para permitir que las aplicaciones que contienen errores se publiquen en un servidor, seleccione **Ventana > Preferencias > Servidor > WebSphere Application Server** en la barra de menús de Rational SDP y seleccione **Permitir publicar en un servidor las aplicaciones que contienen errores**.

## **Aparato de botón**

Si migra un proyecto creado antes de HATS V7.0.0.2 y elige implementar la opción **Habilitar colores de primer plano**, si utiliza una plantilla que usa la hoja de estilos blacktheme.css, debe actualizar la hoja de estilos blacktheme.css manualmente de una de las formas siguientes:

1. Elimine la línea siguiente de la declaración input.HATSBUTTON: color: lime;

Esto permite que los colores de primer plano se representen en teclas de función; sin embargo, hace que otros botones generados por un aparato de HATS se representen en un color por omisión.

2. Combine las declaraciones de CSS relacionadas con el color para cada color. Por ejemplo, cambie:

```
.HBLUE {
        color: #3c9dff;
}
input.HBLUE {
        white-space: normal;
        letter-spacing: normal;
}
a
.HBLUE, input.HBLUE {
        color: #3c9dff;
        white-space: normal;
        letter-spacing: normal;
}
```
Repita este cambio para cada color.

Una alternativa a la edición manual de la hoja de estilos blacktheme.css es crear un nuevo proyecto ficticio y copiar los archivos CSS de tema de este proyecto en su proyecto. Asegúrese de que cualquier cambio que efectúe a los archivos CSS se sobrescribe.

#### **Beans de acceso EJB**

Si tiene proyectos de HATS V5 que contengan beans de acceso EJB, es posible que tenga problemas de compilación o de tiempo de ejecución que empiecen con "No se pudo resolver HPubReqCompleteEvent." Para corregirlos, vuelva a generar los beans de acceso EJB.

- **Note:** El soporte de aplicación EJB de HATS está en desuso en HATS V9.6. Aunque de momento el soporte para las aplicaciones EJB de HATS continua, IBM se reserva el derecho a eliminar esta capacidad en un release posterior del producto. Las alternativas son:
	- Utilizar servicios Web para acceder a objetos de integración. Para obtener más información, consulte [Desarrollo de servicios Web](pgwebsv.htm) de la publicación *HATS Web Application Programmer's Guide*.
	- v Crear beans EJB para acceder a los objetos de integración. Para obtener más información, consulte [Utilización de un objeto de integración en un](pgcusio.htm#writing) [contenedor EJB \(del EJB\)](pgcusio.htm#writing) en la publicación *HATS Web Application Programmer's Guide*.

#### **Aparato Campo**

|

|

Si desea utilizar el valor **Representar utilizando font monoespacio** para el aparato Campo, y se ha creado su proyecto inicialmente en un release anterior a HATS V7.0,deberá actualizar los archivos CSS de la manera siguiente:

1. Añada la clase siguiente a los archivos whitetheme.css, graytheme.css, monochrometheme.css, tantheme.css y blacktheme.css:

```
.HF \{font-family: courier new, monospace;
}
```
2. Elimine font-family: monospace de todas las clases H-color (color de HATS) de todos los archivos CSS.

#### **Normas globales**

Se ha añadido un valor nuevo, **enforceImmediacy**, a cualquier norma global importada en HATS V9.6 desde HATS V5. Cuando este valor es true, la norma global se comporta como lo hacía en HATS V5 al seleccionar **Sólo el campo de entrada más cercano** para la opción **Transformar** del patrón **Buscar campos de entrada por texto adyacente**. Cuando este valor es false (valor por omisión), la norma global se comporta como lo hace en HATS V9.6.

Para que las normas globales que se acaban de definir se comporten como lo hacían las normas globales de HATS V5, debe añadir el valor **enforceImmediacy** y establecerlo en true. Para ello, en la pestaña **Fuente** del editor de Valores del proyecto, añada el valor siguiente al código componentSettings de las normas globales:

<setting name="enforceImmediacy" value="true"/>

#### **Variables globales**

|

Antes de HATS V7, el valor de una variable global, especificado en una solicitud insertada en una transformación mediante la opción **Solicitar la variable global con recuadro de entrada**, podría haberse truncado debido a algunos caracteres no especificados correctamente.

En esta versión de HATS, los valores de variable global solicitados por una transformación se especifican correctamente para evitar recortes. Las variables globales insertadas en una transformación mediante la opción **Mostrar la variable global como texto estático** no se ven afectadas por este cambio. Las solicitudes de variables globales insertadas en una transformación en una versión de HATS anterior a HATS V7 no se actualizan automáticamente durante la migración, por lo que no se ven afectadas por este cambio.

#### **Compresión HTTP**

Si desea utilizar el soporte de HATS para la compresión HTTP en proyectos migrados de HATS V5.0.x, V6.0 y V6.0.1, debe añadir manualmente el filtro de compresión al archivo del descriptor de despliegue Web (web.xml). Para añadir el filtro de compresión al archivo web.xml:

- 1. En HATS Toolkit, cambie a la vista **Navegador** de la perspectiva de HATS.
- 2. Abra el archivo web.xml que se encuentra en la carpeta Contenido Web\WEB-INF del proyecto.
- 3. Pulse la pestaña **Fuente** para ver el fuente de este archivo.
- 4. Copie las sentencias siguientes después de la última correlación de servlets definida (busque la última aparición de </servlet-mapping>).

<filter>

<description>Proporciona compresión para la salida del servlet de entrada de HATS</description>

- <display-name>CompressionFilter</display-name>
- <filter-name>CompressionFilter</filter-name>

```
<filter-class>com.ibm.hats.runtime.filters.CompressionFilter</filter-class>
</filter>
```
5. Copie las sentencias siguientes después de la última correlación de filtros definida (busque la última aparición de </filter-mapping>).

<filter-mapping>

```
<filter-name>CompressionFilter</filter-name>
   <servlet-name>EntryServlet</servlet-name>
  <dispatcher>ERROR</dispatcher>
   <dispatcher>FORWARD</dispatcher>
   <dispatcher>INCLUDE</dispatcher>
   <dispatcher>REQUEST</dispatcher>
</filter-mapping>
```
- <filter-mapping>
	- <filter-name>CompressionFilter</filter-name>
	- <url-pattern>/</url-pattern>

```
</filter-mapping>
<filter-mapping>
  <filter-name>CompressionFilter</filter-name>
   <url-pattern>/index.jsp</url-pattern>
</filter-mapping>
```
6. Guarde el archivo.

| |

|

|

| | | |

|

|

**Note:** si ha ejecutado este proyecto en el servidor, deberá volver a publicar la aplicación para que WebSphere Application Server aplique el cambio en el archivo web.xml.

#### **Herramientas de gestión de licencias de IBM**

Las aplicaciones HATS, WebFacing y enlazadas HATS/WebFacing que se migran a HATS V9.6 deben volver a desplegarse en el entorno de producción para que se aplique el soporte del nuevo archivo de signatura de HATS V9.6 mediante las herramientas de gestión de licencias de IBM, por ejemplo, IBM License Metric Tool e IBM Tivoli® Asset Discovery for Distributed.

**Aplicaciones Web de WebFacing:** Las herramientas de gestión de licencias de IBM detectan las aplicaciones Web desplegadas como Enterprise Archives (EAR) en los servidores WebSphere Application Servers soportados. Ya que los proyectos Web de WebFacing se crean de forma independiente de los EAR asociados, el archivo de signatura de HATS V9.6 debe incluirse manualmente. Siga los pasos siguiente para habilitar que detecte correctamente las aplicaciones Web de WebFacing.

- 1. Cree una carpeta llamada itlm directamente bajo el EAR asociado del proyecto de WebFacing.
- 2. Localice el archivo de signatura denominado Host Access Transformation Services-9.0.0.swidtag en el directorio del plug-in de HATS

<*directorio\_instalación\_compartido*>\plugins\com.ibm.hats\_*nnn*\

donde *directorio\_instalación\_compartido* es el directorio de recursos compartidos donde se ha instalado la oferta de HATS mediante IBM Installation Manager y *nnn* es la versión y el nivel de build de HATS.

- 3. Copie el archivo de signatura desde el plug-in a la carpeta itlm que creó anteriormente.
- 4. Exporte el proyecto como un EAR y vuelva a desplegarlo.
- 5. Las herramientas de gestión de licencias de IBM podrán ahora detectar la aplicación.

Si habilitó la detección para un proyecto de WebFacing antiguo y migró el proyecto a V9.6, debe eliminar el archivo de signatura existente (por ejemplo, WDHT0700.sys2 si el proyecto de WebFacing antiguo es de V7.0) del EAR asociado al proyecto y añadir el archivo de signatura de V9.6

(Host\_Access\_Transformation\_Services-9.0.0.swidtag) antes de volver a llevar a cabo el despliegue.

## **Seguridad de Java 2**

Durante la migración a HATS V9.6, se sobrescribe el archivo was.policy de seguridad de WebSphere Application Server Java 2. Si ha personalizado el archivo was.policy en un proyecto anterior a HATS V9.6, entonces debe volver a personalizar el archivo después de la migración.

## **Correlaciones del teclado**

En versiones anteriores del terminal de sistema principal de HATS, la tecla Pausa estaba correlacionada con la acción [clear] del sistema principal. En HATS V7 y posterior, terminal del sistema principal, la tecla Esc está correlacionada con la acción [clear] del sistema principal.

En versiones anteriores de HATS anteriores a HATS V6, se utilizaba Control+R en sesiones bidireccionales para invertir la dirección de la pantalla. En HATS V6 y posteriores, la combinación Control+R está correlacionada con una acción RESET para sesiones bidireccionales y no bidireccionales, y Alt+Intro está correlacionada con la acción de invertir la dirección de la pantalla en sesiones bidireccionales.

## **Aplicaciones de Cliente enriquecido**

#### **Enlaces del teclado de Lotus Notes:**

Si migra a HATS V9.6 un proyecto de cliente enriquecido anterior a HATS V7.5.1 diseñado para Lotus Expeditor, las correlaciones de teclas para Lotus Notes se añaden al proyecto.

#### **Iniciar configuraciones:**

Después de migrar un proyecto de cliente enriquecido, si no puede iniciarlo en el entorno de prueba, cree una configuración de inicio nueva para utilizar en el entorno de prueba. Para hacerlo, en la vista de proyectos de HATS, pulse con el botón derecho del ratón en el proyecto y seleccione **Ejecutar** o **Depurar**Aparecerá la ventana de configuración de Ejecutar (o Depurar). Si el proyecto está diseñado para Eclipse RCP, pulse con el botón derecho del ratón en **Aplicación Eclipse** y seleccione **Nuevo**. Si el proyecto está diseñado para Lotus Notes o Lotus Expeditor, pulse con el botón derecho del ratón en **Servicios de cliente** y seleccione **Nuevo**. Modifique el nombre de configuración de inicio y la ubicación si lo desea. También puede eliminar configuraciones de inicio anteriores desde esta ventana. Pulse **Ejecutar** (o **Depurar**) para iniciar el proyecto en el entorno de prueba.

#### **Temas:**

|

Las aplicaciones de cliente enriquecido de HATS V7.0 que utilizan el tema **Emulador de terminal clásico** tendrán habilitado el valor **Navegación con teclas de flecha** después de la migración.

#### **Series de caracteres en un idioma distinto del inglés (Estados Unidos) en plantillas y transformaciones:**

Las series de caracteres en un idioma distinto del inglés (Estados Unidos) incluidas en plantillas y transformaciones de un proyecto de cliente enriquecido de HATS creado con HATS V7.0 o V7.0.0.1 no se compilan correctamente cuando el proyecto se exporta como una característica. Para resolver este problema, después de migrar el proyecto a HATS V9.6, edite el archivo build.properties situado en la carpeta raíz del proyecto. Añada la línea siguiente al final del archivo build.properties:

javacCustomEncodings.library.jar = src/*proyectoce*/templates/[UTF-8], src/*proyectoce*/transformations/[UTF-8]

Donde*proyectoce* es el nombre del proyecto de cliente enriquecido.

## **Habilitación de Runtime**

Para habilitar completamente HATS V9.6 Runtime para producción, debe especificar los valores de licencia mediante el asistente Valores de licencia. Debe hacerlo incluso para los proyectos cuyos módulos de ejecución se habilitaron completamente en versiones anteriores de HATS. Si desea obtener información sobre la especificación de valores de licencia, consulte [Habilitación de los valores](gslicense.htm) [de licencia y del tiempo de ejecución de HATS](gslicense.htm) en la publicación *Guía de iniciación de HATS*

**Note:** Las aplicaciones Web de HATS cuyos tiempos de ejecución no están totalmente habilitados están restringidos a sólo dos conexiones de sistema principal en tiempo de ejecución. Las aplicaciones de cliente enriquecido de HATS cuyos tiempos de ejecución no estén totalmente habilitados permiten conexiones de sistema principal ilimitadas en el entorno de prueba local pero no permiten conexiones de sistema principal en un entorno de producción desplegado.

## **Secure Sockets Layer (SSL)**

|

|

Durante la migración, HATS V9.6 convierte los archivos de clase de certificado SSL, archivos CustomizedCAs.class, en archivos de almacén de claves PKCS12 con los nombres *nombreapl*-CustomizedCAs.p12 y las contraseñas hats, donde *nombreapl* es el nombre del proyecto. Tras la migración, debe utilizar la herramienta de gestión de certificados (también conocida como IBM Key Management o iKeyMan) para cambiar las contraseñas de los nuevos archivos de almacén de claves y verificarlas mediante el editor de conexiones. Si desea obtener más información, consulte ["Seguridad" on page 150.](#page-159-0)

## **Modalidades de prueba**

A partir de HATS V7, se pueden utilizar las modalidades de prueba Ejecutar en servidor (para proyectos Web) y Ejecutar (para proyectos de cliente enriquecido) para modificar y probar los valores de tiempo de ejecución desplegados en el entorno de producción. Tenga en cuenta que cualquier cambio efectuado en los valores del tiempo de ejecución mientras se efectúan pruebas en esta modalidad se retienen y pasan a aplicarse al desplegar la aplicación de HATS en un entorno de producción.

Se pueden utilizar las modalidades de prueba Depurar en servidor (para proyectos Web) y Depurar (para proyectos de cliente enriquecido) para modificar y probar los valores del tiempo de ejecución sin modificar los valores desplegados en el entorno de producción.

Si desea obtener más información sobre el cambio de valores del tiempo de ejecución para proyectos Web, consulte ["Inicio de la consola administrativa en](#page-422-0) [HATS Toolkit" on page 413.](#page-422-0) Si desea obtener más información sobre el cambio de valores del tiempo de ejecución para proyectos de cliente enriquecido, consulte ["Administración de aplicaciones de cliente enriquecido de HATS" on page 84.](#page-93-0)

## **Componentes de sistema principal del URL**

Antes de HATS V7, el componente de sistema principal del URL ha buscado en los campos protegidos y en los de entrada. A partir de HATS V7, el componente de sistema principal del URL sólo busca en campos protegidos no ocultos.

## **Inicio de sesión Express en WEb (WEL)**

Cuando un proyecto Web de HATS se migra a HATS V9.6 sin ningún EAR asociado, el Inicio de sesión Express en Web (WEL) no funciona correctamente. La <span id="page-34-0"></span>información de configuración de WEL para un proyecto Web se guarda en su proyecto EAR asociado. Si el proyecto EAR asociado no está importado y migrado entonces se pierde esta información.

Si importa los proyectos Web y EAR como archivo archivador al espacio de trabajo y migra el proyecto Web, el proyecto EAR asociado también se migrará y la información de configuración de WEL no se perderá.

A partir de HATS V7, los plug-ins de Credential Mapper de DCAS/RACF/JDBC y DCAS/RACF basado en certificado de HATS utilizan JSSE (Java Secure Socket Extension) para conectarse de forma segura al servidor DCAS. Como resultado de esto, tenga en cuenta los cambios siguientes en los parámetros de inicialización de los plug-ins.

#### **CMPI\_DCAS\_KEYRING\_FILE**

Este parámetro se ha desechado y no debe utilizarse. Sin embargo, si se utiliza, está soportado en HATS V9.6 junto con el parámetro desechado CMPI\_DCAS\_KEYRING\_PASSWORD y se presupone que el tipo de conjunto de claves es pkcs12. En su lugar, utilice CMPI\_DCAS\_TRUSTSTORE. Si desea obtener más información, consulte ["Parámetros de inicialización" on page 450.](#page-459-0)

Este parámetro especifica una base de datos de conjunto de claves. Debe especificarse un conjunto de claves para proporcionar acceso al certificado del cliente DCAS así como al certificado del servidor DCAS. Los certificados establecen una conexión segura autenticada de cliente con un servidor DCAS. Este parámetro es una referencia de archivo al conjunto de claves que debe utilizarse. El plug-in de DCAS es el cliente DCAS. El archivo de conjunto de claves debe almacenarse en el archivo .ear.

#### **CMPI\_DCAS\_KEYRING\_PASSWORD**

Este parámetro se ha desechado y no debe utilizarse. Sin embargo, si se utiliza, está soportado en HATS V9.6 junto con el parámetro desechado CMPI\_DCAS\_KEYRING\_FILE y se presupone que el tipo de conjunto de claves es pkcs12. En su lugar, utilice

CMPI\_DCAS\_TRUSTSTORE\_PASSWORD. Si desea obtener más información, consulte ["Parámetros de inicialización" on page 450.](#page-459-0)

Este parámetro especifica la contraseña para la base de datos de conjunto de claves.

## **HATS para usuarios de Host Publisher**

Si es un usuario experimentado de IBM WebSphere Host Publisher, deberá adaptar su enfoque para desarrollar proyectos con HATS. A continuación se muestran algunas de las diferencias clave entre los enfoques de HATS y Host Publisher para el desarrollo de proyectos:

- v No hay ninguna instalación de servidor de HATS. El código ejecutable de HATS, conocido como *HATS Runtime*, está integrado en cada archivo .ear de HATS cuando se exporta en HATS Toolkit. Los proyectos de HATS también permiten tener varios archivos .war en un archivo .ear.
- Host Publisher no transforma las pantallas de sistema principal ni las presenta al usuario; en su lugar, recupera y muestra información específica de las aplicaciones de sistema principal. Aunque puede crear un proyecto de HATS que realice esta función, la función básica de HATS es transformar pantallas de sistema principal y presentarlas al usuario. Naturalmente, puede mejorar el proyecto de HATS para combinar o saltar pantallas, y combinar datos de varias

|

|

<span id="page-35-0"></span>aplicaciones de sistema principal. HATS permite trabajar partiendo de una configuración básica e ir aumentando la complejidad del proyecto con el tiempo.

- Las funciones del proyecto de Host Publisher se han configurado explícitamente; el comportamiento de los usuarios se controlaba especificando las interacciones que pueden realizar. En el enfoque basado en normas de HATS, puede configurar normas mediante las cuales el proyecto de HATS transforma las pantallas de sistema principal a las que accede el usuario, y procesa las interacciones del usuario con dichas pantallas. Donde el proyecto de Host Publisher permitía al usuario realizar un conjunto limitado de interacciones con el sistema principal, el proyecto de HATS amplía las normas para manejar cualquier secuencia de interacciones que realice el usuario. HATS permite definir la libertad con la que el usuario interactúa con el sistema principal; la interacción puede ser libre mediante un emulador de sistema principal o desplazamientos por pantallas totalmente definidos.
- v En Host Publisher, todas las interacciones del sistema principal se realizan con macros encapsuladas en objetos de integración. En HATS, puede utilizar macros para distintos objetivos, pero no son necesarias para la transformación básica de las pantallas de sistema principal. En Host Publisher, un objeto de integración necesita una macro de conexión y una macro de desconexión, así como la macro de datos que se utiliza para extraer datos de la aplicación de sistema principal. En HATS, se puede ejecutar una macro en un sistema principal al que ya está conectada la aplicación de HATS. Por lo tanto, en HATS, los objetos de integración no necesitan siempre macros de conexión y desconexión.
- **Note:** si ha creado objetos de integración de Host Publisher utilizando una plantilla modificada, deberá volver a crear los objetos de integración realizando modificaciones similares en la plantilla de objetos de integración de HATS y volver a generar los objetos de integración a partir de las macros. Si desea obtener más información sobre el uso de plantillas para personalizar objetos de integración, consulte la publicación *[HATS Web](pgcusio.htm) [Application Programmer's Guide](pgcusio.htm)*.

Si está importando una aplicación de Host Publisher V4.0 (a diferencia de una aplicación de Host Publisher V4.0.1):

- v Se ha eliminado el soporte de objetos de integración remotos (RIO). Todas las aplicaciones de Host Publisher V4 contenían el servlet de RIO. Si importa una aplicación de Host Publisher V4 que contiene soporte RIO, el servlet de RIO se eliminará y recibirá un mensaje de migración indicándolo. Si ha utilizado RIO para acceder a objetos de integración de forma remota, deberá modificar esas aplicaciones para que utilicen servicios Web. Consulte la publicación *[HATS Web](pgwebsv.htm) [Application Programmer's Guide](pgwebsv.htm)* para obtener más información.
- v Si intenta importar aplicaciones de Host Publisher que contengan soporte EJB 1.0, recibirá un mensaje de error indicando que la aplicación contiene soporte EJB 1.0. Si desea importar la aplicación, deberá volver a Host Publisher Studio, generar de nuevo los beans de acceso EJB utilizando el nivel de especificación EJB 1.1 y volver a empaquetar la aplicación utilizando el Integrador de aplicaciones de Host Publisher.

## **Migración de Host Publisher Versión 4**

Si actualmente es usuario de Host Publisher V4, puede migrar proyectos completos o sólo los objetos de integración de los proyectos existentes. Cuando se importan archivos .ear de Host Publisher, los objetos de integración permanecen empaquetados en el archivo .jar.
Si el objeto de integración está en un módulo Web, el archivo .jar está en el directorio WEB-INF/LIB. Si el objeto de integración está en un módulo EJB, el archivo .jar estará en el directorio imported\_classes\IntegrationObject. Los beans de acceso EJB también continuarán empaquetados en el archivo .jar en el directorio WEB-INF/LIB del módulo Web.

Si importa un archivo .ear y modifica la macro para la que se ha creado un objeto de integración, tendrá el archivo .jar del objeto de integración original que se importó, así como el fuente Java. Después de volver a generar el objeto de integración para HATS, podrá suprimir el archivo .jar importado.

A continuación se muestra una lista de consideraciones a tener en cuenta cuando se realiza la migración desde Host Publisher V4:

- v Si importa una aplicación EJB de Host Publisher, se mostrará un error al intentar ejecutar la aplicación. Se recibe un error java.lang.NoClassDefFoundError para com/ibm/HostPublisher/IntegrationObject/HPubReqCompleteEvent. Para corregirlo, vuelva a generar los beans de acceso EJB y suprima los archivos .jar de bean de acceso EJB del directorio WEB-INF\LIB de la aplicación Web. Además, para arreglar errores de compilación de nombres no coincidentes, debe actualizar los nombres de beans de acceso EJB para que hagan referencia a nombres generados de nuevo en cualquier código JSP (JavaServer Pages) o Java.
- Si tiene objetos de integración o beans de acceso EJB con soporte de servicio Web, deberá volver a generar los servicios Web. Si desea obtener más información sobre la regeneración de servicios Web, consulte la publicación *[HATS Web Application Programmer's Guide](pgwebsv.htm)*.
- Los objetos de integración de Acceso a base de datos se desechan en HATS V6 o posterior. Si importa una aplicación de Host Publisher que contiene objetos de integración de Acceso a base de datos, los objetos de integración se conservarán en un archivo .jar. No obstante, no puede crear nuevos objetos de integración de Acceso a base de datos en HATS V6 o posterior. Puede utilizar las herramientas de base de datos relacional de Rational SDP para acceder a las bases de datos relacionales.
- Las conexiones de XML Gateway definidas no se migrarán. Puede definir aplicaciones de HATS utilizando la transformación por omisión para tener la misma funcionalidad que las conexiones de XML Gateway.
- XML Legacy Gateway SDK no está disponible en HATS.
- v El inicio de sesión Express de Host Publisher no está soportado en HATS. Los objetos de integración que se han configurado para utilizar el inicio de sesión Express se tienen que configurar para utilizar el Inicio de sesión Express en Web (WEL) de HATS. Si importa un objeto de integración que contiene soporte de inicio de sesión Express (ELF), el objeto de integración se migrará sin errores, pero se emitirá un aviso indicando que ELF no está soportado y que se debe utilizar WEL para tener una funcionalidad equivalente. Tendrá que volver a registrar las macros de conexión para que utilicen acciones de WEL, asociar las conexiones de objeto de integración con las nuevas macros de WEL y realizar también la configuración de WEL. Consulte ["Utilización del inicio de sesión](#page-453-0) [Express en WEb \(WEL\)" on page 444](#page-453-0) para obtener más información. Los objetos de integración no se ejecutarán según lo previsto si no se realizan estas operaciones.
- Las listas de usuarios cifradas están soportadas ahora en HATS. Sin embargo, el cifrado de las listas de usuarios con una clave de cifrado elegida por el usuario no está soportado en HATS. Para importar una lista de usuarios de Host Publisher que fue cifrada con una clave de cifrado elegida por el usuario se debe proporcionar la clave utilizada para cifrar la lista de usuarios. La lista de

usuarios se descifra durante la importación. Después de la importación puede cifrar la lista de usuarios para utilizarla con HATS. Para hacerlo, abra el editor de conexiones, pulse la pestaña **Lista de usuarios** y seleccione **Cifrar propiedades de la lista de usuarios**. En la pestaña Lista de usuarios sólo se pueden editar los campos ID de usuario, Descripción y Contraseña. Si debe editar cualquier propiedad definida por el usuario que haya añadido a la lista de usuarios de Host Publisher, primero debe deseleccionar **Cifrar propiedades de la lista de usuarios** en la pestaña Lista de usuarios y después pulsar la pestaña **Fuente** para editar los valores de la propiedad. No edite el elemento de esquema. Si desea cifrar la lista de usuarios de nuevo, pulse la pestaña **Lista de usuarios**, seleccione **Cifrar propiedades de la lista de usuarios** y guarde el archivo. Independientemente de si desde cifrar los datos de la lista de usuarios, debería utilizar medidas de seguridad del sistema de archivos y de seguridad física para proteger los datos confidenciales.

- v Si tiene objetos de integración que se han creado utilizando una plantilla modificada, debe utilizarse la secuencia siguiente para migrar la aplicación de Host Publisher que contiene estos objetos de integración es la siguiente:
	- 1. Importe el archivo EAR de Host Publisher. Recibirá avisos indicándole que está importando objetos de integración que contienen una plantilla modificada.
	- 2. Si alguno de los objetos de integración importados contenía datos extraídos en forma de tabla, importe esos objetos de integración individuales.
	- 3. Modifique las plantillas de objetos de integración que se proporcionan con HATS para conseguir las mismas personalizaciones que se han definido en Host Publisher. Consulte la publicación *[HATS Web Application Programmer's](pgintobj.htm) [Guide](pgintobj.htm)* para obtener más información.

### **Asistente Importar EAR de Host Publisher**

Puede importar proyectos de Host Publisher V4 en HATS como nuevos proyectos de HATS o como parte de un proyecto de HATS existente.

- 1. Pulse **Archivo > Importar > HATS > EAR de Host Publisher V4** para abrir el asistente Importar archivo EAR de Host Publisher.
- 2. Especifique el archivo EAR que desee importar en el campo **Nombre del archivo EAR**.
- 3. Decida si el archivo EAR se va a utilizar para un nuevo proyecto de HATS o para un proyecto de HATS existente.
- 4. En la sección **Opciones**, puede establecer **Grabar encima los recursos sin avisar** si selecciona el recuadro de selección.
- 5. Si utiliza el cifrado en Host Publisher, puede entrar la clave de cifrado en el recuadro de texto **Clave de cifrado de la lista de usuarios**.
- 6. Pulse **Finalizar**.

### **Asistente Importar objeto de integración de Host Publisher**

También puede importar objetos de integración de Host Publisher individuales en un proyecto de HATS existente.

- 1. Pulse **Archivo > Importar > HATS > Objeto de integración de Host Publisher V4** para abrir el asistente Importar objeto de integración de Host Publisher.
- 2. Especifique la ubicación de los objetos de integración que desee importar en el campo **Directorio de objetos de integración de Host Publisher**.
- 3. Seleccione los objetos de integración que desee importar en el campo **Seleccione los objetos de integración a importar**.
- 4. Seleccione el proyecto de HATS en el recuadro desplegable **Seleccione el proyecto de HATS**.
- 5. Puede **Grabar encima los recursos sin avisar** y **Regenerar objetos de integración importados** si selecciona el recuadro de selección correspondiente.
	- **Note:** si ha encadenado objetos de integración, asegúrese de seleccionar la opción **Regenerar objetos de integración importados**. Esto garantiza la conservación de la información de encadenamiento. Una vez importados los objetos de integración encadenados, la información de estado está en el fuente Java y estará predefinido cuando utilice el asistente Crear objeto de integración encadenado. Si desea obtener más información sobre los objetos de integración encadenados, consulte ["Encadenamiento](#page-380-0) [de objetos de integración" on page 371.](#page-380-0)
- 6. Pulse **Finalizar**.
- **Note:** cuando se importan objetos de integración, la configuración de la conexión asociada con el objeto de integración se añade al proyecto de HATS.

### **Migración de J2EE**

Si desea migrar el nivel de soporte J2EE en los proyectos de HATS, siga estos pasos:

- 1. En Rational SDP, cambie a la vista Navegador.
- 2. Pulse el botón derecho del ratón en el proyecto que contiene los proyectos de HATS y seleccione **Java EE > Asistente de actualización de especificaciones**.
- 3. En el panel de la página de bienvenida, pulse **Siguiente**.
- 4. En el panel Enterprise Application, seleccione la versión de J2EE y quite la marca del recuadro **Migrar todos los proyectos del módulo**.

**Note:** si deselecciona este recuadro, podrá seleccionar individualmente qué proyectos desea migrar. Si el proyecto .ear contiene un proyecto EJB de HATS, no debe seleccionarlo para migrar el proyecto .ear satisfactoriamente.

- 5. En el panel Módulo EJB (si aparece), no seleccione ningún proyecto EJB de HATS.
- 6. En el panel Proyectos Web, seleccione todos los proyectos Web de HATS.
- 7. Pulse **Finalizar**.

# **Chapter 3. Desarrollo y despliegue de aplicaciones Web de HATS**

Los tipos de aplicaciones de HATS incluyen: web, portlet, EJB, cliente enriquecido y consola administrativa. En este capítulo se incluye información sobre aplicaciones Web de HATS. Si desea obtener información sobre los otros tipos de aplicaciones, consulte los capítulos siguientes:

- v EJB, el capítulo ["Creating and using a HATS EJB application"](pgejbpr.htm) en la publicación *HATS Web Application Programmer's Guide*
- v Cliente enriquecido, [Chapter 4, "Desarrollo y despliegue de aplicaciones de](#page-68-0) [cliente enriquecido de HATS," on page 59](#page-68-0)
- v Consola administrativa, [Chapter 18, "Utilización de la consola administrativa de](#page-418-0) [HATS," on page 409](#page-418-0)

Además, una aplicación Web de HATS puede enlazarse con una aplicación WebFacing y empaquetarse juntos para interaccionar entre sí en una única Enterprise Application. Si desea obtener más información, consulte el [Chapter 20,](#page-446-0) ["WebFacing y HATS," on page 437.](#page-446-0)

Las aplicaciones de HATS se crean a partir de proyectos de HATS mediante HATS Toolkit. Cuando se crea un nuevo proyecto de HATS, se crea un conjunto de carpetas para organizar mejor los archivos de aplicación de HATS. A continuación, se muestra un ejemplo de un proyecto por omisión. La carpeta de máximo nivel tiene el mismo nombre que el proyecto en el momento de crearlo. En esa carpeta se encuentran las demás carpetas de alto nivel que contienen objetos definidos en el proyecto de HATS. Algunas carpetas no aparecen hasta que se crean ciertos objetos.

| | | | | | | | | |

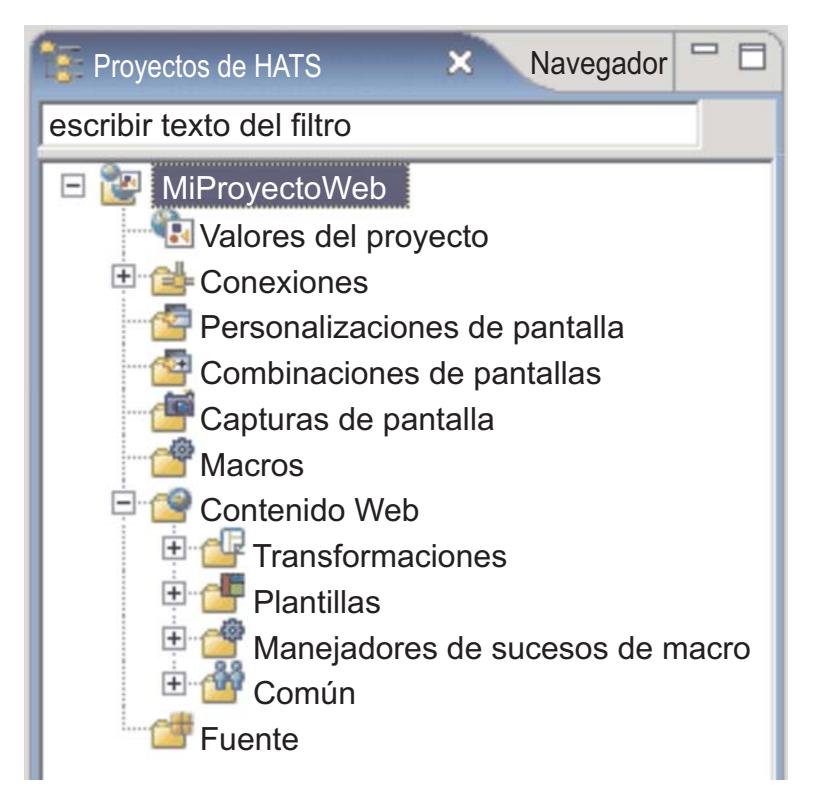

*Figure 2. Vista de proyectos Web de HATS*

Dependiendo de cómo configure el proyecto de HATS, algunas o todas estas carpetas aparecen en la vista **Proyectos de HATS**. También puede especificar qué carpetas aparecen en la vista **Proyectos de HATS** así como ocultar extensiones de archivos. Si desea obtener más información, consulte ["Utilización de preferencias](#page-144-0) [de HATS" on page 135.](#page-144-0)

**Note:** aparecen carpetas diferentes para tipos diferentes de proyectos de HATS. Por ejemplo, el árbol de directorios de un proyecto EJB de HATS no tendrá carpetas **Personalizaciones de pantalla**, **Capturas de pantalla** ni **Contenido Web**.

Puede crear subcarpetas dentro de estas carpetas de alto nivel para organizar mejor el proyecto. Por ejemplo, cuando se crean capturas de pantalla para el proyecto, se pueden crear carpetas en la carpeta **Capturas de pantalla** y organizar y agrupar las pantallas capturadas. Para crear una carpeta, pulse con el botón derecho del ratón en una de las carpetas de alto nivel en el árbol y pulse **Nuevo HATS > Carpeta**. Para mover un archivo a otra carpeta, pulse con el botón derecho del ratón en el archivo y seleccione **Mover**, o también puede utilizar el método de arrastrar y soltar.

**Note:** existe una limitación para las subcarpetas. Los archivos de transformación y de plantilla deben estar en subcarpetas del mismo nivel. Para poder utilizar una transformación que resida en un determinado nivel de subcarpetas como, por ejemplo, \transformations\Callup\, la plantilla que se empareje con esta transformación deberán estar en el mismo nivel de subcarpetas, por ejemplo, \templates\Callup\.

Los proyectos de HATS se pueden compartir en un entorno de equipo accediendo a la **vista Navegador** de la perspectiva de HATS. Pulse con el botón derecho del

ratón en el proyecto y seleccione **Equipo > Compartir proyecto**. Seleccione el tipo de depósito de la lista y pulse **Siguiente**. Rational SDP da soporte a varios depósitos. Si desea obtener más información, consulte la documentación de Rational SDP y busque la palabra clave depósito.

**Note:** Cuando utilice un sistema de control de versiones con los proyectos de HATS, establezca el sistema para que ignore el archivo resourceUpdate.sts. Este archivo se genera automáticamente al probar un proyecto en el kit de herramientas. El archivo no debería estar bajo el control de versiones y se puede suprimir o ignorar sin problemas antes de colocar un proyecto de HATS bajo el control de versiones.

Para excluir el archivo del control de versiones, abra **Ventana -> Preferencias -> Equipo -> Recursos ignorados** y pulse **Añadir patrón** para añadir un nuevo patrón. Especifique resourceUpdate.sts y pulse **Aceptar**. Asegúrese de que el nuevo patrón esté seleccionado en la lista de patrones ignorados y pulse **Aceptar** para guardar los valores.

Los proyectos Web de HATS, creados en HATS Toolkit, son ampliaciones de los proyectos Web en el entorno de trabajo de Rational SDP. Para obtener más información, pulse **Ayuda > Contenido de la ayuda** en la barra de menús de Rational SDP, expanda **Desarrollo** y seleccione **Desarrollo de aplicaciones Web**.

# **Organización de aplicaciones Web de HATS**

Por omisión, todas las aplicaciones Web de HATS se almacenan en un archivo Enterprise Archive (.ear), como HATS\_EAR8. Cuando se exportan las aplicaciones y se implementan en WebSphere Application Server, el archivo HATS.ear contiene un archivo archivador Web (.war) con los recursos para ejecutar cada aplicación, así como una copia del código ejecutable de la unidad ejecutable de HATS. Si lo prefiere, puede organizar las aplicaciones de forma diferente, cada una en su propio archivo .ear, o en otro tipo de combinación.

Tenga en cuenta las siguientes consideraciones en el servidor cuando decida cómo desea organizar las aplicaciones Web:

#### **Espacio de disco**

Si crea cada aplicación en su propio archivo .ear, tendrá su propia copia del código de la unidad ejecutable de HATS. El código de la unidad ejecutable tiene aproximadamente 25 MB; multiplique este valor por el número de aplicaciones que tiene para ver cuánto espacio de disco se consume en el sistema de la unidad ejecutable para todas las aplicaciones.

#### **Despliegue**

Si vuelve a desplegar un archivo .ear de HATS, se vuelven a desplegar todas las aplicaciones que haya en el archivo .ear, aunque algunas no hayan cambiado.

#### **Registro cronológico y rastreo**

El registro cronológico y el rastreo están controlados a nivel del archivo .ear, no a nivel de las aplicaciones de HATS individuales. Si cada aplicación de HATS está en su propio archivo .ear, puede controlar sus valores de registro cronológico y rastreo de manera independiente de las demás aplicaciones. Si tiene varias aplicaciones de HATS en un archivo .ear, los valores de registro cronológico y rastreo se aplicarán a todas las aplicaciones de HATS que haya en el archivo .ear. Los mensajes de todas las aplicaciones de HATS en el archivo .ear se insertan en el mismo archivo de anotaciones cronológicas, y la información de rastreo de todas las aplicaciones de HATS se inserta en el mismo archivo de rastreo.

Puede añadir una palabra clave opcional adicional, traceLogDirectory, al archivo runtime.properties. Esto le permite especificar un directorio concreto para los archivos de salida. El archivo se halla en el directorio *dir\_was*/installedApps/*nombre\_ear* correspondiente a una aplicación de empresa de HATS.

#### **Seguimiento de licencias**

El seguimiento de licencias está controlado a nivel del archivo .ear, no a nivel de las aplicaciones de HATS individuales. Si cada aplicación de HATS está en su propio archivo .ear, el seguimiento de licencias se realiza de manera independiente de las demás aplicaciones. Si tiene varias aplicaciones de HATS en un archivo .ear, el seguimiento de licencias se realizará en todas las aplicaciones de HATS que haya en el archivo .ear. En el archivo .ear se mantiene información sobre el uso de licencias para todas las aplicaciones de HATS, y se inserta en el mismo archivo de uso de licencia.

# **Traslado de proyectos Web de HATS a un archivo .ear diferente**

El archivo .ear donde van los archivos del proyecto se determina cuando se crea el proyecto. Después de crear el proyecto, puede trasladarlo de un archivo .ear a otro siguiendo los pasos siguientes:

Para añadir el proyecto a un archivo .ear:

- 1. Pulse la pestaña **Navegador** de HATS Toolkit para mostrar los archivos .ear.
- 2. Expanda el archivo .ear al que desee añadir un proyecto. Expanda la carpeta **META-INF** y busque el archivo application.xml.
- 3. Inicie el editor de application.xml de Rational SDP efectuando una doble pulsación en el archivo application.xml.
- 4. En la vista Diseño del editor application.xml, en el grupo Visión general, seleccione **Aplicación** y pulse **Añadir**.
- 5. En el diálogo Añadir elemento, seleccione **Módulo** y pulse **Aceptar**.
- 6. Seleccione el proyecto que desee añadir al archivo .ear y pulse **Finalizar**.
- 7. Cierre el editor application.xml de Rational SDP.

Para eliminar el proyecto de un archivo .ear:

- 1. Pulse la pestaña **Navegador** de HATS Toolkit para mostrar los archivos .ear.
- 2. Expanda el archivo .ear del que desee eliminar un proyecto. Expanda la carpeta **META-INF** y busque el archivo application.xml.
- 3. Inicie el editor de application.xml de Rational SDP efectuando una doble pulsación en el archivo application.xml.
- 4. En la vista Diseño del editor application.xml, en el grupo Visión general, seleccione el proyecto que desee eliminar del archivo .ear y pulse **Eliminar**.
- 5. Cierre el editor application.xml de Rational SDP.

# **Copia de seguridad de proyectos de HATS**

Como con cualquier actividad de desarrollo de software, es una buena costumbre efectuar copias de seguridad de los proyectos de HATS para evitar que los datos se pierdan o se vean dañados. Además de crear copias de seguridad durante su propio ciclo de desarrollo, también debe crear copias de seguridad antes de instalar el mantenimiento de HATS. Esto permite, si es necesario, revertir los proyectos al nivel de mantenimiento instalado anteriormente. Para crear una copia de seguridad del proyecto de HATS, utilice la función archivo archivador de proyectos de Rational SDP. Si desea obtener más información, consulte "Exportación de un proyecto Web."

Para restaurar un proyecto de HATS a partir de una copia de seguridad, utilice la función archivo archivador de proyectos. Si desea obtener más información, consulte "Importación de un proyecto Web."

# **Exportación e importación de proyectos Web de HATS**

# **Exportación de un proyecto Web**

Puede exportar los proyectos Web de HATS para guardarlos y utilizarlos como copias de seguridad o para trasladarlos a otro sistema HATS Toolkit. Para efectuar la exportación, siga el método siguiente:

### **Archivo archivador**

Esta función tiene varias ventajas. Le permite exportar simultáneamente varios proyectos y el archivo .ear asociado. Además, no tiene que crear un proyecto en el HATS Toolkit de destino antes de importar el archivo archivador. Para exportar el proyecto como archivo archivador, realice los pasos siguientes:

- 1. En la barra de menús, seleccione **Archivo > Exportar** para abrir el asistente Exportar.
- 2. Seleccione **General > Archivo de archivador** y pulse **Siguiente**.
- 3. Seleccione el proyecto y su proyecto EAR asociado.
- 4. Especifique un nombre de archivo y una ubicación para el archivo en el que guardar el proyecto.
- 5. En la sección **Opciones**, seleccione el formato de archivo y las opciones de compresión que desee. Para exportar todo el proyecto, seleccione **Crear estructura de directorio para archivos**.
- 6. Pulse **Finalizar**.

## **Importación de un proyecto Web**

Para importar un proyecto en un archivo archivador (o un archivo de intercambio de proyectos de un release anterior de Rational SDP) a HATS Toolkit:

- 1. En la barra de menús, pulse **Archivo > Importar** para abrir el asistente Importar.
- 2. Seleccione **General > Proyectos existentes en el espacio de trabajo** y pulse **Siguiente**.
- 3. Seleccione la opción **Seleccionar archivo archivador** y pulse **Examinar** para buscar el archivo archivador.
- 4. En la sección **Proyectos**, seleccione el proyecto (o proyectos) que desea importar.
- 5. Pulse **Finalizar**.

Después de importar, si obtiene el siguiente error:

En el proyecto 'xxxxx' falta carpeta origen necesaria: 'Java Source'

No se puede crear el proyecto hasta que se solucionen los errores de vía de acceso de compilación

Para arreglar este error, realice los pasos siguientes:

- 1. Seleccione el proyecto en la vista **Proyectos de HATS**.
- 2. En la barra de herramientas de Rational SDP, seleccione **Archivo > Nuevo > Otro**.
- 3. En la página "Seleccionar un asistente", expanda **General**, seleccione **Carpeta** y pulse **Siguiente**.
- 4. Asegúrese de que su proyecto esté seleccionado en la carpeta padre.
- 5. Especifique Java Source como nombre de la carpeta.
- 6. Pulse **Finalizar**.

Si desea obtener información sobre cómo migrar un proyecto de HATS desde un release anterior de HATS, consulte ["Migración de HATS" on page 17.](#page-26-0)

# **Despliegue de aplicaciones Web de HATS**

| | | | | |  $\perp$ | | | | | |

 $\mathbf{I}$ 

Los términos *aplicación Web de HATS*, *aplicación WebSphere* y *aplicación Java EE* pueden utilizarse indistintamente para hacer referencia a una aplicación Web creada a partir de un proyecto de HATS. Es una aplicación Web de HATS porque se ha desarrollado en HATS Toolkit. Es una aplicación de WebSphere porque se instalará y ejecutará en WebSphere Application Server. Se trata de una aplicación Java EE porque cumple con los estándares de Java EE.

Para desplegar la aplicación Web de HATS en un entorno de ejecución debe:

- v Habilitar el tiempo de ejecución de HATS.
- v Exportar el proyecto como una aplicación Java EE.
- v Instalar la aplicación en un entorno de ejecución.
- v Realizar los cambios necesarios en el entorno de ejecución.

En los siguientes apartados se describe cómo realizar cada una de estas tareas.

**Note:** Las aplicaciones web de HATS también se pueden desplegar en el servidor de aplicaciones web Apache Geronimo con el contenedor web Tomcat, en Oracle WebLogic Server y en IBM Bluemix Server. Para obtener información exclusiva sobre el desarrollo y despliegue de aplicaciones web de HATS para estos servidores, consulte:

- v ["Desarrollo de aplicaciones de HATS para el servidor de Apache](#page-51-0) [Geronimo" on page 42](#page-51-0)
- v ["Desarrollo de aplicaciones de HATS para Oracle WebLogic Server" on](#page-52-0) [page 43](#page-52-0)
- v ["Desarrollo de aplicaciones de HATS para IBM Bluemix Server" on page](#page-55-0) [46](#page-55-0)
- v ["Desarrollo de aplicaciones de HATS para el Perfil Liberty de WebSphere](#page-57-0) [Application Server" on page 48](#page-57-0)

## **Habilitar el tiempo de ejecución de HATS**

Independientemente de dónde obtenga el paquete HATS (HATS CD, Web, o contenido en otro producto), se instala misma versión del HATS Toolkit. Es una versión con uso limitado que puede utilizar para evaluar HATS. Para habilitar completamente los tiempos de ejecución para producción según su prueba de licencia de propiedad, debe especificar los valores de licencia mediante el asistente Valores de licencia que se incluye en HATS Toolkit. Si desea más información, consulte la sección [Habilitación de los valores de licencia y del tiempo de ejecución](gslicense.htm) [de HATS](gslicense.htm) de la publicación *HATS Getting Started*.

# **Exportación del proyecto como una aplicación Java EE**

Para desplegar la aplicación Web de HATS en un entorno de ejecución de WebSphere Application Server, primero debe empaquetarla en una aplicación Java EE. Para ello, exporte el proyecto como archivo EAR.

Para exportar el proyecto, siga estos pasos:

- 1. Resalte (con una pulsación) el nombre del proyecto en la vista Proyectos de HATS.
- 2. Pulse el icono **Exportar proyecto de HATS** en la barra de herramientas principal o pulse con el botón derecho del ratón en el nombre del proyecto y seleccione **Exportar proyecto**.

**Note:**

Si no ha especificado los valores de licencia, verá un mensaje indicando que el tiempo de ejecución para este proyecto no está habilitado. Aunque esta aplicación pueda desplegarse, los usuarios están restringidos a dos conexiones.

Las aplicaciones Web de HATS pueden probarse en un entorno de prueba local y desplegarse en un entorno (distinto de desarrollo) de tiempo de ejecución. Sin embargo, en cualquier entorno, estas aplicaciones sólo soportan dos conexiones de sistema principal sin especificar valores de licencia. Si desea obtener información sobre la especificación de valores de licencia, consulte [Habilitación de los valores](gslicense.htm) [de licencia y del tiempo de ejecución de HATS](gslicense.htm) de la publicación *Guía de iniciación de HATS*.

Si se han adquirido licencias, pulse **Habilitar Runtime** para habilitar la aplicación para el tiempo de ejecución. De lo contrario, pulse **Continuar** para continuar el proceso de exportación.

- 3. En la ventana Exportar, elija un proyecto de Enterprise Application en la lista desplegable o escriba el nombre de un proyecto de Enterprise Application en el campo **Proyecto EAR**.
- 4. Especifique una ubicación de destino en el campo **Destino** o pulse el botón **Examinar** para seleccionar el destino del archivo .ear exportado.
- 5. Si desea exportar los archivos fuente del proyecto junto con los archivos ejecutables, seleccione el recuadro **Exportar archivos fuente**. Si incluye los archivos fuente, otro desarrollador puede extraerlos del archivo .ear. Esto puede facilitar la colaboración o el servicio, pero debe decidir si puede crear un riesgo de seguridad.
- 6. Si ha exportado este proyecto a esta ubicación anteriormente, el proceso de exportación solicita si desea sobrescribir los archivos existentes. Así se pretende proteger la sobrescritura de archivos que podría querer conservar, o quizás archivar una versión anterior del proyecto. Si desea sobrescribir archivos anteriores sin que se le solicite confirmación, seleccione el recuadro **Grabar encima de archivos existentes**.

7. Pulse **Finalizar**. El proyecto se exporta como una aplicación Java EE, representada por un archivo Enterprise Archive con la extensión .ear, con el directorio y nombre de archivo especificados.

## **Instalación de la aplicación en un entorno de ejecución**

Después de exportar el proyecto de HATS como una aplicación Java EE y transferir el archivo .ear de la aplicación al sistema de producción, instálelo, para ello inicie la consola administrativa de WebSphere y busque la ubicación del archivo .ear. Si desea obtener más información sobre la instalación de aplicaciones en WebSphere Application Server, consulte la biblioteca de WebSphere Application Server en <http://www.ibm.com/software/webservers/appserv/was/library/> y seleccione el enlace al Knowledge Center correspondiente a su versión de WebSphere Application Server. En el contenido existente bajo el producto WebSphere Application Server, consulte el capítulo referente al despliegue de aplicaciones.

Después de instalar la aplicación, pruébela accediendo al URL en un navegador Web de otro sistema. A continuación, puede publicar el URL para los usuarios. Por ejemplo, el URL podría parecerse a http://nombresisprinc//nombreaplhats/ donde nombresisprinc es el nombre de sistema principal IP en el que está instalado WebSphere Application Server y nombreaplhats es el nombre de la aplicación de HATS.

### **Notes:**

- 1. Si desea obtener más información sobre la instalación de aplicaciones HATS en plataformas concretas, consulte el Knowledge Center de HATS en [http://www.ibm.com/support/knowledgecenter/SSXKAY\\_9.6.0.](http://www.ibm.com/support/knowledgecenter/SSXKAY_9.6.0)
- 2. Si las aplicaciones de HATS se despliegan en WebSphere Application Server con la seguridad de Java 2 habilitada, pero no se inician, consulte ["Seguridad](#page-468-0) [de Java 2" on page 459](#page-468-0) para obtener más información.
- 3. HATS da soporte a varias instancias de navegador de la misma estación de trabajo que acceden a la misma aplicación de HATS. Sin embargo, estas diversas instancias de navegador no deben compartir el mismo ID de sesión HTTP.

Se asigna un ID de sesión HTTP a la sesión que hay entre el navegador que accede a la aplicación HATS y el servidor de la aplicación de WebSphere. El ID de sesión HTTP permite que peticiones posteriores desde el mismo navegador vuelvan a la misma aplicación HATS. Las peticiones posteriores utilizan la misma sesión Telnet (3270 o 5250) que existe entre la aplicación HATS en el servidor y el sistema principal.

Los navegadores distintos realizan el ID de sesión HTTP de modo distinto. Microsoft Internet Explorer espera que todas sesiones del mismo proceso compartan el mismo ID de sesión HTTP. Cuando se inicia una ventana de navegador nueva utilizando el mismo atajo, se inicia una sesión nueva de navegador y comparte el mismo proceso y el mismo ID de sesión HTTP.

Un modo de abrir un proceso nuevo de Internet Explorer con un ID de sesión HTTP exclusivo, por ejemplo en Windows XP, si Internet Explorer está en su lista de inicio, es seleccione **Inicio > Internet Explorer**. Seleccionar **Inicio > Todos los programas > Internet Explorer** también inicia un proceso nuevo de Internet Explorer con un ID de sesión HTTP exclusivo.

#### **Notes:**

a. La función Ctrl-N de Internet Explorer no inicia un proceso nuevo porque abre una ventana nueva que tiene el mismo ID de proceso y el mismo ID de sesión HTTP que la ventana desde la que se originó.

b. Para Internet Explorer 8, puede utilizar **Archivo > Sesión nueva** para abrir un navegador nuevo con un ID de sesión exclusivo.

#### **Note:**

En Internet Explorer, puede encontrar el ID de sesión de HTTP para una ventana de navegador seleccionando **Ver > Código fuente** en la barra de menús, o pulsando con el botón derecho del ratón en la ventana del navegador Internet Explorer y seleccionando **Ver código fuente** para ver el código fuente de la página. Avance hasta el código de formulario de HATS en la ventana fuente, que es similar a esto:

<FORM NAME="HATSform" dir="" METHOD="POST" ACTION="/YourHATSAppName/entry">.

Dentro de ese código de formulario, encuentre el parámetro SESSIONID, que es similar a esto:

<INPUT TYPE="HIDDEN" NAME="SESSIONID" VALUE="PIOncS1GehNWxWo\_49VCBzC" />

**Note:** Cuando accede a una aplicación HATS que sólo muestra una transformación por omisión de la pantalla y no ejecuta macros cuando se inicia, el SESSIONID tiene un valor de "INVALID." El valor de SESSIONID se asigna cuando envía algo al sistema principal, por ejemplo pulsar la tecla Intro, y obtiene una respuesta.

Puede verificar si un proceso nuevo se está iniciando utilizando el Gestor de tareas en Windows. Inicie el Gestor de tareas y pulse la cabecera de la columna 'Nombre de imagen' de la pestaña Procesos para ordenar la información por nombre de imagen. Avance hacia abajo para ver cuántos procesos 'iexplore.exe' hay en la lista. Intente iniciar algunas ventanas nuevas de Internet Explorer utilizando el atajo **Inicio > Internet Explorer**. Si se inicia un proceso nuevo, se añade un proceso iexplore.exe nuevo a la visualización. De lo contrario, un proceso existente controla la ventana de navegador nueva.

4. HATS requiere que display-name de la aplicación, como está definido en el archivo web.xml de la aplicación, coincida con la vía de acceso de contexto de la aplicación Web utilizada en el URL del navegador. Si cambia el valor de display-name de modo que es distinto de la vía de acceso de contexto de la aplicación, quizá se encuentre con un error java.lang.nullPointerException o un error javax.servlet.ServletException al ejecutar la aplicación de HATS. Por ejemplo, un proyecto de HATS denominado MyHatsProject toma por omisión un display-name de MyHatsProject. Se debe acceder a este proyecto, cuando se despliega como una aplicación Web, con un URL similar a http://myServer/MyHatsProject/ para que opere correctamente. Si se cambia el display-name por algún otro nombre distinto de MyHatsProject la aplicación se vuelve inoperable.

### **Cambios necesarios en el entorno de ejecución**

### **Configuración de la política de cargador de clases**

Si despliega las aplicaciones Web de HATS, o bien si ejecuta las aplicaciones en el entorno de prueba local, deberá configurar la política de cargador de clases WAR para cada aplicación Java EE para una de las situaciones siguientes:

- La aplicación incluye la lógica empresarial. La lógica empresarial podría provocar una excepción ClassNotFoundException.
- v La aplicación incluye componentes personalizados o aparatos personalizados. Los componentes o aparatos podrían provocar una excepción ClassNotFoundException.

HATS configura automáticamente la política de cargador de clases para estas aplicaciones.

### **Configuración de aplicaciones de HATS en un entorno en clúster**

Si despliega aplicaciones Web de HATS en un entorno en clúster vertical, cada instancia de servidor de aplicaciones creará sus propios archivos para el registro cronológico, el rastreo y el seguimiento de licencias. Esto se consigue complementando los nombres de los archivos de salida con el nombre plenamente cualificado de la instancia del servidor de aplicaciones. Por ejemplo, el patrón por omisión del archivo de anotaciones cronológicas es messages.txt, pero el nombre de archivo real será parecido al siguiente:

messages\_*miCélula\_miNodo\_miInstanciaServidorAplicaciones*\_1.txt.

Por omisión, todas las instancias de servidor leen el mismo archivo runtime.properties para sus valores. Para controlar correctamente los valores de tiempo de ejecución debe configurar cada una de las instancias para que tengan su propio archivo de propiedades de tiempo de ejecución. De esta forma puede controlar el rastreo de cada instancia de manera independiente, y se evita que los valores de la unidad ejecutable cambien espontáneamente.

Siga estos pasos para configurar cada una de las instancias de aplicación de HATS en clúster vertical para que tenga su propio archivo runtime.properties:

- 1. Haga una copia del archivo runtime.properties de cada instancia de servidor de aplicaciones en el clúster vertical.
	- a. Busque el archivo runtime.properties de la aplicación de HATS. Este archivo reside en el directorio installedApps\*nombre\_aplic.ear*, en el directorio donde haya instalado WebSphere Application Server.
	- b. Para cada una de las instancias, haga una copia del archivo runtime.properties, con un nombre exclusivo, en el mismo directorio. Por ejemplo, podría llamar a los archivos Clone1runtime.properties, Clone2runtime.properties, etc. Puede utilizar cualquier nombre de archivo válido, pero el nombre debe servir de ayuda al administrador para identificar la instancia del servidor de aplicaciones con la que se asocia este archivo.
	- c. En este punto, para n instancias de servidor, tiene n archivos de propiedades de unidad ejecutable exclusivos.
	- d. Si tiene más de un archivo .ear de HATS en el entorno en clúster vertical, repita este paso en cada directorio de archivos .ear.
- 2. Añada un nuevo valor de configuración para identificar el archivo runtime.properties que utiliza cada una de las instancias. Por ejemplo, para WebSphere Application Server V6.x:
	- a. Seleccione **Servidores de aplicaciones** en el elemento **Servidores** del panel de navegación izquierdo de la consola administrativa de WebSphere Application Server.
	- b. Seleccione la instancia de servidor en la lista de servidores de aplicaciones.
	- c. Seleccione **Java y gestión de procesos** en la pestaña **Configuración** del servidor.
	- d. Seleccione **Definición de proceso > Máquina virtual Java > Propiedades personalizadas**.
	- e. En el diálogo Propiedades personalizadas, pulse **Nueva**.
	- f. En el campo **Nombre**, entre hats.runtime.properties.
- g. En el campo **Valor**, entre el nombre del archivo de propiedades que ha creado para este servidor, por ejemplo, Clone2runtime.properties. No especifique nombres de directorio ni barras invertidas en este valor.
- h. El campo **Descripción** no es obligatorio.
- i. Pulse **Aplicar**.
- j. Repita este procedimiento para cada instancia de servidor.

Después de añadir la nueva propiedad personalizada y comprobar que cada instancia de servidor tiene su propia copia del archivo runtime.properties, con un nombre exclusivo, debe reiniciar cada aplicación para empezar a utilizar los archivos nuevos.

La consola administrativa de HATS puede controlar los valores de los miembros del clúster. Utilice la carpeta **Guía de iniciación** en el panel de navegación de la página Web de administración para seleccionar el **Ámbito de gestión**. Después de seleccionar el clúster, si elige ver los **Valores de rastreo**, deberá indicar el miembro concreto del clúster que desea controlar.

**Note:** existen consideraciones especiales para el uso de clústeres y listas de usuarios. Si desea obtener más información, consulte ["Clústeres y listas de](#page-164-0) [usuarios" on page 155.](#page-164-0)

### **Configuración de aplicaciones de HATS para utilizarlas en un servidor proxy**

Si los usuarios acceden a la aplicación HATS a través de un servidor proxy, deberá configurar tanto el servidor proxy como el parámetro de contexto en la aplicación HATS.

Para configurar el servidor proxy:

- 1. En el servidor proxy, ubique el archivo httpd.conf.
- 2. Mediante un editor de texto, como por ejemplo Notepad, añada las dos líneas siguientes al archivo:

```
ProxyPass
/nombre_aplicación/ http://yyyy:puerto/nombre_aplicación/
ProxyPassReverse /nombre_aplicación/ http://yyyy:puerto/nombre_aplicación/
```
Donde *nombre\_aplicación* es el nombre de la aplicación HATS, *yyyy* es la dirección IP completa del servidor de aplicaciones donde se ha instalado la aplicación de HATS y *puerto* es el número de puerto.

Para configurar el parámetro de contexto en la aplicación de HATS:

- 1. Edite el archivo web.xml de la aplicación de HATS (ubicado en la carpeta Web Content\WEB-INF de la vista **Navegador**).
- 2. Añada el parámetro de contexto siguiente:

```
<context-param>
  <param-name>com.ibm.hats.proxyURL</param-name>
  <param-value>http://myproxyserver.com:port/application_name</param-value>
</context-param>
```
Donde *myproxyserver.com* es el url del servidor proxy, port es el número de puerto y *application\_name* es el nombre de la aplicación HATS.

# <span id="page-51-0"></span>**Desarrollo de aplicaciones de HATS para el servidor de Apache Geronimo**

Puede desarrollar, probar y desplegar aplicaciones web de HATS destinadas al servidor de aplicaciones web de Apache Geronimo con el contenedor web Tomcat. Para obtener información sobre qué releases de Apache Geronimo están soportados, consulte "System Requirements for Host Access Transformation Services" (Requisitos del sistema para Host Access Transformation Services) en [http://www.ibm.com/support/docview.wss?uid=swg27011794.](http://www.ibm.com/support/docview.wss?uid=swg27011794) Para obtener información detallada sobre Apache Geronimo, incluidas la documentación y las descargas, consulte el sitio web Welcome to Apache Geronimo (Bienvenido a Apache Geronimo) en<http://geronimo.apache.org> .

## **Instalación y configuración de servidores Geronimo**

En esta sección se describe un resumen de cómo instalar Apache Geronimo y configurar Rational Software Delivery Platform (Rational SDP) para habilitar la creación de aplicaciones web de HATS destinadas a servidores de Apache Geronimo:

Descargue e instale el servidor de Apache Geronimo con el contenedor web Tomcat:

- 1. Descargue Apache Geronimo del sitio web Download (Descargas) en [http://geronimo.apache.org/downloads.html.](http://geronimo.apache.org/downloads.html)
- 2. Instale el servidor ejecutando los archivos .zip o .tar.
- 3. Ejecute el servidor desde una ventana de línea de mandatos, cambie el directorio a *inicio\_geronimo*/bin y especifique el mandato: geronimo run.

Geronimo Eclipse Plugin (GEP) le proporciona integración entre Eclipse, su proyecto de WTP (Web Tools Platform) y Geronimo, que le permite utilizar características de WTP para desarrollar, probar y desplegar aplicaciones para el servidor de Apache Geronimo mediante Rational SDP.

Instale Geronimo Eclipse Plugin (GEP):

- 1. Siga las instrucciones del sitio web Installing Geronimo Eclipse Plugin (Instalación de Geronimo Eclipse Plugin) en [https://cwiki.apache.org/](https://cwiki.apache.org/GMOxDOC22/installing-geronimo-eclipse-plugin.html) [GMOxDOC22/installing-geronimo-eclipse-plugin.html.](https://cwiki.apache.org/GMOxDOC22/installing-geronimo-eclipse-plugin.html)
- 2. GEP v2.2 incluye adaptadores de servidores para servidores de Apache Geronimo v1.1.x, v2.0.x, v2.1.x y v2.2.

Configure Geronimo como servidor de destino en Rational SDP para las aplicaciones web de HATS:

- 1. En la barra de menús de Rational SDP, pulse **Ventana > Preferencias**.
- 2. En el panel izquierdo, expanda **Servidor**.
- 3. Pulse **Entornos de ejecución**.
- 4. En el panel Entornos de ejecución de servidor, pulse **Añadir**.
- 5. En el diálogo Nuevo entorno de ejecución de servidor, expanda la carpeta **Apache**.
- 6. Seleccione la versión adecuada del servidor de **Apache Geronimo**.
- 7. Opcional. Seleccione el recuadro **Crear un servidor local nuevo** para crear un servidor Geronimo nuevo en la pestaña **Servidores** del espacio de trabajo. Realizar este paso le permite probar la aplicación de Geronimo dentro del

entorno de prueba local de Rational SDP mediante las funciones Ejecutar en servidor, Depurar en servidor y Crear perfiles en servidor.

- <span id="page-52-0"></span>8. Pulse **Siguiente** para ir al panel en el que apunta al servidor local de Geronimo. En el campo **Directorio de instalación de** *Servidor de aplicación* especifique la carpeta raíz en la que ha extraído los archivos del servidor Geronimo. Por ejemplo, si ha extraído el zip del servidor Geronimo en una carpeta denominada C:\geronimo-tomcat6-javaee5-2.1.7, especifique este valor en el campo del directorio de instalación.
- 9. Pulse **Finalizar**.

| | | |

| | | | | 10. Pulse **Aceptar** para cerrar el panel Preferencias.

Después de seguir estos pasos, podrá crear aplicaciones de HATS dentro de Rational SDP destinadas a servidores de Apache Geronimo.

# **Consideraciones y limitaciones de los servidores de Geronimo**

Existen algunas consideraciones distintas entre desarrollar, probar y ejecutar aplicaciones web de HATS en un servidor de Apache Geronimo respecto a WebSphere Application Server. Por ejemplo, solo se soporta una aplicación web de HATS por archivo .ear que se ejecuta en un servidor de Apache Geronimo.

Para consideraciones de soporte actualizadas, consulte "Host Access Transformation Services 9.6 - Known issues and workarounds" (Host Access Transformation Services 9.6 - Problemas conocidos y soluciones provisionales) en [http://www.ibm.com/support/docview.wss?uid=swg27050242.](http://www.ibm.com/support/docview.wss?uid=swg27046998)

# **Desarrollo de aplicaciones de HATS para Oracle WebLogic Server**

Puede desarrollar, probar y desplegar aplicaciones web de HATS destinadas a Oracle WebLogic Server. Para obtener información sobre qué releases de Oracle WebLogic Server están soportados, consulte "System Requirements for Host Access Transformation Services" (Requisitos del sistema para Host Access Transformation Services) en [http://www.ibm.com/support/docview.wss?uid=swg27011794.](http://www.ibm.com/support/docview.wss?uid=swg27011794) Para obtener información detallada sobre Oracle WebLogic Server, incluidas la documentación y las descargas, consulte el sitio web de Oracle en [http://www.oracle.com/technetwork/middleware/weblogic/overview/](http://www.oracle.com/technetwork/middleware/weblogic/overview/index.html) [index.html.](http://www.oracle.com/technetwork/middleware/weblogic/overview/index.html)

# **Instalación y configuración de servidores WebLogic**

En esta sección se proporciona un resumen de la instalación de Oracle WebLogic Server y de la configuración de Rational Software Delivery Platform (Rational SDP) para habilitar la creación de aplicaciones web de HATS destinadas a Oracle WebLogic Server:

Descargue e instale Oracle WebLogic Server mediante los enlaces de descarga y las instrucciones del sitio de Oracle en [http://www.oracle.com/technetwork/](http://www.oracle.com/technetwork/middleware/weblogic/downloads/index.html) [middleware/weblogic/downloads/index.html.](http://www.oracle.com/technetwork/middleware/weblogic/downloads/index.html)

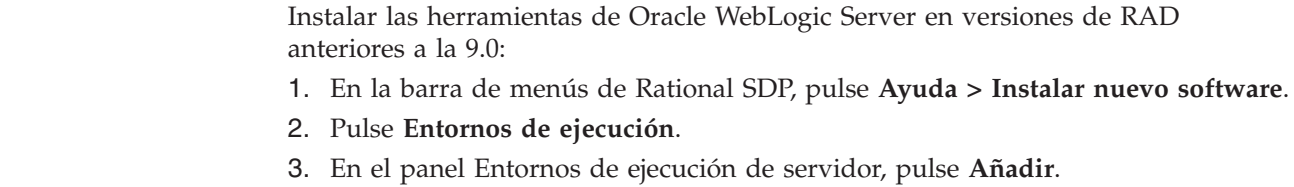

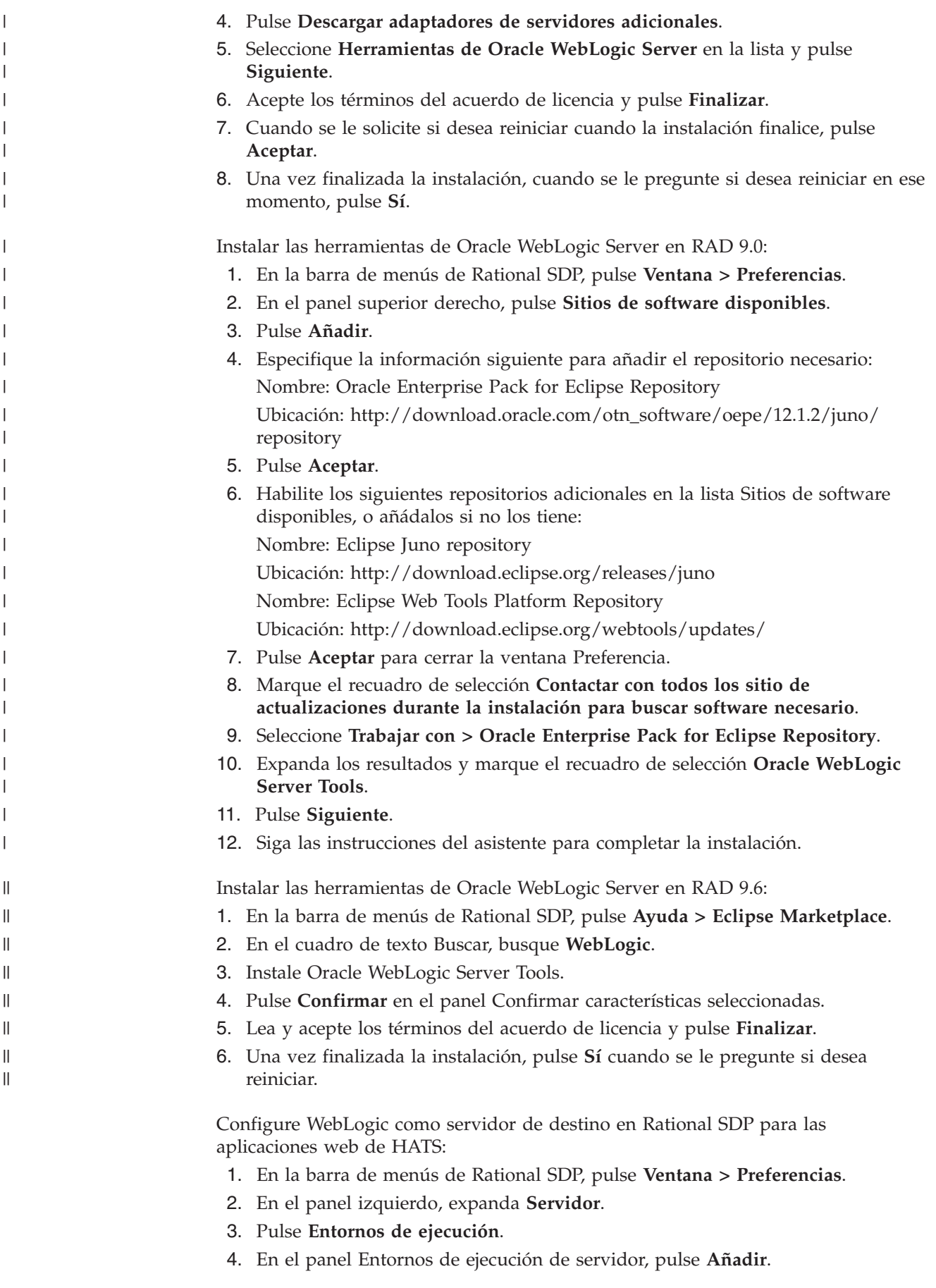

- 5. En el diálogo Nuevo entorno de ejecución de servidor, expanda la carpeta **Oracle**.
- 6. Seleccione la versión adecuada de **Oracle WebLogic Server**.
- 7. Opcional. Seleccione el recuadro **Crear un servidor local nuevo** para crear un servidor WebLogic nuevo en la pestaña **Servidores** del espacio de trabajo. Realizar este paso le permite probar la aplicación de WebLogic dentro del entorno de prueba local de Rational SDP mediante las funciones Ejecutar en servidor, Depurar en servidor y Crear perfiles en servidor.
	- **Note:** Si realiza este paso, debe modificar la modalidad de publicación por omisión para que los proyectos se desplieguen correctamente cuando se utilicen las funciones Ejecutar en servidor, Depurar en servidor y Crear perfiles en servidor.
		- a. Localice la instancia del servidor WebLogic que se ha creado en la vista **Servidores**.
		- b. Pulse con el botón derecho del ratón en el servidor WebLogic y pulse **Propiedades**.
		- c. En el panel izquierdo, expanda **WebLogic**.
		- d. Pulse **Publicación**.
		- e. En la sección de la modalidad de publicación, pulse **Publicar como archivador explosionado**.
		- f. Pulse **Aceptar** para cerrar el panel Propiedades.
- 8. Pulse **Siguiente** para ir al panel en el que apunta al servidor local de WebLogic. En el campo **Inicio de WebLogic**, especifique la carpeta raíz en la que ha instalado el servidor WebLogic. Por ejemplo, si la instalación de WebLogic utiliza la carpeta raíz llamada C:\Oracle\Middleware, escriba C:\Oracle\Middleware\wlserver\_12.1 en el campo **Inicio de WebLogic**. Si ha instalado el JDK que estaba incluido con el instalador del servidor WebLogic, el campo **Inicio de JAVA** se rellenará automáticamente con un valor como C:\Oracle\Middleware\jdk160\_29. Si no ha instalado el JDK incluido, debe especificar en el campo **Inicio de JAVA** la ubicación adecuada del tiempo de ejecución JAVA que se va a utilizar.
- 9. Pulse **Finalizar**.
- 10. Pulse **Aceptar** para cerrar el panel Preferencias.

Después de seguir estos pasos, podrá crear aplicaciones de HATS dentro de Rational SDP destinadas a Oracle WebLogic Server.

## **Consideraciones y limitaciones de los servidores WebLogic**

Existen algunas consideraciones distintas entre desarrollar, probar y ejecutar aplicaciones web de HATS en Oracle WebLogic Server respecto a WebSphere Application Server. Por ejemplo, solamente se soporta una aplicación web de HATS por archivo .ear que se ejecuta en Oracle WebLogic Server.

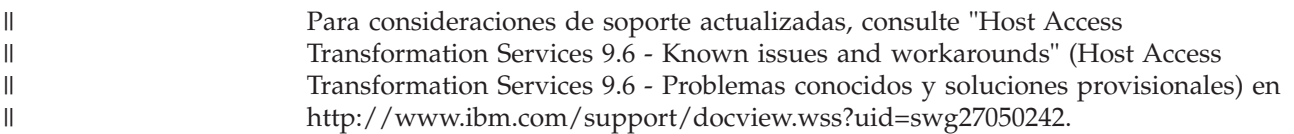

<span id="page-55-0"></span>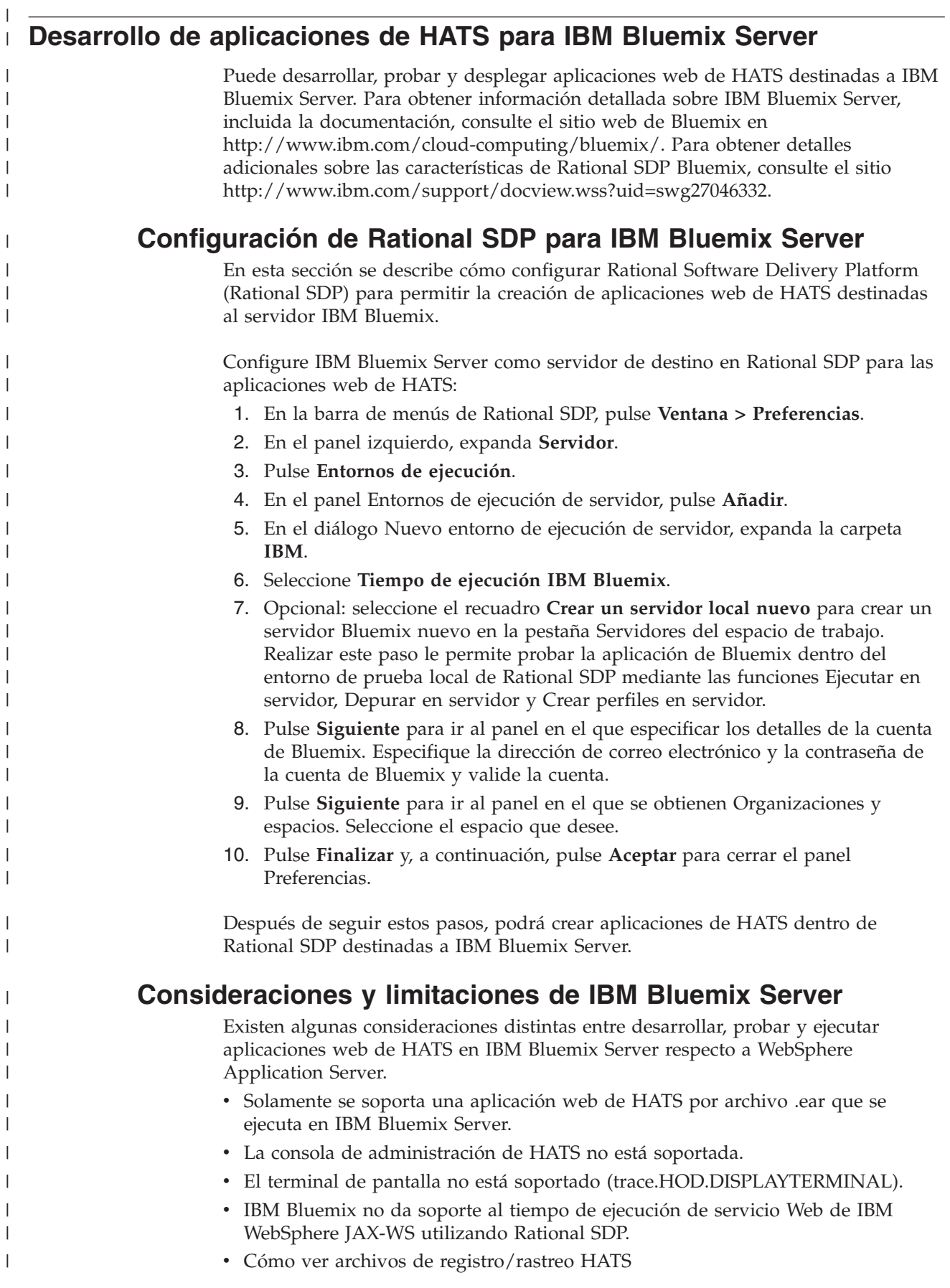

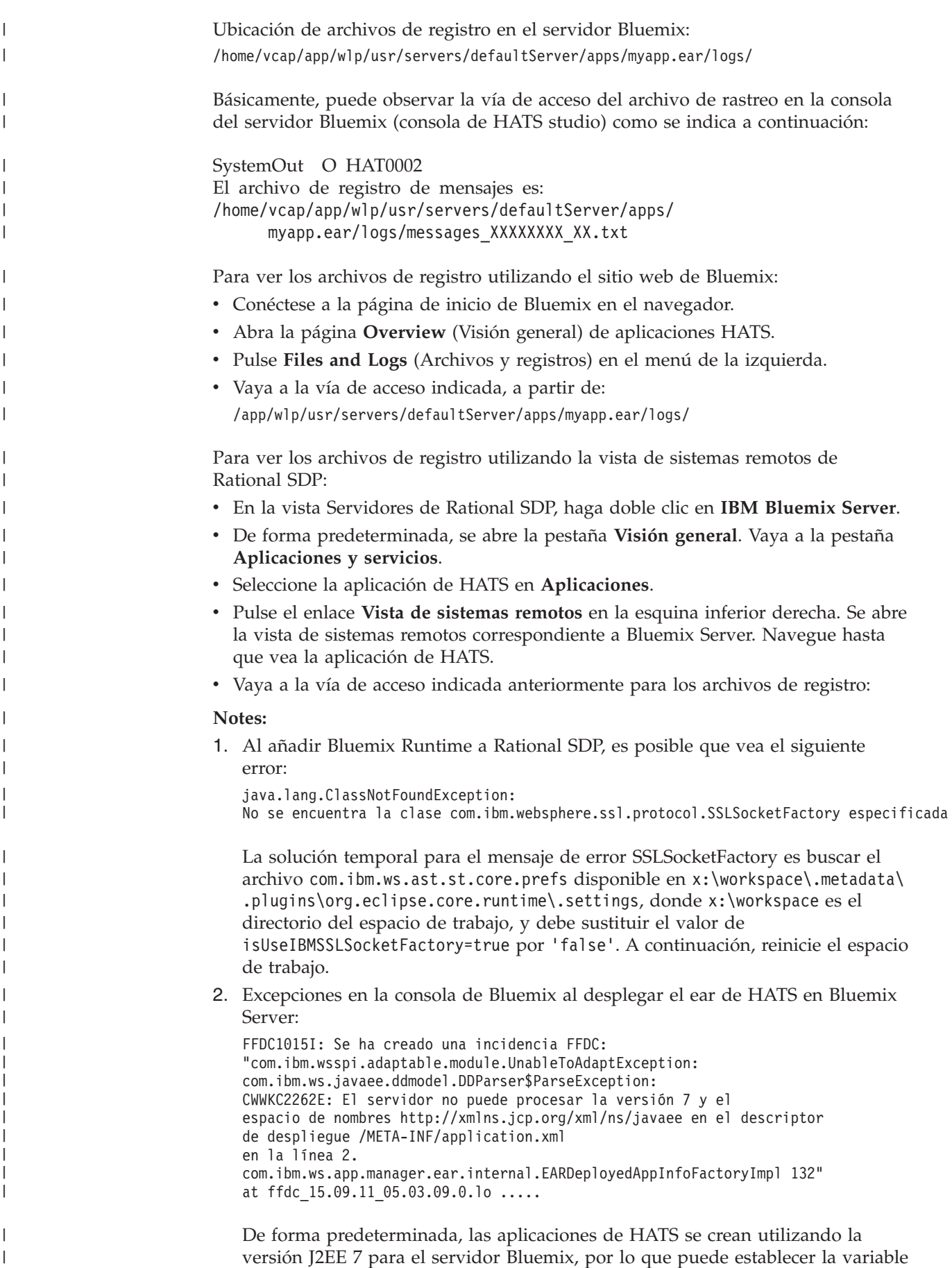

<span id="page-57-0"></span>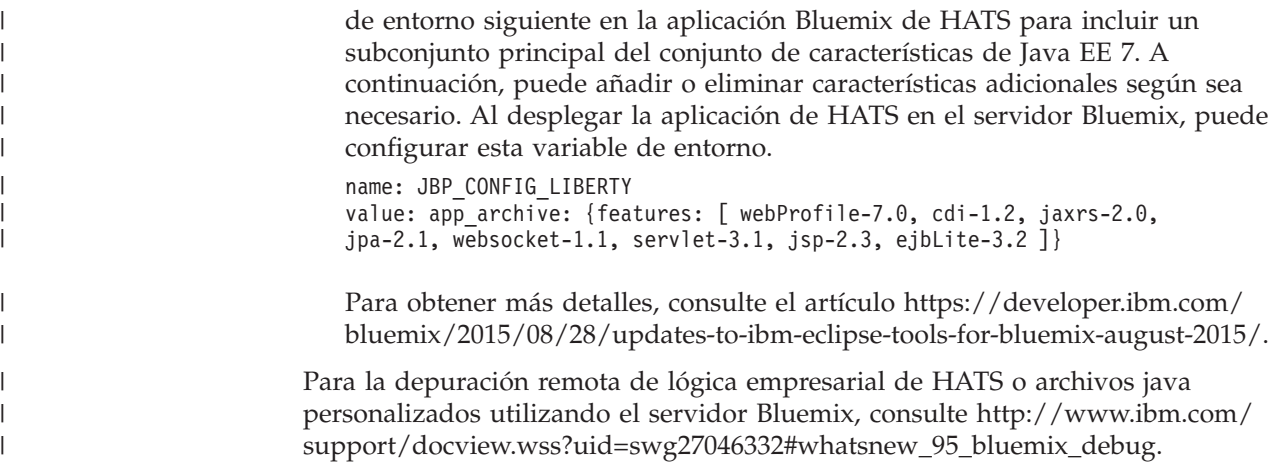

# **Desarrollo de aplicaciones de HATS para el Perfil Liberty de** | **WebSphere Application Server** |

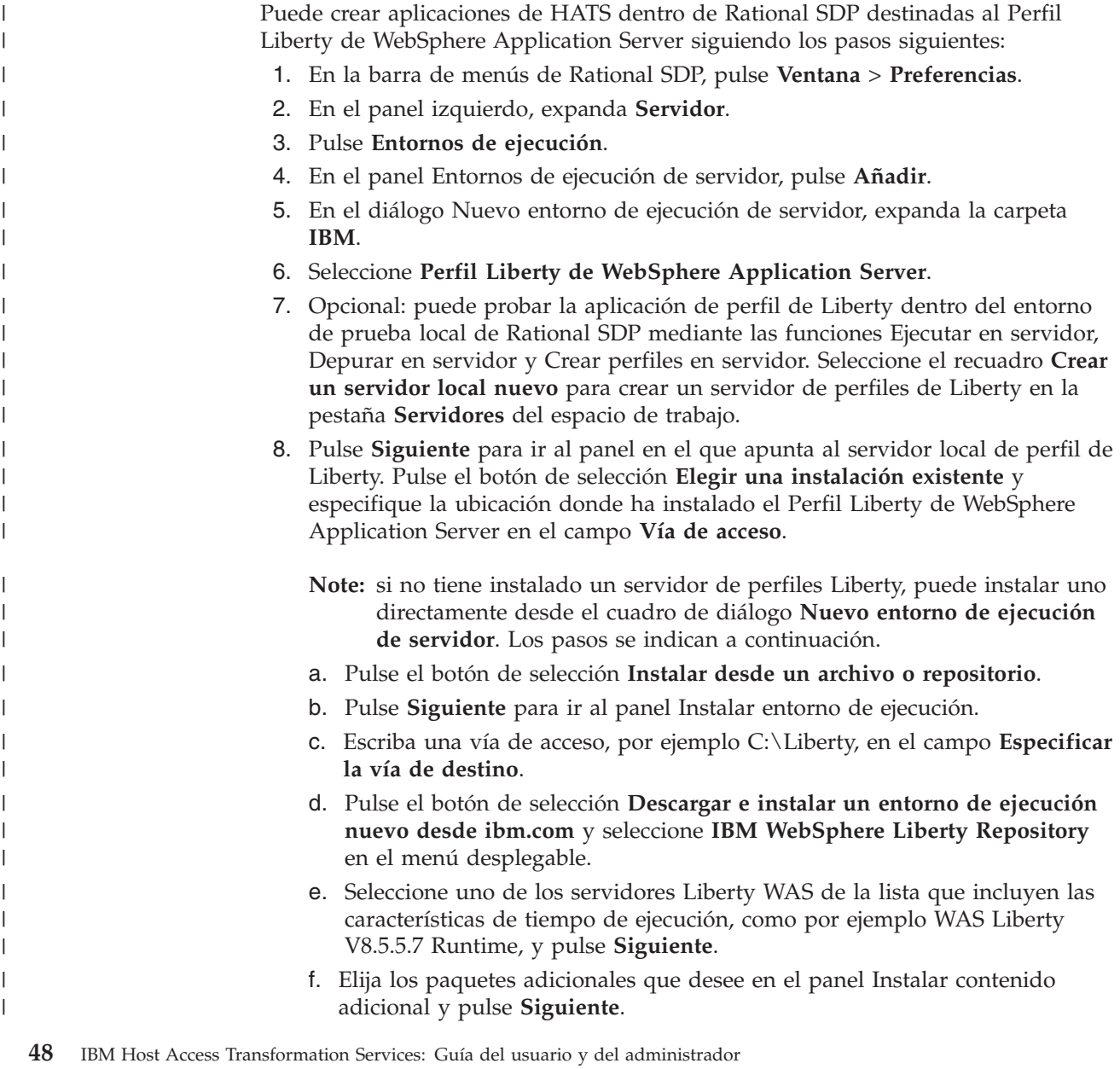

<span id="page-58-0"></span>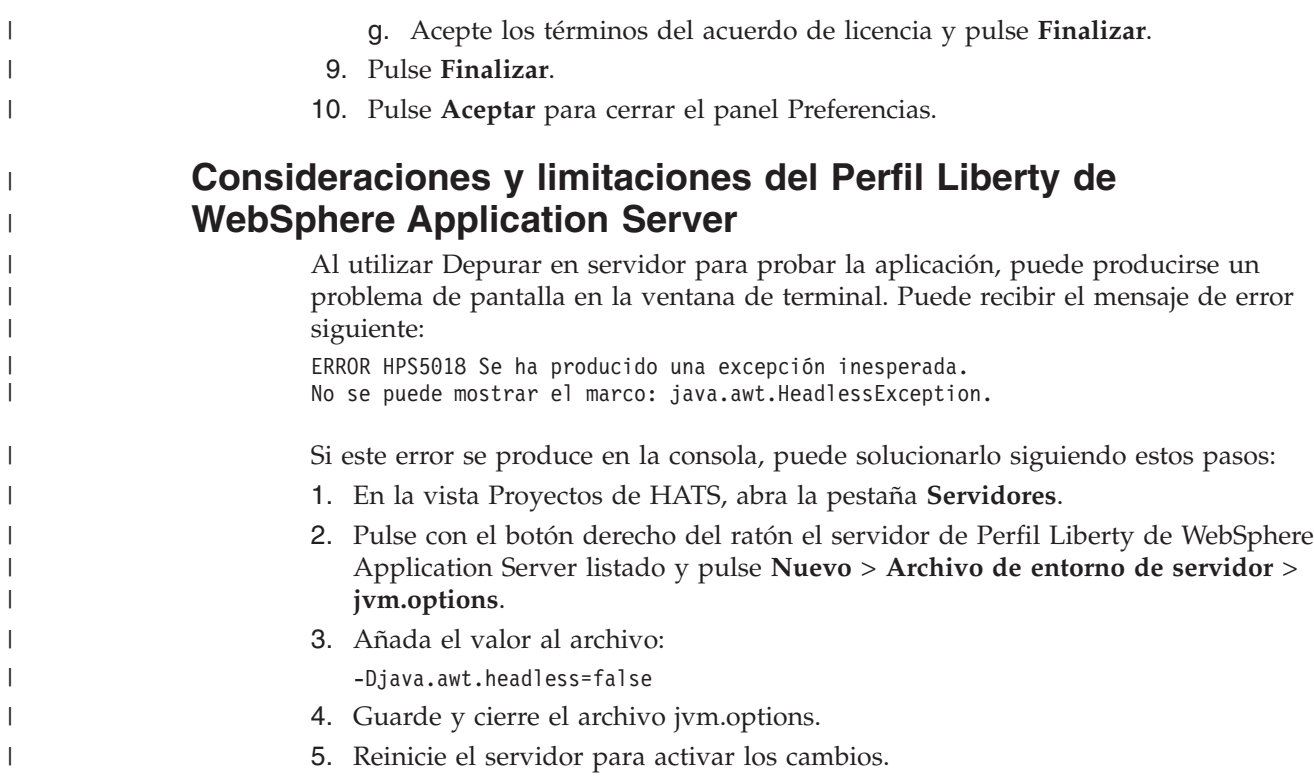

# **Desarrollo de aplicaciones de HATS para dispositivos móviles**

Puede desarrollar aplicaciones Web de HATS a las que pueda accederse mediante dispositivos móviles, como teléfonos móviles, terminales de recopilación de datos y asistentes digitales personales (PDA). El proceso es el mismo que para desarrollar cualquier aplicación Web de HATS con algunas salvedades debido a las capacidades del dispositivo móvil y su navegador Web, por ejemplo limitaciones del tamaño de pantalla y de interacción.

Para crear un proyecto para la aplicación para dispositivos móviles, inicie el asistente Crear un proyecto mediante una de las acciones siguientes:

- v Seleccione **HATS > Nuevo > Proyecto** en la barra de menús.
- v Seleccione **Archivo > Nuevo > Proyecto de HATS** en la barra de menús.
- v Pulse el icono **Crear proyecto de HATS** en la barra de herramientas.

En el asistente Crear un proyecto, en el panel Proyecto de HATS:

- 1. Escriba el nombre del proyecto de dispositivo móvil.
- 2. De manera opcional, especifique una descripción.
- 3. Acepte la ubicación por omisión.
- 4. Seleccione **Web** para indicar que es un proyecto Web.

**Note:** si la opción Despliegue Web está inhabilitada, esto indica que no se han definido Runtimes de servidor. Para definir Runtimes de servidor, vaya a **Ventana > Preferencias > Servidor > Runtimes instalados** y añada al menos una definición de Runtime.

- 5. Para el campo Servidor de destino, seleccione uno de los servidores WebSphere Application Servers soportados.
- 6. En el campo Proyecto de Enterprise Application, escriba el nombre del proyecto EAR que se utilizará para probarlo en el entorno de prueba local.
- 7. Seleccione **Optimizar opciones para dispositivos móviles**.
	- **Note:** Si está desarrollando una aplicación de HATS para un dispositivo iPad, no seleccione esta opción. Si desea obtener más información, consulte ["Consideraciones y limitaciones para dispositivos iPad" on page 57.](#page-66-0)
- 8. Pulse **Siguiente** y continúe con la creación del proyecto de la forma habitual.

# **Consideraciones y limitaciones para dispositivos móviles**

Cuando crea un proyecto de HATS y selecciona **Optimizar opciones para dispositivos móviles**, HATS inicializa el proyecto con las opciones que se adaptan mejor a los dispositivos móviles. Algunas opciones, por ejemplo, impresión, teclado, actualización asíncrona, entre otras, no están soportadas y por lo tanto están inhabilitadas. Tenga en cuenta las siguientes consideraciones y limitaciones cuando desarrolle la aplicación para dispositivos móviles.

- v No hay una opción automatizada que le permita convertir un proyecto de HATS que no esté optimizado para dispositivos móviles a uno que sí lo esté, o viceversa.
- v La opción para especificar un tema de proyecto no se proporciona. En su lugar, las opciones se inicializan automáticamente para funcionar mejor con los dispositivos móviles.
- Sólo se proporcionan las plantillas que están optimizadas para los dispositivos móviles para utilizarlas en el proyecto.
	- **Note:** Si no desea tener desplazamiento horizontal con la plantilla Modern, añada el estilo overflow: auto; a .roundedcornermodule en el archivo de plantilla Modern.jsp. Por ejemplo, cambie .roundedcornermodule {margin: 0px;} por .roundedcornermodule { margin: 0px; overflow: auto; }. Esto fuerza que la página conserve su tamaño original y se mantenga dentro de la pantalla visual en el dispositivo. Recuerde que en algunos casos, esto podría producir que se truncaran los datos y, por lo tanto, en el diseño de páginas personalizadas y en las opciones de aparato se debería tener en cuenta el tamaño de pantalla.
- v En el proyecto, se crea un segundo conjunto de representación, denominado **compact**. Este conjunto de representación está especificado como el conjunto de representación por omisión. También tiene seleccionada la opción **Usar representación compacta** que reduce la cantidad de HTML y el espacio en blanco en la representación por omisión, lo que a la vez puede mostrar una estructura diferente de la pantalla de sistema principal original.
- v La preferencia de HATS, **Incluir una tabla de diseño libre**, que tiene efecto cuando se crea una transformación en blanco, tiene un modificador adicional, **Excepto cuando el proyecto está optimizado para dispositivos móviles**. Este modificador está seleccionado por omisión. Por tanto, las transformaciones en blanco que añada al proyecto móvil, por omisión, no incluirán una tabla de diseño libre.
- Salida de campo, Campo+ y Campo- pueden utilizarse mediante la opción **Habilitar el posicionamiento del cursor en los campos de entrada** en combinación con los botones Área de teclado de sistema principal o Tecla de sistema principal.
- v El aparato Campo proporciona una opción de diseño **Separado** para representar la salida utilizando códigos "inline span", en lugar de utilizar una tabla, para diferenciar los campos. El objetivo de utilizar esta opción es reducir la cantidad de HTML y de espacio en blanco. Este es el valor por omisión para los proyectos móviles.

v HATS proporciona soporte para **Ubicación de las columnas** para los aparatos de subarchivo y de tabla. Esto es útil cuando se muestran datos de tabla en un dispositivo móvil ya que permite la organización y exclusión de las columnas en la pantalla, además de permitir utilizar secciones de detalles ampliables para que la tabla pueda ajustarse en un espacio más pequeño.

La sección de detalles, cuando se amplía, se muestra directamente por debajo de la fila que contiene las columnas principales de datos. Una vez que el usuario identifica una fila particular interesante, los detalles de esa fila, cuando se amplía, se muestran en un formato que va hacia abajo de la pantalla en lugar de hacia la derecha. Esto permite ver en pantallas pequeñas los detalles necesarios de un número arbitrario de columnas, sin recurrir al desplazamiento horizontal.

Las figuras siguientes muestran un subarchivo tal como aparece en una pantalla de sistema principal, seguido por la vista principal del subarchivo y una vista de detalles de éste utilizando el soporte por omisión para Ubicación de columnas.

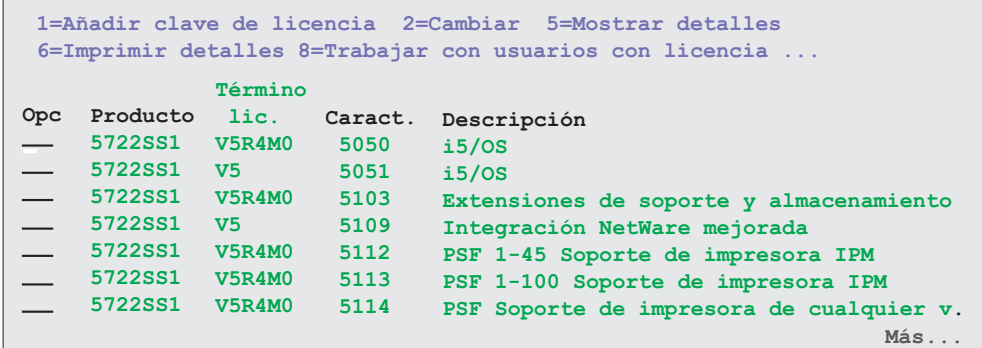

*Figure 3. Subarchivo en una pantalla de sistema principal*

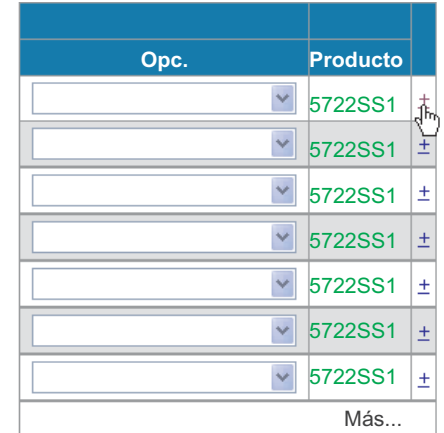

*Figure 4. Vista principal del subarchivo utilizando el soporte por omisión para Ubicación de columnas*

| Opc.               |               | <b>Producto</b> |        |
|--------------------|---------------|-----------------|--------|
|                    |               | 5722SS1         | jĥ,    |
| Término<br>lic.    | <b>V5R4M0</b> |                 |        |
| Caract.            | 5050          |                 |        |
| <b>Descripción</b> | i5/OS         |                 |        |
|                    | Ÿ             | $5722SS1+$      |        |
| $\checkmark$       |               | $5722SS1 \pm$   |        |
|                    |               | $5722SS1 \pm$   |        |
|                    |               | $5722SS1 \pm$   |        |
|                    | $\checkmark$  | 5722SS1         | $^{+}$ |
|                    |               | $5722SS1 \pm$   |        |
|                    |               | Más             |        |

*Figure 5. Vista de detalles de una fila del subarchivo utilizando el soporte por omisión para Ubicación de columnas*

Además de conservar el estado real de la pantalla, puede configurar el aparato para mantener las columnas de detalle en el servidor hasta que se soliciten, en lugar de enviarlas mediante HTTP al navegador de usuario. Esto permite una reducción, en algunos casos, de la cantidad de datos transferidos porque los datos de detalle no deseados no se envían nunca a través de HTTP al dispositivo final. Sólo los detalles que solicita específicamente el usuario se recuperan bajo demanda y se envían al navegador.

**Note:** los subarchivos configurados para utilizar el componente de campo para reconocer la parte de datos del subarchivo no pueden utilizar de forma efectiva la capacidad de columnas principales y de detalle debido a que esos subarchivos no pueden distinguir columnas, sólo filas.

Además de los valores **Ubicación de las columnas** del aparato de subarchivo y de tabla descritos en ["Valores de aparatos" on page 234,](#page-243-0) se pueden utilizar los valores siguientes para personalizar más el aspecto de los controles utilizados para esta opción. Estos valores no aparecen en la GUI de HATS Toolkit. En su lugar, debe añadir estos valores al fuente del aparato. El fuente que aparece abajo muestra ejemplos de estos valores utilizando el aparato Subarchivo como ejemplo.

```
<class name="com.ibm.hats.transform.widgets.SubfileWidgetV6">
    <setting name="normalColumnLayout" value="1,2"/>
    <setting name="extendedColumnLayout" value="3*"/>
    <setting name="keepExpansionOnServer" value="true"/>
    <setting name="expandHeaderValue" value="juan"/>
    <setting name="expandRepresentation" value="button"/>
     <setting name="expandValue" value="pulse aquí"/>
     <setting name="collapseRepresentation" value="image"/>
     <setting name="collapseValue" value="/common/images/twisty1.gif"/>
    <setting name="collapseAltValue" value="ocultar"/>
</class>
```
#### **expandRepresentation**

Determina la representación gráfica utilizada para el control que muestra los detalles. Especifique **button**, **link** o **image**. El valor por omisión es **link**.

#### **expandValue**

Si expandRepresentation es **button** o **link**, este valor se utiliza como el texto que aparece en el botón o en el enlace. Si no se suministra ningún valor, por omisión, se utiliza un signo más (**+**). No se acepta un valor de serie vacía "" y se toma por defecto un signo más (**+**).

Si expandRepresentation es **image**, este valor es la vía de acceso y el nombre del archivo de imagen que debe utilizarse. La vía de acceso se busca partiendo del directorio Contenido Web del proyecto. Por ejemplo, si desea especificar twisty1.gif en el directorio Contenido Web/common/images, establezca expandValue como se indica abajo:

<setting name="expandValue" value="/common/images/twisty1.gif "/>

#### **expandAltValue**

Este valor proporciona texto alternativo para la imagen. Sólo se utiliza cuando **expandRepresentation** se establece en **image** y el navegador no puede mostrar la imagen especificada, por ejemplo, la opción **Menú > Ver > Mostrar imágenes** de Internet Explorer Mobile no está seleccionada.

#### **collapseRepresentation**

Determina la representación gráfica utilizada para el control que oculta los detalles. Especifique **button**, **link** o **image**. El valor por omisión es **link**.

#### **collapseValue**

Si collapseRepresentation es **button** o **link**, este valor se utiliza como el texto que aparece en el botón o en el enlace. Si no se suministra ningún valor, por omisión, se utiliza un signo menos (**-**). No se acepta un valor de serie vacía "" y se toma por defecto un signo menos (**-**).

Si collapseRepresentation es **image**, este valor es la vía de acceso y el nombre del archivo de imagen que debe utilizarse. La vía de acceso se busca partiendo del directorio Contenido Web del proyecto. Por ejemplo, si desea especificar twisty1.gif en el directorio Contenido Web/common/images, establezca collapseValue como se indica abajo:

<setting name="collapseValue" value="/common/images/twisty1.gif "/>

### **collapseAltValue**

Este valor proporciona texto alternativo para la imagen. Sólo se utiliza cuando **collapseRepresentation** se establece en **image** y el navegador no puede mostrar la imagen especificada, por ejemplo, la opción **Menú > Ver > Mostrar imágenes** de Internet Explorer Mobile no está seleccionada.

### **expandHeaderValue**

Este valor proporciona el texto de cabecera de la columna para los controles de detalle. Un valor especificado como "" crea una cabecera sin texto.

**expandStyle, expandClass, expandHeaderStyle, expandHeaderClass, expandAreaStyle, expandAreaClass, expandRowStyle, expandRowClass, collapseStyle, collapseClass, collapseAreaStyle, collapseAreaClass**

Se trata de alteraciones de clases y estilos para los controles de esta

opción. Si no se especifican, se aplican los valores estándar para los aparatos. Se pueden utilizar los estilos HTML estándar y las clases se aplican en orden.

v El valor **Habilitar el posicionamiento del cursor en los campos de entrada**, disponible para los aparatos utilizados para representar los campos de entrada, proporciona a los usuarios un método para conmutar de la modalidad de entrada de datos a la modalidad de posicionamiento del cursor para los campos de entrada. Cuando se está en la modalidad de entrada de datos, el usuario pueden escribir datos en el campo de entrada. Cuando se está en la modalidad de posicionamiento del cursor, el usuario puede desplazarse con el tabulador o situar el cursor sobre cualquier carácter del campo de entrada. Este valor es útil para los dispositivos que no tienen otras capacidades de posicionamiento del cursor.

Además de los valores del aparato **Habilitar el posicionamiento del cursor en los campos de entrada** descritos en ["Valores de aparatos" on page 234,](#page-243-0) se pueden utilizar los valores siguientes para personalizar más el aspecto de los controles utilizados para esta opción. Estos valores no aparecen en la GUI de HATS Toolkit. En su lugar, debe añadir estos valores al fuente del aparato. El fuente que aparece abajo muestra ejemplos de estos valores utilizando el aparato Campo como ejemplo.

```
<class name="com.ibm.hats.transform.widgets.FieldWidget">
     <setting name="dataModeCEPRepresentation" value="button"/
     <setting name="dataModeCEPValue" value="atrás"/>
     <setting name="dataModeCEPAltValue" value="entrada de datos"/>
    <setting name="cursorModeCEPRepresentation" value="image"/>
    <setting name="cursorModeCEPValue" value="cursorOn.gif"/>
    <setting name="cursorModeCEPAltValue" value="entrada del cursor"/>
     <setting name="cursorCEPRepresentationStyle"
             value="text-underline:true"/>
     <setting name="useCursorExactPositioningOption" value="true"/>
</class>
```
### **dataModeCEPRepresentation**

Determina la representación gráfica utilizada para el control mostrado junto al campo de entrada cuando se está en modalidad de datos. Especifique **button**, **link** o **image**. El valor por omisión es **link**.

### **dataModeCEPValue**

Si dataModeCEPRepresentation es **button** o **link**, este valor se utiliza como el texto que aparece en el botón o en el enlace. Si no se suministra ningún valor, por omisión, se utiliza un carácter asterisco (**\***). No se acepta un valor de serie vacía "" y se toma por defecto un carácter asterisco (**\***).

Si dataModeCEPRepresentation es **image**, este valor es la vía de acceso y el nombre del archivo de imagen que debe utilizarse. La vía de acceso se busca partiendo del directorio Contenido Web del proyecto. Por ejemplo, si desea especificar sbarleftblk.gif en el directorio Contenido Web/common/images, establezca dataModeCEPValue como se indica abajo:

<setting name="dataModeCEPValue" value="common/images/sbarleftblk.gif"/>

#### **dataModeCEPAltValue**

Este valor proporciona texto alternativo para la imagen. Sólo se utiliza cuando dataModeCEPRepresentation se establece en **image** y el navegador no puede mostrar la imagen especificada, por ejemplo, la opción **Menú > Ver > Mostrar imágenes** de Internet Explorer Mobile no está seleccionada.

### **dataModeIconClass, dataModeIconStyle**

Se trata de alteraciones de clases y estilos para el icono de representación de la modalidad de datos. Si no se especifican, se aplican los valores estándar para los aparatos. Se pueden utilizar los estilos HTML estándar y las clases se aplican en orden.

### **cursorModeCEPRepresentation**

Determina la representación gráfica utilizada para el control mostrado junto al campo de entrada cuando se está en modalidad de cursor. Especifique **button**, **link** o **image**. El valor por omisión es **link**.

#### **cursorModeCEPValue**

Si cursorModeCEPRepresentation es **button** o **link**, este valor se utiliza como el texto que aparece en el botón o en el enlace. Si no se suministra ningún valor, por omisión, se utiliza un carácter asterisco (**\***). No se acepta un valor de serie vacía "" y se toma por defecto un carácter asterisco (**\***).

Si cursorModeCEPRepresentation es **image**, este valor es la vía de acceso y el nombre del archivo de imagen que debe utilizarse. La vía de acceso se busca partiendo del directorio Contenido Web del proyecto. Por ejemplo, si desea especificar sbarrightblk.gif en el directorio Contenido Web/common/images, establezca cursorModeCEPValue como se indica abajo:

<setting name="cursorModeCEPValue" value="common/images/sbarrightblk.gif "/>

#### **cursorModeCEPAltValue**

Este valor proporciona texto alternativo para la imagen. Sólo se utiliza cuando **cursorModeCEPRepresentation** se establece en **image** y el navegador no puede mostrar la imagen especificada, por ejemplo, la opción **Menú > Ver > Mostrar imágenes** de Internet Explorer Mobile no está seleccionada.

#### **cursorCEPRepresentationStyle**

Este estilo se utiliza para resaltar la posición del cursor seleccionada actualmente. El valor por omisión es **border-bottom: 1px solid green;**, pero es válida una serie vacía "".

#### **cursorModeCEPStyle**

Es el estilo utilizado alrededor del campo de entrada mientras se está en modalidad de cursor. El estilo por omisión es **border: 1px solid #999999; height: 1.75em;**. No se recomienda cambiarlo salvo que sea necesario.

#### **cursorCEPRepresentationClass, cursorModeIconClass, cursorModeIconStyle, cursorModeCEPClass, cursorModeCEPTextStyle, cursorModeCEPTextClass**

Se trata de alteraciones de clases y estilos para decorar los elementos en el área de modalidad del cursor. Si no se especifican, se aplican los valores estándar para los aparatos. Se pueden utilizar los estilos HTML estándar y las clases se aplican en orden.

#### **dataModeIconClass, dataModeIconStyle**

Se trata de alteraciones de clases y estilos para decorar los elementos en el área de modalidad de datos. Si no se especifican, se aplican los valores estándar para los aparatos. Se pueden utilizar los estilos HTML estándar y las clases se aplican en orden.

v Hay algunas instancias durante una conexión inalámbrica donde la conexión al direccionador o servidor HTTP se pierde. Si sucede esto, puede que la página Web se bloquee y que HATS no pueda reenviar ninguna información Están

disponibles los valores siguientes para resolver este problema. Los valores están disponibles en la clase RuntimeSettings de la vista fuente Valores del proyecto (el archivo application.hap).

#### **usePageUID**

Especifica si se habilita la colocación de un pageUID en la pantalla. Esto permite al ejecutable realizar un seguimiento de la página para ver si ya se ha enviado. Si este valor es false, no se lee el valor de pageSubmitTimeout. El valor por omisión es **false**.

#### **pageSubmitTimeout**

Especifica cuánto tiempo se debe esperar, en milisegundos, antes de desbloquear la página Web para que la utilice el usuario. Un valor de -1, o vacío, da como resultado que esta función esté inactiva. El valor por omisión es **-1**.

#### **incorrectPageUIDEvent**

Especifica lo que se debe hacer cuando el PageUID en la solicitud HTTP de la página Web del usuario no coincida con el PageUID almacenado en la unidad ejecutable para ese sessionid e instancia de aplicación. Tiene 2 opciones: REFRESHCOMMAND o ERROREVENT. El valor por omisión es **REFRESHCOMMAND**.

En el código fuente siguiente se muestran ejemplos de estos valores.

```
<class name="com.ibm.hats.common.RuntimeSettings">
   <setting name="autoEraseFields" value="true"/>
  <setting name="enableAutoAdvance" value="false"/>
  <setting name="enableAutoTabOn" value="false"/>
  <setting name="enableBusyPage" value="false"/>
   <setting name="enableCompression" value="false"/>
   <setting name="enableOverwriteMode" value="false"/>
   <setting name="incorrectPageUIDEvent" value="REFRESHCOMMAND"/>
  <setting name="pageSubmitTimeout" value="1000"/>
  <setting name="selectAllOnFocus" value="false"/>
   <setting name="suppressUnchangedData" value="false"/>
   <setting name="usePageUID" value="true"/>
</class>
```
- v El sondeo de AJAX desde un navegador que se ejecuta en un dispositivo iPhone o iPod touch se detiene cuando cambia del navegador a otra aplicación. A raíz de esto, cuando cambia de un navegador que accede a HATS a otra aplicación en el dispositivo, HATS desconecta la sesión de navegador después de que ha pasado el intervalo de **Tiempo de espera para desconectar (segundos)**. Quizá desee aumentar este intervalo o inhabilitar la función desconexión automática de las aplicaciones HATS a las que se accede desde los dispositivos iPhone o iPod touch. Si desea obtener más información, consulte ["Utilización del método 'client](#page-129-0) [pull' \(AJAX\)" on page 120.](#page-129-0)
- v Para consideraciones sobre DBCS, consulte ["Trabajo con aplicaciones de](#page-515-0) [dispositivos móviles" on page 506.](#page-515-0)

Además de las opciones que HATS inhabilita automáticamente, las funciones siguientes no están soportadas y no deberían implementarse en las aplicaciones de HATS para dispositivos móviles:

- v Los proyectos Web de HATS no se pueden migrar o convertirse automáticamente en proyectos Web de HATS para los dispositivos móviles.
- v Aplicaciones de Cliente enriquecido.
- v Aplicaciones de portal (Estándar o IBM).
- Interoperatividad con WebFacing.
- Soporte de idioma bidireccional.
- <span id="page-66-0"></span>v Características de accesibilidad.
- v Cualquier dispositivo con tamaños de pantalla inferiores a 320x240.
- v Soporte de teclado para teclas de sistema principal.

Como resultado, si se utiliza un teclado, éste funciona como un teclado Web normal, las teclas de sistema principal no se envían, en lugar de esto la tecla F1 muestra la ayuda del navegador y la tecla Intro no está correlacionada con la tecla Intro de sistema principal.

Además, si el soporte de teclado, HATS JavaScript no puede determinar si el usuario ha introducido datos en la página Web de HATS. Como resultado, el soporte de renovación automática sobrescribe cualquier dato que el usuario haya introducido en la vista GUI de la aplicación de HATS si se recibe una pantalla de sistema principal nuevo de forma asíncrona desde la aplicación del sistema principal.

- v Ayuda específica de campo, justificación derecha, capitalizaciones u otros atributos.
- v Cualquier otra limitación de entrada de datos inherente al hardware o el software del dispositivo.
- v Acceso a la página de la consola administrativa de HATS mediante un dispositivo móvil.
- v El parámetro de conexión disconnectOnClose.
- v Combinaciones de pantallas.
- v Aparato de calendario con Windows Mobile.
- v Soporte de carpeta con pestañas.
- v Soporte de hoja de cálculo.
- Aparatos Dojo.

|| || || ||

# **Consideraciones y limitaciones para dispositivos iPad**

Es posible que la aplicación de HATS se visualice o comporte de forma diferente en dispositivos iPad en comparación con otros dispositivos móviles debido a diferencias como el tamaño de la pantalla o el navegador web. Debido a que el dispositivo iPad incluye una pantalla grande en comparación con otros dispositivos móviles, funciona mejor con aplicaciones que no se crean con opciones optimizadas para dispositivos móviles. Al crear un proyecto web de HATS para un dispositivo iPad, no seleccione la opción **Optimizar opciones para dispositivos móviles**.

Para consideraciones de soporte actualizadas, consulte "Host Access Transformation Services 9.6 - Known issues and workarounds" (Host Access Transformation Services 9.6 - Problemas conocidos y soluciones provisionales) en [http://www.ibm.com/support/docview.wss?uid=swg27050242.](http://www.ibm.com/support/docview.wss?uid=swg27046998)

# **Consideraciones y limitaciones para dispositivos Android**

Es posible que la aplicación de HATS se visualice o comporte de forma diferente en dispositivos Android en comparación con otros dispositivos móviles debido a diferencias como el tamaño de la pantalla o el navegador web. Si el tamaño de la pantalla de su dispositivo Android es pequeño, considere la creación de un proyecto móvil de HATS en lugar de un proyecto web de HATS para utilizar con su dispositivo. Esto proporcionaría una mejor experiencia de usuario para una pantalla más pequeña. Si desea obtener más información, consulte ["Desarrollo de](#page-58-0) [aplicaciones de HATS para dispositivos móviles" on page 49.](#page-58-0)

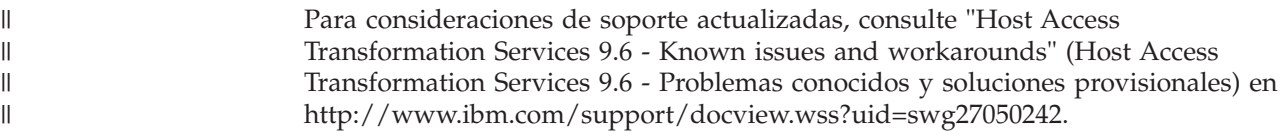

# <span id="page-68-0"></span>**Chapter 4. Desarrollo y despliegue de aplicaciones de cliente enriquecido de HATS**

HATS ofrece la posibilidad de transformar el acceso a las aplicaciones de sistema principal existentes utilizando aplicaciones GUI de cliente enriquecido que se ejecutan en el entorno de la plataforma de cliente enriquecido de Eclipse (Eclipse RCP) o los entornos de Lotus Notes o de Lotus Expeditor Client.

Eclipse RCP es un subconjunto de plug-ins proporcionado por la plataforma Eclipse, más conocido como plataforma de herramientas de código abierto. La introducción de Eclipse RCP permite utilizar la funcionalidad básica proporcionada por Eclipse para crear aplicaciones cliente nativas destinadas a un escritorio de usuario. Puede encontrar más información sobre Eclipse RCP en [http://www.eclipse.org/home/categories/rcp.php.](http://www.eclipse.org/home/categories/rcp.php)

Lotus Notes es un software potente y con numerosas opciones que le proporciona acceso instantáneo a toda la información importante para usted. Puede utilizar Lotus Notes para enviar y recibir correo electrónico, citas programadas, navegar por Internet, participar en grupos de noticias en Internet y beneficiarse de la página de inicio para realizar un rastreo de toda su información importante. Si desea obtener más información, consulte Lotus Notes Knowledge Center en [http://www.ibm.com/support/knowledgecenter/SSKTMJ.](http://www.ibm.com/support/knowledgecenter/SSKTMJ)

Lotus Expeditor Client proporciona un entorno de ejecución de cliente enriquecido y componentes de middleware integrados para ampliar las distintas aplicaciones de empresa a sistemas de escritorio y portátiles gestionados por servidor. Para obtener más información acerca de cómo desarrollar y desplegar aplicaciones para Lotus Expeditor Client, consulte Lotus Expeditor Knowledge Center en [http://www.ibm.com/support/knowledgecenter/SSVHEW.](http://www.ibm.com/support/knowledgecenter/SSVHEW)

#### **Note:**

A menos que se indique lo contrario, las instrucciones incluidas en este documento se aplican al desarrollo y despliegue de aplicaciones de cliente enriquecido de HATS en entornos de Eclipse RCP V3.7, Lotus Notes V8.5.3 y Lotus Expeditor Client V6.2.3. Para obtener instrucciones aplicables a las versiones anteriores de Eclipse RCP y Lotus Expeditor Client, consulte las versiones anteriores de los Knowledge Centers adecuados.

Un entorno de cliente enriquecido ofrece posibilidades que no están disponibles en un entorno Web tradicional, por ejemplo:

- v Tiempo de respuesta mejorado
- v Un conjunto más amplio de aparatos de interfaz de usuario (UI) que fomentan un aspecto de aplicación nativa, por ejemplo, el control de carpeta de pestañas nativo, los recuadros combinados editables, las barras de herramientas, las barras de menús y las tablas
- Independencia de WebSphere Application Server o WebSphere Portal
- v Proceso del lado del cliente (distribuido, no centralizado en un solo servidor)
- v Impresión de trabajos de impresión 3270E directamente en una impresora local del usuario

| | | | | |

Si desea obtener más información y ayuda para desarrollar aplicaciones de cliente enriquecido, consulte el contenido de la ayuda de Rational SDP. Seleccione **Ayuda > Contenido de la ayuda** en la barra de menús y busque cliente enriquecido.

Cuando se crean aplicaciones de cliente enriquecido, las diferencias entre entornos Eclipse RCP, Lotus Notes y Lotus Expeditor Client son mínimas. En este capítulo se describen las diferencias.

La principal diferencia de arquitectura entre una aplicación de cliente enriquecido de HATS y una aplicación Web de HATS es dónde se inicia la conexión de socket Telnet. Con una aplicación de cliente enriquecido, la conexión de socket se inicia desde una estación de trabajo del usuario, no desde WebSphere Application Server, como ocurre con una aplicación Web de HATS tradicional. Como las aplicaciones de cliente enriquecido necesitarán un cliente en la estación de trabajo de un usuario, estas aplicaciones están destinadas principalmente a los usuarios internos, que están acostumbrados a utilizar un emulador de terminal de cliente pesado tradicional.

### **Desarrollo de aplicaciones de cliente enriquecido de HATS**

Los pasos para crear y probar una aplicación de cliente enriquecido de HATS son básicamente los mismos que para una aplicación Web de HATS. Utilice HATS Toolkit con las herramientas proporcionadas en la perspectiva de HATS para desarrollar un proyecto de cliente enriquecido de HATS desde el que se genera una aplicación de cliente enriquecido de HATS. Se proporcionan los mismos asistentes, editores y vistas para dar soporte a las distintas actividades necesarias durante el desarrollo.

Al igual que en HATS para el entorno Web, desarrolle el aspecto y el funcionamiento de la aplicación, incluida la personalización de los valores de representación, la navegación de pantalla (mediante macros de salto de pantalla) y los fonts y colores utilizados para representar pantallas.

La mayoría de características disponibles en una aplicación Web de HATS también están disponibles en una aplicación de cliente enriquecido de HATS. Por ejemplo, entre otras:

- Representación por omisión
- Normas globales
- v Sustitución de texto
- v Transformaciones de pantalla personalizadas
- Transformaciones rellenadas
- Variables globales
- v Componentes y aparatos personalizados
- Macros y manejadores de macros
- v Conexiones de fondo
- Lógica empresarial Java
- v Sucesos a nivel de aplicaciones, por ejemplo, iniciar, detener, conectar y desconectar
- v Soporte de teclado
- Actualización asíncrona
- v Entornos de prueba locales análogos a Ejecutar en servidor para un proyecto Web

Las características disponibles en las aplicaciones Web de HATS que no están disponibles en las aplicaciones de cliente enriquecido de HATS incluyen:

- Creación de objetos de integración
- v Creación de beans de acceso EJB
- v Inicio de sesión Express en Web (WEL)
- La consola administrativa de HATS

Un proyecto de cliente enriquecido de HATS es un proyecto de plug-in de Eclipse. Como proyecto, existe en un espacio de trabajo y está desarrollado por un desarrollador de aplicaciones de HATS. Una vez desarrollado y probado, el proyecto se exporta como una aplicación de cliente enriquecido de HATS, que es un plug-in de Eclipse que se puede instalar en un entorno Eclipse. Un plug-in de Eclipse es un componente que proporciona un determinado tipo de servicio en el contexto de un entorno Eclipse. En el caso de HATS, el plug-in proporciona el servicio necesario para transformar una aplicación de sistema principal.

Cada plug-in de aplicación de cliente enriquecido de HATS depende de varios plug-ins de tiempo de ejecución. Se hace referencia a las dependencias en el archivo de manifiesto del proyecto de cliente enriquecido, MANIFEST.MF. Asegúrese de que los plug-ins necesarios se incluyan en el entorno de prueba local y en el entorno de producción desplegado para que el plug-in de cliente enriquecido de HATS se ejecute correctamente. Si desea obtener más información, consulte ["proyecto de extensión del tiempo de ejecución RCP de HATS" on page](#page-71-0) [62,](#page-71-0) ["Prueba de aplicaciones de cliente enriquecido de HATS" on page 67](#page-76-0) y ["Despliegue de aplicaciones de cliente enriquecido de HATS" on page 72.](#page-81-0)

## **Especificaciones de la plataforma de destino**

### **Contenido del proyecto**

Cuando se crea un proyecto de cliente enriquecido de HATS, debe seleccionar una plataforma de destino. Esta selección indica dónde tiene previsto desplegar la aplicación. Las diferencias entre un proyecto destinado al despliegue en Eclipse RCP y Lotus Notes o Lotus Expeditor Client son mínimas. Las siguientes características son comunes para todo proyecto de cliente enriquecido de HATS:

- v La estructura del proyecto, por ejemplo, las plantillas, las transformaciones, las imágenes, el fuente Java, los manejadores de macros, las macros y las carpetas de capturas de pantalla
- v Las artefactos de proyecto específicos de HATS como, por ejemplo, el archivo application.hap, los archivos de conexión y los archivos de suceso
- v El archivo ComponentWidget.xml, que es el archivo de registro de aparatos y componentes
- v El archivo plugin.xml con una vista registrada en él, la vista de transformación
- v Las dependencias de plug-in en los plug-ins de tiempo de ejecución
- v Una clase Perspectiva, incluida en el proyecto de Extensión de HATS RCP Runtime, responsable de la disposición de las vistas en la página. Consulte la ["proyecto de extensión del tiempo de ejecución RCP de HATS" on page 62.](#page-71-0)

Adición para los proyectos destinados al despliegue en Eclipse RCP:

v Una clase Aplicación, incluida en el proyecto de Extensión de HATS RCP Runtime, ya que Eclipse RCP requiere una aplicación para iniciarse. Consulte la ["proyecto de extensión del tiempo de ejecución RCP de HATS" on page 62.](#page-71-0)

<span id="page-71-0"></span>Adiciones para los proyectos destinados al despliegue en Lotus Notes y Lotus Expeditor Client:

- v Los registros de la entrada de conmutador de aplicaciones en el archivo plugin.xml del proyecto de Extensión de HATS RCP Runtime. Esto permite al usuario iniciar la aplicación de HATS desde el conmutador de aplicaciones en el entorno de Lotus Notes y Lotus Expeditor Client.
- Los enlaces de teclas para la plataforma Lotus Notes en el archivo plugin.xml del proyecto de Extensión de HATS RCP Runtime. Esto permite a un usuario tenera correlaciones de teclas definidas para ser utilizadas en el entorno Lotus Notes.

## **Establecimiento del nivel de conformidad de compilador**

El JRE (Java Runtime Environment) del espacio de trabajo de Rational SDP y el entorno de ejecución que va a utilizar deben ser iguales. Por ejemplo, si desarrolla un plug-in de cliente enriquecido de HATS para que funcione en un entorno Eclipse que ejecuta Java Runtime Environment (JRE) 1.6, debe establecer el nivel de conformidad de compilador del espacio de trabajo en 1.6. Para ello, en la barra de menús de Rational SDP, seleccione **Ventana > Preferencias > Java > Compilador** y establezca el **Nivel de conformidad de compilador** en 1.6.

Si tiene otros proyectos de plug-in o Java en el espacio de trabajo que necesitan otros niveles de conformidad, puede establecer el nivel de conformidad de compilador para proyectos de plug-in o Java individuales. Para ello, pulse con el botón derecho del ratón en el proyecto y seleccione **Propiedades**. En el panel Propiedades, seleccione **Compilador Java** a la izquierda. A continuación, seleccione el recuadro **Habilitar valores específicos de proyecto** y establezca el **Nivel de conformidad de compilador** en el nivel correspondiente.

**Note:** el proyecto de Extensión de HATS RCP Runtime, com.ibm.hats.rcp.runtime.extension, debe tener el mismo nivel de conformidad de compilador que el proyecto de cliente enriquecido de HATS. Consulte la "proyecto de extensión del tiempo de ejecución RCP de HATS."

## **proyecto de extensión del tiempo de ejecución RCP de HATS**

Cuando se crea un proyecto de cliente enriquecido de HATS, se crea automáticamente un proyecto para el plug-in de Extensión de HATS RCP Runtime (de aquí en adelante denominado plug-in de extensión de tiempo de ejecución), si no existe previamente uno en el espacio de trabajo. El plug-in de extensión de tiempo de ejecución tiene un nombre, el ID de plug-in com.ibm.hats.rcp.runtime.extension y una versión inicial 1.0.0.

El plug-in de extensión de tiempo de ejecución es una extensión del plug-in de HATS RCP Runtime (com.ibm.hats.rcp.runtime). El plug-in HATS RCP Runtime contiene las clases de tiempo de ejecución de HATS y debe estar en el entorno para que funcionen las aplicaciones de cliente enriquecido de HATS. El plug-in de extensión de tiempo de ejecución ofrece la posibilidad de configurar los valores relacionados con el entorno de ejecución.

Este proyecto de plug-in contiene los siguientes artefactos configurables:

v El archivo runtime.properties – se utiliza para especificar los valores de anotaciones cronológicas, de rastreo y de otro tipo utilizados por HATS en el entorno de ejecución y en el entorno de prueba local que se ejecuta en
modalidad de ejecución. Consulte el ["Administración de aplicaciones de cliente](#page-93-0) [enriquecido de HATS" on page 84](#page-93-0) para obtener más información sobre estos valores.

- v El archivo runtime-debug.properties se utiliza para especificar los valores de tiempo de ejecución utilizados por HATS en el entorno de prueba local que se ejecuta en modalidad de depuración. Consulte el ["Administración de](#page-93-0) [aplicaciones de cliente enriquecido de HATS" on page 84](#page-93-0) para obtener más información sobre estos valores.
- v El archivo plugin.xml registra la vista Aplicaciones con el entorno y define correlaciones de teclado iniciales
- v El archivo product.xml identifica la versión de HATS (mismo archivo que en los proyectos EAR de HATS)

Este proyecto es parecido a un proyecto EAR de HATS en el entorno Web, pero sólo hay uno de estos plug-ins por entorno de ejecución. Esto es, sólo hay un plug-in de extensión de tiempo de ejecución ejecutándose en el entorno del usuario. Cada archivo plugin.xml del proyecto de cliente enriquecido de HATS declara una dependencia de este plug-in. El plug-in de extensión de tiempo de ejecución no hace referencia a los plug-ins de aplicación de HATS individuales.

Como sólo se puede ejecutar una copia del plug-in de extensión de tiempo de ejecución en el entorno de ejecución, debe asegurarse de que exista sólo una copia del plug-in en el entorno de un usuario. Si hay más de un plug-in de extensión de tiempo de ejecución en el entorno, el entorno utilizará el plug-in con el número de versión más alto. Esto garantiza siempre la utilización del código más reciente.

El proyecto de extensión de tiempo de ejecución no está visible en la vista **Proyectos de HATS**, pero sí en la vista **Navegador**. Se incluye como parte del proyecto de característica generado durante la exportación. Si desea obtener más información, consulte ["Despliegue de aplicaciones de cliente enriquecido de](#page-81-0) [HATS" on page 72.](#page-81-0)

**Note:** este proyecto no se suprime cuando se suprime el último proyecto de cliente enriquecido de HATS. Debe suprimirlo manualmente si desea crear un nuevo proyecto de extensión de tiempo de ejecución.

# **Trabajo con proyectos de cliente enriquecido de HATS**

De la misma manera que con un proyecto Web de HATS, cuando se crea un nuevo proyecto de HATS cliente enriquecido, se crea un conjunto de carpetas para organizar mejor los archivos de HATS. A continuación se muestra un ejemplo de un proyecto por omisión. La carpeta de máximo nivel tiene el mismo nombre que el proyecto en el momento de crearlo. En esa carpeta se encuentran las demás carpetas de alto nivel que contienen objetos definidos en el proyecto de HATS. Algunas carpetas no aparecen hasta que se crean ciertos objetos.

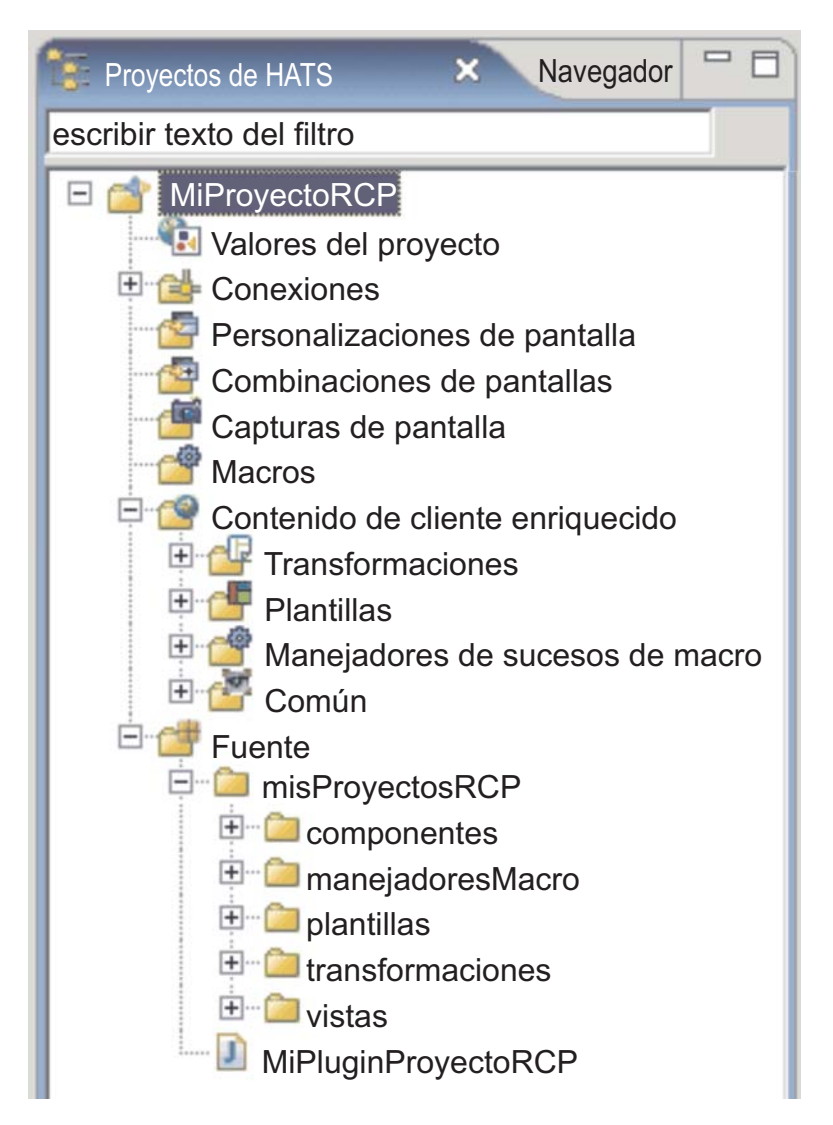

*Figure 6. Vista de proyectos de cliente enriquecido de HATS*

Dependiendo de cómo configure el proyecto, algunas o todas estas carpetas aparecen en la vista **Proyectos de HATS**. También puede especificar qué carpetas aparecen en la vista **Proyectos de HATS**, así como ocultar extensiones de archivos. Si desea obtener más información, consulte ["Utilización de preferencias de HATS"](#page-144-0) [on page 135.](#page-144-0)

### **Notes:**

- 1. Un proyecto de cliente enriquecido muestra una carpeta **Contenido de cliente enriquecido**, donde un proyecto Web muestra una carpeta **Contenido Web**.
- 2. La carpeta **Contenido de cliente enriquecido** aparece en el nivel raíz del proyecto de cliente enriquecido. No obstante, no hay ninguna carpeta **Contenido de cliente enriquecido** real en el proyecto. Sólo se muestra una dinámicamente para mantener la coherencia con la carpeta **Contenido Web** que aparece para los proyectos Web.
- 3. Algunas de las carpetas mostradas en la carpeta **Contenido de cliente enriquecido** que aparece dinámicamente también se muestran en la carpeta **Fuente**.

4. Los decoradores de etiquetas de las carpetas de cliente enriquecido que aparecen de forma dinámica puede que no decoren correctamente, ya que las carpetas no se correlacionan con carpetas físicas en el proyecto.

Puede crear subcarpetas dentro de estas carpetas de alto nivel para organizar mejor el proyecto. Por ejemplo, cuando se crean capturas de pantalla para el proyecto, se pueden crear carpetas en la carpeta **Capturas de pantalla** y organizar y agrupar las pantallas capturadas. Para crear una carpeta, pulse con el botón derecho del ratón en una de las carpetas de alto nivel en el árbol y pulse **Nuevo HATS > Carpeta**. Para mover un archivo a otra carpeta, pulse con el botón derecho del ratón en el archivo y seleccione **Mover**, o también puede utilizar el método de arrastrar y soltar.

Los proyectos de HATS se pueden compartir en un entorno de equipo accediendo a la **vista Navegador** de la perspectiva de HATS. Pulse con el botón derecho del ratón en el proyecto y seleccione **Equipo > Compartir proyecto**. Seleccione el tipo de depósito de la lista y pulse **Siguiente**. Rational SDP da soporte a varios depósitos. Si desea obtener más información, consulte la documentación de Rational SDP y busque la palabra clave depósito.

**Note:** Cuando utilice un sistema de control de versiones con los proyectos de HATS, establezca el sistema para que ignore el archivo resourceUpdate.sts. Este archivo se genera automáticamente al probar un proyecto en el kit de herramientas. El archivo no debería estar bajo el control de versiones y se puede suprimir o ignorar sin problemas antes de colocar un proyecto de HATS bajo el control de versiones.

Para excluir el archivo del control de versiones, abra **Ventana -> Preferencias -> Equipo -> Recursos ignorados** y pulse **Añadir patrón** para añadir un nuevo patrón. Especifique resourceUpdate.sts y pulse **Aceptar**. Asegúrese de que el nuevo patrón esté seleccionado en la lista de patrones ignorados y pulse **Aceptar** para guardar los valores.

# **Copia de recursos entre proyectos Web y proyectos de cliente enriquecido**

Puede copiar, pegar, suprimir, mover y renombrar recursos de cliente enriquecido utilizando el menú emergente de la vista Proyectos de HATS. Los siguientes recursos se pueden copiar o mover entre proyectos Web de HATS y proyectos de cliente enriquecido de HATS:

- v Perfiles de conexión
- Macros
- Capturas de pantalla
- v Personalizaciones de pantalla
- Imágenes
- Archivos de origen Java
- Archivos BMS
- v Archivos de simulación de sistema principal
- **Note:** no puede copiar transformaciones, fragmentos de transformaciones ni plantillas entre proyectos Web de HATS y proyectos de cliente enriquecido de HATS.

Algunos recursos copiados de proyectos de distintos tipos necesitarán modificaciones. Por ejemplo, una macro copiada de un proyecto Web de HATS en un proyecto de cliente enriquecido de HATS deberá actualizarse para hacer referencia a un manejador de macros Java SWT válido (para los proyectos Web de HATS, las macros hacen referencia a un manejador de macros JSP). Las personalizaciones de pantalla también deberán actualizarse, debido a las referencias a las transformaciones JSP especificadas en la acción aplicar y a los URL especificados en la acción reenviar. Aparecerá un mensaje de aviso en la vista **Problemas** para ayudarle a encontrar y solucionar estos problemas. Se etiquetarán los siguientes casos de ejemplo:

- v Acción de personalización de pantalla que hace referencia a un artefacto incorrecto (normalmente una acción aplicar que hace referencia a una transformación que no existe en el proyecto).
- v Macro que hace referencia a un manejador de macros incorrecto.
- v Acciones reenviar o bloquear en una personalización de pantalla de cliente enriquecido.

No existe ninguna función incorporada para migrar una aplicación Web de HATS a una aplicación RCP de HATS. Algunos artefactos como, por ejemplo, las personalizaciones de pantalla, las macros, las conexiones, las capturas de pantalla, las imágenes, los archivos de origen de lógica empresarial y los archivos de origen de componente personalizado se pueden migrar manualmente, con cambios mínimos, de un tipo de proyecto a otro. Otros artefactos como, por ejemplo, las transformaciones, los aparatos personalizados, las plantillas y los manejadores de macro personalizados requieren cambios más amplios para funcionar en un proyecto de otro tipo.

# **Exportación e importación de proyectos de cliente enriquecido de HATS**

Para mover un proyecto de cliente enriquecido de HATS a otro sistema con Rational SDP instalado, o para guardar y restaurar un proyecto por cualquier otro motivo, puede utilizar las funciones de exportación e importación de Rational SDP.

### **Exportación**

Exporte un proyecto y sus proyectos dependientes como un archivo comprimido utilizando la función archivo archivador de Rational SDP. Esta función tiene varias ventajas. Le permite exportar simultáneamente varios proyectos y el proyecto de extensión de tiempo de ejecución necesario (com.ibm.hats.rcp.runtime.extension). Además, no tiene que crear un proyecto en el HATS Toolkit de destino antes de importar el archivo archivador. Para exportar los proyectos de HATS Toolkit como archivo archivador:

- 1. En la barra de menús, pulse **Archivo > Exportar** para abrir el asistente Exportar.
- 2. Seleccione **General > Archivo de archivador** y pulse **Siguiente**.
- 3. Seleccione los proyectos que va a exportar.
	- **Note:** un proyecto de cliente enriquecido de HATS requiere el proyecto de extensión de tiempo de ejecución (com.ibm.hats.rcp.runtime.extension) para poder ejecutarse. Por lo tanto, debe exportar el proyecto de extensión de tiempo de ejecución como parte del archivo archivador, o crear un nuevo proyecto extensión de tiempo de ejecución en el sistema de destino creando un nuevo proyecto de cliente enriquecido de HATS.
- <span id="page-76-0"></span>4. Especifique un nombre de archivo y una ubicación donde desee guardar los proyectos.
- 5. En la sección **Opciones**, seleccione el formato de archivo y las opciones de compresión que desee. Para exportar todo el proyecto, seleccione **Crear estructura de directorio para archivos**.
- 6. Pulse **Finalizar**.

### **Importar**

Para importar un archivo archivador (o un archivo de intercambio de proyectos de un release anterior de Rational SDP) en HATS Toolkit:

- 1. En la barra de menús, pulse **Archivo > Importar** para abrir el asistente Importar.
- 2. Seleccione **General > Proyectos existentes en el espacio de trabajo** y pulse **Siguiente**.
- 3. Seleccione la opción **Seleccionar archivo archivador** y pulse **Examinar** para buscar el archivo archivador.
- 4. En la sección **Proyectos**, seleccione el proyecto (o proyectos) que desea importar.
	- **Note:** un proyecto de cliente enriquecido de HATS requiere el proyecto de extensión de tiempo de ejecución (com.ibm.hats.rcp.runtime.extension) para poder ejecutarse. Por lo tanto, debe importar el proyecto de extensión de tiempo de ejecución desde el archivo archivador, o crear un nuevo proyecto extensión de tiempo de ejecución creando un nuevo proyecto de cliente enriquecido de HATS.
- 5. Pulse **Finalizar**.

## **Prueba de aplicaciones de cliente enriquecido de HATS**

Para probar un plug-in de aplicación de cliente enriquecido de HATS en un entorno de prueba local, inicie el plug-in y los plug-ins de tiempo de ejecución necesarios en una instancia de la plataforma de destino.

**Note:** Además de las pruebas en el entorno de prueba local, debe exportar el proyecto como una aplicación y desplegarlo en un entorno de ejecución para probar el proceso de despliegue. Si desea obtener más información, consulte ["Despliegue de aplicaciones de cliente enriquecido de HATS" on page 72.](#page-81-0)

# **Configuración de la plataforma de destino**

La plataforma de destino hace referencia al producto Eclipse (por ejemplo, Eclipse RCP, Lotus Notes o Lotus Expeditor Client) con el que se compilará y probará el plug-in que está desarrollando.

Por omisión, la plataforma de destino es el mismo Rational SDP, por lo tanto, no se precisa de configuración alguna para Eclipse RCP.

Para configurar la plataforma de destino para Lotus Notes (o Lotus Expeditor), realice los pasos siguientes.

- 1. Instale Lotus Notes (o Lotus Expeditor) en la misma estación de trabajo de desarrollo que Rational SDP.
- 2. Desde la barra de menús de Rational SDP, seleccione **Ventana > Preferencias > Desarrollo de plugin > Plataforma de destino** y pulse **Añadir**.
- 3. Seleccione **Nada: Empezar con una definición de destino vacía** y pulse **Siguiente**.
- 4. En la página Contenido de destino, especifique un nombre de destino, por ejemplo, Lotus Notes o Lotus Expeditor y pulse **Añadir**.
- 5. En la página Añadir contenido, seleccione **Directorio** y pulse **Siguiente**.
- 6. La definición de destino que crea consta de plug-ins, plug-ins compartidos y plug-ins de tiempo de ejecución de HATS de Lotus Notes (o Lotus Expeditor). En la página Añadir directorio, lleve a cabo lo siguiente:
	- a. Pulse **Examinar** y busque los plug-ins base de Lotus Notes (o Lotus Expeditor). Para Lotus Notes, vaya a, por ejemplo, C:\Archivos de programa\IBM\Lotus\Notes\framework\rcp\eclipse. Para Lotus Expeditor, vaya a, por ejemplo, C:\Archivos de programa\IBM\Lotus\Expeditor\rcp\ eclipse. Pulse **Finalizar**.
	- b. En la página Contenido de destino, pulse **Añadir**.
	- c. En la página Añadir contenido, seleccione **Directorio** y pulse **Siguiente**.
	- d. Pulse **Examinar** y busque los plugins compartidos de Lotus Notes (o Lotus Expeditor). Para Lotus Notes, vaya a, por ejemplo, C:\Archivos de programa\IBM\Lotus\Notes\framework\shared\eclipse. Para Lotus Expeditor, vaya a, por ejemplo, C:\Archivos de programa\IBM\Lotus\ Expeditor\shared\eclipse. Pulse **Finalizar**.
	- e. No se pueden añadir plugins de tiempo de ejecución de HATS aquí. HATS Toolkit copia los plugins de tiempo de ejecución al cambiar la plataforma de destino y los plugins no se instalan en la plataforma de destino. Esto ocurre más adelante.
- 7. En la página Contenido de destino, pulse **Finalizar**.
- 8. En la página Preferencias Plataforma de destino, seleccione el recuadro de la definición de destino que acaba de crear, asegúrese de que se ha designado como Activa y pulse **Aceptar**.
- 9. Los plug-ins de tiempo de ejecución de HATS se instalan en la plataforma de destino y se le solicita que vuelva a cargar la plataforma de destino. Consulte "Instalación de plug-ins de tiempo de ejecución" para obtener información sobre cómo volver a cargar la plataforma de destino. Pulse **Aceptar**.

## **Instalación de plug-ins de tiempo de ejecución**

Para que un plug-in de aplicación de cliente enriquecido de HATS se ejecute en el entorno de prueba local de la plataforma de destino, deben instalarse los plug-ins de tiempo de ejecución necesarios en la plataforma de destino.

La plataforma de destino Eclipse RCP es el mismo Rational SDP. Como HATS Toolkit está instalado en Rational SDP, los plug-ins de tiempo de ejecución de HATS ya están instalados para la plataforma de destino Eclipse RCP. En el resto de esta sección se trata la instalación de plug-ins de tiempo de ejecución al utilizar la plataforma de destino de Lotus Notes (o Lotus Expeditor).

Al crear un proyecto nuevo y seleccionar la plataforma de destino de Lotus Notes (o Lotus Expeditor), o bien para cambiar posteriormente la plataforma de destino, HATS Toolkit detectará si los plug-ins de tiempo de ejecución necesarios están instalados y tienen el nivel más reciente en la plataforma de destino seleccionada. Si no los tiene, el kit de utilidades solicitará que instale los plug-ins de tiempo de ejecución más recientes. Puede habilitar o inhabilitar esta solicitud utilizando las preferencias de HATS. Consulte ["Utilización de preferencias de HATS" on page](#page-144-0) [135](#page-144-0) para obtener más información. Los plug-ins de tiempo de ejecución necesarios que se instalan son los siguientes:

- HATS Core (com.ibm.hats.core)
- HATS RCP Runtime (com.ibm.hats.rcp.runtime)
- HATS RCP UI (com.ibm.hats.rcp.ui)
- HATS RCP Documentation (com.ibm.hats.rcp.doc)
- v Simulación de sistema principal (com.ibm.hostsim)
- v Beans de Host On-Demand (com.ibm.eNetwork.beans.HOD)
- v Host Access SSLite (com.ibm.etools.hasslite)
- v Beans de terminal (com.ibm.etools.terminal.beans)
- v Extensión bidireccional SWT (com.ibm.editors.swtbidiextension)
- v Host Screen Rendering (com.ibm.hsrendering)
- v WebFacing Common (com.ibm.etools.iseries.wfcommon)
- v EMF Service Data Objects (SDO) (org.eclipse.emf.ecore.sdo)
- v CommonJ SDO (org.eclipse.emf.commonj.sdo)

Después de configurar una nueva plataforma de destino para Lotus Notes (o Lotus Expeditor) e instalar los últimos plug-ins de tiempo de ejecución de HATS en la plataforma de destino, consulte ["Configuración de la plataforma de destino" on](#page-76-0) [page 67,](#page-76-0) debe volver a cargar los nuevos plug-ins. Para hacer esto, lleve a cabo los pasos siguientes.

- 1. Desde la barra de menús de Rational SDP, seleccione **Ventana > Preferencias > Desarrollo de plug-in > Plataforma de destino**.
- 2. En la página Preferencias Plataforma de destino, seleccione la definición de destino de Lotus Notes (o Lotus Expeditor) que ha configurado. Pulse **Editar**.
- 3. En la página Contenido de destino, pulse **Añadir**.
- 4. En la página Añadir contenido, seleccione **Directorio** y pulse **Siguiente**.
- 5. En la página Añadir directorio, vaya a la ubicación de HATS de la vía de acceso adecuada. En el caso de Lotus Notes, vaya a, por ejemplo, C:\Archivos de programa\IBM\Lotus\Notes\framework\rcp\hats\eclipse. Para Lotus Expeditor, vaya a, por ejemplo, C:\Archivos de programa\IBM\Lotus\ Expeditor\rcp\hats\eclipse.
- 6. Pulse **Finalizar** dos veces para cerrar el asistente.
- 7. En la página Preferencias Plataforma de destino, pulse **Volver a cargar** y, a continuación, **Aceptar**.

## **Establecimiento del JRE por omisión**

Además de configurar la plataforma de destino e instalar los plug-ins de tiempo de ejecución, es posible que deba establecer el JRE por omisión del espacio de trabajo en Rational SDP.

## **Eclipse RCP**

Cuando realice pruebas en una plataforma de destino Eclipse RCP, establezca el JRE por omisión en **jdk**. Para ello, efectúe los pasos siguientes:

- 1. En la barra de menús de Rational SDP, seleccione **Ventana > Preferencias > Java > JRE instalados**.
- 2. En la lista de JRE instalados, seleccione el recuadro situado junto a **jdk**.
- 3. Pulse **Aceptar**.

Asegúrese de que coincida el JRE. Por ejemplo, si realiza pruebas en un entorno Eclipse que ejecutará Java 1.6, debe actualizar el JRE del espacio de trabajo para que coincida con el JRE del entorno de ejecución.

## <span id="page-79-0"></span>**Lotus Notes**

Al realizar pruebas en una plataforma de destino de Lotus Notes, lleve a cabo los pasos siguientes:

- 1. Desde la barra de menús de Rational SDP, seleccione **Ventana > Preferencias > Java > JRE instalados** y pulse **Añadir**.
- 2. En la página Tipo de JRE, seleccione **Máquina virtual estándar** y pulse **Siguiente**.
- 3. En la página Definición de JRE, pulse **Directorio** y vaya a la ubicación JRE de Lotus Notes, por ejemplo, C:\Archivos de programa\IBM\Lotus\Notes\jvm. Pulse **Finalizar**.
- 4. En la página Preferencias JRE instalados, seleccione el JRE recién añadido y pulse **Aceptar**.

## **Lotus Expeditor Client**

Al realizar pruebas en una plataforma de destino de Lotus Expeditor, lleve a cabo los pasos siguientes:

- 1. Desde la barra de menús de Rational SDP, seleccione **Ventana > Preferencias > Java > JRE instalados** y pulse **Añadir**.
- 2. En la página Tipo de JRE, seleccione **Máquina virtual estándar** y pulse **Siguiente**.
- 3. En la página Definición de JRE, pulse **Directorio** y vaya a la ubicación JRE de cliente de Lotus Expeditor, por ejemplo, C:\Archivos de programa\IBM\Lotus\ Expeditor\rcp\eclispe\plugins\ com.ibm.rcp.j2se.win32.x86\_1.6.0.20101125a-201012221418\jre. Pulse **Finalizar**.
- 4. En la página Preferencias JRE instalados, seleccione el recuadro del JRE recién añadido y pulse **Aceptar**.

## **Inicio del proyecto**

Para iniciar el proyecto es necesaria una configuración de inicio. HATS crea una configuración de inicio por omisión cuando se pulsa **Ejecutar** o **Depurar** para el proyecto (consulte las instrucciones en los apartados siguientes). No se crea una configuración de inicio cuando se abre el diálogo Ejecutar o Depurar desde otra vista, por ejemplo, la vista Explorador de paquetes. La configuración de inicio por omisión se basa en la plataforma de destino del proyecto, que se establece en el asistente Nuevo proyecto o en el editor de valores del proyecto. Si modifica la configuración de inicio por omisión hasta el punto de que ésta no pueda ya iniciar el entorno de trabajo de tiempo de ejecución, puede suprimir la configuración de inicio y HATS volverá a crearla cuando se vuelva a pulsar **Ejecutar** o **Depurar**. Par iniciar el proyecto, siga las instrucciones de los apartados siguientes para su plataforma de destino.

## **Eclipse RCP**

Para iniciar el proyecto en el entorno de prueba local para Eclipse RCP, siga estos pasos:

- 1. En la vista Proyectos de HATS, pulse con el botón derecho del ratón en el proyecto y seleccione **Ejecutar** o **Depurar**.
- 2. Si ha seleccionado **Depurar**, responda **Sí**, **No** o **Cancelar** en el diálogo Terminal de pantalla para especificar si desea ver el terminal de pantalla de sistema principal durante la prueba de la aplicación.
- 3. En el diálogo de configuración Ejecutar (o Depurar), HATS crea y configura automáticamente una configuración de inicio por omisión denominada hostaccess.
- 4. En la pestaña **Principal**, en la sección **Programa a ejecutar**, asegúrese de que aparezca **com.ibm.hats.rcp.runtime.extension.product** en el campo **Ejecutar un producto**.
- 5. Pulse **Ejecutar** (o **Depurar**) para iniciar la configuración por omisión.
- 6. Se iniciará una nueva instancia del entorno de trabajo de Eclipse.
- 7. La perspectiva Host Access se abrirá automáticamente.
- 8. La aplicación de HATS aparecerá en la vista **Aplicaciones**. Para iniciar la aplicación, efectúe una doble pulsación en ella o pulse con el botón derecho y seleccione **Abrir**.
- 9. Se abrirá una nueva instancia de la aplicación seleccionada mostrando su vista Transformación.

### **Lotus Notes**

Lotus Notes deben estar instalados en la misma estación de trabajo de desarrollo que Rational SDP para poder probar localmente un plug-in de HATS destinado para Lotus Notes. Lotus Notes no debe estar ya funcionando cuando intente probar su proyecto porque sólo puede ejecutarse una instancia de Lotus Notes en un momento dado. Consulte la ["Configuración de la plataforma de destino" on](#page-76-0) [page 67.](#page-76-0)

Para iniciar el proyecto en el entorno de prueba local para Lotus Notes, siga estos pasos:

- 1. En la vista Proyectos de HATS, pulse con el botón derecho del ratón el proyecto y seleccione **Ejecutar** o **Depurar**.
- 2. Si ha seleccionado **Depurar**, responda **Sí**, **No** o **Cancelar** en el diálogo Terminal de pantalla para especificar si desea ver el terminal de pantalla de sistema principal durante la prueba de la aplicación.
- 3. En el diálogo de configuración Ejecutar (o Depurar), HATS crea y configura automáticamente una configuración de inicio por omisión denominada hostaccess.
- 4. En la pestaña **Principal**, en la sección **Programa a ejecutar**, asegúrese de que aparezca **com.ibm.notes.branding.notes** en el campo **Ejecutar un producto**.
- 5. En la pestaña **Principal**, en la sección **Java Runtime Environment**, confirme que **Notes 8.5.1 VM** aparezca en el campo **JRE de tiempo de ejecución**. Si desea obtener más información, consulte ["Lotus Notes" on page 70.](#page-79-0)
- 6. Pulse **Ejecutar** (o **Depurar**) para iniciar la configuración.
- 7. Se iniciará una nueva instancia de Lotus Notes.
- 8. Pulse **Abrir** en la barra de herramientas principal y seleccione **Host Access**.
- 9. La aplicación de HATS aparecerá en la vista **Aplicaciones**. Para iniciar la aplicación, efectúe una doble pulsación en ella o pulse con el botón derecho y seleccione **Abrir**.
- 10. Se abrirá una nueva instancia de la aplicación seleccionada mostrando su vista Transformación.

## **Lotus Expeditor Client**

Lotus Expeditor Client for Desktop deben estar instalados en la misma estación de trabajo de desarrollo que Rational SDP para poder probar localmente un plug-in de HATS destinado a Lotus Expeditor. Consulte la ["Configuración de la plataforma de](#page-76-0) [destino" on page 67.](#page-76-0)

Para iniciar el proyecto en el entorno de prueba local para Lotus Expeditor Client, siga estos pasos:

- <span id="page-81-0"></span>1. En la vista Proyectos de HATS, pulse con el botón derecho del ratón en el proyecto y seleccione **Ejecutar** o **Depurar**.
- 2. Si ha seleccionado **Depurar**, responda **Sí**, **No** o **Cancelar** en el diálogo Terminal de pantalla para especificar si desea ver el terminal de pantalla de sistema principal durante la prueba de la aplicación.
- 3. En el diálogo de configuración Ejecutar (o Depurar), HATS crea y configura automáticamente una configuración de inicio por omisión denominada hostaccess.
- 4. En la pestaña **Principal**, en la sección **Programa a ejecutar**, asegúrese de que aparezca **com.ibm.rcp.platform.personality.branding.DefaultProduct** en el campo **Ejecutar un producto**.
- 5. En la pestaña **Principal**, en la sección **Java Runtime Environment**, confirme que **Java SE 6.0 Win32 x86** aparezca en el campo **JRE de tiempo de ejecución**. Si desea obtener más información, consulte ["Lotus Expeditor Client" on page](#page-79-0) [70.](#page-79-0)
- 6. Pulse **Ejecutar** (o **Depurar**) para iniciar la configuración.
- 7. Se iniciará una nueva instancia de Lotus Expeditor Client. Puede que tenga que especificar una nueva contraseña la primera vez que se inicie el cliente.
- 8. Pulse **Abrir** en la barra de herramientas principal y seleccione **Host Access**.
- 9. La aplicación de HATS aparecerá en la vista **Aplicaciones**. Para iniciar la aplicación, efectúe una doble pulsación en ella o pulse con el botón derecho y seleccione **Abrir**.
- 10. Se abrirá una nueva instancia de la aplicación seleccionada mostrando su vista Transformación.

# **Despliegue de aplicaciones de cliente enriquecido de HATS**

Independientemente de dónde obtenga el paquete HATS (HATS CD, Web, o contenido en otro producto), se instala misma versión del HATS Toolkit. Es una versión con uso limitado que puede utilizar para evaluar HATS. Para habilitar completamente los tiempos de ejecución para producción según su prueba de licencia de propiedad, debe especificar los valores de licencia mediante el asistente Valores de licencia que se incluye en HATS Toolkit. Si desea más información, consulte la sección [Habilitación de los valores de licencia y del tiempo de ejecución](gslicense.htm) [de HATS](gslicense.htm) de la publicación *HATS Getting Started*.

En este apartado se describen dos métodos diferentes para desplegar aplicaciones de cliente enriquecido de HATS. El primer método se puede utilizar para empaquetar un entorno de cliente Eclipse completo para la distribución que tenga todo lo necesario para ejecutar la aplicación de cliente enriquecido de HATS. El segundo método se puede utilizar para empaquetar la aplicación de cliente enriquecido de HATS para los clientes que ya tengan un entorno Eclipse instalado.

# **Empaquetado de un entorno de cliente Eclipse para la distribución**

El SDK de Eclipse, en el que se basa Rational SDP, ofrece la posibilidad de generar un cliente Eclipse completo que incluye los plug-ins de la aplicación de HATS y los demás plug-ins necesarios. Este cliente se puede distribuir a sistemas cliente individuales y se puede ejecutar como una aplicación autónoma.

**Note:** antes de seguir estas instrucciones, se supone que se ha creado un proyecto de plug-in de cliente enriquecido de HATS y se ha ejecutado en el entorno de prueba local.

Para crear el paquete de cliente, siga estos pasos:

- 1. En la vista **Proyectos de HATS**, pulse con el botón derecho del ratón en el proyecto de cliente enriquecido de HATS y, en el menú emergente, seleccione **Nuevo HATS > Configuración del producto**. Esto inicia el asistente Nueva configuración de producto. El asistente también se puede iniciar desde la barra de menús de Rational SDP seleccionando **Archivo > Nuevo > Otros > Desarrollo de conectores > Configuración del producto > Siguiente**.
- 2. Seleccione la carpeta del proyecto de plug-in **com.ibm.hats.rcp.runtime.extension** como carpeta padre.
- 3. Especifique hostaccess.product en el campo Nombre de archivo.
- 4. Seleccione el botón de selección **Utilizar una configuración de inicio** y seleccione **hostaccess**.
	- **Note:** en este ejemplo, hostaccess es el nombre por omisión utilizado para la configuración de Ejecutar o Depurar que ha utilizado al probar la aplicación en el entorno de prueba local.
- 5. Pulse **Finalizar**.
- 6. Pulse la pestaña **Visión general** y el enlace **Asistente de exportación del producto Eclipse**.
- 7. En destino, en el campo Directorio, especifique el nombre del directorio al que se exporta el producto Eclipse. Por ejemplo, c:\hostaccess. De manera alternativa, puede seleccionar exportar a un archivo archivador (.zip), lo cual es muy útil para que el paquete del cliente esté disponible como descarga de un archivo.
- 8. En Opciones de exportación, desmarque **Generar repositorio de metadatos**.
- 9. Pulse **Finalizar**.

Se crea un entorno de cliente Eclipse completo. Para probar la aplicación, utilice Windows Explorer para desplazarse al directorio c:\hostaccess. En la carpeta eclipse, efectúe una doble pulsación en **eclipse.exe**. Este directorio puede estar comprimido y descargado en máquinas de cliente individuales. Todo lo que se necesita en el sistema de cliente es un JRE (Java Runtime Environment) compatible.

# **Preparación para clientes Eclipse ecistentes(Eclipse RCP, Lotus Notes, o Lotus Expeditor Client)**

Para desplegar la aplicación de cliente enriquecido de HATS en un entorno de ejecución de cliente Eclipse existente, debe:

- v Exportar el proyecto como una característica de Eclipse.
- v Exportar las características de tiempo de ejecución de HATS.
- Crear un sitio de actualizaciones.
- v Instalar la aplicación en un entorno de ejecución.

En los siguientes apartados se describe cómo realizar cada una de estas tareas.

## **Exportación del proyecto como una característica de Eclipse**

Para desplegar el plug-in de aplicación de cliente enriquecido de HATS en un entorno de ejecución, debe empaquetarlo primero en una característica de Eclipse. Una característica de Eclipse es un artefacto de despliegue que se utiliza para empaquetar los plug-ins asociados. Para empaquetar los plug-in en una característica de Eclipse, siga estos pasos.

1. Cree un directorio vacío, por ejemplo, c:\myHATS, en la unidad de disco duro local para almacenar la característica de aplicación de HATS exportada. Este

directorio se utilizará también para almacenar las características de tiempo de ejecución de HATS y el archivo site.xml que contiene la definición de un sitio de actualizaciones. Si desea obtener más información, consulte ["Exportación de](#page-84-0) [características de tiempo de ejecución de HATS" on page 75](#page-84-0) y ["Creación de un](#page-85-0) [sitio de actualizaciones" on page 76.](#page-85-0)

2. En la vista **Proyectos de HATS**, pulse con el botón derecho del ratón el proyecto de cliente enriquecido y, en el menú emergente, seleccione **Exportar > Exportar característica.**

**Note:**

Si no ha especificado los valores de licencia, aparecerá un mensaje indicando que esta aplicación no está habilitada para el tiempo de ejecución y no se puede ejecutar en un entorno de producción.

Las aplicaciones de cliente enriquecido de HATS se pueden probar en un entorno de prueba local (Eclipse, Lotus Notes o Lotus Expeditor Client), pero no se pueden ejecutar en un entorno de ejecución (no desarrollo) sin especificar primero los valores de licencia. Esto significa que puede crear y probar completamente una aplicación en el entorno de desarrollo de HATS Toolkit. También puede exportar la aplicación, y un usuario puede instalarla, pero el usuario no podrá conectarse con la aplicación. Es decir, el tiempo de ejecución estará bloqueado y no permitirá que se realicen conexiones. Si desea obtener información sobre la especificación de valores de licencia, consulte [Habilitación de los valores de licencia y](gslicense.htm) [del tiempo de ejecución de HATS](gslicense.htm) de la publicación *Guía de iniciación de HATS*.

Si se han adquirido licencias, pulse **Habilitar Runtime** para habilitar la aplicación para el tiempo de ejecución. De lo contrario, pulse **Continuar** para continuar el proceso de exportación.

- 3. Suponiendo que el proyecto no forma parte de una característica, aparecerá un diálogo solicitándole que cree la característica ahora. Pulse **Sí** para iniciar el asistente Crear un proyecto de característica de HATS.
- 4. En el asistente Crear un proyecto de característica de HATS, complete los campos **ID de característica**, **Nombre**, **Versión** y **Proveedor**.
	- **Note:** el campo **Nombre** se rellena automáticamente cuando rellena el campo **ID de característica**. Cuando se rellenan los campos **ID de característica** y **Nombre**, se validan. El valor que especifique para **ID de característica** será también el nombre utilizado para el proyecto de característica que se crea, y todos los valores se almacenarán en el archivo feature.xml del proyecto. HATS proporciona el nombre hostaccess como valor por omisión para los campos **ID de característica** y **Nombre**, y la versión 1.0.0 como valor por omisión para el campo **Versión**.
- 5. La lista de plug-ins se rellena a partir de todos los proyectos de plug-in de cliente enriquecido de HATS que hay en el espacio de trabajo. Seleccione los plug-ins que desee incluir en la nueva característica. Estos plug-ins se instalarán en el cliente cuando se instale la característica. Pulse **Finalizar**.
- 6. A continuación, aparece el asistente Exportar de Eclipse. En el panel Características desplegables, seleccione la característica.
- 7. En la pestaña **Destino**, seleccione **Directorio** y pulse **Examinar** para localizar y seleccionar el directorio de exportación, por ejemplo, c:\myHATS.
- <span id="page-84-0"></span>8. En la pestaña **Opciones**, asegúrese de que se ha seleccionado **Empaquetar como archivadores JAR individuales (necesario para JNLP y sitios de actualización)**. El resto de opciones pueden permanecer en sus selecciones por omisión.
- 9. Pulse **Finalizar**.

La característica de aplicación de cliente enriquecido de HATS exportada incluye automáticamente el plug-in de extensión de tiempo de ejecución y una dependencia de las características de tiempo de ejecución de HATS. El proyecto de característica no aparece en la vista Proyectos de HATS, pero sí en la vista Navegador.

Si desea realizar una configuración más avanzada de la característica de aplicación de cliente enriquecido de HATS, en lugar de utilizar el asistente Crear un proyecto de característica de HATS, puede utilizar el asistente estándar Nueva característica de Eclipse proporcionado por Eclipse. Para iniciar este asistente, en la barra de herramientas de Rational SDP, seleccione **Archivo > Nuevo > Otros > Desarrollo de conectores > Proyecto de característica**. Este asistente realiza básicamente las mismas funciones que el asistente Crear un proyecto de característica de HATS, excepto que no incluye automáticamente el plug-in de extensión de tiempo de ejecución ni las dependencias necesarias de las características de tiempo de ejecución de HATS.

## **Exportación de características de tiempo de ejecución de HATS**

En un entorno de producción, una característica de aplicación de cliente enriquecido de HATS depende de las características de tiempo de ejecución de HATS que se están instalando en el cliente. Cuando se crea una característica de aplicación de cliente enriquecido de HATS utilizando el asistente Crear un proyecto de característica de HATS, incluirá automáticamente una dependencia de las características de tiempo de ejecución de HATS. Esta dependencia es la que hace que el proceso de instalación y actualización de características despliegue automáticamente las características de tiempo de ejecución de HATS del sitio de actualizaciones cuando se instala o se actualiza una característica de aplicación de cliente enriquecido de HATS. Las características de tiempo de ejecución de HATS incluyen las siguientes características y plug-ins:

- v Característica: HATS Core (com.ibm.hats.core)
	- Plug-ins:
		- com.ibm.hats.core
		- com.ibm.hats.rcp.runtime
		- com.ibm.hats.rcp.ui
		- com.ibm.rcp.doc
		- com.ibm.hostsim
- v Característica: SWT Terminal (com.ibm.etools.terminal.beans)
	- Plug-ins:
		- com.ibm.eNetwork.beans.HOD
		- com.ibm.etools.hasslite
		- com.ibm.etools.terminal.beans
		- com.ibm.editors.swtbidiextension
- Característica: Host Screen Rendering (com.ibm.hsrendering)
	- Plug-ins:
		- com.ibm.hsrendering
- Característica: WebFacing Common (com.ibm.iseries.wfcommon)
- <span id="page-85-0"></span>– Plug-ins:
	- com.ibm.etools.iseries.wfcommon
- Característica: EMF Service Data Objects (SDO) (org.eclipse.emf.ecore.sdo)
	- Plug-ins:
		- org.eclipse.emf.ecore.sdo
		- org.eclipse.emf.commonj.sdo

Para exportar las características de tiempo de ejecución de HATS, realice los pasos siguientes:

- 1. En la vista **Proyectos de HATS**, pulse con el botón derecho del ratón en el proyecto de cliente enriquecido de HATS y, en el menú emergente, seleccione **Exportar > Exportar características de HATS Runtime**. Esto inicia el asistente Exportar características de HATS Runtime. El asistente también se puede iniciar desde la barra de menús de Rational SDP seleccionando **Archivo > Exportar > HATS > Características de HATS Runtime**.
- 2. En el panel Exportar características de HATS Runtime, para **Desplegar como**, seleccione **Directorio** y pulse **Examinar** para localizar y seleccionar el directorio de exportación, por ejemplo, c:\myHATS.
	- **Note:** el asistente Exportar características de HATS Runtime permite especificar un archivo archivador o un directorio en el sistema de archivos local para guardar las características de tiempo de ejecución de HATS. Si elige exportar a un archivo **Archivador**, todas las características y plug-ins se empaquetan en un solo archivo archivador .zip. La estructura de directorios raíz dentro del archivo archivador .zip empieza con dos subdirectorios, uno denominado features y el otro denominado plugins. Si elige exportar a un **Directorio**, las características y los plug-ins se exportan al directorio seleccionado. Las características se colocan en un subdirectorio denominado features, y los plug-ins se colocan en un subdirectorio denominado plugins. Seleccione **Directorio** si tiene previsto cargar los archivos archivadores a un directorio de sitio de actualizaciones en un servidor Web.
- 3. Pulse **Finalizar**.

## **Creación de un sitio de actualizaciones**

Después de exportar la característica de aplicación de HATS y las características de tiempo de ejecución de HATS, debe crear un sitio de actualizaciones que puede utilizar el proceso de instalación y actualización de características para desplegar la aplicación. Para crear un sitio de actualizaciones, siga estos pasos:

- 1. En la vista **Proyectos de HATS**, pulse con el botón derecho del ratón en el proyecto de cliente enriquecido de HATS y, en el menú emergente, seleccione **Nuevo HATS > Proyecto de sitio de actualizaciones**. Esto inicia el asistente Sitio de actualizaciones nuevo. El asistente también se puede iniciar desde la barra de menús de Rational SDP seleccionando **Archivo > Nuevo > Otros > Desarrollo de conectores > Proyecto de sitio de actualizaciones > Siguiente**.
- 2. En el panel Proyecto de sitio de actualizaciones:
	- a. Dé un nombre al proyecto, por ejemplo, myHATSUpdateSite.
	- b. Deseleccione el recuadro de selección **Utilizar ubicación por omisión** y pulse **Examinar** para localizar y seleccionar el directorio donde ha exportado la característica de aplicación de HATS y las características de tiempo de ejecución de HATS, por ejemplo, c:\myHATS.
	- c. Pulse **Finalizar**.
- 3. En la vista del editor de site.xml, en la pestaña **Mapa del sitio**, pulse **Categoría nueva**.
- 4. En la sección Propiedades de las categorías:
	- a. Especifique un nombre, por ejemplo, HATS.
	- b. Especifique una etiqueta, por ejemplo, HATS.
	- c. De manera opcional, especifique una Descripción.
	- d. Pulse el icono **Guardar** en la barra de herramientas de Rational SDP.
- 5. En la vista del editor de site.xml, en la pestaña **Mapa del sitio**, pulse **Añadir característica**.
- 6. En el panel Selección de característica, desplácese y seleccione la característica de aplicación de HATS, por ejemplo, hostaccess (nnnn), donde nnnn representa el número de versión de la característica, y pulse **Aceptar**. Si desea obtener más información sobre los números de versión, consulte ["Actualización de los](#page-92-0) [números de versión de plug-in y características" on page 83.](#page-92-0)
	- **Note:** si empieza a escribir el nombre de una característica en el campo Seleccione una característica, los datos que especifique actuarán como comodín y la lista de características del recuadro de lista se reducirá hasta que aparezca la característica deseada.
- 7. Pulse **Añadir característica** para añadir cada una de las características de tiempo de ejecución de HATS:
	- v com.ibm.etools.terminal.beans (nnnn)
	- v com.ibm.hats.core (nnnn)
	- v com.ibm.hsrendering (nnnn)
	- v com.ibm.iseries.wfcommon (nnnn)
	- v org.eclipse.emf.ecore.sdo (nnnn)
- 8. Pulse **Construir todo** para completar la construcción del archivo site.xml del sitio de actualizaciones.
	- **Note:** Si se muestra un mensaje de error que indica que Se han producido errores de compilación durante la creación. Las anotaciones cronológicas se encuentran en 'logs.zip' en el directorio raíz del proyecto del sitio., compruebe el archivo logs.zip. Si contiene sólo avisos, puede ignorarlos con seguridad y continuar.

Ha creado un sitio de actualizaciones, en este ejemplo, c:\myHATS, incluido el archivo site.xml que indica qué características y qué versiones de las características están disponibles en el sitio para que las descargue un cliente. Ahora puede mover este directorio de sitio de actualizaciones a un servidor Web al que puedan acceder los clientes. Para obtener instrucciones sobre cómo definir un sitio de actualizaciones en el sistema de cliente e instalar las aplicaciones de cliente enriquecido de HATS en un entorno de ejecución, consulte ["Instalación de la](#page-87-0) [aplicación en un entorno de ejecución" on page 78.](#page-87-0)

**Note:** después de instalar una actualización de servicio de HATS, debe volver a exportar y volver a desplegar las características de tiempo de ejecución de HATS para elegir los cambios que desee. Debe modificar el archivo site.xml del sitio de actualizaciones para que refleje los cambios de número de versión. Las versiones aparecen en el primer panel del asistente Exportar características de HATS Runtime. Si desea obtener más información, consulte ["Actualización de los números de versión de plug-in y](#page-92-0) [características" on page 83.](#page-92-0)

## <span id="page-87-0"></span>**Instalación de la aplicación en un entorno de ejecución**

Las aplicaciones de cliente enriquecido de HATS se pueden ejecutar en entornos de Eclipse RCP, Lotus Notes y Lotus Expeditor Client. En los siguientes apartados se describe cómo instalar la aplicación de cliente enriquecido de HATS en cada uno de estos entornos.

### **Eclipse RCP:**

Para descargar e instalar la aplicación cliente enriquecido de HATS en un entorno cliente enriquecido de Eclipse, el entorno de cliente debe configurarse para acceder al lugar de actualización que contiene la aplicación. Por omisión, como la instalación y la actualización automáticas están inhabilitadas, el usuario o el administrador debe instalar manualmente las nuevas características o actualizaciones utilizando las funciones estándar de actualización de software de Eclipse. Para ello, siga estos pasos en el sistema cliente.

- **Note:** Las instrucciones siguientes son para Eclipse 3.6 y posterior. Si utiliza una versión anterior de Eclipse, siga la documentación correspondiente de Eclipse para instalar las características.
- 1. Desde la barra de menús de cliente de Eclipse, seleccione **Ayuda > Instalar nuevo software**.

**Note:** dependiendo de la configuración del cliente de Eclipse, este elemento de menú puede aparecer en otro menú.

- 2. Pulse sucesivamente los botones **Añadir** y **Local**.
- 3. Busque la ubicación del sitio de actualizaciones creado para el proyecto de HATS y pulse **Aceptar**.
- 4. Seleccione el sitio de actualizaciones de HATS. Si ha otorgado al sitio de actualización una categoría denominada HATS, seleccione la casilla de verificación junto a **HATS** y asegúrese de que todas las casillas de verificación que están por debajo están seleccionadas también, o puede pulsar el botón **Seleccionar todo**. Si no ve la categoría de sitio de actualización en la lista, asegúrese de tener seleccionada la casilla de verificación **Elementos de grupo por categoría**. Pulse **Siguiente**.
- 5. Revise y confirme los elementos que se van a instalar. Pulse **Siguiente**.
- 6. Seleccione **Acepto los términos del acuerdo de licencia** y pulse **Finalizar**.
- 7. Si ve un aviso de seguridad que le indica que el software que se está instalando contiene contenido sin firmar, pulse **Aceptar**.
- 8. La aplicación de HATS se ha instalado.
- 9. Cuando se le solicite si desea reiniciar el entorno de trabajo, pulse **Sí**.
- 10. Puede ejecutar entonces la aplicación abriendo primero la perspectiva Host Access (**Ventana->Abrir perspectiva-> Host Access**). La aplicación de HATS aparece en la vista Aplicaciones. Para iniciar la aplicación, efectúe una doble pulsación en ella o pulse con el botón derecho y seleccione **Abrir**.

Si desea obtener más información sobre el entorno RCP de Eclipse, consulte la página [http://www.eclipse.org/home/categories/rcp.php.](http://www.eclipse.org/home/categories/rcp.php)

### **Lotus Notes:**

En el entorno de Lotus Notes, se utiliza un aparato para instalar aplicaciones proporcionadas como características y plug-ins. El aparato puede después ser publicado en un catálogo de aparatos para que sea utilizado por otros. Si desea obtener más información sobre widgets, consulte el apartado Widgets and Live Text en Lotus Notes Knowledge Center, en [http://publib.boulder.ibm.com/](http://www-01.ibm.com/support/knowledgecenter/SSKTWP_8.5.2/com.ibm.notes85.help.doc/wid_app_overview_c.html) [infocenter/domhelp/v8r0/index.jsp?topic=/com.ibm.notes85.help.doc/](http://www-01.ibm.com/support/knowledgecenter/SSKTWP_8.5.2/com.ibm.notes85.help.doc/wid_app_overview_c.html) [wid\\_app\\_overview\\_c.html](http://www-01.ibm.com/support/knowledgecenter/SSKTWP_8.5.2/com.ibm.notes85.help.doc/wid_app_overview_c.html) .

Para descargar e instalar la aplicación de cliente enriquecido de HATS en un entorno de Lotus Notes, realice los siguientes pasos en el sistema del cliente:

- 1. Inicie el cliente de Lotus Notes y seleccione **Archivo > Preferencias > Aparatos**.
- 2. Seleccione **Mostrar barra de herramientas Aparato y el panel de la barra lateral Mis aparatos**. Pulse **Aceptar**.

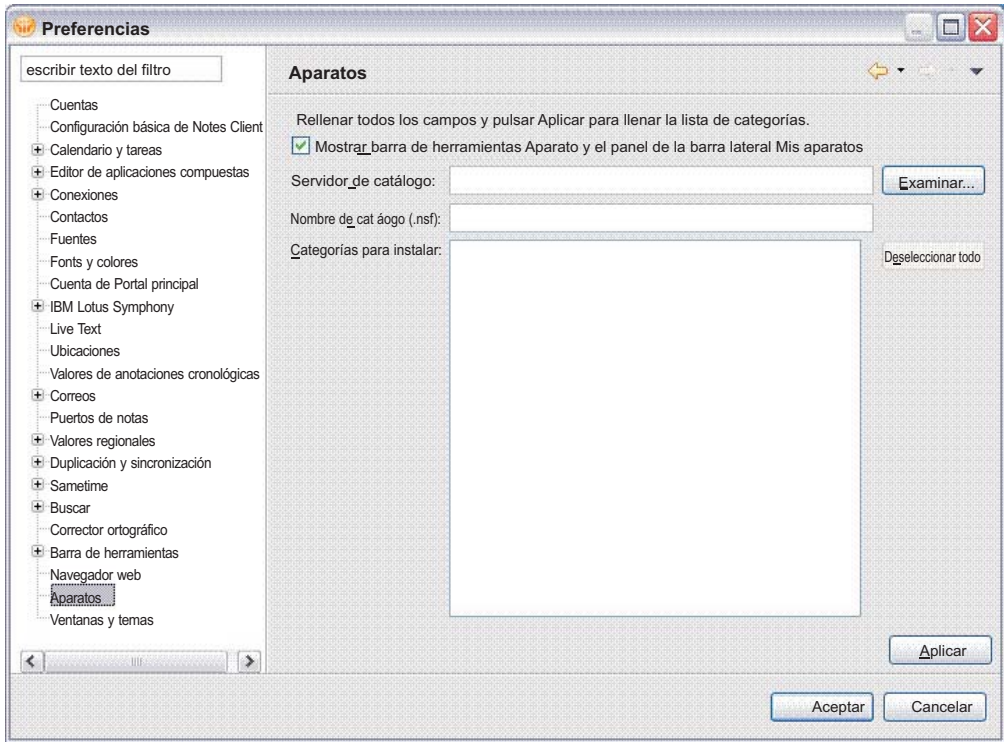

*Figure 7. Preferencias de los aparatos de Lotus Notes*

3. La barra de herramientas Aparato tiene este aspecto:

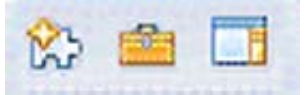

*Figure 8. Barra de herramientas Aparato de Lotus Notes*

4. El panel de la barra lateral Mis aparatos tiene este aspecto:

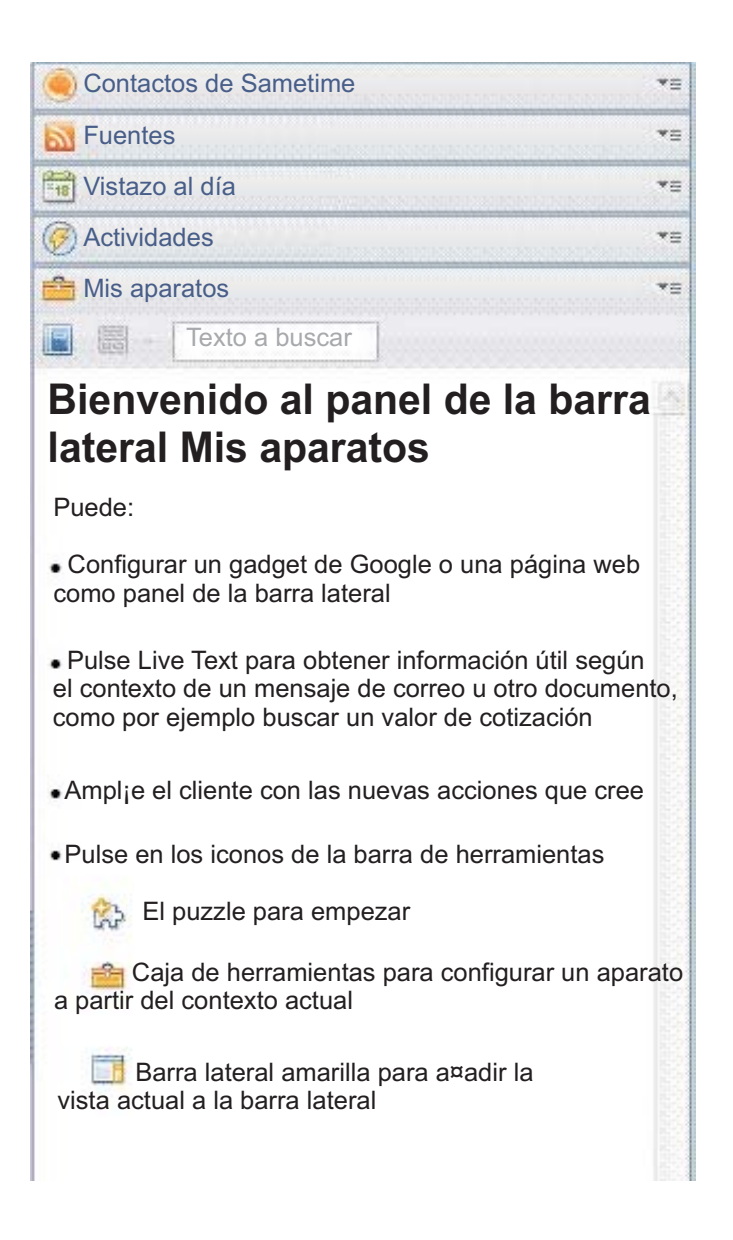

### *Figure 9. Barra lateral Mis aparatos*

- 5. Seleccione **Cómo empezar con aparatos** desde la barra de herramientas Aparato.
- 6. Seleccione **Características y Plugins**, y a continuación seleccione **Siguiente**.
- 7. En el campo **Escribir el URL**, escriba la vía de acceso al archivo site.xml del sitio de actualización utilizando este formato como ejemplo (debe comenzar por file:///): file:///c:\hatsupdatesite\site.xml. Pulse el botón **Cargar**.
- 8. En **Características a instalar**, seleccione todas las características y seleccione **Siguiente**.
- 9. Opcional: En el campo **Nombre de aparato**, puede escribir Aparato de provisión de HATS u otro nombre apropiado.
- 10. Opcional: Si desea que el widget tenga una imagen asociada a él, copie la imagen deseada a su carpeta del sitio de actualización. A continuación, en el campo **URL de imagen**, escriba la vía de acceso a la imagen utilizando este formato como ejemplo (debe comenzar con file:///): file:///c:\ hatsupdatesite\myhatsimage.png.
- 11. Seleccione instalar los plug-ins cuando se le solicite. El panel de la barra lateral Mis aparatos tendrá este aspecto:

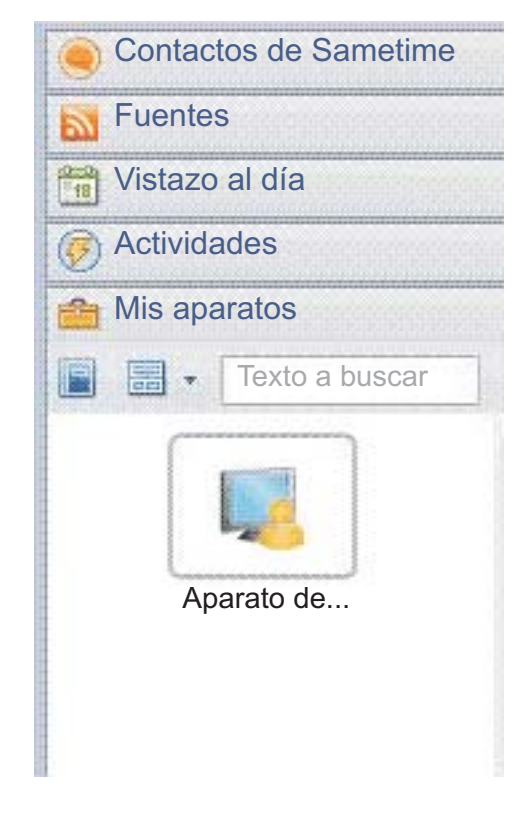

*Figure 10. Barra lateral Mis aparatos con el ejemplo Aparato de provisión de HATS*

12. Reinice Lotus Notes cuando se le pida.

Puede ejecutar su aplicación seleccionando **Abrir > Acceso a sistema principal**. La aplicación de HATS aparecerá en la vista **Aplicaciones**. Para iniciar la aplicación, efectúe una doble pulsación en ella o pulse con el botón derecho y seleccione **Abrir**.

Para desinstalar la aplicación de HATS, pulse con el botón derecho del ratón el aparato Provisión de HATS (o el nombre que usted le haya dado) y seleccione **Eliminar**. Reinice Lotus Notes cuando se le pida.

### **Lotus Expeditor Client:**

En el entorno de Lotus Expeditor Client, la gestión y el despliegue de aplicaciones se puede controlar de varias formas:

- v Lotus Expeditor Server, que contiene el componente Device Manager Server
- v WebSphere Portal, que permite el acceso administrado centralmente y basado en roles a las aplicaciones
- v El sitio de actualizaciones de Eclipse, que permite el suministro y la actualización utilizando un servidor Web estándar

Para Lotus Expeditor Client, se deben añadir las características siguientes a la instalación por omisión:

- v Lotus Expeditor Desktop Development Utilities
- v Característica JVM esencial J2SE (sólo si se utiliza Lotus Expeditor Client versión 6.2.0 o anterior)

En Lotus Expeditor Client, seleccione **Archivo > Aplicación > Instalar > Buscar características nuevas para instalar > Añadir ubicación de carpeta**. Busque la carpeta siguiente en los archivos del producto Lotus Expeditor Client: desktop\updates\platform y seleccione **Finalizar**. Expanda **updates/platform** y **Desarrollo**. Ponga una marca de selección junto a **Lotus Expeditor Desktop Development Utilities**. Seleccione **Siguiente** y finalice el asistente.

Para Lotus Expeditor Client versiones 6.2.0 y anteriores, si desea instalar Core JVM Feature - J2SE desde Lotus Expeditor Client, seleccione **Archivo > Aplicación > Instalar > Buscar características nuevas para instalar > Añadir ubicación de carpeta**. Busque la ubicación del sitio Entorno de ejecución de dispositivos, que es el directorio update.site.dre.client y seleccione **Aceptar**. Acepte el nombre de sitio por omisión y seleccione **Aceptar** y **Finalizar**. Expanda el sitio y **Runtime Components**. Ponga una marca de selección junto a **Core JVM Feature - J2SE**. Seleccione **Siguiente** y finalice el asistente.

Si desea obtener más información, consulte el apartado Assembling and Deploying Lotus Expeditor Applications (Ensamblaje y despliegue de Lotus Expeditor Applications) en Lotus Expeditor Knowledge Center, en [http://](http://www.ibm.com/support/knowledgecenter/SSVHEW) [publib.boulder.ibm.com/infocenter/ledoc/v6r2/index.jsp.](http://www.ibm.com/support/knowledgecenter/SSVHEW)

Para descargar e instalar la aplicación de cliente enriquecido de HATS en un entorno de Lotus Expeditor Client, el cliente debe estar configurado para acceder al sitio de actualizaciones que contiene la aplicación. Para ello, siga estos pasos en el sistema cliente.

- 1. En el menú principal de Lotus Expeditor Client, seleccione **Archivo > Aplicación > Instalar**.
- 2. En el panel Actualizaciones de características, seleccione **Buscar características nuevas para instalar** y pulse **Siguiente**.
- 3. En el panel Ubicaciones de aplicaciones, pulse **Añadir ubicación remota** o **Añadir ubicación de carpeta**, según corresponda.
	- v Para Añadir ubicación remota, en el panel Sitio de actualizaciones nuevo, especifique el nombre del sitio de actualizaciones y el URL del servidor Web que aloja el sitio de actualizaciones y pulse **Aceptar**.
	- v Para Añadir ubicación de carpeta, en el panel Examinar para buscar carpeta, desplácese a la carpeta que contiene el sitio de actualizaciones y pulse **Aceptar**.
- 4. En el panel Ubicaciones de aplicaciones, seleccione el sitio de actualizaciones de HATS y pulse **Finalizar**.
- 5. En el panel Resultados de la búsqueda, seleccione las características que desee instalar y pulse **Siguiente**.
- <span id="page-92-0"></span>6. En el panel Licencia de la característica, seleccione **Acepto los términos del acuerdo de licencia** y pulse **Siguiente**.
- 7. En el panel Instalación, pulse **Finalizar**.
- 8. Seleccione instalar los plug-ins cuando se le solicite.
- 9. La aplicación de HATS se ha instalado.
- 10. Cuando se le solicite si desea reiniciar el entorno de trabajo, pulse **Sí**.
- 11. Puede ejecutar entonces la aplicación abriendo primero la perspectiva Host Access (**Abrir->Host Access**). La aplicación de HATS aparece en la vista Aplicaciones. Para iniciar la aplicación, efectúe una doble pulsación en ella o pulse con el botón derecho y seleccione **Abrir**.

### **Proceso de actualización automática:**

El entorno de cliente enriquecido permite la actualización automática de las aplicaciones instaladas. Existen preferencias para controlar la frecuencia con la que se comprueba si hay actualizaciones en el servidor. Una vez subida y actualizada una aplicación, el cliente enriquecido descargará e instalará la actualización. Se realiza la comprobación de versiones para asegurarse de que sólo se descargan y se instalan nuevas actualizaciones. En la mayoría de los casos, el usuario deberá reiniciar el entorno para activar la aplicación actualizada. Para obtener más información, consulte la documentación correspondiente de Eclipse RCP, Lotus Noteso Lotus Expeditor.

# **Actualización de los números de versión de plug-in y características**

Para actualizar un plug-in que ya está instalado, debe actualizar primero la versión del plug-in, ya que Eclipse utiliza la versión para determinar si ha cambiado un plug-in. Por ejemplo, si añade una personalización de pantalla o modifica una macro del proyecto, debe actualizar la versión del plug-in antes de volver a exportarlo.

Para actualizar la versión del plug-in, en el editor de Valores del proyecto, en la pestaña **Visión general**, pulse el enlace **abra el manifiesto de plug-in**. En la pestaña **Visión general**, en Información general, actualice la versión. Una versión de Eclipse tiene el formato major.minor.service. Cuando realice un cambio menor en el proyecto, actualice el segmento service de la versión. Por ejemplo, antes de exportar el plug-in una segunda vez, establezca la versión del plug-in en 1.0.1.

Como el asistente Valores de licencia actualiza el proyecto de extensión de tiempo de ejecución (com.ibm.hats.rcp.runtime.extension), después de ejecutar el asistente, debe actualizar la versión de este plug-in. Para ello, en la vista Navegador, abra el archivo plugin.xml que se encuentra en la raíz del proyecto. En la pestaña **Visión general**, en Información general, actualice la versión.

Asimismo, como las características están formadas por plug-ins (y las características también tienen versiones), debe actualizar la versión de la característica siempre que actualice la versión de uno de los plug-ins incluidos. Para ello, cambie a la vista Navegador y abra el archivo feature.xml que se encuentra en el proyecto de característica. Por omisión, el nombre del proyecto de característica es hostaccess. En la pestaña **Visión general**, en Información general, actualice la versión. Asimismo, asegúrese de que la característica incluya correctamente las nuevas versiones de los plug-ins. Para ello, pulse el botón **Versiones** en la pestaña **Conectores** y seleccione **Copiar versiones de los manifiestos de conectores y fragmentos**.

Una vez actualizada la versión de la característica, debe actualizar el archivo site.xml (si es aplicable) para asegurarse de que incluya la nueva versión de la característica.

**Note:** estos pasos no son necesarios cuando se ejecuta o se depura la aplicación en el entorno de prueba local.

## <span id="page-93-0"></span>**Administración de aplicaciones de cliente enriquecido de HATS**

Para las aplicaciones de cliente enriquecido de HATS, los valores de tiempo de ejecución como, por ejemplo, los valores de anotaciones cronológicas y de rastreo, se especifican en dos archivos en el plug-in de extensión de tiempo de ejecución (com.ibm.hats.rcp.runtime.extension):

- v El archivo runtime.properties se utiliza para especificar los valores utilizados por HATS en el entorno de ejecución y en el entorno de prueba local que se ejecuta en modalidad de ejecución.
- v El archivo runtime-debug.properties se utiliza para especificar los valores de tiempo de ejecución utilizados en el entorno de prueba local que se ejecuta en modalidad de depuración.

Si desea obtener más información sobre la ejecución en modalidades de prueba distintas, consulte [Prueba de las modalidades de los proyectos del cliente](gsbasic.htm#create_testmode_rcp) [enriquecido](gsbasic.htm#create_testmode_rcp) en la publicación *Guía de iniciación de HATS*.

En HATS Toolkit, puede editar estos archivos para cambiar los valores, por ejemplo, los valores de rastreo y nivel de rastreo. Los archivos se encuentran en la raíz del proyecto de plug-in de extensión de tiempo de ejecución. Tenga en cuenta que los cambios efectuados en el archivo runtime.properties en HATS Toolkit se retienen y pasan a aplicarse al desplegar la aplicación de HATS en un entorno de ejecución. En el entorno de ejecución, el archivo runtime.properties se encuentra en el directorio del plug-in de extensión de tiempo de ejecución, por ejemplo, <*dir\_instalación\_eclipse*>/eclipse/plugins/com.ibm.hats.rcp.runtime.extension\_1.0.0. El archivo runtime-debug.properties se ignora en el entorno de ejecución. Para obtener más información sobre los valores de anotaciones cronológicas y de rastreo en estos archivos, consulte el [Appendix A, "Archivos de propiedades de unidad](#page-522-0) [ejecutable," on page 513.](#page-522-0)

Si desea obtener más información sobre cómo puede configurar el usuario los valores de anotaciones cronológicas y de rastreo, y recopilar datos de determinación de problemas en el entorno de ejecución, consulte ["Preferencias" on](#page-98-0) [page 89.](#page-98-0)

Sólo hay un plug-in de extensión de tiempo de ejecución en el espacio de trabajo, y sólo una versión del plug-in en el entorno de ejecución. Por lo tanto, en un solo entorno de ejecución de cliente enriquecido de HATS, los valores de anotaciones cronológicas y de rastreo son los mismos para todas las aplicaciones de cliente enriquecido de HATS.

Los valores de licencia también se almacenan en el archivo runtime.properties del plug-in de extensión de tiempo de ejecución (com.ibm.hats.rcp.runtime.extension). Por lo tanto, se realiza un seguimiento de las licencias en el nivel del entorno de cliente enriquecido, no en el nivel de una aplicación de cliente enriquecido de HATS individual. Si el usuario revisa el número de licencias adquiridas, aparecerá un mensaje de aviso en las anotaciones cronológicas. Si desea obtener información

sobre la especificación de valores de licencia, consulte [Habilitación de los valores](gslicense.htm) [de licencia y del tiempo de ejecución de HATS](gslicense.htm) de la publicación *Guía de iniciación de HATS*

# <span id="page-94-0"></span>**Entorno de ejecución**

## **Vista Aplicaciones**

La vista Aplicaciones muestra al usuario todas las aplicaciones de cliente enriquecido de HATS activas instaladas en el entorno de ejecución. La vista se ordena por el nombre de visualización de las aplicaciones. Por omisión, esta vista aparece la primera vez que el usuario abre la perspectiva Host Access. Para iniciar una nueva instancia de una aplicación de HATS, el usuario puede realizar una doble pulsación en la aplicación en la vista Aplicaciones, o pulsar con el botón derecho el nombre de aplicación y seleccionar **Abrir**.

Después de iniciar una nueva instancia de una aplicación de HATS, aparece su vista Transformación. Consulte ["Vista Transformación" on page 87](#page-96-0) para obtener más información. Por omisión, el nombre de la vista Transformación que se acaba de abrir es el nombre de la aplicación. Si se inicia más de una instancia de la aplicación, el nombre de la vista Transformación será una combinación del nombre de la aplicación más un número que indica la instancia de la sesión. Por ejemplo, el título de la segunda instancia de la aplicación denominada Entrada de pedidos será Entrada de pedidos : 2.

Por omisión, un usuario puede iniciar varias instancias de la misma aplicación. Puede modificar el archivo plugin.xml para no permitir el inicio de varias instancias. Asimismo, puede decidir no mostrar la vista Aplicaciones y, en su lugar, controlar qué vistas están disponibles para el usuario. Esto también puede restringir el número de instancias de una aplicación. Para obtener más información consulte la publicación *[HATS Rich Client Platform Programmer's Guide](rcppgd04.htm#oneinstance)*.

Si la aplicación se ejecuta en el entorno de prueba local y ha seleccionado ver el terminal de pantalla, aparecerá una ventana de terminal de pantalla cuando se realice una conexión con el sistema. La ventana se cerrará cuando finalice la sesión o cuando se concluya el cliente.

### **Menú emergente**

Se proporciona un menú emergente para habilitar al usuario para realizar acciones en una o varias aplicaciones de la vista. Seleccione uno o varios nombres de aplicación y pulse con el botón derecho del ratón para mostrar el menú. Están disponibles los siguientes elementos de menú:

**Abrir** Si se selecciona este elemento de menú, se inicia una nueva instancia de la aplicación seleccionada. Si se seleccionan varias aplicaciones, se inicia una instancia de cada aplicación seleccionada.

### **Ver trabajos de impresión**

Este elemento de menú sólo se habilita cuando se selecciona como mínimo una aplicación habilitada para la impresión. Si selecciona este elemento de menú, se abre la vista Trabajos de impresión (3270) o Trabajos de impresión (5250), que muestra una lista de los trabajos de impresión en cola. Consulte el [Chapter 15, "Habilitación de soporte de impresión," on page 383](#page-392-0) para obtener más información.

### **Propiedades**

Este elemento de menú sólo se habilita si hay una aplicación seleccionada.

<span id="page-95-0"></span>Si selecciona este elemento de menú, un usuario puede ver información sobre la aplicación, así como configurar algunos valores relacionados con la aplicación. En el diálogo Propiedades, se proporcionan las siguientes páginas para una aplicación seleccionada:

### **Información**

La página Información muestra información sobre la aplicación seleccionada, incluido el nombre, el ID, la versión y la ubicación física del plug-in. La página también muestra la versión del plug-in de tiempo de ejecución de HATS que utiliza la aplicación. Esta información es útil cuando un usuario debe comunicar información sobre el entorno a un equipo de soporte. El usuario no puede cambiar ningún valor en esta página. Es sólo informativa.

#### **Parámetros de conexión**

Este elemento no aparece en la lista si ha elegido no permitir que el usuario altere parámetros de conexión, que es el valor por omisión. Consulte ["Alteraciones de parámetros de conexión" on](#page-126-0) [page 117](#page-126-0) para obtener más información.

Si permite las alteraciones, esta página permite al usuario alterar parámetros de conexión. Esta función es equivalente a la función de HATS de las aplicaciones Web que permite al usuario alterar parámetros de conexión utilizando el URL cuando se accede por primera vez a la aplicación. Un ejemplo de uso de la alteración de parámetros de conexión puede ser cuando el usuario necesita alterar un ID de estación de trabajo o un nombre de LU.

Para establecer una alteración temporal, el usuario pulsa el botón **Añadir**, selecciona un parámetro en la lista desplegable del campo **Nombre** y establece un valor en el campo **Valor**. No se realiza ninguna validación en el diálogo para alertar al usuario sobre si se puede alterar el nombre del parámetro de conexión proporcionado. Por omisión, el valor de alteración se habilita cuando se añade por primera vez. Se puede inhabilitar deseleccionando el recuadro de selección situado junto al nombre del parámetro.

Cuando el usuario altera un parámetro de conexión, los valores se guardan en el espacio de trabajo local. Los valores de los parámetros alterados se utilizan cuando se inicia una instancia de la sesión.

Si desea obtener más información sobre el inicio mediante programación de una instancia de aplicación de cliente enriquecido utilizando alteraciones de parámetros de conexión, consulte la publicació *[HATS Rich Client Platform Programmer's Guide](rcppgd05.htm#progstartrcp)*.

### **Variables**

Este elemento no aparecerá en la lista si ha elegido no permitir que el usuario altere variables globales, que es el valor por omisión. Consulte ["Alteraciones de variables globales" on page 127](#page-136-0) para obtener más información.

Si permite las alteraciones, esta página permite al usuario alterar variables globales. Esta función es equivalente a la función de HATS de las aplicaciones Web que permite al usuario alterar variables globales y variables globales compartidas utilizando el URL cuando se accede por primera vez a la aplicación.

<span id="page-96-0"></span>Esta función permite utilizar datos de variables específicos del usuario en la aplicación. Por ejemplo, puede grabar una macro que solicite el nombre de usuario y la contraseña proporcionados a partir de los valores de las variables globales. El usuario puede proporcionar estos valores en la página de alteración de variables. Estos valores se utilizan posteriormente al ejecutar la macro cuando se reconoce la pantalla de inicio de sesión.

Para establecer una alteración temporal, el usuario pulsa el botón **Añadir**, selecciona un nombre de variable en la lista desplegable del campo **Nombre**, establece un valor en el campo **Valor** y especifica si la variable global es **Compartida**. No se realiza ninguna validación en el diálogo para alertar al usuario sobre si se puede alterar el nombre de la variable global proporcionado. Por omisión, el valor de alteración se habilita cuando se añade por primera vez. Se puede inhabilitar deseleccionando el recuadro de selección situado junto al nombre de la variable.

Cuando el usuario altera temporalmente una variable global, los valores se almacenan en el directorio de datos del entorno. Los valores de las variables globales alteradas se utilizan cuando se inicia una instancia de la sesión.

Si desea obtener información sobre cómo iniciar mediante programación una instancia de aplicación de cliente enriquecido utilizando alteraciones de variables globales, consulte la publicación *[HATS Rich Client Platform Programmer's Guide](rcppgd05.htm#progstartrcp)*.

### **Soporte de pantalla de impresión**

En el entorno de cliente enriquecido, el usuario puede imprimir la transformación de pantalla actual seleccionando **Imprimir** en el menú **Archivo**. Por omisión, Eclipse muestra el diálogo Imprimir, donde el usuario puede seleccionar la impresora, así como configurar otras opciones. Cuando el usuario pulsa **Aceptar**, el área de transformación de la vista Transformación se envía a la impresora seleccionada.

**Note:** En los sistemas Windows, se imprimirá la transformación completa, incluidas las partes que estén sólo visibles utilizando la barra de desplazamiento. En los sistemas Linux, se imprimirá sólo la parte visible de la transformación, no las partes ocultas a las que se debe desplazar para verlas.

# **Vista Transformación**

La vista Transformación es el área principal de la transformación en el entorno de cliente enriquecido. Cada proyecto de cliente enriquecido de HATS tiene asociada una vista Transformación. La vista se registra en el archivo plugin.xml del proyecto cuando se crea el proyecto. La vista está formada por cuatro áreas:

- v Barra de herramientas
- Área de plantilla y transformación
- v Área de teclado de sistema principal
- v Área de estado de OIA

### **Barra de herramientas**

La barra de herramientas de la vista Transformación contiene botones para las acciones a nivel de aplicación, así como botones para las acciones aportadas por el aparato Barra de herramientas, durante la representación de pantalla. Por omisión,

se muestra la barra de herramientas y los botones aparecen con títulos de sólo texto. Puede cambiar estos valores en los valores del proyecto. Consulte ["Barra de](#page-117-0) herramientas **Sólo RCP** [" on page 108](#page-117-0) para obtener más información.

La barra de herramientas está dividida en dos secciones. La derecha de la barra de herramientas es equivalente al área de teclado de aplicación en una aplicación Web de HATS y contiene botones de área de teclado de aplicación. Consulte ["Área de](#page-117-0) [teclado de aplicación" on page 108](#page-117-0) para obtener información sobre cómo puede configurar qué botones aparecen. A la izquierda aparecen los botones aportados por el aparato Barra de herramientas. Consulte ["Barra de herramientas](#page-327-0) Sólo RCP [" on page 318](#page-327-0) para obtener más información.

Hay disponible texto de ayuda contextual que proporciona una descripción de la función del botón en todos los botones del área de teclado de aplicación. Puede establecer texto de ayuda contextual sobre los botones que añada utilizando el aparato Barra de herramientas.

Encima de los botones del área de teclado de aplicación de la barra de herramientas, al lado de los iconos Minimizar y Maximizar, aparece un icono Menú. Si pulsa este icono, aparece un menú con los siguientes elementos de menú:

### **Conmutar soporte de teclado**

Permite al usuario habilitar e inhabilitar el soporte de teclado.

### **Detalles de conexión**

Muestra los detalles de la conexión de sistema principal de esta aplicación.

### **Propiedades**

Muestra las propiedades de esta aplicación.

### **Área de plantilla y transformación**

El área de plantilla y transformación constituye la parte principal de la vista Transformación y es donde aparecen todas las transformaciones de pantalla. También es el área donde aparecen los mensajes de error, los mensajes de desconexión y los paneles de manejador de macros.

#### **Menú emergente**

En el área de transformación se proporciona un menú emergente que permite al usuario ver información de la aplicación actual. Está disponible el siguiente elemento de menú:

#### **Propiedades**

Si selecciona este elemento, se abre el diálogo de propiedades de la aplicación actual. Consulte ["Menú emergente" on page 85](#page-94-0) para obtener más información.

### **Paneles de estado de tiempo de ejecución**

Al igual que con las aplicaciones Web de HATS, se muestra un panel al usuario si la aplicación de cliente enriquecido de HATS se detiene, se desconecta, tiene un error o está ocupada.

### **Área de teclado de sistema principal**

El área de teclado de sistema principal muestra las teclas de sistema principal que desea mostrar en los valores del proyecto. Consulte ["Área de teclado de sistema](#page-117-0) [principal" on page 108](#page-117-0) para obtener información sobre cómo configurar el área de teclado de sistema principal. Por omisión, no se muestra ninguna área de teclado de sistema principal.

## <span id="page-98-0"></span>**Área de estado de OIA**

El área de estado de OIA muestra información sobre el estado de la sesión que configura en los valores del proyecto. Consulte ["Área de información del](#page-118-0) [operador" on page 109](#page-118-0) para obtener información sobre cómo configurar el área de estado de OIA.

### **Cierre de la vista**

La conexión con el sistema principal se cierra cuando se cierra la vista. Esto ocurre si el usuario cierra explícitamente la vista o el entorno de cliente enriquecido. Cuando se cierra, se procesa el conjunto de acciones definidas en los sucesos de desconexión y detención.

**Note:** si el usuario intenta cerrar la vista cuando HATS está procesando una petición, por ejemplo, si el usuario pulsa un botón que empieza a reproducir una macro, aparece un mensaje indicando que la sesión está ocupada. Si el usuario continúa, la sesión terminará y las acciones de los sucesos de desconexión y detención no se ejecutarán.

# **Solicitud de ID de estación de trabajo**

Cuando se crea o se edita una conexión de sistema principal, puede especificar que se solicite un ID de estación de trabajo al usuario para conectarse a un sistema principal 5250. Consulte ["Creación de una conexión" on page 141](#page-150-0) para obtener más información. Si especifica la solicitud del ID de estación de trabajo, se presenta un diálogo de solicitud al usuario la primera vez que se conecta al sistema principal. El usuario puede especificar un ID de estación trabajo en el campo **ID de estación de trabajo**.

Se proporciona un recuadro de selección que, si se selecciona, hace que el ID de estación de trabajo se guarde para evitar solicitudes futuras. Cuando se selecciona el recuadro de selección, la solicitud se puede restaurar más adelante si se inhabilita la alteración temporal del parámetro de conexión workstationID en las propiedades de la aplicación. Consulte ["Parámetros de conexión" on page 86](#page-95-0) para obtener más información.

# **Solicitud de nombre de LU**

Cuando se crea o se edita una conexión de sistema principal, puede especificar que se solicite un nombre de LU al usuario para conectarse a un sistema principal 3270E. Consulte ["Creación de una conexión" on page 141](#page-150-0) para obtener más información. Si especifica la solicitud del nombre de LU, se presenta un diálogo de solicitud al usuario la primera vez que se conecta al sistema principal. El usuario debe especificar un nombre de LU en el campo **Nombre de LU**.

Se proporciona un recuadro de selección que, si se selecciona, hace que el nombre de LU se guarde para evitar solicitudes futuras. Cuando se selecciona el recuadro de selección, la solicitud se puede restaurar más adelante si se inhabilita la alteración temporal del parámetro de conexión LUName en las propiedades de la aplicación. Consulte ["Parámetros de conexión" on page 86](#page-95-0) para obtener más información.

## **Preferencias**

Por omisión, los usuarios pueden acceder a las preferencias seleccionando **Archivo > Preferencias > Host Access** en la barra de menús de la plataforma de tiempo de ejecución. Las páginas que aparecen se registran en el plug-in extensión de tiempo de ejecución. Si no desea proporcionar estas funciones al usuario, puede eliminar

las declaraciones aplicables en el archivo plugin.xml del plug-in extensión de tiempo de ejecución. Para obtener más información sobre cómo hacerlo, consulte la descripción del ID de punto de extensión org.eclipse.ui.preferencePages en la sección [HATS runtime extension plug-in](rcppgd04.htm#runtimeexts) (Plug-in de extensión de tiempo de ejecución de HATS) de la publicación *HATS Rich Client Platform Programmer's Guide*. Pueden seleccionarse los siguientes valores de preferencia:

- Impresión
- Resolución de problemas

### **Preferencias de impresión**

El usuario puede establecer las siguientes preferencias de impresión para las aplicaciones que dan soporte a la impresión 3270:

### **Acciones de trabajo de impresión por omisión**

### **Al iniciar**

Cuando se inicia un trabajo de impresión, se pueden establecer las siguientes preferencias:

- v Activar vista de trabajos de impresión
- Mostrar un mensaje

Se muestra un mensaje indicando al usuario que se ha iniciado un trabajo de impresión.

• Ninguna

### **Al finalizar**

Cuando finaliza un trabajo de impresión, se pueden establecer las siguientes preferencias:

- v Activar vista de trabajos de impresión
- Mostrar un mensaje

Se muestra el mensaje El trabajo de impresión {0} ha finalizado. Donde {0} es el nombre del trabajo de impresión.

- Abrir
- Ninguna

### **En el error**

Cuando falla un trabajo de impresión, se pueden establecer las siguientes preferencias:

- v Activar vista de trabajos de impresión
- Mostrar un mensaje

Se muestra el mensaje El trabajo de impresión {0} ha encontrado un error. Donde {0} es el nombre del trabajo de impresión.

- Suprimir
- Ninguna

### **Suprimir trabajos de impresión al salir**

Si se selecciona, los trabajos de impresión se suprimen automáticamente cuando se cierra el entorno. Esto puede ser muy útil para los usuarios que comparten una estación de trabajo con otros.

## **Preferencias de resolución de problemas**

El usuario puede establecer las siguientes preferencias de resolución de problemas. Si desea obtener más información sobre los valores de anotaciones cronológicas y rastreo, consulte ["Administración de aplicaciones de cliente enriquecido de HATS"](#page-93-0) [on page 84.](#page-93-0)

### **Valores de rastreo**

El usuario puede habilitar los siguientes rastreos de tiempo de ejecución de HATS:

### **Habilitar rastreo de tiempo de ejecución**

Habilita el rastreo de las conexiones en la aplicación.

### **Habilitar rastreo de aparatos**

Habilita el rastreo de los aparatos en la aplicación.

### **Habilitar rastreo de acciones**

Habilita el rastreo de acciones de sucesos en la aplicación.

### **Habilitar rastreo de HOD**

Habilita el rastreo de Host On-Demand en la aplicación.

### **Habilitar rastreo de componentes**

Habilita el rastreo de componentes en la aplicación.

#### **Habilitar rastreo de utilidades**

Habilita el rastreo de utilidades de tiempo de ejecución en la aplicación.

### **Habilitar rastreo de macros**

Efectúa el rastreo de la ejecución de las macros. Puesto que afecta al rendimiento del sistema, sólo debe utilizar este rastreo para depurar de macros.

### **Mostrar terminal de pantalla**

Seleccione este recuadro para mostrar una vista de la aplicación de sistema principal en el terminal de pantalla mientras se ejecuta la aplicación de HATS.

#### **Habilitar la grabación de simulación de sistema principal**

Seleccione este recuadro para habilitar la grabación de simulación de sistema principal durante la ejecución. La grabación empieza la próxima vez que se inicie la aplicación de cliente enriquecido y finaliza cuando se cierre la sesión de sistema principal, por ejemplo, cuando el usuario pulse el elemento de desconexión en la barra de herramientas de la vista Transformación.

El archivo de rastreo se guarda en la carpeta de simulaciones de sistema principal en el entorno de cliente enriquecido. Por ejemplo, en el entorno Eclipse RCP en Windows en el que se guarda, <*Directorio de instalación de Eclipse*>\plugins\<*versión\_NombreAplicación*>\profiles\hostsimulations\. En el entorno de Lotus Notes en Windows en el que se guarda, <*directorio de instalación de Lotus Notes*>\Data\workspace\applications\eclipse\plugins\ <*versión\_NombreAplicación*>\profiles\hostsimulations\. En el entorno de Lotus Expeditor Client en Windows en el que se guarda, <*Directorio de instalación de Lotus Expeditor Client*>\shared\eclipse\plugins\ <*versión\_NombreAplicación*>\profiles\hostsimulations\. En el entorno de Lotus Expeditor Client en Linux en el que se guarda, /opt/IBM/Lotus/ Expeditor/shared/eclipse/plugins/<*versión\_NombreAplicación*>/profiles/ hostsimulations/.

Los archivos de rastreo se nombran utilizando la siguiente plantilla, NombreAplicación\_NombreConexión\_Fecha(aaaammdd)\_Hora(hhmmss)\_Número, por ejemplo, MiAplicación\_principal\_20060101\_134543\_1.

### **Pestaña Salida de rastreo**

### **Nombre de archivo**

Nombre utilizado como plantilla para generar conjuntos exclusivos de archivos de rastreo para cada entorno de ejecución. El valor por omisión **trace.txt**.

#### **Tamaño máximo de archivo**

Especifica el tamaño máximo del archivo en KB. El valor por omisión es **10240**.

### **Número máximo de archivos**

Especifica el número máximo de archivos de rastreo. El valor por omisión es **5**.

#### **Botón Ver**

Pulse este botón para que los archivos de rastreo se abran en el editor del sistema por omisión. Todos los archivos de rastreo que coincidan con el nombre de archivo de plantilla especificado se combinarán en un único archivo y se abrirán. Por ejemplo, si trace.txt es el nombre del archivo de plantilla, y trace1.txt, trace2.txt y trace3.txt están presentes, se combinarán en un único archivo, en el orden correcto, y se abrirán. Si no se configura ningún editor por omisión, aparece un mensaje de error.

#### **Botón Borrar**

Pulse este botón para que se le solicite si desea borrar el archivo de rastreo actual.

### **Pestaña Salida de mensajes**

### **Nombre de archivo**

Nombre utilizado como plantilla para generar conjuntos exclusivos de archivos de anotaciones cronológicas para cada entorno de ejecución. El valor por omisión **messages.txt**.

### **Tamaño máximo de archivo**

Especifica el tamaño máximo del archivo en KB. El valor por omisión es **512**.

### **Número máximo de archivos**

Especifica el número máximo de archivos de rastreo. El valor por omisión es **2**.

### **Botón Ver**

Pulse este botón para que el archivo de anotaciones cronológicas actual se abra en el editor del sistema por omisión. Todos los archivos de anotaciones cronológicas que coincidan con el nombre de archivo de plantilla especificado se combinarán en un único archivo y se abrirán. Por ejemplo, si messages.txt es el nombre del archivo de plantilla, y messages1.txt, messages2.txt y messages3.txt están presentes, se combinarán en un único archivo, en el orden correcto, y se abrirán. Si no se configura ningún editor por omisión, aparece un mensaje de error.

#### **Botón Borrar**

Pulse este botón para que se le solicite si desea borrar el archivo de anotaciones cronológicas actual.

### **Pestaña Salida de simulación**

#### **Número máximo de archivos**

Cuando el recuadro de selección **Habilitar la grabación de simulación de sistema principal** está seleccionado, este campo especifica el número máximo de archivos de salida de simulación. El valor por omisión es **10**. Si un nuevo archivo de simulación excede el valor máximo, se suprime el archivo de simulación más antiguo.

### **Botón Recopilar**

Pulse este botón para recopilar todos los artefactos que necesita IBM Support para diagnosticar un problema. En el asistente Recopilar información sobre determinación de problemas, seleccione el recuadro de selección de la aplicación para la que desee recopilar información y especifique el archivo .zip de destino. En el archivo .zip de destino se recopilará la siguiente información:

- v contenido de cada aplicación seleccionada
- v contenido del plug-in extensión de tiempo de ejecución, que incluye los archivos de rastreo, anotaciones cronológicas y runtime.properties
- v el archivo .log del directorio de datos actual

### **Botón Restaurar valores por omisión**

Si pulsa este botón, todos los valores del panel vuelven a los valores por omisión.

### **Botón Aplicar**

Pulse este botón para guardar los valores en el archivo runtime.properties del plug-in de extensión de tiempo de ejecución.

# **Consideraciones y limitaciones de clientes enriquecidos de HATS**

A continuación, se muestra una lista de consideraciones y limitaciones a tener en cuenta cuando se utilizan aplicaciones de cliente enriquecido de HATS:

- Lotus Expeditor Toolkit version 6.2.0 y anterior instala el JRE de jclDesktop. Este JRE no contiene las bibliotecas Swing y AWT de las que depende el soporte de cliente enriquecido de HATS. Cuando HATS detecta este JRE para el espacio de trabajo, muestra un diálogo de aviso en el que se informa de que el JRE actual es incompatible con HATS y proporciona una opción para cambiar el JRE por el JRE de Eclipse por omisión. Si elige no cambiar el JRE, debe cambiarlo manualmente. Utilice el valor de la preferencia **Mostrar aviso de JRE incompatible** para mostrar o suprimir el diálogo de aviso. Consulte ["Utilización](#page-144-0) [de preferencias de HATS" on page 135](#page-144-0) para obtener más información.
- v Hay limitaciones relativas a la utilización de la función de sustitución de texto para sustituir texto por imágenes, en combinación con la utilización de algunos aparatos SWT en aplicaciones de cliente enriquecido. Si desea obtener más información, consulte ["Sustitución de texto" on page 178.](#page-187-0) Los aparatos y las limitaciones se especifican a continuación:
	- Botón si se sustituye una parte del texto del título por una imagen, el texto restante del título se descarta.
	- Tabla de botones igual que el botón.
	- Recuadro de selección igual que el botón.
	- Recuadro combinado no se realiza ninguna sustitución de imagen en el desplegable. La sustitución de imagen se realiza para el texto del título. El texto restante, no sustituido por una imagen, se conserva y aparece en el título.
	- Desplegable (entrada de datos) y Desplegable (selección) igual que el recuadro combinado.
	- Gráfico no se realiza ninguna sustitución de la imagen.
- Enlace no se realiza ninguna sustitución de la imagen.
- Lista igual que el recuadro combinado.
- Emergente igual que el recuadro combinado
- Botón de selección (entrada de datos) y Botón de selección (selección) igual que el botón.
- Subarchivo (recuadro de diálogo) la sustitución de la imagen se realiza en la tabla. Si se sustituye una parte del texto del título en un botón encima o debajo de la tabla por una imagen, el texto restante del título se descarta.
- Subarchivo (desplegable) la sustitución de la imagen se realiza sólo en la tabla. No se realiza ninguna sustitución de imagen en el desplegable.
- Entrada de texto igual que el recuadro combinado.
- Barra de herramientas como las correlaciones de imágenes definidas determinan las imágenes, la sustitución de texto por imágenes no se realiza cuando se utiliza el aparato de barra de herramientas.
- v El soporte de Java Visual Editor para aplicaciones de cliente enriquecido se ha eliminado de HATS V9.6. No puede utilizar Java Editor visual para editar las transformaciones y las plantillas de cliente enriquecido de HATS.

# **Chapter 5. Modificación de un proyecto de HATS**

Cuando se crea un proyecto utilizando el asistente Crear un proyecto de HATS, los valores que elige en el asistente se guardan en un archivo de aplicación de proyecto (.hap). Puede invocar el editor de proyectos realizando una doble pulsación en **Valores del proyecto** debajo del nombre del proyecto que desea modificar en la vista **Proyectos de HATS**.

Los valores que aparecen en el editor de proyectos son los valores que se utilizan para todo el proyecto. Si desea modificar alguno de los valores, puede utilizar las pestañas del editor de proyectos. Los cambios guardados realizados en el editor de proyectos se reconocen automáticamente cuando se ejecuta el proyecto en un entorno de prueba pulsando **Actualizar** en el área de teclado de aplicación o visualizando una nueva pantalla de sistema principal en la GUI. Si utiliza **Actualizar**, no se aplicarán los cambios realizados en los archivos de conexión (.hco). Los cambios en los valores de conexión se aplicarán cuando se reinicie el servidor de aplicaciones (o la aplicación).

**Note:** los valores utilizados en todo el proyecto de HATS no debe confundirse con los valores aplicados en todo HATS. Los valores válidos para todo HATS pueden aplicarse desde **Ventana > Preferencias > HATS**.

En los siguientes apartados se describen cada una de las pestañas del editor de proyectos, y se explica cómo se pueden utilizar para modificar los valores del proyecto.

# **Visión general**

En la pestaña **Visión general** del editor de proyectos se resumen todos los valores que se han especificado al crear el proyecto.

La sección **Información general** contiene el nombre y la descripción del proyecto, la plantilla y el tema elegidos, así como la fecha de la última modificación.

**Note:** el tema no se muestra para los proyectos optimizados para dispositivos móviles. Si desea obtener más información, consulte ["Desarrollo de](#page-58-0) [aplicaciones de HATS para dispositivos móviles" on page 49.](#page-58-0)

Pulse el enlace del tema actual para cambiar el tema del proyecto. Se proporcionan cuatro opciones, **Estándar**, **Aplicación Web moderna** -Sólo Web o **Aplicación UI moderna** -Sólo RCP, **Emulador de terminal clásico** y **Personalizado**. Cada función de la lista de valores puede habilitarse en cualquier otro lugar de los valores del proyecto. Esta lista proporciona un método conveniente para establecer las funciones en un lugar para así tratarlas conjuntamente como un tema para el aspecto y comportamiento de la aplicación.

En la tabla siguiente se muestra cómo cada tema se correlaciona con un valor de proyecto individual.

| Valor de tema                                  | Pestaña del<br>Editor de<br>proyectos | Valor de proyecto                                                                                     |
|------------------------------------------------|---------------------------------------|----------------------------------------------------------------------------------------------------|
| Navegación con teclas de<br>flecha Sólo RCP    | Otros                                 | Valores del cliente > Habilitar navegación<br>con teclas de flecha                                    |
| Avance automático de campo                     | Otros                                 | Valores del cliente > Habilitar avance<br>automático de campo                                         |
| Situar el cursor sobre campos<br>protegidos    | Representación                        | Aparatos > Campo > Permite situar el<br>cursor sobre campos protegidos                                |
| Atributos ampliados de<br>campo                | Representación                        | Aparatos > Campo > Habilitar atributos<br>ampliados                                                   |
| Área de teclado de sistema<br>principal        | Representación                        | Area de teclado de sistema principal ><br>Mostrar área de teclado de sistema<br>principal por omisión |
| Soporte de teclado                             | Otros                                 | Soporte de teclado > Habilitar soporte de<br>teclado                                                  |
| Área de información del<br>operador            | Representación                        | Área de información del operador ><br>Mostrar OIA                                                     |
| Modalidad de sobrescritura<br>(inicial)        | Otros                                 | Valores del cliente > Modalidad de<br>sobrescritura (inicial)                                         |
| Representar utilizando fuente<br>monoespaciada | Representación                        | Aparatos > Campo > Representar<br>utilizando font monoespacio                                         |

*Table 1. Correlación de valor de tema con valor de proyecto*

El tema Estándar habilita las funciones que se habilitan por omisión cuando se crea un proyecto de HATS por primera vez. Si selecciona el tema Moderno, se deseleccionan todas las funciones individuales. Si selecciona el tema Clásico, se seleccionan todas las funciones. Si selecciona el tema Personalizado, puede seleccionar cualquier otra combinación de funciones.

**Note:** Si desea obtener más valores de tema al utilizar el soporte para DBCS, consulte ["Valores de tema del proyecto" on page 502.](#page-511-0)

La sección **Prueba** contiene enlaces que pueden utilizarse para probar el proyecto. Para proyectos Web de HATS los enlaces son:

- Iniciar en WebSphere Application Server
- Iniciar en WebSphere Application Server en modalidad de depuración

Para proyectos Web de cliente enriquecido los enlaces son:

- v Iniciar en la plataforma de destino
- v Iniciar en la plataforma de destino en modalidad de depuración

#### **Notes:**

| |

 $\overline{\phantom{a}}$ 

| | | | | | | |

- 1. Si pulsa uno de estos enlaces se efectuará la misma operación que si efectúa una pulsación con el botón derecho del ratón en el proyecto en la vista Proyectos de HATS y selecciona **Ejecutar en servidor** (**Ejecutar** en el caso de cliente enriquecido) o **Depurar en servidor** (**Depurar** en el caso de cliente enriquecido).
- 2. Si desea obtener más información sobre las modalidades de prueba, consulte [Testing your project](gsbasic.htm#preview) en la publicación *HATS Getting Started*.

3. Si desea obtener más información sobre la prueba de aplicaciones de cliente enriquecido de HATS, consulte ["Prueba de aplicaciones de cliente enriquecido](#page-76-0) [de HATS" on page 67.](#page-76-0)

El apartado Despliegue **Sólo RCP** incluye un desplegable Plataforma de destino. Utilice este desplegable para cambiar el despliegue de destino para el proyecto de cliente enriquecido. Esto permite iniciar la construcción de una aplicación destinada a una plataforma y cambiar a una plataforma diferente posteriormente. Las plataformas soportadas son la **plataforma de cliente enriquecido de Eclipse**, **Lotus Expeditor Client for Desktop** y **Lotus Notes**.

Si cambia la plataforma de destino aquí, y no coincide con la plataforma de destino de este espacio de trabajo, aparecerá un mensaje informando de ello. La acción que hay que realizar en este caso depende de a qué plataforma haya cambiado para este proyecto.

Si ha cambiado a una plataforma Lotus Notes o Lotus Expeditor Client, consulte ["Configuración de la plataforma de destino" on page 67](#page-76-0) para obtener información sobre la configuración de la plataforma de destino.

Si ha cambiado a la plataforma Eclipse Rich Client, seleccione **Ventana > Preferencias > Desarrollo de plug-ins > Plataforma de destino** y seleccione el directorio de instalación de Rational SDP (el valor por omisión es C:\Archivos de programa\IBM\SDP) en la lista desplegable **Ubicación**.

Cuando se le pida volver a cargar la plataforma de destino, seleccione **Sí**.

Además, en el apartado **Despliegue**, hay un enlace, **abra el manifiesto de plug-in**, que ejecuta el editor para el descriptor de plug-in (plugin.xml) del proyecto. Para el desarrollo avanzado de cliente enriquecido será necesario realizar modificaciones en este archivo.

Las secciones **Conexiones**, **Valores de representación** y **Otros valores** resumen los valores especificados en cada una de sus pestañas correspondientes. Las propias cabeceras son vínculos a sus pestañas correspondientes que se describen en las secciones que siguen.

## **Conexiones**

| | |

> La pestaña **Conexiones** muestra información sobre las conexiones del proyecto. Hay dos tipos de conexiones en HATS: por omisión (también llamada de transformación) y de fondo. Cada aplicación de HATS tiene una conexión por omisión para la aplicación de sistema principal cuyas pantallas transformará HATS. Las conexiones de fondo son las conexiones de un proyecto que no son la conexión por omisión. HATS no transforma pantallas desde las conexiones de fondo. Si desea obtener más información, consulte [Chapter 6, "Gestión de](#page-150-0) [conexiones," on page 141.](#page-150-0)

Puede seleccionar la conexión de sistema principal por omisión en la lista desplegable **Por omisión**.

También hay una tabla de lista que muestra todas las conexiones de proyecto. La lista muestra el nombre de la conexión, el sistema principal, el tipo de sistema principal, el número de puerto y la página de códigos. Para añadir más conexiones de proyecto, pulse el botón **Añadir**, que ejecuta el asistente **Crear una conexión**.

HATS permite especificar más de una conexión que puede utilizarse para el proyecto. Si desea obtener más información sobre el uso del asistente, consulte ["Creación de una conexión" on page 141.](#page-150-0)

**Note:** si selecciona una página de códigos bidireccional (bidi), consulte ["Adiciones](#page-506-0) [a los archivos de HATS" on page 497.](#page-506-0)

Para editar una conexión existente, selecciónela y pulse **Editar** para ejecutar el editor de conexiones. Si desea obtener más información, consulte ["Editor de](#page-151-0) [conexiones" on page 142.](#page-151-0)

El botón **Eliminar** suprime la conexión resaltada. Si pulsa **Actualizar**, la lista se actualiza.

# **Plantilla**

La pestaña **Plantilla** muestra la plantilla utilizada para englobar una transformación.

En esta pestaña, puede cambiar qué plantilla desea utilizar por omisión. Se utilizará para todas las pantallas de la aplicación a menos que se especifique una plantilla diferente para una pantalla específica mediante una acción en una personalización de pantalla.

**Note:** Las plantillas suministradas por primera vez van marcadas con un asterisco.

La plantilla por omisión será también la plantilla que se aplique a todas las transformaciones del proyecto y la plantilla que se aplique con la transformación por omisión como acción por omisión de un suceso de pantalla sin coincidencia. Si desea obtener más información sobre cómo modificar la acción del suceso de pantalla sin coincidencia, consulte ["Sucesos de aplicación" on page 112.](#page-121-0)

Cuando se crean o se modifican las acciones de una personalización de pantalla, puede seleccionar otra plantilla diferente para alterar la plantilla por omisión elegida. También puede editar la plantilla mientras se encuentre en la pestaña **Plantilla**.

Puede crear sus propias plantillas para utilizarlas para sus proyectos de HATS. Si desea obtener más información, consulte ["Asistente Crear una plantilla" on page](#page-350-0) [341.](#page-350-0)

## **Representación**

La pestaña **Representación** muestra los valores de representación por omisión, normas globales, sustitución de texto, componentes, aparatos, barra de herramientas **Sólo RCP** , área de teclado de aplicación, área de teclado de sistema principal y área de información del operador. Aquí es donde se pueden configurar los valores por omisión a nivel de proyecto del proyecto de HATS.

## **Representación por omisión**

La representación por omisión es responsable de transformar las pantallas de sistema principal que no se han transformado individualmente. El conjunto de representación por omisión seleccionado intenta conservar la estructura original de pantalla de sistema principal, a la vez que amplía la funcionalidad de la aplicación mediante la aplicación de principios de diseño de GUI. Esto es, además de
representar los campos desprotegidos de la pantalla de sistema principal como campos de entrada de GUI, puede transformar las teclas de función en botones o enlaces, las listas de selección en menús desplegables, y las regiones tabulares en tablas.

## **Notes:**

- 1. Al crear una transformación individual para una pantalla de sistema principal, puede rellenarla con la representación por omisión. Si desea obtener más información, consulte ["Asistente Crear una transformación" on page 185.](#page-194-0)
- 2. Posteriormente, también puede insertar la representación por omisión en una transformación. Si desea obtener más información, consulte ["Insertar](#page-202-0) [representación por omisión" on page 193.](#page-202-0)

Un conjunto de representación se configura creando una lista que indica las prioridades de los elementos de la representación. Cada elemento de representación define una región específica en la que se reconoce el componente de sistema principal especificado y se representa posteriormente utilizando el aparato especificado. Por ejemplo, puede buscar teclas de función en la región inferior de la pantalla de sistema principal y representarlas como enlaces.

Puede crear más de un conjunto de representación para la transformación por omisión. Si crea conjuntos de representación adicionales, sólo se utilizará uno en la transformación por omisión. Para crear un conjunto nuevo, pulse el botón **Añadir** para abrir la ventana **Añadir conjuntos de representación**. Especifique un **Nombre** y una **Descripción (opcional)** exclusivos para el nuevo conjunto de representación.

Si desea utilizar el nuevo conjunto de representación como valor por omisión, seleccione el recuadro de selección **Utilizar este conjunto de representación para la representación por omisión**.

Un conjunto de representación puede estar en blanco (no se ha definido ningún elemento de representación) seleccionando el botón **Crear conjunto de representación vacío**, o puede seleccionar un conjunto del menú desplegable **Copiar nuevo conjunto de representación de un conjunto existente**. Los conjuntos de representación también pueden modificarse o suprimirse seleccionando los botones **Editar** o **Eliminar** situados al lado de la lista.

La lista siguiente de elementos de representación se define como parte del conjunto de representación por omisión:

- Diálogos
- Ventanas ENPTUI
- Subarchivos
- v Barras de menús ENPTUI
- Acciones ENPTUI
- v Selecciones únicas ENPTUI
- v Selecciones múltiples ENPTUI
- v Barras de desplazamiento ENPTUI
- v Lápiz fotosensible atención
- v Lápiz fotosensible selección
- v Listas de selección
- v Teclas de función
- Tablas de campos
- Tablas visuales
- $\cdot$  URL
- v Campos de texto y de entrada restantes

### **Notes:**

- 1. Los elementos de representación ENPTUI solo aparecen si utiliza un sistema principal 5250 o 5250W y si se ha habilitado el soporte para ENPTUI seleccionando el recuadro de selección **Añadir soporte de representación de palabras clave DDS de interfaz gráfica (ENPTUI)** durante la creación inicial del proyecto de HATS.
- 2. Los elementos de representación de lápiz fotosensible solo aparecen si utiliza un sistema principal 3270 o 3270E y si se ha habilitado el soporte para lápiz fotosensible seleccionando el recuadro de selección **Añadir soporte de representación de lápiz fotosensible** durante la creación inicial del proyecto de HATS.

Puede añadir un nuevo elemento de representación al conjunto de representación seleccionado para todas las pantallas de este proyecto, así como editar o eliminar elementos de representación existentes. Para esto, seleccione el elemento que se va a editar o eliminar y seleccione el botón correspondiente a la derecha de la tabla.

Si selecciona los botones **Añadir** o **Editar**, especifique un nombre y una descripción del elemento de representación. A continuación,, defina la región de pantalla en la que se aplicará el elemento de representación y designe el componente de sistema principal que desea utilizar para el reconocimiento y el aparato que desea utilizar para la representación. También puede cambiar el orden en el que se aplican los elementos de representación, seleccionar un elemento de la lista y pulsar los botones **Arriba** o **Abajo** para moverlo al principio o al final de la lista. Consulte ["Insertar componente de sistema principal" on page 190](#page-199-0) o ["Editar componente de](#page-201-0) [sistema principal](#page-201-0) Sólo Web " on page 192 para obtener más información sobre los dos últimos paneles del asistente.

#### **Notes:**

- 1. Los aparatos Dojo no se soportan en los elementos de representación por omisión.
- 2. el componente de diálogo es un componente especial que se utiliza en la representación para reconocer marcos modales (ventanas emergentes) en la pantalla del sistema principal y representarlos. Sin embargo, no puede utilizar el componente de diálogo para insertar componentes de sistema principal de marco modal en transformaciones individuales.

La lista de elementos de representación que constituyen el conjunto de representación es una lista ordenada. El orden de la lista es importante ya que cada elemento de representación puede utilizar una parte de la pantalla de sistema principal que puede haber reconocido también otro elemento más abajo en la lista. Cuanto más arriba esté el elemento de representación en la lista, mayor es su prioridad. El recuadro de selección al lado de cada elemento de representación se utiliza para habilitar o inhabilitar la selección.

Los componentes no siempre utilizan toda la región que se especifica. Supongamos que ha configurado el componente de lista de selección para que busque listas de selección en toda la pantalla, pero sólo se ha encontrado una lista en la mitad de la pantalla. La región en la mitad de la pantalla de sistema principal es la única que

se marcará como "utilizada". El resto de regiones "sin utilizar" de la pantalla principal pueden ser transformadas todavía por elementos de representación de prioridad inferior.

Tenga cuidado al utilizar el componente Tabla en un conjunto de representación por omisión porque este componente reconocerá casi todas las pantallas de la región seleccionada y no se reconocerá ningún elemento de representación situado más abajo en la lista.

El último elemento de representación en la lista por omisión, **Resto del texto y campos de entrada** transformará el resto de regiones de pantalla "sin utilizar" mediante el componente Campo y el aparato Campo. Este elemento debe ser el último de un conjunto de representación.

En general, el conjunto de representación por omisión seleccionado intenta conservar la estructura original de pantalla de sistema principal, a la vez que amplía la funcionalidad de la aplicación mediante la aplicación de principios de diseño de GUI. No obstante, para permitir que la representación por omisión de las pantallas de sistema principal se muestre en dispositivos móviles, es posible que sea necesaria cierta compactación. Con la compactación, la cantidad de HTML y de espacio en blanco se reduce, lo que podría mostrar una estructura diferente de la pantalla de sistema principal original. Para especificar que el conjunto de representación seleccionado actualmente utilice compactación, seleccione **Usar** representación compacta <mark>- Sólo Web</mark> .

**Note:** para los proyectos Web optimizados para dispositivos móviles, se crea un conjunto de representación, denominado **compact**, por omisión cuando está seleccionado este valor.

# **Ejemplo de múltiple conjunto de representación**

Supongamos que desea crear una aplicación de HATS y, a partir de esa aplicación, desea permitir a los usuarios que accedan a dos aplicaciones de sistema principal con un aspecto muy diferente la una de la otra. Ha decidido que desea tener conjuntos de representación distintos para cada una de ellas, pero que desea utilizar la potencia de la representación por omisión de HATS y tiene el menor número posible de personalizaciones de pantalla específicas.

Puede llamar a una aplicación APPA y a la otra, APPB:

- 1. Cree un conjunto de representación adaptado para APPA
- 2. Cree un conjunto de representación adaptado para APPB
- 3. Cree una transformación "APPA" que tenga una pestaña de representación por omisión con un parámetro para el conjunto de representación de APPA
- 4. Cree una transformación "APPB" que tenga una pestaña de representación por omisión con un parámetro para el conjunto de representación de APPB
- 5. Cree una personalización de pantalla que sólo reconozca la primera pantalla de APPA y llámela APPAfirst, con las acciones siguientes:
	- a. establezca la variable global "WhichApp" en "APPA"
	- b. aplique la transformación APPA
- 6. Cree una personalización de pantalla que sólo reconozca la primera pantalla de APPB y llámela APPBfirst, con las acciones siguientes:
	- a. establezca la variable global "WhichApp" en "APPB"
	- b. aplique la transformación APPB
- 7. Cree una personalización de pantalla denominada APPArest, que se reconozca como verdadera si la variable global "WhichApp" es igual a "APPA", con la acción: aplicar la transformación APPA
- 8. Cree una personalización de pantalla denominada APPBrest, que se reconozca como verdadera si la variable global "WhichApp" es igual a "APPB", con la acción: aplicar la transformación APPB
- 9. Ordene las personalizaciones de pantalla en la pestaña **Sucesos** de los valores del proyecto de la manera siguiente: APPAfirst, APPBfirst, APPArest, APPBrest

# **Representación avanzada**

Para cambiar los valores de representación avanzada, expanda el árbol de representación por omisión y pulse **Avanzada**.

**Representación alternativa:** En esta sección puede especificar que se utilice la representación por omisión si no se reconoce nada para representar durante la transformación de un componente HATS. Esta función es particularmente útil cuando una aplicación contiene pantallas con campos que pueden conmutar entre estados protegidos y desprotegidos. Por ejemplo, si esta función no se utiliza y se emplea un componente de campo de entrada para reconocer la región, no se reconocerá ni se representará nada si el campo cambia a un estado de atributo protegido.

# **Utilizar representación por omisión en la anomalía de representación de componente**

Utilice esta opción para especificar, a nivel de proyecto, la acción que se va a llevar a cabo si un componente de sistema principal no reconoce una región en un suceso de pantalla. Esta opción no está seleccionada por omisión. Esto hace que no se represente nada si el componente especificado no reconoce una región. Si la opción está seleccionada, la región se transforma mediante la representación por omisión.

### **Conjunto de representación**

En el desplegable, seleccione el conjunto de representación que se utilizará para la transformación en la lista de conjuntos de representación definidos actualmente.

### **Notes:**

- 1. Si el conjunto de representación seleccionado se suprime del proyecto posteriormente y, por tanto, no existe en tiempo de ejecución, se utilizará el conjunto de representación por omisión.
- 2. También puede especificar esta función a nivel de componente individual en una transformación de pantalla. Si desea obtener más información, consulte ["Insertar componente de sistema principal" on page 190.](#page-199-0)
- 3. Los aparatos Dojo no se soportan en conjuntos de representación alternativos.

**Tablas HTML:** En esta sección puede seleccionar una opción para crear un HTML mejor formado en la representación por omisión.

### **Cerrar todos los códigos de filas y los datos de la tabla de representación por omisión**

Seleccione esta opción para especificar, en el nivel de proyecto, que se cierren todos los datos y los códigos de fila de tabla en la representación por omisión, es decir,  $\langle t \, d \rangle$  y  $\langle t \, r \rangle$ .

Esta opción no está seleccionada por omisión para reducir la cantidad de HTML incluido en la representación por omisión. La reducción de la cantidad de HTML es deseable para las aplicaciones con problemas de

rendimiento. Si bien seleccionar esta opción puede ser necesario para otras aplicaciones, por ejemplo, para las aplicaciones de lector de pantalla que se utilizan para accesibilidad.

# **Cómo hacer disponibles las personalizaciones de representación por omisión en nuevos proyectos de HATS**

Si desea que las personalizaciones de representación por omisión aparezcan la próxima vez que cree un nuevo proyecto de HATS, siga estos pasos:

- 1. Cree un proyecto y personalice las opciones de representación por omisión.
- 2. Abra el archivo application.hap para este proyecto. Para proyectos Web, está situado en \*directorio\_espacio\_trabajo*\nombre\_proyecto\Web Content\WEB-INF\profiles\. Para proyectos cliente enriquecido, está situado en \*directorio\_espacio\_trabajo*\nombre\_proyecto\profiles\.
- 3. Copie el fuente entre los códigos <defaultRendering> y </defaultRendering> del archivo application.hap y sustituya el fuente entre los códigos <defaultRendering> y </defaultRendering> en el archivo application.hap que se encuentra bajo la oferta instalada de HATS.

Para proyectos Web, la vía de acceso completa al archivo es:

<*directorio\_instalación\_compartido*>\plugins\com.ibm.hats\_*nnn*\predefined\ projects\new\Contenido Web\WEB-INF\profiles\application.hap

Para proyectos cliente enriquecido, la vía de acceso completa al archivo es:

<*directorio\_instalación\_compartido*>\plugins\com.ibm.hats\_*nnn*\predefined\ projects\rcp\new\profiles\application.hap

En las vías de acceso al archivo anteriores, *directorio\_instalación\_compartido* es el directorio de recursos compartidos donde se ha instalado la oferta de HATS mediante IBM Installation Manager y *nnn* es la versión y el nivel de build de HATS.

**Note:** debe repetir este procedimiento después de instalar el mantenimiento de HATS. Un nuevo archivo application.hap se encontrará bajo una nueva estructura de directorios com.ibm.hats\_nnn.

# **Normas globales**

Las normas globales permiten el reconocimiento de patrones y la transformación de campos de entrada de sistema principal, así como trabajar con pantallas personalizadas y no personalizadas (representadas por omisión). Pueden definirse a nivel de proyecto y a nivel de pantalla. Utilice este apartado para especificar las normas globales a nivel de proyecto. Consulte ["Normas globales" on page 178](#page-187-0) para saber dónde definir las normas globales a nivel de pantalla.

Si se define una norma global a nivel de proyecto y otra a nivel de pantalla para el mismo campo de entrada, la norma a nivel de pantalla tiene prioridad.

Como ejemplo, puede crear una norma global que represente un campo de entrada cualquiera precedido por la palabra País como elemento desplegable que contenga códigos para los distintos países de todo el mundo. Las normas globales a nivel de proyecto son realmente globales para la aplicación HATS; funcionan en pantallas transformadas por el conjunto de representación, así como en transformaciones personalizadas. Esto permite que toda la aplicación pueda reconocer un patrón determinado de pantalla de sistema principal sin modificar ninguna de las transformaciones.

Una norma global consta de un tipo de patrón configurado y un fragmento de transformación. La configuración del tipo de patrón especifica qué tipo de contenido se debe buscar en la pantalla de sistema principal. Permite transformar campos específicos o todos los campos de un tamaño determinado, o aquéllos situados más cerca de una serie especificada. Por ejemplo, el patrón que se debe reconocer podría ser un campo de entrada precedido por la palabra Fecha. El fragmento de transformación incluye el contenido que se debe utilizar para sustituir todas las apariciones del patrón en todas las transformaciones. El fragmento de transformación podría contener un componente de HATS de campo de entrada y un aparato de calendario. Esto podría dar como resultado que todos los campos de entrada precedidos por la palabra Fecha, en toda la aplicación, aparecerían como un control de calendario.

Todas las normas globales configuradas aparecen en la tabla de normas globales. Las normas globales se procesan en el orden en el que aparecen en esta lista al principio de cada acción **Aplicar transformación**. Después de que una norma global de la lista reconozca un campo de entrada, ninguna norma global posterior volverá a reconocerlo. El recuadro de selección al lado de cada elemento indica si el elemento está habilitado o inhabilitado.

- 1. Pulse el botón **Añadir** para añadir una definición de norma global a la lista de normas globales de este proyecto. Si no tiene una captura de pantalla, deberá abrir el terminal de sistema principal para capturar una. La creación de una nueva norma global implica escribir un **Nombre**, un **Paquete** (para proyectos de cliente enriquecido) y una **Descripción**, y asociarla a **Crear un nuevo fragmento de transformación**. Si está editando una norma global, puede **Utilizar un fragmento de transformación existente**.
- 2. A continuación, seleccione el tipo de patrón que desea utilizar. Los tipos de patrón que se pueden elegir son lo siguientes:
	- v El tipo de patrón **Buscar campos de entrada por texto adyacente** reconoce cualquier campo de entrada que tenga una serie designada rodeándole a la izquierda, a la derecha, arriba o abajo. Este tipo de patrón requiere que seleccione unos **Valores de patrón** específicos. La serie indicada puede contener uno o más asteriscos (\*) utilizados como comodines. Los espacios son significativos. Puede **Transformar** únicamente el campo de entrada más próximo o todos los campos de entrada. Especifique en la lista desplegable **Situado** dónde debe encontrarse el patrón de texto en relación con el campo de entrada para que se aplique la norma global. Inserte el texto para el que desea que se aplique esta norma global en el campo **Un campo protegido que contiene**. Si se utiliza el recuadro **Sensible a las mayúsculas y minúsculas**, buscará el texto exacto que se ha especificado. Este tipo de patrón es el que se utiliza en los ejemplos de País y Fecha anteriores.

Si selecciona **Todos los campos de entrada** para la opción **Transformar**, el primer campo de entrada que coincide con los criterios determina el ámbito de la región de búsqueda para los campos siguientes. En los ejemplos siguientes se muestran los campos que se consideran coincidentes para todos los campos de entrada debajo de un campo protegido que contengan la serie Intro.. El asistente Valores de la norma global resalta todos los campos coincidentes. La primera coincidencia es el campo con el título Campo Alpha (azul). Las columnas de inicio y de fin de este campo determinan cuáles de los campos de abajo también se consideran coincidentes. Observe que los campos con los títulos Campo numérico (verde) y Separadores de columna no se consideran coincidentes porque son más largos o más cortos que el primer campo coincidente. El campo con el título Campo de fecha (rosa), así como los tres campos situados justo debajo, se consideran campos coincidentes porque tienen las mismas columnas de inicio y de fin como primer campo

### coincidente.

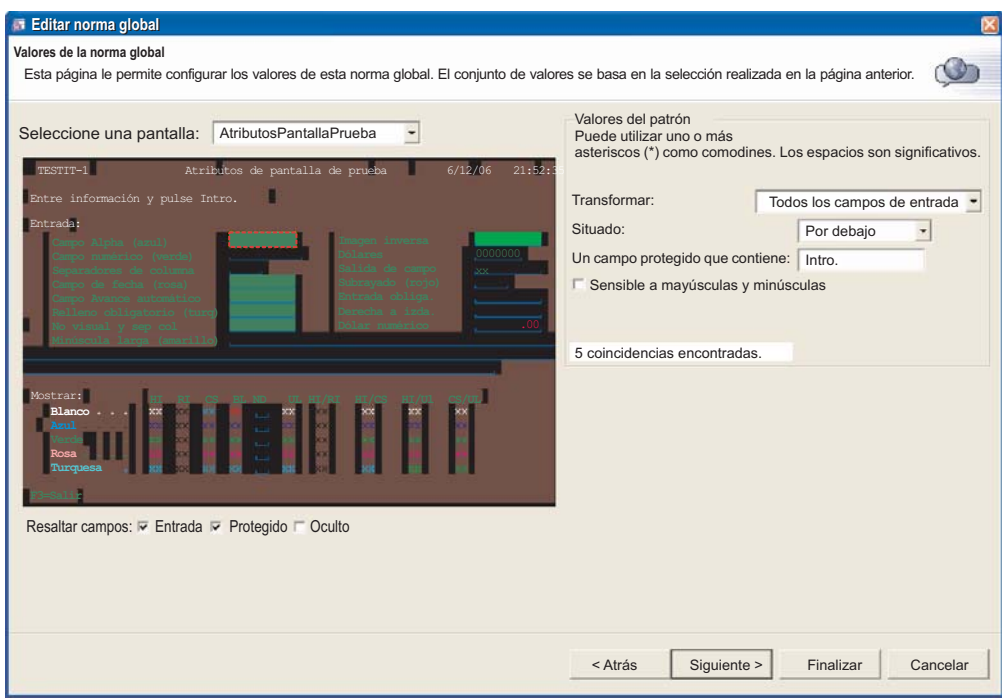

*Figure 11. Ejemplo de norma global de HATS*

- v El tipo de patrón **Buscar todos los campos de entrada** reconoce satisfactoriamente todos los campos de entrada de la pantalla de sistema principal. Este tipo de patrón no tiene valores de patrón. Una norma global que utilice este tipo de patrón se debe colocar en la parte inferior de la lista de normas globales para que tenga la prioridad mínima.
- v El tipo de patrón **Buscar campos de entrada por tamaño de campo** reconoce cualquier campo de entrada que tenga una longitud designada. Por ejemplo, este patrón puede ser útil para transformar campos de entrada de longitud uno en controles de recuadros de selección.
- v El tipo de patrón **Buscar campos de entrada por región especificada** reconoce cualquier campo de entrada ubicado en una región de pantalla de sistema principal como se especifica en la fila de inicio, columna de inicio, fila de fin y columna de fin. Opcionalmente, se puede especificar una longitud de campo para definir más los campos de entrada a localizar en la región. Un campo de sistema principal debe estar totalmente contenido en la región especificada que debe reconocerse. Puede utilizar este tipo de patrón junto con normas globales a nivel de pantalla para señalar un campo de entrada que debe personalizarse en una pantalla, por ejemplo, datos en una tabla, mientras todavía se utiliza la representación por omisión para la pantalla.

Cada componente de tipo de patrón puede contener un conjunto de valores personalizables tal como se ha descrito anteriormente. Cuando se cambian los valores, la pantalla de la izquierda se actualiza para reflejar los campos de entrada que coincidan (tenga en cuenta que se resaltarán muchos campos si coinciden muchos campos). También puede resaltar ciertos campos en la pantalla de sistema principal seleccionando opciones diferentes junto a **Resaltar campos**. Si desea ver dónde se han definido los campos de entrada en la pantalla, seleccione el recuadro de selección **Entrada**. Si desea ver qué campos

están protegidos, seleccione el recuadro de selección **Protegidos**. Si desea resaltar los campos ocultos, seleccione el recuadro de selección **Ocultos**. Para modificar los colores del resaltado de campos de entrada, protegidos u ocultos, consulte ["Utilización de preferencias de HATS" on page 135.](#page-144-0) Si utiliza un fragmento existente, pulse **Finalizar** para actualizar el conjunto de normas globales y omita el siguiente apartado.

3. Si crea un nuevo fragmento, ahora debe configurar el componente de HATS que se va a insertar en el fragmento de transformación. El objetivo de las normas globales es encontrar campos de entrada; por lo tanto, sólo se muestran componentes de entrada. La región de pantalla de sistema principal que se utiliza para la configuración de esta página está denotada por el recuadro de selección alrededor del primer campo de entrada que coincide de la página anterior, pero recuerde que una norma global a nivel de proyecto actuará en todos los campos de entrada que coincidan, en esta página de sistema principal y en todas las demás. Seleccione un componente y un aparato y configure sus valores. Consulte ["Insertar componente de sistema principal" on page 190](#page-199-0) o ["Editar componente de sistema principal](#page-201-0) Sólo leb " on page 192 para obtener más información. Si pulsa **Finalizar**, se actualizará el conjunto de normas globales y se creará un nuevo fragmento de transformación en la carpeta **Fragmentos de transformación**. Asegúrese de guardar los valores del proyecto después de finalizar el asistente.

### **Notes:**

- 1. Los aparatos Dojo no se soportan en fragmentos de transformación de reglas globales, y las reglas globales no se utilizan en aparatos Dojo.
- 2. Para proyectos de cliente enriquecido, los componentes de campo de entrada con aparatos de tabla SWT no se pueden representar utilizando normas globales.

Si tiene que modificar los valores de componente y aparato de una norma global existente, puede ir a la pestaña **Representación**, seleccionar **Normas globales** y seleccionar el fragmento de transformación de la lista; a continuación, pulse **Editar**.

El fragmento de transformación se crea inicialmente con un componente de HATS especial que se corresponde con el valor seleccionado en la tercera página del asistente de normas globales. Este componente es especial porque no tiene atributos de región. En su lugar, obtiene dinámicamente la región que se representa en tiempo de ejecución. Puede editar este componente como cualquier otro componente de HATS, pero en la primera página del asistente debe seleccionar una norma global en lugar de una región de pantalla. También puede insertar otro tipo de contenido de transformación de HATS válido en este fragmento de transformación.

**Note:** al crear una norma global y luego editar el fragmento de transformación, no podrá ver la salida en las pestañas de diseño o vista previa. Para ver la salida, debe utilizar la vista previa de página completa en la función Editar componente de sistema principal mientras edita un fragmento de transformación o una transformación completa que utilice la norma global.

Si elige modificar manualmente el fragmento de transformación asociado a una norma global, esto no debe realizarse utilizando el editor desde la pestaña **Representación**. Si lo hace, causará que se lea la pestaña errónea y se eliminen las modificaciones efectuadas.

Las normas globales a nivel de proyecto y las aplicables a nivel de pantalla se aplican en una transformación de suceso de pantalla. Puede inhabilitar el proceso de todas las normas globales a nivel de suceso de pantalla. Para inhabilitarlo:

- 1. En la vista **Proyectos de HATS**, abra la carpeta **Personalizaciones de pantalla** o **Combinaciones de pantallas** que contiene el suceso de pantalla.
- 2. Efectúe una doble pulsación en el suceso de pantalla.
- 3. Pulse la pestaña **Acciones**.
- 4. Seleccione la acción **Aplicar una transformación**.
- 5. Pulse **Editar**.
- 6. Quite la marca del recuadro de selección **Aplicar normas globales a nivel de proyecto y a nivel de pantalla**.

# **Sustitución de texto**

Las aplicaciones de HATS pueden convertir series de texto de pantallas de sistema principal en diferentes series de texto, contenido HTML 5610 Meb, o bien imágenes.

**Sustitución de texto** muestra una tabla con el texto original que desea sustituir, junto con el texto, contenido HTML **Sólo leb** o imagen que se va a utilizar como sustitución. También se muestra si se utiliza el soporte para expresiones regulares y para mayúsculas y minúsculas en la búsqueda de texto. Para añadir, modificar o eliminar cualquiera de las especificaciones de sustitución de texto, utilice los botones que aparecen a la derecha de la tabla de valores. Para obtener información sobre cómo especificar estos valores, consulte ["Sustitución de texto" on page 178.](#page-187-0)

# **Componentes y aparatos**

Para cambiar los valores de los componentes y aparatos individuales, debe expandirlos en el árbol para poder verlos. Algunos de los componentes y aparatos no tienen valores personalizables. Si desea obtener más información sobre los valores que se pueden personalizar con el asistente Insertar componente de sistema principal, consulte ["Valores de componentes y aparatos" on page 201.](#page-210-0)

Puede alterar los valores por omisión del proyecto de los componentes y aparatos cuando los inserte en las transformaciones. Estos valores modificados sólo se aplican a las instancias individuales de esos componentes o aparatos en la transformación. El resto de instancias de los componentes o aparatos de cualquier transformación del proyecto continuarán utilizando los valores por omisión del proyecto, a menos que los modifique. Por ejemplo, supongamos que tiene los valores por omisión del componente VisualTable. En una transformación, puede tener dos componentes VisualTable: uno que utilice los valores por omisión de los valores del proyecto y otro que utilice valores modificados.

# **Componentes**

**Componentes** muestra una lista de los componentes de sistema principal que se pueden utilizar para convertir elementos de una pantalla de sistema principal en objetos que se puedan mostrar en una GUI. Los valores de un componente de sistema principal especifican cómo se va a reconocer ese componente en la pantalla de sistema principal. Algunos de estos componentes se pueden modificar. Si desea obtener más información sobre los componentes de sistema principal, consulte ["Valores de componentes de sistema principal" on page 201.](#page-210-0)

# **Aparatos**

Si selecciona **Aparatos**, obtendrá una lista de todos los aparatos de HATS que puede utilizar el proyecto para mostrar componentes de sistema principal en la GUI. Algunos de estos aparatos se pueden modificar. Cuando personalice un aparato, debe especificar cómo aparecerá en la página Web. Si desea obtener más información sobre los aparatos y los valores modificables, consulte ["Valores de](#page-243-0) [aparatos" on page 234.](#page-243-0)

# Barra de herramientas Sólo RCP

El panel de valores de la barra de herramientas permite cambiar valores relacionados con la barra de herramientas en la vista Transformación de la aplicación de cliente enriquecido. La barra de herramientas contiene acciones del área de teclado de aplicación, como Actualizar y Por omisión, así como las acciones aportadas por el aparato de barra de herramientas. Si desea obtener más información sobre el aparato de barra de herramientas, consulte ["Barra de](#page-327-0) herramientas **Sólo RCP** [" on page 318.](#page-327-0)

En las aplicaciones Web de HATS, el área de teclado de aplicación suele estar en la parte inferior o en la barra lateral de la plantilla. En las aplicaciones de cliente enriquecido de HATS, las funciones proporcionadas por el área de teclado de aplicación existen como botones en la barra de herramientas de la vista Transformación. Esto ayuda a que la aplicación de cliente enriquecido de HATS encaje con otras aplicaciones en el entorno de cliente enriquecido. Consulte ["Barra](#page-96-0) [de herramientas" on page 87](#page-96-0) para obtener más información sobre la barra de herramientas de la vista Transformación.

En este panel puede seleccionar o deseleccionar el recuadro de selección **Mostrar barra de herramientas**. Si lo selecciona, puede establecer cómo se visualizan los elementos de la barra de herramientas, como: **Texto**, **Imagen** o **Texto e imagen**. Este valor se aplica a todos los elementos de la barra de herramientas (incluidos los aportados por el aparato de barra de herramientas).

# **Área de teclado de aplicación**

El área de teclado de aplicación por omisión se muestra en la plantilla por omisión. Puede personalizar los siguientes valores del área de teclado de aplicación:

## **Mostrar área de teclado de aplicación por omisión**

Seleccione el recuadro de selección si desea que aparezca en la GUI un área de teclado de aplicación por omisión definida en las plantillas o transformaciones cuando los usuarios interactúen con la aplicación.

### **Seleccionar las teclas a mostrar**

Si está seleccionado el recuadro de selección **Mostrar área de teclado de aplicación por omisión**, puede seleccionar los recuadros de selección al lado de cada una de las teclas que desee incluir en el área de teclado de aplicación por omisión en la GUI.

# **Mostrar como**-Sólo Web

Seleccione el valor para determinar si las teclas seleccionadas deben aparecer como botones, enlaces, iconos o en una lista desplegable.

# **Área de teclado de sistema principal**

Puede personalizar los siguientes valores del área de teclado de sistema principal:

# **Mostrar área de teclado de sistema principal por omisión**

Seleccione el recuadro de selección si desea que aparezca en la GUI un área de teclado de sistema principal por omisión definida en las plantillas o transformaciones cuando los usuarios interactúen con la aplicación.

## **Seleccionar las teclas a mostrar**

Si está seleccionado el recuadro de selección **Mostrar área de teclado de sistema principal por omisión**, puede seleccionar los recuadros de selección al lado de cada una de las teclas que desee incluir en el área de teclado de sistema principal por omisión en la GUI. Si desea incluir todas las teclas disponibles, puede seleccionar **Seleccionar todo**. Puede seleccionar **Deseleccionar todo** para anular las selecciones de todos los recuadros seleccionados.

### **Mostrar como**

Seleccione el valor en la lista desplegable para determinar si las teclas seleccionadas deben aparecer como botones, enlaces o en una lista desplegable.

También puede añadir una tecla de sistema principal personalizada. Para ello, pulse el botón **Añadir** y entre el **Título** y el **Mnemotécnico**. Pulse **Aceptar** cuando haya terminado.

# **Área de información del operador**

El Área de información del operador (OIA) permite determinar fácilmente el estado de la aplicación de sistema principal. Puede personalizar los valores siguientes para el OIA:

### **Mostrar OIA**

Al seleccionar este recuadro hará visible el OIA. Seleccionar cualquiera de los recuadros de selección siguientes permite especificar lo que se va a visualizar:

## **Conexión de sistema principal segura**

Seleccione este recuadro si desea visualizar si la conexión de HATS es segura con SSL.

# **Indicador inhibido de entrada**

Seleccione este recuadro si desea visualizar si el teclado está bloqueado, impidiendo así la entrada desde el teclado.

# **Indicador bloqueado de sistema**

Seleccione este recuadro si desea visualizar si el sistema está bloqueado mientras espera que se devuelvan los datos. Actualizar la pantalla puede eliminar el bloqueo.

### **Indicador de espera de mensajes**

Seleccione este recuadro si desea visualizar el indicador de espera de mensajes. Esta característica es exclusiva del sistema principal 5250, en el que el OIA muestra un indicador cuando hay un mensaje en espera para el usuario. Cuando el usuario visita el panel de visualización de mensajes en el sistema principal 5250, el indicador se apaga (hasta que se recibe otro mensaje).

### **Notes:**

- 1. El usuario debe tener el tipo de entrega de la cola de mensajes establecido en \*NOTIFY para recibir un indicador de espera de mensajes.
- 2. La selección de este recuadro no tiene ningún efecto para las conexiones 3270 o 3270E.

# **Actualización asíncrona**

Seleccione este recuadro si desea visualizar si la actualización asíncrona está habilitada.

### <span id="page-119-0"></span>**Modalidad de entrada**

Seleccione este recuadro si desea visualizar si la modalidad de sobrescritura está habilitada (si está soportada por el navegador).

### **Posición de cursor absoluta**

Seleccione este recuadro para visualizar la posición de cursor del sistema principal.

### **Fila y columna de cursor**

Seleccione este recuadro si desea visualizar la posición de fila y columna del cursor del sistema principal.

### **Avance automático de campo**

Seleccione este recuadro si desea visualizar si el avance automático de campo está habilitado (si está soportado por el navegador).

#### **Datos de campo**

Seleccione este recuadro si desea visualizar los datos de campo externos, como los sólo numéricos o salida de campo necesaria.

### Type-ahead field Sólo RCP

Seleccione este recuadro para visualizar el campo de escritura anticipada. Este campo muestra los datos de escritura anticipada a medida que el usuario los especifica, pero el campo no puede editarse directamente. Este valor sólo se puede configurar cuando se selecciona el valor **Habilitar soporte de escritura anticipada**. Consulte la ["Habilitar soporte de escritura anticipada" on page](#page-141-0) [132.](#page-141-0)

### Visualizar diseño de área <mark>-Sólo Web -</mark>

#### **Horizontal**

Seleccione este botón si desea visualizar el OIA en sentido horizontal (a lo largo de la parte inferior de la página).

### **Vertical**

Seleccione este botón si desea visualizar el OIA en sentido vertical (como un marco lateral en la página).

### Clase de estilo 561º Web

Entre un nombre de clase de hoja de estilos en cascada (CSS) que controle el aspecto del OIA.

# **DBCS**

Puede configurar opciones DBCS para el proyecto si la conexión por omisión especifica una página de códigos DBCS. Si desea obtener más información sobre los valores DBCS en la pestaña Representación, consulte ["Pestaña Representación"](#page-511-0) [on page 502.](#page-511-0)

# **Sucesos**

La pestaña **Sucesos** muestra una lista de los sucesos de pantalla por orden de prioridad (personalizaciones de pantalla y combinaciones de pantallas) contenidos en el proyecto así como los sucesos de aplicación.

Si se selecciona el recuadro de selección situado al lado de un suceso de pantalla, ese suceso está habilitado para el proyecto. Cuando se habilita un suceso de pantalla, y los criterios de reconocimiento de pantalla coinciden con la pantalla de sistema principal, HATS realiza las acciones especificadas para ese suceso, y no se buscan más coincidencias de sucesos de pantalla. Cuando se inhabilita un suceso

de pantalla, HATS pasa por alto el suceso. Si desea comprobar determinados sucesos de pantalla, puede inhabilitar los otros sucesos de pantalla. Para inhabilitar un suceso de pantalla, deseleccione el recuadro de selección mientras realice la prueba.

Las aplicaciones de HATS comprueban cada pantalla de sistema principal entrante con la lista de sucesos de pantalla habilitados. Si hay varios sucesos de pantalla que coinciden con una pantalla determinada, se aplica el primer suceso de pantalla que coincida con la pantalla. Los sucesos de pantalla con mayor prioridad deben estar más cerca de la parte superior de la lista. Por ejemplo, supongamos que tiene un suceso de pantalla que reconoce algunas pantallas específicas y un segundo que reconoce un conjunto más general de pantallas. Si el segundo suceso de pantalla está más arriba en la lista que el primero, puede que se reconozca una pantalla a partir de los criterios de reconocimiento de pantalla más generales y se realicen las acciones asociadas, en lugar de que se reconozca la pantalla a partir de los criterios más específicos y se realicen las acciones asociadas con el primer suceso de pantalla.

Si desea cambiar la prioridad de alguno de los sucesos de pantalla, pulse el suceso para resaltarlo. A continuación, pulse **Arriba** o **Abajo** para mover el suceso hacia arriba o hacia abajo en la lista. Si desea obtener más información, consulte "Prioridad de suceso de pantalla."

**Note:** si tiene un suceso de pantalla que especifica una pantalla siguiente identificada, la pantalla siguiente tiene prioridad. Si desea obtener más información, consulte ["Pantalla siguiente" on page 180.](#page-189-0)

Si desea editar un suceso de aplicación, pulse el enlace del suceso situado debajo de **Sucesos de aplicación** que desea editar. Si desea obtener más información, consulte ["Sucesos de aplicación" on page 112.](#page-121-0)

# **Prioridad de suceso de pantalla**

Para modificar el orden de los sucesos de pantalla, utilice la pestaña **Sucesos** del editor de proyectos. Consulte ["Sucesos" on page 110](#page-119-0) para obtener más información.

Cuando se ejecuta una aplicación de HATS y se encuentra una nueva pantalla de sistema principal, HATS comprueba si el primer suceso de pantalla habilitado en la lista de prioridad de sucesos para determinar si los criterios de reconocimiento de pantalla coinciden con la pantalla de sistema principal. Si coinciden, no se comprueba si existen más sucesos de pantalla coincidentes y se ejecutan las acciones para el primer suceso de pantalla. Si no coinciden, se comprueba el siguiente suceso de pantalla de la lista para determinar si los criterios de reconocimiento de pantalla coinciden con la pantalla de sistema principal. Este proceso sigue hasta que se ha comprobado el último suceso de pantalla de la lista.

Si no hay más criterios de reconocimiento de pantalla en los sucesos de pantalla que coincidan con la pantalla de sistema principal actual, HATS procesa el suceso Pantalla en blanco si tiene acciones y la pantalla está en blanco. Si no es así, HATS procesa el suceso de pantalla sin coincidencia. El suceso de pantalla sin coincidencia de HATS es un suceso de pantalla especial que tiene lugar sólo cuando no hay sucesos de pantalla definidos que coincidan con la pantalla de sistema principal. La acción por omisión de este suceso es mostrar la pantalla de sistema principal (transformación por omisión) que aplica la plantilla por omisión.

<span id="page-121-0"></span>Si una pantalla de sistema principal no coincide con ninguno de los sucesos de pantalla, puede modificar las acciones a ejecutar. Por ejemplo, puede crear una página Web que indique al usuario que no se ha encontrado la página y que recopile información sobre cómo el usuario ha llegado a dicha pantalla. Puede utilizar la acción **Mostrar URL** para presentar la página Web.

Si desea modificar la acción del suceso de pantalla sin coincidencia, vaya a la pestaña **Sucesos** y pulse **Pantalla sin coincidencia** en la sección **Sucesos de aplicación** para abrir su editor. Pulse la pestaña **Acciones** situada en la parte inferior del editor para mostrar las acciones. Pulse **Añadir**, **Editar** o **Eliminar** para personalizar el archivo unmatchedScreen.evnt.

# **Sucesos de aplicación**

El método basado en normas que HATS utiliza permite personalizar pantallas aplicando ciertas acciones en un suceso de reconocimiento de pantalla. También permite asociar acciones con otros sucesos de HATS denominados sucesos de aplicación. Los sucesos de aplicación incluyen sucesos de la aplicación, como la conexión y desconexión del servidor del sistema principal, el inicio o la detención de la aplicación de HATS, o cuando la aplicación encuentra un error o una pantalla de sistema principal no reconocida. Puede configurar estos sucesos de aplicación para que lleven a cabo determinadas acciones cuando se producen.

Para acceder a los sucesos de aplicación, vaya a la vista **Proyectos de HATS** y efectúe una doble pulsación en **Valores del proyecto** del proyecto de HATS y seleccione la pestaña **Sucesos**. En la pestaña **Sucesos** en la sección Sucesos de aplicación, pulse el enlace de un suceso para abrirlo en su editor.

Cada suceso de aplicación tiene varias acciones asociadas a él.

En la siguiente lista se proporcionan descripciones de los sucesos de aplicación de HATS y cuando pueden surgir, junto con sus acciones asociadas:

**Inicio** Un suceso de inicio tiene lugar al iniciar la aplicación de HATS. No hay ninguna acción por omisión para el suceso de inicio.

Puede especificar las acciones siguientes para el suceso de inicio:

- Ejecutar lógica empresarial
- Establecer variable global
- Eliminar variable global
- Mostrar URL Sólo Web
- Mostrar URL o compuesto SWT Sólo RCP
- Reenviar a URL Sólo Web
- v Realizar una transacción de macro
- v Pausa

### **Conexión**

Un suceso de conexión tiene lugar cuando la aplicación de HATS se conecta al servidor del sistema principal. Por ejemplo, al realizar la conexión es posible que desee configurar el proyecto para que ejecute una macro que salte determinadas pantallas para mostrar una pantalla de inicio de sesión. La acción por omisión para el suceso de conexión es obtener una conexión. Las acciones del suceso de conexión siempre se ejecutan después del suceso de inicio.

Puede especificar las acciones siguientes para el suceso de conexión:

- Obtener conexión por omisión
- Ejecutar lógica empresarial
- Establecer variable global
- Eliminar variable global
- Mostrar URL Sólo Web
- Mostrar URL o compuesto SWT Sólo RCP
- Reenviar a URL Sólo Web
- Ejecutar macro
- v Realizar una transacción de macro
- Desconectar
- Pausa

### **Pantalla en blanco**

Un suceso de pantalla en blanco le permite especificar qué acciones desea realizar en la conexión por omisión siempre que la pantalla de sistema principal esté en blanco. Este suceso opcional no contiene ninguna acción por omisión y se ignora. Si la aplicación suele mostrar pantallas en blanco y necesita que el usuario pulse el botón Actualizar, podría añadir una acción Pausa en este suceso para dar al sistema principal más tiempo para completar el trazado de sus pantallas de sistema principal. Si especifica acciones para este suceso, éste se comprueba después de haber agotado la lista de sucesos de pantalla que se haya proporcionado en la lista de prioridad de suceso de pantalla y justo antes de ejecutar el suceso de pantalla sin coincidencia.

Puede especificar las acciones siguientes para el suceso de pantalla en blanco:

- Ejecutar lógica empresarial
- Establecer variable global
- Eliminar variable global
- Mostrar URL Sólo Web
- Mostrar URL o compuesto SWT Sólo RCP
- Reenviar a URL Sólo Web
- Ejecutar macro
- v Realizar una transacción de macro
- Desconectar
- Pausa

También existen valores especiales que pueden utilizarse para especificar cómo manejar una pantalla en blanco recibida cuando se conecta inicialmente al sistema principal. Si desea obtener más información, consulte ["Gestión de pantalla" on page 148.](#page-157-0)

### **Pantalla sin coincidencia**

Un suceso de pantalla sin coincidencia tiene lugar cuando HATS recibe una pantalla de la aplicación de sistema principal que no coincide con ninguna de los sucesos de pantalla en la aplicación de HATS. Si ha configurado la aplicación de HATS para que utilice la representación por omisión para algunas pantallas, es un suceso normal. Si ha intentado reconocer todas las pantallas de sistema principal posibles en los sucesos de pantalla, puede configurar el suceso de pantalla sin coincidencia para que muestre un URL que indique al usuario que ha alcanzado una pantalla inesperada, le pregunte cómo ha llegado a ella y le ofrezca vías para volver a las

pantallas correctas. La acción por omisión para el suceso de pantalla sin coincidencia es mostrar la transformación por omisión.

Puede especificar las acciones siguientes para el suceso de pantalla sin coincidencia:

• Aplicar transformación • Ejecutar lógica empresarial • Extraer variable global • Insertar datos • Establecer variable global • Eliminar variable global • Mostrar URL Sólo Web • Mostrar URL o compuesto SWT Sólo RCP • Reenviar a URL Sólo Web • Ejecutar macro v Realizar una transacción de macro • Enviar una tecla

| | | | | | | | | | | | | |

- Desconectar
- Pausa
- **Error** Un suceso de error tiene lugar cuando HATS encuentra un error de aplicación o de sistema principal. Podría añadir una acción que mostrara un error en la GUI cuando se produjera un suceso de error. La acción por omisión para el suceso de error es mostrar un URL (error.jsp para aplicaciones Web) o mostrar un compuesto (CustomErrorComposite para aplicaciones de cliente enriquecido).

Puede especificar las acciones siguientes para el suceso de error:

- Ejecutar lógica empresarial
- Establecer variable global
- Eliminar variable global
- Mostrar URL Sólo Web
- Mostrar URL o compuesto SWT Sólo RCP
- Reenviar a URL Sólo Web
- Ejecutar macro
- v Realizar una transacción de macro
- Pausa

#### **Desconectar**

Un suceso de desconexión tiene lugar cuando la aplicación de HATS se desconecta del servidor del sistema principal. La acción por omisión para el suceso de desconexión es liberar la conexión por omisión.

Puede especificar las acciones siguientes para el suceso de desconexión:

- Liberar conexión por omisión
- Ejecutar lógica empresarial
- Establecer variable global
- Eliminar variable global
- Mostrar URL Sólo Web
- Mostrar URL o compuesto SWT Sólo RCP
- Reenviar a URL Sólo Web
- Ejecutar macro
	- **Note:** para saber los pasos que deben llevarse a cabo si una macro agota el tiempo de espera mientras se ejecuta como parte del suceso de desconexión, consulte la descripción del suceso Detención más abajo.
- v Realizar una transacción de macro
- Pausa

### **Detención**

Un suceso de detención tiene lugar al detener la aplicación de HATS. La acción por omisión para el suceso de detención es mostrar un URL (stop.jsp para aplicaciones Web) o mostrar un compuesto (CustomDisconnectComposite para aplicaciones de cliente enriquecido).

Puede especificar las acciones siguientes para el suceso de detención:

- Ejecutar lógica empresarial
- Establecer variable global
- Eliminar variable global
- Mostrar URL Sólo Web
- Mostrar URL o compuesto SWT Sólo RCP
- Reenviar a URL Sólo Web
- Ejecutar macro
- v Realizar una transacción de macro
- Pausa
- **Note:** si una macro agota el tiempo de espera y no se completa mientras se ejecuta como parte del suceso de desconexión, dicho suceso no se completa y la conexión de HATS no se desconecta. Los tiempos de espera se suelen agotar cuando la macro encuentra una pantalla de sistema principal desconocida. Para configurar que el suceso de detención finalice la conexión del sistema principal satisfactoriamente cuando suceda, siga los pasos siguientes:
	- 1. Pulse el enlace del suceso de **detención** para abrirlo en su editor.
	- 2. En el editor, pulse la pestaña **Fuente**.
	- 3. Añada la acción <release enabled="true"/> antes de la acción  $<$ show $/$  $>$ .
	- 4. El fuente del suceso de detención debe tener el mismo aspecto que en el ejemplo siguiente:

```
<?xml version="1.0" encoding="UTF-8"?>
<event description="" type="stop">
   <actions>
       <release enabled="true"/>
        <show enabled="true" page="stop.jsp" url="/stop.jsp"/>
    </actions>
</event>
```
5. Guarde el archivo de valores del proyecto y reinicie la aplicación.

# **Otros**

La pestaña **Otros** muestra los valores de soporte de teclado, entorno local del cliente, alteraciones de los parámetros de conexión, actualización asíncrona, alteraciones de variables globales y valores de cliente.

Puede personalizar los valores por omisión del proyecto de cada uno de éstos si pulsa en el nodo en el árbol de valores de personalización.

# **Soporte de teclado**

| | | | | | | | | | Puede personalizar los siguientes valores del soporte de teclado:

### **Habilitar soporte de teclado**

Seleccione el recuadro de selección si desea que los usuarios puedan utilizar las teclas físicas del teclado para interactuar con el sistema principal. Esto permite que los usuarios pulsen ciertas teclas físicas que se han correlacionado con teclas AID de sistema principal como, por ejemplo, las teclas F1, SYSREQ, RESET o ATTN. Los usuarios pueden desactivar esta característica si, en su lugar, desean utilizar una tecla de teclado físico correlacionado para interactuar con el navegador.

Para utilizar el soporte de teclado en los proyectos Web de HATS, debe disponer de un navegador Web soportado. Para obtener la lista de navegadores web soportados y sus limitaciones, consulte "System Requirements for Host Access Transformation Services" (Requisitos del sistema para Host Access Transformation Services) en [http://](http://www.ibm.com/support/docview.wss?uid=swg27011794) [www.ibm.com/support/docview.wss?uid=swg27011794](http://www.ibm.com/support/docview.wss?uid=swg27011794) y "Host Access Transformation Services 9.6 - Known issues and workarounds" (Host Access Transformation Services 9.6 - Problemas conocidos y soluciones provisionales) en [http://www.ibm.com/support/](http://www.ibm.com/support/docview.wss?uid=swg27046998) [docview.wss?uid=swg27050242.](http://www.ibm.com/support/docview.wss?uid=swg27046998)

#### **Activar el estado de soporte de teclado inicial**

Seleccione este recuadro de selección para habilitar el teclado cuando se muestra inicialmente la GUI al usuario.

Seleccione entre las opciones siguientes para especificar si se limitará el soporte de teclado a las teclas de función que se muestran en la página del navegador:

# **Dar soporte sólo a las funciones de sistema principal que se muestran en el teclado de sistema principal**-Sólo Web

Al seleccionar esta opción se captará la página del navegador en busca de botones de función o enlaces reconocidos. Si se encuentran funciones, sólo éstas estarán soportadas. Si no se encuentra ninguna, estarán soportadas todas las funciones. Éste era el comportamiento por omisión en algunas versiones anteriores de HATS y las aplicaciones migradas desde estas versiones seguirán funcionando tal como lo hacían anteriormente.

# **Dar soporte a todas las funciones de sistema principal correlacionadas**-Sólo Web

Seleccione esta opción para que el soporte de teclado funcione con todas las funciones correlacionadas, independientemente de qué botones de tecla o enlaces de sistema principal puedan existir en la página del navegador. Éste es el comportamiento por omisión para aplicaciones de HATS nuevas.

# **Entorno local del cliente**

Los títulos de botones y los mensajes se pueden visualizar en idiomas distintos. Para adquirir el idioma que se va a visualizar, personalice los siguientes valores de entorno local de cliente:

## **Del entorno local por omisión del cliente**

Para aplicaciones Web, el idioma utilizado para mostrar los títulos de los botones y los mensajes viene determinado por el idioma especificado por el navegador del usuario. Para aplicaciones de cliente enriquecido, el

idioma viene determinado por el valor por omisión del sistema operativo o por un valor especificado al iniciar el entorno de cliente enriquecido.

### Del entorno local principal del servidor **Sólo Web**

El idioma utilizado para mostrar los títulos de los botones y los mensajes viene determinado por el entorno local del servidor donde se despliega la aplicación.

### **Utilizar siempre el idioma siguiente**

En la lista desplegable puede seleccionar el idioma que desea utilizar para los títulos de los botones y los mensajes.

# **Alteraciones de parámetros de conexión**

HATS permite utilizar los parámetros de sesión de Host On-Demand como parámetros de conexión para las conexiones de sistema principal de HATS. Para obtener más información sobre estos parámetros, consulte Host On-Demand Knowledge Center en la dirección [http://publib.boulder.ibm.com/infocenter/](http://www-01.ibm.com/support/knowledgecenter/SSS9FA_11.0.0/com.ibm.hod.doc/WebSphereHOD.htm) [hodhelp/v11r0/index.jsp](http://www-01.ibm.com/support/knowledgecenter/SSS9FA_11.0.0/com.ibm.hod.doc/WebSphereHOD.htm) y busque en parámetros de sesión. También hay disponible información sobre estos parámetros en el documento de [http://www-01.ibm.com/support/docview.wss?uid=swg21251884.](http://www-01.ibm.com/support/docview.wss?uid=swg21251884)

Para las aplicaciones Web de HATS, estos parámetros de conexión pueden alterarse en el URL utilizado para acceder a la aplicación de HATS. Por ejemplo, puede especificarse un URL como el siguiente:

http://*nombreservidor:puerto*/*nombreapli*/index.jsp?host=9.42.141.26&sessionType=1& port=523&LUName=LU00001&TNEnhanced=true

Después del nombre del servidor, del puerto y del nombre de la aplicación de HATS, se especifica el index.jsp de la página de bienvenida, seguido por un signo de interrogación (?) y después los pares nombre=valor de los parámetros, separados por ampersands (&). Los valores son los valores de texto definidos por Host On-Demand, no los valores que se utilizan en cualquier parte en el archivo application.hap. Por ejemplo, sessionType=1 para 3270 y sessionType=2 para 5250.

Además de los parámetros de sesión de Host On-Demand, los parámetros SSLP12FilePath y SSLP12Password se pueden también alterar temporalmente. Los parámetros SSLP12FilePath y SSLP12Password especifican la ubicación y contraseña del archivo de almacén de claves PKCS12 utilizado para las conexiones SSL. Si desea obtener más información, consulte ["Seguridad" on page 150.](#page-159-0)

Si desea obtener información sobre cómo un usuario de aplicaciones de cliente enriquecido puede alterar los parámetros de conexión mediante el elemento **Propiedades** en el menú emergente de la vista Aplicaciones, consulte ["Parámetros](#page-95-0) [de conexión" on page 86.](#page-95-0) Si desea obtener información sobre cómo iniciar automáticamente mediante programa una instancia de aplicación de cliente enriquecido utilizando alteraciones de parámetros de conexión, consulte la publicación *[HATS Rich Client Platform Programmer's Guide](rcppgd05.htm#progstartrcp)*.

Para controlar qué parámetros de conexión, si existen, pueden alterarse, seleccione uno de los botones de selección siguientes:

# **Permitir que las peticiones del cliente alteren todos los parámetros de la conexión por omisión**

Al seleccionar este botón se pueden alterar todos los parámetros de la conexión excepto los que aparecen y están seleccionados en la tabla.

# **No permitir que las peticiones del cliente alteren ningún parámetro de la conexión por omisión**

Al seleccionar este botón no se pueden alterar ninguno de los parámetros de la conexión excepto los que aparecen y están seleccionados en la tabla.

Puede proporcionar excepciones a la opción que seleccione añadiendo o eliminando parámetros de conexión. Para obtener una lista de los parámetros de conexión disponibles, pulse el botón **Añadir**.

# **Selección del tipo de conexión que se utilizará al alterar los parámetros**

Cuando se alteran los parámetros de conexión en tiempo de ejecución, HATS utiliza las alteraciones para crear una conexión de transformación que es diferente de la definida cuando se creó la aplicación. La elección de la conexión que utiliza HATS como plantilla para crear esta nueva conexión de transformación se basa en si se especifica el parámetro de conexión **connectionName**:

- v Si no especifica el parámetro **connectionName**, HATS crea una conexión de transformación básica basada en la conexión por omisión de la aplicación de HATS.
- v Si especifica el parámetro **connectionName**, pero el valor no es un nombre de conexión válido, HATS crea una conexión de transformación básica basada en la conexión por omisión de la aplicación de HATS.
- v Si especifica el nombre de una conexión de fondo como valor del parámetro **connectionName**, HATS crea una conexión de transformación completa basada en la conexión de fondo con ese nombre.
- v Si especifica el nombre de la conexión por omisión de la aplicación de HATS como el valor del parámetro **connectionName** (normalmente main), HATS crea una conexión de transformación completa basada en la conexión por omisión de la aplicación de HATS.

Cuando HATS crea un conexión de transformación básica, ciertas funciones están inhabilitadas incluso si estaban habilitadas para la conexión elegida como la conexión plantilla. Con la conexión básica, la agrupación está siempre inhabilitada y los tiempos de espera de conexión y de desconexión se pasan por alto, al igual que las macros de conexión y desconexión. Los parámetros de conexión de HOD para la conexión plantilla, como el nombre del sistema principal y el puerto, se copian de la conexión plantilla y después se aplican todas las alteraciones de parámetros de conexión suministradas para crear una nueva conexión de transformación básica. Tenga en cuenta que las conexiones básicas siempre se basan en la conexión de transformación por omisión de la aplicación.

Cuando HATS crea una conexión de transformación completa, se utilizan todos los valores de conexión asociados con la conexión mencionada por el parámetro **connectionName**, incluidos los valores de agrupación, las macros de conexión y desconexión y los tiempos de espera de conexión y desconexión. Las alteraciones de los parámetros de conexión, si existen, se aplican después para crear la especificación de agrupación utilizada para crear la nueva conexión de transformación.

Si especifica el nombre de una conexión de fondo como valor del parámetro **connectionName** y no especifica ninguna otra alteración, de hecho está cambiando la conexión que se utilizará como la conexión de transformación para esa instancia de aplicación.

Todas las conexiones de HATS se basan en una especificación de agrupación. Una especificación de agrupación es un objeto interno que describe las propiedades de todas las conexiones creadas a partir de ella. HATS Toolkit realmente crea las especificaciones de agrupación y el módulo ejecutable utiliza estos archivos de conexión, como main.hco, para crear las conexiones Telnet reales en tiempo de ejecución. Cuando especifica alteraciones de los parámetros de conexión, el módulo ejecutable de HATS creará dinámicamente un nuevo objeto de especificación de agrupación, si es necesario, para describir las propiedades de la nueva conexión. Las especificaciones de agrupación pueden verse en el panel de administración de HATS para las aplicaciones Web. Las especificaciones de agrupación creadas dinámicamente cuando se especifican alteraciones de parámetros, independientemente de si se especifica el parámetro **connectionName**, se destruyen automáticamente cuando termina la última conexión activa, siempre que la agrupación no esté habilitada.

Las alteraciones de parámetros de conexión pueden ser diferentes para cada usuario que accede a una aplicación de HATS. Por ejemplo, si cada usuario especifica una alteración de LUName diferente, el módulo ejecutable de HATS crea una especificación de agrupación diferente para cada usuario. Asegúrese de que la agrupación esté inhabilitada para la conexión original de modo que la especificación de agrupación se destruya automáticamente. Si varios usuarios especifican exactamente las mismas alteraciones, sólo se creará una especificación de agrupación y se reutilizará para crear muchas conexiones Telnet con configuración idéntica. Por ejemplo, si un departamento completo de usuarios especifica una alteración del nombre de un sistema principal particular, sólo se creará y destruirá una especificación de agrupación nueva cuando no haya más conexiones utilizando esa especificación.

Para poder especificar el parámetro **connectionName** como una alteración de los parámetros de conexión, el parámetro debe tener habilitadas las alteraciones en la página Alteraciones de parámetros de conexión en la pestaña **Otros** en el editor de valores del proyecto.

# **El parámetro disconnectOnClose**

HATS proporciona funciones de desconexión automática para desconectar el sistema principal automáticamente si el navegador se cierra antes de que se desconecte la sesión. Si desea obtener más información, consulte ["Desconexión y](#page-129-0) [renovación automática](#page-129-0) **Sólo leb** " on page 120.Para las aplicaciones que no utilizan la funciones de desconexión automática, el parámetro disconnectOnClose realiza una función similar. Habilita el servidor HATS para restablecer la sesión de Telnet de sistema principal inmediatamente si el navegador se cierra antes de que el usuario desconecte manualmente la sesión del sistema principal. La desconexión suele producirse cuando el usuario pulsa Desconectar. Se consigue restablecer la sesión de Telnet mediante un marco oculto en el navegador que ejecuta una nueva sesión del navegador cuando se cierra la sesión inicial del navegador. La nueva ventana del navegador envía una señal de desconexión y, a continuación, se cierra por sí sola.

La funcionalidad sólo está habilitada si especifica disconnectOnClose=true y utiliza una versión soportada de Internet Explorer. La especificación del parámetro disconnectOnClose es sensible a las mayúsculas y minúsculas. A continuación se muestra una petición del URL de ejemplo:

http://nombresistprinc/nombreapl/index.jsp?disconnectOnClose=true

donde nombreapl es el nombre de la aplicación de HATS.

<span id="page-129-0"></span>Las condiciones siguientes son verdaderas cuando se utiliza el parámetro disconnectOnClose:

- v El parámetro disconnectOnClose funciona si toda la navegación se realiza mediante el marco de sesión de HATS (incluyendo pulsar los enlaces de la página).
- v El parámetro disconnectOnClose no funciona si el usuario navega utilizando la barra de direcciones o una entrada de Favoritos. Si el usuario navega con estos medios y no regresa a la aplicación de HATS antes de cerrar el navegador, no se producirá la desconexión automática.
- v El parámetro disconnectOnClose no funciona si el soporte de marco está inhabilitado o si se ha instalado un software de prevención de ventanas emergentes.
- v El parámetro disconnectOnClose no funciona en un entorno de portlet debido a su utilización de marcos HTML.

# Actualización asíncrona **Sólo RCP**

| | | | | | |

| | | Para las aplicaciones de cliente enriquecido de HATS la función de actualización asíncrona está habilitada por omisión. Puede inhabilitar la función deseleccione el recuadro **Habilitar actualizaciones asíncronas**. El objetivo principal del mecanismo de actualización asíncrona es actualizar automáticamente la vista de la GUI si el sistema principal subyacente cambia debido a que el sistema principal ha enviado una pantalla nueva. Esto proporciona las ventajas siguientes:

- v Mejora en los tiempos de respuesta para el usuario de la aplicación de cliente enriquecido.
- v La interfaz de cliente enriquecido es más parecida a un emulador, en cuanto a que las renovaciones de pantalla se producen en el entorno de cliente enriquecido como se producirían en un emulador.

# Desconexión y renovación automática Sólo Web

En aplicaciones Web de HATS, las funciones de desconexión y renovación automática pueden realizarse mediante un método 'Client pull' utilizando una implementación AJAX o por un método 'Server push' utilizando una implementación de applet. Para habilitar la implementación de AJAX, seleccione la opción **Habilitar 'Client pull' (AJAX)**. Para habilitar la implementación de applet, seleccione la opción **Habilitar 'Server push' (applet)**. Para inhabilitar ambas funciones, seleccione **Inhabilitar**. El valor por omisión es **Inhabilitar**.

# **Utilización del método 'client pull' (AJAX)**

Para aplicaciones Web de HATS, puede configurar el método de implementación de Solicitud del cliente (AJAX), que incluye las funciones de desconexión y renovación automáticas.

La función de desconexión automática ofrece la capacidad de detectar cuándo el navegador ha perdido el contacto con su aplicación HATS durante un período de tiempo predefinido. Cuando se detecta, se realiza el proceso de desconexión para borrar los recursos asociados a la sesión del navegador y reducir así la carga en el servidor. Para hacerlo, se ejecuta el suceso de desconexión y el macro de desconexión (si está configurado).

El objetivo de la función de renovación automática es renovar automáticamente la vista de la página Web de su aplicación HATS si la pantalla del sistema principal subyacente cambia debido a que el sistema principal ha enviado una pantalla nueva. Esto elimina la necesidad de que el usuario deba pulsar el botón Actualizar para ver pantallas cambiadas asíncronamente desde el sistema principal.

Cuando se habilita la renovación automática, no se actualiza una Vista de págna Web automáticamente en los casos siguientes:

- v El usuario ha actualizado la vista de página Web pero no ha enviado el cambio.
- v Se ha inhabilitado la renovación automática para la pantalla específica. La renovación automática puede quedar inhabilitada para una pantalla específica añadiendo las líneas siguientes justo después del código </HATS:Form> en el archivo de transformación de la pantalla.

<script> disableBrowserRefresh(formID); </script>

Al contrario que el método de implementación 'server push' (applet), el método 'client pull' (AJAX) no requiere la utilización de determinados navegadores, sino que en su lugar soporta todos los navegadores soportados por HATS. Además, al contrario que el método 'server push' (applet), no es necesaria una conexión adicional al servidor, lo cual simplifica la configuración para el administrador de HATS. El método 'client pull' (AJAX) es mutuamente excluyente del método 'server push' (applet). Si se habilitan las funciones de 'client pull' (AJAX), entonces se ignora la configuración de 'server push' (applet).

### **Notes:**

|

- 1. El método 'client pull' (AJAX), incluyendo las funciones de desconexión y de renovación automáticas, sólo se soporta en aplicaciones de transformación de pantalla Web de HATS, incluido el portlet JSR 286.
- 2. Este método no está soportado en conjunto con las funciones de HATS siguientes:
	- Proyectos de portlet JSR 168
	- Proyectos WebFacing
	- Proyectos HATS/WebFacing vinculados
	- Objetos de integración
	- Proyectos EJB
	- Servicios Web
	- Proyectos Cliente enriquecido
- 3. Las aplicaciones Web de HATS optimizadas para dispositivos móviles no ofrecen soporte de teclas para sistema principal en teclado. Como resultado, el soporte de renovación automática sobrescribe cualquier dato que el usuario haya introducido en la vista GUI de la aplicación de HATS si se recibe una pantalla de sistema principal nuevo de forma asíncrona desde la aplicación del sistema principal.
- 4. El sondeo de AJAX desde un navegador que se ejecuta en un dispositivo iPhone o iPod touch se detiene cuando cambia del navegador a otra aplicación. A raíz de esto, cuando cambia de un navegador que accede a HATS a otra aplicación en el dispositivo, HATS desconecta la sesión de navegador después de que ha pasado el intervalo de **Tiempo de espera para desconectar (segundos)**. Quizá desee aumentar este intervalo o inhabilitar la función desconexión automática de las aplicaciones HATS a las que se accede desde los dispositivos iPhone o iPod touch. Si desea obtener más información, consulte "Valores de 'Client pull' (AJAX)."

### **Valores de 'Client pull' (AJAX):**

Para configurar las funciones de desconexión y de renovación automáticas, utilice los siguientes valores:

### **Intervalo de sondeo (segundos)**

Intervalo en segudnos en el que el navegador sondea la aplicación de HATS para reiniciar el temporizador de desconexión, si está habilitado, y comprobar las actualizaciones de pantalla de sistema principal. El valor se especifica en segundos y con un decimal. El valor mínimo es 1,0 segundos. El valor por omisión es **5,0** segundos. Si se selecciona **Desconectar**, el valor del intervalo de sondeo debe ser menor que el valor del **tiempo de espera para desconectar (segundos)** en 1 segundo como mínimo.

**Note:** Si se configura un tiempo de espera excedido en sesión HTTP seleccionando la opción **Establecer tiempo de espera** en los valores **Gestión de sesiones** de WebSphere Application Server para el servidor de aplicaciones, el sondeo de navegadores de la aplicación HATS inhabilita la opción de tiempo de espera excedido de la sesión HTTP. Debido a esto, el tiempo de ejecución de HATS asume la responsabilidad de controlar el período de tiempo de espera excedido de la sesión HTTP e inicia una desconexión de la sesión HATS, incluida la ejecución del suceso de desconexión, cuando no se ha visto actividad alguna de un usuario antes de superar el tiempo de espera excedido.

Si la desconexión y la renovación automáticas están inhabilitadas para la página actual, cuando se desencadena un tiempo de espera inactivo de sesión HTTP, HATS desconecta la sesión y no ejecuta el suceso de desconexión.

### **Desconectar**

Seleccione esta opción para habilitar la función de desconexión automática. Si se selecciona, la aplicación de HATS inicia el proceso de desconexión si el cliente no ha sondeado la aplicación HATS en el tiempo especificado en el campo **Tiempo de espera hasta desconexión (segundos)**.

**Note:** El proceso de desconexión se realiza para borrar los recursos asociados a la sesión del navegador y reducir así la carga en el servidor. Para hacerlo, se ejecuta el suceso de desconexión y el macro de desconexión (si está configurado).

### **Tiempo de espera hasta desconexión (segundos)**

Tiempo de espera en segundos antes de realizar la función de desconexión automática. El valor se especifica en segundos y con un decimal. El valor mínomo es 2,0 segundos. El valor por omisión es **15,0** segundos.

### **Actualizar**

Seleccione esta opción para habilitar la función de renovación automática. Si se selecciona, el navegador inicia una actualización si no ha habido entrada del usuario y la respuesta de sondeo indica que la pantalla del sistema principal ha cambiado.

# **Utilización del método 'server push' (applet)**

**Note:** El método 'server push' (applet) está en desuso. Aunque este método está soportado actualmente, IBM se reserva el derecho a eliminar esta función en un release futuro. Aconsejamos que en su lugar utilice el método 'client pull'  $(AJAX)$ .

Hay dos funciones realizadas por el método de implementación 'server push' (applet), también conocido como el applet de actualización asíncrona:

- v Envío de actualizaciones de sistema principal asíncronas al navegador:
	- Esto permite al usuario ver las actualizaciones de sistema principal automáticamente sin que el usuario pulse el botón **Actualizar**
- Notificación de cierre de navegador al servidor HATS:
	- Esto permite al servidor HATS borrar los recursos asociados a la sesión del navegador y reduce la carga en el servidor

Si utiliza el applet de actualización asíncrona, además de la conexión utilizada para enviar pantallas de terminal transformadas desde el servidor de HATS al navegador del usuario, se establece una conexión de socket independiente entre el applet que se ejecuta en el cliente y el servidor de HATS. Esta conexión de socket independiente se utiliza para pasar breves mensajes, entre el cliente y el servidor, relacionados con renovaciones de pantallas asíncronas desde el sistema principal y una notificación al servidor de HATS respecto a que el navegador se ha cerrado. Normalmente, la cantidad de tráfico a través de esta conexión de socket independiente es muy pequeña. La secuencia de sucesos necesaria para configurar esta conexión de socket independiente es la siguiente:

- 1. El usuario especifica el URL de la aplicación de HATS en el navegador (mediante un enlace o tecleándolo en la barra de direcciones).
- 2. El servidor de HATS recibe la petición y envía una respuesta al navegador, que incluye el código Java del applet de actualización asíncrona.
- 3. Una vez descargado el applet en el cliente, este intenta comunicarse directamente con el servidor de HATS abriendo una conexión de socket independiente. El puerto local utilizado en el cliente para realizar esta conexión de socket se elige aleatoriamente entre los puertos no utilizados disponibles en el cliente y no se puede configurar. El servidor proporciona la información sobre el nombre y el puerto de la IP del servidor de HATS remoto al que el applet intenta conectarse cuando este se descarga en el cliente. Si se especifica un valor de 0 para el número de puerto del servidor en la configuración de la aplicación de HATS en el servidor, se elige un número de puerto aleatorio no utilizado por encima de 1024 en el servidor de HATS y se proporciona al applet como parámetro. El número de puerto elegido por el servidor se puede ver en el código fuente de la página de transformación de HATS en el navegador. Busque el valor especificado para PARAM NAME="port" en el código fuente de la página. Si desea obtener más información sobre los valores de los parámetros del applet, consulte "Valores de envío del servidor (applet)."

Para ejecutar el applet, se necesita un navegador habilitado para Java. Consulte "System Requirements for Host Access Transformation Services" (Requisitos del sistema para Host Access Transformation Services) en [http://www.ibm.com/](http://www.ibm.com/support/docview.wss?uid=swg27011794) [support/docview.wss?uid=swg27011794](http://www.ibm.com/support/docview.wss?uid=swg27011794) para obtener la lista actual de los navegadores soportados.

**Note:** el applet no funciona con portlets de HATS. Si desea obtener más información, consulte el [Chapter 19, "WebSphere Portal y HATS," on page](#page-432-0) [423.](#page-432-0)

### **Valores de envío del servidor (applet):**

Para configurar el método de implementación 'server push' (applet), utilice los valores siguientes:

### **Nombre de sistema principal**

| | | | |

> | | |

> > Es el nombre de sistema principal o la dirección IP del servidor donde se ejecutará la aplicación de HATS. Si el servidor está en un entorno de

clúster horizontal, el nombre de sistema principal debe modificarse editando el archivo application.hap después de desplegar el archivo de aplicaciones en el servidor.

El applet del navegador utiliza un socket TCP/IP para comunicarse con el servidor HATS. Se necesita el nombre de sistema principal del servidor que aloja la aplicación de HATS para crear el socket. Si se despliega HATS en el mismo servidor Web especificada por el URL del navegador, no es necesario especificar el parámetro de nombre de sistema principal y el applet utilizará la dirección IP del servidor Web para establecer la conexión de socket. Si la aplicación de HATS está en un servidor diferente, el parámetro de nombre de sistema principal debe especificarse con un nombre de sistema principal o con una dirección IP.

### **Puerto para socket de servidor**

El puerto del servidor que debe utilizar el cliente para comunicarse con el servidor. Un cero (0) especifica que se utiliza un puerto no utilizado aleatorio por encima de 1024. También puede especificar un rango de puertos como, por ejemplo, 2043–4544, o una lista de puertos delimitada por comas (,) como, por ejemplo, 3045, 1345, 9596.

**Note:** si HATS está en clúster vertical (varias instancias de HATS en el mismo servidor físico), cada instancia de HATS debe utilizar un puerto diferente. Si elige utilizar un valor distinto de (0), debe especificar al menos tantos puertos como las instancias de HATS que tenga. Cuando se inicia cada instancia de HATS, ésta prueba los los puertos especificados hasta que encuentra uno que esté libre.

# **Tiempo de espera hasta desconexión (segundos)**

El tiempo, en segundos, que la aplicación espera para desconectar al usuario después de que se cierre el navegador. Esto se puede producir si el usuario permanece alejado del navegador durante algún tiempo y desea asegurarse de que la aplicación se desconecte. El valor se especifica en segundos y con un decimal. El valor por omisión es **300,0** segundos (5 minutos). Los valores válidos son números mayores o iguales a 300,0 segundos.

Para el applet se pueden especificar valores específicos de navegador adicionales, así como valores de máscara que no sean de Windows. Estos valores pueden modificarse editando el archivo application.hap.

Cuando se crea un nuevo proyecto, se genera un código en el archivo Contenido Web/WEB-INF/profiles/application.hap dentro del código <classSettings>. Los valores por omisión para el applet son los siguientes:

```
<class name="com.ibm.hats.common.AppletSettings">
   <setting name="disconnectDelay" value="300000"/>
   <setting name="enable" value="false"/>
  <setting name="hostname" value=""/>
  <setting name="ie" value="disconnect|refresh"/>
  <setting name="nonWindows" value="disconnect|refresh"/>
   <setting name="other" value="disconnect|refresh"/>
   <setting name="port" value="0"/>
</class>
```
A continuación se proporciona una breve descripción de cada parámetro:

### **disconnectDelay**

Este parámetro se establece desde el valor **Tiempo de espera para desconectar (segundos)** en la GUI para los valores **Habilitar 'Server push'** **(applet)**. Siempre que el navegador cierra o carga una página nueva (es decir, el usuario sale de la aplicación de HATS, el applet esperará este período de tiempo antes de desconectar al usuario del sistema principal. Si se establece en un valor demasiado bajo, los usuarios pueden desconectarse al pasar de una página de la aplicación a la siguiente. No hay auténtico peligro por establecerlo en un valor demasiado alto, pero se retendrán los recursos en el servidor y el sistema principal para un usuario que haya cerrado el navegador hasta que haya pasado ese período de tiempo. El valor por omisión es 300000 milisegundos (5 minutos).

### **enable**

Utilice este valor para configurar el método de desconexión y de renovación automáticas que vaya a utilizarse. Especifique AJAX para configurar el método 'Client pull' (AJAX), true para configurar el método 'Server push' (applet) y false para inhabilitar ambos métodos. El valor por omisión es **false**. Si especifica true, se establecerá un socket de escucha en el puerto determinado. En la página de cada navegador que se conecte a esta aplicación se insertará el código del applet.

### **hostname**

El nombre de sistema principal o la dirección IP del servidor HATS tiene que configurarse en el archivo application.hap para permitir que el applet se conecte de nuevo al servidor HATS.

- **Note:** para los clústeres horizontales, el nombre de sistema principal debe modificarse editando el archivo application.hap. Tiene que editarse manualmente el archivo .hap después de haber desplegado el archivo .ear mediante la Administración de WebSphere Application Server (en el servidor).
- **port** Seleccione el puerto del servidor que debe utilizar el cliente para comunicarse con el servidor. Cero (0) especifica un puerto aleatorio por encima de 1024; también puede especificar un rango de puertos (por ejemplo, 2043-4544) o una lista de puertos delimitados por comas (por ejemplo 3045,1345,9596). El valor por omisión es aleatorio.

### **Notes:**

- 1. Si HATS se encuentra detrás de un cortafuegos, no debe especificarse el valor cero (0), ya que puede ser difícil dejar que puertos arbitrarios pasen a través del cortafuegos.
- 2. Para los clústeres verticales, si HATS está detrás de un cortafuegos, puede especificarse un rango de puertos. Si HATS está en el servidor Web, puede especificarse el valor cero (0) o un rango en lugar de un número de puerto. En ambos casos, es muy recomendable que los números de puerto se especifiquen individualmente en los servidores Web.

Los siguientes valores relativos a navegadores determinan las características que se van a utilizar en un entorno o navegador determinado:

### **nonWindows**

Especifica valores para los navegadores que se ejecutan en sistemas operativos distintos de Windows. Las opciones posibles son disconnect, refresh y local. El algoritmo busca l d y r, independientemente de los separadores; para que se apliquen las opciones, deben aparecer en la configuración del sistema operativo y del navegador (ejemplo: nonWindows=dr other=dr). El valor por omisión es **disconnect** refresh.

- **ie** Especifica los valores para todas las versiones de Internet Explorer. El valor por omisión es disconnect refresh local
- **other** Especifica los valores para otros navegadores (por ejemplo: Opera, Mozilla). El valor por omisión es **disconnect|refresh**.

Los valores siguientes pueden utilizarse para los valores relativos a navegadores mostrados anteriormente:

#### **disconnect(d)**

Cuando se cierra el navegador, este valor provoca que se borre la conexión del lado del sistema principal del servidor HATS al sistema principal tras caducar el temporizador disconnectDelay (especificado en el archivo application.hap). Funciona en cualquier navegador habilitado para Java.

**Note:** para todos los navegadores excepto Internet Explorer, cuando el usuario sale de la aplicación de HATS, este valor provocará que se borre la conexión del lado del sistema principal después de caducar el temporizador disconnectDelay. Si desea obtener más información sobre los valores de Internet Explorer, consulte disconnectAlways situado a continuación.

### **disconnectAlways**

Esta característica permite que Internet Explorer tenga el mismo comportamiento de desconexión del applet de actualización asíncrona que el resto de navegadores (que no sean Internet Explorer). Para ilustrar esto:

- v Comportamiento por omisión de Internet Explorer (desconexión especificada en el archivo application.hap): el cierre del navegador provoca que el servidor de HATS borre la conexión después de caducar el temporizador disconnectDelay (especificado en el archivo application.hap). En el navegador, la salida del mismo por parte del usuario permite volver de nuevo y reclamar la sesión independientemente del valor del temporizador disconnectDelay.
- v Comportamiento por omisión del resto de navegadores: el cierre y la salida del navegador provocan que el servidor de HATS borre la sesión después de caducar el temporizador disconnectDelay (especificado en el archivo application.hap).

Para Internet Explorer, esta característica permite especificar que se debe borrar la sesión después de caducar el temporizador disconnectDelay cuando el navegador se cierre o el usuario salga de la aplicación de HATS.

Para cambiar el comportamiento de Internet Explorer, sustituya disconnect por disconnectAlways. La lista de parámetros para Internet Explorer aparece así:

<setting name="ie" value="disconnectAlways|refresh|local"/>

#### **refresh(r)**

.

Permite al servidor actualizar automáticamente la página cuando haya nuevo contenido disponible; debe funcionar en cualquier navegador habilitado para Java.

#### **local(l)**

Renueva sólo el espacio de presentación de la página; sólo funciona de forma fiable en Internet Explorer V7 y en versiones posteriores de Internet Explorer V6; puede causar errores de JavaScript y anomalías del navegador en otros entornos.

Para habilitar el rastreo del lado del cliente del applet de actualización asíncrona, debe especificar un parámetro HTML, appletJavaConsoleTrace=true, en la dirección Web del servlet de entrada de HATS. Por ejemplo,

http://myhost/myhats/entry?appletJavaConsoleTrace=true

### **Notes:**

- 1. Este rastreo es del lado del cliente en oposición al rastreo del lado del servidor de HATS y complementa el rastreo del lado del servidor para depurar problemas del applet.
- 2. Habilite este rastreo sólo cuando lo solicite personal de soporte de IBM.

# **Alteraciones de variables globales**

Puede utilizar esta característica para pasar datos desde el usuario a la aplicación. Por ejemplo, puede permitir al usuario que proporcione un ID de usuario y una contraseña, y utilizarlos para ejecutar una macro.

Para aplicaciones de cliente enriquecido de HATS, el usuario altera temporalmente las variables globales mediante el elemento **Propiedades** en el menú emergente de la vista Aplicaciones. Si desea obtener más información, consulte ["Variables" on](#page-95-0) [page 86.S](#page-95-0)i desea obtener información sobre cómo iniciar mediante programación una instancia de aplicación de cliente enriquecido utilizando alteraciones de variables globales, consulte la publicación *[HATS Rich Client Platform Programmer's](rcppgd05.htm#progstartrcp) [Guide](rcppgd05.htm#progstartrcp)*.

Para aplicaciones Web de HATS, para alterar una variable global, añada un parámetro HTML **hatsgv***\_varName=newValue* a la petición HTTP del cliente. Para alterar una variable global compartida, el nombre de parámetro es **hatssharedgv***\_varName*.

Para permitir que el usuario cree y establezca el valor de una variable global compartida denominada UserID, puede proporcionar un campo de entrada añadiendo la sentencia siguiente al cuerpo del código <HATS:Form> de una JSP de transformación:

```
<INPUT name="hatssharedgv_UserID" type="TEXT" size="10">
```
Cualquier valor proporcionado por el usuario pasa a ser el nuevo valor de la variable compartida UserID. Si, en cambio, crea el valor mediante JavaScript y no desea que el usuario pudiese entrar el nuevo valor, puede utilizar un campo de entrada oculto y proporcionar el valor por sí mismo:

<INPUT name="hatssharedgv\_UserID" size="10" type="HIDDEN" value="alicia">

Para crear una nueva variable global o cambiar el valor de la variable global en el URL, puede utilizarse algo parecido al URL siguiente en una petición GET: http://nombresisprinc/nombreapl/entry?hatsgv\_UserID=bob

Para controlar qué variables globales de HATS, si existen, pueden crearse o cambiarse mediante la petición de cliente de un usuario, pulse uno de los botones de selección siguientes:

- **Permitir que las peticiones del cliente alteren todas las variables globales** Este botón permite alterar todas las variables globales excepto las que aparecen y están seleccionadas en la tabla.
- **No permitir que las peticiones del cliente alteren ninguna variable global** Si pulsa este botón, no podrá alterar ninguna variable global excepto las que aparecen y están seleccionadas en la tabla.

Para añadir una excepción de variable global, pulse el botón **Añadir**. Puede escribir un nombre de variable global en el recuadro de texto o seleccionarlo en la lista desplegable. Seleccione el recuadro de selección **Variable global compartida** para indicar una variable global que puede compartirse. Si desea más información, consulte el [Chapter 12, "Interacción con variables globales," on page 365.](#page-374-0)

Si desea editar una entrada de tabla, pulse **Editar**. El botón **Eliminar** suprime la variable global resaltada en la lista de excepciones.

**Note:** el valor por omisión para las migraciones migradas desde HATS V4 es que las peticiones del cliente puedan alterar todas las variables globales. Puede cambiar este valor después de importar la aplicación. El valor por omisión para las nuevas aplicaciones de HATS V5 o posteriores, es no permitir que las peticiones del cliente alteren ninguna variable global.

# **Valores de cliente**

Puede personalizar los valores de cliente siguientes:

## Habilitar compresión HTTP <mark>-Sólo Web</mark>

Seleccione este recuadro para utilizar la compresión HTTP para reducir el número de bytes que se transfieren entre HATS Runtime, que se ejecuta en WebSphere Application Server, y el navegador del usuario. Esto reduce el tiempo de transferencia entre HATS Runtime y el navegador (lo que mejora el tiempo de respuesta) y reduce el número de bytes que fluyen en la red (lo que mejora la utilización de la misma).

### **Notes:**

1. Para determinar si la compresión funciona adecuadamente y para ver los tamaños de página en bytes antes y después, puede habilitar el rastreo actualizando la línea trace.UTIL en el archivo runtime.properties (o en el archivo runtime-debug.properties si se ejecuta en modalidad de depuración en HATS Toolkit). Por ejemplo: trace.UTIL=7. Si desea obtener más información, consulte el [Appendix A, "Archivos de](#page-522-0) [propiedades de unidad ejecutable," on page 513.](#page-522-0) En el archivo de rastreo, busque las entradas de rastreo de runtime.filters.CompressionFilter. Por ejemplo:

+--------------------------------------+ Text UTIL runtime.filters.CompressionFilter.doFilter() 17.50.10.140 11/27/06 Servlet.Engine.Transports : 1 enable compression: true 0000CBAx-81SRWWVmQfQ8- 47oK:-1

+--------------------------------------+ Text UTIL runtime.filters.CompressionFilter.doFilter() 17.50.10.140 11/27/06 Servlet.Engine.Transports : 1 size before: 25315 0000CBAx-81SRWWVmQfQ8-\_47oK:-1

+--------------------------------------+ Text UTIL runtime.filters.CompressionFilter.doFilter() 17.50.10.140 11/27/06 Servlet.Engine.Transports : 1 size after: 4264 0000CBAx-81SRWWVmQfQ8- 47oK:-1

- 2. Esta característica no se puede aplicar cuando se ejecuta la aplicación de HATS en WebSphere Portal Server.
- 3. HATS garantiza que la cabecera HTTP "Accept-Encoding" contenga "gzip" antes de comprimir una página.
- 4. Debe reiniciar el servidor de aplicaciones si desea aplicar los cambios realizados en los valores relacionados con la compresión mientras se ejecuta la aplicación en el servidor.
- 5. Los archivos JavaScript (.js) y de hoja de estilos en cascada (.css) no se comprimen con esta nueva función. Debe configurar la compresión HTTP en el servidor HTTP para proporcionar la compresión de estos tipos de archivos. Consulte la documentación del servidor HTTP para obtener más información.
- 6. este valor sólo se puede especificar a nivel de proyecto. No se puede especificar para JSP de transformación individual.
- 7. Si migra proyectos de HATS 5.0.x, 6.0 o 6.0.1, debe actualizar el archivo web.xml manualmente con los códigos adecuados. Consulte ["Consideraciones especiales relativas a la migración" on page 19](#page-28-0) para obtener más información.

## Suprimir el envío de campos no modificados Sólo Web

Seleccione este recuadro para especificar que HATS no debe enviar datos de campos de entrada modificados al sistema principal cuando el contenido del campo es idéntico a los datos proporcionados por el sistema principal.

Quite la selección de este recuadro para especificar que HATS debe enviar datos de campos de entrada modificados, incluso cuando el contenido del campo sea idéntico a los datos proporcionados por el sistema principal. Por ejemplo, si el sistema principal ha rellenado un campo con ABC y el usuario ha escrito ABC en el campo, los datos escritos se devolverán al sistema principal.

**Note:** este valor sólo se puede especificar a nivel de proyecto. No se puede especificar para un único JSP de transformación.

# **Incluir etiquetas protegidas, de sólo lectura, en el orden de pestañas por omisión** -Sólo RCP

Seleccione este recuadro para especificar que el orden de tabulación por omisión de los campos en la vista Transformación debe incluir campos protegidos de sólo lectura.

Quite la selección de este recuadro para especificar que el orden de tabulación por omisión no debe incluir campos protegidos de sólo lectura.

# **Habilitar avance automático de campo**

Seleccione este recuadro para especificar que si un usuario rellena completamente un campo de entrada con datos, el foco avance automáticamente al siguiente campo de entrada.

Para aplicaciones Web, puede inhabilitar selectivamente esta función para una transformación individual añadiendo las líneas siguientes justo después del código </HATS:Form> en el archivo de transformación. Para habilitar selectivamente la función, especifique true en lugar de false.

<script> autoAdvance = false; </script>

Para aplicaciones de cliente enriquecido, puede inhabilitar selectivamente esta función para una transformación individual alterando el método needsAutoAdvanceSupport en la transformación individual tal como se muestra a continuación. Para habilitar selectivamente la función, devuelva true en lugar de false.

public boolean needsAutoAdvanceSupport(boolean preferredValue) { return false; }

## **Note:**

Para consideraciones de DBCS al utilizar este valor, consulte ["Habilitar avance automático de campo" on page 503.](#page-512-0)

## **Incluir campos de entrada de sistema principal y de otro tipo**

Seleccione este recuadro para especificar que, si se habilita el avance automático, el foco avance automáticamente al siguiente campo de entrada en el orden de los campos de entrada en la pantalla transformada sin tener en cuenta el orden de los campos de entrada en la pantalla de sistema principal.

Quite la selección de este recuadro para especificar que, si se habilita el avance automático, el foco avance automáticamente al siguiente campo de entrada en el orden de los campos de entrada en la pantalla de sistema principal.

#### **Posición inicial del cursor**

La posición del cursor de la aplicación de sistema principal suele controlar la ubicación del foco de entrada inicial para la transformación de pantalla. En algunos casos limitados, podría ser conveniente pasar por alto la ubicación del cursor de la aplicación de sistema principal y dar el foco inicial al primer elemento de la transformación. Esto tiene como finalidad las transformaciones muy personalizadas en las que ha cambiado el orden de los campos de entrada de sistema principal. Con esta característica habilitada, la ubicación inicial del foco será el primer elemento de la transformación de pantalla en lugar del campo de entrada que contenga el cursor del sistema principal.

#### **Notes:**

1. El valor **Posición inicial del cursor** no aparece en la GUI como valor configurable. Debe establecerse en el fuente del archivo de transformación.

Por aplicaciones Web, puede habilitar esta característica para una transformación añadiendo las líneas siguientes justo después del código </HATS:Form> en la transformación:

```
<script>
initialInputFocusFromCursor = false;
</script>
```
Para aplicaciones de cliente enriquecido, puede habilitar esta característica para una transformación alterando el método isInitialFocusAtCursorPosition en la transformación individual tal como se muestra a continuación.

```
public boolean isInitialFocusAtCursorPosition() {
return false;
}
```
2. Asegúrese de probar la transformación con atención. Muchas aplicaciones de sistema principal dependen de la posición del cursor para tener un comportamiento correcto. Por ejemplo, un botón de macro situado en una transformación puede provocar que la macro invocada empiece a entrar datos en una ubicación incorrecta de la aplicación de sistema principal, ya que el cursor puede estar en una ubicación diferente de la esperada.

### **nextFieldForDropDown** -Sólo Web

Utilice este valor para especificar que la posición del cursor se mueva hasta el siguiente campo de entrada cuando se realiza una selección desde una lista desplegable. El valor por omisión para los proyectos nuevos creados en HATS V7.5.0.2, o versiones posteriores es **true**. El valor por omisión para los proyectos creados antes de HATS V7.5.0.2 es **false**.

### **Notes:**

1. este valor no aparece en la GUI como valor configurable. Debe establecerse en la fuente del archivo application.hap tal y como se muestra a continuación.

<class name="com.ibm.hats.common.RuntimeSettings"> <setting name="nextFieldForDropDown" value="true"/> </class>

2. Este valor es efectivo sólo cuando se selecciona **Habilitar avance de campo automático**.

## **Modalidad de sobrescritura (inicial)**

Seleccione este recuadro para habilitar inicialmente la modalidad de sobrescritura (si está soportada por el navegador). Si se habilita, el texto entrado en un campo de entrada altera el texto situado en la posición del cursor carácter a carácter. Si no se habilita, el texto entrado en un campo de entrada se inserta en la posición del cursor desplazando el texto existente hacia adelante. El usuario puede conmutar este valor inicial mediante la tecla Insert.

### **Note:**

Para consideraciones de DBCS al utilizar este valor, consulte ["Modalidad de sobrescritura \(inicial\)" on page 504.](#page-513-0)

### **Seleccionar todo el texto enfocado**

Seleccione este recuadro si desea seleccionar todo el texto de un campo si este recibe el foco, que es el comportamiento normal de una aplicación Web. Quite la selección de este recuadro si no desea seleccionar ningún texto si el campo recibe el foco, que es el comportamiento normal de un emulador de terminal.

### **Notes:**

- 1. Para aplicaciones Web:
	- v El valor por omisión es seleccionado.
	- v Este valor no afecta al comportamiento del valor **Modalidad de sobrescritura (inicial)**.
	- v Este valor sólo es válido si se utiliza Internet Explorer como navegador para la aplicación.
- 2. Para aplicaciones de cliente enriquecido:
	- v El valor por omisión es no seleccionado.
	- v Si se selecciona, funciona como el valor **Modalidad de sobrescritura (inicial)** en el sentido de que los caracteres se sobrescriben a medida que el usuario escribe en el campo.
	- v El texto se selecciona únicamente si se utiliza el teclado para tabular en el campo. El texto no se selecciona si se pulsa el ratón en el campo.
- 3. Para consideraciones de DBCS al utilizar este valor, consulte ["Seleccionar todo el texto enfocado" on page 504.](#page-513-0)

### Habilitar página ocupada <mark>-Sólo</mark> Web <mark>-</mark>

Seleccione este recuadro para visualizar un mensaje de página ocupada si

el usuario somete varias peticiones antes de que el proceso haya terminado el proceso inicial. Quite la selección de este recuadro si no desea que aparezca un mensaje de página ocupada.Si se elimina, no se puede enviar ninguna solicitud más hasta que el servidor envíe una respuesta.

### <span id="page-141-0"></span>**Habilitar navegación con teclas de flecha** -Sólo RCP

Seleccione este recuadro para permitir el uso de las teclas de flecha arriba, abajo, derecha e izquierda para navegar por los campos de sistema principal no protegidos en la pantalla representada. Si en la pestaña Representación, aparato Campo, también está seleccionado el valor **Permitir situar el cursor sobre campos protegidos**, las teclas de fecha pueden utilizarse para navegar tanto por los campos de sistema principal no protegidos como por los protegidos. Este es el comportamiento habitual para una aplicación de emulador de terminal. Deseleccione este recuadro si no desea permitir el uso de las teclas de flecha para navegación.

Puede inhabilitar selectivamente esta función para una transformación individual alterando el método needsArrowKeyNavigationSupport en la transformación individual tal como se muestra a continuación.

public boolean needsArrowKeyNavigationSupport(boolean preferredValue) { return false; }

Para habilitar selectivamente la función, devuelva true en lugar de false.

#### **Notes:**

- 1. Las navegación siempre se basa en las posiciones de los campos del sistema principal, no en la posición en la UI de un campo.
- 2. Cuando se utiliza esta función junto con las combinaciones de pantallas, el algoritmo para calcular el campo de entrada siguiente intentará primero navegar a un campo adecuado en la misma pantalla que el campo actual. Si no existe un campo adecuado, se buscará en la pantalla siguiente (basándose en el ID de la pantalla) para encontrar el campo de entrada adecuado.

## **Habilitar soporte de escritura anticipada**-Sólo RCP

Seleccione este recuadro para habilitar el soporte de escritura anticipada. Si se habilita, el usuario puede empezar a especificar datos destinados a campos de entrada en la(s) pantalla(s) siguiente(s) enviados por el sistema principal, antes de que sean recibidos y procesados por HATS. A medida que se reciban las pantallas siguientes, HATS envía los datos especificados anteriormente (datos de escritura anticipada) incluidas las teclas que someten la entrada al sistema principal.

Si existen personalizaciones de pantalla para estas pantallas, se ejecutarán todas las acciones definidas en la personalización, incluida la aplicación de transformaciones. Sin embargo, los datos de escritura anticipada no se colocan realmente en la transformación representada antes de someterse al sistema principal. En su lugar, se envían directamente al sistema principal tal como se han escrito anteriormente, omitiendo totalmente la transformación. De esta manera, esto funciona de forma muy similar al soporte de escritura anticipada de emulador de terminal. Lo que esto significa para el usuario es que los datos escritos de forma anticipada deben cumplir con lo que espera cada pantalla de sistema principal nativo, y no con lo que espera la transformación aplicada.

Si deselecciona este recuadro, el valor **Campo de escritura anticipada** se deselecciona en **Área de información del operador** de la pestaña

**Representación**. Para obtener información sobre la visualización de datos de escritura por omisión en el área de información del operador, consulte ["Type-ahead field" on page 110.](#page-119-0)

### **Notes:**

- 1. Sólo se pueden especificar de forma anticipada las teclas AID junto con los datos de sistema principal, por ejemplo, userid[tab]password[enter], y las teclas de navegación, por ejemplo, **Tabulador** e **Inicio**.
- 2. No se pueden especificar de forma anticipada las teclas y los mandatos de aplicación, por ejemplo, el mandato de desconexión, que es el mandato por omisión para la secuencia de teclas **CTRL+D**.
- 3. Se soporte la recorrelación de teclas a nivel de plug-in de ampliación de tiempo de ejecución RCP para las teclas y los mandatos de sistema principal en la modalidad de escritura anticipada.

# **Asistencia de contenido de macro**

Utilice estos valores para seleccionar qué macros se habilitarán para la asistencia de contenido. Mientras se edita un macro en la pestaña **Fuente** del editor de macros o del editor de macros visual, pulse Control+espacio para invocar la asistencia de contenido.

### **Todas las macros**

Marque este botón de selección para habilitar la asistencia de contenido para todas las macros del proyecto.

## **Macros seleccionadas**

Marque este botón de selección para habilitar la asistencia de contenido únicamente para las macros seleccionadas en la lista de macros.

#### **Macros**

Seleccione qué macros se habilitarán para la asistencia de contenido.

### **Seleccionar todo**

Se habilita solamente si el botón de selección **Macros seleccionadas** está marcado. Pulse este botón para seleccionar todas las macros de la lista.

# **Deseleccionar todo**

Se habilita solamente si el botón de selección **Macros seleccionadas** está marcado. Pulse este botón para borrar la selección de todas las macros de la lista.

# **Valores del portlet**

Estos valores sólo se aplican a los proyectos de portlet estándar de HATS (JSR 168 o JSR 286). Pueden utilizarse para ayudar a desarrollar una solución de comunicación con portlets. Si desea obtener más información, consulte ["Comunicación de portlets" on page 427.P](#page-436-0)ara consideraciones al utilizar el soporte de idioma bidireccional, consulte ["Soporte de portlet" on page 490.](#page-499-0)

# **Portlets JSR 168**

Utilice estos valores para definir las propiedades recibidas a través de WebSphere Portal desde otros portlets JSR 168 (HATS o ajenos a HATS) en el servidor del portal. Pulse **Añadir** para añadir una nueva propiedad. En el campo Propiedad especifique el nombre de la propiedad que se va a recibir. El nombre debe coincidir con el nombre de propiedad utilizado por el portlet de envío, por ejemplo, el mismo nombre de propiedad utilizado por la acción **Enviar variable global** en un portlet de envío JSR 168 de HATS. En el campo Variable global, especifique el

nombre de la variable global que se va a utilizar para almacenar el valor de la propiedad recibida. Si la variable global está indexada, especifique el índice que debe utilizarse. Seleccione el recuadro de selección **Compartida** si la variable global es una variable global compartida.

Cuando pulse **Finalizar**, la propiedad se añadirá al archivo application.hap del proyecto. Además, se crea un archivo WSDL (Web Services Description Language), si no existe ya uno, y se define una propiedad recibir en el archivo WSDL. El nombre del archivo WSDL es <nombre\_proyecto>.wsdl. El archivo WSDL es necesario para conectar los portlets mediante la herramienta de conexión de WebSphere Portal. El archivo portlet.xml se actualiza para hacer referencia a la ubicación del archivo WSDL.

Si pulsa **Eliminar**, la propiedad se elimina del archivo application.hap del proyecto, pero no se elimina del archivo WSDL. Puede editar el archivo WSDL y utilizar el editor WSDL para eliminar la propiedad.

**Note:** si no elimina la propiedad del archivo WSDL, el portlet de HATS se ejecuta correctamente tal cual.

# **Portlets JSR 286**

Utilice estos valores para definir los sucesos recibidos a través de WebSphere Portal desde otros portlets JSR 286 (HATS o ajenos a HATS) en el servidor del portal. Pulse **Añadir** para añadir un nuevo suceso. En el campo Nombre de suceso especifique el nombre del suceso que se va a recibir. El nombre debe coincidir con el nombre de suceso utilizado por el portlet de envío, por ejemplo, el mismo nombre de suceso utilizado por la acción **Enviar variable global** en un portlet de envío JSR 286 de HATS. En el campo Variable global, especifique el nombre de la variable global que se va a utilizar para almacenar el valor del suceso recibido.

**Note:** Los nombres de sucesos dentro de un portlet deben ser exclusivos.

Pulse **Avanzado** para establecer más opciones si es necesario.

En la página Opciones avanzadas, especifique si desea **Sobrescribir la variable global con el valor nuevo** o **Sobrescribir un índice específico de la variable global con el valor nuevo**, incluyendo el **Índice** para sobrescribir y el **Tipo de payload de suceso** del objeto. Utilice el botón **Explorar** para ayudar a escribir un tipo de valor válido. El tipo seleccionado debe ser serializable. Si no lo es, aparece un mensaje de error. El nombre también debe coincidir con el tipo utilizado por el portlet de envío, por ejemplo, el mismo tipo utilizado por la acción **Enviar variable global** en un portlet de envío JSR 286 de HATS. Seleccione el recuadro de selección **Compartida** si la variable global es una variable global compartida.

**Note:** La especificación **Tipo de payload de suceso** está soportada sólo para potlets JSR 286. Si añade manualmente el parámetro de tipo a la fuente del archivo application.hap en un proyecto JSR 168, éste será ignorado.

Cuando pulse **Finalizar**, el suceso se añadirá al archivo application.hap del proyecto y se actualizará el archivo portlet.xml. No existen archivos WSDL involucrados con la comunicación de portlets JSR 286.
# <span id="page-144-0"></span>**Fuente**

La pestaña **Fuente** muestra los códigos y los valores del archivo application.hap para todos los valores seleccionados o tomados por omisión en el proyecto. Si realiza cambios en otras pestañas con el editor de proyectos, los códigos y los valores que aparecen en la pestaña **Fuente** cambiarán para reflejar esos cambios.

También puede hacer cambios directamente en los códigos y los valores del archivo application.hap, editando la fuente en la pestaña **Fuente**, y se reflejarán en las pestañas correspondientes del editor de proyectos.

# **Utilización de preferencias de HATS**

Puede utilizar las preferencias de HATS para controlar el aspecto y el comportamiento de HATS Toolkit. Estas preferencias harán que HATS Toolkit sea más accesible o simplificarán las tareas de programación. Para trabajar con preferencias de HATS, pulse **Ventana > Preferencias** y seleccione **HATS** en la vista de árbol. Si necesita ayuda rápida sobre alguna de las referencias, coloque el cursor sobre ella y pulse **F1**.

Puede modificar las siguientes preferencias:

### **Ocultar extensiones para los tipos de archivos conocidos**

Por omisión, la vista **Proyectos de HATS** no muestra algunas de las extensiones de archivos más comunes, como .jsp. Por ejemplo, todos los archivos de la carpeta **Plantilla** tienen la extensión .jsp. Deseleccione este recuadro de selección si desea que la vista **Proyectos de HATS** muestre todas las extensiones de archivos.

#### **Mostrar sugerencias de HATS**

Las sugerencias de HATS ofrecen consejos útiles para los nuevos usuarios. Si no desea ver sugerencias de HATS cuando utiliza HATS Toolkit, deseleccione este recuadro de selección.

#### **Mostrar aviso de migración**

Puede elegir si HATS debe visualizar un aviso de migración cuando encuentre proyectos que todavía tienen que migrarse a proyectos de HATS V9.6.

### **Solicitar ventana del terminal de pantalla**

Puede elegir si desea que HATS muestre o no un diálogo que le pregunte si desea activar el terminal de visualización al probar el proyecto mediante Depurar en servidor (para proyectos Web) o Depurar (para proyectos de cliente enriquecido). También se puede desactivar seleccionando el recuadro de selección en el diálogo cuando aparezca en la pantalla.

#### **Mostrar aviso de extraer campos ocultos**

Puede elegir si HATS debe visualizar un diálogo que le avise si encuentra un campo oculto en una pantalla capturada cuando se produce uno de los sucesos siguientes:.

- v Extrayendo datos durante la grabación de una macro mediante un terminal en directo.
- v Creando criterios de personalización de pantalla mediante una pantalla capturada.
- Añadiendo una nueva Acción Extraer variable global mediante una pantalla capturada.

## **Mostrar nombre de clase Java plenamente cualificado para artefactos de cliente enriquecido**

Seleccione este recuadro para mostrar el nombre de paquete plenamente cualificado para artefactos de código fuente Java de HATS (por ejemplo, plantillas y transformaciones de cliente enriquecido y transformaciones de cliente enriquecido) en la vista **Proyectos de HATS**. Por omisión, este recuadro no se selecciona y la vista **Proyectos de HATS** sólo mostrará el nombre de clase Java del artefacto. Por ejemplo, suponga que un proyecto de cliente enriquecido contiene una transformación con el nombre plenamente cualificado myProj.transformations.SignOn. Por omisión, sólo se mostrará SignOn bajo la carpeta de **transformaciones** de la vista **Proyectos de HATS**. Si selecciona este recuadro, se mostrará SignOn (myProj.transformations).

Esta preferencia no tiene ningún efecto en lo que se muestra bajo la carpeta de **fuente de Java** de la vista **Proyectos de HATS**.

### **Mostrar aviso de JRE incompatible**

Si HATS detecta un JRE incompatible, puede avisarle con un mensaje. Seleccione este recuadro para que se muestre un diálogo de aviso en el que se informa de que el JRE actual es incompatible con HATS. Debe cambiar el JRE manualmente. Quite la selección de este recuadro para suprimir el diálogo de aviso.

#### **Realizar comprobación de valores de licencia al iniciar el entorno de trabajo**

HATS comprueba los valores de licencia de los proyectos de un espacio de trabajo durante el arranque y solicita al usuario que actualice los valores de licencia si alguno de los proyectos no coincide con los valores de licencia maestra. Deseleccione este recuadro de selección para inhabilitar la comprobación de los valores de licencia durante el arranque.

### **Filtros de selección**

Esta lista de recuadros de selección permite seleccionar qué tipos de archivos desea que aparezcan en la vista **Proyectos de HATS**. Por ejemplo, si no trabaja nunca con imágenes comunes ni hojas de estilos, puede deseleccionar ese recuadro de selección y no aparecerán en la vista **Proyectos de HATS**. Si tiene usuarios con poca experiencia y no desea que trabajen con macros o archivos fuente de Java, puede deseleccionar esos recuadros de selección y los archivos correspondientes no aparecerán.

### **Preferencias de terminal de sistema principal**

### **Solicitar todas las solicitudes de macro antes de depurar una macro**

Si esta opción está seleccionada, aparecerá un diálogo cuando depure la macro por primera vez y le permitirá entrar valores para todas las solicitudes a la vez. Si está deseleccionada, aparecerá un diálogo que solicitará únicamente el valor de la solicitud actual que está realizando la macro. Tendrá que volver a entrar un valor para cada solicitud una a una. Esta preferencia sólo se utiliza al depurar una macro y no tiene ningún efecto cuando se reproduce la macro en HATS Toolkit o al ejecutar la macro o la aplicación de HATS.

#### **Mostrar aviso de solicitud de macro/nombre de extracción**

Seleccione este recuadro si desea que HATS le avise cuando especifique una solicitud de macro o un nombre de extracción que no sea válido para utilizarlo con objetos de integración.

#### **Tamaño de font fijo**

Esta preferencia está diseñada para usuarios con dificultades de

visión. Puede especificar que el tamaño del texto en el terminal del sistema principal no cambie cuando se amplíe o se contraiga una ventana. Por ejemplo, si necesita un tipo de letra mayor, puede establecer un tamaño de fuente fijo grande y utilizar las barras de desplazamiento para ver las distintas partes de la pantalla del terminal de sistema principal.

### **Colores de resaltado de captura de pantalla**

Los colores se utilizan para identificar campos de entrada, campos protegidos, campos ocultos y regiones de pantalla que coincidan con los patrones. Utilice las preferencias para cambiar los colores que se utilizan a estos efectos.

Hay más preferencias que controlan otros comportamientos relacionados con HATS. Para utilizar estas preferencias, expanda **HATS** en el árbol de preferencias y pulse una de las subcategorías:

#### **Accesibilidad**

#### **Alertar de los errores de reconocimiento con alarmas audibles**

Seleccione este recuadro para reproducir una alerta audible (pitido) cuando haya un error de reconocimiento, por ejemplo, en la página de valores del componente Subarchivo. Es útil si debe avisarse al desarrollador de que utilice un software de lector de pantalla para leer el área del mensaje.

#### **Importación de BMS**

Estos valores sólo se utilizan cuando se añaden archivos fuente a la carpeta **Correlaciones** del proyecto de HATS sin utilizar el asistente de Importación de BMS.

#### **Página de códigos de sistema principal**

La página de códigos utilizada para las correlaciones BMS que se importan.

## **Página de códigos de archivo BMS**

La página de códigos utilizada para el archivo BMS cuando se transfirió a la estación de trabajo.

### **Paquetes Java por omisión**

Utilice este panel para configurar los nombres de paquete de Java predeterminados para artefactos de HATS que sean archivos fuente de Java (transformaciones de cliente enriquecido, plantillas de cliente enriquecido, manejadores de macro de cliente enriquecido, lógica empresarial, aparatos personalizados, componentes personalizados y servicios de RESTful). Un nombre de paquete constituye la primera parte de un nombre de clase Java plenamente cualificado (por ejemplo, para el nombre de clase Java com.myCompany.MyClass, el nombre de paquete es com.myCompany)

Cuando se crea un nombre de paquete para un artefacto nuevo, el nombre del proyecto se sustituye por {nombre de proyecto}. El formato de esta sustitución se produce para asegurar la creación de un nombre de paquete válido (por ejemplo, los espacios se convierten en subrayados).

### **Simulación de sistema principal**

### **Rango de puertos TCP/IP**

Durante la grabación y reproducción del rastreo, la función de simulación de sistema principal de HATS utiliza un rango de puertos para grabar o reproducir la comunicación de sistema principal con el terminal de sistema principal o con la aplicación de HATS. Se utiliza un rango de puertos para permitir la grabación y reproducción del rastreo en varias sesiones simultáneamente. Utilice estos campos para establecer el rango de puertos. El puerto de inicio por omisión en el rango es **7021** y el puerto de fin por omisión es **7050**.

### **Valores de retardo de tiempo**

#### **Retardo**

Utilice las opciones de este desplegable para establecer el retardo de tiempo que la simulación de sistema principal debe esperar durante la reproducción antes de responder a peticiones del terminal de sistema principal o de la aplicación de HATS. Las opciones son **Sin retardo** (la simulación de sistema principal responde con la pantalla siguiente inmediatamente), **Aleatorio** (la simulación de sistema principal espera un retardo aleatorio, definido entre el tiempo mínimo y el tiempo máximo de espera, antes de responder) y **Real** (la simulación de sistema principal espera durante el período de tiempo que ha tardado realmente la pantalla en aparecer durante la grabación). El valor por omisión es **Sin retardo**. Si selecciona **Aleatorio**, utilice los campos **Mínimo** y **Máximo** para establecer los rangos de los valores de retardo.

#### **Mínimo (ms)**

Si el valor **Retardo** es **Aleatorio**, utilice este campo para establecer el retardo mínimo en milisegundos que la simulación de sistema principal esperará antes de responder con la pantalla siguiente durante la reproducción.

### **Máximo**

Si el valor **Retardo** es **Aleatorio**, utilice este campo para establecer el retardo máximo en milisegundos que la simulación de sistema principal esperará antes de responder con la pantalla siguiente durante la reproducción.

### **Objeto de integración**

## **Generar automáticamente un objeto de integración al guardar la macro**

Seleccione este recuadro de selección si desea generar un objeto de integración cada vez que se guarde una macro. Deseleccione el recuadro de selección si prefiere crear manualmente los objetos de integración. Consulte el [Chapter 13, "Utilización de objetos de](#page-378-0) [integración," on page 369](#page-378-0) si desea más información sobre la creación de objetos de integración de las macros.

### **Generar automáticamente Bean de acceso EJB en proyecto EJB de HATS al crear un Objeto de integración**

Seleccione este recuadro de selección si desea que se genere un Bean de acceso EJB en el proyecto EJB de HATS siempre que cree un Objeto de integración. Si ha seleccionado la preferencia **Generar automáticamente un objeto de integración al guardar macro**, se creará un Bean de acceso EJB junto con el Objeto de integración al crear o modificar una macro.

**Plantilla a utilizar para la generación de objetos de integración** Si crea nuevas plantillas de Objeto de integración, tal como se describe en la publicación *[HATS Web Application Programmer's](pgcusio.htm) [Guide](pgcusio.htm)*, utilice esta preferencia para especificar la plantilla que se utilizará cuando cree el archivo de Objeto de integración.

### **Plantilla a utilizar para la generación de BeanInfo de Objeto de integración**

Si crea nuevas plantillas de Objeto de integración, tal como se describe en la publicación *[HATS Web Application Programmer's](pgcusio.htm) [Guide](pgcusio.htm)*, utilice esta preferencia para especificar la plantilla que se utilizará cuando defina el archivo BeanInfo de Objeto de integración.

## Plataforma de destino **Sólo RCP**

## **Solicitar la instalación de los plug-ins de HATS Runtime en la plataforma de destino (sólo para cliente enriquecido)**

Los plug-ins de HATS Runtime deben estar instalados en una plataforma de destino para probar un plug-in de cliente enriquecido de HATS en el entorno de prueba local para la plataforma de destino. Al crear un proyecto nuevo y seleccionar una plataforma de destino, o bien para cambiar posteriormente la plataforma de destino, HATS Toolkit detectará si los plug-ins de HATS Runtime están instalados en la plataforma de destino seleccionada. Seleccione este recuadro para que el kit de utilidades solicite la instalación de los plug-ins de HATS Runtime si no se detectan en la plataforma de destino.

### **Transformación**

Estas preferencias se utilizan al crear una transformación nueva en blanco.

### **Incluir una tabla de diseño libre (sólo Web)**

Al crear una transformación en blanco, la altura y anchura por omisión de la tabla se recupera de este valor. Por omisión, este valor se inicializa al 100% a menos que especifique otra cosa distinta. También puede especificar medidas en píxeles seleccionando **Píxeles** del menú desplegable.

**Note:** si se inserta un componente de sistema principal después de la tabla en la transformación, el componente representado no se visualizará al ejecutar en el servidor, porque la tabla utiliza el 100% de la pantalla

### **Excepto cuando el proyecto está optimizado para dispositivos móviles**

Seleccione esta preferencia para evitar que se incluya una tabla de diseño libre en las transformaciones nuevas en blanco en los proyectos que están optimizados para los dispositivos móviles.

### **Abrir la vista Propiedades después de insertar un componente de sistema principal**

Seleccione este recuadro para abrir la vista Propiedades después de insertar un componente de sistema principal en una transformación.

### **Editor de macros visual**

### **Muestra las acciones de pantalla por omisión**

Seleccione esta preferencia para mostrar las acciones sobre los objetos de pantalla de macro por omisión. Quite la selección de este recuadro para ocultar las acciones por omisión. Puede pulsar el conmutador de acción en la pantalla de macro para mostrar u ocultar las acciones de la pantalla específica. Esta preferencia sólo afecta a las macros abiertas en el Editor de macros visual por primera vez. El valor por omisión es seleccionado.

#### **Restringir el número de acciones de pantalla mostrado**

Especifica el número máximo de acciones mostradas para un objeto de pantalla de macro. Esto resulta de utilidad para las macros complejas donde la interfaz es demasiado compleja si se muestran todas las acciones. El valor por omisión es **5**.

Cuando se modifican las preferencias de HATS, puede pulsar **Aplicar** para ver inmediatamente los resultados en HATS Toolkit. Pulse **Aceptar** para guardar las nuevas preferencias y cierre la ventana Preferencias, o **Cancelar** para salir sin guardar. Si pulsa **Cancelar**, sólo se cancelan los cambios realizados desde que se pulsó **Aplicar**.

Puede devolver las preferencias de HATS a sus valores originales pulsando **Restaurar valores por omisión**.

Si configura las preferencias de HATS en una máquina HATS Toolkit, y desea copiarlas en otras estaciones de trabajo de desarrollo, en la barra de menús de Rational SDP debe pulsar **Archivo > Exportar > General > Preferencias** para guardar las preferencias como un archivo .epf. Transfiera el archivo a cada estación de trabajo donde desee utilizarlo o póngalo en la red. Seleccione **Archivo > Importar > General > Preferencias** para importar el archivo de preferencias.

# **Utilización de otras preferencias de Rational SDP**

El aspecto y comportamiento de HATS Toolkit también pueden verse afectados por la utilización de otras preferencias disponibles con Rational SDP.

Por ejemplo, puede utilizar la preferencia Decoraciones de etiquetas para habilitar otros kits de utilidades, como Java Compile y CVS para decorar las etiquetas e imágenes de HATS que aparecen en la vista Proyectos de HATS. Cuando se produce un error, se puede mostrar una marca roja al lado del archivo. Cuando se extraen archivos de un depósito de CVS, se pueden mostrar los números de versión al lado de los nombres de archivo. Para acceder a la preferencia Decoraciones de etiquetas en Rational Application Developer:

- 1. En la barra de menús, seleccione **Ventana > Preferencias**.
- 2. Expanda la vista del árbol **General > Aspecto**.
- 3. Seleccione **Decoraciones de etiquetas**.

#### **Notes:**

- a. De la misma manera, las preferencias de decoración se encuentran en otras versiones de Rational SDP.
- b. Si desea obtener más información, consulte el sistema de ayuda de Rational SDP y busque en Decoraciones de etiquetas.

# **Chapter 6. Gestión de conexiones**

Una conexión es un conjunto de parámetros, almacenado en un archivo .hco, que utiliza HATS para conectarse a las aplicaciones de sistema principal. Hay dos tipos de conexiones en HATS: por omisión (también llamada de transformación) y de fondo. Cada aplicación de HATS tiene una conexión por omisión para la aplicación de sistema principal cuyas pantallas transformará HATS. Las conexiones de fondo son las conexiones de una aplicación de HATS que no son la conexión por omisión y pueden ser utilizadas por los objetos de integración o por una acción de suceso de pantalla de Realizar una transformación de macro. HATS no transforma pantallas desde las conexiones de fondo. No obstante, es posible elegir dinámicamente qué conexión se tratará como la conexión por omisión. Si desea obtener más información, consulte ["Selección del tipo de conexión que se utilizará](#page-127-0) [al alterar los parámetros" on page 118.](#page-127-0)

Las conexiones de fondo pueden ser distintas instancias de conexión con el mismo sistema principal como ocurre con la conexión por omisión, o pueden ser conexiones con sistemas principales de programas de fondo completamente diferentes. Las conexiones de fondo permiten interactuar con otros sistemas principales. Puede recopilar, entrar o intercambiar datos entre sistemas principales utilizando macros pregrabadas. Estos datos se pueden combinar también con la conexión por omisión. De esta forma, puede automatizar transacciones en otros sistemas principales así como transformar la conexión por omisión de los usuarios. Las conexiones de fondo se pueden agrupar.

Los sistemas principales VT están limitados a conexiones en segundo plano. Si utiliza la conexión VT como una de las conexiones de fondo, puede utilizarla para grabar macros y ejecutar objetos de integración. Si desea obtener más información, consulte ["Realizar una transacción de macro" on page 177.](#page-186-0)

# **Creación de una conexión**

El asistente Crear una conexión permite crear más configuraciones de conexión. Para acceder a este asistente, puede utilizar el menú emergente de la vista Proyectos de HATS, la selección **HATS > Nueva > Conexión** o **Archivo > Nuevo > Conexión de HATS** en la barra de menús, o bien el icono **Crear una conexión de HATS** en la barra de herramientas.

Aparece el asistente Crear una conexión, que permite seleccionar el proyecto de destino en una lista desplegable, dar un nombre y una descripción a la conexión y ver dónde se guarda la definición de la conexión. Pulse **Siguiente** cuando haya especificado estos elementos.

A continuación, aparece la página **Valores de conexión**. El asistente necesita información básica de conexión como, por ejemplo, el nombre del sistema principal, el puerto, el tipo de terminal, la página de códigos y el tamaño de la pantalla. Si desea obtener información detallada sobre estos valores, consulte ["Básica" on page 142.](#page-151-0)

También puede especificar algunos valores avanzados de conexión utilizando este asistente. Los valores avanzados de conexión que aparecen dependen del tipo de conexión. Si la conexión es 5250, puede configurar el ID de la estación de trabajo. Si utiliza una conexión 3270E, puede configurar el nombre de la LU o la

agrupación. No hay soporte para valores de LU o ID de estación de trabajo para conexiones 5250W, 3270 o VT. Si desea obtener información detallada sobre estos valores, consulte ["Avanzadas" on page 143.](#page-152-0)

# <span id="page-151-0"></span>**Editor de conexiones**

El editor de conexiones permite realizar configuraciones personalizadas en las conexiones y tiene las siguientes pestañas: Visión general, Básica, Avanzada, Impresión, Gestión de pantalla, Seguridad, Agrupación, Macros, Lista de usuarios y Fuente.

## **Visión general**

En la pestaña **Visión general** del editor de conexiones se resumen la mayoría de los valores de conexión que se han especificado al crear la conexión. El único elemento que puede modificar en esta pestaña es la descripción de la conexión.

Cada una de las cabeceras de sección de la pestaña **Visión general** es un enlace con las otras pestañas del editor de conexiones.

# **Básica**

En la pestaña **Básica** se encuentran los valores básicos para la conexión, incluidos los que están configurados inicialmente con el asistente Crear una conexión. Pueden modificase los siguientes valores.

#### **Nombre de sistema principal**

El nombre del sistema principal con el que se realiza la conexión. Es el nombre o la dirección IP del servidor Telnet. Para conexiones 5250W (consulte el campo **Tipo** situado más abajo), se trata del nombre o de la dirección IP del servidor WebFacing.

Host On-Demand versión 8 incluía soporte Internet Protocol versión 6 (IPv6). WebSphere Application Server versión 6 también proporciona soporte para IPv6. HATS le permite configurar una dirección IPv6 para que pueda aprovechar las ventajas de esta funcionalidad en las plataformas en la que está soportada.

- **Note:** HATS sólo tiene soporte para IPv6 en Linux, Solaris y AIX®. Existen limitaciones en el entorno de HATS Toolkit para Windows con las direcciones IPv6. Por tanto, no podrá utilizar la característica de terminal de sistema principal ni hacer pruebas en un servidor de pruebas local si utiliza este tipo de direcciones.
- **Tipo** El tipo de sesión de sistema principal de la conexión, por ejemplo, 3270, 3270E, 5250, 5250W, sistemas principales VT (VT52, VT100, VT420\_7 y VT420\_8).

#### **Notes:**

- 1. HATS sólo da soporte a los tipos de conexión 3270, 3270E, 5250 y 5250W para la conexión de transformación, que es la conexión por omisión.
- 2. Una conexión de fondo puede ser de cualquier tipo.
- 3. Si desea obtener más información sobre conexiones 5250W, consulte ["Conexión de HATS a un servidor WebFacing" on page 437.](#page-446-0)
- 4. VT220 y VT320 son subconjuntos de VT420. Para admitir los sistemas principales VT220 o VT320 en HATS, especifique VT420\_7 (si su

sistema principal VT envía mandatos de 7 bits) o VT420\_8 (si su sistema principal VT envía mandatos de 8 bits).

<span id="page-152-0"></span>**Puerto** El número de puerto a través del que se realiza la conexión. Normalmente, el puerto 23 se utiliza para servidores Telnet y el puerto 4004 se utiliza para servidores WebFacing. Si se utiliza un número de puerto diferente, tiene que especificarlo aquí.

#### **Página de códigos**

La página de códigos utilizada para la conexión. Seleccione la página de códigos del sistema principal de programas de fondo.

#### **Notes:**

- 1. Si selecciona una página de códigos bidireccional (bidi), consulte ["Permitir al usuario que invierta la dirección de la pantalla" on page](#page-494-0) [485.](#page-494-0)
- 2. Si selecciona la página de códigos 420 de habla árabe, consulte ["Forma](#page-504-0) [selectiva del árabe" on page 495](#page-504-0) y ["Inhabilitar entrada de dígitos](#page-504-0) [árabes-occidentales" on page 495.](#page-504-0)
- 3. Si selecciona la página de códigos 937 del chino tradicional para una conexión 5250 y desea tener soporte para la utilización de caracteres acentuados, consulte ["Utilización de caracteres acentuados con la](#page-480-0) [página de códigos 937" on page 471.](#page-480-0)

#### **Tamaño de la pantalla**

El tamaño de pantalla de la conexión de sistema principal. El tamaño de pantalla define el número de filas y columnas de la pantalla de sistema principal.

- **Note:** los valores válidos para el tamaño de pantalla varían según la página de códigos y el tipo de sesión de sistema principal que seleccione.
- **Utilizar simulación de sistema principal en lugar de la conexión activa**

Seleccione este recuadro para especificar que cualquier acción de conexión para esta conexión, como **Abrir terminal de sistema principal**, **Ejecutar** o **Ejecutar en servidor**, utilizará la reproducción del rastreo de simulación de sistema principal en lugar de una conexión activa. Si selecciona este recuadro, seleccione también el archivo de rastreo que se utilizará en la lista desplegable. Consulte el [Chapter 17, "Utilización de la simulación de](#page-412-0) [sistema principal," on page 403](#page-412-0) para obtener más información.

**Note:** esta opción sólo es seleccionable si existe un rastreo de simulación de sistema principal en el proyecto.

# **Avanzadas**

En la pestaña **Avanzadas** se encuentran los valores avanzados para la conexión, excluidos los que están configurados inicialmente con el asistente Crear una conexión. Utilice la pestaña Básica para modificar los valores básicos: sistema principal, tipo de sesión, puerto, página de códigos y tamaño de la pantalla. Los valores avanzados siguientes pueden modificarse en la pestaña Avanzadas.

Para conexiones 3270E, puede especificar un nombre de LU o un nombre de agrupación de LU para la conexión. Tiene cuatro opciones para especificar el nombre de LU o el nombre de agrupación de LU. Seleccione una de las siguientes opciones:

#### <span id="page-153-0"></span>**Ninguno (asignado por el servidor)**

Elija esta opción si desea que el servidor Telnet asigne la LU. Esta opción se puede utilizar con agrupación.

#### **Solicitar al usuario**

Elija esta opción si desea preguntar al usuario el nombre de LU. Si está habilitada la agrupación, esta opción no debe utilizarse.

#### **Utilizar un valor especificado**

Utilice esta opción para especificar el nombre de LU o el nombre de agrupación de LU que debe utilizarse. Si tiene previsto utilizar agrupación de conexiones, puede especificar el nombre de una agrupación de LU suficientemente grande para dar soporte a la agrupación de conexiones que defina.

#### Utilizar una variable de sesión HTTP <mark>-Sólo</mark> Web <mark>-</mark>

Elija esta opción si desea especificar el contenido de la variable de sesión HTTP como el nombre de LU o el nombre de agrupación de LU. Si está habilitada la agrupación, esta opción no debe utilizarse.

Para conexiones 5250, puede especificar un ID de estación de trabajo para la conexión. Tiene cuatro opciones para especificar el ID de la estación de trabajo. Seleccione una de las siguientes opciones:

#### **Ninguno (asignado por el servidor)**

Elija esta opción si desea que el servidor Telnet asigne el ID de la estación de trabajo. Esta opción se puede utilizar con agrupación.

#### **Solicitar al usuario**

Elija esta opción si desea preguntar al usuario el ID de la estación de trabajo. Si está habilitada la agrupación, esta opción no debe utilizarse.

#### **Utilizar un valor especificado**

Elija esta opción si desea proporcionar una serie para crear el ID de la estación de trabajo. Esta opción se puede utilizar con una agrupación si se especifica un comodín como ID de estación de trabajo.

El parámetro ID de estación de trabajo de las conexiones 5250 puede utilizar caracteres comodín. El ID de la estación de trabajo define el nombre de la estación de trabajo. El primer carácter deber ser de la A a la Z, el símbolo del dólar (\$), de la arroba (@) o de la almohadilla (#). El resto de los caracteres pueden ser de la A a la Z, de 0 a 9, \$,  $\omega$ , #, . (punto) y  $\overline{\phantom{a}}$ (subrayado). Si no completa este campo, el sistema principal asigna automáticamente un ID. El servidor de HATS puede generar un nuevo ID de estación de trabajo no arbitrario para una sesión. Las palabras clave y caracteres especiales del campo de ID de estación de trabajo pueden hacer que una parte o toda la información siguiente sea sustituida en el valor de ID de estación de trabajo enviado al servidor Telnet:

- ID de sesión corto (\*)
- ID de tipo de sesión  $(\%)$
- ID para evitar colisiones  $(=)$

Si se especifica, el ID para evitar colisiones permite la generación de un nuevo ID de estación de trabajo si el servidor Telnet rechaza el nombre anterior (algo que puede ocurrir si el nombre anterior ya está en uso en el servidor IBM i).

Las combinaciones de comodines en el campo ID de estación de trabajo permiten al servidor de HATS generar automáticamente más variaciones de ID para conseguir la aceptación de la conexión desde el sistema

principal. Esto reduce el tiempo necesario para la conexión de la sesión, ya que disminuye el número de veces que el sistema principal debe volver a emitir una solicitud de ID de estación de trabajo válido al cliente.

Los caracteres comodín se pueden especificar varias veces en el campo ID de estación de trabajo en cualquier combinación con otros caracteres alfanuméricos (por ejemplo: N=A=M=E, NAME==, etc.). Con cada uso del comodín, disminuye la probabilidad de generar un ID de estación de trabajo ya reclamado por otra sesión:

- v El uso de dos [=] tiene una probabilidad de 1 entre 50 de duplicar un ID establecido.
- v El uso de dos [=] tiene una probabilidad de 1 entre 300 de duplicar un ID establecido.
- v El número de nombres exclusivos generados es aproximadamente de 36n , siendo *n* el número de signos de igual [=].

Por ejemplo: dada una entrada de NO=BRE para el ID de estación de trabajo, el signo [=] puede generar 36 ID exclusivos que utilicen los caracteres especificados (N, O, M, B, R, E). La incorporación de un segundo signo [=] puede producir la generación de aproximadamente 1296 ID exclusivos, etc.

### Utilizar una variable de sesión HTTP <mark>-Sólo</mark> Web

Elija esta opción si desea especificar el contenido de la variable de sesión HTTP como ID de la estación de trabajo. Si está habilitada la agrupación, esta opción no debe utilizarse. También puede utilizar caracteres comodín en la serie especificada. Si desea obtener más información, consulte ["Utilizar un valor especificado" on page 144.](#page-153-0)

En la sección **Configurar los valores de conexión opcionales y avanzados** puede añadir, modificar o eliminar cualquier parámetro de sesión adicional de IBM Host On-Demand utilizando los botones a la derecha de la tabla de parámetros. Si pulsa **Añadir**, puede seleccionar un parámetro utilizando la lista desplegable al lado del campo **Nombre** y, a continuación, escribir un valor en el campo de valor. Algunos parámetros se establecen en otras pestañas del editor de conexiones. Si intenta establecerlos aquí, se muestra un mensaje de aviso. Si desea obtener más información, consulte Host On-Demand Knowledge Center en [http://www-01.ibm.com/support/knowledgecenter/SSS9FA\\_11.0.0/](http://www-01.ibm.com/support/knowledgecenter/SSS9FA_11.0.0/com.ibm.hod.doc/WebSphereHOD.htm) [com.ibm.hod.doc/WebSphereHOD.htm](http://www-01.ibm.com/support/knowledgecenter/SSS9FA_11.0.0/com.ibm.hod.doc/WebSphereHOD.htm) y busque parámetros de sesión.

### **Notes:**

- 1. Los parámetros que tienen sus propios campos en las pestañas Básica y Avanzadas no pueden especificarse en esta tabla. Deben modificarse en sus propios campos específicos.
- 2. Los parámetros de soporte de impresión añadidos aquí se pasarán por alto. Añada los parámetros de soporte de impresión en la pestaña Impresión. Si desea obtener más información, consulte ["Impresión" on page 146.](#page-155-0)
- 3. Para conexiones 3270E, el parámetro **negotiateCResolution** se establece en **true** por omisión. Consulte ["Resolución de conflictos utilizando z/OS](#page-539-0) [Communications Server" on page 530](#page-539-0) para obtener más información y cuando desee cambiar este valor por **false**.

Otros valores de la pestaña Avanzadas permiten especificar:

- v Permitir sólo una conexión con cada ID de usuario.
- v Abandonar el intento de conectarse después de un número especificado de segundos.

<span id="page-155-0"></span>v Abandonar el intento de desconectarse después de un número especificado de segundos.

Para consideraciones de DBCS sobre mostrar e imprimir caracteres definidos por el usuario (UDC), consulte ["Trabajo con caracteres definidos por el usuario" on page](#page-516-0) [507.](#page-516-0)

## **Impresión**

Utilice la pestaña **Impresión** para especificar los valores de soporte de impresión para la conexión. El soporte de impresión sólo está disponible para las conexiones por omisión 3270E, 5250 y 5250W.

**Note:** en los proyectos optimizados para dispositivos móviles, el soporte de impresión no está disponible y no se muestra la pestaña Impresión.

Seleccione el recuadro de selección **Habilitar soporte de impresión** si desea soporte de impresión.

### **Valores de impresión para conexiones 3270E**

Para conexiones 3270E, los valores de impresión por omisión son para PDF (Portable Document Format) de Adobe. Si utiliza PDF, en el apartado **Propiedades de archivo PDF de Adobe** puede seleccionar el tamaño del papel, la orientación de la página y el font que desee utilizar en los trabajos de impresión. La lista de los fonts que puede seleccionar dependerá del valor de página de códigos de la conexión que se utilice. Consulte el [Chapter 22, "Soporte de idiomas," on page 467](#page-476-0) para obtener más información sobre páginas de códigos.

Para especificar otros valores de impresión que no sean los valores por omisión, puede utilizar la sección **Inicializar** y la tabla **Nombre/Valor**.

Utilice el botón **Inicializar** para añadir un conjunto inicial de valores de impresión en la tabla **Nombre/Valor** basado en el caso de impresión seleccionado en el recuadro desplegable. Se proporcionan tres casos de impresión como conjuntos iniciales. Los casos y los valores de impresión que se generan son:

v Impresión por omisión (formato Adobe PDF)

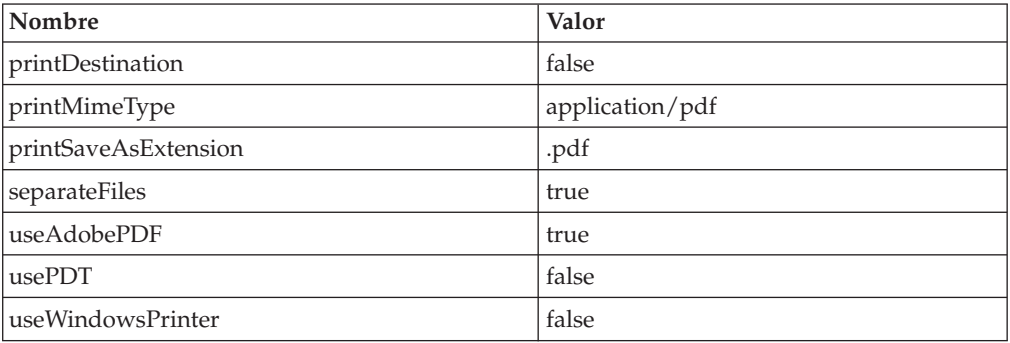

#### v Archivos de texto básicos (texto sin formato)

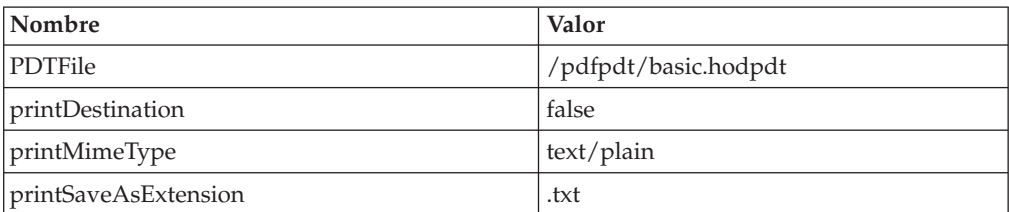

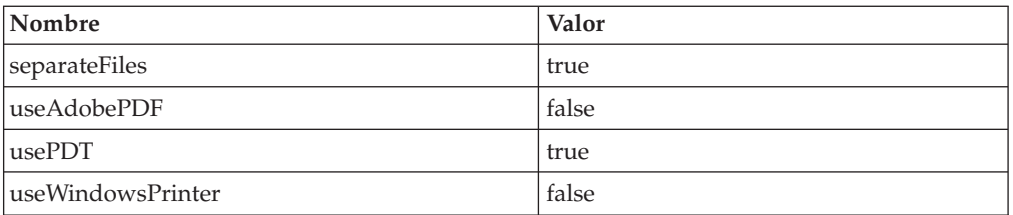

• Dirigir a impresora Windows por omisión conectada mediante servidor -Sólo Web

o

Dirigir a impresora Windows por omisión Sólo RCP

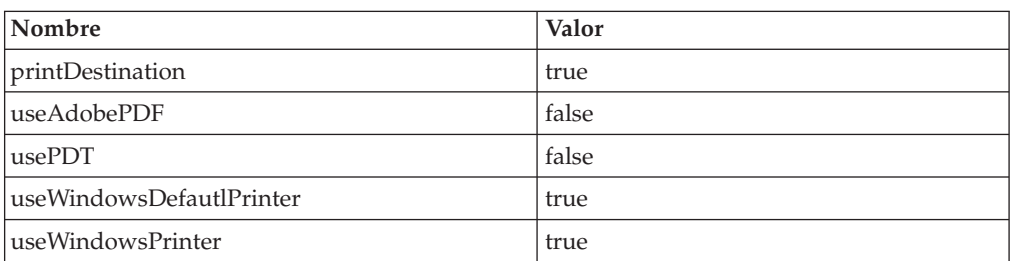

La utilización del botón **Inicializar** es opcional. Si hay valores en la tabla al pulsar el botón, se muestra un mensaje en el que se avisa de que los valores actuales se sustituirán. Puede pulsar para continuar o cancelar.

Puede especificar sus propios valores de impresión o modificar los valores ya existentes en la tabla mediante los botones **Añadir**, **Editar** y **Eliminar**. Si pulsa el botón **Añadir** aparecerá un recuadro combinado con todos los valores soportados en la lista de valores de impresión de WebSphere Host On-Demand.

Por ejemplo, para tener un mayor control sobre la salida de impresión PDF de 3270E, puede añadir los valores siguientes:

## **charsPerInch**

Caracteres por pulgada. Especifica el número de caracteres que se imprimen por pulgada. En una plataforma Windows, hay tres opciones disponibles (10, 12 y 17). El valor por omisión es 10.

### **linesPerInch**

Líneas por pulgada. Especifica el número de líneas por pulgada. En una plataforma Windows, hay disponibles cinco opciones (2, 3, 4, 6 y 8). El valor por omisión es 6.

### **maxCharsPerLine**

Número máximo de caracteres por línea. Especifica el número máximo de caracteres por línea, llamado también Máxima posición de impresión o Máxima posición de presentación (MPP). Especifique un valor comprendido entre 1 y 255. El valor por omisión es 80.

### **maxLinesPerPage**

Número máximo de líneas por página. Especifica el número máximo de líneas por página, incluidos los márgenes superior e inferior. Este valor también se denomina Máxima longitud de página (MPL). Especifique un valor comprendido entre 1 y 255. El valor por omisión es 66.

### **RTLfile**

Impresión de archivos de derecha a izquierda para aplicaciones de idiomas

bidireccionales. Especifique "true" para imprimir un archivo tal como aparece en una pantalla RTL. El valor por omisión es "false."

#### **Notes:**

- 1. La impresión en una impresora de Windows por omisión conectada a una estación de trabajo de un usuario sólo está soportada por aplicaciones de cliente enriquecido de HATS.
- 2. La impresión en una impresora de Windows por omisión conectada a WebSphere Application Server sólo está soportada por aplicaciones Web de HATS.
- 3. La impresión de HATS de 3270E no tiene soporte para el mandato Transparency para enviar datos de impresión sin procesar en el trabajo de impresión.
- 4. Si deseaobtener más información sobre soporte de JIS2004 japonés, consulte ["Soporte JIS2004 para impresión PDT e impresión a archivo para sesiones](#page-483-0) [3270E" on page 474.](#page-483-0)

Consulte ["Definición del soporte de impresión para el proyecto" on page 383](#page-392-0) para obtener más información.

## **Valores de impresión para conexiones 5250 y 5250W**

Para las conexiones 5250 y 5250W, si marca el recuadro de selección **Habilitar soporte de impresión**, debe especificar la dirección Web de la ventana de salida de la impresora de Web Access para System i<sup>®</sup>. La dirección Web por omisión es http://*nombre\_sist\_pal*/webaccess/iWASpool, donde *nombre\_sist\_pal* es el nombre del sistema principal 5250 o 5250W. El usuario de la aplicación puede establecer opciones de impresión en la ventana Salida de la impresora de IWA. Consulte ["Definición del soporte de impresión para el proyecto" on page 383](#page-392-0) para obtener más información.

# **Gestión de pantalla**

La pestaña **Gestión de pantalla** le permite determinar cómo manejar una pantalla en blanco al iniciar la conexión y cómo gestionar la estabilización de la pantalla. Estos valores se aplican únicamente si se utiliza la conexión como conexión por omisión.

Cuando el suceso de conexión de la aplicación procesa la acción Obtener una conexión por omisión, HATS intentará conectar con el sistema principal para obtener una conexión. Si este intento de conexión no se completa con éxito, la aplicación terminará con un error de página. Si el intento de conexión se completa con éxito, la pantalla del sistema principal se estabiliza según los temporizadores de pantalla especificados en esta página. Estos temporizadores también se utilizan para estabilizar la pantalla del sistema principal al finalizar un suceso de reconocimiento de pantalla personalizada, el suceso de aplicación de pantalla en blanco (si está configurado) y el suceso de pantalla sin coincidencia. Para obtener una descripción detallada de los algoritmos y ajustes de estabilización de pantalla, consulte el [Appendix B, "Material de consulta para estabilización de pantalla en](#page-532-0) [HATS," on page 523.](#page-532-0)

Los valores de **Si se recibe una pantalla en blanco al iniciar la conexión** permiten seleccionar qué hacer si la pantalla del sistema principal sigue en blanco después de conectar satisfactoriamente con el sistema principal, y da tiempo al sistema principal para estabilizar la pantalla, como se ha explicado más arriba. Las opciones son:

### **Esperar hasta agotar el tiempo de espera de la conexión antes de terminar mostrando un error**

Esta opción hace que HATS finalice la aplicación con una página de error si la pantalla del sistema principal sigue en blanco después de conectar satisfactoriamente con el sistema principal.

### **Mostrar pantalla en blanco**

Esta opción hace que HATS continúe el proceso de reconocimiento de pantalla aunque la pantalla del sistema principal siga en blanco después de conectar satisfactoriamente con el sistema principal.

Para asegurar que una pantalla en blanco no aparezca ante sus usuarios, puede especificar un suceso de reconocimiento de pantalla de la lista Prioridad de los sucesos para procesar una pantalla en blanco, o puede añadir las acciones al suceso de aplicación de pantalla en blanco para gestionar una pantalla en blanco. Por omisión, el suceso de aplicación de pantalla sin coincidencia presentará al usuario la pantalla de sistema principal en blanco. Si desea obtener más información sobre los sucesos de reconocimiento de pantalla, consulte ["Prioridad de suceso de pantalla" on](#page-120-0) [page 111.](#page-120-0) Si desea obtener más información sobre sucesos de aplicación, consulte ["Sucesos de aplicación" on page 112.](#page-121-0)

### **Enviar la tecla de sistema principal**

Esta opción enviará una tecla de función de sistema principal al sistema principal si la conexión sigue en blanco después de conectar satisfactoriamente con el sistema principal. Esta tecla se enviará una vez, se permitirá que la pantalla se estabilice y después HATS seguirá con el proceso de reconocimiento de pantalla. Puede seleccionar qué tecla enviar en la lista desplegable. Esta opción resulta útil si su sistema principal siempre muestra una pantalla inicial en blanco, y los usuarios deben someter una tecla de función concreta (PetSis, por ejemplo) antes de que el sistema presente una nueva pantalla.

Los **Temporizadores de pantalla** le permiten configurar la duración del tiempo de espera hasta que el sistema principal termine de enviar sus pantallas a HATS Runtime. Para saber cuándo se utilizan estos temporizadores, consulte el [Appendix B, "Material de consulta para estabilización de pantalla en HATS," on](#page-532-0) [page 523.](#page-532-0) Puede especificar los siguientes valores:

## **Tiempo mínimo de espera para la pantalla inicial de sistema principal:**

El valor por omisión es de 2000 milisegundos. Esta es la mínima cantidad de tiempo que espera la aplicación la llegada de actualizaciones iniciales de pantalla una vez que esté lista la conexión del sistema principal. Aumente esta cantidad si el sistema principal es lento al enviar la primera pantalla, aun cuando la conexión lleve preparada cierto tiempo.

### **Tiempo máximo de espera para que la pantalla se estabilice:**

El valor por omisión es de 1200 milisegundos. Es el tiempo máximo que la aplicación espera la llegada de actualizaciones de pantalla después de la actualización de pantalla inicial. Aumente este valor si el sistema principal es lento al enviar los contenidos y recibe con frecuencia pantallas parciales.

## **Tiempo máximo de espera para que la pantalla se estabilice (sesión con actualización asíncrona):**

Este valor sólo se utiliza si su aplicación está utilizando actualización asíncrona (para aplicaciones cliente enriquecido) o el applet de actualización asíncrona (para aplicaciones Web). Si desea obtener más información, consulte el ["Actualización asíncrona](#page-129-0) **Sólo RCP** " on page 120 y el ["Utilización del método 'server push' \(applet\)" on page 122.](#page-131-0)

El valor inicial por omisión es de 400 milisegundos. Debe aumentar esta cantidad si el sistema principal es lento al enviar la pantalla y recibe con frecuencia pantallas parciales. Este valor también puede ser inferior al valor de **Máximo tiempo de espera para que la pantalla se estabilice** si los valores específicos de la clase com.ibm.common.AppletSettings en el archivo application.hap se establecen en **Renovar**.

# **Seguridad**

La pestaña **Seguridad** contiene los valores de configuración para SSL (Secure Socket Layer) y el Inicio de sesión Express en Web (WEL). Si desea obtener más información sobre los valores de seguridad, consulte el [Chapter 21, "Seguridad e](#page-450-0) [Inicio de sesión Express en Web," on page 441.](#page-450-0)

**Note:** para habilitar SSL para una conexión en un proyecto EJB de HATS, en la vista del proyecto EJB de HATS, abra el proyecto EJB y la carpeta Conexiones y efectúe una doble pulsación en la conexión. A continuación, siga las indicaciones siguientes. Si desea obtener información sobre cómo crear un proyecto EJB de HATS, consulte la publicación [Creating and using](pgejbpr.htm) [a HATS EJB application,](pgejbpr.htm) en la publicación *HATS Web Application Programmer's Guide*.

### **Habilitar SSL**

Seleccione este recuadro para habilitar SSL.

**Note:** si el servidor Telnet utiliza un certificado personal reconocido, sólo es necesario seleccionar este recuadro.

### **Importar almacén de claves PKCS12 al proyecto**

Seleccione esta opción para importar un archivo de almacén de claves PKCS12 al proyecto. Pulse el botón **Importar** para examinar e importar el archivo de almacén de claves al proyecto. En la configuración para esta conexión se establece un puntero al archivo de almacén de claves importado. Pulse el botón **Eliminar** para eliminar el puntero al archivo de almacén de claves de la configuración de la conexión. El archivo de almacén de claves, en sí, no se elimina del proyecto. Después de importar el archivo, el nombre del mismo aparece en el recuadro de edición **Vía de acceso del archivo de almacén de claves**. Si desea obtener más información sobre cuándo es necesario efectuar esta acción y cómo crear un archivo de almacén de claves PKCS12, consulte ["Habilitación de la seguridad SSL" on page 441.](#page-450-0)

**Note:** después de importar un archivo de almacén de claves y guardar los cambios en el editor de conexiones, renueve el proyecto para asegurarse de que el archivo de almacén de claves se incluya en el proyecto. Para renovar el proyecto, en la vista Proyectos de HATS, efectúe una pulsación con el botón derecho del ratón en el proyecto y seleccione **Renovar**. Para establecer que el proyecto se renueve automáticamente, en la barra de menús de Rational SDP, seleccione **Ventana > Preferencias > General > Espacio de trabajo > Renovar automáticamente**.

**Utilizar almacén de claves PKCS12 en una vía de acceso específica** Seleccione esta opción para especificar un archivo de almacén de claves que no estará contenido en el proyecto, pero que existirá en otro lugar del sistema de tiempo de ejecución de destino. En el

recuadro de edición **Vía de acceso del archivo de almacén de claves**, especifique la vía de acceso completa y el nombre del archivo de almacén de claves en el sistema de destino. Si desea obtener más información sobre cuándo es necesario efectuar esta acción y cómo crear un archivo de almacén de claves PKCS12, consulte ["Habilitación de la seguridad SSL" on page 441.](#page-450-0)

#### **Notes:**

- 1. Para utilizar este archivo durante las pruebas en el sistema de desarrollo, debe residir en la misma ubicación del sistema de desarrollo que en el sistema de tiempo de ejecución de destino.
- 2. Para aplicaciones Web de HATS, si utiliza un archivo de almacén de claves que no esté contenido en el archivo .ear del proyecto, y si la seguridad de Java 2 está habilitada en el sistema WebSphere Application Server de destino, debe actualizar el archivo was.policy en WebSphere Application Server antes de que la aplicación de HATS intente acceder al mismo. El archivo was.policy se encuentra en la vista Navegador del archivo .ear del proyecto, en el directorio META-INF. Por ejemplo, para otorgar permisos de lectura al archivo de almacén de claves, añada la sentencia siguiente al archivo was.policy.

permission java.io.FilePermission "c:\\myKeystores\\-", "read";

Donde myKeystores es el nombre de la carpeta que contiene el archivo de almacén de claves en el sistema WebSphere Application Server de destino. Si desea obtener más información, consulte ["Seguridad de Java 2" on page 459.](#page-468-0)

### **Vía de acceso del archivo de almacén de claves**

Si ha importado un archivo de almacén de claves, este recuadro de edición contiene el nombre del archivo importado. Si ha seleccionado la opción **Utilizar almacén de claves PKCS12 en una vía de acceso específica**, especifique en este recuadro de edición la vía de acceso completa y el nombre del archivo de almacén de claves en el sistema de tiempo de ejecución de destino.

### **Contraseña**

La contraseña necesaria para abrir el archivo de almacén de claves especificado en el recuadro de edición **Vía de acceso del archivo de almacén de claves**. Utilice el botón **Verificar** para intentar encontrar el archivo de almacén de claves y abrirlo con la contraseña.

### **Notes:**

- 1. Esta es la misma contraseña que se ha utilizado al crear el archivo de almacén de claves. Si desea obtener más información sobre cómo crear un archivo de almacén de claves PKCS12, consulte ["Habilitación de la seguridad SSL" on page 441.](#page-450-0)
- 2. Para verificar la ubicación y la contraseña de un archivo de almacén de claves que no esté contenido en el proyecto, el archivo de almacén de claves debe residir en la misma ubicación del sistema de desarrollo que en el sistema de tiempo de ejecución de destino.
- 3. La contraseña no se almacena sin cifrar. Sin embargo, si después de desplegar la aplicación de HATS, desea cambiar la contraseña sin tener que volver a desplegar la aplicación, puede

modificar el campo de contraseña en el archivo .hco que representa la conexión en el sistema de tiempo de ejecución. Después de editar el archivo .hco y efectuar la modificación, la contraseña se almacena sin cifrar hasta que se vuelve a desplegar la aplicación.

### **Utilizar Inicio de sesión Express en Web**-Sólo Web

Para aplicaciones Web de HATS, seleccione este recuadro y pulse el botón **Configurar** para habilitar y configurar WEL. Si desea obtener más información, consulte ["Utilización del inicio de sesión Express en WEb](#page-453-0) [\(WEL\)" on page 444.](#page-453-0)

## **Utilizar ticket de servicios Kerberos para automatizar el inicio de sesión (sólo** clientes de dominio Windows) Sólo RCP

Para las aplicaciones de cliente enriquecido de HATS, seleccione este recuadro para utilizar un ticket de servicios Kerberos para automatizar el inicio de sesión. Este soporte utiliza la automatización subyacente basada en conexión de IBM Host On-Demand junto con la autenticación de red basada en Kerberos de IBM i. Para obtener más información, consulte el apartado sobre la configuración de la automatización basada en conexión en el Knowledge Center de Host On-Demand en la dirección siguiente: [http://publib.boulder.ibm.com/infocenter/hodhelp/v11r0/](http://publib.boulder.ibm.com/infocenter/hodhelp/v11r0/index.jsp?topic=/com.ibm.hod.doc/doc/logon/logon14.html) [index.jsp?topic=/com.ibm.hod.doc/doc/logon/logon14.html.](http://publib.boulder.ibm.com/infocenter/hodhelp/v11r0/index.jsp?topic=/com.ibm.hod.doc/doc/logon/logon14.html)

#### **Notes:**

- 1. Este valor sólo está disponible para conexiones Telnet 5250.
- 2. Esta función sólo está soportada cuando se ejecuta en clientes de dominio Windows.

# **Agrupación**

Una agrupación es un grupo de conexiones de sistema principal que se mantienen en un estado inicializado y preparadas para ser utilizadas sin necesidad de crearlas e inicializarlas. Esto reduce el tiempo de respuesta cuando se inicia y se ejecuta una aplicación.

Para habilitar la agrupación, pulse la pestaña **Agrupación** y seleccione el recuadro de selección **Habilitar agrupación**. Si la agrupación está habilitada, después de liberar la conexión y determinar si está en un estado aceptable según la definición de la pantalla de registro, se mantiene en una lista de conexiones activas. Cuando se reciba una nueva petición de conexión, se utilizará una de estas conexiones agrupadas desocupadas. Si no hay conexiones agrupadas desocupadas, se puede crear una nueva basándose en otros valores de agrupación, como el número máximo de conexiones. Si está inhabilitada la agrupación de conexiones, después de liberarse la conexión, se desconectará.

Como no hay ninguna garantía de que un usuario que navega pantallas en la conexión por omisión vaya a volver a la página de registro, se recomienda no utilizar la agrupación en la conexión por omisión de HATS. La agrupación es eficaz para conexiones de fondo utilizadas por objetos de integración o en acciones "realizar una transacción de macro", ya que estas navegaciones automatizadas se pueden programar para navegar de vuelta a la pantalla de registro.

También tiene la opción de establecer **Tiempos de espera de conexión** y **Límites de conexiones**.

v Para **Tiempos de espera de conexión**, seleccione los recuadros de selección **Terminar la conexión después de un tiempo máximo desocupada**, **Terminar la conexión después de un tiempo máximo ocupada** o ambos y especifique el tiempo en segundos.

### **Notes:**

- 1. **Terminar la conexión después de un tiempo máximo ocupada** también se puede utilizar fuera de la agrupación.
- 2. El tiempo máximo ocupada se debe establecer con el mismo valor en todas las conexiones de una aplicación de HATS.
- v Para **Límites de conexiones**, entre el número mínimo de conexiones desocupadas a conservar en la agrupación y/o el número máximo de conexiones de la agrupación que pueden estar activas en los recuadros de texto.

También puede decidir qué se debe hacer después de alcanzar el límite máximo de conexiones. Puede crear una nueva conexión (no agrupada) pulsando el botón de selección o esperar una conexión agrupada disponible y establecer el límite del tiempo de espera. Para ello, pulse el recuadro de selección **Limitar la espera de una conexión agrupada a un número máximo de segundos** y entre el tiempo en segundos en el recuadro de texto. Deseleccione el recuadro de selección si desea esperar indefinidamente una conexión.

# **Macros**

La pestaña **Macros** muestra información sobre la macro de conexión, la macro de desconexión y la pantalla de registro. Ambas macros son opcionales. Esta información se encuentra en una pestaña independiente de la información de la agrupación, ya que estas macros se pueden aplicar aunque la agrupación esté inhabilitada.

Seleccione las macros de conexión y desconexión en las listas desplegables **Macro de conexión** y **Macro de desconexión**.

Una **Macro de conexión** se ejecuta automáticamente al crear la conexión. Las únicas solicitudes permitidas en una macro de conexión son las que pueden ser satisfechas por una lista de usuarios o utilizando el Inicio de sesión Express en Web. Si está habilitada la agrupación, la macro de conexión se ejecutará al inicializarse el servidor de HATS; en caso contrario, la macro de conexión se ejecutará cuando un usuario realice la primera petición a la aplicación de HATS (normalmente en el suceso de conexión).

**Note:** si necesita tener una macro de inicio de sesión automática que utilice las identidades del usuario, puede añadir una acción de ejecutar macro al suceso de conexión en lugar de utilizar aquí una macro de conexión. Las macros ejecutadas utilizando la acción de ejecutar macro pueden responder a las solicitudes de forma interactiva o con variables globales inicializadas con el suceso de inicio, por ejemplo.

Una **Macro de desconexión** se ejecuta automáticamente al terminar la conexión. En una macro de desconexión no se permiten solicitudes. Si está habilitada la agrupación, la macro de desconexión se ejecutará al concluir el servidor de HATS; en caso contrario, la macro de desconexión se ejecutará cuando la aplicación de HATS devuelva la conexión al sistema (normalmente en el suceso de desconexión).

Una **Pantalla de registro** describe la pantalla en la que debe estar una conexión para situarse en la agrupación. Sólo está habilitada si lo está la agrupación.

Normalmente, la pantalla de registro es la misma que la pantalla de salida de la macro de conexión, y esto también coincide con la pantalla inicial de la macro de desconexión.

La sección de la pantalla de registro estará disponible sólo si está habilitada la agrupación en la pestaña **Agrupación**. Si se habilita la agrupación, la sección de la pantalla de registro muestra tres opciones:

- v **Utilizar la primera pantalla de salida de la macro de inicio de sesión**. Esta es la opción recomendada.
- v **Utilizar una pantalla específica de la macro de inicio de sesión**, donde tiene la opción de seleccionar una macro de pantalla en la lista desplegable.
- v **Utilizar un criterio de reconocimiento de pantalla diferente basado en una pantalla capturada previamente**, que permite utilizar un criterio de reconocimiento de pantalla diferente para la pantalla de registro basado en una pantalla capturada previamente que se selecciona en la lista desplegable.

También puede especificar un criterio de reconocimiento para la pantalla de registro. Si desea obtener más información sobre la definición de criterios de reconocimiento de pantalla, consulte ["Criterios de reconocimiento de pantalla o](#page-168-0) [Pantalla de inicio" on page 159.](#page-168-0)

**Note:** una pantalla de registro mal definida hace que la agrupación no sirva de nada. Se recomienda añadir criterios de reconocimiento definitivos.

Si desea obtener más información sobre las macros, consulte el [Chapter 11, "Macros](#page-358-0) [y terminal de sistema principal," on page 349.](#page-358-0) Si utiliza una macro de conexión, configure una lista de usuarios para especificar qué usuarios pueden utilizar la conexión.

# **Lista de usuarios**

La lista de usuarios es una lista de perfiles de usuario y cada uno incluye un ID de usuario y una contraseña. La lista de usuarios puede utilizarla una macro de conexión asociada con la conexión de sistema principal. Cuando se ejecuta la macro de conexión, se extrae de la lista un ID de usuario y una contraseña y se sitúan en los campos de ID de usuario y contraseña en la pantalla de sistema principal. Esto permite utilizar una lista predefinida de ID de usuario y contraseñas, así el usuario no tiene que saber ni especificar el ID de usuario y la contraseña en la pantalla de sistema principal.

Las listas de usuarios son útiles en los casos en los que muchos usuarios finales pueden acceder simultáneamente a una aplicación Web de HATS, EJB o servicio Web que precise un inicio de sesión automatizado mediante una lista centralizada de ID de usuario genéricos.

Puesto que las aplicaciones de cliente enriquecido de HATS y sus listas de usuarios se despliegan en sistemas de usuario final individuales en lugar de en un servidor central, las listas de usuarios son normalmente menos útiles ya que cada despliegue intentará utilizar el mismo ID de usuario al mismo tiempo, lo que posiblemente produzca una anomalía en el inicio de sesión. Las aplicaciones de Cliente enriquecido podrían utilizar una lista de usuarios satisfactoriamente para aquellos sistemas principales en los que un ID de usuario dado puede ser utilizado por muchos usuarios simultáneamente. En este caso, podría proporcionarse una lista de usuarios con un solo ID de usuario genérico que sería utilizado

simultáneamente por todos los sistemas de usuario final. Podría optar por hacer esto si desea suministrar un ID de usuario y una contraseña genéricos y desea que la contraseña se cifre.

Asegúrese de establecer correctamente la opción, **Permitir una sola conexión con cada ID de usuario**, en la pestaña Avanzadas del editor de conexiones para reflejar el tipo de sistema principal asociado con la lista de usuarios. Si no se selecciona esta opción, el sistema reutilizará un perfil de usuario para todas las conexiones con el sistema principal.

La pestaña **Lista de usuarios** muestra una tabla de perfiles de usuario con la posibilidad de añadirlos, editarlos o eliminarlos.

Si pulsa **Añadir**, se le solicita que proporcione el ID de usuario, una descripción y la contraseña. Todos estos campos son necesarios y se pueden modificar pulsando **Editar**. También puede suprimir la entrada seleccionándola y pulsando **Eliminar**.

Seleccione **Cifrar propiedades de la lista de usuarios** para almacenar las contraseñas para todas las entradas de la lista de usuarios en formato cifrado. Las contraseñas se muestran como cifradas cuando se selecciona la pestaña Fuente. Deseleccione este recuadro para almacenar todas las contraseñas en formato no cifrado. Las contraseñas se muestran siempre como asteriscos (\*) y los campos ID de usuario y Descripción permanecen sin cifrar, independientemente de este valor.

**Note:** si desea información sobre cómo cifrar las listas de usuarios de Host Publisher, consulte ["Migración de Host Publisher Versión 4" on page 26.](#page-35-0)

Para especificar el uso de perfiles de la lista de usuarios, mientras graba una macro de conexión, cuando llegue al campo ID de usuario, pulse el icono **Añadir acción de solicitud** en la barra de herramientas del terminal de sistema principal. En la página Añadir acción de solicitud, seleccione **Establecer solicitud de propiedad de la lista de usuarios**. Para Perfil de usuario, seleccione un perfil en la lista desplegable y para Propiedad de la lista de usuarios, seleccione **\_userid**. Para el campo Contraseña, utilice el mismo proceso, seleccione el mismo perfil y para la Propiedad de la lista de usuarios, seleccione **\_password**. El perfil que seleccione mientras está grabando la macro es el utilizado mientras prueba la macro. Se utilizan todos los perfiles de la lista, según sea necesario, durante el tiempo de ejecución.

Para asociar una macro de conexión con una conexión de sistema principal, edite la conexión. En la pestaña Macros, para Macro de conexión, seleccione la macro en la lista desplegable.

Cuando se utilizan listas de usuarios, debe también grabar una macro de desconexión para finalizar la sesión del ID de usuario de modo que pueda reutilizarse. Para asociar una macro de desconexión con una conexión de sistema principal, edite la conexión. En la pestaña Macros, para Macro de desconexión, seleccione la macro de desconexión en la lista desplegable.

## **Clústeres y listas de usuarios**

Al crear varias instancias de servidores de aplicaciones WebSphere que ejecuten aplicaciones de HATS y compartan los mismos archivos de aplicación, puede utilizar listas de usuarios en sistemas principales de conexión múltiple sin tener en cuenta consideraciones especiales. Sin embargo, existen consideraciones para utilizar listas de usuarios con sistemas principales de conexión individual:

- v En clústeres verticales, donde los archivos asociados a la aplicación no se copian físicamente en cada servidor de aplicaciones, sino que simplemente están representados en la memoria, no se pueden utilizar listas de usuarios. Esta restricción existe porque cada servidor de aplicaciones que ejecute HATS necesitará una lista de usuarios de uso exclusivo; pero en realidad sólo existe una lista de usuarios.
- En clústeres horizontales, donde se ejecutan varias copias de una aplicación en distintos servidores de aplicaciones, debe modificar la lista de usuarios en cada copia de la aplicación para asegurar que no hay dos copias con un ID de usuario en común.

# **Fuente**

La pestaña **Fuente** muestra los códigos y los valores del archivo application.hco para todos los valores seleccionados o tomados por omisión en el editor de conexiones. Si realiza cambios en otras pestañas con el editor de conexiones, los códigos y los valores que aparecen en la pestaña **Fuente** cambiarán para reflejar esos cambios.

También puede hacer cambios directamente en los códigos y los valores del archivo .hco, editando el fuente en la pestaña **Fuente**, y se reflejarán en las pestañas correspondientes del editor de conexiones.

# **Chapter 7. Trabajo con sucesos de pantalla**

Un suceso de HATS es un recurso que realiza un conjunto de acciones basadas en un estado determinado que se alcanza. Hay dos tipos de sucesos de HATS, sucesos de aplicación y sucesos de pantalla. Si desea obtener más información sobre los sucesos de aplicación, consulte ["Sucesos de aplicación" on page 112.](#page-121-0) Un suceso de pantalla es un suceso de HATS que se desencadena cuando se reconoce una pantalla de sistema principal al coincidir criterios determinados de reconocimiento de pantalla. Hay dos tipos de sucesos de pantalla, personalizaciones de pantalla y combinaciones de pantallas.

Una personalización de pantalla es un suceso de pantalla de HATS diseñado para realizar un conjunto de acciones cuando se reconoce una pantalla de sistema principal. Ejemplos de personalizaciones de pantalla son: el reconocimiento de una pantalla y su transformación en una GUI para el usuario o la ejecución de una macro para omitir la pantalla. La definición de personalización de pantalla incluye un conjunto de criterios de reconocimiento de pantalla y una lista de acciones que se deben llevar a cabo cuando una pantalla de sistema principal coincide con los criterios de reconocimiento de pantalla. También se incluyen normas globales a nivel de pantalla y valores de sustitución de texto. Utilice el asistente Crear una personalización de pantalla para crear una personalización de pantalla nueva.

Una combinación de pantallas es un suceso de pantalla de HATS diseñado para recopilar datos de salida de pantallas de sistema principal consecutivas y similares, para luego combinarlos y visualizarlos en una única página de salida. Un ejemplo de una combinación de pantallas puede ser el reconocimiento de una pantalla que solo contenga datos de salida parciales y la navegación a través de todas las pantallas posteriores para recopilar todos los datos restantes para que los visualice el usuario. La definición de combinación de pantallas incluye un conjunto de criterios de reconocimiento de pantallas para las pantallas de inicio y final que desee combinar, cómo navegar de pantalla a pantalla, así como el componente y el aparato que desee utilizar para reconocer y representar los datos recopilados de cada pantalla. Además, como en la personalización de pantalla, incluye una lista de acciones que deben efectuarse, normas globales a nivel de pantalla y valores de sustitución de texto. Utilice el asistente Crear una combinación de pantallas para crear una combinación de pantallas nueva.

# **Asistente Crear una personalización de pantalla**

En el proyecto de HATS, utilice el asistente **Crear una personalización de pantalla** para definir personalizaciones de pantalla. Debe tener el terminal de sistema principal abierto o una captura de pantalla antes de utilizar el asistente de personalización de pantalla. También se pueden utilizar las correlaciones BMS para crear las capturas de pantalla utilizadas en las personalizaciones de pantalla. Si desea obtener más información sobre los conjuntos de correlaciones BMS, consulte ["Importar conjuntos de correlaciones BMS" on page 183.](#page-192-0)

Puede efectuar cualquiera de las acciones siguientes para acceder al asistente:

v En la vista **Proyectos de HATS**, efectúe una pulsación con el botón derecho del ratón en la carpeta **Personalizaciones de pantalla** del proyecto y seleccione **Nuevo HATS > Personalización de pantalla**.

- v En la barra de herramientas de HATS, pulse el icono **Crear personalización de pantalla de HATS**.
- v En la barra de herramientas del terminal de sistema principal, pulse el icono **Crear personalización de pantalla de HATS**.
- v En la vista **Proyectos de HATS**, abra la carpeta **Capturas de pantalla** del proyecto. Efectúe una doble pulsación en una pantalla capturada para abrirla en el editor. Cuando se abra el editor, pulse el icono **Crear personalización de pantalla de HATS**.

Si desea obtener más información detallada sobre los valores disponibles en el asistente, consulte ["Edición de sucesos de pantalla" on page 159.](#page-168-0)

Los valores que se definen para la personalización de pantalla se guardan en un archivo de personalización de pantalla (.evnt). Puede ver este archivo expandiendo la carpeta **Personalizaciones de pantalla** en la vista **Proyectos de HATS**. Utilice el editor de suceso de pantalla para ver y modificar el archivo de personalización de pantalla.

# **Asistente Crear una combinación de pantallas**

En el proyecto de HATS, utilice el asistente **Crear una combinación de pantallas** para definir combinaciones de pantallas. Debe tener el terminal de sistema principal abierto o una captura de pantalla antes de utilizar el asistente de combinación de pantallas. También se pueden utilizar las correlaciones BMS para crear las capturas de pantalla utilizadas en las combinaciones de pantallas. Si desea obtener más información sobre los conjuntos de correlaciones BMS, consulte ["Importar conjuntos de correlaciones BMS" on page 183.](#page-192-0)

Puede efectuar cualquiera de las acciones siguientes para acceder al asistente:

- v En la vista **Proyectos de HATS**, efectúe una pulsación con el botón derecho del ratón en la carpeta **Combinaciones de pantallas** del proyecto y seleccione **Nuevo HATS > Combinación de pantallas**.
- v En la barra de herramientas de HATS, pulse el icono **Crear combinación de pantallas de HATS**.
- v En la barra de herramientas del terminal de sistema principal, pulse el icono **Crear combinación de pantallas de HATS**.
- v En la vista **Proyectos de HATS**, expanda la carpeta **Capturas de pantalla** del proyecto. Efectúe una doble pulsación en una pantalla capturada para abrirla en el editor. Cuando se abra el editor, pulse el icono **Crear combinación de pantallas de HATS**.

Si desea obtener más información detallada sobre los valores disponibles en el asistente, consulte ["Edición de sucesos de pantalla" on page 159.](#page-168-0)

Los valores que se definen para la combinación de pantallas se guardan en un archivo de combinación de pantallas (.evnt). Puede ver este archivo expandiendo la carpeta **Combinaciones de pantallas** en la vista **Proyectos de HATS**. Utilice el editor de suceso de pantalla para ver y modificar el archivo de combinación de pantallas.

**Note:** Los aparatos HATS Dojo no se soportan en combinaciones de pantalla.

# <span id="page-168-0"></span>**Edición de sucesos de pantalla**

Para invocar el editor de suceso de pantalla, efectúe una doble pulsación en el nombre del archivo .evnt de personalización de pantalla o de combinación de pantallas. En los siguientes apartados se describen cada una de las pestañas del editor de suceso de pantalla.

# **Visión general**

La pestaña **Visión general** del editor de suceso de pantalla muestra un resumen de toda la información especificada al crear el suceso de pantalla. Incluye el nombre y la descripción del suceso de pantalla, el nombre y la imagen de la pantalla que se utilizó para crear los criterios de reconocimiento de pantalla, un resumen de las acciones que deben llevarse a cabo y un resumen de los criterios de reconocimiento de pantalla. Para combinaciones de pantallas, esta pestaña también contiene un resumen de los valores de navegación, componente y criterios de reconocimiento de pantalla final. En esta pestaña, puede modificar la descripción del suceso de pantalla y seleccionar otra pantalla para asociarla al suceso de pantalla. La pantalla seleccionada se utiliza siempre que se efectúen cambios en el suceso de pantalla; por ejemplo, cuando se modifican los criterios de reconocimiento de pantalla o se añaden acciones.

# **Criterios de reconocimiento de pantalla o Pantalla de inicio**

La pestaña **Criterios de reconocimiento de pantalla** aparece al editar un suceso de personalización de pantalla. La pestaña **Pantalla de inicio** aparece al editar un suceso de combinación de pantallas. En ambos casos las pestañas muestran los criterios de reconocimiento de pantalla establecidos para que coincidan las pantallas de sistema principal que desencadenarán el suceso de pantalla. Las pantallas de sistema principal se pueden reconocer mediante cualquier combinación de criterios, incluidos cuántos campos totales o campos de entrada hay en la pantalla, las coordenadas de la posición del cursor y las series de texto en la pantalla dentro de un rectángulo definido o en cualquier otro punto de la pantalla. Utilice esta pestaña para añadir, editar y eliminar criterios.

## **Note:**

Para consideraciones al utilizar el soporte para DBCS, consulte ["Criterios de](#page-513-0) [reconocimiento de pantalla / Pantalla de inicio" on page 504.](#page-513-0)

## **Captura de pantalla asociada**

Esta opción sólo aparece en la pestaña **Pantalla de inicio** para un suceso de combinación de pantallas. Pulse el botón **Cambiar** para seleccionar una captura de pantalla diferente para asociarla con la pantalla de inicio de la combinación de pantallas.

## **Criterios de campos**

Como criterios de reconocimiento de pantalla puede utilizar el **Número total de campos** de una pantalla, el **Número de campos de entrada** de una pantalla o ambos. El valor **Número total de campos** incluye los campos de entrada, los campos de texto protegidos y los campos ocultos. Estos son los dos primeros criterios que se muestran en la pestaña.

Si selecciona el recuadro correspondiente a estos criterios, se utilizarán para reconocer la pantalla. Los campos situados junto a cada criterio de campo muestran el número total de campos y los campos de entrada de la pantalla <span id="page-169-0"></span>especificados en la pestaña **Visión general**. Si cambia la pantalla que se utiliza para este suceso de pantalla, pulse **Renovar** para actualizar los valores de la pantalla seleccionada.

**Note:** si utiliza criterios de campos para reconocer pantallas que tienen un determinado número de campos y otra pantalla no contiene el mismo número de campos, dicha pantalla no se reconoce. Por ejemplo, una pantalla puede tener una lista de diez archivos con diez campos. Si el sistema principal muestra una pantalla con sólo ocho archivos en la lista y ocho campos, la segunda pantalla no coincidirá con el criterio de número de campos del suceso de pantalla que coincidió con la primera pantalla.

Para obtener una descripción de los recuadros de selección **Opcional** e **Invertir**, consulte "Criterios de reconocimiento de pantalla opcionales frente a no opcionales" y ["Coincidencia invertida de criterios de reconocimiento de pantalla"](#page-170-0) [on page 161.](#page-170-0)

## **Criterios de posición del cursor**

Para utilizar la posición inicial del cursor como un criterio de reconocimiento de pantalla, por sí mismo o junto con otros criterios, seleccione el recuadro **Posición del cursor**. Los campos situados junto al criterio de posición del cursor muestran la fila y la columna de la posición del cursor para la pantalla especificada en la pestaña **Visión general**. Si cambia la pantalla que se utiliza para este suceso de pantalla, pulse **Renovar** para actualizar los valores de la fila y la columna de la posición inicial del cursor de la pantalla seleccionada.

Para obtener una descripción de los recuadros de selección **Opcional** e **Invertir**, consulte "Criterios de reconocimiento de pantalla opcionales frente a no opcionales" y ["Coincidencia invertida de criterios de reconocimiento de pantalla"](#page-170-0) [on page 161.](#page-170-0)

## **Criterios de reconocimiento de pantalla opcionales frente a no opcionales**

Los criterios de reconocimiento de pantalla pueden establecerse en opcionales o no opcionales. Si no selecciona el recuadro **Opcional**, el criterio de reconocimiento se considera no opcional. La forma en que se utiliza el recuadro de selección **Opcional** depende del atributo de descriptor de pantalla de Host On-Demand, **optional**.

Si dispone de criterios de reconocimiento opcionales y de criterios de reconocimiento no opcionales, HATS primero comprueba los criterios no opcionales. Si coinciden todos los criterios no opcionales, la pantalla coincide. Si, como mínimo, uno de los criterios no opcionales no coincide, HATS comprueba los criterios opcionales. Para que una pantalla coincida con los criterios, HATS debe encontrar todos los criterios no opcionales o, como mínimo, un criterio opcional. Si no es así, la pantalla no coincide. En el siguiente ejemplo se describe más detalladamente el concepto.

**Note:** no opcional no significa obligatorio.

Suponga que ha definido la ubicación de posición del cursor y dos series de texto con los valores que se muestran en el siguiente ejemplo:

Reconocimiento de la posición del cursor **Opcional** Fila: 1 Columna: 1

Reconocimiento de series **No opcional** Serie 1: Bienvenido

Posición inicial: Fila: 1 Columna: 6 Posición final: Fila: 1 Columna: 12 Serie 2: Nombre de usuario Posición inicial: Fila: 20 Columna: 10 Posición final: Fila: 20 Columna: 17

<span id="page-170-0"></span>En este ejemplo, HATS debe encontrar ambas series de texto o la posición del cursor para que la pantalla coincida. Dado que HATS primero comprueba los criterios no opcionales, HATS buscará primero las series de texto. Si HATS no puede encontrar las dos series de texto en las zonas especificadas de la pantalla de sistema principal, intentará encontrar el criterio opcional (posición del cursor).

## **Coincidencia invertida de criterios de reconocimiento de pantalla**

Puede seleccionar si los criterios de reconocimiento de pantalla establecidos coinciden o no coinciden con la pantalla de sistema principal. Si selecciona el recuadro **Invertir**, el criterio de reconocimiento no debe coincidir con la pantalla para que dicho criterio se considere verdadero.

A la inversa, si deselecciona el recuadro **Invertir**, el criterio de reconocimiento debe coincidir con la pantalla para que el criterio se considere verdadero.

La forma en que se utiliza el recuadro de selección **Invertir** depende del atributo de descriptor de pantalla, **invertmatch**.

## **Criterios adicionales**

**Criterio de serie:** Los criterios de ubicación de series de texto se muestran en la sección Criterios adicionales de la pestaña. Si ha establecido una ubicación de serie como criterio de reconocimiento de pantalla, ésta aparece en la tabla. La tabla muestra el tipo de ubicación de pantalla que contiene el texto, algunos de los caracteres del texto seleccionado y si el texto es sensible a las mayúsculas y minúsculas, opcional o invertir.

Si resalta una fila de la tabla que define un criterio de serie y pulsa **Editar**, o si pulsa **Añadir**, aparece el diálogo Criterio de pantalla. En el panel del diálogo, puede modificar o especificar información de la serie de texto. También puede seleccionar atributos para la serie (sensible a las mayúsculas y minúsculas, opcional o invertir). El panel muestra la pantalla seleccionada en la pestaña **Visión general**.

Para seleccionar cualquier texto de la pantalla, dibuje un rectángulo alrededor del texto. Coloque el cursor en cualquier lugar de la pantalla, pulse y mantenga pulsado el botón izquierdo del ratón y mueva el cursor a otra ubicación de la pantalla para trazar el rectángulo. Los campos de la parte derecha del diálogo muestran el texto seleccionado y los números de fila y columna de inicio y de fin del rectángulo. Para especificar la parte de la pantalla que debe contener el texto, pulse uno de los botones de selección de **En cualquier punto de la pantalla**, **En una posición especificada** o **Dentro de una región rectangular**. Si el texto seleccionado debe ser sensible a las mayúsculas y minúsculas para que se considere que coincide con los criterios de reconocimiento de pantalla, seleccione el recuadro **Sensible a mayúsculas y minúsculas**.

Para obtener una descripción de los recuadros de selección **Opcional** e **Invertir**, consulte ["Criterios de reconocimiento de pantalla opcionales frente a no](#page-169-0) [opcionales" on page 160](#page-169-0) y "Coincidencia invertida de criterios de reconocimiento de pantalla."

Pulse **Aceptar** cuando haya terminado de efectuar las selecciones.

**Criterio de variable global:** Si desea utilizar las variables globales para definir los criterios de reconocimiento de pantalla por color, pulse la **flecha hacia abajo** situada junto al botón **Añadir** y seleccione **Criterio de variable global**. Si utiliza un criterio de variable global, debe especificar una variable global de la lista desplegable **Variable global** o escribir el valor. Especifique la **Lógica de verificación** seleccionado una de las opciones siguientes:

- v **Esta variable global existe**
- v **Esta variable global no existe**
- v **Compruebe la longitud de esta variable global**, donde se puede especificar cómo se comparará la longitud desde la lista desplegable, así como la longitud a comparar.
- v **Compruebe el valor entero de esta variable global**, donde se puede especificar cómo se comparará el valor entero desde la lista desplegable, así como el valor entero a comparar.
- v **Compruebe el valor de serie de esta variable global**, donde se puede especificar cómo se comparará el valor de serie desde la lista desplegable, así como el valor de serie a comparar.

Para obtener una descripción de los recuadros de selección **Opcional** y **Invertir** en la sección **Atributos**, consulte ["Criterios de reconocimiento de pantalla opcionales](#page-169-0) [frente a no opcionales" on page 160](#page-169-0) y ["Coincidencia invertida de criterios de](#page-170-0) [reconocimiento de pantalla" on page 161.](#page-170-0)

Si desea obtener información sobre la programación avanzada de variables globales, consulte la publicación *[HATS Web Application Programmer's Guide](pgblogic.htm)* o la publicación *[HATS Rich Client Platform Programmer's Guide](rcppgd09.htm#pgblogic)*, en función de su entorno de aplicación.

**Criterio de color:** Para definir los criterios de reconocimiento de pantalla por color, pulse la flecha hacia abajo situada junto al botón **Añadir** y seleccione **Criterio de color**. Aparecerá un panel en el que se puede seleccionar la posición de fila y columna así como el color de primer plano y de fondo.

Para obtener una descripción de los recuadros de selección **Opcional** e **Invertir**, consulte ["Criterios de reconocimiento de pantalla opcionales frente a no](#page-169-0) [opcionales" on page 160](#page-169-0) y ["Coincidencia invertida de criterios de reconocimiento](#page-170-0) [de pantalla" on page 161.](#page-170-0)

**Criterio Comparar región con valor:** El criterio **Comparar región con valor** permite comparar texto de una región seleccionada de la pantalla de sistema principal con un valor protegido.

Puede empezar dibujando un recuadro alrededor del área del terminal o escriba las coordenadas para el reconocimiento en la sección **Definir región**. También aparecerá en el recuadro de texto el **Valor actual en el terminal**.

A continuación, especifique con qué se comparará la región y cómo se comparará. En la sección **Definir comparación**, seleccione cómo se comparará la región en la lista desplegable situada junto a **Región** y con qué se comparará en el recuadro de texto **Valor**.

**Tipo de comparación** será **Numérico** o **Texto** (con el recuadro de selección **Sensible a las mayúsculas y minúsculas**).

También se pueden definir atributos. Para obtener una descripción de los recuadros de selección **Opcional** e **Invertir**, consulte ["Criterios de reconocimiento de pantalla](#page-169-0) [opcionales frente a no opcionales" on page 160](#page-169-0) y ["Coincidencia invertida de](#page-170-0) [criterios de reconocimiento de pantalla" on page 161.](#page-170-0)

Pulse **Aceptar** cuando haya terminado de efectuar las selecciones.

**Criterio Comparar región con región:** El criterio **Comparar región con región** permite comparar una región de la pantalla de sistema principal con otra región de la misma pantalla de sistema principal.

Primero seleccione la pestaña **Primera región** y dibuje un recuadro alrededor de la región del terminal o escriba las coordenadas para el reconocimiento en la sección **Definir región**. También aparecerá en el recuadro de texto el **Valor actual en el terminal**.

A continuación, especifique cómo se compararán estas regiones en la sección **Definir comparación** seleccionando entre **Región 1** y **Región 2** en el menú desplegable.

**Tipo de comparación** será **Numérico** o **Texto** (con el recuadro de selección **Sensible a las mayúsculas y minúsculas**).

También se pueden definir atributos. Para obtener una descripción de los recuadros de selección **Opcional** e **Invertir**, consulte ["Criterios de reconocimiento de pantalla](#page-169-0) [opcionales frente a no opcionales" on page 160](#page-169-0) y ["Coincidencia invertida de](#page-170-0) [criterios de reconocimiento de pantalla" on page 161.](#page-170-0)

Repita los mismos pasos en la pestaña **Segunda región** y luego pulse **Aceptar** cuando haya terminado.

|

| | |

| |

| | |

| | | |

| |

| | | | **Criterio de condición:** El **Criterio de condición** permite especificar una expresión condicional que el tiempo de ejecución de la macro evalúa durante el reconocimiento de pantalla, como por ejemplo \$intNumVisits\$ == 0.

Durante el reconocimiento de pantalla, el tiempo de ejecución de la macro evalúa la expresión condicional y obtiene un resultado booleano.

Si la expresión condicional se evalúa como true, el tiempo de ejecución de la macro evalúa este descriptor como true. En caso contrario, la ejecución de la macro evalúa este descriptor como false.

El **criterio de condición** aumenta la flexibilidad y la potencia del reconocimiento de pantalla al permitir que el tiempo de ejecución de la macro determine la siguiente pantalla de macro que debe procesarse basándose en el valor de una o varias variables o en el resultado de una llamada a un método Java.

En el campo de entrada **Condición**, escriba una expresión condicional que el tiempo de ejecución de la macro evalúe durante el reconocimiento de pantalla.

Para obtener una descripción de los recuadros de selección **Opcional** e **Invertir**, consulte ["Criterios de reconocimiento de pantalla opcionales frente a no](#page-169-0) [opcionales" on page 160](#page-169-0) y ["Coincidencia invertida de criterios de reconocimiento](#page-170-0) [de pantalla" on page 161.](#page-170-0)

**Criterio personalizado:** El **Criterio personalizado** permite llamar a código de descripción personalizado.

En el campo de entrada **Nombre de clase**, especifique el nombre de la clase Java que contiene el método que desea ejecutar, o pulse **Examinar** para seleccionar el nombre de la clase en el directorio **Origen**.

Para obtener una descripción de los recuadros de selección **Opcional** e **Invertir**, consulte ["Criterios de reconocimiento de pantalla opcionales frente a no](#page-169-0) [opcionales" on page 160](#page-169-0) y ["Coincidencia invertida de criterios de reconocimiento](#page-170-0) [de pantalla" on page 161.](#page-170-0)

# **Representación (sólo combinación de pantallas)**

| |

| | |

| | | |

> La pestaña **Representación** sólo se muestra para un suceso de combinación de pantallas. Utilice esta pestaña para establecer el componente que se va a utilizar para reconocer la información recopilada por la combinación de pantallas. Además, utilice esta pestaña para establecer el aparato que se va a utilizar para representar el componente. En sucesos de combinación de pantallas se da soporte a un subconjunto de los componentes y aparatos de HATS. Consulte ["Insertar](#page-199-0) [componente de sistema principal" on page 190](#page-199-0) para obtener más información sobre la utilización de componentes y aparatos de HATS.

Puede pulsar el botón **Cambiar región** para cambiar la captura de pantalla y la región de la pantalla a considerar por parte del componente.

También puede utilizar el valor siguiente en proyectos que no sean de portlet para controlar cuándo se muestran por primera vez al usuario los resultados de la combinación de pantallas en relación a cuándo se completa la combinación de pantallas.

utilizar carga de contenido dinámico, en antememoria <mark>-Sólo</mark> <mark>Web </mark>

Deje este recuadro en blanco para especificar que HATS debe navegar a través de todas las pantallas de la combinación de pantallas y combinar todos los resultados antes de mostrar los resultados al usuario. Seleccione este recuadro para especificar que HATS debe empezar a mostrar los resultados al usuario tan pronto como se hayan recopilado los resultados de la primera pantalla y seguir actualizando la visualización de los resultados a medida que se navega por las pantallas.

# **Navegación (sólo combinación de pantallas)**

La pestaña **Navegación** sólo se muestra para un suceso de combinación de pantallas. Esta pestaña muestra los mandatos necesarios para navegar desde la pantalla de inicio, a través de las pantallas intermedias, hasta la pantalla final de la combinación de pantallas. Utilice los botones **Añadir**, **Editar** y **Eliminar** para establecer mandatos para las direcciones de navegación **Movimiento hacia arriba** y **Movimiento hacia abajo**. En el diálogo **Añadir mandato** o **Editar mandato** que aparece, hay tres opciones de mandato. Pulse el botón **Añadir** varias veces para establecer diversos mandatos por dirección de navegación. A continuación, se muestran las tres opciones de mandato que se pueden establecer.

#### **Enviar tecla**

Utilice esta opción para seleccionar una tecla de sistema principal a enviar al sistema principal.

#### **Insertar texto**

Utilice esta opción para insertar texto en la ubicación actual del cursor.

#### **Establecer posición del cursor**

Utilice esta opción para establecer la posición actual del cursor en la pantalla de sistema principal.

# <span id="page-174-0"></span>**Pantalla de inicio (sólo combinación de pantallas)**

La pestaña **Pantalla final** sólo se muestra para un suceso de combinación de pantallas. Esta pestaña muestra los criterios establecidos que definen el final de la combinación de pantallas. Utilice esta pestaña para añadir, editar y eliminar criterios. Puede seleccionar uno de los tres tipos de criterios de finalización: **Sólo número de iteraciones**, **Sólo descriptor de pantalla** o **Primera coincidencia del número de iteraciones o el descriptor de pantalla**.

## **Seleccionar criterios de finalización**

### **Sólo número de iteraciones**

Seleccione este criterio, junto con el valor **Número de iteraciones**, para especificar que esta combinación de pantallas finaliza tras un número determinado de pantallas.

### **Sólo descriptor de pantalla**

Seleccione este criterio, junto con los otros valores de reconocimiento de pantalla, por ejemplo el **Número total de campos**, el **Número de campos de entrada**, la **Posición de cursor** o los **Criterios adicionales**, para definir la pantalla final de la combinación de pantallas.

**Primera coincidencia del número de iteraciones o el descriptor de pantalla**

Seleccione este criterio, junto con el resto de valores, para especificar que la combinación de pantallas finaliza tras un número determinado de pantallas o cuando se reconoce la pantalla final, o lo que ocurra primero.

## **Número de iteraciones**

Seleccione este recuadro para establecer el número de veces que se va a realizar la navegación definida en la pestaña de navegación. Cuando se alcanza este número, se presupone que se ha alcanzado la pantalla final.

## **Captura de pantalla asociada**

Pulse el botón **Cambiar** para seleccionar una captura de pantalla diferente que se va a asociar con la pantalla final de la combinación de pantallas.

## **Valores de descriptor de pantalla**

Los valores de descriptor de pantalla para la pantalla final son los mismos que los valores de criterios de reconocimiento para la pantalla de inicio. Consulte ["Criterios de reconocimiento de pantalla o Pantalla de inicio" on page 159](#page-168-0) para obtener una explicación de estos valores.

## **Acciones**

La pestaña **Acciones** del editor de suceso de pantalla muestra las acciones configuradas para el suceso de pantalla.

Si desea cambiar el orden de las acciones, seleccione una y pulse **Arriba** o **Abajo** para mover dicha acción más arriba o más abajo en la lista.

También puede **Editar** o **Eliminar** cualquier acción que aparezca en la lista, así como **Añadir** una nueva acción.

Estas acciones se ejecutan en HATS Runtime en el orden en que aparecen listadas. Si desea mostrar la pantalla de sistema principal transformada al usuario con

algunos campos ya predefinidos, por ejemplo, asegúrese de modificar la pantalla de sistema principal (utilizando una acción **Insertar datos**, por ejemplo) antes de mostrar la pantalla de sistema principal transformada (utilizando una acción **Aplicar transformación**). Si utiliza una acción **Ejecutar macro** o una acción **Enviar tecla** en un suceso de pantalla, esa acción debe ser la última acción de la lista.

Cuando se hayan realizado todas las acciones del suceso de pantalla, HATS puede enviar un mandato por omisión al sistema principal de la transformación para cerrar la aplicación del sistema principal en la pantalla actualmente reconocida. De lo contrario, puede producirse un bucle infinito en las acciones del suceso de pantalla. Si selecciona **Enviar una tecla de sistema principal al completarse la lista de acciones para hacer que cambie la pantalla**, podrá determinar qué tecla enviar al finalizar la lista de acciones. Por omisión, HATS Runtime enviará [intro] al sistema principal de la transformación al finalizar la lista de acciones. Se envía una tecla AID si:

- v El servlet no recibe un parámetro de mandato desde una acción **Aplicar transformación** y
- v No se ha ejecutado ninguna macro en el sistema principal de la transformación utilizando una acción **Ejecutar macro** y
- v Ninguna acción **Enviar tecla** ha enviado al sistema principal de la transformación una tecla AID cambio de pantalla.

Por tanto, si la lista de acciones contiene una acción Aplicar transformación y el usuario envía el mandato F2 en respuesta a la transformación, se enviará el mandato [pf2] en lugar de cualquier mandato por omisión. Asimismo, si el suceso de pantalla finaliza con una acción **Ejecutar macro**, no se enviará ningún mandato por omisión.

Utilice esta pestaña para añadir, editar y eliminar acciones. Las acciones que pueden realizarse son las siguientes:

- Aplicar transformación
- Ejecutar lógica empresarial
- Extraer variable global
- Insertar datos
- Establecer variable global
- Eliminar variable global
- v Enviar variable global (sólo proyectos de portlet estándar de HATS)
- Mostrar URL o compuesto SWT Sólo RCP
- Mostrar URL Sólo Web
- Reenviar a URL Sólo Web
- Ejecutar macro
- v Realizar una transacción de macro
- Enviar una tecla
- Desconectar
- Pausa

Todos los tipos de acción definidos para el suceso de pantalla y sus descripciones se muestran en la tabla de la pestaña **Acciones**. Si resalta una fila de la tabla y pulsa **Editar**, aparece el diálogo **Editar acción**.

Si pulsa **Añadir**, aparecerá el asistente Seleccionar una acción. El primer panel muestra una lista de todas las acciones disponibles. Para seleccionar la acción que desea ejecutar, pulse el botón de selección de dicha acción y luego pulse **Siguiente**. El panel que aparece a continuación y en el que se especificará información dependerá de la acción que se elija.

**Note:** en el diálogo **Editar acción** no se puede cambiar el tipo de acción. Sólo se puede cambiar la información correspondiente a la acción.

## **Acción Aplicar transformación**

Si decide aplicar una transformación como acción de este suceso de pantalla, para proyectos Web de HATS puede seleccionar en la lista desplegable de transformaciones definidas en el proyecto la transformación que desee aplicar.

Para proyectos de cliente enriquecido de HATS, puede utilizar el botón **Examinar** para visualizar una lista de transformaciones de pantalla en la vía de acceso de clases del proyecto actual. Esto suele incluir transformaciones en el proyecto actual, pero también puede incluir transformaciones de otros plug-ins referenciados por el proyecto actual, o bien transformaciones contenidas en los archivos .jar referenciados por el proyecto actual.

Si desea obtener más información, consulte el [Chapter 8, "Trabajar con](#page-194-0) [transformaciones," on page 185.](#page-194-0)

En el campo **Plantilla** aparece como valor por omisión la **(plantilla por omisión)**. Salvo que seleccione otra plantilla para que se aplique con esta transformación concreta, la plantilla que rodee la transformación en la ventana de la GUI es la plantilla especificada como plantilla por omisión para el proyecto. La lista desplegable contiene todas las plantillas definidas en el proyecto.

Pulse **Teclas de sistema principal inmediatas** si desea que algunas teclas de sistema principal que pulse el usuario se envíen inmediatamente al sistema principal en lugar de esperar a que se lleven a cabo todas las acciones. Seleccione los recuadros de las teclas que deben enviarse inmediatamente al sistema principal. Si una tecla de sistema principal se envía inmediatamente, no se producirán otras acciones. El envío inmediato de estas teclas sólo se aplica a la transformación actual, no a todas las transformaciones del proyecto.

Puede inhabilitar el proceso de normas globales a nivel de proyecto y a nivel de pantalla si deselecciona el recuadro de selección **Aplicar normas globales a nivel de proyecto y a nivel de pantalla**.

## **Acción Ejecutar lógica empresarial**

Si decide ejecutar alguna lógica empresarial como acción de este suceso de pantalla, debe especificar en los campos que se proporcionan el nombre de la clase Java plenamente cualificado y el método Java para la lógica empresarial que desea llevar a cabo. Para seleccionar una clase en la que se ha definido el método de lógica empresarial, pulse **Examinar** junto al campo **Nombre de clase**. Puede seleccionar cualquier clase definida debajo de la carpeta **Fuente** en la vista **Proyectos de HATS** de HATS Toolkit. Si no ha creado el código Java para esta lógica empresarial, pulse el botón derecho del ratón en la pestaña de la vista **Proyectos de HATS** y pulse **Nuevo HATS > Lógica empresarial** para invocar el asistente Crear lógica empresarial.

Si desea obtener más información sobre la lógica empresarial, consulte la publicación *[HATS Web Application Programmer's Guide](pgblogic.htm)* o la publicación *[HATS Rich](rcppgd09.htm#pgblogic) [Client Platform Programmer's Guide](rcppgd09.htm#pgblogic)*, en función de su entorno de aplicación.

## <span id="page-177-0"></span>**Acción Extraer variable global**

Puede extraer información de la pantalla del sistema principal y definirla como una variable global.

Para la región de la pantalla de sistema principal, defina las filas y columnas de inicio y de fin para el área de la pantalla que desea asignar como variable global.

En la sección **Avanzado**, utilice la lista desplegable **Planos a extraer** para seleccionar el plano de datos que se va a extraer. Las opciones son:

- Texto
- Color
- Campo
- Campo ampliado
- $\cdot$  DBCS

| | | | | |

- Cuadrícula
- **Note:** Para obtener información sobre el formato y el contenido de los diferentes planos de datos del modelo de espacio de presentación de HACL (Host Access Class Library), consulte Host Access Class Library Planes -- Format and Content (Host Access Class Library Planes -- Formato y contenido) en [http://www-01.ibm.com/support/knowledgecenter/SSS9FA\\_11.0.0/](http://www-01.ibm.com/support/knowledgecenter/SSS9FA_11.0.0/com.ibm.hod.doc/doc/hacl/DWYL0M88.HTML) [com.ibm.hod.doc/doc/hacl/DWYL0M88.HTML.](http://www-01.ibm.com/support/knowledgecenter/SSS9FA_11.0.0/com.ibm.hod.doc/doc/hacl/DWYL0M88.HTML)

Al extraer datos para la variable global, puede especificar un nombre para la variable global nueva o seleccionar un nombre de variable global existente de la lista desplegable para el campo **Nombre**.

Para especificar cómo se define en una variable global el texto extraído de varias columnas de la pantalla de sistema principal, pulse **Avanzadas**. Para especificar si la extracción debe tratarse como una sola serie o como una lista de series (indexada), pulse uno de los botones de selección. Cuando selecciona la opción **Extraer esta región como una serie**, los datos extraídos se guardan en una variable global como un objeto único en forma de una matriz de caracteres bidimensional. Cuando selecciona la opción **Extraer esta región como una lista de series**, los datos se extraer como una matriz de caracteres bidimensionales y se dividen en matrices unidimensionales individuales, cada una representa una fila única extraída y almacenada en un índice en la variable global.

Si ha seleccionado una variable global existente en el campo **Nombre** antes de pulsar **Avanzadas**, debe pulsar uno de los siguientes botones de selección que especifican cómo HATS debe manejar los datos extraídos:

- v **Grabar encima de un valor existente con este nuevo valor**
- v **Grabar encima de un valor existente con este nuevo valor, comenzando en el índice especificado**
- v **Añadir este nuevo valor después del último índice del valor existente**
- v **Insertar este valor nuevo en el valor existente, en el índice especificado**

Para las dos opciones que utilizan un índice especificado, debe escribir el número del índice en el campo **Índice**.

En el siguiente ejemplo se muestra cómo se modifica el valor de la variable en función de la opción que se elija. Suponga que tiene una variable indexada denominada "ejemplo". Los valores de "ejemplo" son "a b c d". La "a" del valor tiene un índice 0, por lo que el valor de "ejemplo[0]" es "a", y la "b" del valor

tiene un índice 1, por lo que el valor de "ejemplo[1] " es "b" y así sucesivamente. Suponga que extrae un nuevo conjunto de valores "e f g".

- v Si pulsa el botón de selección **Grabar encima de un valor existente con este nuevo valor**, el valor "a b c d" de "ejemplo" pasa a ser "e f g".
- v Si pulsa el botón de selección **Grabar encima de un valor existente con este nuevo valor, comenzando en el índice especificado** y asume un índice de 2, el valor "a b c d" de "ejemplo" pasa a ser "a b e f g" .
- v Si pulsa el botón de selección **Añadir este nuevo valor después del último** índice del valor existente, el valor "a b c d" de "ejemplo" pasa a ser "a b c d e f  $g''$ .
- v Si pulsa el botón de selección **Insertar este valor nuevo en el valor existente, en el índice especificado** y asume un índice de 2, el valor "a b c d" de "ejemplo" pasa a ser "a b e f g c d".

Si selecciona el recuadro de selección **Compartida** la variable global será compartida.

Si desea obtener más información sobre variables globales, consulte el [Chapter 12,](#page-374-0) ["Interacción con variables globales," on page 365.](#page-374-0)

## **Acción Insertar datos**

Utilice el ratón o los valores **Fila de inicio** y **Columna de inicio** para establecer la región en la pantalla de sistema principal donde desea insertar los datos. Puede resaltar ciertos campos de la pantalla de sistema principal seleccionando las distintas opciones de **Resaltar campos**. Si desea ver dónde se han definido los campos de entrada en la pantalla, seleccione el recuadro de selección **Entrada**. Si desea ver qué campos están protegidos, seleccione el recuadro de selección **Protegidos**. Si desea resaltar los campos ocultos, seleccione el recuadro de selección **Ocultos**. Para modificar los colores del resaltado de campos de entrada, protegidos u ocultos, consulte ["Utilización de preferencias de HATS" on page 135.](#page-144-0)

Pulse **Siguiente** y luego seleccione si los datos son una serie o una variable global pulsando el botón de selección correspondiente. Para insertar una serie, escriba el texto en el campo de entrada que se proporciona. Para insertar una variable global, seleccione el nombre de una variable global existente en la lista desplegable o escriba el nombre de la variable global. Si desea utilizar una variable global compartida de otra aplicación, deberá escribir el nombre en el campo.

Si el valor de la variable global está indexado (contiene una lista de series), pulse **Avanzadas**. Debe pulsar uno de los botones de selección para especificar si todas las series se insertan una detrás de la otra en la posición especificada o se insertan como líneas separadas en una región rectangular de la pantalla.

Si selecciona el recuadro de selección **Compartida** la variable global será compartida.

Si desea obtener más información sobre variables globales, consulte el [Chapter 12,](#page-374-0) ["Interacción con variables globales," on page 365.](#page-374-0)

**Note:** la inserción de información en una pantalla de sistema principal debe realizarse *antes* de que se produzca alguna transformación para que la variable global aparezca en la GUI. Consulte ["Acciones" on page 165](#page-174-0) para obtener información sobre cómo modificar el orden de las acciones.

## **Acción Establecer variable global**

Se pueden establecer variables globales para que las utilicen otros objetos del proyecto y otros proyectos del .ear. Al establecer una variable global, puede especificar un nombre o seleccionar un nombre de variable global existente en la lista desplegable del campo **Nombre**. Si selecciona una variable global indexada existente, pulse **Avanzadas** para especificar cómo se tratará el valor. Están disponibles las siguientes opciones:

- Grabar encima de un valor existente con este nuevo valor
- v **Grabar encima de un valor existente con este nuevo valor, comenzando en el índice especificado**
- v **Añadir este nuevo valor después del último índice del valor existente**
- v **Insertar este valor nuevo en el valor existente, en el índice especificado**

Para las dos opciones que utilizan un índice especificado, debe escribir el número del índice en el campo **Índice**.

Para obtener un ejemplo de cómo se establece un valor de variable en función de la opción que se seleccione, consulte ["Acción Extraer variable global" on page 168.](#page-177-0)

Si establece la variable global en un valor fijo, escriba el valor en el campo de entrada.

Si establece la variable global en un valor calculado, especifique los operandos que deben utilizarse y la operación del cálculo. Los operandos puede ser valores fijos que se especifican en el campo o valores de variables globales existentes para el cálculo. Si utiliza un valor global indexado existente y desea especificar un índice de la variable que debe utilizarse como el operando, pulse **Avanzadas**. Escriba el número del índice en el campo **Índice**.

Si selecciona el recuadro de selección **Compartida** la variable global será compartida.

Si desea obtener más información sobre variables globales, consulte el [Chapter 12,](#page-374-0) ["Interacción con variables globales," on page 365.](#page-374-0)

## **Acción Eliminar variable global**

Utilice esta acción para eliminar uno o más variables globales. Puede eliminar una variable global local o compartida, todas las variables globales locales, todas las variables globales compartidas o todas las variables globales locales y compartidas. Para la opción **Una local** o la opción **Una compartida**, especifique el nombre de la variable global que desea eliminar o seleccione el nombre en la lista desplegable correspondiente.

**Note:** los nombres de las variables globales compartidas creadas en otra aplicación Web de HATS que se ejecuta en el mismo archivo .ear o creadas en otra aplicación de cliente enriquecido de HATS que se ejecuta en el mismo entorno de cliente enriquecido, pueden no aparecer en la lista desplegable de variables globales compartidas. Para eliminar una de estas variables globales compartidas, especifique su nombre en el campo de entrada para la opción **Una compartida**.

Si desea obtener más información sobre variables globales, consulte el [Chapter 12,](#page-374-0) ["Interacción con variables globales," on page 365.](#page-374-0)
### **Acción Enviar variable global**

Esta acción sólo se aplica a los proyectos de portlet estándar de HATS (JSR 168 o JSR 286). Puede utilizarse para ayudar a desarrollar una solución de comunicación con portlets. Si desea obtener más información, consulte ["Comunicación de](#page-436-0) [portlets" on page 427.P](#page-436-0)ara consideraciones al utilizar el soporte de idioma bidireccional, consulte ["Soporte de portlet" on page 490.](#page-499-0)

### **Portlets JSR 168:**

Utilice esta acción para enviar el valor de una variable global como un valor java.lang.String en una propiedad desde un portlet JSR 168 de HATS a otros portlets JSR 168 (HATS o ajenos a HATS) en el servidor del portal. En el campo Propiedad especifique el nombre de la propiedad que se va a enviar. El nombre debe coincidir con el nombre de propiedad utilizado por el portlet de envío, por ejemplo, el mismo nombre de propiedad definido en los valores de **Portlet** en la pestaña **Otro** de un portlet de recepción JSR 168 de HATS. En el campo Variable global especifique el nombre de la variable global. Si el valor de la variable global está indexado, pulse **Avanzadas**. A continuación, especifique si desea **Enviar todos los índices** de la variable, opcionalmente separados por un delimitador de serie, o **Enviar sólo un índice** incluyendo qué **Índice**. Seleccione el recuadro de selección **Compartida** si la variable global es una variable global compartida.

Cuando pulse **Finalizar**, la acción se añadirá al archivo de suceso (.evnt) de la pantalla. Además, se crea un archivo WSDL (Web Services Description Language), si no existe ya uno, y se define una propiedad enviar en el archivo WSDL. El nombre del archivo WSDL es <nombre proyecto>.wsdl. El archivo WSDL es necesario para conectar los portlets mediante la herramienta de conexión de WebSphere Portal. El archivo portlet.xml se actualiza para hacer referencia a la ubicación del archivo WSDL.

Si pulsa **Eliminar**, la acción se elimina del archivo de suceso de la pantalla, pero la propiedad no se elimina del archivo WSDL. Puede editar el archivo WSDL y utilizar el editor WSDL para eliminar la propiedad.

**Note:** si no elimina la propiedad del archivo WSDL, el portlet de HATS se ejecuta correctamente tal cual.

### **Portlets JSR 286:**

Utilice esta acción para enviar el valor de una variable global de un suceso desde un portlet JSR 286 de HATS a otros portlets JSR 286 (HATS o ajenos a HATS) en el servidor de portal. En el campo Nombre de suceso especifique el nombre del suceso que se va a enviar. El nombre debe coincidir con el nombre de suceso utilizado por el portlet de recepción, por ejemplo, el mismo nombre de suceso definido en los valores de **Portlet** en la pestaña **Otro** de un portlet de recepción JSR 286 de HATS. En el campo Variable global especifique el nombre de la variable global.

**Note:** Los nombres de sucesos dentro de un portlet deben ser exclusivos.

Pulse **Avanzado** para establecer más opciones si es necesario.

En la página Opciones avanzadas,si el valor de la variable global está indexado, pulse **La variable está indexada**. A continuación, especifique si desea **Enviar todos los índices** de la variable o **Enviar un índice específico**, incluyendo qué **Índice** enviar, y el **Tipo** de objeto contenido en la variable global. Utilice el botón **Explorar** para ayudar a escribir un tipo de valor válido. El tipo seleccionado debe ser serializable. Si no lo es, aparece un mensaje de error. El tipo también debe coincidir con el tipo utilizado por el portlet de recepción, por ejemplo, el mismo tipo definido en los valores de **Portlet** en la pestaña **Otro** de un portlet de recepción JSR 286 de HATS. Seleccione el recuadro de selección **Compartida** si la variable global es una variable global compartida.

Cuando pulse **Finalizar**, la acción se añadirá al archivo de suceso de la pantalla y se actualizará el archivo portlet.xml. No existen archivos WSDL involucrados con la comunicación de portlets JSR 286.

#### **Consideraciones comunes::**

- v Esta acción debe seguir a la acción Aplicar transformación.
- v Las acciones siguientes son las únicas soportadas entre la acción Aplicar transformación y la acción Enviar variable global:
	- Ejecutar lógica empresarial
	- Extraer variable global
	- Insertar datos
	- Establecer variable global
	- Eliminar variable global
	- Realizar una transacción de macro
	- Pausa
- v Las acciones anteriores son útiles si desea procesar la variable global antes de enviarla a otros portlets. Por ejemplo, si desea enviar el ID de usuario especificado en la pantalla de inicio de sesión a otros portlets. En este ejemplo, se añade una acción Aplicar transformación para transformar la pantalla de inicio de sesión y una acción Extraer variable global para extraer la región del campo de entrada del ID de usuario y guardarla en una variable global. Después se añade una acción Enviar variable global para enviar el ID de usuario almacenado en la variable global a otros portlets.
- v Las acciones siguientes no están soportadas entre la acción Aplicar transformación y la acción Enviar variable global. Si se sitúa cualquiera de estas acciones entre las acciones Aplicar transformación y Enviar variable global, se ejecutan de la forma normal pero no se envía la variable global.
	- Aplicar transformación
	- Mostrar URL
	- Reenviar a URL
	- Ejecutar macro
	- Enviar una tecla
	- Desconectar
	- Presentación de portlet (Delimitador de bloque)
- v La especificación de **Tipo** para el objeto contenido en la variable global sólo está soportada para portlets JSR 286. Si añade manualmente el parámetro de tipo a la fuente del suceso de pantalla en un proyecto JSR 168, éste será ignorado.

### Acción Mostrar URL o compuesto SWT **Sólo RCP**

Utilice esta acción para mostrar una página Web o un compuesto SWT en el área de transformación de la vista Transformación. Para mostrar una página Web, especifique la dirección del URL (localizador universal de recursos) de la página Web en el campo **URL**. Para mostrar un compuesto SWT, especifique su nombre de clase en el campo **Clase compuesta** o utilice el botón **Examinar** para seleccionar un

compuesto SWT en el proyecto de cliente enriquecido. La página Web o el compuesto SWT se muestra rodeado por la plantilla seleccionada en la lista de plantillas. Después de cargarse la página Web o el compuesto SWT, el usuario debe pulsar un botón **Continuar** para volver a la aplicación de HATS.

**Note:** Si desea obtener información sobre cómo implementar el compuesto SWT, incluido un botón **Continuar**, consulte la publicación *[HATS Rich Client](rcppgd08.htm#showcomposite) [Platform Programmer's Guide](rcppgd08.htm#showcomposite)*.

# Acción Mostrar URL **Sólo Web**

| | | | | | | | | | Si desea mostrar una página Web como la acción de este suceso de pantalla, debe especificar la dirección del URL (localizador universal de recursos) de la página Web en el campo **URL**. La página Web se muestra rodeada de la plantilla por omisión, parecido a cómo se muestra una transformación. Después de cargarse la página Web, el usuario vuelve a la aplicación de HATS pulsando el botón **Continuar** en la parte inferior de la página Web.

Si no están soportados los objetos incorporados o no los permite el navegador, por ejemplo, objetos con el tipo de datos html, esta acción muestra un enlace a la página Web en lugar de mostrar el contenido de la página Web. Para obtener una lista de navegadores web soportados y sus limitaciones, consulte "System Requirements for Host Access Transformation Services" (Requisitos del sistema para Host Access Transformation Services) en [http://www.ibm.com/support/](http://www.ibm.com/support/docview.wss?uid=swg27011794) [docview.wss?uid=swg27011794](http://www.ibm.com/support/docview.wss?uid=swg27011794) y "Host Access Transformation Services 9.6 - Known issues and workarounds" (Host Access Transformation Services 9.6 - Problemas conocidos y soluciones provisionales) en [http://www.ibm.com/](http://www.ibm.com/support/docview.wss?uid=swg27046998) [support/docview.wss?uid=swg27050242.](http://www.ibm.com/support/docview.wss?uid=swg27046998)

Si especifica el destino de la acción Mostrar URL, la estación de trabajo del cliente debe tener acceso a la página de destino. Por este motivo, quizá no pueda especificar una página Web de destino que esté protegida por el cortafuegos empresarial, por ejemplo, a menos que la estación de trabajo del cliente tenga acceso directo a la página de destino. Asegúrese de especificar el URL completo del destino, porque quizá el cliente pueda resolver de otro modo el nombre del sistema principal de la página de destino. Si la página de destino no está en el servidor de aplicaciones que alberga la aplicación de HATS (un acceso "entre dominios"), quizá sea necesario ajustar los valores del navegador para que sea posible cargar la página de destino situada fuera del servidor.

Por ejemplo, en Internet Explorer V6.0, o posterior, vaya al menú **Herramientas** y seleccione **Opciones de Internet**, después seleccione la pestaña **Seguridad**. El navegador muestra la zona de contenido Web en la esquina inferior derecha de la ventana del navegador. Si la página está en la zona de Internet, por ejemplo, quizá sea necesario ajustar los valores de la zona de Internet para cargar la página de destino. Seleccione la zona correcta y pulse el botón **Nivel personalizado**. Desplácese hasta el grupo de valores **Misceláneo** y seleccione un valor para **Tener acceso a origen de datos entre dominios**. Seleccione **Activar** para poder cargar la página de destino. Seleccione **Pedir datos** para que se le pregunte antes de cargar la página de destino. Si selecciona **Desactivar**, es posible que no pueda cargar la página Web de destino.

## Acción Reenviar a URL **Sólo Web**

La acción Reenviar a URL permite pasar el control de una aplicación Web de HATS orientada a transformaciones a una JSP que invoca uno o más objetos de

integración encadenados. Esto permite utilizar los objetos de integración que ya se han creado. Los objetos de integración pueden utilizar la conexión existente o una conexión de fondo.

Esta acción está soportada en los proyectos Web de HATS y de portlet estándar de HATS.

Para añadir una acción de reenvío a un suceso, debe especificar los siguientes parámetros:

- v La página JSP a la que se pasa el control. Además de invocar los objetos de integración, esta JSP puede interactuar con el usuario en caso de que sea necesario especificar información.
	- **Note:** Si la página JSP a la que se pasa el control es una JSP del modelo 1 generada en un proyecto de portlet estándar de HATS, se deben añadir las sentencias siguientes a la JSP:

<%@ taglib uri="http://java.sun.com/portlet" prefix="portletAPI" %> <portletAPI:defineObjects/>

- v La etiqueta de estado de inicio del primer objeto de integración a ejecutar. Este valor lo utiliza la aplicación de HATS para almacenar la conexión por omisión con el fin de asegurarse de que esté disponible para los objetos de integración.
	- **Note:** este parámetro es necesario sólo si la conexión por omisión debe pasarse a la lógica de JSP/Objeto de integración.
- **Note:** si piensa ejecutar una JSP de gran tamaño, establezca la propiedad el sistema de JVM **com.sun.tools.javac.main.largebranch=true** y reinicie el servidor. Puede establecer las propiedades de JVM utilizando la consola administrativa, configurando los argumentos de JVM o creando una propiedad personalizada.

La acción Reenviar a URL acepta distintas maneras de gestionar la conexión que utilizará la lógica JSP/Objeto de integración. Por ejemplo:

- v La aplicación de HATS ya ha establecido una conexión por omisión y desea que la lógica de JSP/Objeto de integración utilice esta conexión. En este caso, la JSP que obtenga el control deberá manejar un objeto de integración que no sea el primero en la cadena. El objeto de integración que se controla localizará la conexión que se debe utilizar buscando la conexión en el objeto de sesión HTTP que utiliza la etiqueta de estado de inicio que estaba asociada con el objeto de integración cuando se creó. Esta etiqueta debe coincidir con la etiqueta que se especificó como parte de la definición de la acción Reenviar a URL. En este caso, tenga en cuenta que cuando se devuelva el control al proyecto orientado a transformaciones, se efectuará una comprobación para ver si se ha actualizado la pantalla de sistema principal. En caso afirmativo, se ignorarán todas las acciones restantes de la lista de acciones asociada al suceso actual. Si la pantalla de sistema principal no se ha modificado, se llevarán a cabo las demás acciones.
- La aplicación de HATS ya ha establecido una conexión por omisión, pero desea que la lógica de JSP/Objeto de integración utilice una nueva conexión de fondo. En este caso, la página JSP que obtenga el control deberá manejar un objeto de integración que sea el primero de la cadena o que no esté en una cadena. El objeto de integración provocará que se establezca una nueva conexión de fondo y realizará la tarea que se le ha asignado con dicha conexión. Tenga en cuenta que en esta situación no es necesario especificar la etiqueta de estado de inicio en la definición de la acción Enviar a URL.

| |

- v No se ha iniciado una conexión por omisión. Esto se producirá si se añade la acción Reenviar a URL al suceso Iniciar o al suceso Conectar (antes de realizar la acción de obtención). En esta situación, existen muchas posibilidades. Por ejemplo, la página JSP que obtenga el control puede manejar un objeto de integración que obtenga su propia conexión de fondo, realice una tarea designada y esté programado para devolver el control a la aplicación de HATS. En este momento, la aplicación de HATS puede continuar con el proceso de sucesos y establecer una conexión por omisión. Otra posibilidad sería que la JSP controlara un objeto de integración que fuera el primero en la cadena. El objeto de integración establece una conexión, ejecuta una tarea y pasa la conexión a la aplicación de HATS que debe utilizarse como conexión por omisión.
- v Cuando la conexión es establecida por un portlet estándar de HATS, se guarda utilizando una clave compuesta por un identificador de conexión único y la etiqueta de estado de inicio de la acción Reenviar a URL. Esta misma clave debe ser utilizada por el primer objeto de integración que toma el control. La clave se guarda como el atributo CommonConstants.HPUB\_LINK\_KEY en el objeto de petición. Debe editar la JSP para recuperar la clave de enlace del objeto de petición y llamar al método setHpubLinkKey() en el objeto de integración, antes de llamar al método IntegrationObject processRequest(). Por ejemplo:

ExampleIO.setHPubLinkKey

((String)request.getAttribute(CommonConstants.HPUB\_LINK\_KEY));

Cuando la conexión es establecida por el primer objeto de integración de la cadena, se guarda utilizando un enlace creado por el primer objeto de integración de la cadena.

En ambos escenarios, los objetos de integración posteriores deben reutilizar el mismo enlace. El enlace puede recuperarse del primer objeto de integración llamando al método getHPubLinkKey(). Si es necesario, el enlace puede pasarse a las JSP posteriores como un parámetro en el objeto de petición. Esto puede hacerse añadiendo un parámetro de entrada oculto a un formulario, como se muestra abajo:

<INPUT NAME="<%= CommonConstants.HPUB\_LINK\_KEY %>" VALUE="<%= ExampleIO.getHPubLinkKey() %>"TYPE="hidden">

La JSP posterior utilizaría la sentencia siguiente para recuperar la clave y establecerla en el objeto de integración, antes de llamar al método processRequest():

```
ExampleIO_2.setHPubLinkKey
 ((String)request.getParameter(CommonConstants.HPUB_LINK_KEY));
```
Cuando utiliza la acción de reenvío, no se devuelve automáticamente el control a la aplicación de HATS después de que se hayan ejecutado los objetos de integración. La JSP debe devolver el control de forma expresa a la aplicación de HATS. Si no se había creado la conexión por omisión antes de la acción de reenvío y los objetos de integración utilizaron la conexión por omisión, debe pasar la conexión a la aplicación de HATS para que se utilice como conexión por omisión. En este caso, debe establecer un parámetro de petición en HttpServletRequest antes de reenviar la petición a la aplicación de HATS. El parámetro es CommonConstants.HATS\_EXISTING\_CONN. Puede obtener el valor necesario para este parámetro llamando al método getHPubEndChainName en el último objeto de integración de la cadena.

Por ejemplo, en un proyecto Web, el formulario podría ser similar al siguiente:

```
<FORM NAME="exampleLink" METHOD="GET"
ACTION='<%= response.encodeURL(request.getContextPath()+"/entry")%>'>
<INPUT TYPE="HIDDEN" NAME="<%= CommonConstants.HATS_EXISTING_CONN %>"
VALUE="<%= ExampleIO.getHPubEndChainName()%>" />
<INPUT TYPE="submit" VALUE="Volver a la aplicación de HATS" />
</FORM>
```
También puede utilizar el menú **Herramientas de HATS** para **Insertar Reenviar a aplicación de HATS**. Esta opción insertará automáticamente el código con una excepción. No incluirá la siguiente línea:

<INPUT TYPE="HIDDEN" NAME="<%= CommonConstants.HATS\_EXISTING\_CONN %>" VALUE="<%= IntegrationObjectName.getHPubEndChainName() %>" />

Si desea pasar la conexión a la aplicación de HATS, deberá editar la página JSP y añadir la línea de código justo después de la línea de código "FORM NAME=".

En los demás casos, cuando la conexión por omisión se abrió antes de invocar la acción de reenvío o cuando los objetos de integración no utilizan la conexión por omisión, no tiene que devolver la conexión. En estos casos, puede omitir la primera sentencia INPUT del ejemplo.

**Note:** la lógica de JSP/Objetos de integración puede ser la primera entrada en la aplicación de HATS. En este caso, puede utilizar el código identificado para accionar la aplicación de HATS y pasar la conexión establecida por la lógica de JSP/Objetos de integración a la aplicación de HATS que debe utilizarse como conexión por omisión (si la conexión se creó a partir de la definición de conexión por omisión).

### **Ejecutar macro**

Si ha grabado una macro, puede seleccionarla en el recuadro desplegable para ejecutarla. La macro empezará a ejecutarse siempre que se seleccione este suceso. Debe tenerse en cuenta que la acción **Ejecutar macro** ejecuta una macro en la conexión actual. No obstante, la acción **Realizar una transacción de macro** crea una nueva conexión en la que ejecutar la macro.

Para ejecutar una macro, seleccione el botón **Ejecutar macro** en la lista **Añadir acción** y después seleccione en la lista desplegable el nombre de la macro a ejecutar. Si define una macro para que se ejecute como acción de este suceso de pantalla, ésta es la última acción que se aplica. Asegúrese de utilizar criterios muy específicos para reconocer dicha pantalla para que la macro no se ejecute en otras pantallas. Por ejemplo, si utiliza un criterio de serie, especifique que debe encontrarse en la ubicación exacta, en vez de en cualquier lugar de la pantalla. Asegúrese de que la pantalla en la que finaliza la macro no satisface los criterios para iniciar la macro. Al grabar una macro, asegúrese de que la pantalla final no es la pantalla reconocida por el suceso de pantalla. Si la pantalla reconocida es la pantalla final de la macro, se creará un bucle y la opción de enviar una tecla para forzar el cambio de pantalla no se realizará con una acción de ejecutar macro.

Generalmente no realizará las acciones Aplicar una transformación y Ejecutar macro en la misma pantalla. Si se especifican las dos acciones, se aplicará la transformación pero la macro se ejecutará sólo después de que el usuario interactúe con la pantalla transformada. La ejecución de una macro es siempre la última acción que se lleva a cabo. Si desea que una macro se ejecute automáticamente cuando se reconozca una pantalla, no aplique una transformación en dicha pantalla. Al crear el suceso de pantalla para dicha pantalla, debe deseleccionar el recuadro de selección **Aplicar una transformación** en la página Acciones del asistente. Puede crear otro suceso de pantalla para la última pantalla

de sistema principal a la que se desplazará la macro y aplicar una transformación para controlar la presentación de la página Web que se obtiene de dicha pantalla final.

Puede insertar un botón de macro en una transformación para permitir al usuario ejecutar una macro desde la pantalla transformada. En este caso, el usuario puede interactuar con la pantalla transformada o pulsar el botón de macro para empezar la ejecución de la macro en la pantalla de sistema principal actual.

Puede grabar macros en HATS Toolkit a través del terminal del sistema principal. Si desea obtener más información sobre la importación de macros, consulte el [Chapter 11, "Macros y terminal de sistema principal," on page 349.](#page-358-0)

### **Realizar una transacción de macro**

Si selecciona esta acción podrá ejecutar una macro grabada en una nueva instancia de una conexión designada, incluso una conexión con un sistema principal distinto. Después de pulsar el botón **Realizar una transacción de macro**, seleccione la macro que desea ejecutar en la lista desplegable **Ejecutar macro** y la conexión que desea utilizar en la lista desplegable **Realizar al conectar**.

**Note:** si hay una macro de conexión definida para la conexión designada, la macro de conexión se ejecutará antes de ejecutar la macro seleccionada.

### **Enviar una tecla**

Esta acción envía una tecla específica a la pantalla de sistema principal. Una vez que ha seleccionado en la pantalla la ubicación en la que aplicar la acción, seleccione la tecla que desea enviar a la pantalla de sistema principal.

Seleccione **Teclas PF y PA** u **Otras teclas de sistema principal** en la lista de elementos. A continuación, pulse el menú desplegable del elemento seleccionado y seleccione la tecla.

Tenga en cuenta que la tecla seleccionada debe cambiar de alguna forma la pantalla de sistema principal o se producirá un bucle infinito de la acción.

Al establecer el orden de la lista de acciones, la acción **Enviar tecla** siempre debe ser la última acción en ejecutarse.

### **Desconectar**

La acción **Desconectar** ejecuta inmediatamente el suceso de desconexión. Por omisión, el suceso de desconexión desconecta y libera la conexión por omisión.

### **Pausa**

La acción **Pausa** le permite especificar el intervalo de tiempo (en milisegundos) previo a la continuación del proceso normal.

### **Presentación de portlets**

Al utilizar la **Presentación de portlets**, puede añadir los delimitadores **Principio de la presentación** y **Fin de la presentación** utilizando el botón **Añadir delimitador de bloque** en la pestaña **Acciones**.

Esta acción no está soportada para los portlets estándar de HATS.

**Principio de la presentación** y **Fin de la presentación** le permiten incluir acciones que deben ejecutarse en la fase de presentación o proceso del portlet. Utilice el botón **Añadir delimitador de bloque** al implementar mensajería de portlets o

<span id="page-187-0"></span>portlets cooperativos. Pulse el botón **Añadir delimitador de bloque** una vez para insertar el delimitador de principio de la presentación y pulse **Añadir delimitador de bloque** de nuevo para insertar el delimitador de fin de la presentación. Utilice los botones **Arriba** y **Abajo** para desplazar hacia arriba o abajo la acción que debe ejecutarse en el delimitador de bloque. Cuando sea necesario ejecutar la acción, se determinará la ubicación del bloque de presentación. Al ejecutar un suceso de pantalla, puede desencadenar antes la acción de presentación o en el primer lugar de la lista **Acciones**. Si desea ejecutar la acción de presentación después de la interacción del usuario en la pantalla, debe activar el suceso en el último lugar de la lista **Acciones**. Si desea obtener más información sobre cómo utilizar el delimitador de bloque con los portlets, consulte la publicación *[HATS Web](pgportal.htm) [Application Programmer's Guide](pgportal.htm)*.

### **Normas globales**

Las normas globales permiten el reconocimiento de patrones y la transformación de campos de entrada de sistema principal, así como trabajar con pantallas personalizadas y no personalizadas (representadas por omisión). Pueden definirse a nivel de proyecto y a nivel de pantalla. Utilice esta pestaña para especificar normas globales a nivel de pantalla. Consulte ["Normas globales" on page 103](#page-112-0) para obtener información detallada sobre cómo definir una norma global.

Las normas globales a nivel de pantalla permiten utilizar la representación por omisión para una pantalla, así como personalizar los campos de entrada de dicha pantalla. Por ejemplo, al utilizar el tipo de patrón **Buscar campos de entrada por región especificada** en la norma global a nivel de pantalla, puede señalar un campo de entrada que debe personalizarse en una pantalla, por ejemplo, datos en una tabla, mientras todavía se utiliza la representación por omisión para la pantalla.

Si se define una norma global a nivel de proyecto y otra a nivel de pantalla para el mismo campo de entrada, la norma a nivel de pantalla tiene prioridad.

### **Sustitución de texto**

La pestaña **Sustitución de texto** muestra una tabla en la que puede especificar el texto original de la pantalla de sistema principal que desea sustituir, junto con el texto, contenido HTML **Sólo Meb**o imagen que se va a utilizar como sustitución. También se muestra si se utiliza el soporte para expresiones regulares y para mayúsculas y minúsculas en la búsqueda de texto. Pulse el botón **Añadir** para crear nuevos parámetros de sustitución de texto.

Puede seleccionar el texto que desea sustituir en la ventana de selección o escribir el texto en el recuadro de texto **Sustituir**.

Si se selecciona el recuadro de selección **Sensible a mayúsculas y minúsculas**, se buscará texto exactamente igual al especificado en el recuadro de texto **Sustituir:**.

Para sustituir con texto, escriba el texto que desea sustituir en la ventana que hay más abajo.

Si especifica código HTML **Sólo Meb** , HATS lo resaltará en rojo para que pueda saber si el código es válido.

Si pulsa el icono **Insertar** podrá añadir un botón o un enlace. Los valores para **Insertar botón** e **Insertar enlace** son:

**Título** El texto que desea que aparezca en los botones o enlaces representados

#### **Tecla de acción**

La tecla AID de sistema principal que se enviará al sistema principal al pulsar los botones o enlaces

### Clase de estilo **Sólo Web**

El nombre de clase de hoja de estilos en cascada (CSS) que controla el aspecto de los botones o enlaces. El valor por omisión para los botones es 'HATSBUTTON'. El valor por omisión para los enlaces es 'HATSLINK'

También puede sustituir texto por imágenes pulsando el botón de selección **Imagen** y seleccionando una en la lista desplegable, o pulsando el botón **Importar**.

Al seleccionar el recuadro de selección **Expresión regular**, puede utilizar el soporte para expresiones regulares de Java como parte del algoritmo de sustitución del texto. Las expresiones regulares son patrones de caracteres que describen un conjunto de series. Puede utilizar expresiones regulares para buscar y modificar apariciones de un patrón. Por ejemplo, si especifica:

```
Sustituir: ([\.\-|_\w]+)@([\-\_\.\w]+)
Por: <a href="mailto:$1@$2" class="HATSLINK">$1@$2</a>
```
resultará en la sustitución siguiente, que convierte una dirección de correo electrónico de una pantalla de sistema principal en un enlace.

Texto original de pantalla de sistema principal: usuario@empresa.com Texto de sustitución: <a href="mailto:usuario@empresa.com" class="HATSLINK">usuario@empresa.com</a>

Para añadir, modificar o eliminar cualquiera de las especificaciones de sustitución de texto, utilice los botones que aparecen a la derecha de la tabla de valores. El texto puede sustituirse a nivel de proyecto, de elemento de representación, de transformación y de componente.

Si tiene una lista de sustituciones de texto, el texto o el HTML creado por una sustitución de texto podría ser sustituido por una sustitución de texto posterior. Por ejemplo, si sustituye una serie de la pantalla de sistema principal por  $\leq$ img src="yourImage.jpg">, y una sustitución de texto posterior sustituye sr por otra serie, el código <img> dejará de funcionar correctamente porque ha cambiado el parámetro src. Puede evitar esta situación reordenando los elementos de sustitución de texto o haciéndolos más específicos, para asegurarse de que no sustituyan accidentalmente series anteriores.

#### **Notes:**

- 1. Deberá tener cuidado con la sustitución de texto. La sustitución de texto con un número distinto de caracteres en las series puede provocar cambios en la representación de la GUI en pantalla. Dependiendo del aparato utilizado para representar una región de la pantalla, el texto de una línea de la pantalla puede contraerse, expandirse o forzarse a una nueva línea. Normalmente no es muy eficiente sustituir series de un solo carácter ni texto que contenga campos protegidos.
- 2. Por omisión, las sustituciones de texto truncan aquellas series que sean más largas que el texto a sustituir. A veces el texto se trunca para mantener el diseño de la pantalla de sistema principal original en la transformación. El truncamiento sólo se produce en el texto representado utilizando el aparato de campo (o en algunos casos del aparato de tabla).

Para permitir la sustitución de texto de series cortas por series más largas, puede añadir un valor de origen, **truncateToPreserveLength**. Los valores para <span id="page-189-0"></span>esta configuración son true y false. El valor por omisión cuando no se especifica el valor es true, que no tiene ningún efecto sobre el proyecto. Si se especifica false se permite la sustitución del texto más largo. Para utilizar este valor, no debe utilizar la representación por omisión. Si utiliza la representación por omisión, se pasará por alto el valor.

El valor **truncateToPreserveLength** es a nivel de proyecto. Afecta a todas las sustituciones de texto en el proyecto. Si utiliza este valor, verifique que todas las representaciones aparecen tal y como desea que aparezcan y que las cuestiones de alineación que pudieran surgir no constituyan un problema.

Para habilitar el valor para todo el proyecto, abra la vista de código fuente del archivo application.hap. Localice la clase de la transformación y añada el valor resaltado como se muestra en el ejemplo siguiente:

```
<class name="com.ibm.hats.transform">
   <setting name="truncateToPreserveLength" value="false" />
</class>
```
- 3. La utilización de la ventana de texto de selección puede ser muy útil pero el texto real que aparece en el campo **Sustituir** es lo que realmente se sustituirá. La sustitución de texto no se puede aplicar en varias líneas o en campos no protegidos. No es posible seleccionar y sustituir varias líneas de texto utilizando el campo de vista previa.
- 4. Para sustituir texto con imágenes cuando se accede a la aplicación HATS a través de un servidor proxy, deberá configurar la aplicación HATS para utilizar el servidor proxy. Para obtener instrucciones, consulte ["Configuración de](#page-50-0) [aplicaciones de HATS para utilizarlas en un servidor proxy" on page 41.](#page-50-0)
- 5. Hay limitaciones relativas a la utilización de texto de sustitución con imágenes en combinación con la utilización de algunos aparatos SWT en aplicaciones de cliente enriquecido. Si desea obtener más información, consulte ["Consideraciones y limitaciones de clientes enriquecidos de HATS" on page 93.](#page-102-0)

## **Pantalla siguiente**

La pestaña **Pantalla siguiente** le permite identificar las pantallas probables siguientes que se producen después de la pantalla en la que está actualmente.

Pulse el botón **Añadir** para añadir pantallas a la lista. Puede utilizar los botones **Arriba** o **Abajo** para modificar el orden en el que se comparan las pantallas o el botón **Eliminar** para eliminar una pantalla.

Si no coincide ninguna de las pantallas probables siguientes de la lista, la aplicación puede **Buscar lista de prioridad de sucesos de la aplicación** o **Ejecutar suceso de aplicación**.

La opción **Buscar lista de prioridad de sucesos de la aplicación** busca la pantalla siguiente en la lista de prioridad de sucesos de los valores del proyecto. Es el valor por omisión. La lista desplegable **Ejecutar suceso de aplicación** le permite seleccionar un suceso de error (o de otro tipo) si no coincide ninguna de las pantallas probables siguientes de la lista. Los sucesos de la lista son:

- v Pantalla sin coincidencia
- $\cdot$  Error
- Desconectar
- Detener

Si desea obtener más información, consulte ["Sucesos de aplicación" on page 112.](#page-121-0)

Mediante **Pantalla siguiente** se puede mejorar el rendimiento si es capaz de predecir qué pantalla probable aparecerá a continuación.

### **Fuente**

La pestaña **Fuente** muestra los códigos y los valores del archivo *nombre-pp*.evnt para toda la información proporcionada para el suceso de pantalla, donde *nombre-pp* es el nombre que asignó al suceso de pantalla al crearlo. Si realiza cambios en otras pestañas con el editor de suceso de pantalla, los códigos y los valores que aparecen en la pestaña **Fuente** cambiarán para reflejar esos cambios.

También puede realizar cambios en los códigos y valores del archivo fuente y éstos aparecerán reflejados en las correspondientes pestañas del editor de suceso de pantalla.

## **Pantallas inhibidas**

El estado del Área de información del operador (OIA) de una conexión de HATS es uno de los criterios de coincidencia de pantalla utilizados por HATS para determinar si una pantalla coincide con uno de los sucesos de pantalla configurados. Si el estado de OIA no es coincidente, HATS no hará coincidir el suceso de pantalla correspondiente y el usuario verá la transformación por omisión en lugar de la transformación o acción personalizada. Este apartado proporciona métodos que pueden utilizarse para manejar las pantallas que tienen la entrada inhibida (teclado bloqueado) o que tienen un estado de OIA no coincidente.

### **Criterios de reconocimiento**

HATS, por omisión, añade los criterios de reconocimiento siguientes para el estado de OIA a todos los sucesos de pantalla:

<oia invertmatch="false" optional="false" status="NOTINHIBITED"/>

Esto significa que el estado de OIA debe ser NOTINHIBITED, además de otros criterios de coincidencia, para que HATS evalúe la pantalla como coincidente. Si el estado de OIA es cualquier otra cosa, la pantalla no se considerará como coincidente incluso aunque se cumplan otros criterios. Como resultado, la transformación por omisión no se mostrará en el navegador.

Para hacer que HATS ignore el estado de OIA para un suceso de pantalla específico, sólo tiene que cambiar los criterios de reconocimiento de NOTINHIBITED a DONTCARE, siguiendo estos pasos:

- 1. En la vista Proyectos de HATS, expanda el proyecto y la lista de sucesos de pantalla (personalizaciones de pantalla o combinaciones de pantallas).
- 2. Efectúe una doble pulsación en el suceso de pantalla para iniciar el editor de suceso de pantalla.
- 3. En la parte inferior del editor, pulse la pestaña **Fuente**.
- 4. Localice la línea que contiene la serie status="NOTINHIBITED". Cambie NOTINHIBITED por DONTCARE.
- 5. Guarde el cambio pulsando **Archivo > Guardar** o pulsando **Control+S**.

Si la pantalla de sistema principal está de hecho inhibida o bloqueada, debe pulsar una tecla específica o una combinación de teclas, como Control+R (restablecer sistema principal) o Escape (borrar sistema principal), para desbloquear la pantalla o pasar a la pantalla siguiente.

# **Gestión automática de las pantallas inhibidas**

Puede hacer que HATS reconozca y gestione automáticamente una pantalla inhibida, o bloqueada, creando una personalización de pantalla especial con ese fin. Para hacerlo:

- 1. En la pestaña Criterios de reconocimiento de pantalla para la personalización de pantalla, borre y elimine todos los criterios.
- 2. En la pestaña Fuente para la personalización de pantalla cambie la línea de OIA para que contenga invertmatch="true". Cuando haya terminado, debería ser similar a esta:

<oia invertmatch="true" optional="false" status="NOTINHIBITED"/>

- 3. En la pestaña Acciones de la personalización de pantalla, añada una acción que borrará el estado de OIA y lo restaurará a NOTINHIBITED. La acción correcta que debe efectuarse puede ser diferente en cada caso. Por ejemplo, en algunos casos con sólo enviar una tecla de sistema principal Intro (o alguna otra tecla de sistema principal) puede ser suficiente para borrar el estado de OIA y restaurarlo a NOTINHIBITED. No obstante, en otros casos, puede ser necesario ejecutar una macro que cambiará la posición del cursor o enviará una secuencia de varias teclas de sistema principal para que la conexión de sistema principal vuelva a tener un estado en el que el estado de OIA sea NOTINHIBITED.
- 4. En el editor de valores del proyecto de HATS, seleccione la pestaña **Sucesos** y después ordene la lista Prioridad de Suceso de pantalla de modo que la personalización de pantalla especial esté la primera en la lista. Esto garantiza que HATS detectará y gestionará primero las pantallas con un estado de OIA INHIBITED, antes de intentar hacer coincidir cualquier otro suceso de pantalla.

# **Gestión de varias pantalla inhibidas**

En algunos casos puede haber más de una pantalla inhibida, o bloqueada, y puede que cada una necesite una acción diferente para quitar esa condición. Por tanto, puede ser necesario crear y utilizar más de una personalización de pantalla especial para gestionar esos casos. Además de cambiar invertmatch a true en la línea de OIA en la pestaña Fuente, puede ser necesario añadir otros criterios en la pestaña Criterios de reconocimiento de pantalla, de modo que cada personalización de pantalla sea única y sólo se desencadenará cuando sea adecuado.

Por ejemplo, una pantalla de sistema principal puede bloquearse si el usuario intenta escribir texto en un campo protegido. En este caso, tal vez aparezca un mensaje Cursor en área protegida de la pantalla. Para quitar esta condición, el usuario tendría que mover el cursor a un área no protegida. Para automatizar esto, puede crearse una personalización de pantalla especial. Además de contener invertmatch="true" para el área de OIA, también buscaría el mensaje de texto Cursor en área protegida de la pantalla. Si existe una coincidencia, la personalización puede contener la acción de ejecutar una macro para mover el cursor fuera del área protegida y borrar así el estado de OIA.

En el mismo sistema, tal vez haya una segunda condición en la que la pantalla se bloquee si, por ejemplo, el usuario pulsa una tecla de función no válida. En este caso, el texto de la pantalla de error indica Se ha pulsado una tecla de función no válida. Para quitar esta condición, el usuario podría tener que pulsar la tecla Intro. Podría crearse otra personalización de pantalla especial para automatizar esto. También contendría invertmatch="true" para el área de OIA, pero buscaría la coincidencia del texto Se ha pulsado una tecla de función no válida. Para la acción, esta personalización de pantalla enviaría la tecla Intro al sistema principal.

En función del entorno específico, puede ser más sencillo gestionar las pantallas inhibidas con solo establecer los criterios de OIA en DONTCARE y permitir que los usuarios gestionen la situación como lo harían con un emulador de terminal. Como se muestra arriba, sin embargo, también puede hacer que HATS reconozca y gestione automáticamente las pantallas inhibidas si crea una o más personalizaciones de pantalla especiales.

### **Importar conjuntos de correlaciones BMS**

HATS permite crear capturas de pantalla desde conjuntos de correlaciones BMS (Basic Mapping Support) de CICS® (Customer Information Control System). Las correlaciones BMS son archivos de definiciones de pantalla para CICS. Cada correlación define todo o parte de una pantalla y una aplicación de CICS normalmente muestra una o más correlaciones para crear una imagen de pantalla completa. Las correlaciones contienen áreas o campos tanto estáticos como dinámicos.

El fuente de las correlaciones BMS está organizado en grupos denominados conjuntos de correlaciones. Un conjunto de correlaciones contiene una o varias correlaciones. El formato fuente de los conjuntos de correlaciones es de un conjunto de correlaciones por archivo fuente. Cuando HATS importa correlaciones BMS, la importación tiene lugar en el nivel del conjunto de correlaciones. No es posible importar una correlación individual.

Inicialmente las correlaciones están en el sistema principal y deben situarse en el sistema de archivos local (o que parezca que están en el sistema de archivos local) y deben tener la extensión .bms antes de importarse en HATS.

Primero deberá copiar los conjuntos de correlaciones BMS del sistema principal en el sistema de archivos local. Se trata de un paso que se hace de forma manual fuera de HATS y que puede realizarse copiando físicamente los archivos en el sistema de archivos o conectando el sistema de archivos con el sistema principal utilizando software de red. El archivo no deberá transferirse como archivo binario. Debe ser legible localmente en la estación de trabajo.

- 1. Pulse **Archivo > Importar > HATS > Conjuntos de correlaciones BMS a HATS** para abrir el asistente Importar.
- 2. Seleccione los archivos de conjuntos de correlaciones BMS que desee importar en la lista y el destino de los archivos importados.
- 3. Pulse la flecha desplegable para seleccionar la **Página de códigos de sistema principal** del país. Es la página de códigos utilizada para crear la correlación BMS en el sistema principal.
- 4. Pulse la flecha desplegable para seleccionar la **Página de códigos de archivo BMS**. Esta es la página de códigos utilizada para el archivo BMS cuando se transfirió a la estación de trabajo.
- 5. Tiene la opción de **Grabar encima de correlaciones existentes sin avisar** y de **Generar una captura de pantalla por correlación utilizando el nombre de correlación como nombre de la captura de pantalla**.
	- **Note:** puede que no desee crear capturas de pantalla automáticamente si alguna de las correlaciones necesita combinarse con otras correlaciones para formar una pantalla.
- 6. También puede seleccionar **Grabar encima de capturas de pantalla existentes sin avisar**.
- 7. Pulse **Finalizar**.

Los archivos de capturas BMS se almacenen en una carpeta **Correlaciones** separada dentro del proyecto de HATS. Por omisión, la carpeta **Correlaciones** no aparece visible en la vista Proyectos de HATS a menos que existan correlaciones importadas. Dentro de la carpeta **Correlaciones** existe una carpeta separada para cada conjunto de correlaciones, y dentro de cada carpeta, un archivos separado para cada correlación (con la extensión .bmc). Además, el fuente original se almacena en el sistema de archivos (con extensión .bms) y se muestra en la carpeta que contiene sus correlaciones asociadas. Puede editar el fuente efectuando una doble pulsación en el archivo. Si se edita o guarda el fuente, las correlaciones se regeneran y se graba encima de ellas automáticamente, exceptuando aquellas correlaciones que hayan sido modificadas mediante la vista **Propiedades**.

También puede importar correlaciones BMS arrastrando un archivo fuente BMS a la carpeta <*proyecto*>/bmsmaps de la vista **Navegador**. Deberá situar el archivo directamente en la carpeta bmsmaps y no en las subcarpetas. Si se producen errores al importar correlaciones de esta forma, los mensajes se muestran en la vista **Problemas**.

**Note:** el fuente se guarda sólo como referencia y no tiene ninguna función dentro del proyecto excepto la de mostrarse en el editor. Cuando se muestra, el conjunto de correlaciones se muestra al completo y no se intenta resaltar la definición de la correlación concreta que se esté mostrando en el editor.

Después de importar las correlaciones BMS, pueden llevarse a cabo varias acciones desde la vista Proyectos de HATS.

- v Al mover el cursor del ratón sobre el nombre de la correlación se muestra una pequeña imagen de la correlación.
- v Si pulsa en una correlación de la vista Proyectos de HATS, se actualiza la vista **Propiedades** para mostrar los detalles de la correlación seleccionada. Si hay campos con nombre en la correlación, puede utilizar la vista **Propiedades** para modificar el contenido de dichos campos. Mediante la creación de copias de correlaciones con el fin de alterar el contenido de los campos con nombre dentro de las copias, podrá crear distintas versiones personalizadas de las correlaciones que reflejen perfectamente la forma en que la aplicación mostrará la pantalla.
- v Al efectuar una doble pulsación en una correlación aparece una página del editor que muestra cómo se mostrará la correlación en una pantalla 3270. Una doble pulsación en el nombre de la carpeta del conjunto de correlaciones mostrará el fuente de la correlación en un editor.
- Si pulsa con el botón derecho del ratón en un nombre de correlación en la vista Proyectos de HATS se añade una selección de **Generar capturas de pantalla** en el menú emergente. Si se selecciona se iniciará el asistente Generar capturas de pantalla que puede utilizarse para seleccionar uno o más archivos de capturas BMS que se utilizarán a su vez para crear una captura de pantalla. Puede elegir si desea crear capturas de pantalla separadas para cada correlación BMS seleccionada o fusionar las correlaciones BMS seleccionadas en una sola captura de pantalla. Las correlaciones no pueden fusionarse si los campos se solapan. El recuadro de selección **Grabar encima de recursos existentes sin avisar** también puede seleccionarse si es necesario.
	- **Note:** si se generan capturas de pantalla separadas y se selecciona más de un archivo, los nombres de los archivos de capturas de pantalla se generan automáticamente.

Después de crear las capturas de pantalla puede empezar a crear los sucesos de pantalla de HATS.

# **Chapter 8. Trabajar con transformaciones**

Una transformación es un archivo JSP (para proyectos Web) o un compuesto SWT (para proyectos de cliente enriquecido) que define cómo personalizar pantallas específicas de sistema principal. Cuando crea una transformación, tiene la opción de seleccionar la pantalla de sistema principal en la que se basará la transformación. La pantalla de sistema principal puede basarse en una pantalla de terminal de sistema principal o en una captura de pantalla. Se puede obtener una captura de pantalla de una correlación BMS (sólo 3270) importada o directamente desde el terminal de sistema principal.

Aplicar una transformación es una de las acciones posibles de un suceso de pantalla. Habitualmente las transformaciones se utilizan para:

- v Reorganizar la presentación de la información de la pantalla de sistema principal.
- v Filtrar información de pantallas de sistema principal que no desea mostrar a los usuarios.
- v Presentar componentes de sistema principal como aparatos en la presentación Web.

# **Asistente Crear una transformación**

Utilice el asistente Crear transformación de pantalla para definir transformaciones de pantalla. Puede acceder al asistente de distintas maneras:

- v Pulse con el botón derecho del ratón en cualquier captura de pantalla de la carpeta **Capturas de pantalla** y seleccione **Nuevo HATS > Transformación**.
- v Pulse el icono **Crear transformación de HATS** en la barra de herramientas de HATS.
- v Seleccione **HATS > Nuevo > Transformación** (o **Archivo > Nuevo > Transformación de HATS**) en la barra de menús de HATS.
- v Puede crear una personalización de pantalla en cualquier parte donde pueda crear una transformación. Si desea obtener más información, consulte el [Chapter 7, "Trabajo con sucesos de pantalla," on page 157.](#page-166-0)

Aparece el asistente Crear una transformación, que permite seleccionar el proyecto de destino, dar un nombre y una descripción a la transformación, alterar el nombre del paquete (para proyectos de cliente enriquecido de HATS), y ver dónde se guarda la definición de la transformación. Pulse **Siguiente** cuando haya especificado estos elementos.

En el panel **Seleccionar pantalla** tiene la opción de seleccionar la pantalla de sistema principal en la que se basará la transformación. En la sección **Seleccione una pantalla**, puede seleccionar **Utilizar la pantalla del terminal de sistema principal** o **Utilizar una pantalla capturada previamente** en el menú desplegable. Puede resaltar ciertos campos de la pantalla de sistema principal seleccionando las distintas opciones de **Resaltar campos**. Si desea ver dónde se han definido los campos de entrada en la pantalla, seleccione el recuadro de selección **Entrada**. Si desea ver qué campos están protegidos, seleccione el recuadro de selección **Protegidos**. Si desea resaltar los campos ocultos, seleccione el recuadro de selección **Ocultos**. Para modificar los colores del resaltado de campos de entrada, protegidos

u ocultos, consulte ["Utilización de preferencias de HATS" on page 135.](#page-144-0) Cuando haya efectuado todas las selecciones, pulse **Siguiente**.

Existen cuatro patrones de representación desde los que puede seleccionar: **En blanco**, **Representación por omisión**, **Rellenado utilizando la representación por omisión** y **Rellenado utilizando campos**.

#### **En blanco**

Crea una transformación en blanco nueva. Puede añadir componentes individuales posteriormente utilizando los asistentes Insertar representación por omisión o Insertar componentes de sistema principal.

### **Representación por omisión**

Crea una transformación nueva que se visualiza con la representación por omisión en tiempo de ejecución. Utilice este patrón si desea utilizar un conjunto de representación distinto del valor por omisión, cambiar la región de la pantalla a representar o añadir componentes adicionales mediante el asistente Insertar componentes de sistema principal. Pulse **Opciones** para configurar el valor siguiente en el panel Opciones de representación:

### **Utilizar el conjunto de representación por omisión**

Seleccione este recuadro para utilizar el conjunto de representación por omisión de la aplicación si la transformación se representa en tiempo de ejecución. Deseleccione el recuadro para seleccionar un conjunto de representación específico para poder utilizarlo siempre.

#### **Rellenado utilizando la representación por omisión**

Crea una transformación nueva rellenada con códigos decomponentes, generada mediante la representación por omisión, que se puede personalizar con el asistente Editar representación por omisión. Pulse **Opciones** para configurar los valores siguientes en el panel Opciones de representación:

#### **Utilizar el conjunto de representación por omisión**

Seleccione este recuadro para utilizar el conjunto de representación por omisión de la aplicación si la transformación se representa en tiempo de ejecución. Deseleccione el recuadro para seleccionar un conjunto de representación específico para poder utilizarlo siempre.

### **Incluir campos vacíos y protegidos**

Seleccione este recuadro para generar códigos (para transformaciones Web) o compuestos de representación de componente (para transformaciones RCP) para campos vacíos y protegidos. En la mayoría de los casos, el valor por omisión (no generar códigos ni compuestos para estos campos) es suficiente y proporciona más flexibilidad para desplazar otros controles alrededor de la transformación.

#### **Note:**

En general, si crea una transformación predefinida, debe capturar una pantalla que tenga tanta información visualizada como sea posible. Por ejemplo, si crea una transformación para una pantalla que contenga una tabla, debe capturar una pantalla que tenga rellenada toda la tabla de datos. Esto provocará que se generen códigos (para transformaciones Web) y compuestos (para transformaciones RCP) para todos los campos de la tabla.

### **Rellenado utilizando campos**

Crea una transformación nueva rellenada con etiquetas y campos de entrada que se pueden personalizar mediante el asistente Editar componente de sistema principal. Pulse **Opciones** para configurar el valor siguiente en el panel Opciones de representación:

### **Incluir campos vacíos y protegidos**

Seleccione este recuadro para generar códigos (para transformaciones Web) o compuestos de representación de componente (para transformaciones RCP) para campos vacíos y protegidos. En la mayoría de los casos, el valor por omisión (no generar códigos ni compuestos para estos campos) es suficiente y proporciona más flexibilidad para desplazar otros controles alrededor de la transformación.

### **Note:**

En general, si crea una transformación predefinida, debe capturar una pantalla que tenga tanta información visualizada como sea posible. Por ejemplo, si crea una transformación para una pantalla que contenga una tabla, debe capturar una pantalla que tenga rellenada toda la tabla de datos. Esto provocará que se generen códigos (para transformaciones Web) y compuestos (para transformaciones RCP) para todos los campos de la tabla.

Utilice el botón **Vista previa** para visualizar la transformación con el patrón seleccionado.

Después de colocar los patrones, puede organizar los componentes dentro de la transformación. Si desea iniciar el asistente de personalización de pantalla, seleccione el recuadro de selección **Iniciar el asistente Crear personalización de pantalla cuando se termine** y, a continuación, pulse **Finalizar**. Si desea obtener más información, consulte ["Representación por omisión" on page 98.](#page-107-0)

# **Edición de transformaciones**

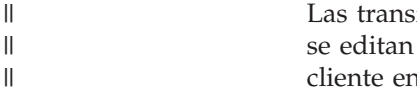

|| || || || || || || || Las transformaciones de proyectos Web de HATS son archivos JSP y, por omisión, con Rich Page Editor. Las transformaciones de los proyectos de HATS riquecido son compuestos SWT.

# **Edición de transformaciones para proyectos Web**

Para ver las transformaciones que ha creado, expanda la carpeta **Contenido Web/Transformaciones** de la vista **Proyectos de HATS**. Para editar una transformación mediante el Rich Page Editor integrado en Rational SDP, efectúe una doble pulsación en el nombre de la transformación. Para ver otros editores disponibles, pulse con el botón derecho del ratón en el nombre de la transformación y seleccione **Abrir con**. Consulte la documentación de Rational SDP para Rich Page Editor; para ello, seleccione **Ayuda > Contenido de la ayuda** en la barra de menús y busque en Rich Page Editor.

Al editar transformaciones existen las siguientes limitaciones:

- v Las transformaciones deben codificarse en UTF-8.
- v No utilice variables JSP, clases CSS, HATSForm ni otro objeto cuyo nombre empiece por HATS, hats o Hats. El uso de estos nombres está reservado para HATS.
- v Si arrastra un campo de entrada fuera de un código <HATS:form>, éste no se procesara ni enviará al servidor.
- **Note:** al copiar una transformación de un proyecto de HATS a otro, el archivo de captura de pantalla asociado a la transformación no se copia. La transformación copiada funcionará en tiempo de ejecución sin el archivo de captura de pantalla asociado. Sin embargo, no puede tenerse una vista previa de la transformación de HATS Toolkit sin el archivo de captura de pantalla asociado.

Para que haya una vista previa de la transformación copiada, debe copiar el archivo de captura de pantalla asociado seleccionándola en la carpeta **Capturas de pantalla**. Después de copiar el archivo de captura de pantalla, retroceda y en la carpeta **Transformaciones**, seleccione la transformación copiada y ábrala. Vaya a la pestaña **Diseño** y pulse con el botón derecho del ratón en cualquier lugar de la ventana. Seleccione **Herramientas de HATS > Editar componente de sistema principal**. Una vez que el asistente aparece, seleccione la pantalla en el menú desplegable y pulse **Finalizar**.

Cuando edita una transformación, puede cambiar las propiedades de los componentes de HATS, o de otros controles (como botones, imágenes y enlaces), mediante la vista **Propiedades**. La vista Propiedades se encuentra en el área inferior del editor de transformaciones. También puede acceder a la vista **Propiedades** si selecciona **Ventana > Mostrar vista > Propiedades** en el menú de HATS.

La vista **Paleta** también puede utilizarse para añadir los componentes de HATS a la transformación. Puede seleccionar el componente en el menú desplegable y arrastrarlo a la transformación. La **paleta** también contiene códigos (como HTML, códigos Form, JSP) para facilitar la edición. Esta vista también puede iniciarse si se selecciona **Ventana > Mostrar vista > Paleta** en la barra de menús.

**Note:** Los componentes personalizados, ENPTUI y lápiz fotosensible no aparecen en la sección Componentes de HATS de la vista **Paleta** del Rich Page Editor. Cuando están habilitados están accesibles en la barra de menús de Rational SDP pulsando **Herramientas de HATS > Insertar componente de sistema principal**.

En los apartados siguientes se describe cada pestaña del Rich Page Editor.

### **Diseño**

|| || || || ||

|| || || || ||

> La pestaña **Diseño** del Rich Page Editor muestra la vista WYSIWYG actual de la transformación a medida que va efectuando los cambios en la misma.

Cuando se visualiza el archivo JSP en la pestaña **Diseño**, los símbolos JSP aparecen en la parte superior izquierda del archivo. Para ocultar estos símbolos, vaya a **Ventana > Preferencias** y localice la preferencia **Web**. Vaya a **Web > Diseño de página > Aspecto > Símbolos de edición** y deseleccione el recuadro de selección **JSP**.

**Note:** Para consideraciones al utilizar caracteres de idioma nacional GB1803, consulte ["Utilización de la página de códigos 1388 \(GB18030\)" on page 471.](#page-480-0)

En la pestaña **Diseño**, puede insertar o editar elementos en la transformación mediante el menú Herramientas de HATS de la barra de menús de HATS Toolkit o la Paleta.

El menú **Herramientas de HATS** contiene los siguientes elementos, cada uno de los cuales inicia un asistente de transformación. Si desea obtener más información sobre cada asistente, consulte ["Asistentes de transformación" on page 190.](#page-199-0)

- v **Insertar componente de sistema principal**
- v **Editar componente de sistema principal**
- v **Transformar para edición Dojo** (no hay ningún asistente de interfaz gráfica de usuario asociado con esta herramienta)
- v **Insertar representación por omisión**
- v **Editar representación por omisión**
- v **Insertar carpeta con pestañas**
- v **Insertar tecla de macro**
- v **Insertar variable global**
- v **Insertar área de información del operador**
- v **Insertar área de teclado de sistema principal**
	- **Área de teclado por omisión**
	- **Área de teclado personalizada**
	- **Tecla individual**
- v **Insertar área de teclado de aplicación**
	- **Área de teclado por omisión**
	- **Área de teclado personalizada**
	- **Tecla individual**
- v **Insertar todos los componentes de sistema principal**
- v **Insertar pantalla almacenada**
- v **Insertar propiedades de objeto de integración**
	- **Entrada**
	- **Salida**
- v **Insertar Reenviar a aplicación HATS**

Los dos últimos elementos (**Insertar propiedades de objeto de integración** e **Insertar Reenviar a aplicación HATS**) se describen en el [Chapter 13, "Utilización](#page-378-0) [de objetos de integración," on page 369.](#page-378-0)

El cajón de componentes de HATS en la Paleta contiene los componentes siguientes:

- v **Línea de mandatos**
- v **Campo**
- v **Tecla de función**
- v **Campo de entrada**
- v **Campo de entrada con consejos**
- v **Selección de elementos**
- v **Lista de selección**
- v **Subarchivo**
- v **Tabla**
- v **Tabla (campo)**
- v **Tabla (visual)**
- v **Texto**
- v **URL**

<span id="page-199-0"></span>**Note:** si edita una transformación e intenta insertar un componente de HATS entre dos caracteres consecutivos, algunas veces el código no se inserta directamente en la ubicación del cursor.

Si desea añadir imágenes al proyecto, es recomendable que las importe al directorio Web Content/Common/Images del proyecto. Para importar imágenes, pulse **Archivo > Importar > General > Sistema de archivos** para abrir el asistente para la importación. Seleccione la ubicación de los archivos de origen de imágenes que desea importar en el campo **Desde directorio**. Seleccione el directorio *nombre\_proyecto*/Contenido Web/Común/Imágenes como **En carpeta**. Cuando se hayan importado los archivos de origen de imágenes, pulse con el botón derecho del ratón en la carpeta **Imágenes** y seleccione **Mostrar miniaturas** en la pestaña **Miniatura** en la ventana inferior derecha para ver las imágenes. Puede utilizar el método arrastrar y soltar para copiar imágenes en la vista de la pestaña **Diseño** de la transformación.

### **Fuente**

La pestaña **Fuente** muestra los códigos HTML y JSP en el archivo *nombre\_transformación*.jsp necesario para extraer componentes de sistema principal de la pantalla de sistema principal, los aparatos seleccionados para presentar dichos componentes de sistema principal y los demás elementos añadidos a la transformación. A medida que vaya efectuando cambios en otras pestañas del Rich Page Editor, los códigos y los atributos que aparecen en los códigos del archivo fuente cambiarán para reflejar esos cambios.

También puede efectuar cambios directamente en los códigos y atributos del archivo fuente, o insertar elementos mediante el menú contextual de **Herramientas de HATS** pulsando con el botón derecho en el origen. Los elementos que se pueden insertar en la pestaña **Fuente** son los mismos elementos que aparecen en la pestaña **Diseño**. Coloque el cursor en el archivo fuente en el punto en el que desee insertar uno de los elementos de menú y seleccione una opción en el menú desplegable **Herramientas de HATS**.

Una vez que se hayan insertado un componente de sistema principal y su aparato de representación, puede utilizar la opción **Editar componente de sistema principal** en **Herramientas de HATS** para modificar el componente de sistema principal y el aparato. Antes de pulsar **Editar componente de sistema principal**, asegúrese de que el cursor está dentro del código <HATS:Component>.

Cuando se efectúan cambios en el archivo que se muestra en la pestaña **Fuente**, estos se reflejan en las otras pestañas del Rich Page Editor.

# **Edición de transformaciones para proyectos de cliente enriquecido**

Consulte el capítulo sobre [transformaciones](rcppgd06.htm#transforms) en *HATS Rich Client Platform Programmer's Guide* para obtener más información.

# **Asistentes de transformación**

| |

### **Insertar componente de sistema principal**

El asistente Insertar componente de sistema principal se utiliza para seleccionar la pantalla desde la cual extraer un componente de sistema principal. También puede utilizarse para seleccionar una región de dicha pantalla trazando un rectángulo alrededor del texto. Coloque el cursor en cualquier lugar de la pantalla, pulse y

mantenga pulsado el botón izquierdo del ratón y mueva el cursor a otra ubicación de la pantalla para trazar el rectángulo. Los campos que aparecen en la parte inferior del asistente muestran los números de fila y columna de inicio y de fin del rectángulo. Los números de fila y columna también pueden especificarse escribiendo los números en los campos.

Puede resaltar ciertos campos de la pantalla de sistema principal seleccionando las distintas opciones de **Resaltar campos**. Si desea ver dónde se han definido los campos de entrada en la pantalla, seleccione el recuadro de selección **Entrada**. Si desea ver qué campos están protegidos, seleccione el recuadro de selección **Protegidos**. Si desea resaltar los campos ocultos, seleccione el recuadro de selección **Ocultos**. Para modificar los colores del resaltado de campos de entrada, protegidos u ocultos, consulte ["Utilización de preferencias de HATS" on page 135.](#page-144-0) Después de seleccionar los números de fila y columna de inicio y de fin de la pantalla, pulse **Siguiente** para mostrar las opciones de representación para los componentes de sistema principal en la región seleccionada.

HATS proporciona componentes de sistema principal y aparatos. Puede seleccionar uno de los componentes de sistema principal y aparatos suministrados o puede crear sus propios componentes de sistema principal y aparatos. Si desea obtener más información sobre componentes de sistema principal y aparatos, consulte el [Chapter 9, "Valores y descripciones de componentes y aparatos," on page 201.](#page-210-0)

Pulse uno de los componentes en la lista **Componentes**. La ventana Vista previa de componentes muestra el componente si éste se encuentra en la región de pantalla. Si desea utilizar sustitución de texto para el componente, pulse el icono **Sustitución de texto** a la derecha de la lista de componentes y edite los valores. Si desea obtener más información sobre la sustitución de texto, consulte ["Sustitución](#page-187-0) [de texto" on page 178.](#page-187-0)

Seleccione el aparato que desea utilizar para presentar el componente de sistema principal en la correspondiente lista **Aparatos**. Seleccione un aparato y aparecerá la ventana Vista previa de aparatos que muestra cómo se visualiza el aparato al final de la página Web. Si desea una vista previa de aparatos más grande, pulse el icono **Vista previa de aparatos en una ventana grande** (la lupa).

Puede anular temporalmente los valores por omisión del proyecto de las instancias individuales de componentes y aparatos pulsando los iconos **Valores de componentes** y **Valores de aparatos** de la derecha de las listas **Componentes** y **Aparatos**. Los valores por omisión a nivel de proyecto para componentes y aparatos se configuran mediante la pestaña **Representación** del editor de proyectos. Consulte ["Representación" on page 98](#page-107-0) para obtener más información.

Pulse el icono **Valores avanzados para la representación** situado a la derecha de la lista **Aparatos** para especificar opciones de representación avanzadas. Los valores avanzados de representación por omisión a nivel de proyecto se configuran en la pestaña **Representación** del editor de proyectos. Consulte ["Representación" on](#page-107-0) [page 98](#page-107-0) para obtener más información.

Para proyectos Web de HATS, si pulsa **Vista previa a pantalla completa** se mostrarán todos los componentes de la página junto con la plantilla asociada. Esta vista previa muestra la página tal como la verá el usuario.

**Note:** cuando inserta un componente de HATS en una tabla de diseño libre de una transformación, la función **Vista previa a pantalla completa** en el asistente **Insertar componente de sistema principal** siempre muestra el componente

nuevo en la parte superior de la tabla de diseño libre. La vista previa podría inducir a error, el componente se insertará en la ubicación derecha dentro de la tabla cuando pulse **Finalizar** en el asistente.

Para proyectos de cliente enriquecido de HATS, la vista previa a pantalla completa no está soportada en el asistente **Insertar componente de sistema principal**. Para ver una vista previa a pantalla completa, utilice las funciones de vista previa ubicadas en una de las áreas siguientes de HATS Toolkit:

- v Pestaña de vista previa del editor de capturas de pantalla
- v Pestaña de vista previa del terminal de sistema principal
- v Asistente Personalización de pantalla / Botón de vista previa del panel de Seleccionar acciones
- v Asistente Nueva transformación / Botón de vista previa del panel de Opciones de representación.

Si desea obtener más información sobre los valores que se pueden personalizar con el asistente Insertar componente de sistema principal, consulte ["Valores de](#page-210-0) [componentes y aparatos" on page 201.](#page-210-0) Los aparatos que están disponibles dependerán de los componentes de sistema principal seleccionados. La [Table 2 on](#page-343-0) [page 334](#page-343-0) lista los componentes de sistema principal de HATS y sus correspondientes aparatos.

Si HATS no encuentra el componente en la región de pantalla, la ventana Vista previa de componentes muestra el mensaje No se han encontrado componentes *nombre\_componente* en la región especificada, donde *nombre\_componente* es el componente seleccionado en la lista **Componentes**. Si aparece este mensaje, puede que haya seleccionado una región que no contiene el componente completo o puede que sea necesario utilizar el diálogo **Valores de componentes** para modificar los valores del componente para así coincidir con la manera en que la aplicación muestra el componente. Por ejemplo, puede tener un componente de línea de mandatos en la región, pero la línea de mandatos utiliza el símbolo >>> en lugar de ==>. Puede cambiar el atributo de símbolo del componente Línea de mandatos de modo que busque una línea de mandatos con el símbolo correcto.

Pulse **Finalizar** una vez que haya seleccionado los componentes y aparatos.

# **Editar componente de sistema principal**-Sólo Web

Si utiliza el asistente Editar componente de sistema principal podrá seleccionar una pantalla distinta para buscar componentes en la lista desplegable **Seleccione una pantalla**. También puede utilizarse para seleccionar una región de dicha pantalla de la que extraer un componente de sistema principal trazando un rectángulo alrededor del texto.

**Editar componente de sistema principal** dispone de las mismas características que **Insertar componente de sistema principal**. Permite editar un código que ya se haya insertado, como un código <HATS:Component> ya colocado. Si desea obtener más información, consulte ["Insertar componente de sistema principal" on page](#page-199-0) [190.](#page-199-0)

**Note:** para transformaciones de cliente enriquecido, utilice la vista **Propiedades** para editar compuestos de componente de sistema principal.

# **Transformación para edición Dojo Sólo Web**

Utilice esta herramienta HATS si desea personalizar un aparato Dojo de HATS que haya añadido anteriormente para representar un componente de sistema principal. Esta herramienta modifica los códigos utilizados por el aparato Dojo de HATS para permitirle llevar a cabo su propia personalización. Para obtener ejemplos sobre la personalización de aparatos Dojo de HATS, consulte [Personalización de un aparato](pgdojo.htm#dojo_hats) [Dojo de HATS](pgdojo.htm#dojo_hats) en la publicación *HATS Web Application Programmer's Guide*.

## **Insertar representación por omisión**

Con el asistente Insertar representación por omisión puede seleccionar la pantalla que desea utilizar en la lista desplegable **Pantalla** y el conjunto de representación en la lista desplegable **Seleccionar un conjunto de representación**. Cuando inserte una representación por omisión, el área definida representará los elementos en el orden de los conjuntos de representación. Si desea obtener más información, consulte ["Representación por omisión" on page 98.](#page-107-0)

Los campos que aparecen en la parte inferior del asistente muestran los números de fila y columna de inicio y de fin del rectángulo. Los números de fila y columna también pueden especificarse escribiendo los números en los campos. Puede resaltar ciertos campos de la pantalla de sistema principal seleccionando las distintas opciones de **Resaltar campos**. Si desea ver dónde se han definido los campos de entrada en la pantalla, seleccione el recuadro de selección **Entrada**. Si desea ver qué campos están protegidos, seleccione el recuadro de selección **Protegidos**. Si desea resaltar los campos ocultos, seleccione el recuadro de selección **Ocultos**. Para modificar los colores del resaltado de campos de entrada, protegidos u ocultos, consulte ["Utilización de preferencias de HATS" on page 135.](#page-144-0) Después de seleccionar los números de fila y columna de inicio y de fin de la pantalla, pulse **Finalizar** y la sección se insertará en la pantalla en la pestaña **Diseño**.

# **Editar representación por omisión**-Sólo Web

Para editar la representación por omisión, pulse la sección que desea editar en la pestaña **Diseño** y seleccione **Editar representación por omisión** en el menú **Herramientas de HATS**. Se iniciará el asistente Editar representación por omisión donde podrá seleccionar la pantalla que desee editar en la lista desplegable **Pantalla** y el conjunto de representación en la lista desplegable **Seleccionar un conjunto de representación**. Cuando edite una representación por omisión, el área definida representará los elementos en el orden de los conjuntos de representación. Si desea obtener más información, consulte ["Representación por omisión" on page](#page-107-0) [98.](#page-107-0)

Los campos que aparecen en la parte inferior del asistente muestran los números de fila y columna de inicio y de fin del rectángulo. Los números de fila y columna también pueden especificarse escribiendo los números en los campos. Puede resaltar ciertos campos de la pantalla de sistema principal seleccionando las distintas opciones de **Resaltar campos**. Si desea ver dónde se han definido los campos de entrada en la pantalla, seleccione el recuadro de selección **Entrada**. Si desea ver qué campos están protegidos, seleccione el recuadro de selección **Protegidos**. Si desea resaltar los campos ocultos, seleccione el recuadro de selección **Ocultos**. Para modificar los colores del resaltado de campos de entrada, protegidos u ocultos, consulte ["Utilización de preferencias de HATS" on page 135.](#page-144-0) Después de seleccionar los números de fila y columna de inicio y de fin de la pantalla, pulse **Finalizar** y la sección se insertará en la pantalla en la pestaña **Diseño**.

**Note:** Para transformaciones de cliente enriquecido, utilice la vista **Propiedades** para editar compuestos de representación por omisión.

# **Insertar carpeta con pestañas**-Sólo Web

- **Note:** El soporte de carpeta con pestañas de HATS está en desuso en HATS V9.6. Aunque de momento el soporte para las carpetas con pestañas continúa, IBM se reserva el derecho a eliminar esta posibilidad en futuras versiones del producto. Algunas alternativas son:
	- v Utilizar el apartado Dojo TabContainer para crear pestañas. Para obtener más información consulte el apartado [Using the Dojo TabContainer](pgdojo.htm#dojo_tabContainer) [widget](pgdojo.htm#dojo_tabContainer) de la publicación *HATS Web Application Programmer's Guide*.
	- Crear secciones DIV personalizadas y JavaScript para controlar la visibilidad de las secciones DIV individuales. Encontrará muchos ejemplos y herramientas disponibles en Internet.

Utilice **Insertar carpeta con pestañas** para insertar una carpeta con pestañas en la página Web. Las carpetas con pestañas son útiles para organizar los aparatos y la información que desea mostrar en la página Web. Utilice **Insertar carpeta con pestañas** para especificar la cantidad de pestañas que desea en la carpeta. Si combina la carpeta con pestañas y la función de pantalla almacenada podrá disponer de una carpeta con una pantalla de sistema principal distinta en cada pestaña. Para cada pestaña de la carpeta, especifique también los valores siguientes:

- v La etiqueta de texto para la pestaña
- v Los componentes de sistema principal que desea mostrar en la pestaña
- v El color de fondo para la pestaña cuando no está seleccionada
- v El color de fondo para la pestaña cuando está seleccionada

En **Opciones avanzadas de la pestaña**, si deselecciona el recuadro **Utilizar valores por omisión**, puede especificar los valores siguientes:

- v El color del texto en la página de la pestaña cuando dicha pestaña está seleccionada
- v El color del texto en la página de la pestaña cuando dicha pestaña no está seleccionada
- v El color de la página de la pestaña cuando se coloca el cursor encima de la pestaña

En **Opciones avanzadas de la carpeta**, si deselecciona el recuadro **Utilizar valores por omisión**, puede especificar los valores siguientes:

- v La altura de la pestaña en píxeles
- La anchura de la carpeta en píxeles
- La altura de la carpeta en píxeles
- v El color del contorno de la carpeta

La ventana Vista previa muestra cómo se visualizará la carpeta con pestañas en función de las selecciones realizadas. Esta vista previa no muestra los componentes que se han insertado en la carpeta con pestañas. Sólo muestra los cambios realizados en la carpeta, como el tamaño y el color.

Puede pulsar **Vista previa a pantalla completa** para mostrar todos los componentes en la página junto con la plantilla asociada. Esta vista previa muestra la página tal como la verá el usuario.

Pulse **Aceptar** una vez que haya definido todas las opciones de carpeta con pestañas para cada una de las pestañas de la carpeta.

Después de crear una carpeta con pestañas, no podrá volver al asistente Insertar carpeta con pestañas para realizar cambios. Para ello será necesario editar el código fuente porque la salida es en HTML (y con códigos de componentes de HATS).

#### **Notes:**

- 1. puesto que una carpeta con pestañas está formada por varios códigos HTML, no es recomendable intentar mover secciones individuales. Si desea cambiar la ubicación de una carpeta con pestañas, seleccione la celda que la rodea y muévala a la ubicación deseada.
- 2. para transformaciones de cliente enriquecido, si desea insertar un compuesto para una carpeta con pestañas, utilice el aparato SWT TabFolder ubicado en la carpeta Contenedores de SWT de la vista **Paleta**.

### **Insertar tecla de macro**

Con Insertar tecla de macro el usuario pueda ejecutar la macro en una transformación pulsando un botón o un enlace, o seleccionando la macro en una lista desplegable. Por ejemplo, la transformación puede presentar una pantalla de inicio de sesión que también tenga un botón para una macro de inicio de sesión. Cuando el usuario pulsa el botón, la macro se ejecuta para suministrar un ID de usuario y una contraseña, y pasa a la siguiente pantalla que el usuario necesita ver.

Para añadir una macro a la transformación, seleccione la macro que desea añadir. Para proyectos Web, puede seleccionar varias macros en la misma instancia del asistente. Para proyectos de cliente enriquecido, sólo puede seleccionar una macro para cada instancia del asistente. También debe definir cómo mostrar e iniciar la macro desde la transformación. Elija una de las siguientes opciones:

- Botón
- Enlace
- · Lista desplegable Sólo Web
- **Note:** HATS utiliza la descripción de la macro como texto insertado en la transformación para cualquiera de las opciones de representación; pero aún así podrá cambiar el nombre editando el texto en la vista **Fuente**.

## **Insertar variable global**

Insertar variable global permite una de las opciones siguientes:

- v Insertar como texto una variable global en una transformación.
- v Un mensaje de solicitud de variable global con campos de entrada.

Seleccione una variable global definida cuyo valor desea mostrar en la lista desplegable **Nombre**.

Después, seleccione cómo desea mostrar la variable global en tiempo de ejecución. Si selecciona **Mostrar la variable global como texto estático**, puede pulsar el botón **Avanzadas** y seleccionar el recuadro de selección **La variable está indexada**. A continuación, utilice los botones de selección para especificar si se insertan todos los índices o sólo uno. Si pulsa el botón de selección **Mostrar todos los índices**,

seleccione el **Separador** en la lista desplegable. Si pulsa el botón de selección **Mostrar un solo índice**, especifique el número del índice a insertar. Seleccione el recuadro de selección **Compartida** para obtener la variable global de la lista compartida.

Si desea preguntar al usuario utilizando un recuadro de entrada, seleccione **Solicitar la variable global con recuadro de entrada**. Seleccione **Establecer el valor inicial de la variable global** para insertar un valor inicial en el campo de entrada. Si selecciona **Enmascarar como campo de contraseña** se enmascarará lo que indique el usuario en el campo de entrada.

# Insertar área de información del operador **Sólo** Web

Seleccione **Insertar área de información del operador** para mostrar la información disponible que especificó en la pestaña **Representación** de los **Valores del proyecto**. Si desea obtener más información, consulte ["Área de información del](#page-118-0) [operador" on page 109.](#page-118-0)

### **Insertar área de teclado de sistema principal**

Las áreas de teclado de sistema principal pueden insertarse de diversas formas. Puede insertar áreas de teclado de sistema principal por omisión o personalizadas, o bien seleccionar una tecla individual para las transformaciones.

### **Área de teclado por omisión**-Sólo Web

Seleccione **Insertar área de teclado de sistema principal > Área de teclado por omisión** para añadir un área de teclado de sistema principal por omisión en una transformación. Un área de teclado de sistema principal por omisión sólo aparece en las vistas **Vista previa** y **Diseño** si los valores del proyecto se configuran para mostrar el área de sistema principal por omisión en la aplicación de HATS. Para configurar el proyecto de modo que muestre el área de teclado de sistema principal por omisión y definir las teclas que deben incluirse, vaya a la vista **Proyectos de HATS**, efectúe una doble pulsación en **Valores del proyecto** del proyecto de HATS, seleccione la pestaña **Representación** y pulse **Área de teclado de sistema principal**.

### **Área de teclado personalizada**-Sólo Web

Seleccione **Insertar área de teclado de sistema principal > Área de teclado personalizada** para añadir un área de teclado de sistema principal personalizada en una transformación. Las áreas de teclado de sistema principal personalizadas utilizan las mismas teclas especificadas en los valores de áreas de teclado de sistema principal por omisión que se encuentran en los **Valores del proyecto** del proyecto de HATS. Con un área de teclado de sistema principal personalizada puede editar los atributos de botones específicos del área del teclado o de los enlaces en la vista **Diseño** resaltando el botón o el enlace, pulsando con el botón derecho del ratón y seleccionando **Propiedades**.

### **Tecla individual**

Utilice esta opción para añadir una tecla de sistema principal individual a la transformación. En el panel **Insertar tecla de sistema principal**, seleccione la tecla de sistema principal que desea insertar y si desea que se muestre como botón o enlace, y después pulse **Aceptar**. Para proyectos Web, puede seleccionar varias teclas de sistema principal en la misma instancia del asistente. Para proyectos de cliente enriquecido, sólo puede seleccionar una tecla de sistema principal para cada instancia del asistente. Después de realizar la inserción, puede editar el botón o el enlace en la pestaña **Propiedades**.

# **Insertar área de teclado de aplicación**

Las áreas de teclado de aplicación pueden insertarse de diversas formas. Puede insertar áreas de teclado de aplicación por omisión o personalizadas, o bien seleccionar una tecla individual para las transformaciones.

# **Área de teclado por omisión**-Sólo Web

Seleccione **Insertar área de teclado de aplicación > Área de teclado por omisión** para añadir un área de teclado de aplicación por omisión en una plantilla. Para configurar un área de teclado de aplicación por omisión y definir qué teclas mostrar, vaya a la vista **Proyectos de HATS**, efectúe una doble pulsación en los **Valores del proyecto** del proyecto de HATS, seleccione la pestaña **Representación** y pulse **Área de teclado de aplicación**.

# **Área de teclado personalizada**-Sólo Web

Seleccione **Insertar área de teclado de aplicación > Área de teclado personalizada** para añadir un área de teclado de aplicación personalizada en una plantilla. Las áreas de teclado de aplicación personalizadas utilizan las mismas teclas especificadas en los valores de áreas de teclado de aplicación por omisión que se encuentran en los **Valores del proyecto** del proyecto de HATS. Con un área de teclado de aplicación personalizada puede editar los atributos de botones específicos del área del teclado o de los enlaces en la vista **Diseño** resaltando el botón o el enlace, pulsando con el botón derecho del ratón y seleccionando **Propiedades**.

### **Tecla individual**

Utilice esta opción para añadir una tecla de aplicación individual a la transformación. En el panel **Insertar tecla de aplicación**, seleccione la tecla de aplicación que desea insertar y si desea que se muestre como botón o enlace, y después pulse **Aceptar**. Para proyectos Web, puede seleccionar varias teclas de aplicación en la misma instancia del asistente. Para proyectos de cliente enriquecido, sólo puede seleccionar una tecla de aplicación para cada instancia del asistente. Después de realizar la inserción, puede editar el botón o el enlace en la pestaña **Propiedades**.

# **Insertar todos los componentes de sistema principal**-Sólo Web

Seleccione **Insertar todos los componentes de sistema principal** si desea añadir a una transformación todos los componentes de sistema principal posibles de una personalización o una captura de pantalla determinada. Elija la pantalla del proyecto que desee en el menú desplegable **Seleccione una pantalla**. Puede resaltar ciertos campos de la pantalla de sistema principal seleccionando las distintas opciones de **Resaltar campos**. Si desea ver dónde se han definido los campos de entrada en la pantalla, seleccione el recuadro de selección **Entrada**. Si desea ver qué campos están protegidos, seleccione el recuadro de selección **Protegidos**. Si desea resaltar los campos ocultos, seleccione el recuadro de selección **Ocultos**. Para modificar los colores del resaltado de campos de entrada, protegidos u ocultos, consulte ["Utilización de preferencias de HATS" on page 135.](#page-144-0) Pulse **Aceptar** después de hacer las selecciones.

Los componentes de sistema principal añadidos utilizarán el conjunto de representación por omisión especificado dentro de **Conjuntos de representación** en la pestaña **Representación** de los **Valores del proyecto** de HATS.

# **Insertar pantalla almacenada**-Sólo Web

Seleccione **Insertar pantalla almacenada** cuando desee añadir a la transformación una pantalla almacenada. Seleccione el nombre de la pantalla almacenada y luego seleccione **Todos los campos (no protegidos y protegidos)** o **Compartida**. Por ejemplo, las pantallas almacenadas pueden unirse en una transformación para crear una pantalla que esté formada por los campos de todas las pantallas.

Si desea obtener más información sobre cómo unir varias pantallas, consulte el [Chapter 14, "Combinación de pantallas," on page 381.](#page-390-0)

### **Vista previa de transformaciones**

Como se ha mencionado anteriormente, puede consultar la vista previa de un aparato a medida que se visualiza en una transformación en el asistente Insertar componente de sistema principal o en el asistente Insertar carpeta con pestañas.

También puede obtener una vista previa de la transformación mediante capturas de pantalla. Hay una captura de pantalla asociada para cada transformación que se cree en el proyecto. Puede ver las capturas de pantalla expandiendo la carpeta **Capturas de pantalla** en la vista **Proyectos de HATS**. Al efectuar una doble pulsación en el nombre de la captura de pantalla se muestra una vista de la captura de pantalla con dos pestañas, **Pantalla de sistema principal** y **Vista previa**. La pestaña **Pantalla de sistema principal** muestra la pantalla tal como aparece en el sistema principal. La pestaña **Vista previa** muestra cómo se presenta la transformación, junto con la plantilla asociada a la transformación.

La transformación y la plantilla utilizadas para generar la vista previa se basan en las personalizaciones de pantalla definidas en el proyecto. La **Vista previa** examina la lista de personalizaciones de pantalla habilitadas. Cuando se encuentra una personalización de pantalla que coincide con la captura de pantalla, se utiliza la primera acción que aplica una transformación (junto con la plantilla asociada) para crear la vista previa. Si no se encuentra ninguna personalización de pantalla que coincida, se utilizan la plantilla y transformación por omisión para la vista previa.

### **Notes:**

- 1. La pestaña **Vista previa** no procesará la **Pantalla siguiente** definida en el suceso de reconocimiento de pantalla. Si desea obtener más información, consulte ["Pantalla siguiente" on page 180.](#page-189-0)
- 2. La pestaña **Vista previa** no visualizará correctamente una transformación en un proyecto de portlet. Algunas de las limitaciones son no visualizar correctamente imágenes ni estilos CSS. Según el contenido de la transformación, también pueden producirse errores de JavaScript.

# **Área de teclado de sistema principal**

Es el área de teclado de sistema principal, con botones que representan teclas de sistema principal, como F1, F2 y Borrar, que se utilizan para controlar las funciones en la pantalla de sistema principal.

Por omisión, HATS no muestra el área de teclado de sistema principal. Para mostrar el área de teclado, vaya a la vista **Proyectos de HATS**, efectúe una doble pulsación en los **Valores del proyecto** del proyecto de HATS, seleccione la pestaña **Representación** y pulse **Área de teclado de sistema principal**. Entonces podrá seleccionar el recuadro de selección para mostrar el área de teclado así como seleccionar las teclas que desea mostrar.

### **Notes:**

- 1. Las áreas de teclado personalizadas y las teclas individuales se definen mediante códigos individuales o compuestos, como resultado de esto, se visualizan en el editor de transformaciones.
- 2. Los textos de la pantalla de sistema principal que describen teclas de función se transforman en botones o enlaces utilizando la transformación por omisión. Se muestran en el área de la pantalla de sistema principal transformada, por separado del área de teclado de sistema principal.

Consulte el [Chapter 5, "Modificación de un proyecto de HATS," on page 95](#page-104-0) para obtener más información sobre los valores para el soporte de teclados y las áreas de teclado.

# <span id="page-210-0"></span>**Chapter 9. Valores y descripciones de componentes y aparatos**

HATS proporciona componentes de sistema principal y aparatos que se utilizan para convertir elementos de una pantalla de sistema principal en objetos que pueden mostrarse en una página Web. Algunos valores de componentes y aparatos pueden modificarse mediante los asistentes y editores en HATS Toolkit. En este capítulo se describen los componentes de sistema principal y aparatos de HATS y los valores que se pueden modificar.

También puede crear sus propios componentes y aparatos personalizados mediante el asistente de HATS. Para ejecutar el asistente, seleccione **HATS > Nuevo > Componente** o **HATS > Nuevo > Aparato** en el menú de HATS. También puede ejecutar el asistente seleccionando **Archivo > Nuevo > Componente de HATS** o **Archivo > Nuevo > Aparato de HATS**.

Si desea obtener más información sobre el uso del asistente para crear componentes y aparatos personalizados, consulte la publicación *[HATS Web](pgcmpwgt.htm) [Application Programmer's Guide](pgcmpwgt.htm)* o la publicación *[HATS Rich Client Platform](rcppgd10.htm#pgcmpwgt) [Programmer's Guide](rcppgd10.htm#pgcmpwgt)*, en función de su entorno de aplicación.

### **Valores de componentes y aparatos**

Los componentes y aparatos proporcionados por HATS tienen valores por omisión que se pueden modificar, en todo el proyecto mediante el editor de proyectos o en una transformación específica con el asistente Insertar componente de sistema principal. No todos los componentes y aparatos tienen valores que pueden personalizarse.

**Note:** el carácter de barra vertical bar (|), que es válido en muchos valores de aparatos y componentes, significa OR. Por ejemplo, el componente de tecla de función tiene un valor denominado delimitador de inicio. Puede especificar PF|F para el valor de delimitador de inicio. Esto significa que HATS buscará PFxxxx o Fxxxx en la pantalla de sistema principal cuando busque teclas de función.

## **Valores de componentes de sistema principal**

Los valores de un componente de sistema principal especifican cómo se va a reconocer ese componente en la pantalla de sistema principal.

Algunos componentes de sistema principal tienen valores más complicados. Por ejemplo, para reconocer una tecla de función o una lista de selección se utilizan varios valores. Estos valores se describen debajo de cada componente de sistema principal.

HATS proporciona los componentes de sistema principal que se describen en los apartados siguientes.

 $\_$  , and the set of the set of the set of the set of the set of the set of the set of the set of the set of the set of the set of the set of the set of the set of the set of the set of the set of the set of the set of th

# **Línea de mandatos**

El componente Línea de mandatos se utiliza para reconocer campos de entrada que tienen una serie de caracteres específica (la señal) antes del campo de entrada.

Una línea de mandatos reconocida puede representarse mediante los siguientes aparatos:

- · [Recuadro combinado](#page-256-0) Sólo RCP
- [Desplegable \(entrada de datos\)](#page-260-0)
- [Lista](#page-280-0)
- [Emergente](#page-283-0)
- v [Botón de selección \(entrada de datos\)](#page-288-0)
- v [Entrada de texto](#page-323-0)
- [Recuadro combinado \(Dojo\)](#page-332-0) **Sólo Web**
- · [Selección de filtrado \(Dojo\)](#page-338-0) Sólo Web
- [Recuadro de texto \(Dojo\)](#page-341-0) Sólo Web

La siguiente figura muestra cómo puede aparecer un componente de línea de mandatos en la pantalla de sistema principal:

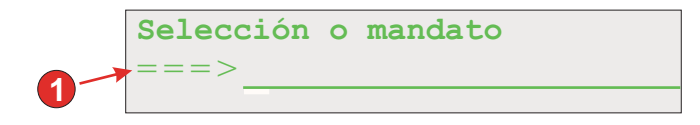

*Figure 12. Ejemplo de componente de línea de mandatos*

1. Título de campo (extraído)

Para este componente pueden configurarse los siguientes valores:

**Señal** La serie de caracteres que debe preceder al campo de entrada.

#### **Extraer título del campo**

Seleccione este recuadro de selección si desea que los títulos disponibles se extraigan para los campos de entrada seleccionados.

#### **Quitar espacios en título**

Consulte ["Campo de entrada" on page 211](#page-220-0) para obtener más información.

#### **Recortar a la región seleccionada**

Consulte ["Campo de entrada" on page 211](#page-220-0) para obtener más información.

### **Diálogo**

El componente de Diálogo se utiliza para ayudar a la representación por omisión al reconocer marcos (ventanas emergentes) modales en la pantalla de sistema principal.

\_\_\_\_\_\_\_\_\_\_\_\_\_\_\_\_\_\_\_\_\_\_\_\_\_\_\_\_\_\_\_\_\_\_\_\_\_\_\_\_\_\_\_\_\_\_\_\_\_\_\_\_\_\_\_\_\_\_\_\_\_\_\_\_\_\_\_\_\_\_\_\_\_\_

El concepto del componente Diálogo es encontrar el área más pequeña alrededor del cursor que concuerde con la descripción del borde en un formato rectangular, suponiendo que está trabajando con diálogos modales. Un diálogo modal mantiene el foco de entrad mientras está abierto. El usuario debe cerrar o de lo contrario responder al diálogo antes de cambiar a otra ventana.

Para entrar datos y completar un diálogo modal, HATS supone que el cursor debe estar dentro del borde del diálogo. A partir de las coordenadas del carácter del cursor en la pantalla, HATS busca a la izquierda un carácter de borde vertical válido tal como se define en el valor **Caracteres de borde vertical**. Si se encuentra un carácter de borde vertical izquierdo válido, HATS vuelve a la misma coordenada de cursor y busca a la derecha un carácter de borde vertical válido. Si se encuentran caracteres de borde vertical válidos a la izquierda y a la derecha de las coordenadas del cursor, HATS mide la distancia entre ellos para comprobar que existe una longitud válida.

HATS también busca los caracteres de borde horizontal superior e inferior, tal como se definen en el valor **Caracteres de borde horizontal**, utilizando el mismo proceso que en la búsqueda de caracteres de borde vertical.

Como la ventana de diálogo es un rectángulo, HATS utiliza las columnas de los bordes izquierdo y derecho, y las filas de los bordes superior e inferior, para determinar si las columnas cumplen los criterios verticales y las filas los criterios horizontales de un diálogo modal. Si las filas y las columnas exteriores del rectángulo están alineadas, suponiendo que se cumple el atributo **Número mínimo de filas**, el componente Diálogo declara la ventana como una coincidencia y se representa el área reconocida.

Para configurar este componente, vaya a **Valores de proyecto** del proyecto de HATS, seleccione la pestaña **Representación** y pulse **Representación por omisión**.

**Note:** el componente de diálogo sólo está disponible en la representación por omisión.

El componente de diálogo se representa utilizando el aparato de diálogo.

La siguiente figura muestra cómo puede aparecer un componente de diálogo en la pantalla de sistema principal:

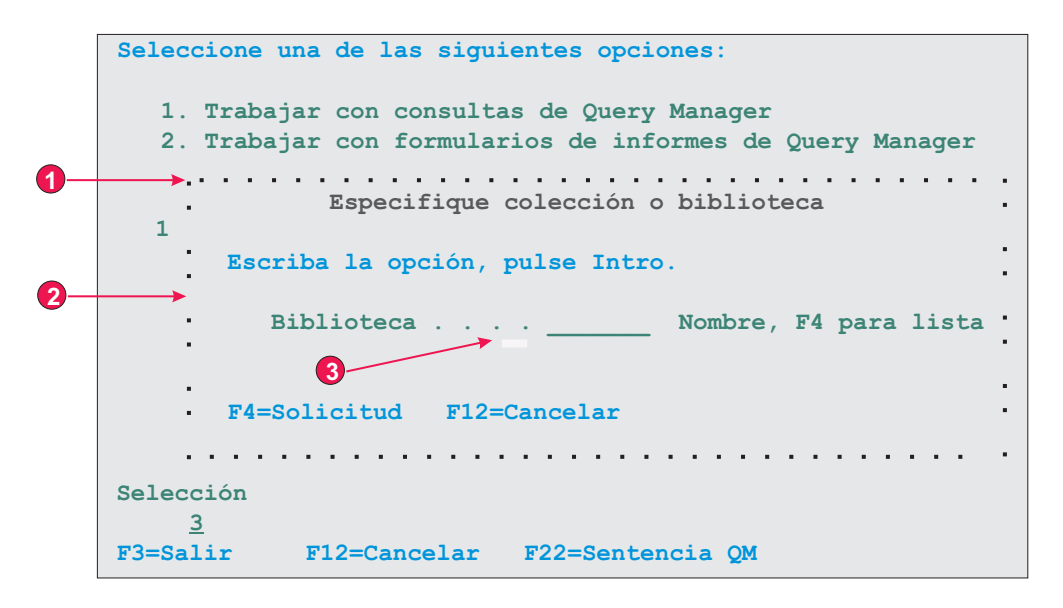

*Figure 13. Ejemplo de componente de diálogo*

- 1. Caracteres de borde horizontal
- 2. Caracteres de borde vertical

3. El cursor debe estar colocado en el diálogo

Para este componente pueden configurarse los siguientes valores:

#### **Caracteres de borde horizontal**

Especifica los caracteres que conforman los bordes superior e inferior del diálogo. De forma predeterminada, los caracteres de borde horizontal son cualquier carácter de contraste invertido protegido, un punto (.), un guión (-) o un subrayado (\_). Varios caracteres están separados por una barra vertical (|) y se evalúan de izquierda a derecha.

#### **Caracteres de borde vertical**

Especifica los caracteres que conforman los bordes laterales del diálogo. Por omisión, los caracteres de borde vertical son cualquier carácter de contraste invertido protegido, dos puntos (:) o una barra vertical (|). Varios caracteres están separados por una barra vertical (|) y se evalúan de izquierda a derecha.

Note: Debido a que la barra vertical (1) se utiliza como separador al especificar varios caracteres, utilice &vl. para especificar una barra vertical (|) como carácter de límite vertical.

Además de caracteres, también se pueden especificar atributos de campo de los caracteres de borde en los valores **Caracteres de borde horizontal** y **Caracteres de borde vertical** de este componente. Se utilizan los siguientes indicadores cuando se especifican los atributos de un campo. Cada especificación de campo está incluida en un juego de llaves ( {...} ). Cada indicador está separado por un espacio. Para indicar un negativo (NOT), añada un signo de exclamación (!) como prefijo al indicador, sin espacios entre ellos.

- v Campo protegido: p
- Campo oculto: h
- Campo sólo numérico: no
- Campo de alta intensidad: hi
- v Color de primer plano de un campo, indicado posteriormente por carácter hexadecimal, por ejemplo, f\_7
- v Campo de contraste invertido: rv
- v Campo subrayado: ul
- v Campo parpadeante: b
- v Campo de separador de columnas: c

Ejemplo: {!p hi no} especifica un campo sólo numérico resaltado desprotegido.

### **Notes:**

- 1. Cuando se especifican atributos de campo para los caracteres de borde, la especificación tiene como finalidad ser un modificador de los datos directamente anteriores, si existen. Por ejemplo:
	- {p rv} coincide con cualquier carácter de contraste invertido protegido.
	- v :{p rv} coincide sólo con un único carácter de dos puntos de contraste invertido protegido.
	- v {p rv}: coincide con cualquier carácter de contraste invertido protegido; los dos puntos no se consideran ya que van después de la especificación de campo.

2. El orden de los indicadores en la definición de atributo de campo no es relevante, ya que todos los indicadores entre un par de llaves deben coincidir para que se reconozca el carácter de borde.

#### **Número mínimo de filas**

El número mínimo de filas que debe contener la región para que se reconozca como diálogo. El valor por omisión es 3.

#### **Número mínimo de columnas**

El número mínimo de columnas que debe contener la región para que se reconozca como diálogo. El valor por omisión es 3.

#### **El cursor debe estar colocado en el diálogo**

Especifica si el cursor tiene que estar dentro de la región reconocida como diálogo. Si no se selecciona, la región reconocida como diálogo no tiene que contener el cursor, y el usuario puede obtener resultados inesperados si los diálogos son modales.

#### **Permitir interacción fuera del diálogo**

Especifica si el área que está fuera del borde debe inhabilitarse.

**Note:** La sustitución de texto para contenido dentro de los límites de un diálogo no puede definirse utilizando los valores de componente de diálogo. El propio componente de diálogo es sólo el límite de la ventana de diálogo (el recuadro que la rodea). El contenido dentro de los límite se recupera con otros componentes de la recuperación por omisión. Para realizar sustitución de texto de contenidos dentro de un diálogo, puede especificar sustitución de texto para el elemento de representación por omisión que representa el contenido del diálogo. Por ejemplo, se puede especificar la sustitución de texto para el componente Campo. Para obtener una vista exacta de la combinación de Diálogo y otros componentes, pulse **Vista previa de toda la página**.

### **ENPTUI**

La Interfaz de usuario de terminal no programable ampliada (ENPTUI) habilita una interfaz ampliada en terminales no programables (NPT) y estaciones de trabajo programables (PWS) a través den la interfaz dirigida por menús de pantalla completa 5250, aprovechando las extensiones de corriente de datos de pantalla 5250. HATS da soporte a un subconjunto de la característica ENPTUI que incluye construcciones de interfaz gráfica. Estas construcciones están representadas por dos componentes de HATS: Barra de desplazamiento y Campo de selección.

 $\_$  . The contribution of the contribution of the contribution of the contribution of  $\mathcal{L}_\text{max}$ 

Puede agregar soporte de ENPTUI durante la creación de un nuevo proyecto de HATS desde la barra de herramientas de HATS seleccionando **HATS > Nuevo > Proyecto** (o **Archivo > Nuevo > Proyecto de HATS**) para ejecutar el asistente de Crear un proyecto. Cuando llegue al panel Valores de conexión y seleccione **5250** o **5250W** para el tipo de conexión, seleccione el recuadro de selección **Añadir soporte de representación de palabras clave DDS de interfaz gráfica (ENPTUI)** para habilitar el soporte.

**Note:** esta opción no está disponible en los proyectos optimizados para dispositivos móviles.

Si el recuadro de selección está seleccionado, la representación por omisión establecida en el archivo application.hap incluirá elementos de representación ENPTUI estándar y el registro de componentes y aparatos (ComponentWidget.xml) incluirá los componentes y aparatos ENPTUI para su inclusión en la representación por omisión o transformaciones personalizadas. Además, el objeto de conexión por omisión creado hará que se añada ENPTUI=true a las propiedades de conexión avanzadas, lo que es necesario para que HATS reciba los datos de ENPTUI desde el sistema principal.

Si el recuadro de selección permanece deseleccionado, el asistente de Crear un proyecto editará el registro de componentes y aparatos y el archivo application.hap y eliminará los elementos de representación de ENPTUI, componentes y aparatos de los archivos dispuestos por el asistente en el nuevo proyecto.

**Note:** es la única ocasión de que HATS añada componentes y aparatos de ENPTUI al proyecto. Si desea añadir ENPTUI al proyecto después de su creación, todas las ediciones de ComponentWidget.xml, application.hap y main.hco tendrán que realizarse manualmente (mediante comparaciones para encontrar los cambios necesarios). Esto no es recomendable. Crear un nuevo proyecto es el método recomendado para añadir soporte de ENPTUI.

A continuación se especifican los componentes de ENPTUI y sus valores. Estos componentes no aparecen en la sección Componentes de HATS de la vista **Paleta** del Rich Page Editor. Si el soporte ENPTUI se ha habilitado tal como se ha descrito anteriormente, estos componentes están accesibles en la barra de menús de Rational SDP pulsando **Herramientas de HATS > Insertar componente de sistema principal**.

### **Campo de barra de desplazamiento (ENPTUI)**

El componente de campo de barra de desplazamiento (ENPTUI) realiza el reconocimiento de los campos de barra de desplazamiento de ENPTUI de la corriente de datos 5250. Este componente reconocerá cualquier región de pantalla de host seleccionada y este componente podrá reconocerse mediante el widget [Barra de desplazamiento \(ENPTUI\).](#page-295-0) Este componente no dispone de valores personalizables.

### **Campo de selección (ENPTUI)**

Un campo de selección de ENPTUI reconocido puede representarse mediante los aparatos siguientes:

- [Botón](#page-243-0)
- [Recuadro de selección](#page-254-0)
- [Enlace](#page-276-0)
- [Botón de selección \(selección\)](#page-292-0)

Para este componente pueden configurarse los siguientes valores:

### **Reconocimiento de tipo de campo de selección**

Los tipos de campo de selección que desee comparar para cualquier instancia dada del componente

### **Pulsadores**

Seleccione este recuadro si desea reconocer campos de selección de ENPTUI de pulsadores

### **Campos de una sola elección**

Seleccione este recuadro si desea reconocer un campo de selección de ENPTUI de una sola elección
## **Campos de varias elecciones**

Seleccione este recuadro si desea reconocer un campo de selección de ENPTUI de varias elecciones

## **Barras de menús**

Seleccione este recuadro si desea reconocer campos de selección de ENPTUI de barra de menús

## **Reconocimiento de atributo de campo de selección**

El atributo de campo de selección que desee comparar para cualquier instancia dada del componente

#### **Reconocer campos que tienen entrada automática**

Seleccione en la lista desplegable si desea reconocer campos de selección de ENPTUI con la entrada automática habilitada y/o inhabilitada

La siguiente figura muestra cómo pueden aparecer los componentes de ENPTUI en la pantalla de sistema principal:

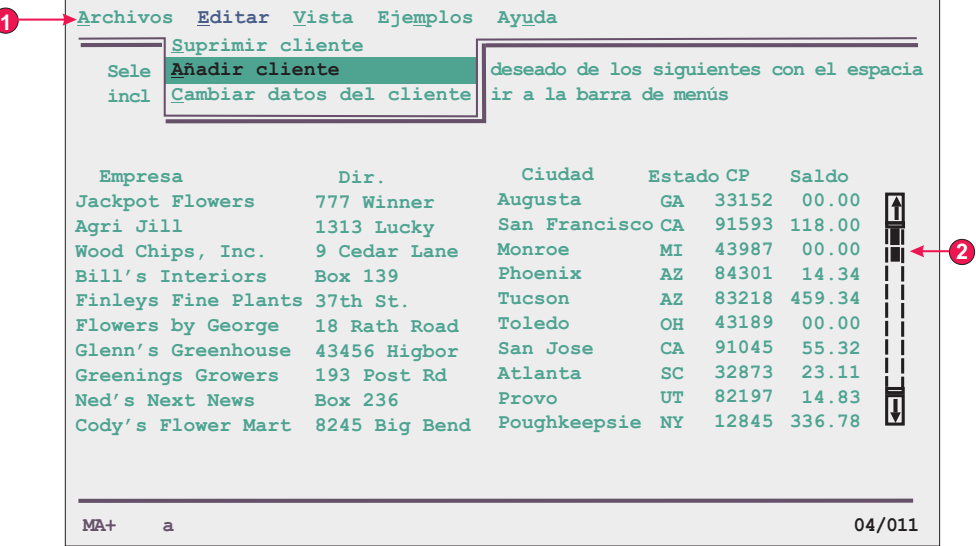

*Figure 14. Ejemplo de componentes de ENPTUI*

- 1. Componente de campo de selección
- 2. Componente de campo de barra de desplazamiento

# **Campo**

El componente Campo se utiliza para identificar campos de entrada y texto protegidos. Este componente reconocerá cualquier región de pantalla de sistema principal seleccionada y este componente puede representarse mediante el aparato [Campo.](#page-265-0)

 $\_$  , and the set of the set of the set of the set of the set of the set of the set of the set of the set of the set of the set of the set of the set of the set of the set of the set of the set of the set of the set of th

**Note:** el componente Campo incluye sólo la región que se especifica. Si la opción seleccionada atraviesa un campo de pantalla de sistema principal real, sólo se representará la parte que esté dentro de la selección.

<span id="page-217-0"></span>La siguiente figura muestra cómo puede aparecer un componente de campo en la pantalla de sistema principal:

Nombre .

*Figure 15. Ejemplo de componente de campo*

Para este componente puede configurarse el siguiente valor:

**Atributos de nivel de carácter de soporte para campos protegidos**

Este valor permite representar con precisión el color y los atributos ampliados de todos los caracteres en un campo protegido, en lugar de representar el campo completo con el color y los atributos del primer carácter del campo.

Si no se selecciona, como ocurre por omisión, el primer carácter del campo determinará los atributos de cada carácter del campo, aunque un atributo como el color cambie en el medio del campo.

Si se selecciona, se admite en un campo información de distintos colores y atributos ampliados (por ejemplo, el contraste invertido) mediante la representación de elementos del componente Campo como segmentos de caracteres similares secuenciales. Por ejemplo, un campo que tenga diez caracteres de longitud, donde los primeros cinco caracteres sean verdes y los últimos cinco sean rojos, se representará mediante dos elementos de componente Campo.

**Note:** este valor sólo se aplica a los campos protegidos, no a los campos de entrada.

# **Tecla de función**

El componente Tecla de función realiza el reconocimiento de teclas de función (PF). Este componente se utiliza para transformar texto estático de la pantalla de sistema principal que representa una tecla de función en un botón o enlace que el usuario puede pulsar. Puesto que las teclas de función aparecen de modo diferente en distintos sistemas principales, HATS le proporciona flexibilidad al configurar las distintas partes. Por ejemplo, una pantalla de sistema principal puede contener las siguientes teclas de función:

\_\_\_\_\_\_\_\_\_\_\_\_\_\_\_\_\_\_\_\_\_\_\_\_\_\_\_\_\_\_\_\_\_\_\_\_\_\_\_\_\_\_\_\_\_\_\_\_\_\_\_\_\_\_\_\_\_\_\_\_\_\_\_\_\_\_\_\_\_\_\_\_\_\_

**F3: Salir F4: Atrás F5: Adelante**

Una tecla de función puede representarse mediante los siguientes aparatos:

- [Botón](#page-243-0)
- [Tabla de botones](#page-245-0)
- [Desplegable \(selección\)](#page-263-0)
- [Enlace](#page-276-0)
- [Botón de selección \(selección\)](#page-292-0)
- · ["Barra de herramientas](#page-327-0) Sólo RCP " on page 318

La siguiente figura muestra cómo puede aparecer un componente de función en la pantalla de sistema principal:

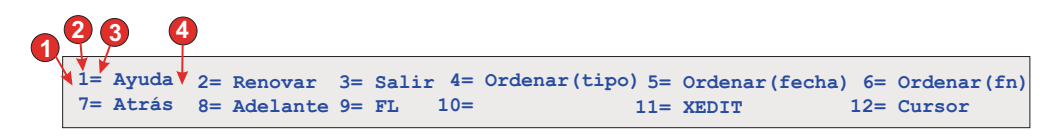

*Figure 16. Ejemplo de componente de tecla de función*

- 1. Serie antes de la señal previa (espacio)
- 2. Delimitador de inicio (#, que representa un número)
- 3. Delimitador (un signo de igual (=))
- 4. Serie después de la descripción (espacio)

Para este componente pueden configurarse los siguientes valores:

## **Serie antes de la señal previa**

Opcional. La serie que debe preceder al delimitador de inicio. Puede especificar más de un valor, separados por el carácter de barra vertical (|). Para poder reconocer una tecla de función nueva, ésta debe ir precedida de este valor.

## **Delimitador de inicio**

Obligatorio. La serie que marca el comienzo de la tecla de función potencial. Puede especificar más de un valor, separados por el carácter de barra vertical (|). Cualquiera de los valores se reconocerá como principio de una tecla de función. Este valor puede contener un carácter "#" (carácter de almohadilla), que se evaluará como "un número" durante el reconocimiento.

## **Delimitador**

Opcional. La serie que separa el delimitador de inicio de la descripción. Puede especificar más de un valor, separados por el carácter de barra vertical (1).

## **Serie después de la descripción**

Opcional. La serie que aparece inmediatamente después de la descripción. El valor por omisión es " " (dos espacios) para permitir la detección de descripciones de varias palabras para las teclas de función.

Cuando utilice los valores de componente de tecla de función, tenga en cuenta el siguiente ejemplo. Supongamos una pantalla de sistema principal que tenga las siguientes descripciones de tecla de función en ella:

F1=Ayuda F2=Abrir F3=Salir

donde sólo hay un espacio entre cada descripción. HATS reconocerá tres teclas de función individuales, aunque el valor por omisión de **Serie después de la descripción** sea " " (dos espacios). Esto se debe a que el componente Tecla de función busca un **Delimitador de inicio**, un **Delimitador** y, a continuación, la **Serie después de la descripción**. No obstante, si encuentra un nuevo **Delimitador de inicio** antes de encontrar la **Serie después de la descripción**, se supone el principio de una nueva descripción de tecla de función.

## **Notes:**

- 1. El componente de tecla de función de HATS sólo reconoce y representa las teclas F#, PA, Intro y Borrar. Para inhabilitar el reconocimiento de Intro y Borrar, elimine el último # de la definición de delimitador de inicio.
- 2. El componente de tecla de función de HATS no reconoce otras teclas de función de sistema principal como, por ejemplo, Ayuda, RePág (Retroceso de página),

AvPág (Avance de página), PetSis (Petición de sistema), Atención e Impr (Imprimir). Estas otras funciones están disponibles en el área de teclado de sistema principal. También puede añadir estas teclas de sistema principal a una transformación de HATS mediante el elemento de menú **Herramientas de HATS**.

- 3. Si utiliza el aparato despleglable (selección) para representar el componente de la clave Función en la representación por omisión, pueden representarse varios aparatos desplegables en la vista previa y durante el tiempo de ejecución. Para corregir esto durante el tiempo de ejecución, en origen del archivo application.hap, localice la pestaña <renderingItem ...> del ComponenteClaveFunción con SLDropdownWidget. A continuación, cambie el valor mantenerSalidaJunta, de false a true. La vista previa continuará mostrando varios aparatos desplegables.
- 4. Si utiliza los componentes de teclas de función en la representación por omisión y desea que aparezcan en distintas líneas de la transformación, es necesario utilizar el código <BR> o correlacionarlos con una tabla para forzar el desplazamiento. Para hacerlo, visualice y edite la transformación bajo la pestaña **Fuente**.

\_\_\_\_\_\_\_\_\_\_\_\_\_\_\_\_\_\_\_\_\_\_\_\_\_\_\_\_\_\_\_\_\_\_\_\_\_\_\_\_\_\_\_\_\_\_\_\_\_\_\_\_\_\_\_\_\_\_\_\_\_\_\_\_\_\_\_\_\_\_\_\_\_\_

# Palabra clave HTML DDS Sólo Web

Utilizando la palabra clave HTML DDS en archivos de pantalla de IBM i, puede enviar fragmentos de HTML junto con la corriente de datos 5250. Esta característica no está concebida para su visualización con programas de emulación estándar; sólo se envía a dispositivos de Pasarela de estación de trabajo 5250 y productos de acceso de sistema principal como, por ejemplo, HATS, que se hayan ampliado para mostrar estos datos de HTML en un navegador

HTML DDS está disponible como componente cuando se especifica un tipo de sistema principal como 5250. El uso de este componente no forma parte de la representación por omisión y debe añadirse a la representación por omisión o transformaciones personalizadas, en caso de ser necesario.

El componente de palabra clave HTML DDS realiza el reconocimiento de datos de HTML si están presentes en la corriente de datos de 5250

Este componente puede representarse mediante el aparato [Etiqueta.](#page-275-0)

Para este componente pueden configurarse los siguientes valores:

## **Pasar por alto datos de DDS utilizando el filtro**

Pulse este botón si desea reconocer los datos de DDS a medida que se envían en la corriente de datos de 5250, o tal como se enviaron excepto aquellos códigos que se especificaron por estos filtros de "pasar por alto".

## **Pasar por alto estos códigos**

Entre los códigos (sin los caracteres  $\langle y \rangle$ ) que desee pasar por alto. Se mantendrán los datos entre el código y su código de finalización. Por ejemplo, especifique <b>b</b> si desea mantener algunos datos rodeados por los códigos de negrita, pero no el propio código.

## **Pasar por alto todos los datos de DDS en estos códigos**

Entre los códigos (sin los caracteres  $\langle y \rangle$ ) cuyos datos desee pasar por alto entre el código y su código de finalización.

## **Aceptar datos de DDS utilizando el filtro**

Pulse este botón si desea reconocer, a partir de los datos de HTML DDS en la corriente de datos de 5250, sólo los códigos de HTML que superen estos filtros de "admisión". Los datos de HTML DDS que no superen estos filtros se pasarán por alto.

## **Aceptar estos códigos**

Entre los códigos (sin los caracteres  $\langle y \rangle$ ) que desee mantener. Se pasarán por alto los datos entre el código y su código de finalización.

### **Aceptar todos los datos de DDS en estos códigos**

Entre los códigos (sin los caracteres  $\langle y \rangle$ ) cuyos datos desee mantener entre el código y su código de finalización.

Puede incluir una palabra clave, HTML, que le permitirá incrustar datos de HTML en bruto en la corriente de datos sólo para su interpretación por destinatarios similares a navegadores. Este soporte en HATS permitirá que los datos enviados desde una aplicación de sistema principal en la palabra clave de HTML DDS se utilicen en la representación por omisión o la transformación personalizada.

Para habilitar el soporte de palabra clave HTML DDS para una definición de conexión, siga estos pasos:

- 1. Abra el **editor de conexiones** pulsando en la conexión principal de HATS en la vista **Proyectos de HATS**.
- 2. Seleccione la pestaña **Avanzada** y pulse el botón **Añadir** para configurar un valor de conexión avanzada.
- 3. Seleccione **HTMLDDS** para **Nombre** en la lista desplegable y escriba **true** en el campo **Valor**.

 $\_$  . The contribution of the contribution of the contribution of the contribution of  $\mathcal{L}_\text{max}$ 

4. Pulse **Aceptar**.

# **Campo de entrada**

El componente Campo de entrada sirve para reconocer campos de entrada (campos no protegidos). Este componente, además de reconocer los campos de entrada, puede extraer el título que va con el campo. Para encontrar el título del campo, en primer lugar este componente busca si hay texto protegido que preceda al campo de entrada (en la misma fila). Si el algoritmo no puede encontrar un título, éste buscará si hay texto protegido justo encima del campo.

Un campo de entrada reconocido puede representarse mediante los siguientes aparatos:

- [Calendario](#page-247-0) Sólo Web
- v [Recuadro de selección](#page-254-0)
- · [Recuadro combinado](#page-256-0) Sólo RCP
- [Desplegable \(entrada de datos\)](#page-260-0)
- [Lista](#page-280-0)
- [Emergente](#page-283-0)
- v [Botón de selección \(entrada de datos\)](#page-288-0)
- v [Entrada de texto](#page-323-0)
- [Recuadro combinado \(Dojo\)](#page-332-0) Sólo Meb
- [Recuadro de texto de fecha \(Dojo\)](#page-334-0) Sólo Web
- · [Selección de filtrado \(Dojo\)](#page-338-0) Sólo Web
- · [Recuadro de texto \(Dojo\)](#page-341-0) Sólo Web
- [Recuadro de texto de validación \(Dojo\)](#page-341-0) **Sólo Web**

La siguiente figura muestra cómo puede aparecer un componente de campo de entrada en la pantalla de sistema principal:

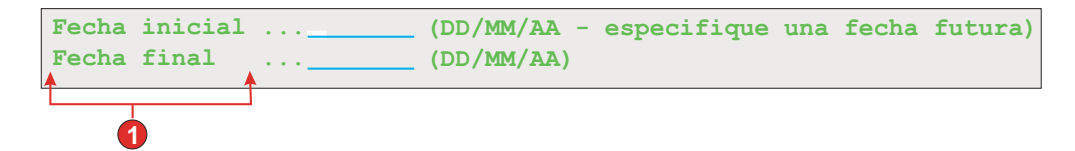

*Figure 17. Ejemplo de componente de campo de entrada*

1. Título de campo (extraído del componente)

Para este componente pueden configurarse los siguientes valores:

#### **Extraer título del campo**

Si se selecciona, se extrae un título para el campo de entrada reconocido (consulte la descripción anterior para obtener más información sobre este algoritmo). El aparato puede utilizar este título extraído.

## **Restringir título a la región seleccionada**

Si se selecciona, el título se limita al texto en la parte seleccionada de la pantalla.

## **Eliminar fin del título**

Si se selecciona, se elimina el fin del título después de (e incluida) la primera aparición de cualquier valor especificado en el valor **Eliminar después**. Este valor es útil para borrar títulos extraídos.

## **Eliminar después de**

Obligatorio. La serie (o conjunto de series) que se utiliza para eliminar el título extraído. Por ejemplo, si el título extraído es **Mandato ==>** y el valor para este valor es **=**, se elimina todo lo que aparece después del primer **=** (incluido el mismo).

#### **Sustituir por**

Opcional. La serie que sustituirá la parte eliminada (si es necesario) del título.

#### **Quitar espacios en título**

Si se selecciona, se eliminan los espacios en blanco (por ejemplo, los espacios y las tabulaciones) de ambos extremos del título extraído (y eliminado).

## **Recortar campo de entrada a la región seleccionada**

Si se selecciona, sólo se reconoce y representa la parte del campo de entrada situada dentro de la región seleccionada. Si está deseleccionado, si una parte del campo de entrada está situada dentro de la región seleccionada, se reconocerá y representará todo el campo de entrada. Este valor es útil cuando es necesario dividir un campo de entrada de pantalla de sistema principal de gran extensión en varios campos de entrada de página Web más pequeños.

\_\_\_\_\_\_\_\_\_\_\_\_\_\_\_\_\_\_\_\_\_\_\_\_\_\_\_\_\_\_\_\_\_\_\_\_\_\_\_\_\_\_\_\_\_\_\_\_\_\_\_\_\_\_\_\_\_\_\_\_\_\_\_\_\_\_\_\_\_\_\_\_\_\_

# **Campo de entrada con consejos**

El componente Campo de entrada con consejos sirve para reconocer campos de entrada (campos no protegidos) que tienen consejos junto a ellos (texto que va a continuación del campo de entrada en la misma fila). Este componente tiene una funcionalidad parecida al componente de campo de entrada, a excepción de que debe haber consejos junto a la entrada nueva. Por ejemplo, suponga que la pantalla de sistema principal tiene el siguiente campo de entrada:

## **Código de producto: [ ] (Códigos válidos: A, B, C, D)**

En este ejemplo, el principio de los consejos es **Códigos válidos:**, el final de los consejos es cerrar paréntesis **[)]**, el separador es una coma **(,)** y el tipo de señal previa es **None**.

Un campo de entrada reconocido puede representarse mediante los siguientes aparatos:

- · [Recuadro combinado](#page-256-0) Sólo RCP
- [Desplegable \(entrada de datos\)](#page-260-0)
- [Lista](#page-280-0)
- [Emergente](#page-283-0)
- v [Botón de selección \(entrada de datos\)](#page-288-0)
- [Recuadro combinado \(Dojo\)](#page-332-0) Sólo Meb
- · [Selección de filtrado \(Dojo\)](#page-338-0) Sólo Web

El campo de entrada también utiliza consejos de valores válidos. Por omisión, el campo de entrada no reconoce los consejos por lo que deberá modificar los valores del componente para poder pasarlos al aparato representado.

La siguiente figura muestra cómo puede aparecer un componente de campo de entrada con consejos en la pantalla de sistema principal:

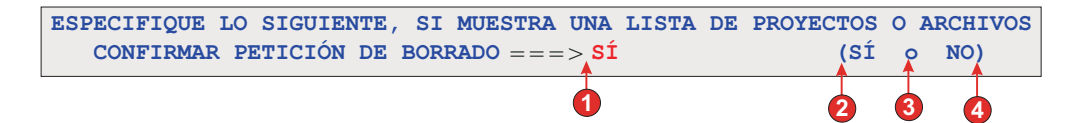

*Figure 18. Ejemplo de componente de campo de entrada con consejos*

- 1. Delimitador: posición de delimitador, pero el tipo de señal previa se estableció en **None**.
- 2. Inicio de consejos: abrir paréntesis (
- 3. Separator: o
- 4. Fin de consejos: cerrar paréntesis )

El tipo de señal previa no está marcado. En este ejemplo, el tipo de señal previa es **None**. Ninguna letra o dígito precede a los consejos.

Para este componente pueden configurarse los siguientes valores:

#### **Extraer título del campo**

Si se selecciona, se extrae un título para el campo de entrada reconocido (consulte la descripción anterior para obtener más información sobre este algoritmo). El aparato puede utilizar este título extraído.

### **Restringir título a la región seleccionada**

Si se selecciona, el título se limita al texto en la parte seleccionada de la pantalla.

## **Eliminar fin del título**

Si se selecciona, se elimina el fin del título después de (e incluida) la primera aparición de cualquier valor especificado en el valor **Eliminar después**. Este valor es útil para borrar títulos extraídos.

### **Eliminar después de**

Obligatorio. La serie (o conjunto de series) que se utiliza para eliminar el título extraído. Por ejemplo, si el título extraído es **Mandato ==>** y el valor para este valor es **=**, se elimina todo lo que aparece después del primer **=** (incluido el mismo).

### **Sustituir por**

Opcional. La serie con la que se sustituye la parte eliminada (si es necesario) del título.

### **Quitar espacios en título**

Si se selecciona, se eliminan los espacios en blanco (por ejemplo, los espacios y las tabulaciones) de ambos extremos del título extraído (y eliminado).

## **Recortar campo de entrada a la región seleccionada**

Si se selecciona, sólo se reconoce y representa la parte del campo de entrada situada dentro de la región seleccionada. Si está deseleccionado, si una parte del campo de entrada está situada dentro de la región seleccionada, se reconocerá y representará todo el campo de entrada. Este valor es útil cuando es necesario dividir un campo de entrada de pantalla de sistema principal de gran extensión en varios campos de entrada de página Web más pequeños.

## **Inicio de consejos**

Opcional. La serie de caracteres que identifica dónde comienza el conjunto de consejos. Pueden especificarse varios valores para este valor, separados por el carácter de barra vertical (|).

## **Fin de consejos**

Opcional. La serie de caracteres que identifica dónde finaliza el conjunto de consejos. Pueden especificarse varios valores para este valor, separados por el carácter de barra vertical (|).

#### **Separador**

Obligatorio. La serie de caracteres que separa cada consejo del conjunto de consejos. Pueden especificarse varios valores para este valor, separados por el carácter de barra vertical (|).

## **Tipo de señal previa**

Muestra el tipo de cada consejo. Por ejemplo, si el conjunto de consejos fuera **A=Manzana,N=Naranja,U=Uva**, podría establecer este valor en **Letra** (o **Letra o dígito**) porque M, N y U son letras. Debería establecer el delimitador en **=**.

## **Longitud máxima de señal previa**

Especifica la longitud máxima de la señal previa. El valor por omisión es **4**.

### **Delimitador**

Obligatorio. La serie de caracteres que separa la señal previa de la descripción del consejo. Este valor se emplea sólo cuando el tipo de señal previa no es **None**.

## **Consejos mínimos necesarios**

El número mínimo de consejos que deben especificarse para que este componente pueda reconocer este campo de entrada. Este valor es útil evitar que se produzca un reconocimiento errado.

# **Selección de elementos**

El componente de selección de elemento realiza el reconocimiento de pantallas con una lista de elementos, en las que la interacción consiste en seleccionar un carácter junto al elemento.

 $\_$  , and the set of the set of the set of the set of the set of the set of the set of the set of the set of the set of the set of the set of the set of the set of the set of the set of the set of the set of the set of th

El componente de selección de elemento puede representarse mediante los aparatos siguientes:

- v [Recuadro de selección](#page-254-0)
- · [Recuadro combinado](#page-256-0) Sólo RCP
- [Desplegable \(entrada de datos\)](#page-260-0)
- v [Enlace \(selección de elemento\)](#page-278-0)
- $\bullet$  [Lista](#page-280-0)
- [Emergente](#page-283-0)
- v [Botón de selección \(selección de elemento\)](#page-290-0)
- [Entrada de texto](#page-323-0)
- [Recuadro combinado \(Dojo\)](#page-332-0) Sólo Meb
- · [Selección de filtrado \(Dojo\)](#page-338-0) Sólo Web

La siguiente figura muestra cómo puede aparecer un componente de selección de elemento en la pantalla de sistema principal:

| $-$ Dir       | user           |
|---------------|----------------|
| _Dir usr      |                |
| _ Dir uvs     |                |
| $-$ Dir u56x  |                |
| $\_$ Dir u85x |                |
| _Dir var      |                |
| _ Dir vobs    |                |
| _ Dir vsu     |                |
|               | _Dir vsudsk    |
|               | _Dir WebSphere |
|               | - Syml www     |

*Figure 19. Ejemplo de componente de selección de elemento*

- <span id="page-225-0"></span>1. Campo de entrada
- 2. Título

Para este componente pueden configurarse los siguientes valores:

#### **Extraer título del campo**

Seleccione este recuadro de selección si desea que los títulos disponibles se extraigan para los campos de entrada seleccionados.

#### **Eliminar fin del título**

Sólo habilitado si se ha seleccionado **Extraer título del campo**. Seleccione este recuadro para suprimir el texto final de un título. Especifique dónde debe empezar a suprimirse en **Eliminar después de** y los caracteres con los que se debe sustituir el texto del título suprimido en **Sustituir por**.

## **Quitar espacios en título**

Sólo habilitado si se ha seleccionado **Extraer título del campo**. Seleccione este recuadro para eliminar los espacios adicionales en cada extremo de los títulos.

### **Los títulos van después de los campos de entrada**

Sólo habilitado si se ha seleccionado **Extraer título del campo**. Seleccione este recuadro si los títulos que se van a extraer se encuentran a la derecha de los campos de entrada. Deseleccione este recuadro si los títulos se encuentran a la izquierda de los campos de entrada.

## **Los campos de entrada deben tener un título**

Seleccione este recuadro si sólo desea que se reconozcan los campos de entrada con títulos en la pantalla de sistema principal.

## **Recortar campo de entrada a la región seleccionada**

Seleccione este recuadro si sólo desea representar la parte seleccionada de un campo de entrada. Deseleccione este recuadro si desea representar todo el campo en caso de que se haya seleccionado cualquier parte del campo.

# **Lápiz fotosensible (atención)**

El componente de lápiz fotosensible (atención) es responsable de reconocer un campo de atención de lápiz fotosensible (también conocido como lápiz selector) en las pantallas de sistema principal 3270.

\_\_\_\_\_\_\_\_\_\_\_\_\_\_\_\_\_\_\_\_\_\_\_\_\_\_\_\_\_\_\_\_\_\_\_\_\_\_\_\_\_\_\_\_\_\_\_\_\_\_\_\_\_\_\_\_\_\_\_\_\_\_\_\_\_\_\_\_\_\_\_\_\_\_

**Note:** este componente no aparece en la sección Componentes de HATS de la vista **Paleta** del Rich Page Editor. Si se ha habilitado el soporte de lápiz fotosensible seleccionando el recuadro de selección **Añadir soporte de representación de lápiz fotosensible** durante la creación inicial del proyecto de 3270 o 3270E, este componente está accesible en la barra de menús de Rational SDP pulsando **Herramientas de HATS > Insertar componente de sistema principal**.

Un campo de atención de lápiz fotosensible reconocido puede representarse mediante los siguientes aparatos:

- [Botón](#page-243-0)
- [Enlace](#page-276-0)
- v [Botón de selección \(selección\)](#page-292-0)

Dependiendo del carácter designador (el primer carácter del campo), si pulsa el aparato de representación (botón, enlace o botón de selección), se enviará al sistema principal un identificador de atención (AID) [intro] o [cursor]. Si el designador es un carácter ampersand (&), se enviará un AID [intro]. Si el designador es un carácter en blanco, se enviará un AID [cursor].

La siguiente figura muestra cómo puede aparecer un componente de lápiz fotosensible (atención) en la pantalla de sistema principal:

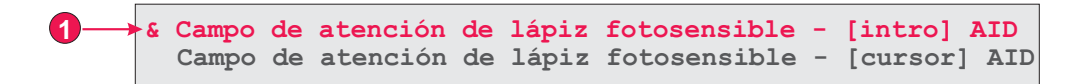

*Figure 20. Ejemplo de componente de lápiz fotosensible (atención)*

1. Carácter designador (el primer carácter del campo)

Para este componente pueden configurarse los siguientes valores:

### **Utilizar resto del campo**

Especifica si el aparato utiliza y representa todo el campo o sólo el primer carácter del campo. Seleccione este recuadro de selección para especificar que se utiliza y se representa todo el campo. Por ejemplo, el contenido del campo se representa como el título del aparato de representación (botón, enlace o botón de selección). Deseleccione este recuadro de selección para especificar que el aparato sólo representará el primer carácter. Esto es muy útil para conservar los colores o los atributos ampliados en el resto del campo. En la Representación por omisión, si deselecciona este recuadro de selección, algún otro aparato representará el resto del campo (todo excepto el primer carácter del campo), en la mayoría de los casos el aparato Campo. El valor por omisión es **seleccionado**.

# **Lápiz fotosensible (selección)**

El componente de lápiz fotosensible (selección) es responsable de reconocer un campo de selección de lápiz fotosensible (también conocido como lápiz selector) en las pantallas de sistema principal 3270.

 $\_$  . The contribution of the contribution of the contribution of the contribution of  $\mathcal{L}_1$ 

**Note:** este componente no aparece en la sección Componentes de HATS de la vista **Paleta** del Rich Page Editor. Si se ha habilitado el soporte de lápiz fotosensible seleccionando el recuadro de selección **Añadir soporte de representación de lápiz fotosensible** durante la creación inicial del proyecto de 3270 o 3270E, este componente está accesible en la barra de menús de Rational SDP pulsando **Herramientas de HATS > Insertar componente de sistema principal**.

Un campo de selección de lápiz fotosensible reconocido puede representarse mediante el aparato [Recuadro de selección.](#page-254-0)

Si el carácter designador (el primer carácter del campo) es un signo de interrogación (?), no se seleccionará el recuadro de selección representado. Si el carácter designador es un signo mayor que (>), se seleccionará el recuadro de selección representado.

<span id="page-227-0"></span>La siguiente figura muestra cómo puede aparecer un componente de lápiz fotosensible (selección) en la pantalla de sistema principal:

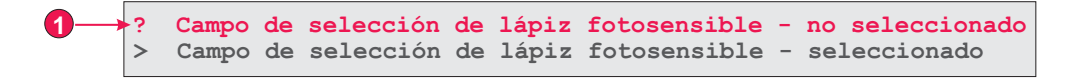

*Figure 21. Ejemplo de componente de lápiz fotosensible (selección)*

1. Carácter designador (el primer carácter del campo)

Para este componente pueden configurarse los siguientes valores:

#### **Utilizar resto del campo**

Especifica si el aparato utiliza y representa todo el campo o sólo el primer carácter del campo. Seleccione este recuadro de selección para especificar que se utiliza y se representa todo el campo. Por ejemplo, el contenido del campo se representa como el título del aparato de representación (recuadro de selección). Deseleccione este recuadro de selección para especificar que el aparato sólo representará el primer carácter. Esto es muy útil para conservar los colores o los atributos ampliados en el resto del campo. En la Representación por omisión, si deselecciona este recuadro de selección, algún otro aparato representará el resto del campo (todo excepto el primer carácter del campo), en la mayoría de los casos el aparato Campo. El valor por omisión es **seleccionado**.

# **Lista de selección**

El componente Lista de selección se utiliza para reconocer las listas de selección. Las listas de selección son parecidas a los menús, pero se muestran como una lista de opciones, en la cada una de ellas va precedida de una señal previa y un delimitador, como se muestra en el siguiente ejemplo:

\_\_\_\_\_\_\_\_\_\_\_\_\_\_\_\_\_\_\_\_\_\_\_\_\_\_\_\_\_\_\_\_\_\_\_\_\_\_\_\_\_\_\_\_\_\_\_\_\_\_\_\_\_\_\_\_\_\_\_\_\_\_\_\_\_\_\_\_\_\_\_\_\_\_

#### **Opción 1. Preparar formulario**

**Opción 2. Trabajar con formularios sometidos Opción 3. Trabajar con formularios que requieren acción**

En este ejemplo, **Opción** es la serie que precede a la señal previa, **1**, **2** y **3** son las señales previas y el delimitador es un punto seguido de un espacio **(.)**.

Después de seleccionar un elemento de la lista (pulsando en él o seleccionándolo, en función del aparato), su señal previa se coloca en el campo de entrada de sistema principal que se desea.

Una lista de selección reconocida puede representarse mediante los siguientes aparatos:

- [Botón](#page-243-0)
- [Tabla de botones](#page-245-0)
- [Desplegable \(selección\)](#page-263-0)
- [Enlace](#page-276-0)
- [Botón de selección \(selección\)](#page-292-0)
- [Barra de herramientas](#page-327-0) Sólo RCP
- [Recuadro combinado \(Dojo\)](#page-332-0) **Sólo Web**

· [Selección de filtrado \(Dojo\)](#page-338-0) Sólo Web

La siguiente figura muestra cómo puede aparecer un componente de lista de selección en la pantalla de sistema principal:

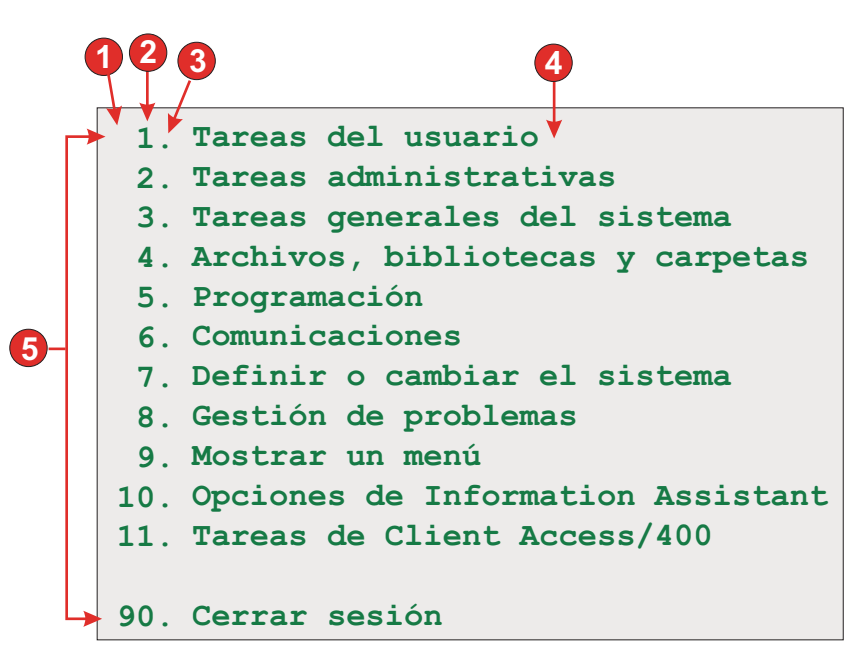

*Figure 22. Ejemplo de componente de lista de selección*

- 1. Serie antes de la señal previa (espacio)
- 2. Tipo de señal previa (dígito)
- 3. Delimitador (un punto (.))
- 4. Delimitador final (espacio)
- 5. Opciones de lista (o elementos)

Para este componente pueden configurarse los siguientes valores:

#### **Serie antes de la señal previa**

Opcional. La serie que precede a la señal previa de cada elemento de lista.

## **Tipo de señal previa**

Especifica si cada elemento de lista empieza con letras, dígitos o ambos, letras y dígitos.

## **Longitud máxima de señal previa**

Especifica la longitud máxima de la señal previa. El valor por omisión es 4.

#### **Delimitador**

Obligatorio. La serie de caracteres que se especifica entre la señal previa y la descripción. Puede especificar más de un valor, separados por el carácter de barra vertical (|).

#### **Delimitador de fin**

Opcional. La serie de caracteres que debe ir a continuación de cada elemento de lista.

## **Opciones mínimas necesarias**

El número mínimo de elementos de lista que deben existir para que la región seleccionada se reconozca como una lista de selección.

#### **Agrupar elementos individualmente**

Seleccione este recuadro si desea agrupar los elementos individualmente.

#### **Campo de destino de selección**

Especifica qué campo de entrada recibe la selección. Las opciones son: **Primero en pantalla**, **Último en pantalla**, **Campo anterior**, **Campo siguiente**, **Posición de cursor** o **Definido por el usuario**.

**Fila** Especifica la fila del campo de entrada que debe recibir la selección.

**Note:** este valor sólo se emplea si se selecciona **Definido por el usuario** como campo de destino de la selección.

#### **Columna**

Especifica la columna del campo de entrada que debe recibir la selección.

**Note:** este valor sólo se emplea si se selecciona **Definido por el usuario** como campo de destino de la selección.

## **Someter automáticamente al seleccionar**

Si se selecciona, se envía automáticamente una tecla AID al sistema principal incluso si el campo de entrada está en blanco. Si se deselecciona, no se envía automáticamente una tecla AID.

### **Tecla de acción**

Opcional. Especifica la tecla AID de sistema principal que se debe pulsar después de actualizar el campo de entrada de destino con la selección del usuario. El valor por omisión es **[intro]**, lo que significa que se pulsará la tecla Intro después de que el usuario realice una selección.

## **Opciones de ordenación de lista**

Si se selecciona, los elementos se ordenan conforme a su señal previa o descripción (a continuación encontrará más información sobre otros valores).

#### **Ordenar por**

Especifica si se debe ordenar el conjunto de opciones de lista por su señal previa o por su descripción.

#### **Orden de clasificación**

Especifica si se debe clasificar el conjunto de opciones de lista en orden ascendente o descendente.

**Note:** Para realizar esta operación se utilizan los métodos de clasificación que se ven afectados por el entorno local integrados en Java.

## **Opciones de espacio reservado**

Especifica si se incrustan elementos de lista de espacio reservado cuando existan huecos (como, por ejemplo, espacios vacíos) entre los elementos de una lista. Opciones: **Real**, **Ninguno**, o **Uno**.

**Note:** si desea obtener más información sobre el uso de este componente con soporte DBCS, consulte ["Lista de selección" on page 504.](#page-513-0)

\_\_\_\_\_\_\_\_\_\_\_\_\_\_\_\_\_\_\_\_\_\_\_\_\_\_\_\_\_\_\_\_\_\_\_\_\_\_\_\_\_\_\_\_\_\_\_\_\_\_\_\_\_\_\_\_\_\_\_\_\_\_\_\_\_\_\_\_\_\_\_\_\_\_

# **Subarchivo**

El componente Subarchivo realiza el reconocimiento de los subarchivos 5250.

Un subarchivo reconocido puede representarse mediante los siguientes aparatos:

- v [Subarchivo \(recuadro de selección\)](#page-296-0)
- [Subarchivo \(desplegable\)](#page-303-0)
- [Subarchivo \(emergente\)](#page-310-0)

La siguiente figura muestra cómo puede aparecer un componente de subarchivo en la pantalla de sistema principal:

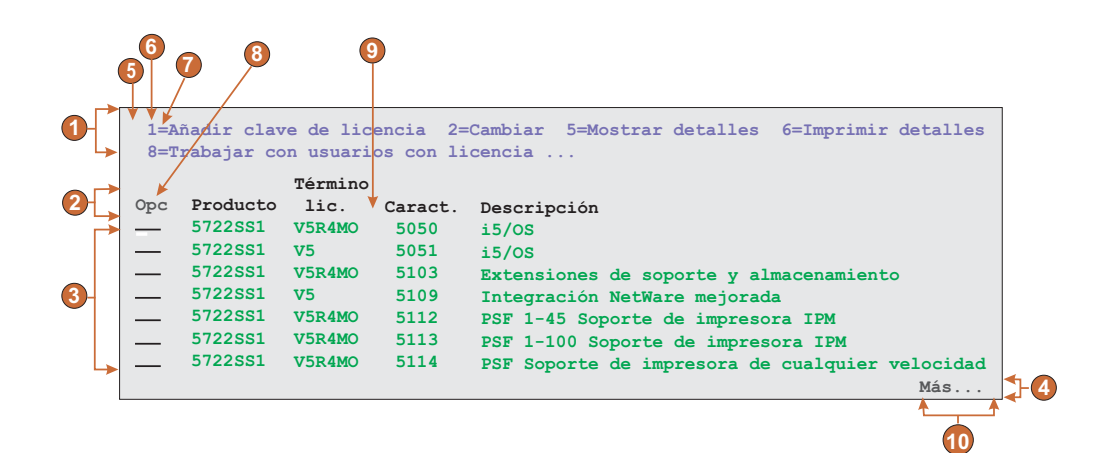

*Figure 23. Ejemplo de componente de subarchivo*

- 1. Región de acción
- 2. Región de cabecera
- 3. Región de datos
- 4. Región de marcador

#### **Valores de acción**

- 5. Serie antes de la señal previa (espacio)
- 6. Tipo de señal previa (dígito)
- 7. Delimitador (un signo de igual (=))

## **Valor de cabecera**

8. Texto inicial para cabecera (Opc)

## **Valor de datos**

9. Delimitador de columnas (espacio)

### **Valor de marcador**

10. Texto de marcador (Más...)

Para ejecutar valores de subarchivo, siga estos pasos:

- 1. Vaya a la vista **Proyectos de HATS** y pulse en **Valores de proyecto**.
- 2. Seleccione la pestaña **Representación**.
- 3. En la pestaña **Representación**, expanda el árbol **Componentes** y seleccione el componente **Subarchivo**.

4. Pulse en el botón **Valores** situado a la derecha para visualizar la ventana Valores de subarchivo.

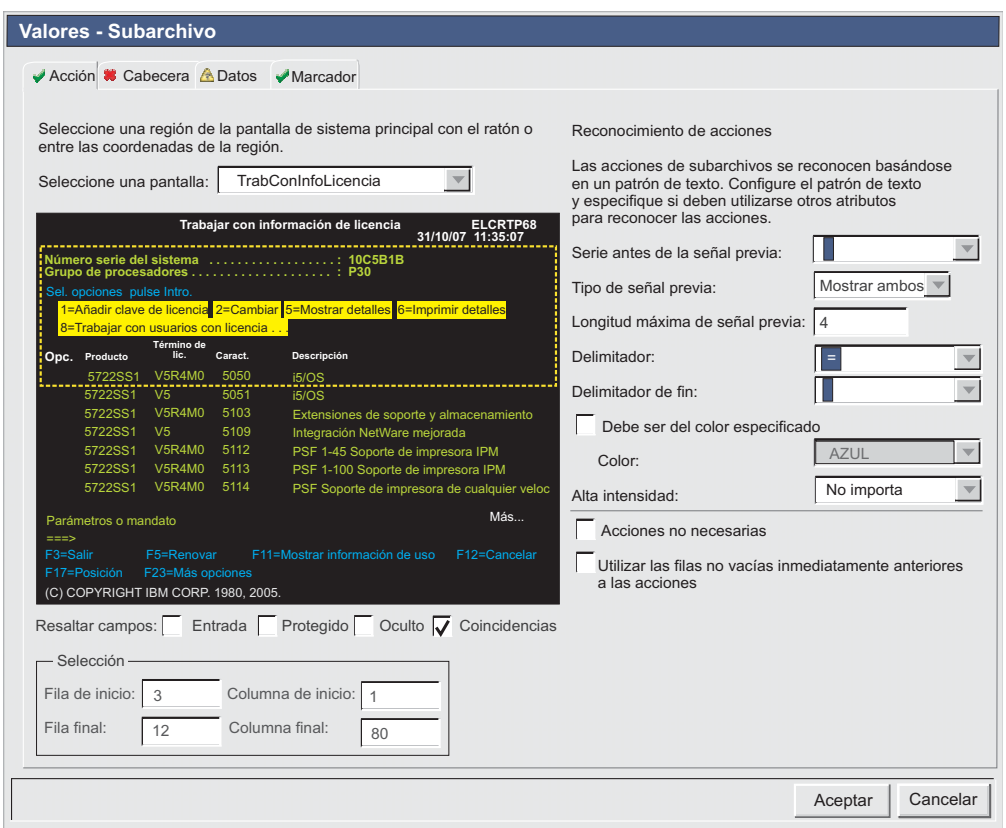

*Figure 24. Ejemplo de valores de subarchivo*

Los valores del componente Subarchivo constan de cuatro pestañas: Acción, Cabecera, Datos y Marcador. Cada pestaña se utiliza para definir los criterios para reconocer un elemento particular del subarchivo. Los iconos de cada pestaña indican los estados siguientes:

- Reconocido: este estado significa que se reconoce el elemento del subarchivo en la pantalla seleccionada. Si está seleccionada la opción **Coincidencias**, se resalta el elemento reconocido. Para cambiar el color de resaltado, utilice el valor **Coincidencias de patrón** en la sección **Colores de resaltado de captura de pantalla** de las preferencias de HATS. Si desea obtener más información, consulte ["Utilización de preferencias de HATS" on page 135.](#page-144-0)
- No reconocido: este estado significa que no se reconoce el elemento del subarchivo. Debe ajustar la región de pantalla o los criterios de reconocimiento para adaptar los valores hasta que se reconozca.
- v Desconocido: este estado indica que el reconocimiento de este elemento depende de otro elemento que aún no se ha reconocido. Ajuste primero los valores no reconocidos en las otras pestañas, después vuelva a esta pestaña.

Cuando las cuatro pestañas muestren indicadores Reconocido, pulse **Aceptar**. Puede ver el resultado reconocido en la vista previa de aparatos.

A continuación se describe cada una de las pestañas.

## **Acción**

Seleccione la pantalla que desea utilizar en la lista desplegable. También puede especificar la región del área de **Selección** en la pantalla de sistema principal utilizando el ratón o entrando las coordenadas de la región en los recuadros siguientes:

## **Fila de inicio**

La primera fila en que se consulta la acción de subarchivo. El valor por omisión es **3**.

#### **Fila final**

La última fila en que se consulta la acción de subarchivo. El valor por omisión es **12**.

## **Columna de inicio**

La primera columna en que se consulta la acción de subarchivo. El valor por omisión es **1**.

## **Columna final**

La última columna en que se consulta la acción de subarchivo. El valor por omisión es **80**.

Puede resaltar ciertos campos de la pantalla de sistema principal seleccionando las distintas opciones de **Resaltar campos**. Para ver dónde se han definido los campos de entrada en la pantalla, seleccione **De entrada**. Para ver qué campos están protegidos, seleccione **Protegidos**. Para resaltar los campos ocultos, seleccione **Ocultos**. Para ver los patrones coincidentes, seleccione **Coincidencias**. Para modificar los colores del resaltado de los campos de entrada, protegidos, ocultos o coincidentes, consulte ["Utilización de preferencias de HATS" on page 135.](#page-144-0)

### **Reconocimiento de acciones**

Pueden configurarse criterios adicionales de reconocimiento de acciones seleccionando los siguientes valores individuales.

#### **Serie antes de la señal previa**

Serie. Este valor especifica la serie antes de la señal previa. El valor por omisión es un espacio.

#### **Tipo de señal previa**

Serie. Este valor es el tipo de señal que esta aplicación de sistema principal utiliza para el mandato de sistema principal. En el ejemplo **1=Editar**, la señal **1** es el mandato de sistema principal y su tipo es un dígito. En el ejemplo **A=Editar**, la señal **A** es el mandato de sistema principal y su tipo es un dígito. Los valores permitidos son **Dígito**, **Letra** y **Mostrar ambos**. El valor por omisión es **Mostrar ambos**.

## **Longitud máxima de señal previa**

La longitud máxima de la señal previa. El valor por omisión es **4**.

#### **Delimitador**

Serie. Este valor es la señal utilizada en la acción del subarchivo para delimitar el mandato de sistema principal frente a la descripción del mandato de sistema principal. En el ejemplo **1=Editar**, **1** es el mandato de sistema, la señal **=** es el delimitador y **Editar** es la descripción del mandato de sistema principal. El valor que se puede utilizar es una o más series concatenadas por la barra vertical (|). El valor por omisión es **=**. Ejemplo: **=| = |-| - |:**.

## **Delimitador de fin**

Serie. Se utiliza para reconocer el final de una descripción de elemento de acción de subarchivo. Separe varios caracteres con una barra vertical (|).

## **Debe ser del color especificado**

Este recuadro se utiliza junto con los valores anteriores para designar que el mandato de sistema principal de la acción del subarchivo debe ser de un tipo específico y la acción del subarchivo debe ser de un color específico. Por ejemplo, la acción del subarchivo debe ser un dígito y debe ser azul.

**Color** Consulte la descripción del valor anterior.

## **Alta intensidad**

Serie. Este valor especifica si la acción de subarchivo utiliza el atributo de campo de alta intensidad. Los valores permitidos son **Sí**, **No** y **No importa**. El valor por omisión es **No importa**.

## **Acciones no necesarias**

Seleccione este recuadro si desea que el subarchivo se reconozca aunque no tenga ninguna acción. La cabecera, datos y marcador de subarchivo se seguirán reconociendo y representando.

## **Utilizar las filas no vacías inmediatamente anteriores a las acciones**

Seleccione este recuadro si desea que el aparato de subarchivo utilice pero no muestre las filas de la pantalla que contengan texto inmediatamente sobre las acciones y adyacente a ellas, que cumplan los criterios de reconocimiento (color y/o intensidad).

## **Cabecera**

Especifique la región del área de **Selección** en la pantalla de sistema principal utilizando el ratón o entrando las coordenadas de la región en los recuadros siguientes:

## **Fila de inicio**

La primera fila en que se consulta la cabecera de subarchivo. El valor por omisión es **3**.

## **Fila final**

La última fila en que se consulta la cabecera de subarchivo. El valor por omisión es **16**.

## **Columna de inicio**

La primera columna en que se consulta la cabecera de subarchivo. El valor por omisión es **1**.

## **Columna final**

La última columna en que se consulta la cabecera de subarchivo. El valor por omisión es **80**.

Puede resaltar ciertos campos de la pantalla de sistema principal seleccionando las distintas opciones de **Resaltar campos**. Para ver dónde se han definido los campos de entrada en la pantalla, seleccione **De entrada**. Para ver qué campos están protegidos, seleccione **Protegidos**. Para resaltar los campos ocultos, seleccione **Ocultos**. Para ver los patrones coincidentes, seleccione **Coincidencias**. Para modificar los colores del resaltado de los campos de entrada, protegidos, ocultos o coincidentes, consulte ["Utilización de preferencias de HATS" on page 135.](#page-144-0)

## **Reconocimiento de cabeceras**

Pueden configurarse criterios adicionales de reconocimiento de cabecera seleccionando los siguientes valores individuales.

## **Reconocer por texto**

Booleano. Este valor especifica si podría reconocerse la cabecera del subarchivo basándose en series. Los valores permitidos son **true** o **false**. El valor por omisión es **true**.

### **Comienza por**

Serie. Las series que pueden utilizarse para identificar las cabeceras de subarchivos; utilice **\n** para definir cabeceras de varias filas. Los valores permitidos deben concatenarse con la barra vertical (1). Primero se deben listar las cabeceras más específicas. Por ejemplo, si **Opción**, **Opc** y **Opc** son cabeceras posibles, deben ordenarse de forma que la cabecera más específica aparezca primero en la lista, **Opción|Opc |Opc**. El valor por omisión es **true**. Ejemplo: **Descripción\nde registro|Opción|Opc |?**.

## **Debe ser del color especificado**

Booleano. Este valor se utiliza junto con el valor **Texto** para designar que las cabeceras del subarchivo deben incluir una serie específica y deben ser de un color específico. Por ejemplo, la cabecera del subarchivo debe contener la palabra **Opt.** y debe ser **azul**. Los valores permitidos son **true** o **false**. El valor por omisión es **false**.

**Color** Especifica el color de la cabecera del subarchivo.

### **Alta intensidad**

Seleccione este recuadro para especificar si la Cabecera del subarchivo puede ser reconocida por el texto al principio de una tabla de datos que utiliza el atributo de campo de alta intensidad.

## **Color especificado**

Seleccione este recuadro para especificar si la cabecera del subarchivo puede ser reconocida por el texto de un color específico al principio de una tabla de datos.

**Color** Especifica el color de la cabecera del subarchivo.

## **Datos**

Especifique la región del área de **Selección** en la pantalla de sistema principal utilizando el ratón o entrando las coordenadas de la región en los recuadros siguientes:

#### **Fila de inicio**

La primera fila en que se consultan los datos de subarchivo. El valor por omisión es **4**.

## **Fila final**

La última fila en que se consultan los datos de subarchivo. El valor por omisión es **22**.

## **Columna de inicio**

La primera columna en que se consultan los datos de subarchivo. El valor por omisión es **1**.

### **Columna final**

La última columna en que se consultan los datos de subarchivo. El valor por omisión es **80**.

Puede resaltar ciertos campos de la pantalla de sistema principal seleccionando las distintas opciones de **Resaltar campos**. Para ver dónde se han definido los campos de entrada en la pantalla, seleccione **De entrada**. Para ver qué campos están protegidos, seleccione **Protegidos**. Para resaltar los campos ocultos, seleccione **Ocultos**. Para ver los patrones coincidentes, seleccione **Coincidencias**. Para modificar los colores del resaltado de los campos de entrada, protegidos, ocultos o coincidentes, consulte ["Utilización de preferencias de HATS" on page 135.](#page-144-0)

### **Reconocimiento de datos**

Pueden configurarse criterios adicionales de reconocimiento de datos seleccionando los siguientes valores individuales.

#### **Opción de reconocimiento:**

Este valor especifica cómo se reconoce la región de datos del subarchivo.

## Campo Sólo Web

Reconocer datos de subarchivo fila a fila.

**Note:** para las aplicaciones de cliente enriquecido, si desea ver el subarchivo representado fila a fila, utilice los siguientes valores de aparato de subarchivo:

- v Seleccione **Mostrar colores de filas alternativas**
- v Deseleccione **Mostrar líneas de cuadrícula**
- v Para **Origen de cabecera de columna**, seleccione **Del componente**
- v Seleccione **Utilizar estilo de cabecera clásico**
- v Seleccione **Alterar font** y seleccione el font **Monoespacio**

## Tabla (campo) <mark>-Sólo </mark>Web

Reconocer datos de subarchivo por información de campo.

#### **Tabla (visual)**

Reconocer datos de subarchivo que aparecen como una tabla con delimitadores de columna verticales visibles.

**Tabla** Reconocer datos de subarchivo que aparecen como una tabla utilizando divisiones de columna definidas por el usuario.

#### **Delimitador de columnas**

Sólo está habilitado si **Opción de reconocimiento:** se establece en **Tabla (visual)**. La serie de caracteres que debe haber en las mismas columnas de cada fila en la región seleccionada para que la columna de la pantalla de sistema principal se marque como columna de tabla. Si se marcan columnas consecutivas como columna delimitadora, en realidad sólo se representará la última columna como columna delimitadora de la tabla generada. El valor por omisión es el carácter de espacio.

#### **Divisiones de columna:**

Sólo está habilitado si **Opción de reconocimiento:** se establece en **Tabla**. Es una lista separada por comas de números de columna donde se desean divisiones de columna. Por ejemplo, si se especifica **1,7,22**, esto indica que deben empezar nuevas columnas en las columnas 1, 7 y 22. Cuando se pulsa el botón **Restaurar valores por omisión**, el campo **Divisiones de columna** se rellena con valores basados en los valores de reconocimiento por omisión de **Tabla (visual)**.

#### **Notes:**

1. También se pueden añadir o eliminar divisiones de columna. Para ello, utilice el ratón para seleccionar una columna en la vista de pantalla de sistema principal, pulse con el botón derecho y seleccione **Añadir** o **Eliminar**. Las divisiones de columna vienen indicadas por una línea vertical de puntos en la vista de pantalla de sistema principal.

- 2. Las divisiones de columna no pueden partir un campo de entrada.
- 3. Si desea obtener más información sobre el uso de este valor con soporte DBCS, consulte ["Subarchivo" on page 505.](#page-514-0)

## **Alterar columna inicial de campo de entrada de acción**

Si se selecciona, puede alterar la columna inicial del campo de entrada de acción para evitar que otros campos de entrada se representen incorrectamente como listas desplegables.

## **Inicio de columna**

Columna inicial del campo de entrada de acción. El valor por omisión es **1**.

## **Alterar longitud de campo de entrada de acción**

Si se selecciona, puede alterar la longitud del campo de entrada de acción para evitar que otros campos de entrada se representen incorrectamente como listas desplegables.

## **Longitud de campo**

Longitud de campo del campo de entrada de acción. El valor por omisión es **1**.

## **Datos no necesarios**

Seleccione este recuadro si desea que el subarchivo se reconozca aunque no tenga datos. Si se detectan algunas acciones de subarchivo, se representarán como listas desplegables.

## **Incluir filas vacías**

Seleccione este recuadro si desea que las filas que están vacías de una tabla en la pantalla de sistema principal se incluyan cuando se transforme la tabla. Desactive el recuadro si desea que se descarten las filas vacías.

## **Marcador**

Especifique la región del área de **Selección** en la pantalla de sistema principal utilizando el ratón o entrando las coordenadas de la región en los recuadros siguientes:

#### **Fila de inicio:**

La primera fila en que se consulta el marcador de subarchivo. El valor por omisión es **4**.

## **Fila final:**

La última fila en que se consulta el marcador de subarchivo. El valor por omisión es **22**.

## **Columna de inicio**

La primera columna en que se consulta el marcador de subarchivo. El valor por omisión es **1**.

### **Columna final**

La última columna en que se consulta el marcador de subarchivo. El valor por omisión es **80**.

Puede resaltar ciertos campos de la pantalla de sistema principal seleccionando las distintas opciones de **Resaltar campos**. Para ver dónde se han definido los campos de entrada en la pantalla, seleccione **De entrada**. Para ver qué campos están protegidos, seleccione **Protegidos**. Para resaltar los campos ocultos, seleccione **Ocultos**. Para ver los patrones coincidentes, seleccione **Coincidencias**. Para modificar los colores del resaltado de los campos de entrada, protegidos, ocultos o coincidentes, consulte ["Utilización de preferencias de HATS" on page 135.](#page-144-0)

## **Reconocimiento de marcadores**

Pueden configurarse criterios adicionales de reconocimiento de marcador seleccionando los siguientes valores individuales.

#### **Reconocer por texto**

Si se selecciona, el marcador final del subarchivo debe identificarse mediante la serie de texto especificada.

**Texto** Serie. Puede utilizarse para identificar el marcador final de subarchivos. Pueden especificarse varios valores. Por ejemplo, **Más...|Final|Fin|+**. El valor por omisión es **Más...|Final|+**.

#### **Alta intensidad**

Si se selecciona, el marcador final del subarchivo debe reconocerse mediante un campo de alta intensidad debajo de la tabla de datos.

#### **No se necesita texto visual**

Si se selecciona, el campo de alta intensidad puede ser una serie vacía.

#### **Fila vacía**

Si se selecciona, el marcador final del subarchivo puede reconocerse mediante una fila vacía en la región especificada debajo de la tabla de datos.

# **Tabla**

El componente Tabla realiza el reconocimiento de las tablas. Se puede utilizar en lugar del componente Tabla (visual) si debe indicar números de columna específicos en las divisiones de columna para poder alcanzar el resultado deseado.

\_\_\_\_\_\_\_\_\_\_\_\_\_\_\_\_\_\_\_\_\_\_\_\_\_\_\_\_\_\_\_\_\_\_\_\_\_\_\_\_\_\_\_\_\_\_\_\_\_\_\_\_\_\_\_\_\_\_\_\_\_\_\_\_\_\_\_\_\_\_\_\_\_\_

Tenga cuidado al utilizar el componente Tabla en un conjunto de representación por omisión porque este componente reconocerá casi todas las pantallas de la región seleccionada y no se reconocerá ningún elemento de representación situado más abajo en la lista.

Una tabla reconocida puede representarse mediante los siguientes aparatos:

- v [Gráfico \(barra horizontal, línea, barra vertical\)](#page-271-0)
- [Tabla](#page-317-0)
- [Cuadrícula ampliada \(Dojo\)](#page-337-0) **Sólo Web**

La siguiente figura muestra cómo puede aparecer un componente de tabla en la pantalla de sistema principal:

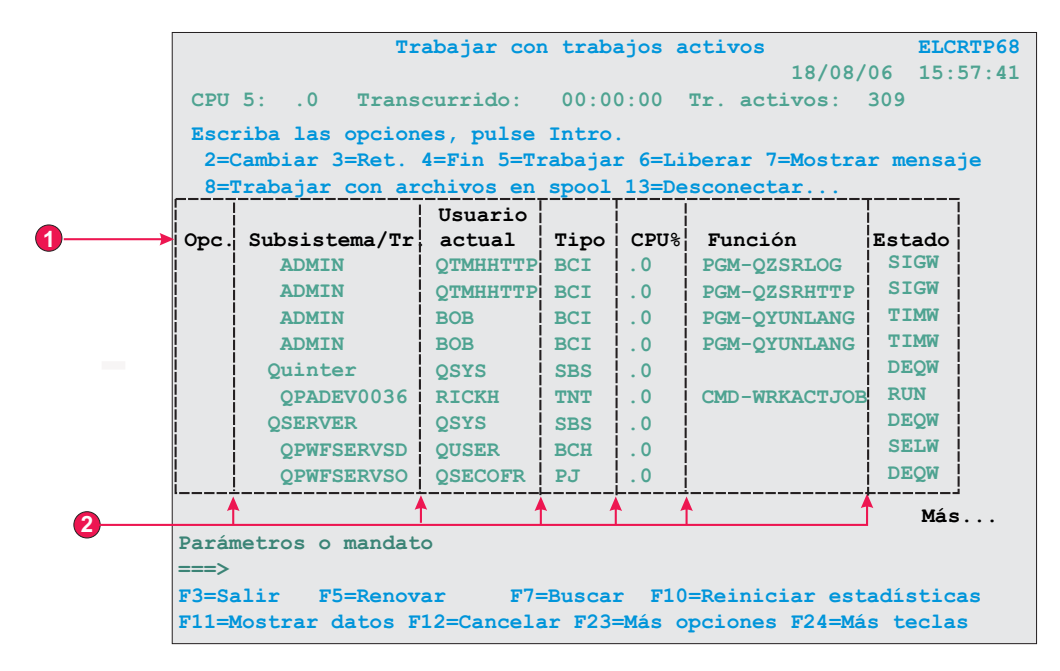

*Figure 25. Ejemplo de componente de tabla*

- 1. Filas de título
- 2. Divisiones de columna

Para este componente pueden configurarse los siguientes valores:

## **Divisiones de columna:**

Es una lista separada por comas de números de columna donde se desean divisiones de columna. Por ejemplo, si se especifica **1,7,22**, esto indica que deben empezar nuevas columnas en las columnas 1, 7 y 22. Cuando se pulsa el botón **Restaurar valores por omisión**, el campo **Divisiones de columna** se rellena con valores basados en los valores de reconocimiento por omisión de **Tabla visual**.

## **Notes:**

- 1. También se pueden añadir o eliminar divisiones de columna. Para ello, utilice el ratón para seleccionar una columna en la vista de pantalla de sistema principal, pulse con el botón derecho y seleccione **Añadir columna** o **Eliminar columna**. Si pulsa con el botón izquierdo una columna también puede añadir o eliminar una división de columna. Las divisiones de columna vienen indicadas por una línea vertical de puntos en la vista de pantalla de sistema principal.
- 2. Las divisiones de columna no pueden partir un campo de entrada.
- 3. Si desea obtener más información sobre el uso de este valor con soporte DBCS, consulte ["Tabla" on page 505.](#page-514-0)

## **Incluir filas vacías**

Si se selecciona, se incluirán las filas vacías (filas sin texto visible ni campos de entradas) en la tabla o el gráfico representados.

## **Filas de tabla a excluir**

El conjunto de filas separadas por comas o en rangos que deben excluirse de la tabla reconocida. Este valor es útil para ocultar filas de datos específicas de una tabla o de un gráfico. Las filas representadas por este valor se basan en la tabla reconocida, no en la pantalla de sistema principal real. Por ejemplo: **1,2,3....**, **1,2-4**, **3-5**.

## **Columnas de tabla a excluir**

El conjunto de columnas separadas por comas o en rangos que deben excluirse de la tabla reconocida. Las columnas representadas por este valor se basan en la tabla reconocida, no en la pantalla de sistema principal real. Por ejemplo: **1,2,3....**, **1,2-4**, **3-5**.

## **Número de filas de título**

Especifica el número de filas, empezando por la parte superior, que se deben representar como la cabecera. Si el valor es mayor que 1, para cada columna, las líneas de cabecera se representarán como una serie en una sola fila.

# **Tabla (campo)**

El componente Tabla (campo) realiza el reconocimiento de las columnas lógicas de los campos con una alineación vertical. Para que una región se reconozca como una tabla (campo), los límites izquierdo y derecho de todos los campos incluidos en la región seleccionada (inclusive los campos parciales) deben ser los mismos que los límites izquierdo y derecho del campo que está justo encima (si el campo en cuestión no está en la primera fila) y del que está justo debajo (salvo que el campo en cuestión esté en la última fila).

\_\_\_\_\_\_\_\_\_\_\_\_\_\_\_\_\_\_\_\_\_\_\_\_\_\_\_\_\_\_\_\_\_\_\_\_\_\_\_\_\_\_\_\_\_\_\_\_\_\_\_\_\_\_\_\_\_\_\_\_\_\_\_\_\_\_\_\_\_\_\_\_\_\_

Una tabla (campo) reconocida puede representarse mediante los siguientes aparatos:

- v [Gráfico \(barra horizontal, línea, barra vertical\)](#page-271-0)
- [Tabla](#page-317-0)
- [Cuadrícula ampliada \(Dojo\)](#page-337-0) Sólo Meb

La siguiente figura muestra cómo puede aparecer un componente de tabla (campo) en la pantalla de sistema principal:

|                         | Nombre            | Acc |              | LineaInt EstadoEmp | <b>Nodo</b>  |
|-------------------------|-------------------|-----|--------------|--------------------|--------------|
|                         | Johns, Kevin M.   |     | 824-6577     | Req                | <b>IBMUS</b> |
|                         | Johns, Lucille D. |     | $251 - 5616$ | Req                | <b>IBMUS</b> |
|                         | Johns, Marcia A.  |     | $262 - 1298$ | Req                | <b>IBMUS</b> |
| $\overline{\mathbf{1}}$ | Johns, Marilyn    |     |              | Mqr                | <b>IBMUS</b> |
|                         | Johns, Mary Jo    |     | 293-1079     | Req                | <b>IBMUS</b> |
|                         | Johns, Nathan T.  |     | $321 - 5928$ | Mqr                | <b>IBMUS</b> |
|                         | Johns, Robert A.  |     | 678-1075     | Req                | <b>IBMUS</b> |

*Figure 26. Ejemplo de componente Tabla (campo)*

- 1. Filas
- 2. Columnas

Para este componente pueden configurarse los siguientes valores:

## **Incluir filas vacías**

Si se selecciona, se incluirán las filas vacías (filas sin texto visible ni campos de entradas) en la tabla o el gráfico representados.

## **Filas a excluir**

El conjunto de filas separadas por comas o en rangos que deben excluirse de la tabla reconocida. Este valor es útil para ocultar filas de datos específicas de una tabla o de un gráfico. Las filas representadas por este valor se basan en la tabla reconocida, no en la pantalla de sistema principal real. Por ejemplo, **1,2,3...**, **1,2-4**, **3-5** .

## **Columnas a excluir**

El conjunto de columnas separadas por comas o en rangos que deben excluirse de la tabla reconocida. Las columnas representadas por este valor se basan en la tabla reconocida, no en la pantalla de sistema principal real. Por ejemplo, **1,2,3...**, **1,2-4**, **3-5** .

## **Número mínimo de filas**

El número mínimo de filas que debe contener la región especificada para que se reconozca como tabla.

**Note:** el número de filas reconocidas se evalúa antes de que se excluyan las filas especificadas (consulte **Filas a excluir**).

### **Número mínimo de columnas**

El número mínimo de columnas lógicas (no columnas de pantalla de sistema principal) que la región especificada debe contener para que la región se reconozca como tabla.

**Note:** el número de columnas reconocidas se evalúa antes de que se excluyan las columnas especificadas (consulte **Columnas a excluir**).

## **Extraer texto de cabecera de columna de fila delante de la tabla**

Seleccione este recuadro si desea que el texto de la línea situada sobre la tabla se utilice como cabeceras de columna de la tabla. Las cabeceras de columna deben estar en campos protegidos.

**Note:** salvo que tenga acceso a la correlación de la pantalla de sistema principal que creó la tabla, utilice el componente Tabla (visual) para reconocer una región tabular. Si esto no es posible, active las opciones **Entrada**, **Protegidos** y **Ocultos** en la primera página del asistente de Insertar componente de sistema principal, que le ayudarán a determinar el lugar en el que los campos se dividen dentro de la región de pantalla de sistema principal seleccionada.

 $\_$  , and the set of the set of the set of the set of the set of the set of the set of the set of the set of the set of the set of the set of the set of the set of the set of the set of the set of the set of the set of th

# **Tabla (visual)**

El componente Tabla (visual) realiza el reconocimiento de las tablas. El componente Tabla (visual) se diferencia del componente Tabla (campo) en que no requiere que los campos de pantalla de sistema principal subyacentes estén alineados verticalmente. Busca columnas en la región seleccionada que contengan el delimitador de columna para cada fila de la selección. Por regla general, si una región tiene el aspecto de una tabla, el componente Tabla (visual) debe ser capaz de reconocerla.

Una tabla reconocida puede representarse mediante los siguientes aparatos:

- v [Gráfico \(barra horizontal, línea, barra vertical\)](#page-271-0)
- [Tabla](#page-317-0)
- [Cuadrícula ampliada \(Dojo\)](#page-337-0) Sólo Meb

La siguiente figura muestra cómo puede aparecer un componente de tabla (visual) en la pantalla de sistema principal:

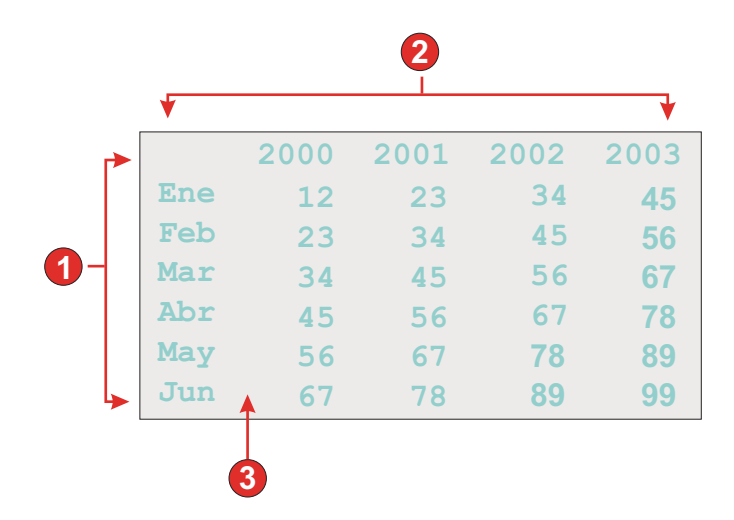

*Figure 27. Ejemplo de componente Tabla (visual)*

- 1. Filas (número mínimo de filas = 1)
- 2. Columnas (número mínimo de columnas = 1)
- 3. Delimitador de columnas (espacio)

Para este componente pueden configurarse los siguientes valores:

#### **Delimitador de columna**

Obligatorio. La serie de caracteres que debe haber en cada fila de la región seleccionada para que la columna de la pantalla de sistema principal se marque como columna de tabla. Si se marcan columnas consecutivas como columna delimitadora, en realidad sólo se representará la última columna como columna delimitadora de la tabla generada.

## **Incluir filas vacías**

Si se selecciona, se incluirán las filas vacías (filas sin texto visible ni campos de entradas) en la tabla o el gráfico representados.

#### **Filas a excluir**

El conjunto de filas separadas por comas o en rangos que deben excluirse de la tabla reconocida. Este valor es útil para ocultar filas de datos específicas de una tabla o de un gráfico. Las filas representadas por este valor se basan en la tabla reconocida, no en la pantalla de sistema principal real. Por ejemplo: **1,2,3....**, **1,2-4**, **3-5**.

#### **Columnas a excluir**

El conjunto de columnas separadas por comas o en rangos que deben excluirse de la tabla reconocida. Las columnas representadas por este valor se basan en la tabla reconocida, no en la pantalla de sistema principal real. Por ejemplo: **1,2,3....**, **1,2-4**, **3-5**.

## **Número mínimo de filas**

El número mínimo de filas que debe contener la región especificada para que se reconozca como tabla.

**Note:** el número de filas reconocidas se evalúa antes de que se excluyan las filas especificadas (consulte **Filas a excluir**).

## **Número mínimo de columnas**

El número mínimo de columnas lógicas (no columnas de pantalla de sistema principal) que la región especificada debe contener para que la región se reconozca como tabla.

- **Note:** el número de columnas reconocidas se evalúa antes de que se excluyan las columnas especificadas (consulte **Columnas a excluir**).
- **Extraer texto de cabecera de columna de fila delante de la tabla** Seleccione este recuadro si desea que el texto de la línea situada sobre la tabla se utilice como cabeceras de columna de la tabla. Las cabeceras de columna deben estar en campos protegidos.

 $\_$  , and the set of the set of the set of the set of the set of the set of the set of the set of the set of the set of the set of the set of the set of the set of the set of the set of the set of the set of the set of th

# **Texto**

El componente Texto lleva a cabo el reconocimiento de texto visible, incluido el texto dentro de un campo de entrada.

Este componente puede representarse mediante el aparato [Etiqueta.](#page-275-0)

La siguiente figura muestra cómo puede aparecer un componente de texto en la pantalla de sistema principal:

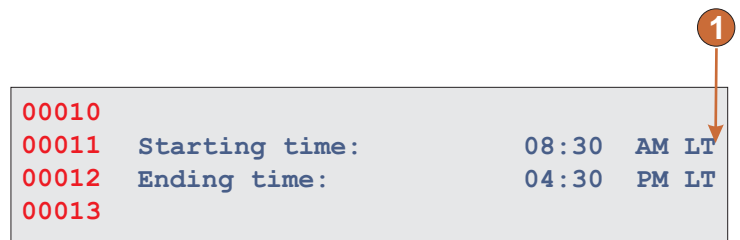

*Figure 28. Ejemplo de componente de texto*

1. Salto de línea (conservado)

Para este componente pueden configurarse los siguientes valores:

#### **Conservar saltos de línea**

Si se selecciona, varias filas seleccionadas se representarán como varias filas en la página Web resultante. Si no se selecciona, el texto de cada fila se concatenará formando una sola serie.

# **URL**

El componente URL realiza el reconocimiento de archivos. Busca sólo en campos protegidos no ocultos. Este componente puede representarse mediante el aparato [Enlace.](#page-276-0)

\_\_\_\_\_\_\_\_\_\_\_\_\_\_\_\_\_\_\_\_\_\_\_\_\_\_\_\_\_\_\_\_\_\_\_\_\_\_\_\_\_\_\_\_\_\_\_\_\_\_\_\_\_\_\_\_\_\_\_\_\_\_\_\_\_\_\_\_\_\_\_\_\_\_

La siguiente figura muestra cómo puede aparecer un componente URL en la pantalla de sistema principal:

<span id="page-243-0"></span>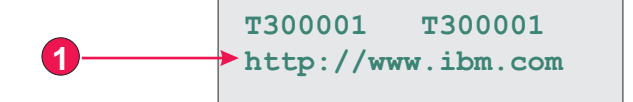

*Figure 29. Ejemplo de componente URL*

1. Indicador de inicio (http://)

Para este componente pueden configurarse los siguientes valores:

#### **Indicadores de inicio**

Especifique una o más series de caracteres para reconocer el inicio de un URL en la pantalla de sistema principal

# **Valores de aparatos**

Cuando se personaliza un componente de sistema principal, se especifica cómo se reconocerá. Cuando personalice un aparato, debe especificar cómo aparecerá en la página Web.

Puede personalizar los valores de los aparatos que se describen en los siguientes apartados.

Cuando se establecen o se modifican valores de aparato en un diálogo de valores de aparato, el área de vista previa de aparatos se actualiza automáticamente para mostrar el efecto de los cambios que realice, antes de que pulse Aceptar para aceptar los cambios.

 $\overline{\phantom{a}}$  , and the set of the set of the set of the set of the set of the set of the set of the set of the set of the set of the set of the set of the set of the set of the set of the set of the set of the set of the s

# **Botón**

El aparato Botón realiza la representación de botones HTML. Al pulsar uno de estos botones por lo general generará una acción específica del sistema principal (por ejemplo, se enviará una tecla AID al sistema principal o se actualizará un campo de entrada).

Este aparato representa datos suministrados por los siguientes componentes:

- v [Tecla de función](#page-217-0)
- [Lápiz fotosensible \(atención\)](#page-225-0)
- v [Lista de selección](#page-227-0)
- v [Campo de selección \(ENPTUI\)](#page-215-0)

La siguiente figura muestra cómo aparece un aparato de botón en una transformación, utilizando los datos del componente de ejemplo [Tecla de función](#page-217-0) como entrada:

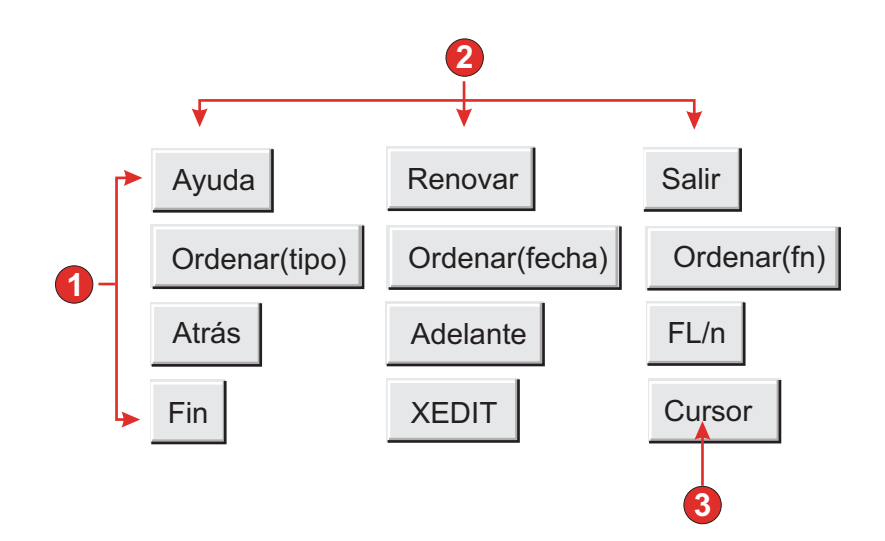

*Figure 30. Ejemplo de aparato de botón*

- 1. Filas
- 2. Columnas (3 por fila)
- 3. Tipo de título (mostrar descripción)

Para este aparato pueden configurarse los siguientes valores:

## **Tipo de título**

Especifica cómo se determina el título para cada botón. El valor de la señal previa y de la descripción se obtienen del componente; puede seleccionar lo que aparece en el título de botón. Por ejemplo, si la pantalla de sistema principal tenía el elemento de menú **4. Correo**, puede hacer que el título muestre **4** , **Correo** o **4. Correo**.

## **Quitar espacios en título**

Si se selecciona, se eliminan los espacios en blanco (espacio adicional) de los dos extremos del título.

### **Diseño**

Especifica cómo se ordenarán los botones en la página de HTML. Opciones: **Tabla**, **Separado**.

#### **Notes:**

- 1. Este valor no es aplicable en la representación por omisión si se utiliza el componente de tecla de función.
- 2. La vista previa de aparatos no coincide siempre con la vista previa a pantalla completa. Esto ocurre porque la vista previa de aparatos simplemente representa la salida del componente. No intenta preservar la alineación de la pantalla cuando hace la representación, como ocurre en la vista previa a pantalla completa.

## **Número de columnas por fila**

El número de botones que deben mostrarse horizontalmente antes de pasar a la siguiente línea. Si se modifica este valor puede causar que los botones se muestren verticalmente (si el valor es 1) u horizontalmente (si el valor es igual o superior al número de botones a representar).

## **Separador**

Especifica cuál es el separador que se desea utilizar para separar

los botones representados en la página de HTML. Puede seleccionarlo en la lista desplegable o escribirlo en el campo de entrada.

## <span id="page-245-0"></span>**Habilitar colores de primer plano**-Sólo Web

Si se selecciona, el texto del botón se representa utilizando el color extraído de la pantalla de sistema principal por el componente (sólo aplicable cuando se utiliza el componente de tecla de función).

La información de color se extrae para el primer campo de sistema principal que contenga cualquier parte de la tecla de función. Si la tecla de función está dividida entre dos campos, por ejemplo F12= y Salir, se extrae la información de color del campo que contiene F12=.

### Clase de estilo de los botones Sólo Web

Opcional. La clase de estilo CSS asociada con cada botón generado. El valor del atributo de clase del código de botón HTML se establecerá en este valor. El valor por omisión es **HATSBUTTON**. Consulte ["Utilización](#page-352-0) [de hojas de estilos" on page 343](#page-352-0) para obtener más información.

## Estilo Sólo Web

Opcional. Cualquier propiedad de CSS que desee alterar. Por ejemplo, puede especificar **font-color: red; font-size: 18pt;** en este campo para cambiar el color y el tamaño del font para este aparato. Las propiedades que entre se aplicarán a cada elemento de este aparato. Utilice el botón iniciador situado junto a este campo para abrir un diálogo de propiedades de estilo. Este diálogo le exime de entender la CSS para cambiar el font, el color u otros valores de estilo del aparato. Consulte ["Utilización de hojas](#page-352-0) [de estilos" on page 343](#page-352-0) para obtener más información.

## Alterar font Sólo RCP

Seleccione esta opción y utilice los controles del valor **Font** proporcionados para alterar el nombre, estilo y tamaño por omisión del font.

# **Tabla de botones**

El aparato Tabla de botones realiza la representación de una tabla de botones HTML dispuestos verticalmente.

\_\_\_\_\_\_\_\_\_\_\_\_\_\_\_\_\_\_\_\_\_\_\_\_\_\_\_\_\_\_\_\_\_\_\_\_\_\_\_\_\_\_\_\_\_\_\_\_\_\_\_\_\_\_\_\_\_\_\_\_\_\_\_\_\_\_\_\_\_\_\_\_\_\_

Este aparato representa datos suministrados por los siguientes componentes:

- v [Tecla de función](#page-217-0)
- v [Lista de selección](#page-227-0)

La siguiente figura muestra cómo aparece un aparato de tabla de botones en una transformación, utilizando los datos del componente de ejemplo [Tecla de función](#page-217-0) como entrada:

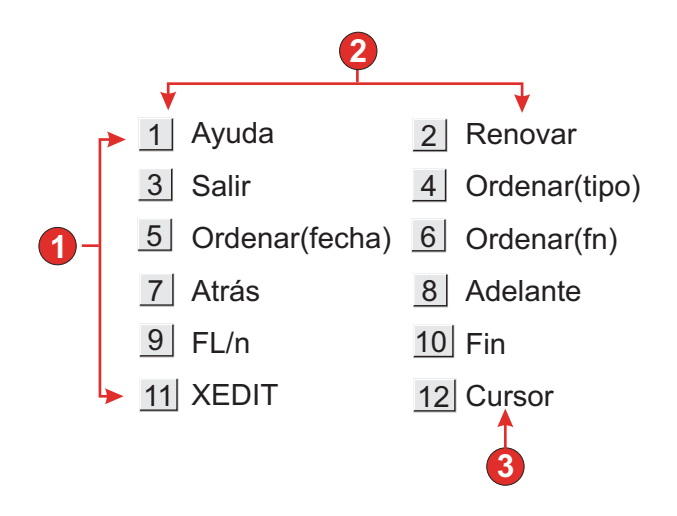

*Figure 31. Ejemplo de aparato de tabla de botones*

- 1. Filas
- 2. Número de columnas por fila (2)
- 3. Título

Para este aparato pueden configurarse los siguientes valores:

## **Número de columnas por fila**

El número de botones que deben mostrarse horizontalmente antes de pasar a la siguiente línea.

#### **Notes:**

- 1. Este valor no es aplicable en la representación por omisión si se utiliza el componente de tecla de función.
- 2. La vista previa de aparatos no coincide siempre con la vista previa a pantalla completa. Esto ocurre porque la vista previa de aparatos simplemente representa la salida del componente. No intenta preservar la alineación de la pantalla cuando hace la representación, como ocurre en la vista previa a pantalla completa.

## Clase de estilo de los botones **Sólo Web**

Opcional. La clase de estilo CSS asociada con cada botón generado. El valor del atributo de clase del código de botón HTML se establecerá en este valor. El valor por omisión es **HATSBUTTON**. Consulte ["Utilización](#page-352-0) [de hojas de estilos" on page 343](#page-352-0) para obtener más información.

## Clase de estilo de los títulos **Sólo Web**

Opcional. La clase de estilo CSS asociada a cada descripción de elemento (a la derecha del botón generado). El valor por omisión es **HATSCAPTION**. Consulte ["Utilización de hojas de estilos" on page 343](#page-352-0) para obtener más información.

## Clase de estilo de las tablas **Sólo Web**

Opcional. La clase de estilo CSS asociada con la tabla generada. El valor del atributo de clase del código de tabla HTML se establecerá en este valor. El valor por omisión es **HATSTABLE**. Consulte ["Utilización de hojas de](#page-352-0) [estilos" on page 343](#page-352-0) para obtener más información.

## Estilo Sólo Web

Opcional. Cualquier propiedad de CSS que desee alterar. Por ejemplo,

<span id="page-247-0"></span>puede especificar **font-color: red; font-size: 18pt;** en este campo para cambiar el color y el tamaño del font para este aparato. Las propiedades que entre se aplicarán a cada elemento de este aparato. Utilice el botón iniciador situado junto a este campo para abrir un diálogo de propiedades de estilo. Este diálogo le exime de entender la CSS para cambiar el font, el color u otros valores de estilo del aparato. Consulte ["Utilización de hojas](#page-352-0) [de estilos" on page 343](#page-352-0) para obtener más información.

## Alterar font Sólo RCP

Seleccione esta opción y utilice los controles del valor **Font** proporcionados para alterar el nombre, estilo y tamaño por omisión del font.

## Alterar el color <mark>-Sólo RCP</mark>

Seleccione esta opción y utilice los controles de los valores **Color de primer plano** y **Color de fondo** proporcionados para alterar los colores de primer plano y de fondo.

# **Calendario**-Sólo Web

El aparato Calendario lleva a cabo la representación de un campo de entrada con un botón, enlace o imagen iniciador asociado. Este iniciador abre un selector de fecha de calendario emergente que los usuarios pueden utilizar para seleccionar una fecha. A continuación, esta fecha se inserta en el campo de entrada asociado.

\_\_\_\_\_\_\_\_\_\_\_\_\_\_\_\_\_\_\_\_\_\_\_\_\_\_\_\_\_\_\_\_\_\_\_\_\_\_\_\_\_\_\_\_\_\_\_\_\_\_\_\_\_\_\_\_\_\_\_\_\_\_\_\_\_\_\_\_\_\_\_\_\_\_

## **Notes:**

- 1. Si está probando el proyecto utilizando el navegador Web incluido en Rational SDP, al utilizar el Entorno de prueba de WebSphere podrá ver que el aparato Calendario aparece en una ventana del navegador con un tamaño mayor que el esperado y con controles adicionales innecesarios. Esto no ocurrirá cuando la aplicación se ejecute en un navegador externo ni cuando ejecute una aplicación desplegada.
- 2. Para visualizar el calendario emergente y el iniciador de imágenes cuando se accede a la aplicación HATS a través de un servidor proxy, deberá configurar la aplicación HATS para utilizar el servidor proxy. Para obtener instrucciones, consulte ["Configuración de aplicaciones de HATS para utilizarlas en un](#page-50-0) [servidor proxy" on page 41.](#page-50-0)
- 3. Para consideraciones de DBCS al utilizar este aparato, consulte ["Eliminar](#page-514-0) [longitud máxima de SBCS" on page 505.](#page-514-0)

La figura siguiente muestra cómo el aparato Calendario y su dispositivo de selección de fecha aparecen en una transformación cuando se selecciona el valor **Utilizar calendario inline**:

| → Fecha de caducidad:<br>$\boldsymbol{\Theta}$ |              |                |     |                |     |                 |                |
|------------------------------------------------|--------------|----------------|-----|----------------|-----|-----------------|----------------|
| 回                                              |              |                |     |                |     |                 | (区)            |
|                                                | ∉            |                | ⇛   |                |     |                 |                |
|                                                | ∉            | 2009           |     |                |     |                 | ⇛              |
|                                                | Dom          | Lun            | Mar | Mié            | Jue | <b>Vie</b>      | Sáb            |
|                                                | $\mathbf{1}$ | $\overline{2}$ | 3   | $\overline{4}$ | 5   | $6\phantom{1}6$ | $\overline{7}$ |
|                                                | 8            | 9              | 10  | 11             | 12  | 13              | 14             |
|                                                | 15           | 16             | 17  | 18             | 19  | 20              | 21             |
|                                                | 22           | 23             | 24  | 25             | 26  | 27              | 28             |
|                                                | 29           | 30             |     |                |     |                 |                |

*Figure 32. Ejemplo de aparato de calendario con dispositivo de selección de fecha inline*

La figura siguiente muestra cómo el aparato Calendario y su dispositivo de selección de fecha aparecen en una transformación cuando se elimina el valor **Utilizar calendario inline**:

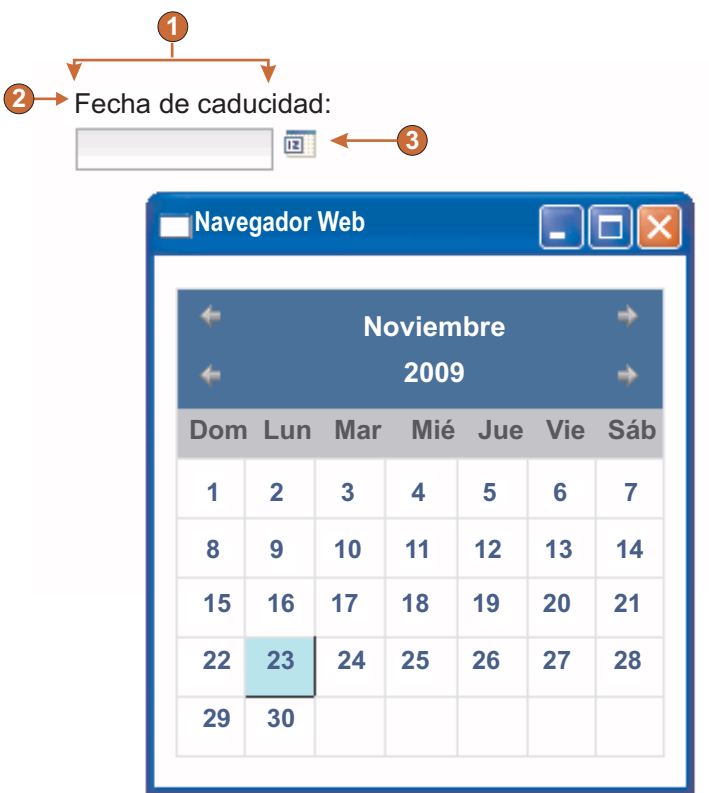

*Figure 33. Ejemplo de aparato Calendario con dispositivo de selección de fecha en ventana*

- 1. Número de columnas por fila (1)
- 2. Título (del componente)
- 3. Tipo de iniciador (imagen)

**Note:** Los ejemplos no tienen encabezamientos para los iniciadores porque estos son imágenes. Si los iniciadores son botones o vínculos, los encabezamientos de los iniciadores se muestran en los botones o en los vínculos.

Para este aparato pueden configurarse los siguientes valores:

## **Patrón**

Obligatorio. Cuando el usuario selecciona una fecha en el aparato Calendario, debe darse formato a la fecha seleccionada para correlacionar correctamente a lo que se espera en el campo de entrada de la aplicación del sistema principal. Este valor especifica el patrón que utiliza HATS para dar formato correctamente a la fecha seleccionada. Si desea más

información sobre el significado de los símbolos en el patrón, consulte [http://java.sun.com/j2se/1.3/docs/api/java/text/SimpleDateFormat.html.](http://java.sun.com/j2se/1.3/docs/api/java/text/SimpleDateFormat.html)

Cuando escriba un patrón y lo guarde, la herramienta de HATS realiza las siguientes conversiones para asegurarse de que utiliza los símbolos correctos:

- v D mayúscula a d minúscula
- v Y mayúscula a y minúscula
- v m minúscula a M mayúscula
- v e minúscula a E mayúscula
- **Note:** La herramienta de HATS siepre muestra el patrón en caracteres en mayúsculas. Para ver el carácter real de los símbolos del patrón, consulte el valor del patrón para la clase com.ibm.hats.transform.widgets.CalendarWidget en el origen del archivo application.hap.

Puede extender la fecha seleccionada sobre varios campos de entrada de sistema principal consecutivos separando los elementos del patrón con una tilde (~). Por ejemplo, suponga que tiene los siguientes campos de entrada en la pantalla de sistema principal:

## **Mes: [ ] Día: [ ] Año: [ ]**

Si especifica el patrón MM~DD~AAAA, se creará un solo iniciador. Una vez que el usuario ha seleccionado una fecha, ésta se extenderá por los tres campos de entrada: los dos dígitos del mes se colocarán en el primer campo de entrada, los dos dígitos del día en el segundo y los cuadro dígitos del año en el tercero.

**Note:** Pulse el botón **Generar** para ayudar una ayuda para especificar un patrón que abarque varios campos de entrada de sistema principal.

## **Entorno local del patrón**

Especifica el entorno local del patrón. Este valor es útil si ha entrado un segmento de patrón que debe producir un nombre de día (por ejemplo, miércoles). Opciones: **Utilizar entorno local del servidor**, **Utilizar entorno local del navegador** o **Utilizar entorno local especificado**.

#### **Entorno local**

Si especifica **Utilizar entorno local especificado**, seleccione el entorno local para el que se debe formatear la fecha especificada por el usuario.

## **Restringir la fecha inicial seleccionable**

Si se selecciona, el valor especificado será la primera fecha que un usuario puede seleccionar en el calendario emergente.

#### **Notes:**

- 1. El patrón de fecha es MM/DD/AAAA para todos los entornos locales.
- 2. Al usuario no se le impide que entre manualmente una fecha anterior en el campo de entrada asociado debido a en este valor.

## **Restringir la fecha final seleccionable**

Si se selecciona, el valor especificado será la última fecha que un usuario puede seleccionar en el calendario emergente.

#### **Notes:**

1. El patrón de fecha es MM/DD/AAAA para todos los entornos locales.

2. Al usuario no se le impide que entre manualmente una fecha posterior en el campo de entrada asociado debido a en este valor.

## **Valor por omisión**

Opcional. Este campo representa la fecha inicial seleccionada en el calendario emergente cuando la aplicación de sistema principal no rellena previamente el campo de entrada asociado con una fecha válida entre las fechas restringidas especificadas. También se utiliza cuando el usuario especifica una fecha incorrecta (por ejemplo, una fecha fuera de rango) antes de seleccionar el control del calendario emergente. La interacción entre este campo y el campo de entrada de sistema principal asociado se maneja de la siguiente manera:

- v Si la aplicación de sistema principal rellena previamente el campo de entrada con ceros o un formato de fecha incorrecto, el valor por omisión no sobrescribe los datos del campo del sistema principal. Para actualizar el campo de entrada asociado, el usuario debe especificar manualmente una fecha o seleccionar una fecha con el calendario emergente.
- v Si no se especifica el valor por omisión o tiene un formato incorrecto, se seleccionará inicialmente la fecha de hoy en el calendario emergente.
- v Si desea rellenar previamente el campo de entrada asociado, añada una acción **Insertar datos** al suceso de personalización de pantalla antes de aplicar la transformación.

**Note:** El patrón de fecha es MM/DD/AAAA para todos los entornos locales.

## **Origen de título**

Especifica cómo se determina el título del campo de entrada generado. Las opciones son: **Del componente** (se utiliza el título extraído del componente) o **Personalizado** (se utiliza el título especificado).

## **Título personalizado**

Opcional. Especifica el título para el campo de entrada.

**Note:** deje este valor en blanco si no desea generar un título para el campo de entrada.

## **Número de columnas por fila**

Especifica cuántas instancias de este aparato deben aparecer en cada fila en la página Web representada.

## **Notes:**

- 1. Este valor no es aplicable en la representación por omisión.
- 2. La vista previa de aparatos no coincide siempre con la vista previa a pantalla completa. Esto ocurre porque la vista previa de aparatos simplemente representa la salida del componente. No intenta preservar la alineación de la pantalla cuando hace la representación, como ocurre en la vista previa a pantalla completa.

## **Tipo de iniciador**

Especifica el estilo del iniciador. El iniciador se utiliza para abrir el dispositivo de selección de fecha del calendario. Las opciones son: **Botón**, **Enlace** o **Imagen**.

**Título** El título del botón o enlace iniciador.

## **Clase de estilo de los botones**

Opcional. La clase de estilo CSS asociada con el botón iniciador generado. El valor del atributo de clase del código de botón HTML
se establecerá en este valor. El valor por omisión es **HATSBUTTON**. Consulte ["Utilización de hojas de estilos" on page](#page-352-0) [343](#page-352-0) para obtener más información.

#### **Clase de estilo de los enlaces**

Opcional. La clase de estilo CSS asociada con el enlace iniciador generado. El valor del atributo de clase del código de enlace HTML se establecerá en este valor. El valor por omisión es **HATSLINK**. Consulte ["Utilización de hojas de estilos" on page 343](#page-352-0) para obtener más información.

**Note:** Dependiendo del navegador Web, puede haber limitaciones a la hora de utilizar la tecla Tab para acceder a este iniciador si se ha seleccionado el estilo **Vínculo** o **Imagen**. Para obtener una lista de navegadores web soportados y sus limitaciones, consulte "System Requirements for Host Access Transformation Services" (Requisitos del sistema para Host Access Transformation Services) en <http://www.ibm.com/support/docview.wss?uid=swg27011794> y "Host Access Transformation Services 9.6 - Known issues and workarounds" (Host Access Transformation Services 9.6 - Problemas conocidos y soluciones provisionales) en [http://www.ibm.com/](http://www.ibm.com/support/docview.wss?uid=swg27046998) [support/docview.wss?uid=swg27050242.](http://www.ibm.com/support/docview.wss?uid=swg27046998)

### **Utilizar calendario inline**

| | | | | | | | | | |

> Si se selecciona, cuando se inicia el dispositivo de selección de fecha del calendario, se muestra en la página Web actual. Si se elimina, el dispositivo de selección de fecha aparece en una ventana nueva del navegador. El valor por omisión para los proyectos creados es seleccionado. El valor por omisión para proyectos migrados desde releases before HATS V7.5.1 se elimina.

## **Notes:**

- 1. Utilizar el dispositivo de selección de fecha del calendario inline es útil en los casos donde los bloqueos de ventanas emergentes impiden visualizar el dispositivo de selección de fecha en una ventana nueva del navegador.
- 2. La utilización del dispositivo de selección de fecha del calendario inline no está soportado para aplicaciones HATS para dispositivos móviles.

### **Sólo lectura**

Si se selecciona, los campos de entrada representados son de sólo lectura. Un campo de entrada de sólo lectura aparece como un campo de entrada normal, pero no permite al usuario modificar su contenido. Es muy útil en aquellos casos en los que desea mostrar el contenido de un campo no protegido al usuario, pero no desea que usuario modifique el contenido.

#### **Eliminar subrayados en campo de entrada**

Seleccione este recuadro si desea eliminar los subrayados del texto al representarlo.

## **Quitar espacios en campo de entrada**

Si selecciona esta opción se quitan los espacios iniciales y finales del campo de entrada.

#### **Habilitar colores de primer plano**

Si se selecciona, se representan los colores de primer plano de la pantalla de sistema principal.

Los colores se correlacionan con las clases de hojas de estilos CSS que representan dicho color. Por ejemplo, si un campo de pantalla de sistema principal se marca como **RED**, el aparato Campo incluirá el código HTML generado para dicho campo en un código cuyo atributo de nombre de clase esté establecido en **HRED**. Esto permite volver a correlacionar colores de pantallas de sistema principal en la página Web generada.

**Note:** blacktheme.css correlaciona directamente los colores de primer plano de los campos de pantalla de sistema principal (por ejemplo, el texto rojo de la pantalla de sistema principal aparecerá como texto rojo en la página Web generada). Sin embargo, otros archivos de hojas de estilos, como monochrome.css, correlacionan los colores de campo de modo distinto en un intento de crear un estilo moderno y uniforme.

## **Habilitar atributos ampliados**

Si se selecciona, se representan los atributos de campo ampliados (parpadeo, contraste invertido, subrayado y separador de columnas). Además, para las aplicaciones Web 3270, se correlacionan los colores de campo ampliados (consulte el valor de **Habilitar colores de primer plano** para obtener más información). Consulte ["Utilización de hojas de estilos"](#page-352-0) [on page 343](#page-352-0) para obtener más información.

## **Estilo de parpadeo**

El valor de estilo de CSS que desea utilizar para representar texto parpadeante de la pantalla de sistema principal.

## **Estilo de contraste invertido**

El valor de estilo de CSS que desea utilizar para representar texto de contraste invertido de la pantalla de sistema principal.

## **Estilo de subrayado**

El valor de estilo de CSS que desea utilizar para representar texto subrayado de la pantalla de sistema principal.

## **Estilo de separador de columnas**

El valor de estilo de CSS que desea utilizar para representar separadores de columnas de la pantalla de sistema principal.

## **Clase de estilo de los campos de entrada**

Opcional. La clase de estilo CSS asociada con el campo de entrada generado. El valor del atributo de clase del código de entrada HTML se establecerá en este valor. El valor por omisión es **HATSINPUT**. Consulte ["Utilización de hojas de estilos" on page 343](#page-352-0) para obtener más información.

## **Clase de estilo de los títulos**

Opcional. La clase de estilo CSS asociada con el título del campo de entrada generado. El valor por omisión es **HATSCAPTION**. Consulte ["Utilización de hojas de estilos" on page 343](#page-352-0) para obtener más información.

## **Clase de estilo de las tablas**

Opcional. La clase de estilo CSS asociada con la tabla generada. Si se representa más de un conjunto de campos de entrada, se generará una tabla HTML que incluya estos campos de entrada. El valor del atributo de clase del código de tabla HTML se establecerá en este valor. El valor por omisión es **HATSTABLE**. Consulte ["Utilización de hojas de estilos" on](#page-352-0) [page 343](#page-352-0) para obtener más información.

**Estilo** Opcional. Cualquier propiedad de CSS que desee alterar. Por ejemplo, puede especificar **font-color: red; font-size: 18pt;** en este campo para cambiar el color y el tamaño del font para este aparato. Las propiedades que entre se aplicarán a cada elemento de este aparato. Utilice el botón iniciador situado junto a este campo para abrir un diálogo de propiedades de estilo. Este diálogo le exime de entender la CSS para cambiar el font, el color u otros valores de estilo del aparato. Consulte ["Utilización de hojas](#page-352-0) [de estilos" on page 343](#page-352-0) para obtener más información.

 $\_$  , and the set of the set of the set of the set of the set of the set of the set of the set of the set of the set of the set of the set of the set of the set of the set of the set of the set of the set of the set of th

## **Recuadro de selección**

El aparato Recuadro de selección realiza la representación de recuadros de selección HTML.

Este aparato representa datos suministrados por los siguientes componentes:

- [Campo de entrada](#page-220-0)
- v [Selección de elementos](#page-224-0)
- [Lápiz fotosensible \(selección\)](#page-226-0)
- v [Campo de selección \(ENPTUI\)](#page-215-0)

La siguiente figura muestra cómo aparece un aparato de recuadro de selección en una transformación, utilizando los datos del componente de ejemplo [Campo de](#page-222-0) [entrada con consejos](#page-222-0) como entrada:

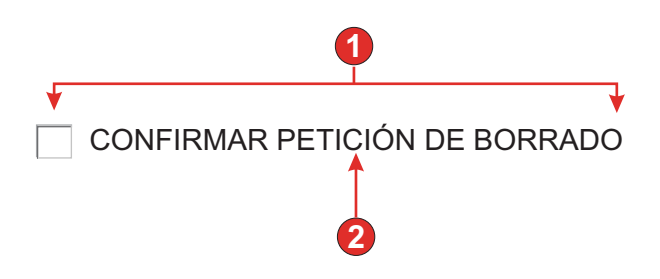

*Figure 34. Ejemplo de aparato de recuadro de selección*

- 1. Número de columnas por fila (1)
- 2. Título (del componente)

Para este aparato pueden configurarse los siguientes valores:

## **Valor seleccionado**

Obligatorio. La serie que se inserta en el campo de entrada de pantalla de sistema principal cuando se selecciona el recuadro de selección. Este valor también se utiliza para establecer el estado inicial del recuadro de selección cuando se carga la página Web.

#### **Valor deseleccionado**

Obligatorio. La serie que se inserta en el campo de entrada de pantalla de sistema principal cuando se deselecciona el recuadro de selección. Este valor también se utiliza para establecer el estado inicial del recuadro de selección cuando se carga la página Web.

## **Origen de título**

Especifica cómo se determina el título del recuadro de selección generado. Las opciones son: **Del componente** (se utiliza el título extraído del componente) o **Personalizado** (se utiliza el título especificado).

#### **Título personalizado**

Opcional. Especifica el título para el recuadro de selección.

**Note:** deje este valor en blanco si no desea generar un título para el recuadro de selección.

#### **Quitar espacios en título**

Si se selecciona, se eliminan los espacios en blanco (espacio adicional) de los dos extremos del título.

## **Número de columnas por fila**

El número de recuadros de selección que deben mostrarse horizontalmente antes de pasar a la siguiente línea.

#### **Notes:**

- 1. Este valor no es aplicable en la representación por omisión.
- 2. La vista previa de aparatos no coincide siempre con la vista previa a pantalla completa. Esto ocurre porque la vista previa de aparatos simplemente representa la salida del componente. No intenta preservar la alineación de la pantalla cuando hace la representación, como ocurre en la vista previa a pantalla completa.

### **Clase de estilo de los recuadros de selección** -Sólo Web

Opcional. La clase de estilo CSS asociada con el recuadro de selección generado. El valor del atributo de clase del código de entrada HTML se establecerá en este valor. El valor por omisión es **HATSCHECKBOX**. Consulte ["Utilización de hojas de estilos" on page 343](#page-352-0) para obtener más información.

#### **Clase de estilo de los títulos** -Sólo Web

Opcional. La clase de estilo CSS asociada al título del recuadro de selección generado. El valor por omisión es **HATSCAPTION**. Consulte ["Utilización](#page-352-0) [de hojas de estilos" on page 343](#page-352-0) para obtener más información.

## Clase de estilo de las tablas - Sólo Web -

Opcional. La clase de estilo CSS asociada con la tabla generada. Si se representa más de un recuadro de selección, se generará una tabla HTML que incluya estos recuadros de selección. El valor del atributo de clase del código de tabla HTML se establecerá en este valor. El valor por omisión es **HATSTABLE**. Consulte ["Utilización de hojas de estilos" on page 343](#page-352-0) para obtener más información.

### Estilo Sólo Web

Opcional. Cualquier propiedad de CSS que desee alterar. Por ejemplo, puede especificar **font-color: red; font-size: 18pt;** en este campo para cambiar el color y el tamaño del font para este aparato. Las propiedades que entre se aplicarán a cada elemento de este aparato. Utilice el botón iniciador situado junto a este campo para abrir un diálogo de propiedades de estilo. Este diálogo le exime de entender la CSS para cambiar el font, el color u otros valores de estilo del aparato. Consulte ["Utilización de hojas](#page-352-0) [de estilos" on page 343](#page-352-0) para obtener más información.

## Alterar font Sólo RCP

Seleccione esta opción y utilice los controles del valor **Font** proporcionados para alterar el nombre, estilo y tamaño por omisión del font.

# Recuadro combinado Sólo RCP

El aparato Recuadro combinado realiza la representación de recuadros combinados desplegables editables.

\_\_\_\_\_\_\_\_\_\_\_\_\_\_\_\_\_\_\_\_\_\_\_\_\_\_\_\_\_\_\_\_\_\_\_\_\_\_\_\_\_\_\_\_\_\_\_\_\_\_\_\_\_\_\_\_\_\_\_\_\_\_\_\_\_\_\_\_\_\_\_\_\_\_

## **Notes:**

- 1. a efectos de seguridad, el aparato Recuadro combinado no se debe utilizar para representar campos de contraseña. Los caracteres escritos en un campo de contraseña representado con el aparato Recuadro combinado serán visibles cuando los escriba el usuario.
- 2. Para consideraciones de DBCS al utilizar este aparato, consulte ["Conmutación](#page-510-0) [AutoIME" on page 501.](#page-510-0)

Este aparato representa datos suministrados por los siguientes componentes:

- v [Línea de mandatos](#page-211-0)
- [Campo de entrada](#page-220-0)
- v [Campo de entrada con consejos](#page-222-0)
- v [Selección de elementos](#page-224-0)

La siguiente figura muestra cómo aparece un aparato de recuadro combinado en una transformación, utilizando los datos del componente de ejemplo [Campo de](#page-222-0) [entrada con consejos](#page-222-0) como entrada:

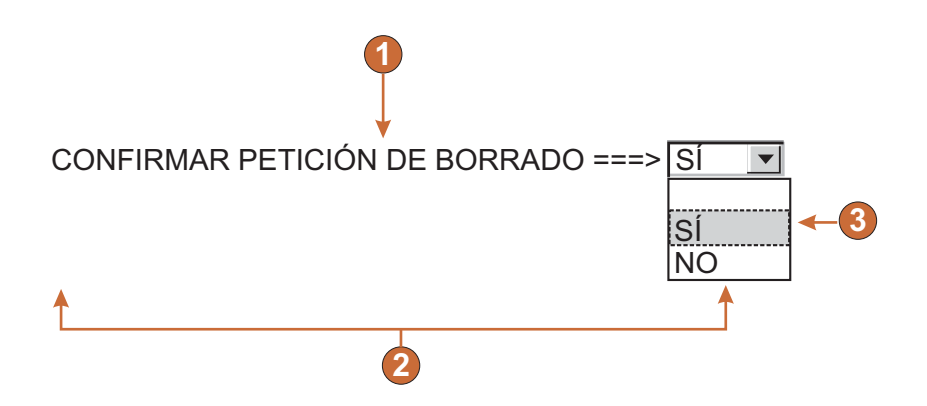

*Figure 35. Ejemplo de aparato de recuadro combinado*

- 1. Título (del componente)
- 2. Número de columnas por fila (toma por omisión el valor 1)
- 3. Rellenar (de consejos)

Para este widget pueden configurarse los valores siguientes:

## **Rellenar de variable global**

Si se selecciona, el desplegable se rellena con datos de las variables globales especificadas.

## **Variable global que contiene los valores de la lista**

Especifica el nombre de la variable global indexada que contiene el conjunto de valores. En el desplegable se creará un elemento para cada índice de la variable global.

#### **Compartido**

Las variables globales locales y compartidas de HATS pueden tener el mismo nombre. Seleccione este recuadro si desea utilizar la variable global compartida para llenar los elementos de lista. Si se deselecciona este recuadro, se utilizará la variable global local.

## **Variable global que contiene los títulos de la lista**

Opcional. Especifica el nombre de la variable global indexada que contiene el conjunto de títulos. El tamaño de la variable global especificada por este valor debe ser mayor o igual que el tamaño especificado en el valor anterior. Los índices de esta variable global indexada también deben coincidir con los índices de la variable global de los valores (para que el valor actual y el título que se muestren al usuario estén sincronizados). Si este valor no se especifica, su valor será el título para cada elemento del desplegable.

#### **Rellenar de serie**

Si se selecciona, el desplegable se rellena con datos de la serie especificada.

#### **Elementos de la lista**

Opcional. Especifica la serie de elementos que deben incluirse en la list desplegable. Los elementos deben separarse con un punto y coma (;). Para que el título de los elementos de la lista sea distinto al valor de elementos de la lista, especifique ambos separados por un signo de igual (=). Por ejemplo, el valor **Manzana=M;Uva=U** debería representar una lista desplegable con dos elementos: **Manzana** y **Uva**. Seleccionar el primer elemento hace que se inserte una **A** en el campo de entrada de la pantalla de sistema principal asociada.

Si desea que el elemento en el desplegable y el valor insertado en la pantalla de sistema principal coincidan, sólo tiene que especificar el elemento. Por ejemplo, **Manzana=M;U**. En este ejemplo, aparece una **U** en el desplegable y en el campo de entrada de pantalla de sistema principal.

## **Rellenar de consejos**

Si se selecciona, el desplegable se rellena con los consejos reconocidos por el componente (sólo es aplicable cuando se utiliza el componente Campo de entrada con consejos).

## **Origen de título**

Especifica cómo se determina el título del desplegable generado. Las opciones son: **Del componente** (se utiliza el título extraído del componente) o **Personalizado** (se utiliza el título especificado).

#### **Título personalizado**

Opcional. Especifica el título para el desplegable.

**Note:** deje este valor en blanco si no desea generar un título para el desplegable.

#### **Número de columnas por fila**

El número de desplegables que deben mostrarse horizontalmente antes de pasar a la siguiente línea. El valor por omisión es 1.

#### **Notes:**

1. Este valor no es aplicable en la representación por omisión.

2. La vista previa de aparatos no coincide siempre con la vista previa a pantalla completa. Esto ocurre porque la vista previa de aparatos simplemente representa la salida del componente. No intenta preservar la alineación de la pantalla cuando hace la representación, como ocurre en la vista previa a pantalla completa.

## **Alterar la longitud máxima**

Si se selecciona, se establecerá el valor de longitud máxima especificada en cada campo de entrada generado. Este valor es muy útil para restringir manualmente el número de caracteres que pueden especificarse en una campo de entrada. Si no se selecciona, el número máximo de caracteres permitidos lo determina el componente que efectúa el reconocimiento.

## **Longitud máxima**

El número máximo de caracteres que pueden especificarse en cada campo de entrada.

#### **Habilitar colores de primer plano**

Si se selecciona, se representan los colores de primer plano de la pantalla de sistema principal.

La plantilla de cliente enriquecido correlaciona los colores.

**Note:** el valor de **Alterar color > Color de primer plano** altera este valor.

### **Habilitar atributos ampliados**

Si se selecciona, se representan los atributos de campo ampliados (parpadeo, contraste invertido, subrayado y separador de columnas).

La plantilla de cliente enriquecido correlaciona los atributos de campo ampliados.

## **Alterar font**

Seleccione esta opción y utilice los controles del valor **Font** proporcionados para alterar el nombre, el estilo y el tamaño por omisión del font.

#### **Alterar color**

Seleccione esta opción y utilice los controles de los valores **Color de primer plano** y **Color de fondo** proporcionados para alterar los colores de primer plano y de fondo.

## **Diálogo**

El aparato Diálogo realiza la representación de recuadros de selección. Representa los datos proporcionados por el componente [Diálogo.](#page-211-0)

 $\_$  , and the set of the set of the set of the set of the set of the set of the set of the set of the set of the set of the set of the set of the set of the set of the set of the set of the set of the set of the set of th

La siguiente figura muestra cómo aparece un aparato de diálogo en una transformación, utilizando los datos del componente de ejemplo Diálogo como entrada:

**Seleccione una de las siguientes opciones:**

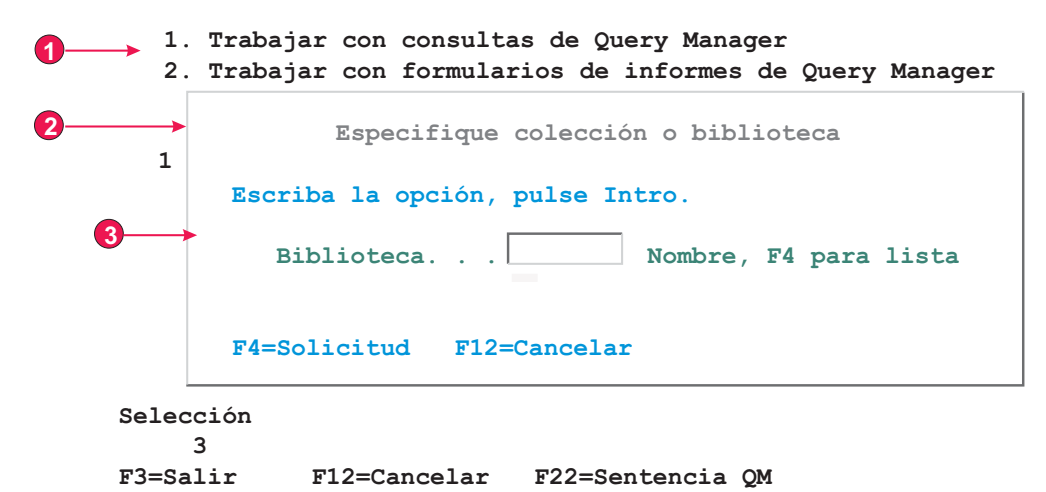

*Figure 36. Ejemplo de aparato de diálogo*

- 1. Área inhabilitada
- 2. Borde especializado
- 3. Caracteres de borde eliminados

Para este aparato pueden configurarse los siguientes valores:

## **Ocultar área inhabilitada fuera del diálogo**

Especifica si se debe ocultar el área que queda fuera del diálogo.

#### Clase de estilo de área inhabilitada <mark>-Sólo Web</mark>

Especifica la clase de estilo CSS que se debe utilizar para el área inhabilitada.

#### Utilizar bordes especializados **Sólo Web**

Especifica si se deben utilizar bordes especializados en lugar del texto original.

#### Eliminar caracteres de borde <mark>-Sólo Web -</mark>

Especifica si se deben mostrar los caracteres de borde originales.

## **Clase de estilo de borde**

Especifica la clase de estilo CSS que se debe utilizar para el borde.

#### Estilo del borde <mark>-Sólo Web -</mark>

#### **Izquierdo**

Especifica la clase de estilo CSS que se debe utilizar para el borde izquierdo.

#### **Derecho**

Especifica la clase de estilo CSS que se debe utilizar para el borde derecho.

#### **Superior**

Especifica la clase de estilo CSS que se debe utilizar para el borde superior.

#### **Inferior**

Especifica la clase de estilo CSS que se debe utilizar para el borde inferior.

## Estilo de la esquina Sólo Web

#### **Superior izquierda**

Especifica la clase de estilo CSS que se debe utilizar para la esquina del borde superior izquierdo.

#### **Superior derecha**

Especifica la clase de estilo CSS que se debe utilizar para la esquina del borde superior derecho.

#### **Inferior izquierda**

Especifica la clase de estilo CSS que se debe utilizar para la esquina del borde inferior izquierdo.

#### **Inferior derecha**

Especifica la clase de estilo CSS que se debe utilizar para la esquina del borde inferior derecho.

## **Desplegable (entrada de datos)**

El aparato Desplegable (entrada de datos) lleva a cabo la representación de listas desplegables.

 $\_$  . The contribution of the contribution of the contribution of the contribution of  $\mathcal{L}_1$ 

Este aparato representa datos suministrados por los siguientes componentes:

- v [Línea de mandatos](#page-211-0)
- [Campo de entrada](#page-220-0)
- [Campo de entrada con consejos](#page-222-0)
- v [Selección de elementos](#page-224-0)

La siguiente figura muestra cómo aparece un aparato de lista desplegable de entrada de datos en una transformación, utilizando los datos del componente de ejemplo [Campo de entrada con consejos](#page-222-0) como entrada:

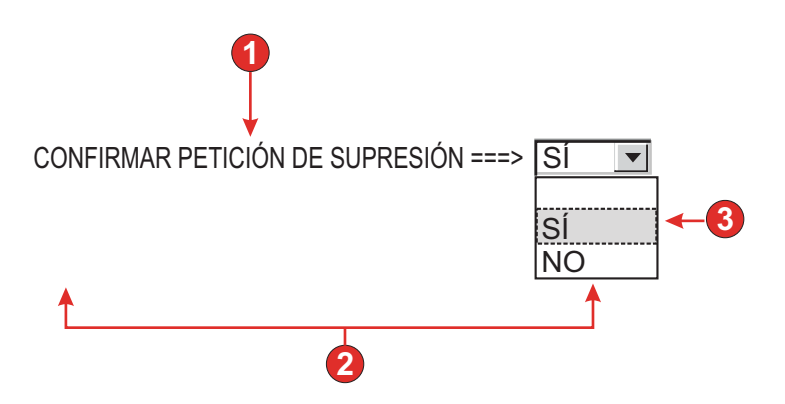

*Figure 37. Ejemplo de aparato de lista desplegable de entrada de datos*

- 1. Título (del componente)
- 2. Número de columnas por fila (1)
- 3. Rellenar (de consejos)

Para este widget pueden configurarse los valores siguientes:

#### **Rellenar de variable global**

Si se selecciona, rellene la lista desplegable de las variables globales especificadas.

#### **Variable global que contiene los valores de la lista**

Especifica el nombre de la variable global indexada que contiene el conjunto de valores. En la lista desplegable se creará un elemento para cada índice de la variable global.

#### **Compartido**

Las variables globales locales y compartidas de HATS pueden tener el mismo nombre. Seleccione este recuadro si desea utilizar la variable global compartida para llenar los elementos de lista. Si se deselecciona este recuadro, se utilizará la variable global local.

#### **Variable global que contiene los títulos de la lista**

Opcional. Especifica el nombre de la variable global indexada que contiene el conjunto de títulos. El tamaño de la variable global especificada por este valor debe ser mayor o igual que el tamaño especificado en el valor anterior. Los índices de esta variable global indexada también deben coincidir con los índices de la variable global de los valores (para que el valor actual y el título que se muestren al usuario estén sincronizados). Si este valor no se especifica, su valor será el título para cada elemento de la lista desplegable.

## **Rellenar de serie**

Si se selecciona, rellene la lista desplegable de la serie especificada.

## **Elementos de la lista**

Opcional. Especifica la serie de elementos que deben incluirse en la list desplegable. Los elementos deben separarse con un punto y coma (;). Para que el título de los elementos de la lista sea distinto al valor de elementos de la lista, especifique ambos separados por un signo de igual (=). Por ejemplo, el valor **Manzana=M;Uva=U** debería representar una lista desplegable con dos elementos: **Manzana** y **Uva**. Seleccionar el primer elemento hace que se inserte una **A** en el campo de entrada de la pantalla de sistema principal asociada.

Si desea que el elemento en la lista desplegable y el valor insertado en la pantalla de sistema principal coincidan, sólo tiene que especificar el elemento. Por ejemplo, **Manzana=M;U**. En este ejemplo, aparece una **U** en la lista desplegable y en el campo de entrada de pantalla de sistema principal.

## **Rellenar de consejos**

Si se selecciona, la lista se rellena con los consejos reconocidos por el componente (sólo es aplicable cuando se utiliza el componente Campo de entrada con consejos).

## **Origen de título**

Especifica cómo se determina el título de la lista desplegable generado. Las opciones son: **Del componente** (se utiliza el título extraído del componente) o **Personalizado** (se utiliza el título especificado).

#### **Título personalizado**

Opcional. Especifica el título para la lista desplegable.

**Note:** deje este valor en blanco si no desea generar un título para la list.

## **Número de filas visualizables**

El número de filas de la lista desplegable que están visibles para el usuario. Si la lista tiene un número de elementos mayor que éste, aparecen barras de desplazamiento para que el usuario pueda desplazarse en la lista completa. El valor por omisión es **1**.

### **Número de columnas por fila**

El número de listas desplegables que deben mostrarse horizontalmente antes de pasar a la siguiente línea.

#### **Notes:**

- 1. Este valor no es aplicable en la representación por omisión.
- 2. La vista previa de aparatos no coincide siempre con la vista previa a pantalla completa. Esto ocurre porque la vista previa de aparatos simplemente representa la salida del componente. No intenta preservar la alineación de la pantalla cuando hace la representación, como ocurre en la vista previa a pantalla completa.

#### **Someter automáticamente al seleccionar**

Si se selecciona, en cuanto se realiza una selección en la lista desplegable, se somete.

## **Mostrar botón someter**

Si se selecciona, se representará un botón someter junto a la list desplegable.

## **Título del botón someter**

Opcional. Especifica el título del botón someter.

#### Clase de estilo de los desplegables Sólo Web

Opcional. La clase de estilo CSS asociada con la list desplegable generada. El valor del atributo de clase del código de desplegable HTML se establecerá en este valor. El valor por omisión es **HATSDROPDOWN**. Consulte ["Utilización de hojas de estilos" on page 343](#page-352-0) para obtener más información.

## Clase de estilo de opción de lista **Sólo Web**

Opcional. La clase de estilo CSS asociada con cada opción de la lista desplegable. El valor por omisión es **HATSOPTION**. Consulte ["Utilización](#page-352-0) [de hojas de estilos" on page 343](#page-352-0) para obtener más información.

## Clase de estilo de los títulos **Sólo Web**

Opcional. La clase de estilo CSS asociada con el título de la lista desplegable generada. El valor por omisión es **HATSCAPTION**. Consulte ["Utilización de hojas de estilos" on page 343](#page-352-0) para obtener más información.

#### Clase de estilo de las tablas **Sólo Web**

Opcional. La clase de estilo CSS asociada con la tabla generada. Si se representa más de una lista, se generará una tabla HTML que incluya estas listas desplegables. El valor del atributo de clase del código de tabla HTML se establecerá en este valor. El valor por omisión es **HATSTABLE**. Consulte ["Utilización de hojas de estilos" on page 343](#page-352-0) para obtener más información.

## Estilo Sólo Web

Opcional. Cualquier propiedad de CSS que desee alterar. Por ejemplo, puede especificar **font-color: red; font-size: 18pt;** en este campo para

cambiar el color y el tamaño del font para este aparato. Las propiedades que entre se aplicarán a cada elemento de este aparato. Utilice el botón iniciador situado junto a este campo para abrir un diálogo de propiedades de estilo. Este diálogo le exime de entender la CSS para cambiar el font, el color u otros valores de estilo del aparato. Consulte ["Utilización de hojas](#page-352-0) [de estilos" on page 343](#page-352-0) para obtener más información.

## Alterar font Sólo RCP

Seleccione esta opción y utilice los controles del valor **Font** proporcionados para alterar el nombre, estilo y tamaño por omisión del font.

## Alterar el color <mark>-Sólo RCP</mark>

Seleccione esta opción y utilice los controles de los valores **Color de primer plano** y **Color de fondo** proporcionados para alterar los colores de primer plano y de fondo.

## **Desplegable (selección)**

El aparato Desplegable (selección) lleva a cabo la representación de listas desplegab les HTMLn.

\_\_\_\_\_\_\_\_\_\_\_\_\_\_\_\_\_\_\_\_\_\_\_\_\_\_\_\_\_\_\_\_\_\_\_\_\_\_\_\_\_\_\_\_\_\_\_\_\_\_\_\_\_\_\_\_\_\_\_\_\_\_\_\_\_\_\_\_\_\_\_\_\_\_

Este aparato representa datos suministrados por los siguientes componentes:

- v [Tecla de función](#page-217-0)
- v [Lista de selección](#page-227-0)

La siguiente figura muestra cómo aparece un aparato de lista desplegable de lista de selección en una transformación, utilizando los datos del componente de ejemplo [Lista de selección](#page-227-0) como entrada:

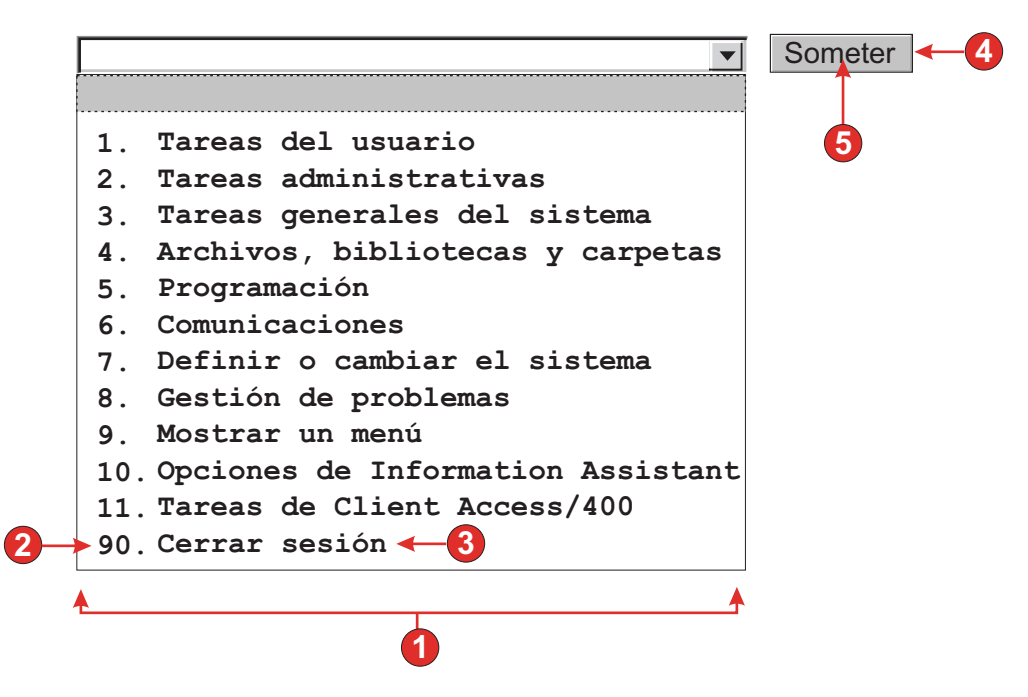

*Figure 38. Ejemplo de aparato de lista desplegable de lista de selección*

- 1. Tipo de título (mostrar ambos)
- 2. Señal previa (mostrar ambos)
- 3. Descripción (mostrar ambos)
- 4. Botón Someter (mostrar botón someter)
- 5. Título de botón Someter (someter)

Para este aparato pueden configurarse los siguientes valores:

#### **Tipo de título**

Especifica cómo se visualiza la señal previa del elemento de la lista. El valor de la señal previa y de la descripción se obtienen del componente; puede seleccionar lo que aparecerá en la lista desplegable. Por ejemplo, si la pantalla de sistema principal tenía el elemento de menú **4. Correo**, puede hacer que el título muestre **4** , **Correo** o **4. Correo**.

#### **Someter automáticamente al seleccionar**

Si se selecciona, en cuanto se realiza una selección en la lista desplegable, se somete.Si la lista desplegable contiene teclas de función, se envía al sistema principal la tecla del elemento de lista seleccionado. Si la lista desplegable contiene elementos de lista de selección, el valor del elemento seleccionado se inserta en el campo de destino y la tecla de acción especificada se envía al sistema principal.

### **Mostrar botón someter**

Si se selecciona, se representará un botón someter junto a la lista desplegable. No se aplica al utilizar este aparato con el componente de tecla de función.

## **Título del botón someter**

Opcional. Especifica el título del botón someter.

### Clase de estilo de los botones Sólo Web

Opcional. La clase de estilo CSS asociada con el botón someter generado. El valor del atributo de clase del código de botón HTML se establecerá en este valor. El valor por omisión es **HATSBUTTON**. Consulte ["Utilización de hojas de estilos" on page](#page-352-0) [343](#page-352-0) para obtener más información.

#### Clase de estilo de los desplegables **Sólo Web**

Opcional. La clase de estilo CSS asociada con la list desplegable generada. El valor del atributo de clase del código de desplegable HTML se establecerá en este valor. El valor por omisión es **HATSDROPDOWN**. Consulte ["Utilización de hojas de estilos" on page 343](#page-352-0) para obtener más información.

## Clase de estilo de opción de lista Sólo Web

Opcional. La clase de estilo CSS asociada con cada opción de la lista desplegable. El valor por omisión es **HATSOPTION**. Consulte ["Utilización](#page-352-0) [de hojas de estilos" on page 343](#page-352-0) para obtener más información.

## Clase de estilo de los títulos **Sólo Web**

Opcional. La clase de estilo CSS asociada con el título de la lista desplegable generada. El valor por omisión es **HATSCAPTION**. Consulte ["Utilización de hojas de estilos" on page 343](#page-352-0) para obtener más información.

## Clase de estilo de las tablas **Sólo Web**

Opcional. La clase de estilo CSS asociada con la tabla generada. Si se representa más de una lista, se generará una tabla HTML que incluya estas listas desplegables. El valor del atributo de clase del código de tabla HTML

se establecerá en este valor. El valor por omisión es **HATSTABLE**. Consulte ["Utilización de hojas de estilos" on page 343](#page-352-0) para obtener más información.

## Estilo Sólo Web

Opcional. Cualquier propiedad de CSS que desee alterar. Por ejemplo, puede especificar **font-color: red; font-size: 18pt;** en este campo para cambiar el color y el tamaño del font para este aparato. Las propiedades que entre se aplicarán a cada elemento de este aparato. Utilice el botón iniciador situado junto a este campo para abrir un diálogo de propiedades de estilo. Este diálogo le exime de entender la CSS para cambiar el font, el color u otros valores de estilo del aparato. Consulte ["Utilización de hojas](#page-352-0) [de estilos" on page 343](#page-352-0) para obtener más información.

## Alterar font Sólo RCP

Seleccione esta opción y utilice los controles del valor **Font** proporcionados para alterar el nombre, estilo y tamaño por omisión del font.

## Alterar el color <mark>-Sólo RCP</mark>

Seleccione esta opción y utilice los controles de los valores **Color de primer plano** y **Color de fondo** proporcionados para alterar los colores de primer plano y de fondo.

## **Campo**

El aparato Campo lleva a cabo la representación de campos de entrada y texto reconocidos por el componente Campo.

\_\_\_\_\_\_\_\_\_\_\_\_\_\_\_\_\_\_\_\_\_\_\_\_\_\_\_\_\_\_\_\_\_\_\_\_\_\_\_\_\_\_\_\_\_\_\_\_\_\_\_\_\_\_\_\_\_\_\_\_\_\_\_\_\_\_\_\_\_\_\_\_\_\_

**Note:** Para consideraciones de DBCS al utilizar este aparato, consulte ["Eliminar](#page-514-0) [longitud máxima de SBCS" on page 505.](#page-514-0)

La siguiente figura muestra cómo aparece un aparato de campo en una transformación, utilizando los datos del componente de ejemplo [Campo](#page-216-0) como entrada:

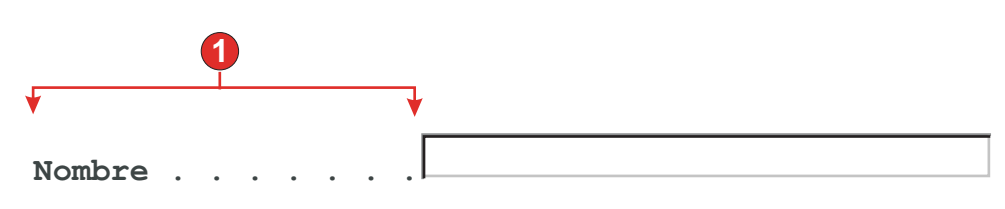

*Figure 39. Ejemplo de aparato de campo*

1. Texto protegido

El principal objetivo del diseño de tabla del aparato Campo es conservar el diseño de la pantalla de sistema principal original cuando se representa en una GUI. En la representación por omisión, se utiliza una tabla para conservar el diseño de la pantalla. Esta tabla tiene normalmente 80 columnas y 24 filas. Cada uno de los distintos valores de alineación del aparato Campo (**Normal**, **Carácter a carácter Sólo Web** y **Palabra a palabra**) cambia cómo se crean las celdas en esta tabla.

Con la alineación normal, cada campo de sistema de principal está representado por una celda en la tabla. La celda puede utilizar una o varias columnas. Consulte el atributo HTML "colspan" para obtener más detalles. Si un campo empieza en la

columna 10 en la pantalla de sistema principal, se colocará en la columna 10 de la tabla. La alineación normal garantiza que cada campo empiece en la ubicación de columna correcta.

Las normas globales pueden afectar a la alineación de una página, ya que normalmente una norma global consume más espacio de página que el campo que ha transformado. Por ejemplo, imagine que tiene un campo de entrada de cinco caracteres de longitud. La representación por omisión asigna cinco columnas en la tabla para este campo. Si el campo se representa mediante una norma global que necesita más de cinco caracteres de espacio, la celda de tabla en la que reside debe ampliarse, esto es, se aumenta el ancho de la celda. Esto tiene un impacto en toda la tabla, ya que afecta a toda la columna. Normalmente, las celdas a la derecha del campo, en cualquier fila, se desplazan a la derecha, ya que las columnas que contiene el campo transformado son ahora más anchas. Por lo tanto, un campo que empiece en la columna 60 de la fila 5 siempre estará alineado con un campo que empiece en la columna 60 de la fila 20.

La alineación carácter a carácter sólo está soportada en los proyectos Web de HATS. Esta opción de alineación hace que cada carácter de un campo, excepto los campos de entrada, se represente en su propia celda de tabla. Aunque la utilización de esta opción garantiza que cada carácter de la pantalla se encuentre en la ubicación de inicio correcta, también aumenta considerablemente el tamaño de la página generada.

La alineación palabra a palabra hace que cada palabra de la pantalla se represente en su propia celda de tabla. Esto significa que un solo campo formado por varias palabras se representará en más de una celda de tabla. De esta forma, se garantiza que cada palabra de la pantalla se represente en la ubicación correcta. Esta opción se utiliza normalmente cuando una pantalla de sistema principal tiene una combinación de campos de entrada repartidos en la pantalla. Los campos de entrada pueden hacer que una página pierda la alineación, ya que consumen más espacio de página que el texto normal.

En el siguiente ejemplo se muestra cómo las distintas opciones de alineación correlacionan campos y caracteres con celdas de tabla en la representación por omisión. Las celdas de tabla son invisibles en la representación por omisión real.

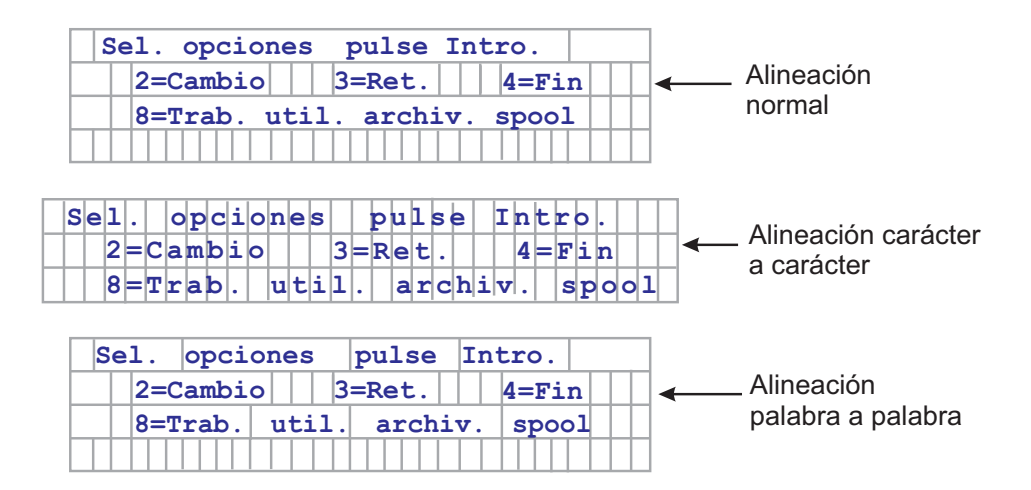

*Figure 40. Ejemplos de alineación de aparato de campo*

Para este aparato pueden configurarse los siguientes valores:

## **Sólo lectura**

Si se selecciona, los campos de entrada no se representan. Si un campo de entrada contiene texto (y no está protegido por contraseña), en su lugar se muestra el texto. Este valor es muy útil si desea mostrar a los usuarios una página de información, pero no desea que la editen.

## **Diseño**

Utilice este valor para especificar el diseño de la salida representada por este aparato. Seleccione **Tabla** para representar la salida en una tabla, con el objetivo de preservar el diseño de la pantalla de sistema principal original. Este es el valor por omisión para las aplicaciones Web no optimizadas para dispositivos móviles. Seleccione **Separado** para representar la salida utilizando códigos "inline span" para diferenciar los campos, con el objetivo de reducir la cantidad de HTML y espacio en blanco. Este es el valor por omisión para las aplicaciones Web optimizadas para dispositivos móviles.

#### **Alineación**

Cuando utilice el diseño de tabla, indique cómo desea que HATS correlacione caracteres de texto con celdas de tabla para mejorar su alineación (**Normal**, **Carácter a carácter** -Sólo Web o **Palabra a palabra**).

## Clase de estilo de las tablas **Sólo Web**

Opcional. La clase de estilo CSS asociada con la tabla generada. El valor del atributo de clase del código de tabla HTML se establecerá en este valor. El valor por omisión es **HATSFIELDTABLE**. Consulte ["Utilización de hojas de estilos" on page 343](#page-352-0) para obtener más información.

## nowrap Sólo Web

Cuando se especifica **Palabra a palabra** en el valor **Alineación**, se alinean varios campos palabra a palabra en la transformación. No obstante, otro aparato puede crear una salida que comprima las celdas de la tabla de representación por omisión y hacer que se recorte el texto. Para que no se recorte el texto, se añade automáticamente un distintivo nowrap a la salida HTML cuando se utiliza la alineación palabra a palabra. Utilice este valor **nowrap** para desactivar la adición automática del distintivo nowrap al componente HTML.

Si establece **nowrap** en **false**, con cualquiera de los valores de **alienación**, no se añade el distintivo nowrap a la salida HTML del aparato de campo, lo que hace que se pueda recortar el texto en la celda. Sólo debe establecer **nowrap** en **false** cuando utilice la alineación palabra a palabra y continúe teniendo problemas de alineación.

En la representación por omisión, si se recorta una celda de tabla, la alineación vertical y horizontal se puede ver afectada negativamente, provocando una salida no deseada.

Si establece **nowrap** en **true** con cualquiera de los valores de **alineación**, no se recortará el texto a la siguiente línea en una celda de tabla.

**Note:** el valor **nowrap** no aparece en la GUI como valor configurable. Debe establecerse en el fuente del archivo

application.hap. Por ejemplo, para establecer **nowrap** en **false**, en la vista Proyectos de HATS, efectúe una doble pulsación en el archivo **Valores del proyecto** en la carpeta de proyectos para iniciar el editor del archivo application.hap. En la pestaña **Fuente**, localice la clase name="com.ibm.hats.transform.widgets.FieldWidget" en el código <classSettings> y añada el siguiente valor:

<setting name="nowrap" value="false"/>

## **Permite situar el cursor sobre campos protegidos**

Si se selecciona, al pulsar uno de estos campos protegidos, el cursor del sistema principal se colocará en dicha posición. Este valor es muy útil si la aplicación de sistema principal reconoce la posición del cursor y necesita que el usuario coloque el cursor en un campo protegido.

Para las aplicaciones Web, la precisión con la que se puede establecer la posición del cursor viene determinada por el valor **Alineación** (**Normal**, Carácter a carácter **Sólo Web** o Palabra a palabra).

Para las aplicaciones de cliente enriquecido, la posición del cursor se puede establecer en cualquier punto del campo. El valor **Alineación** no afecta a la precisión con la que se puede establecer la posición del cursor.

En el tiempo de ejecución del navegador, se notifica a HATS cuando se pulsa uno de estos campos. HATS actualiza internamente la posición del cursor y, a continuación, indica visualmente la nueva posición del cursor al usuario. Por omisión, la indicación visual es establecer el color de fondo del texto en amarillo. Para las aplicaciones Web, el desarrollador puede controlar esta indicación visual utilizando el estilo de CSS,

**HCURSORINDICATOR**. Consulte ["Utilización de hojas de estilos" on](#page-352-0) [page 343](#page-352-0) para obtener más información. Con este valor habilitado:

- v Puede colocar el cursor pulsando un área de un campo protegido.
- v Puede ver la posición inicial del cursor cuando se carga la página, aunque el cursor no esté dentro de un campo no protegido.
- **Note:** este valor solo no funcionará correctamente cuando se represente la misma área de una pantalla varias veces utilizando el aparato Campo. Por ejemplo, en el caso de que la misma región de la pantalla se represente en varias pestañas en una carpeta con pestañas, debe representar además los campos protegidos como enlaces (consulte **Permitir tabulación utilizando enlaces** a continuación) para poder proporcionar a los usuarios la posibilidad de situar el cursor en esa región de la pantalla.

#### Permitir tabulación utilizando enlaces **Sólo Web**

Si se selecciona, cada campo protegido se representa como un enlace HTML que permite la tabulación entre campos protegidos. La posición del cursor aparecerá como un carácter subrayado.

**Note:** si selecciona esta opción, se generará un código <A> de ancla HTML para cada campo protegido de la página y, como resultado, aumentará el tamaño de la página Web.

Para evitar el aumento innecesario del tamaño de la página Web resultante, esta opción no está seleccionada por omisión.

#### Clase de estilo de los enlaces Sólo Web

La clase de estilo CSS asociada con cada enlace generado. El valor del atributo de clase del código de enlace HTML

se establecerá en este valor. El valor por omisión es **HATSPROTLINK**. Consulte ["Utilización de hojas de](#page-352-0) [estilos" on page 343](#page-352-0) para obtener más información.

## **Tecla de acción**

Opcional. Especifica el mnemotécnico de la tecla AID del sistema principal que debe enviarse al sistema principal cuando se selecciona un campo protegido. Por ejemplo: **[intro]**, que hace que el cursor se coloque en la ubicación especificada y que se envíe la tecla intro, o **[pf1]**, que hace que el cursor se coloque en la ubicación especificada y que se envíe la tecla pf1.

## **Quitar espacios en enlaces**

Si se selecciona, se eliminan los espacios en blanco (espacio adicional) de los dos extremos de los enlaces de campo protegidos. Este valor es muy útil para reducir la cantidad de texto que se representa como enlaces.

## Habilitar el posicionamiento del cursor en los campos de entrada <mark>-Sólo Meb -</mark>

Seleccione este recuadro para permitir que el usuario conmute de la modalidad de entrada de datos a la modalidad de posicionamiento del cursor para los campos de entrada. Mientras está en la modalidad de entrada de datos, el usuario puede entrar datos en el campo de entrada. Mientras está en la modalidad de posicionamiento del cursor, el usuario puede tabular o situar el cursor en cualquier carácter del campo de entrada. Este valor es útil para los proyectos Web que están optimizados para los dispositivos móviles que no tienen otras capacidades de posicionamiento del cursor. Si desea obtener más información sobre los valores para esta opción que no aparecen en la GUI de HATS Toolkit, consulte ["Consideraciones y limitaciones para dispositivos móviles" on](#page-59-0) [page 50.](#page-59-0)

#### **Habilitar colores de primer plano**

Si se selecciona, se representan los colores de primer plano de la pantalla de sistema principal.

Para las aplicaciones Web, los colores se correlacionan con las clases de hojas de estilos CSS que representan dicho color. Por ejemplo, si un campo de pantalla de sistema principal se marca como **RED**, el aparato Campo incluirá el código HTML generado para dicho campo en un código cuyo atributo de nombre de clase esté establecido en **HRED**. Esto permite volver a correlacionar colores de pantallas de sistema principal en la página Web generada.

**Note:** blacktheme.css correlaciona directamente los colores de primer plano de los campos de pantalla de sistema principal (por ejemplo, el texto rojo de la pantalla de sistema principal aparecerá como texto rojo en la página Web generada). Sin embargo, otros archivos de hojas de estilos, como monochrome.css, correlacionan los colores de campo de modo distinto en un intento de crear un estilo moderno y uniforme.

Para las aplicaciones de cliente enriquecido, la plantilla de cliente enriquecido correlaciona los colores.

**Note:** el valor de **Alterar color > Color de primer plano** altera este valor.

## Clase de estilo de los campos Sólo Web

Opcional. La clase de estilo CSS asociada con el campo generado.

El valor del atributo de clase del código HTML se establecerá en este valor. El valor por omisión es **HATSFIELD**. Consulte ["Utilización de hojas de estilos" on page 343](#page-352-0) para obtener más información.

#### **Habilitar atributos ampliados**

Si se selecciona, se representan los atributos de campo ampliados (parpadeo Sólo Meb, contraste invertido, subrayado y separador de columnas). Además, para las aplicaciones Web 3270, se correlacionan los colores de campo ampliados (consulte el valor de **Habilitar colores de primer plano** para obtener más información).

Para las aplicaciones de cliente enriquecido, el contraste invertido se representa utilizando el color correlacionado por la plantilla de cliente enriquecido como color de fondo, y el negro como color de primer plano. Los separadores de columna se representan con líneas de puntos bajo el campo.

## Estilo de parpadeo Sólo Web

El valor de estilo de CSS que desea utilizar para representar texto parpadeante de la pantalla de sistema principal.

#### Estilo de contraste invertido **Sólo Web**

El valor de estilo de CSS que desea utilizar para representar texto de contraste invertido de la pantalla de sistema principal.

#### Estilo de subrayado Sólo Web

El valor de estilo de CSS que desea utilizar para representar texto subrayado de la pantalla de sistema principal.

### Estilo de separador de columnas Sólo Web

El valor de estilo de CSS que desea utilizar para representar separadores de columnas de la pantalla de sistema principal.

Consulte ["Utilización de hojas de estilos" on page 343](#page-352-0) para obtener más información.

## **Representar utilizando font monoespacio**

Si se selecciona, el campo se representa utilizando uns fuente monoespacio. De lo contrario, se representa utilizando el font por omisión del entorno local.

#### **Habilitar bloqueo numérico 3270**

Si se selecciona, el usuario puede introducir sólo números de 0 a 9, el signo de suma, resta, punto, coma y números arábigos en los campos númericos 3270. Si se elimina, puede introducrise cualquier carácter. El valor por omisión es no seleccionado.

**Note:** Para aplicaciones Web, puede personalizar la lista de teclas aceptables en el archivo lxgwfunctions.js de las funciones allowNumLockOnly() y allowNumLockOnlyForIEMobile(), como sea necesario, utilizando valores de códigos de caracteres.

#### **Eliminar subrayados en campo de entrada**

Seleccione este recuadro si desea eliminar los subrayados del texto al representarlo.

### **Quitar espacios en campo de entrada**

Si selecciona esta opción se quitan los espacios iniciales y finales del campo de entrada.

## Estilo Sólo Web

Opcional. Utilice el botón iniciador situado junto a este campo para abrir un diálogo de propiedades de estilo. Este diálogo le exime de entender la CSS para cambiar el font, el color u otros valores de estilo del aparato. Consulte ["Utilización de hojas de estilos" on page 343](#page-352-0) para obtener más información.

**Note:** debido a la gran cantidad de códigos generados por este aparato, si especifica un valor para este valor, es posible que aumente considerablemente el tiempo de descarga de la página. Al especificar el estilo se altera la transformación que adjunta o el archivo de hojas de estilos incluido.

## Alterar font Sólo RCP

Seleccione esta opción y utilice los controles del valor **Font** proporcionados para alterar el nombre, estilo y tamaño por omisión del font.

## Alterar el color <mark>-Sólo RCP</mark>

Seleccione esta opción y utilice los controles de los valores **Color de primer plano** y **Color de fondo** proporcionados para alterar los colores de primer plano y de fondo.

# **Gráfico (barra horizontal, línea, barra vertical)**

Los aparatos Gráfico llevan a cabo la representación de imágenes de gráficos JPEG.

\_\_\_\_\_\_\_\_\_\_\_\_\_\_\_\_\_\_\_\_\_\_\_\_\_\_\_\_\_\_\_\_\_\_\_\_\_\_\_\_\_\_\_\_\_\_\_\_\_\_\_\_\_\_\_\_\_\_\_\_\_\_\_\_\_\_\_\_\_\_\_\_\_\_

Este aparato representa datos suministrados por los siguientes componentes:

- [Tabla](#page-237-0)
- [Tabla \(campo\)](#page-239-0)
- [Tabla \(visual\)](#page-240-0)

#### **Notes:**

- 1. Para visualizar el aparato de gráfico cuando se accede a la aplicación HATS a través de un servidor proxy, deberá configurar la aplicación HATS para utilizar el servidor proxy. Para obtener instrucciones, consulte ["Configuración de](#page-50-0) [aplicaciones de HATS para utilizarlas en un servidor proxy" on page 41.](#page-50-0)
- 2. este aparato puede no ser adecuado para presentar rangos extremos de datos.

Los siguientes ejemplos muestran cómo el gráfico de barras horizontales, el de líneas y el de barras verticales aparecen en una transformación, utilizando los datos del componente de ejemplo [Tabla \(visual\)](#page-240-0) como entrada:

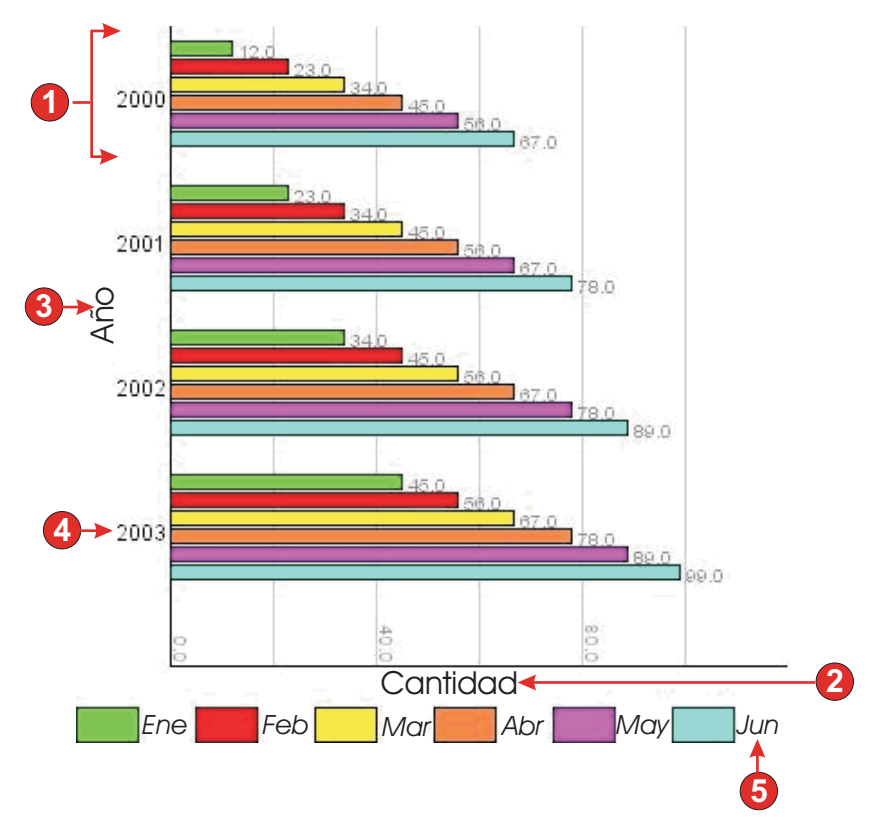

*Figure 41. Ejemplo de aparato de gráfico de barras horizontales*

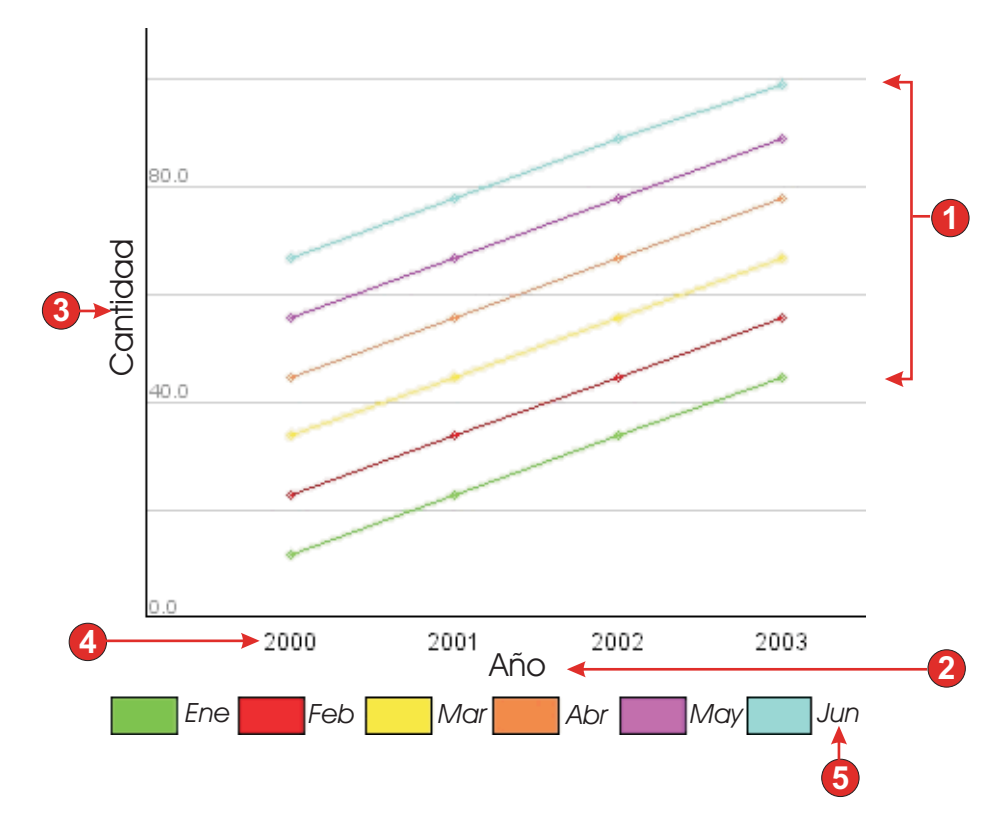

*Figure 42. Ejemplo de aparato de gráfico de líneas*

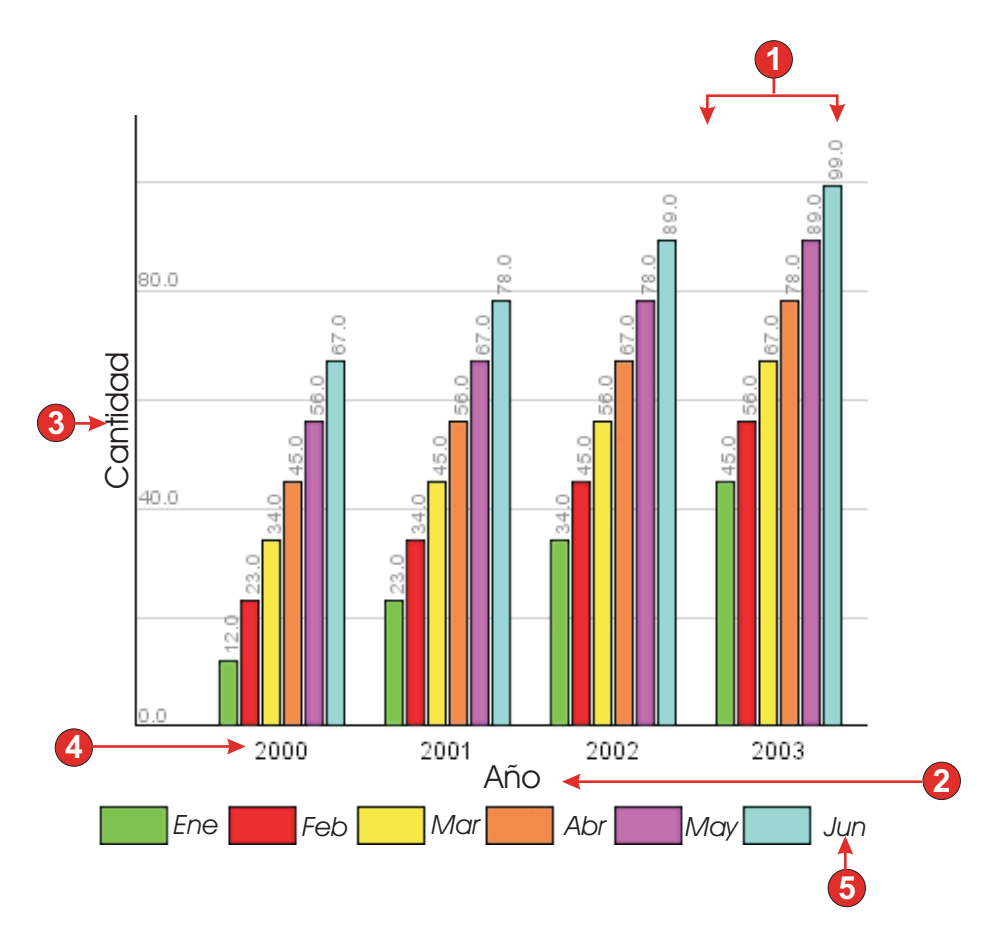

*Figure 43. Ejemplo de aparato de gráfico de barras verticales*

- 1. Conjuntos de datos (6)
- 2. Título del eje X (Año; Cantidad en gráfico de barras horizontales)
- 3. Título del eje Y (Cantidad; Año en gráfico de barras horizontales)
- 4. Etiqueta de punto de datos (extracto)
- 5. Etiqueta de conjunto de datos (extracto)

Para este aparato pueden configurarse los siguientes valores:

#### **Número de conjuntos de datos**

Especifica el número de conjuntos de datos que se mostrarán en el gráfico. Este valor sólo se muestra en el asistente de **Insertar componente de sistema principal**.

## **Origen del conjunto de datos**

Especifica cómo obtener valores para uno o varios conjuntos de datos. Las opciones son: **Fila** (cada fila de la tabla forma un conjunto de datos que va a mostrarse en el gráfico) o **Columna** (cada columna de la tabla forma un conjunto de datos que va a mostrarse en el gráfico).

### **Anchura (píxeles)**

La anchura, en píxeles, del gráfico.

#### **Altura (píxeles)**

La altura, en píxeles, del gráfico.

#### **Color de fondo**

Especifica el color que debe utilizarse como fondo para el gráfico. Pulse el botón de selector de colores para mostrar la paleta de color.

## **Imagen de fondo**

Escriba el nombre de la imagen que debe utilizarse para el fondo del gráfico (relativo a la carpeta Contenido Web\Common\Images del proyecto o la carpeta Contenido de Rich Client\Images del proyecto de cliente enriquecido). Pulse el botón **Examinar** para importar una imagen del sistema.

#### **Font por omisión**

Especifique el font, el tipo y el tamaño de font.

## **Título del eje X**

Opcional. Serie que especifica la etiqueta del eje X del gráfico.

## **Título del eje Y**

Opcional. Serie que especifica la etiqueta del eje Y del gráfico.

## **Color del eje**

Especifica el color para trazar los ejes del gráfico. Pulse el botón de selector de colores para mostrar la paleta de color.

## **Color de la etiqueta**

Especifica el color para trazar las etiquetas del gráfico. Pulse el botón de selector de colores para mostrar la paleta de color.

## **Antialias de texto**

Si se selecciona, el antialias de texto se utilizará para suavizar los bordes del texto trazado.

#### **Texto alternativo**

Opcional. Especifica el texto que aparece si el navegador cliente del usuario no puede cargar la imagen del gráfico representado.

Al igual que los valores de Número de conjuntos de datos, los siguientes valores sólo se muestran en el **asistente Insertar componente de sistema principal**.

## **Extraer las etiquetas de los puntos de datos**

Seleccione este recuadro si desea que las etiquetas de los puntos de datos del gráfico se extraigan de una fila (o columna) de la tabla.

#### **Fila (o Columna)**

Especifique el número de la fila (o columna) de la que se deben extraer las etiquetas de los puntos datos. La etiqueta para este campo de entrada (fila o columna) depende del valor especificado para el valor **Origen del conjunto de datos**.

## **Extraer las etiquetas del conjunto de datos (para la descripción)**

Seleccione este recuadro si desea que las etiquetas de los conjuntos de datos del gráfico se extraigan de una fila (o columna) de la tabla.

#### **Fila (o Columna)**

Especifique el número de la fila (o columna) de la que se deben extraer las etiquetas del conjunto de datos. La etiqueta para este campo de entrada (fila o columna) depende del valor especificado para el valor **Origen del conjunto de datos**.

#### **Conjuntos de datos**

Pulse este botón para mostrar el diálogo Valores del origen de datos, que permite especificar los siguientes valores adicionales para los orígenes de datos:

#### **Conjunto de datos 'n', 'fila' o 'columna'**

El número ('n') de estos campos coincide con el valor especificado en el valor Origen del conjunto de datos. Escriba el número de una fila o columna de datos que desee utilizar para el conjunto de datos. Esto permite volver a ordenar o duplicar conjuntos de datos en el gráfico. La última parte de la etiqueta para este campo de entrada depende del valor especificado para el valor Origen del conjunto de datos. La etiqueta de campo de entrada coincide con el valor especificado en el valor Origen del conjunto de datos.

**color** Hay un botón de color para cada uno de los valores del Conjunto de datos 'n', 'fila' o 'columna'. Los botones muestran el color que se debe utilizar para el conjunto de datos en el gráfico. Pulse el botón para mostrar una paleta de color si desea cambiar el color del conjunto de datos.

\_\_\_\_\_\_\_\_\_\_\_\_\_\_\_\_\_\_\_\_\_\_\_\_\_\_\_\_\_\_\_\_\_\_\_\_\_\_\_\_\_\_\_\_\_\_\_\_\_\_\_\_\_\_\_\_\_\_\_\_\_\_\_\_\_\_\_\_\_\_\_\_\_\_

#### **etiqueta de la descripción**

Especifique la etiqueta que se va a utilizar para la descripción. Sólo se activa si no está seleccionado **Extraer las etiquetas del conjunto de datos (para la descripción)**.

## **Etiqueta**

El aparato Etiqueta lleva a cabo la representación de texto.

Este aparato representa datos suministrados por los siguientes componentes.

- [Texto](#page-242-0)
- [Palabra clave HTML DDS](#page-219-0) Sólo Web

La siguiente figura muestra cómo aparece un aparato de etiqueta en una transformación, utilizando los datos del componente de ejemplo [Texto](#page-242-0) como entrada:

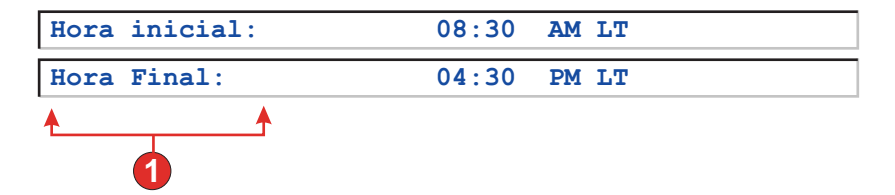

*Figure 44. Ejemplo de aparato de etiqueta*

1. Etiqueta

Para este aparato pueden configurarse los siguientes valores:

#### **Quitar espacios**

Si se selecciona, se eliminan los espacios en blanco (espacios adicionales) de ambos extremos del texto seleccionado.

#### Clase de estilo 561º Web

Opcional. La clase de estilo CSS asociada con el texto generado. El valor

por omisión es **HATSCAPTION**. Consulte ["Utilización de hojas de estilos"](#page-352-0) [on page 343](#page-352-0) para obtener más información.

## Estilo Sólo Web

Opcional. Utilice el botón iniciador situado junto a este campo para abrir un diálogo de propiedades de estilo. Este diálogo le exime de entender la CSS para cambiar el font, el color u otros valores de estilo del aparato. Consulte ["Utilización de hojas de estilos" on page 343](#page-352-0) para obtener más información.

## Alterar font Sólo RCP

Seleccione esta opción y utilice los controles del valor **Font** proporcionados para alterar el nombre, estilo y tamaño por omisión del font.

## Alterar el color **Sólo RCP**

Seleccione esta opción y utilice los controles de los valores **Color de primer plano** y **Color de fondo** proporcionados para alterar los colores de primer plano y de fondo.

## **Enlace**

El aparato Enlace realiza la representación de los enlaces HTML.

Este aparato representa datos suministrados por los siguientes componentes:

 $\_$  . The contribution of the contribution of the contribution of the contribution of  $\mathcal{L}_1$ 

- [Tecla de función](#page-217-0)
- [Lápiz fotosensible \(atención\)](#page-225-0)
- v [Lista de selección](#page-227-0)
- $\cdot$  [URL](#page-242-0)
- v [Campo de selección \(ENPTUI\)](#page-215-0)

La siguiente figura muestra cómo aparece un aparato de enlace en una transformación, utilizando los datos del componente de ejemplo [Lista de selección](#page-227-0) como entrada:

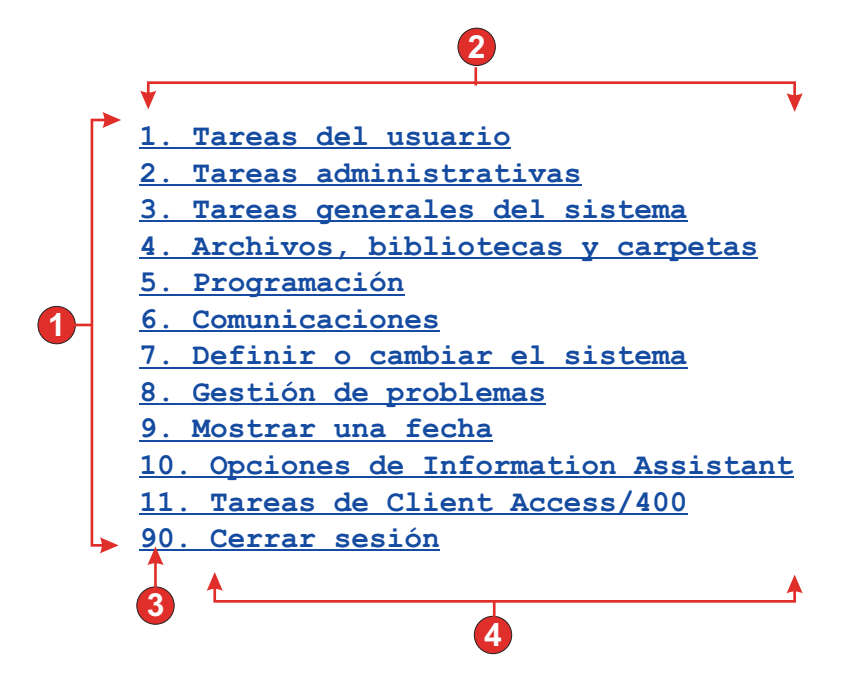

*Figure 45. Ejemplo de aparato de enlace*

- 1. Filas
- 2. Número de columnas por fila (1)
- 3. Señal previa (mostrar ambos)
- 4. Descripción (mostrar ambos)

Para este aparato pueden configurarse los siguientes valores:

## **Tipo de título**

Especifica cómo se determina el título para cada enlace. El valor de la señal previa y la descripción se obtienen del componente; puede seleccionar lo que aparece como texto para el enlace. Por ejemplo, si la pantalla de sistema principal tenía el elemento de menú **4. Correo**, puede hacer que el título muestre **4**, o **Correo**, o **4. Correo**.

#### **Quitar espacios en título**

Si se selecciona, se eliminan los espacios en blanco (espacio adicional) de los dos extremos del título.

## **Diseño**

Especifica cómo se ordenarán los enlaces en la página de HTML. Opciones: **Tabla**, **Separados**.

#### **Notes:**

- 1. Este valor no es aplicable en la representación por omisión si se utiliza el componente de tecla de función.
- 2. La vista previa de aparatos no coincide siempre con la vista previa a pantalla completa. Esto ocurre porque la vista previa de aparatos simplemente representa la salida del componente. No intenta preservar la alineación de la pantalla cuando hace la representación, como ocurre en la vista previa a pantalla completa.

## **Número de columnas por fila**

El número de enlaces que deben mostrarse horizontalmente antes de pasar a la siguiente línea.

#### **Separador**

Especifica cuál es el separador que se desea utilizar para separar los enlaces representados en la página de HTML. Puede seleccionarlo en la lista desplegable o escribirlo en el campo de entrada.

## Destino Sólo Web

Seleccione en la lista desplegable el destino donde desea visualizar el contenido del URL enlazado; la misma ventana, una nueva, la anterior o la superior.

## Clase de estilo de los enlaces **Sólo Web**

Opcional. La clase de estilo CSS asociada con cada enlace generado. El valor del atributo de clase del código de enlace HTML se establecerá en este valor. El valor por omisión es **HATSLINK**. Consulte ["Utilización de](#page-352-0) [hojas de estilos" on page 343](#page-352-0) para obtener más información.

## Estilo Sólo Web

Opcional. Utilice el botón iniciador situado junto a este campo para abrir un diálogo de propiedades de estilo. Este diálogo le exime de entender la CSS para cambiar el font, el color u otros valores de estilo del aparato. Consulte ["Utilización de hojas de estilos" on page 343](#page-352-0) para obtener más información.

## Alterar font Sólo RCP

Seleccione esta opción y utilice los controles del valor **Font** proporcionados para alterar el nombre, estilo y tamaño por omisión del font.

## Alterar el color <mark>Sólo</mark> RCP

Seleccione esta opción y utilice los controles de los valores **Color de primer plano** y **Color de fondo** proporcionados para alterar los colores de primer plano y de fondo.

## **Enlace (selección de elemento)**

El aparato de enlace (selección de elemento) realiza la representación del componente de selección de elemento como enlaces.

La siguiente figura muestra cómo aparece un aparato de enlace (selección de elemento) en una transformación, utilizando los datos del componente de ejemplo [Selección de elementos](#page-224-0) como entrada:

 $\_$  . The contribution of the contribution of the contribution of the contribution of  $\mathcal{L}_1$ 

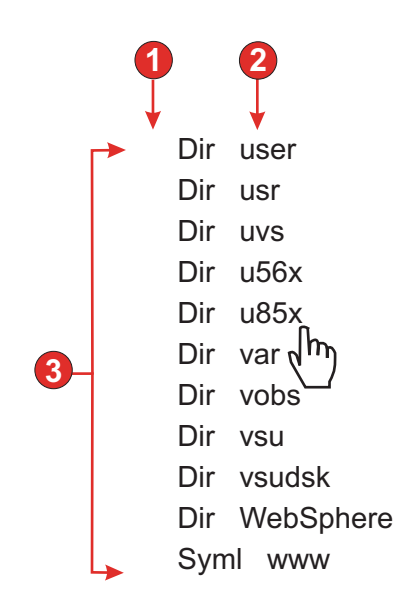

*Figure 46. Ejemplo de aparato de enlace (selección de elemento)*

- 1. Mostrar campo de entrada (no)
- 2. Número de columnas por fila (toma por omisión el valor 1)
- 3. Diseño (tabla)

Para este aparato pueden configurarse los siguientes valores:

#### **Diseño**

Especifica cómo se ordenarán los enlaces en la página de HTML. Opciones: **Tabla**, **Separados**.

#### **Número de columnas por fila**

Especifica cuántas instancias de este aparato deben aparecer en cada fila en la página de HTML representada.

#### **Separador**

Especifica cuál es el separador que se desea utilizar para separar los enlaces representados en la página de HTML. Puede seleccionarlo en la lista desplegable o escribirlo en el campo de entrada.

## **Mostrar campo de entrada**

Especifica si se visualiza un campo de entrada para cada enlace y la ubicación del campo de entrada (a la izquierda/derecha de los enlaces). Opciones: **No**, **Izquierda de los títulos**, **Derecha de los títulos**.

## **Valor de selección**

Especifica los caracteres que se deben colocar a la izquierda del campo de entrada.

#### **Tecla para enviar automáticamente**

Especifica qué tecla AID debe enviarse al sistema principal, o ninguna.

#### **Clase de estilo de los enlaces**

Opcional. La clase de estilo CSS asociada con el enlace iniciador generado. El valor del atributo de clase del código de enlace HTML se establecerá en este valor. El valor por omisión es **HATSPROTLINK HBLANK**. Consulte ["Utilización de hojas de estilos" on page 343](#page-352-0) para obtener más información.

**Estilo** Opcional. Utilice el botón iniciador situado junto a este campo para abrir un diálogo de propiedades de estilo. Este diálogo le exime de entender la CSS para cambiar el font, el color u otros valores de estilo del aparato. Consulte ["Utilización de hojas de estilos" on page 343](#page-352-0) para obtener más información.

 $\_$  , and the set of the set of the set of the set of the set of the set of the set of the set of the set of the set of the set of the set of the set of the set of the set of the set of the set of the set of the set of th

## **Lista**

El aparato Lista realiza la representación de recuadros de lista.

Este aparato representa datos suministrados por los siguientes componentes:

- v [Línea de mandatos](#page-211-0)
- [Campo de entrada](#page-220-0)
- v [Campo de entrada con consejos](#page-222-0)
- v [Selección de elementos](#page-224-0)

La siguiente figura muestra cómo aparece un aparato de lista en una transformación.

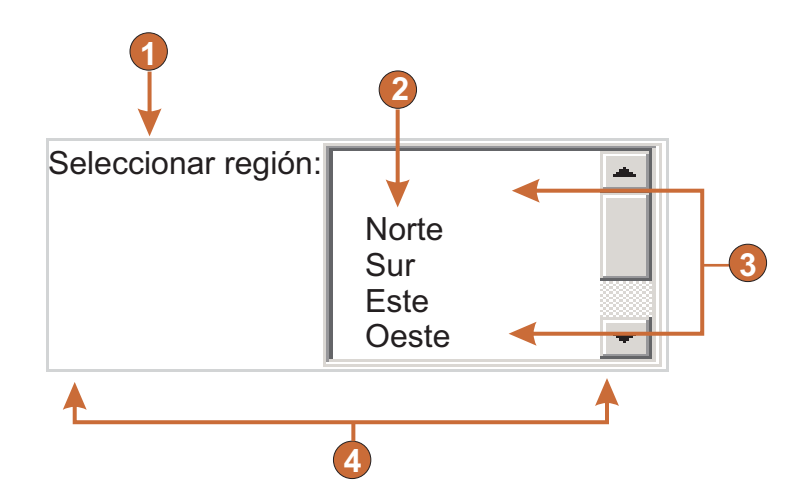

*Figure 47. Ejemplo de aparato de lista*

- 1. Título (personalizado)
- 2. Rellenar (de serie)
- 3. Número de filas visualizables (toma por omisión el valor 5)
- 4. Número de columnas por fila (toma por omisión el valor 1)

Para este widget pueden configurarse los valores siguientes:

## **Rellenar de variable global**

Si se selecciona, la lista se rellena con datos de las variables globales especificadas.

## **Variable global que contiene los valores de la lista**

Especifica el nombre de la variable global indexada que contiene el conjunto de valores. En la lista se creará un elemento para cada índice de la variable global.

#### **Compartido**

Las variables globales locales y compartidas de HATS pueden tener el mismo nombre. Seleccione este recuadro si desea utilizar la variable global compartida para llenar los elementos de lista. Si se deselecciona este recuadro, se utilizará la variable global local.

## **Variable global que contiene los títulos de la lista**

Opcional. Especifica el nombre de la variable global indexada que contiene el conjunto de títulos. El tamaño de la variable global especificada por este valor debe ser mayor o igual que el tamaño especificado en el valor anterior. Los índices de esta variable global indexada también deben coincidir con los índices de la variable global de los valores (para que el valor actual y el título que se muestren al usuario estén sincronizados). Si este valor no se especifica, su valor será el título para cada elemento de la lista.

## **Rellenar de serie**

Si se selecciona, la lista se rellena con datos de la serie especificada.

## **Elementos de la lista**

Opcional. Especifica la serie de elementos que deben incluirse en la lista. Los elementos deben separarse con un punto y coma (;). Para que el título de los elementos de la lista sea distinto al valor de elementos de la lista, especifique ambos separados por un signo de igual (=). Por ejemplo, el valor **Manzana=M;Uva=U** representa una lista con dos elementos: **Manzana** y **Uva**. Seleccionar el primer elemento hace que se inserte una **A** en el campo de entrada de la pantalla de sistema principal asociada.

Si desea que el elemento en la lista y el valor insertado en la pantalla de sistema principal coincidan, sólo tiene que especificar el elemento. Por ejemplo, **Manzana=M;U**. En este ejemplo, aparece una **U** en la lista y en el campo de entrada de pantalla de sistema principal.

#### **Rellenar de consejos**

Si se selecciona, la lista se rellena con los consejos reconocidos por el componente (sólo es aplicable cuando se utiliza el componente Campo de entrada con consejos).

## **Origen de título**

Especifica cómo se determina el título de la lista generada. Las opciones son: **Del componente** (se utiliza el título extraído del componente) o **Personalizado** (se utiliza el título especificado).

## **Título personalizado**

Opcional. Especifica el título para la lista.

**Note:** deje este valor en blanco si no desea generar un título para la lista.

## **Número de filas visualizables**

El número de filas del recuadro de lista que están visibles para el usuario. Si la lista tiene un número de elementos mayor que éste, aparecen barras de desplazamiento para que el usuario pueda desplazarse en la lista completa. El valor por omisión es 5.

## **Número de columnas por fila**

El número de listas que deben mostrarse horizontalmente antes de pasar a la siguiente línea. El valor por omisión es 1.

## **Notes:**

- 1. Este valor no es aplicable en la representación por omisión.
- 2. La vista previa de aparatos no coincide siempre con la vista previa a pantalla completa. Esto ocurre porque la vista previa de aparatos simplemente representa la salida del componente. No intenta preservar la alineación de la pantalla cuando hace la representación, como ocurre en la vista previa a pantalla completa.

## **Someter automáticamente al seleccionar**

Si se selecciona, en cuanto se realiza una selección en la lista, se somete.

#### **Mostrar botón someter**

Si se selecciona, se representará un botón someter junto a la lista.

#### **Título del botón someter**

Opcional. Especifica el título del botón someter.

#### Clase de estilo de lista **Sólo Web**

Opcional. La clase de estilo CSS asociada con la lista generada. El valor del atributo de clase del código de lista HTML se establecerá en este valor. El valor por omisión es **HATSDROPDOWN**. Consulte ["Utilización de hojas](#page-352-0) [de estilos" on page 343](#page-352-0) para obtener más información.

#### Clase de estilo de opción de lista **Sólo Web**

Opcional. La clase de estilo CSS asociada con cada opción de la lista. El valor por omisión es **HATSOPTION**. Consulte ["Utilización de hojas de](#page-352-0) [estilos" on page 343](#page-352-0) para obtener más información.

### Clase de estilo de los títulos **Sólo Web**

Opcional. La clase de estilo CSS asociada con el título de la lista generada. El valor por omisión es **HATSCAPTION**. Consulte ["Utilización de hojas de](#page-352-0) [estilos" on page 343](#page-352-0) para obtener más información.

## Clase de estilo de las tablas **Sólo Web**

Opcional. La clase de estilo CSS asociada con la tabla generada. Si se representa más de una lista, se generará una tabla HTML que incluya estas listas. El valor del atributo de clase del código de tabla HTML se establecerá en este valor. El valor por omisión es **HATSTABLE**. Consulte ["Utilización de hojas de estilos" on page 343](#page-352-0) para obtener más información.

## Estilo Sólo Web

Opcional. Cualquier propiedad de CSS que desee alterar. Por ejemplo, puede especificar **font-color: red; font-size: 18pt;** en este campo para cambiar el color y el tamaño del font para este aparato. Las propiedades que entre se aplicarán a cada elemento de este aparato. Utilice el botón iniciador situado junto a este campo para abrir un diálogo de propiedades de estilo. Este diálogo le exime de entender la CSS para cambiar el font, el color u otros valores de estilo del aparato. Consulte ["Utilización de hojas](#page-352-0) [de estilos" on page 343](#page-352-0) para obtener más información.

#### Alterar font Sólo RCP

Seleccione esta opción y utilice los controles del valor **Font** proporcionados para alterar el nombre, estilo y tamaño por omisión del font.

#### Alterar el color <mark>Sólo</mark> RCP

Seleccione esta opción y utilice los controles de los valores **Color de primer plano** y **Color de fondo** proporcionados para alterar los colores de primer plano y de fondo.

# **Emergente**

El aparato Emergente lleva a cabo la representación de un campo de entrada con un botón, enlace o imagen iniciador asociado. Este iniciador abre un elemento emergente que el usuario puede utilizar para seleccionar un valor válido para el campo de entrada asociado.

 $\overline{\phantom{a}}$  , and the set of the set of the set of the set of the set of the set of the set of the set of the set of the set of the set of the set of the set of the set of the set of the set of the set of the set of the s

Este aparato representa datos suministrados por los siguientes componentes:

- v [Línea de mandatos](#page-211-0)
- v [Campo de entrada](#page-220-0)
- v [Campo de entrada con consejos](#page-222-0)
- v [Selección de elementos](#page-224-0)

## **Notes:**

- 1. Para visualizar el iniciador de imágenes de aparato emergente cuando se accede a la aplicación HATS a través de un servidor proxy, deberá configurar la aplicación HATS para utilizar el servidor proxy. Para obtener instrucciones, consulte ["Configuración de aplicaciones de HATS para utilizarlas en un](#page-50-0) [servidor proxy" on page 41.](#page-50-0)
- 2. Para consideraciones de DBCS al utilizar este aparato, consulte ["Eliminar](#page-514-0) [longitud máxima de SBCS" on page 505.](#page-514-0)

La siguiente figura muestra cómo aparece un aparato de ventana emergente en una transformación, utilizando los datos del componente de ejemplo [Campo de entrada](#page-222-0) [con consejos](#page-222-0) como entrada:

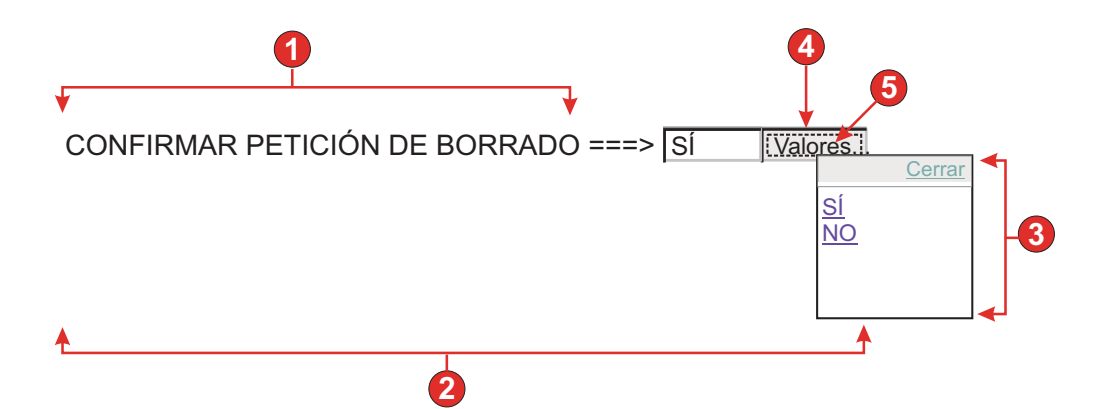

*Figure 48. Ejemplo de aparato de ventana emergente*

- 1. Título (del componente)
- 2. Número de columnas por fila (1)
- 3. Rellenar (de consejos)
- 4. Tipo de iniciador (botón)
- 5. Título de iniciador (Valores)

Para este aparato pueden configurarse los siguientes valores:

#### **Rellenar de variable global**

Si se selecciona, la lista emergente se rellena con datos de las variables globales especificadas.

## **Variable global que contiene los valores de la lista**

Especifica el nombre de la variable global indexada que contiene el conjunto de valores. En la ventana emergente se creará un enlace para cada índice de la variable global.

#### **Compartido**

Las variables globales locales y compartidas de HATS pueden tener el mismo nombre. Seleccione este recuadro si desea utilizar la variable global compartida para llenar los elementos de lista. Si se deselecciona este recuadro, se utilizará la variable global local.

## **Variable global que contiene los títulos de la lista**

Opcional. Especifica el nombre de la variable global indexada que contiene el conjunto de títulos. El tamaño de la variable global especificada por este valor debe ser mayor o igual que el tamaño especificado en el valor anterior. Los índices de esta variable global indexada también deben coincidir con los índices de la variable global de los valores (para que el valor actual y el título que se muestren al usuario estén sincronizados). Si este valor no se especifica, su valor será el texto para cada enlace.

#### **Rellenar de serie**

Si se selecciona, la lista emergente se rellena con datos de la serie especificada.

## **Elementos de la lista**

Opcional. Especifica la serie de elementos que deben incluirse en la ventana emergente. Los elementos deben separarse con un punto y coma (;). Para que el título de los elementos de la lista sea distinto al valor de elementos de la lista, especifique ambos separados por un signo de igual (=). Por ejemplo, el valor **Manzana=M;Uva=U** representa una ventana emergente con dos elementos: **Manzana** y **Uva**. Seleccionar el primer elemento hace que se inserte una **A** en el campo de entrada de la pantalla de sistema principal asociada.

Si desea que el elemento en la ventana emergente y el valor insertado en la pantalla de sistema principal coincidan, sólo tiene que especificar el elemento. Por ejemplo, **Manzana=M;U**. En este ejemplo, aparece una **U** en la ventana emergente y en el campo de entrada de pantalla de sistema principal.

## **Rellenar de consejos**

Si se selecciona, el elemento emergente se rellena con los consejos reconocidos por el componente (sólo es aplicable cuando se utiliza el componente **Campo de entrada con consejos**).

#### **Origen de título**

Especifica cómo se determina el título del campo de entrada generado. Las opciones son: **Del componente** (se utiliza el título extraído del componente) o **Personalizado** (se utiliza el título especificado).

#### **Título personalizado**

Opcional. Especifica el título para el campo de entrada. Nota: deje este valor en blanco si no desea generar un título para el campo de entrada asociado.

## **Número de columnas por fila**

El número de campos de entrada que deben mostrarse horizontalmente antes de pasar a la siguiente línea.

## **Notes:**

- 1. Este valor no es aplicable en la representación por omisión.
- 2. La vista previa de aparatos no coincide siempre con la vista previa a pantalla completa. Esto ocurre porque la vista previa de aparatos simplemente representa la salida del componente. No intenta preservar la alineación de la pantalla cuando hace la representación, como ocurre en la vista previa a pantalla completa.

## Habilitar el posicionamiento del cursor en los campos de entrada <mark>-Sólo Meb -</mark> Seleccione este recuadro para permitir que el usuario conmute de la modalidad de entrada de datos a la modalidad de posicionamiento del cursor para los campos de entrada. Mientras está en la modalidad de entrada de datos, el usuario puede entrar datos en el campo de entrada. Mientras está en la modalidad de posicionamiento del cursor, el usuario puede tabular o situar el cursor en cualquier carácter del campo de entrada. Este valor es útil para los proyectos Web que están optimizados para los dispositivos móviles que no tienen otras capacidades de posicionamiento del cursor. Si desea obtener más información sobre los valores para esta opción que no aparecen en la GUI de HATS Toolkit, consulte ["Consideraciones y limitaciones para dispositivos móviles" on](#page-59-0) [page 50.](#page-59-0)

#### **Sólo lectura**

Si se selecciona, los campos de entrada representados son de sólo lectura. Un campo de entrada de sólo lectura aparece como un campo de entrada normal, pero no permite al usuario modificar su contenido. Es muy útil en aquellos casos en los que desea mostrar el contenido de un campo no protegido al usuario, pero no desea que usuario modifique el contenido. En el caso del aparato Emergente, permite controlar la entrada proporcionada en el campo. Sólo se pueden proporcionar al campo los valores disponibles en la ventana emergente.

#### **Habilitar colores de primer plano**

Si se selecciona, se representan los colores de primer plano de la pantalla de sistema principal.

Para las aplicaciones Web, los colores se correlacionan con las clases de hojas de estilos CSS que representan dicho color. Por ejemplo, si un campo de pantalla de sistema principal se marca como **RED**, el aparato Campo incluirá el código HTML generado para dicho campo en un código cuyo atributo de nombre de clase esté establecido en **HRED**. Esto permite volver a correlacionar colores de pantallas de sistema principal en la página Web generada.

**Note:** blacktheme.css correlaciona directamente los colores de primer plano de los campos de pantalla de sistema principal (por ejemplo, el texto rojo de la pantalla de sistema principal aparecerá como texto rojo en la página Web generada). Sin embargo, otros archivos de hojas de estilos, como monochrome.css, correlacionan los colores de campo de modo distinto en un intento de crear un estilo moderno y uniforme.

Para las aplicaciones de cliente enriquecido, la plantilla de cliente enriquecido correlaciona los colores.

**Note:** el valor de **Alterar color > Color de primer plano** altera este valor.

#### **Habilitar atributos ampliados**

Si se selecciona, se representan los atributos de campo ampliados (parpadeo, contraste invertido, subrayado y separador de columnas). Además, para las aplicaciones Web 3270, se correlacionan los colores de campo ampliados (consulte el valor anterior para obtener más información). Consulte ["Utilización de hojas de estilos" on page 343](#page-352-0) para obtener más información.

Para las aplicaciones de cliente enriquecido, la plantilla de cliente enriquecido correlaciona los atributos de campo ampliados.

## Estilo de parpadeo Sólo Web

El valor de estilo de CSS que desea utilizar para representar texto parpadeante de la pantalla de sistema principal.

## Estilo de contraste invertido Sólo Web

El valor de estilo de CSS que desea utilizar para representar texto de contraste invertido de la pantalla de sistema principal.

### Estilo de subrayado Sólo Web

El valor de estilo de CSS que desea utilizar para representar texto subrayado de la pantalla de sistema principal.

### Estilo de separador de columnas Sólo Web

El valor de estilo de CSS que desea utilizar para representar separadores de columnas de la pantalla de sistema principal.

## **Tipo de iniciador**

Especifica el estilo del iniciador. El iniciador se utiliza para abrir el elemento emergente. Las opciones son: **Botón**, **Enlace** o **Imagen**.

#### **Nombre de archivo de imagen**

El nombre del archivo de imagen. Sólo se habilita si el tipo de iniciador es una Imagen. Pulse **Importar** para importar una imagen en el proyecto. Una ventana de vista previa muestra la imagen seleccionada actualmente.

**Título** El título del botón o enlace iniciador. Sólo se habilita si el tipo de iniciador es Enlace o Botón

#### Clase de estilo de los enlaces **Sólo Web**

Opcional. La clase de estilo CSS asociada con el enlace iniciador generado. El valor del atributo de clase del código de enlace HTML se establecerá en este valor. El valor por omisión es **HATSLINK**. Consulte ["Utilización de hojas de estilos" on page 343](#page-352-0) para obtener más información.

#### Clase de estilo de los botones Sólo Web

Opcional. La clase de estilo CSS asociada con el botón iniciador generado. El valor del atributo de clase del código de botón HTML se establecerá en este valor. El valor por omisión es **HATSBUTTON**. Consulte ["Utilización de hojas de estilos" on page](#page-352-0) [343](#page-352-0) para obtener más información.

## Cerrar título del enlace **Sólo Web**

El título que debe aparecer para la acción Cerrar.

#### Clase de estilo de los campos de entrada **Sólo Web**

Opcional. La clase de estilo CSS asociada con el campo de entrada generado. El valor del atributo de clase del código de entrada HTML se

establecerá en este valor. El valor por omisión es **HATSINPUT**. Consulte ["Utilización de hojas de estilos" on page 343](#page-352-0) para obtener más información.

## **Clase de estilo de los títulos** -Sólo Web

Opcional. La clase de estilo CSS asociada con el título del campo de entrada generado. El valor por omisión es **HATSCAPTION**. Consulte ["Utilización de hojas de estilos" on page 343](#page-352-0) para obtener más información.

## Clase de estilo de las tablas - Sólo Web -

Opcional. La clase de estilo CSS asociada con la tabla generada. Si se representa más de un conjunto de campos de entrada, se generará una tabla HTML que incluya estos campos de entrada. El valor del atributo de clase del código de tabla HTML se establecerá en este valor. El valor por omisión es **HATSTABLE**. Consulte ["Utilización de hojas de estilos" on](#page-352-0) [page 343](#page-352-0) para obtener más información.

## Clase de estilo de ventana emergente <mark>-Sólo Web</mark>

Opcional. La clase de estilo CSS asociada con la ventana emergente generada. El valor por omisión es **HATSPOPUP**. Consulte ["Utilización de](#page-352-0) [hojas de estilos" on page 343](#page-352-0) para obtener más información.

### **Clase de estilo de los enlaces de cierre** -Sólo Web

Opcional. La clase de estilo CSS asociado con el enlace utilizado para cerrar la ventana emergente. El valor por omisión es **HATSLINK**. Consulte ["Utilización de hojas de estilos" on page 343](#page-352-0) para obtener más información.

### Clase de estilo de los enlaces de elementos **Sólo Web**

Opcional. La clase de estilo CSS asociada con los enlaces utilizados para seleccionar un elemento del desplegable. El valor por omisión es **HATSPOPUPITEMLINK**. Consulte ["Utilización de hojas de estilos" on](#page-352-0) [page 343](#page-352-0) para obtener más información.

## Estilo Sólo Web

Opcional. Utilice el botón iniciador situado junto a este campo para abrir un diálogo de propiedades de estilo. Este diálogo le exime de entender la CSS para cambiar el font, el color u otros valores de estilo del aparato. Consulte ["Utilización de hojas de estilos" on page 343](#page-352-0) para obtener más información.

- **Note:** hay ocasiones en que el aparato de ventana emergente puede aparecer demasiado translúcido. Si desea que el aparato sea más opaco, debe modificar la hoja de estilos en cascada (CSS) que utiliza la plantilla siguiendo estos pasos:
	- 1. Abra la CSS que la plantilla está utilizando.
	- 2. Bajo la clase **DIV.HATSPOPUP**, busque: filtro: **alpha (opacidad=40, estilo=0)**
	- 3. El cambio del valor de opacidad ajustará la transparencia del aparato de elemento emergente. El valor **0** corresponde a transparente y **100** a completamente opaco.

#### Alterar font Sólo RCP

Seleccione esta opción y utilice los controles del valor **Font** proporcionados para alterar el nombre, estilo y tamaño por omisión del font.
## Alterar el color **Sólo RCP**

Seleccione esta opción y utilice los controles de los valores **Color de primer plano** y **Color de fondo** proporcionados para alterar los colores de primer plano y de fondo.

# **Botón de selección (entrada de datos)**

El aparato de botón Radio (entrada de datos) realiza la representación de un conjunto de botones de selección.

 $\_$  , and the set of the set of the set of the set of the set of the set of the set of the set of the set of the set of the set of the set of the set of the set of the set of the set of the set of the set of the set of th

Este aparato representa datos suministrados por los siguientes componentes:

- v [Línea de mandatos](#page-211-0)
- v [Campo de entrada](#page-220-0)
- v [Campo de entrada con consejos](#page-222-0)

La siguiente figura muestra cómo aparece un aparato de botón de selección de entrada de datos en una transformación, utilizando los datos del componente de ejemplo [Campo de entrada con consejos](#page-222-0) como entrada:

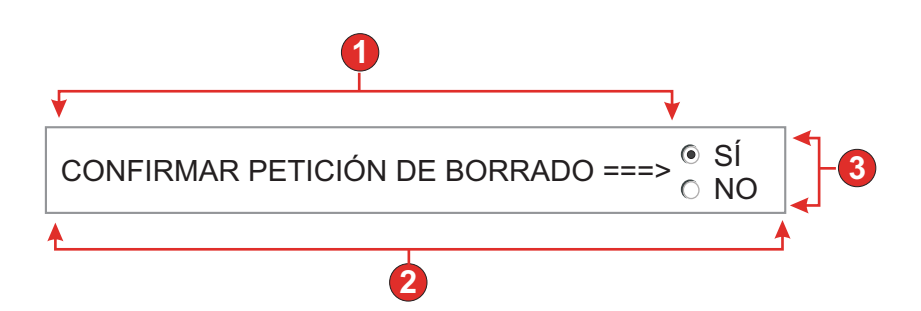

*Figure 49. Ejemplo de aparato de botón de selección de entrada de datos*

- 1. Título (del componente)
- 2. Número de columnas por fila (1)
- 3. Rellenar (de consejos)

Para este aparato pueden configurarse los siguientes valores:

### **Rellenar de variable global**

Si se selecciona, el conjunto de botones de selección se rellena con datos de las variables globales especificadas.

### **Variable global que contiene los valores de la lista**

Especifica el nombre de la variable global indexada que contiene el conjunto de valores. Se creará un botón de selección para cada índice de la variable global.

#### **Compartido**

Las variables globales locales y compartidas de HATS pueden tener el mismo nombre. Seleccione este recuadro si desea utilizar la variable global compartida para llenar los elementos de lista. Si se deselecciona este recuadro, se utilizará la variable global local.

### **Variable global que contiene los títulos de la lista**

Opcional. Especifica el nombre de la variable global indexada que contiene el conjunto de títulos. El tamaño de la variable global especificada por este valor debe ser mayor o igual que el tamaño

especificado en el valor anterior. Los índices de esta variable global indexada también deben coincidir con los índices de la variable global de los valores (para que el valor actual y el título que se muestren al usuario estén sincronizados). Si este valor no se especifica, su valor será el título para cada botón de selección.

### **Rellenar de serie**

Si se selecciona, el conjunto de botones de selección se rellena con datos de la serie especificada.

## **Elementos de la lista**

Opcional. Especifica la serie de elementos que se deben incluir en el conjunto de botones de selección. Los elementos deben separarse con un **punto y coma (;)**. Para que el título de los elementos de la lista sea distinto al valor de elementos de la lista, especifique ambos separados por un signo de igual (=). Por ejemplo, el valor **Manzana=M;Uva=U** representa botones de selección para dos elementos: **Manzana** y **Uva**. Seleccionar el primer elemento hace que se inserte una **A** en el campo de entrada de la pantalla de sistema principal asociada.

Si desea que el elemento en el conjunto de botones de selección y el valor insertado en la pantalla de sistema principal coincidan, sólo tiene que especificar el elemento. Por ejemplo, **Manzana=M;U**. En este ejemplo, aparece una **U** junto al botón de elección y en el campo de entrada de pantalla de sistema principal.

### **Rellenar de consejos**

Si se selecciona, el conjunto de botones de selección se rellena con los consejos reconocidos por el componente (sólo es aplicable cuando se utiliza el componente Campo de entrada con consejos).

### **Origen de título**

Especifica cómo se determina el título del conjunto de botones de selección generados. Las opciones son: **Del componente** (se utiliza el título extraído del componente) o **Personalizado** (se utiliza el título especificado).

### **Título personalizado**

Opcional. Especifica el título para el conjunto.

**Note:** deje este valor en blanco si no desea generar un título para el conjunto.

#### **Quitar espacios en título**

Si se selecciona, se eliminan los espacios en blanco (espacio adicional) de los dos extremos del título.

## **Número de columnas por fila**

El número de botones de selección que deben mostrarse horizontalmente antes de pasar a la siguiente línea.

### Clase de estilo de etiqueta Sólo Web

Opcional. La clase de estilo CSS asociada con el título generado para el conjunto de botones de selección. El valor por omisión es **HATSCAPTION**. Consulte ["Utilización de hojas de estilos" on page 343](#page-352-0) para obtener más información.

### **Clase de estilo de los botones de selección** -Sólo Web

Opcional. La clase de estilo CSS asociada con cada botón de selección. El valor por omisión es **HATSRADIOBUTTON**. Consulte ["Utilización de](#page-352-0) [hojas de estilos" on page 343](#page-352-0) para obtener más información.

## Clase de estilo de las descripciones de botones de selección **Sólo Web**

Opcional. La clase de estilo CSS asociada con cada descripción del botón de selección. El valor por omisión es **HATSTEXT**. Consulte ["Utilización de](#page-352-0) [hojas de estilos" on page 343](#page-352-0) para obtener más información.

## Clase de estilo de las tablas **Sólo Web**

Opcional. La clase de estilo CSS asociada con la tabla generada. Si se representa más de un botón de selección, se generará una tabla HTML para incluirlos. El valor del atributo de clase del código de tabla HTML se establecerá en este valor. El valor por omisión es **HATSTABLE**. Consulte ["Utilización de hojas de estilos" on page 343](#page-352-0) para obtener más información.

## Estilo Sólo Web

Opcional. Utilice el botón iniciador situado junto a este campo para abrir un diálogo de propiedades de estilo. Este diálogo le exime de entender la CSS para cambiar el font, el color u otros valores de estilo del aparato. Consulte ["Utilización de hojas de estilos" on page 343](#page-352-0) para obtener más información.

## Alterar font Sólo RCP

Seleccione esta opción y utilice los controles del valor **Font** proporcionados para alterar el nombre, estilo y tamaño por omisión del font.

# **Botón de selección (selección de elemento)**

El aparato Botones de selección (selección de elemento) realiza la representación de un conjunto de botones de selección.

 $\_$  , and the set of the set of the set of the set of the set of the set of the set of the set of the set of the set of the set of the set of the set of the set of the set of the set of the set of the set of the set of th

Este aparato representa datos suministrados por el siguiente componente:

• [Selección de elementos](#page-224-0)

La siguiente figura muestra cómo aparece un aparato de botón de selección (selección de elemento) en una transformación, utilizando los datos del componente de ejemplo [Selección de elementos](#page-224-0) como entrada:

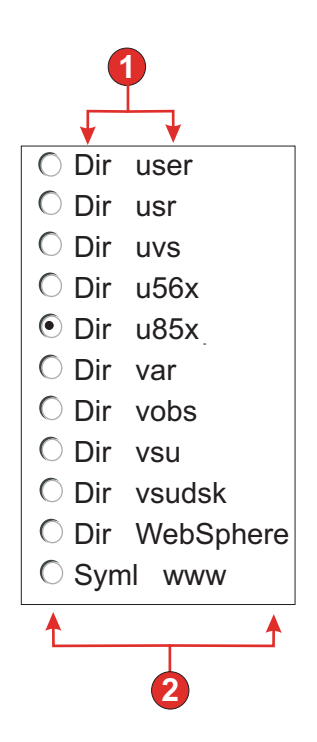

*Figure 50. Ejemplo de aparato de botón de selección (selección de elemento)*

- 1. Título (del componente)
- 2. Número de columnas por fila (toma por omisión el valor 1)

Para este aparato pueden configurarse los siguientes valores:

**Título** Especifica cómo se determina el título del campo de entrada generado. Las opciones son: **Del componente** (se utiliza el título extraído del componente) o **Personalizado** (se utiliza el título especificado).

### **Título personalizado**

Opcional. Especifica el título para el campo de entrada.

**Note:** deje este valor en blanco si no desea generar un título para el recuadro de selección.

### **Quitar espacios en título**

Si se selecciona, se eliminan los espacios en blanco (espacio adicional) de los dos extremos del título.

#### **Número de columnas por fila**

El número de campos de entrada que deben mostrarse horizontalmente antes de pasar a la siguiente línea.

### **Valor de selección**

El valor que debe entrarse en el campo de entrada de la pantalla de sistema principal cuando se selecciona el valor. Opciones: **/**, **S** o **1**.

### **Someter automáticamente al seleccionar**

Si se selecciona, en cuanto se selecciona un botón de selección, se somete la selección de elemento. Si el botón de selección se generó a partir de una tecla de función, la tecla del elemento seleccionado se envía al sistema principal.

## **Mostrar botón someter**

Si se selecciona, se representará un botón someter debajo del conjunto de botones de selección. No se aplica al utilizar este aparato con el componente de tecla de función.

### **Título del botón someter**

Opcional. Especifica el título del botón someter.

### Clase de estilo de los botones **Sólo Web**

Opcional. La clase de estilo CSS asociada con el botón someter generado. El valor del atributo de clase del código de botón HTML se establecerá en este valor. El valor por omisión es **HATSBUTTON**. Consulte ["Utilización de hojas de estilos" on page](#page-352-0) [343](#page-352-0) para obtener más información.

### Clase de estilo de los botones de selección **Sólo Web**

Opcional. La clase de estilo CSS asociada con cada botón de selección. El valor por omisión es **HATSRADIOBUTTON**. Consulte ["Utilización de](#page-352-0) [hojas de estilos" on page 343](#page-352-0) para obtener más información.

### **Clase de estilo de las descripciones de botones de selección** -Sólo Web

Opcional. La clase de estilo CSS asociada con cada descripción del botón de selección. El valor por omisión es **HATSTEXT**. Consulte ["Utilización de](#page-352-0) [hojas de estilos" on page 343](#page-352-0) para obtener más información.

### Clase de estilo de etiqueta Sólo Web

Opcional. La clase de estilo CSS asociada con el título generado para el conjunto de botones de selección. El valor por omisión es **HATSCAPTION**. Consulte ["Utilización de hojas de estilos" on page 343](#page-352-0) para obtener más información.

## Clase de estilo de las tablas Sólo Web

Opcional. La clase de estilo CSS asociada con la tabla generada. Si se representa más de un botón de selección, se generará una tabla HTML para incluirlos. El valor del atributo de clase del código de tabla HTML se establecerá en este valor. El valor por omisión es **HATSTABLE**. Consulte ["Utilización de hojas de estilos" on page 343](#page-352-0) para obtener más información.

### Estilo Sólo Web

Opcional. Utilice el botón iniciador situado junto a este campo para abrir un diálogo de propiedades de estilo. Este diálogo le exime de entender la CSS para cambiar el font, el color u otros valores de estilo del aparato. Consulte ["Utilización de hojas de estilos" on page 343](#page-352-0) para obtener más información.

### Alterar font Sólo RCP

Seleccione esta opción y utilice los controles del valor **Font** proporcionados para alterar el nombre, estilo y tamaño por omisión del font.

# **Botón de selección (selección)**

El aparato Botones de selección (selección) realiza la representación de un conjunto de botones de selección.

 $\_$  . The contribution of the contribution of the contribution of the contribution of  $\mathcal{L}_1$ 

Este aparato representa datos suministrados por los siguientes componentes:

- [Tecla de función](#page-217-0)
- [Lápiz fotosensible \(atención\)](#page-225-0)
- v [Lista de selección](#page-227-0)
- [Campo de selección \(ENPTUI\)](#page-215-0)

La siguiente figura muestra cómo aparece un aparato de botón de selección de lista de selección en una transformación, utilizando los datos del componente de ejemplo [Lista de selección](#page-227-0) como entrada:

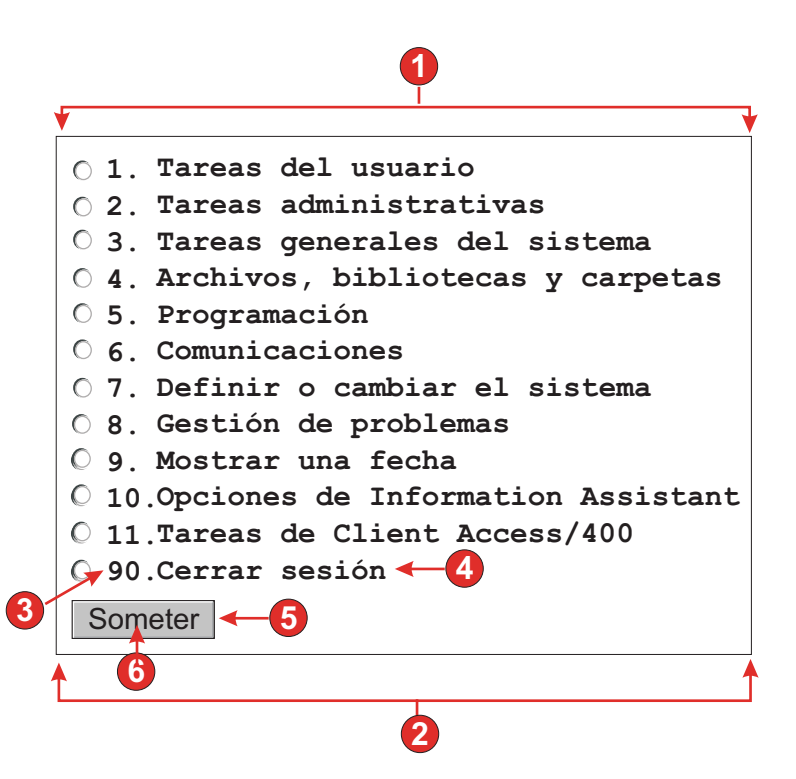

*Figure 51. Ejemplo de aparato de botón de selección de lista de selección*

- 1. Tipo de título (mostrar ambos)
- 2. Número de columnas por fila (1)
- 3. Señal previa (mostrar ambos)
- 4. Descripción (mostrar ambos)
- 5. Botón Someter (mostrar botón someter)
- 6. Título de botón Someter (someter)

Para este aparato pueden configurarse los siguientes valores:

#### **Tipo de título**

Especifica cómo se determina el título para cada botón. El valor de la señal previa y de la descripción se obtienen del componente; puede seleccionar lo que aparece en el título de botón. Por ejemplo, si la pantalla de sistema principal tenía el elemento de menú **4. Correo**, puede hacer que el título muestre **4** , **Correo** o **4. Correo**.

## **Quitar espacios en título**

Si se selecciona, se eliminan los espacios en blanco (espacio adicional) de los dos extremos del título.

#### **Número de columnas por fila**

El número de botones de selección que deben mostrarse horizontalmente antes de pasar a la siguiente línea.

## **Someter automáticamente al seleccionar**

Si se selecciona, en cuanto se selecciona un botón de selección, se somete la selección. Si el botón de selección se generó a partir de una tecla de función, la tecla del elemento seleccionado se envía al sistema principal. Si el botón de selección se generó a partir de una lista de selección, el valor del elemento seleccionado se inserta en el campo de destino y la tecla de acción especificada se envía al sistema principal.

### **Mostrar botón someter**

Si se selecciona, se representará un botón someter debajo del conjunto de botones de selección. No se aplica al utilizar este aparato con el componente de tecla de función.

## **Título del botón someter**

Opcional. Especifica el título del botón someter.

## Clase de estilo de los botones Sólo Web

Opcional. La clase de estilo CSS asociada con el botón someter generado. El valor del atributo de clase del código de botón HTML se establecerá en este valor. El valor por omisión es **HATSBUTTON**. Consulte ["Utilización de hojas de estilos" on page](#page-352-0) [343](#page-352-0) para obtener más información.

### Clase de estilo de los botones de selección **Sólo Web**

Opcional. La clase de estilo CSS asociada con cada botón de selección. El valor por omisión es **HATSRADIOBUTTON**. Consulte ["Utilización de](#page-352-0) [hojas de estilos" on page 343](#page-352-0) para obtener más información.

### Clase de estilo de las descripciones de botones de selección **Sólo Web**

Opcional. La clase de estilo CSS asociada con cada descripción del botón de selección. El valor por omisión es **HATSTEXT**. Consulte ["Utilización de](#page-352-0) [hojas de estilos" on page 343](#page-352-0) para obtener más información.

### Clase de estilo de etiqueta Sólo Web

Opcional. La clase de estilo CSS asociada con el título generado para el conjunto de botones de selección. El valor por omisión es **HATSCAPTION**. Consulte ["Utilización de hojas de estilos" on page 343](#page-352-0) para obtener más información.

## Clase de estilo de las tablas **Sólo Web**

Opcional. La clase de estilo CSS asociada con la tabla generada. Si se representa más de un botón de selección, se generará una tabla HTML para incluirlos. El valor del atributo de clase del código de tabla HTML se establecerá en este valor. El valor por omisión es **HATSTABLE**. Consulte ["Utilización de hojas de estilos" on page 343](#page-352-0) para obtener más información.

## Estilo Sólo Web

Opcional. Utilice el botón iniciador situado junto a este campo para abrir un diálogo de propiedades de estilo. Este diálogo le exime de entender la CSS para cambiar el font, el color u otros valores de estilo del aparato. Consulte ["Utilización de hojas de estilos" on page 343](#page-352-0) para obtener más información.

### Alterar font Sólo RCP

Seleccione esta opción y utilice los controles del valor **Font** proporcionados para alterar el nombre, estilo y tamaño por omisión del font.

 $\_$  , and the set of the set of the set of the set of the set of the set of the set of the set of the set of the set of the set of the set of the set of the set of the set of the set of the set of the set of the set of th

# **Barra de desplazamiento (ENPTUI)**

El aparato de barra de desplazamiento (ENPTUI) representa datos suministrados del componente [Campo de barra de desplazamiento \(ENPTUI\).](#page-215-0)

La siguiente figura muestra cómo aparece un aparato de barra de desplazamiento (ENPTUI) en una transformación, utilizando los datos del componente de ejemplo [Campo de barra de desplazamiento \(ENPTUI\)](#page-215-0) como entrada:

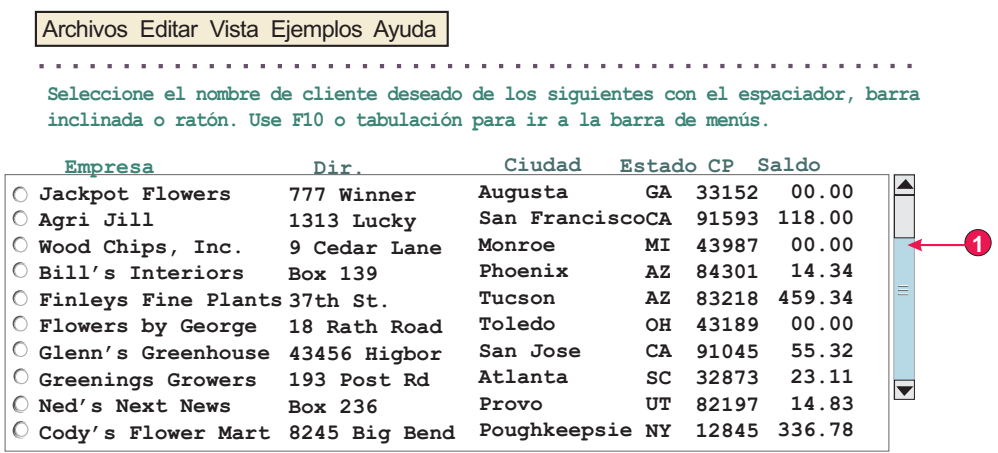

*Figure 52. Ejemplo de widget de barra de desplazamiento (ENPTUI)*

1. Barra de desplazamiento

Para este widget pueden configurarse los valores siguientes:

### **Clase de estilo de las barras de desplazamiento** -Sólo Web

Opcional. La clase de estilo CSS asociada al aspecto de la barra de desplazamiento. El valor por omisión es **HATSESCROLL**. Consulte ["Utilización de hojas de estilos" on page 343](#page-352-0) para obtener más información.

Clase de estilo de los botones de las barras de desplazamiento **Sólo Web** 

Opcional. La clase de estilo CSS asociada a los botones de barra de desplazamiento. El valor por omisión es **HATSESCROLLBUTTON**. Consulte ["Utilización de hojas de estilos" on page 343](#page-352-0) para obtener más información.

### Color de la flechas de los botones Sólo Web

El color de la flecha de botón. El valor por omisión es **Negro**.

### Estilo Sólo Web

Opcional. Cualquier propiedad de CSS que desee alterar. Por ejemplo, puede especificar **font-color: red; font-size: 18pt;** en este campo para cambiar el color y el tamaño del font para este aparato. Las propiedades que entre se aplicarán a cada elemento de este aparato. Utilice el botón iniciador situado junto a este campo para abrir un diálogo de propiedades de estilo. Este diálogo le exime de entender la CSS para cambiar el font, el color u otros valores de estilo del aparato. Consulte ["Utilización de hojas](#page-352-0) [de estilos" on page 343](#page-352-0) para obtener más información.

### **Alterar color**-Sólo RCP

Seleccione esta opción y utilice el control del valor **Color de fondo** para alterar el color de fondo.

# **Subarchivo (recuadro de selección)**

El aparato de subarchivo (recuadro de selección) realiza la representación de un subarchivo 5250.

\_\_\_\_\_\_\_\_\_\_\_\_\_\_\_\_\_\_\_\_\_\_\_\_\_\_\_\_\_\_\_\_\_\_\_\_\_\_\_\_\_\_\_\_\_\_\_\_\_\_\_\_\_\_\_\_\_\_\_\_\_\_\_\_\_\_\_\_\_\_\_\_\_\_

Este aparato representa datos suministrados por el componente de subarchivo.

**Note:** Para consideraciones de DBCS al utilizar este aparato, consulte ["Eliminar](#page-514-0) [longitud máxima de SBCS" on page 505.](#page-514-0)

La siguiente figura muestra cómo aparece un aparato de subarchivo (recuadro de selección) en una transformación, utilizando los datos del componente de ejemplo [Subarchivo](#page-230-0) como entrada:

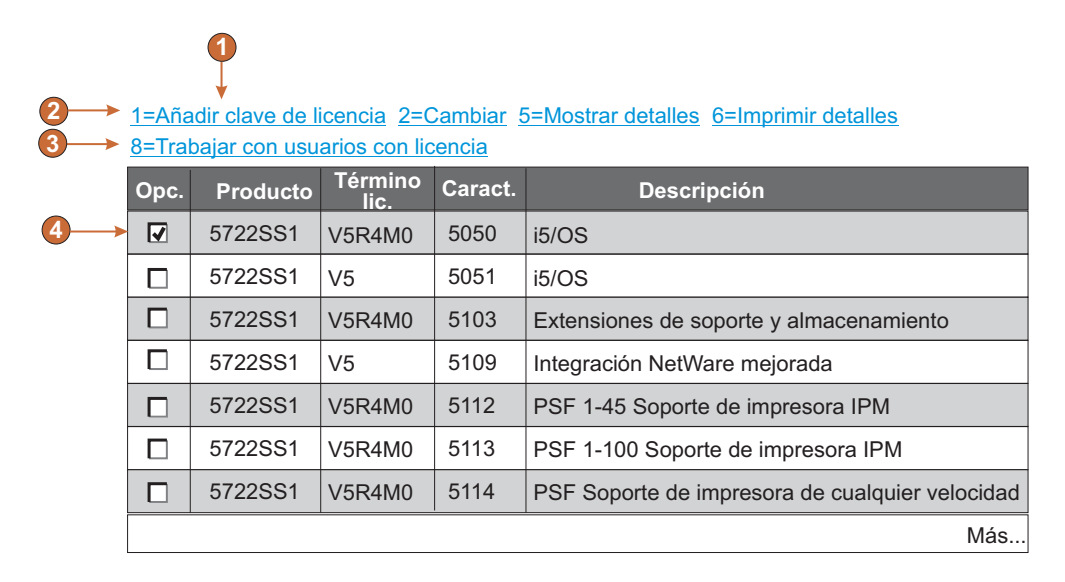

*Figure 53. Ejemplo de aparato de subarchivo (recuadro de selección)*

- 1. Tipo de título (mostrar ambos)
- 2. Tipo de acciones (enlace)
- 3. Ubicación de las acciones (encima del subarchivo)
- 4. Recuadro de selección

Para este aparato pueden configurarse los siguientes valores:

## **Tipo de título:**

Especifica cómo se determina el título de cada recuadro de selección. El valor de la señal previa y de la descripción se obtienen del componente; puede seleccionar lo que aparece en el título. Por ejemplo, si la pantalla de sistema principal tenía una acción que decía **5. Mostrar**, puede hacer que el título muestre **5**, o **Mostrar**, o **5. Mostrar**.

## **Tipo de acciones**

Especifica si debe utilizar un **Botón** o un **Enlace** para desencadenar las acciones.

### **Ubicación de las acciones**

Especifica la ubicación de los botones o los enlaces que desencadenan las acciones. Las opciones son **Encima y debajo del subarchivo**, **Encima del subarchivo** y **Debajo del subarchivo**.

### **Filas por registro**

### Mostrar colores de filas alternativas **Sólo RCP**

Seleccione este recuadro para representar las filas en colores alternativos. Los valores de colores RGB están determinados por el objeto ITableColorProvider devuelto por la plantilla. Consulte la sección HATS RCP API Reference del Information Center de HATS en [http://www.ibm.com/support/knowledgecenter/](http://www.ibm.com/support/knowledgecenter/SSXKAY_9.6.0/com.ibm.hats.doc/doc/rcpjavadoc/index.html) [SSXKAY\\_9.6.0?topic=/com.ibm.hats.doc/doc/rcpjavadoc/](http://www.ibm.com/support/knowledgecenter/SSXKAY_9.6.0/com.ibm.hats.doc/doc/rcpjavadoc/index.html) [index.html](http://www.ibm.com/support/knowledgecenter/SSXKAY_9.6.0/com.ibm.hats.doc/doc/rcpjavadoc/index.html) para obtener más información sobre las clases RcpTemplate y ITableColorProvider.

### **Número de filas**

Especifique el número fijo de filas por registro en los subarchivos.

## Ubicación de las columnas <mark>-Sólo Web -</mark>

Este aparato puede configurarse para que muestra las columnas principales de datos y opcionalmente para que tenga una sección de detalles para ver las columnas adicionales de detalle. Este valor es útil cuando se muestran los datos de tablas en un dispositivo móvil. Si desea obtener más información sobre estos valores y otros para esta opción que no aparecen en la GUI de HATS Toolkit, consulte ["Consideraciones y limitaciones para](#page-59-0) [dispositivos móviles" on page 50.](#page-59-0)

#### **Columnas principales**

Utilice este campo para especificar las columnas que deben mostrarse y en qué orden. El campo permite hacer un listado numérico en cualquier orden de los números de columna con abreviatura ampliable, y está permitido que las columnas se muestren más de una vez o ninguna, por ejemplo, **1,3,2,5-7,2-3,9**.

Un guión (-) entre dos números indica un rango de columnas. Puede utilizar el carácter de asterisco (\*) para indicar la última columna disponible. Sólo un asterisco significa las columnas 1 hasta n donde n es la última columna disponible. También puede utilizar 5\* como abreviatura para 5-\*. Estos valores tienen el mismo significado: 1-\*, \*.

Para los proyectos Web, este valor toma por omisión **\***, es decir, todas las columnas. Para los proyectos Web optimizados para dispositivos móviles, este valor toma por omisión **1-2**, es decir, las columnas 1 y 2.

**Note:** los números representan las columnas proporcionadas al aparato por el componente. No representan las columnas reconocidas originalmente por el componente, que pueden excluirse o no, antes de proporcionárselas al aparato.

### **Columnas de detalle**

Utilice este campo opcional para especificar las columnas de detalle que deben mostrarse, cuando se soliciten, y en qué orden. El campo permite hacer un listado numérico en cualquier orden con abreviatura ampliable.

Para los proyectos Web, este valor es por omisión vacío, es decir, sin sección de columnas de detalle. Para los proyectos Web optimizados para dispositivos móviles, este valor toma por omisión **3\***, es decir, las columnas de la 3 a la última.

## **Mantener las columnas de detalle en el servidor**

Seleccione esta opción para mantener la sección de columnas de detalle en el servidor hasta que las solicite el usuario. Esto reduce la cantidad de salida HTML en la representación inicial. El valor por omisión es deseleccionada.

## Filas resaltadas <mark>- Sólo RCP -</mark>

El conjunto de filas separadas por comas o en rangos que deben resaltarse cuando se representan. Este valor es muy útil para resaltar filas importantes en la tabla generada. Las filas representadas por este valor se basan en la tabla reconocida, no en la pantalla de sistema principal real. Por ejemplo, **1,2,3....**, **1,2-4**, **3-5** . Los valores de colores RGB están determinados por el objeto ITableColorProvider devuelto por la plantilla. Consulte la sección HATS RCP API Reference del Information Center de HATS en [http://www.ibm.com/support/knowledgecenter/](http://www.ibm.com/support/knowledgecenter/SSXKAY_9.6.0/com.ibm.hats.doc/doc/rcpjavadoc/index.html) [SSXKAY\\_9.6.0?topic=/com.ibm.hats.doc/doc/rcpjavadoc/index.html](http://www.ibm.com/support/knowledgecenter/SSXKAY_9.6.0/com.ibm.hats.doc/doc/rcpjavadoc/index.html) para obtener más información sobre las clases RcpTemplate y ITableColorProvider.

## Columnas resaltadas Sólo RCP

El conjunto de columnas separadas por comas o en rangos que deben resaltarse cuando se representan. Este valor es muy útil para resaltar columnas importantes en la tabla generada. Las columnas representadas por este valor se basan en la tabla reconocida, no en la pantalla de sistema principal real. Por ejemplo, **1,2,3....**, **1,2-4**, **3-5** . Los valores de colores RGB están determinados por el objeto ITableColorProvider devuelto por la plantilla. Consulte la sección HATS RCP API Reference del Information Center de HATS en [http://www.ibm.com/support/knowledgecenter/](http://www.ibm.com/support/knowledgecenter/SSXKAY_9.6.0/com.ibm.hats.doc/doc/rcpjavadoc/index.html) [SSXKAY\\_9.6.0?topic=/com.ibm.hats.doc/doc/rcpjavadoc/index.html](http://www.ibm.com/support/knowledgecenter/SSXKAY_9.6.0/com.ibm.hats.doc/doc/rcpjavadoc/index.html) para obtener más información sobre las clases RcpTemplate y ITableColorProvider.

### Mostrar líneas de cuadrícula <mark>-Sólo RCP -</mark>

Seleccione este recuadro para mostrar las líneas de cuadrícula en el subarchivo representado.

## Origen de cabecera de columna Sólo RCP

Seleccione en el desplegable si el texto de las cabeceras de columna está proporcionado por el componente de cabecera del subarchivo (**Del componente**) o por el usuario (**Personalizado**). Si está proporcionado por el componente de cabecera del subarchivo, consulte la descripción del componente de ["Cabecera" on page 224](#page-233-0) para obtener más información.

### Cabeceras de columna (separadas por comas) Sólo RCP

Si el **Origen de cabecera de columna** se establece en **Personalizado**, proporcione aquí las cabeceras de columna separadas por comas.

### Utilizar estilo de cabecera clásico **Sólo RCP**

Seleccione este recuadro para visualizar un estilo de cabecera clásico. También muestra cabeceras de varias filas, si el **Origen de cabecera de columna** se establece en **Del componente** y el componente de cabecera del subarchivo detecta cabeceras de varias filas. Deseleccione este recuadro para mostrar las cabeceras de control de la tabla SWT por omisión en una única fila.

### Quitar espacios en cabeceras <mark>-Sólo RCP</mark>

Si se selecciona, se eliminan los espacios en blanco (espacios adicionales) de los dos extremos del texto que está dentro de las celdas de una fila de cabeceras.

### **Habilitar colores de primer plano**

Si se selecciona, se representan los colores de primer plano de la pantalla de sistema principal.

Para las aplicaciones Web, los colores se correlacionan con las clases de hojas de estilos CSS que representan dicho color. Por ejemplo, si un campo de pantalla de sistema principal se marca como **RED**, el aparato Campo incluirá el código HTML generado para dicho campo en un código cuyo atributo de nombre de clase esté establecido en **HRED**. Esto permite volver a correlacionar colores de pantallas de sistema principal en la página Web generada.

**Note:** blacktheme.css correlaciona directamente los colores de primer plano de los campos de pantalla de sistema principal (por ejemplo, el texto rojo de la pantalla de sistema principal aparecerá como texto rojo en la página Web generada). Sin embargo, otros archivos de hojas de estilos, como monochrome.css, correlacionan los colores de campo de modo distinto en un intento de crear un estilo moderno y uniforme.

Para las aplicaciones de cliente enriquecido, la plantilla de cliente enriquecido correlaciona los colores.

**Note:** el valor de **Alterar color > Color de primer plano** altera este valor.

### Clase de estilo de los campos Sólo Web

Opcional. La clase de estilo CSS asociada con el campo generado. El valor del atributo de clase del código HTML se establecerá en este valor. El valor por omisión es **HATSFIELD**. Consulte ["Utilización de hojas de estilos" on page 343](#page-352-0) para obtener más información.

### **Habilitar atributos ampliados**

Si se selecciona, los atributos de campo ampliados (parpadeo, contraste invertido, subrayado y separador de columnas) se representan dentro del estilo especificado. Consulte ["Utilización de hojas de estilos" on page 343](#page-352-0) para obtener más información.

### Estilo de parpadeo Sólo Web

El valor de estilo de CSS que desea utilizar para representar texto parpadeante de la pantalla de sistema principal.

### Estilo de contraste invertido **Sólo Web**

El valor de estilo de CSS que desea utilizar para representar texto de contraste invertido de la pantalla de sistema principal.

### Estilo de subrayado Sólo Web

El valor de estilo de CSS que desea utilizar para representar texto subrayado de la pantalla de sistema principal.

### Estilo de separador de columnas Sólo Web

El valor de estilo de CSS que desea utilizar para representar separadores de columnas de la pantalla de sistema principal.

### **Eliminar subrayados en campo de entrada**

Seleccione este recuadro si desea eliminar los subrayados del texto al representarlo.

## **Quitar espacios en campo de entrada**

Seleccione este recuadro para quitar los espacios iniciales y finales del campo de entrada.

### Habilitar el posicionamiento del cursor en los campos de entrada <mark>-Sólo Meb</mark>

Seleccione este recuadro para permitir que el usuario conmute de la modalidad de entrada de datos a la modalidad de posicionamiento del cursor para los campos de entrada. Mientras está en la modalidad de entrada de datos, el usuario puede entrar datos en el campo de entrada. Mientras está en la modalidad de posicionamiento del cursor, el usuario puede tabular o situar el cursor en cualquier carácter del campo de entrada. Este valor es útil para los proyectos Web que están optimizados para los dispositivos móviles que no tienen otras capacidades de posicionamiento del cursor. Si desea obtener más información sobre los valores para esta opción que no aparecen en la GUI de HATS Toolkit, consulte ["Consideraciones y limitaciones para dispositivos móviles" on](#page-59-0) [page 50.](#page-59-0)

#### **Proporcionar archivo de hoja de cálculo**

Si se selecciona, se proporciona un iniciador que recuperará los datos de la tabla en formato de archivo de hoja de cálculo.

## **Prefijo de nombre de archivo**

Especifica el prefijo del nombre de archivo de hoja de cálculo. El valor por omisión es **spreadsheet**. El nombre de archivo completo tendrá el formato PrefijoNombreArchivo\_IndicaciónHora, donde el formato de la indicación de la hora es MMDDAA\_HHMMSS, por ejemplo, spreadsheet\_041506\_113020.

### **Extensión de nombre de archivo**

El nombre de extensión del tipo de formato de hoja de cálculo. Las opciones son **.csv** y **.xls**. Los archivos .csv son archivos de texto puros, con las columnas de datos separadas por comas. Los archivos .xls son archivos Biff3 de Microsoft Excel. El valor por omisión es **.csv**.

## **Tipo de iniciador**

El tipo de iniciador que se muestra al usuario. Las opciones son **Enlace**, **Imagen** y **Botón**. El valor por omisión es **Enlace** (proyectos Web) o **Botón** (proyectos de cliente enriquecido).

## **Título de iniciador**

El título del iniciador que se muestra al usuario. El valor por omisión es **Descargar** (proyectos Web) o **Exportar** (proyectos cliente enriquecido).

### Clase de estilo de los botones Sólo Web

La clase de estilo CSS asociada con el botón iniciador generado. El valor del atributo de clase del código de botón HTML se establecerá en este valor. El valor por omisión es **HATSBUTTON**. Consulte ["Utilización de hojas](#page-352-0) [de estilos" on page 343](#page-352-0) para obtener más información.

### Clase de estilo de los enlaces Sólo Web

Opcional. La clase de estilo CSS asociada con el enlace iniciador generado. El valor del atributo de clase del código de enlace HTML se establecerá en este valor. El valor por omisión es **HATSLINK**. Consulte ["Utilización de](#page-352-0) [hojas de estilos" on page 343](#page-352-0) para obtener más información.

## Clase de estilo de los enlaces **Sólo Web**

Opcional. La clase de estilo CSS asociada con el enlace de acción generado. El valor del atributo de clase del código de enlace HTML se establecerá en este valor. El valor por omisión es **HATSLINK**. Consulte ["Utilización de](#page-352-0) [hojas de estilos" on page 343](#page-352-0) para obtener más información.

### Clase de estilo de los botones Sólo Web

Opcional. La clase de estilo CSS asociada con el botón de acción generado. El valor del atributo de clase del código de botón HTML se establecerá en este valor. El valor por omisión es **HATSBUTTON**. Consulte ["Utilización](#page-352-0) [de hojas de estilos" on page 343](#page-352-0) para obtener más información.

### **Clase de estilo de los recuadros de selección** -Sólo Web

Opcional. La clase de estilo CSS asociada con el recuadro de selección generado. El valor del atributo de clase del código de recuadro de selección HTML se establecerá en este valor. El valor por omisión es **HATSCHECKBOX**. Consulte ["Utilización de hojas de estilos" on page 343](#page-352-0) para obtener más información.

## **Clase de estilo de las tablas** -Sólo Web

Opcional. La clase de estilo CSS asociada con la tabla generada. El valor del atributo de clase del código de tabla HTML se establecerá en este valor. El valor por omisión es **HATSTABLE**. Consulte ["Utilización de hojas de](#page-352-0) [estilos" on page 343](#page-352-0) para obtener más información.

## Clase de estilo de celdas de tabla <mark>-Sólo Web</mark>

Opcional. La clase de estilo CSS asociada con cada celda de la tabla generada. El valor del atributo de clase del código de celda (td) de tabla HTML se establecerá en este valor. El valor por omisión es **HATSTABLECELL**. Consulte ["Utilización de hojas de estilos" on page 343](#page-352-0) para obtener más información.

## **Clase de estilo de las filas de cabecera** -Sólo Web

Opcional. La clase de estilo CSS asociado con cada fila o columna de cabecera en la tabla generada. El valor del atributo de clase del código de fila o celda de la tabla HTML se establecerá en este valor. El valor por omisión es **HATSTABLEHEADER**. Consulte ["Utilización de hojas de](#page-352-0) [estilos" on page 343](#page-352-0) para obtener más información.

### Clase de estilo de las filas impares Sólo Web

Opcional. La clase de estilo CSS asociada con cada fila de número impar de la tabla. El valor del atributo de clase de cada código de fila de tabla HTML de un número de fila impar se establecerá en este valor. El valor por omisión es **HATSTABLEODDROW**. Consulte ["Utilización de hojas de](#page-352-0) [estilos" on page 343](#page-352-0) para obtener más información.

### Clase de estilo de las filas pares sólo Web

Opcional. La clase de estilo CSS asociada con cada fila de número par de la tabla. El valor del atributo de clase de cada código de fila de tabla HTML de un número de fila par se establecerá en este valor. El valor por omisión es **HATSTABLEEVENROW**. Consulte ["Utilización de hojas de estilos" on](#page-352-0) [page 343](#page-352-0) para obtener más información.

## Estilo Sólo Web

Opcional. Utilice el botón iniciador situado junto a este campo para abrir un diálogo de propiedades de estilo. Este diálogo le exime de entender la CSS para cambiar el font, el color u otros valores de estilo del aparato. Consulte ["Utilización de hojas de estilos" on page 343](#page-352-0) para obtener más información.

## Alterar font Sólo RCP

Seleccione esta opción y utilice los controles del valor **Font** proporcionados para alterar el nombre, estilo y tamaño por omisión del font.

## Alterar el color <mark>Sólo</mark> RCP

Seleccione esta opción y utilice los controles de los valores **Color de primer plano** y **Color de fondo** proporcionados para alterar los colores de primer plano y de fondo.

- **Note:** para los proyectos de cliente enriquecido, los distintos valores de color de este aparato se aplicarán en el siguiente orden (desde la prioridad máxima a la prioridad mínima):
	- 1. Filas / columnas resaltadas
	- 2. Alterar color
	- 3. Habilitar atributos ampliados / Habilitar colores de primer plano
	- 4. Mostrar colores de filas alternativas

## **fieldTextAlignment** -Sólo Web

En proyectos Web, al utilizar una fuente sin monoespaciado como Sans Serif, los datos representados no se alinean adecuadamente y producen problemas de espacios entre palabras. Puede utilizar el valor de origen, fieldTextAlignment, para corregir la alineación de los datos. Para habilitar este valor en todo un proyecto, abra la vista de origen del archivo application.hap, localice la clase del aparato SubfileCheckboxWidget y cambie el valor a NO\_SEGMENTING tal y como se muestra en el ejemplo siguiente:

<class name="com.ibm.hats.transform.widgets.SubfileCheckboxWidget">

```
<setting name="fieldTextAlignment" value="NO_SEGMENTING"/>
```
. </class>

.

Para habilitar este valor a nivel de componentes, abra la vista de origen para la transformación, localice el código HATS:Component para el aparato SubfileCheckboxWidget y cambie el valor a NO\_SEGMENTING tal y como se muestra en el ejemplo siguiente:

```
...
widget="com.ibm.hats.transform.widgets.SubfileCheckboxWidget"
...
widgetSettings="...|fieldTextAlignment:NO SEGMENTING|..."
...
```
 $\_$  , and the set of the set of the set of the set of the set of the set of the set of the set of the set of the set of the set of the set of the set of the set of the set of the set of the set of the set of the set of th

Los valores para esta configuración son WORD\_BY\_WORD y NO\_SEGMENTING. El valor por omisión es **WORD\_BY\_WORD**.

**Note:** Este valor no tiene efecto cuando se utiliza la opción de reconocimiento de Tabla (visual) para reconocimiento de datos en el componente Subarchivo.

# **Subarchivo (desplegable)**

El aparato de subarchivo (desplegable) realiza la representación de un subarchivo 5250.

Este aparato representa datos suministrados por el componente de subarchivo.

**Note:** Para consideraciones de DBCS al utilizar este aparato, consulte ["Eliminar](#page-514-0) [longitud máxima de SBCS" on page 505.](#page-514-0)

La siguiente figura muestra cómo aparece un aparato de subarchivo (desplegable) en una transformación, utilizando los datos del componente de ejemplo de componente [Subarchivo](#page-230-0) como entrada:

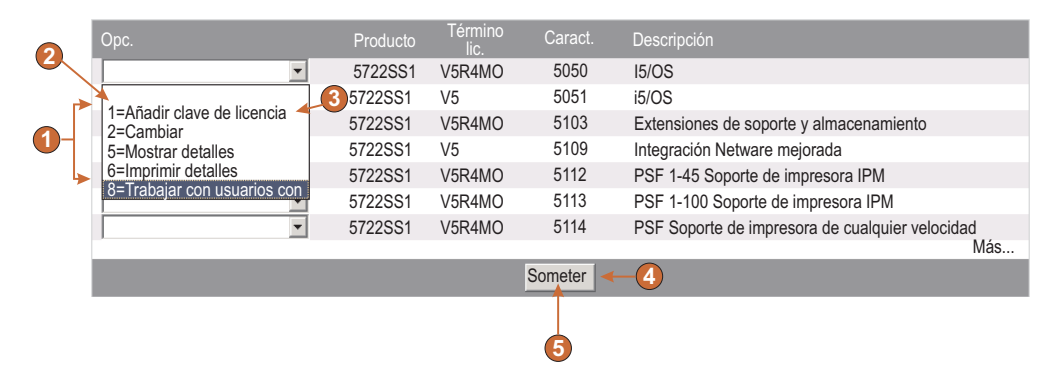

*Figure 54. Ejemplo de aparato de subarchivo (desplegable)*

- 1. Tipo de título (mostrar ambos)
- 2. Señal previa
- 3. Descripción
- 4. Botón Someter (mostrar botón someter)
- 5. Título de botón Someter (Someter)

Para este aparato pueden configurarse los siguientes valores:

### **Tipo de título:**

Especifica cómo se determina el título para cada elemento del desplegable. El valor de la señal previa y de la descripción se obtienen del componente; puede seleccionar lo que aparece en el título. Por ejemplo, si la pantalla de sistema principal tiene la acción **5. Mostrar**, puede hacer que el título muestre **5**, **Mostrar** o **5. Mostrar**.

### **Mostrar acciones de subarchivo**

Seleccione este recuadro si desea visualizar el texto descriptivo de las acciones de subarchivo como, por ejemplo, **2=Añadir**, con el subarchivo representado además de la lista desplegable. El recuadro de selección no está habilitado al seleccionar **Mostrar descripción**.

### **Someter automáticamente al seleccionar**

Si se selecciona, en cuanto se realiza una selección en el desplegable, se somete.

## **Mostrar botón someter**

Si se selecciona, se representará un botón someter debajo del subarchivo.

### **Título del botón someter**

Opcional. Especifica el título del botón someter.

### Clase de estilo de los botones **Sólo Web**

Opcional. La clase de estilo CSS asociada con el botón someter generado. El valor del atributo de clase del código de botón HTML se establecerá en este valor. El valor por omisión es **HATSBUTTON**. Consulte ["Utilización de hojas de estilos" on page](#page-352-0) [343](#page-352-0) para obtener más información.

### Clase de estilo de las filas de botones **Sólo Web**

Opcional. La clase de estilo CSS asociada con la fila de tabla generada que contiene el botón someter. El valor por omisión es **HATSTABLEHEADER**. Consulte ["Utilización de hojas de estilos"](#page-352-0) [on page 343](#page-352-0) para obtener más información.

## **Filas por registro**

### Mostrar colores de filas alternativas **Sólo RCP**

Seleccione este recuadro para representar las filas en colores alternativos. Los valores de colores RGB están determinados por el objeto ITableColorProvider devuelto por la plantilla. Consulte la sección HATS RCP API Reference del Information Center de HATS en [http://www.ibm.com/support/knowledgecenter/](http://www.ibm.com/support/knowledgecenter/SSXKAY_9.6.0/com.ibm.hats.doc/doc/rcpjavadoc/index.html) [SSXKAY\\_9.6.0?topic=/com.ibm.hats.doc/doc/rcpjavadoc/](http://www.ibm.com/support/knowledgecenter/SSXKAY_9.6.0/com.ibm.hats.doc/doc/rcpjavadoc/index.html) [index.html](http://www.ibm.com/support/knowledgecenter/SSXKAY_9.6.0/com.ibm.hats.doc/doc/rcpjavadoc/index.html) para obtener más información sobre las clases RcpTemplate y ITableColorProvider.

#### **Número de filas**

Especifique el número fijo de filas por registro en los subarchivos.

### Ubicación de las columnas Sólo Web

Este aparato puede configurarse para que muestra las columnas principales de datos y opcionalmente para que tenga una sección de detalles para ver las columnas adicionales de detalle. Este valor es útil cuando se muestran los datos de tablas en un dispositivo móvil. Si desea obtener más información sobre estos valores y otros para esta opción que no aparecen en la GUI de HATS Toolkit, consulte ["Consideraciones y limitaciones para](#page-59-0) [dispositivos móviles" on page 50.](#page-59-0)

### **Columnas principales**

Utilice este campo para especificar las columnas que deben mostrarse y en qué orden. El campo permite hacer un listado numérico en cualquier orden de los números de columna con abreviatura ampliable, y está permitido que las columnas se muestren más de una vez o ninguna, por ejemplo, **1,3,2,5-7,2-3,9**.

Un guión (-) entre dos números indica un rango de columnas. Puede utilizar el carácter de asterisco (\*) para indicar la última columna disponible. Sólo un asterisco significa las columnas 1 hasta n donde n es la última columna disponible. También puede utilizar 5\* como abreviatura para 5-\*. Estos valores tienen el mismo significado: 1-\*, \*.

Para los proyectos Web, este valor toma por omisión **\***, es decir, todas las columnas. Para los proyectos Web optimizados para dispositivos móviles, este valor toma por omisión **1-2**, es decir, las columnas 1 y 2.

**Note:** los números representan las columnas proporcionadas al aparato por el componente. No representan las columnas reconocidas originalmente por el componente, que pueden excluirse o no, antes de proporcionárselas al aparato.

### **Columnas de detalle**

Utilice este campo opcional para especificar las columnas de detalle que deben mostrarse, cuando se soliciten, y en qué orden. El campo permite hacer un listado numérico en cualquier orden con abreviatura ampliable.

Para los proyectos Web, este valor es por omisión vacío, es decir, sin sección de columnas de detalle. Para los proyectos Web optimizados para dispositivos móviles, este valor toma por omisión **3\***, es decir, las columnas de la 3 a la última.

### **Mantener las columnas de detalle en el servidor**

Seleccione esta opción para mantener la sección de columnas de detalle en el servidor hasta que las solicite el usuario. Esto reduce la cantidad de salida HTML en la representación inicial. El valor por omisión es deseleccionada.

## Filas resaltadas <mark>- Sólo RCP -</mark>

El conjunto de filas separadas por comas o en rangos que deben resaltarse cuando se representan. Este valor es muy útil para resaltar filas importantes en la tabla generada. Las filas representadas por este valor se basan en la tabla reconocida, no en la pantalla de sistema principal real. Por ejemplo, **1,2,3....**, **1,2-4**, **3-5** . Los valores de colores RGB están determinados por el objeto ITableColorProvider devuelto por la plantilla. Consulte la sección HATS RCP API Reference del Information Center de HATS en [http://www.ibm.com/support/knowledgecenter/](http://www.ibm.com/support/knowledgecenter/SSXKAY_9.6.0/com.ibm.hats.doc/doc/rcpjavadoc/index.html) [SSXKAY\\_9.6.0?topic=/com.ibm.hats.doc/doc/rcpjavadoc/index.html](http://www.ibm.com/support/knowledgecenter/SSXKAY_9.6.0/com.ibm.hats.doc/doc/rcpjavadoc/index.html) para obtener más información sobre las clases RcpTemplate y ITableColorProvider.

### Columnas resaltadas <mark>-Sólo RCP -</mark>

El conjunto de columnas separadas por comas o en rangos que deben resaltarse cuando se representan. Este valor es muy útil para resaltar columnas importantes en la tabla generada. Las columnas representadas por este valor se basan en la tabla reconocida, no en la pantalla de sistema principal real. Por ejemplo, **1,2,3....**, **1,2-4**, **3-5** . Los valores de colores RGB están determinados por el objeto ITableColorProvider devuelto por la plantilla. Consulte la sección HATS RCP API Reference del Information Center de HATS en [http://www.ibm.com/support/knowledgecenter/](http://www.ibm.com/support/knowledgecenter/SSXKAY_9.6.0/com.ibm.hats.doc/doc/rcpjavadoc/index.html) [SSXKAY\\_9.6.0?topic=/com.ibm.hats.doc/doc/rcpjavadoc/index.html](http://www.ibm.com/support/knowledgecenter/SSXKAY_9.6.0/com.ibm.hats.doc/doc/rcpjavadoc/index.html) para obtener más información sobre las clases RcpTemplate y ITableColorProvider.

### Mostrar líneas de cuadrícula <mark>-Sólo RCP -</mark>

Seleccione este recuadro para mostrar las líneas de cuadrícula en el subarchivo representado.

### Origen de cabecera de columna <mark>-Sólo RCP</mark>

Seleccione en el desplegable si el texto de las cabeceras de columna está proporcionado por el componente de cabecera del subarchivo (**Del componente**) o por el usuario (**Personalizado**). Si está proporcionado por el componente de cabecera del subarchivo, consulte la descripción del componente de ["Cabecera" on page 224](#page-233-0) para obtener más información.

## Cabeceras de columna (separadas por comas) Sólo RCP Si el **Origen de cabecera de columna** se establece en **Personalizado**, proporcione aquí las cabeceras de columna

separadas por comas.

## Utilizar estilo de cabecera clásico **Sólo RCP**

Seleccione este recuadro para visualizar un estilo de cabecera clásico. También muestra cabeceras de varias filas, si el **Origen de cabecera de columna** se establece en **Del componente** y el componente de cabecera del subarchivo detecta cabeceras de varias filas. Deseleccione este recuadro para mostrar las cabeceras de control de la tabla SWT por omisión en una única fila.

## Quitar espacios en cabeceras **Sólo RCP**

Si se selecciona, se eliminan los espacios en blanco (espacios adicionales) de los dos extremos del texto que está dentro de las celdas de una fila de cabeceras.

## **Habilitar colores de primer plano**

Si se selecciona, se representan los colores de primer plano de la pantalla de sistema principal.

Para las aplicaciones Web, los colores se correlacionan con las clases de hojas de estilos CSS que representan dicho color. Por ejemplo, si un campo de pantalla de sistema principal se marca como **RED**, el aparato Campo incluirá el código HTML generado para dicho campo en un código cuyo atributo de nombre de clase esté establecido en **HRED**. Esto permite volver a correlacionar colores de pantallas de sistema principal en la página Web generada.

**Note:** blacktheme.css correlaciona directamente los colores de primer plano de los campos de pantalla de sistema principal (por ejemplo, el texto rojo de la pantalla de sistema principal aparecerá como texto rojo en la página Web generada). Sin embargo, otros archivos de hojas de estilos, como monochrome.css, correlacionan los colores de campo de modo distinto en un intento de crear un estilo moderno y uniforme.

Para las aplicaciones de cliente enriquecido, la plantilla de cliente enriquecido correlaciona los colores.

**Note:** el valor de **Alterar color > Color de primer plano** altera este valor.

## Clase de estilo de los campos Sólo Web

Opcional. La clase de estilo CSS asociada con el campo generado. El valor del atributo de clase del código HTML se establecerá en este valor. El valor por omisión es **HATSFIELD**. Consulte ["Utilización de hojas de estilos" on page 343](#page-352-0) para obtener más información.

## **Habilitar atributos ampliados**

Si se selecciona, los atributos de campo ampliados (parpadeo, contraste invertido, subrayado y separador de columnas) se representan dentro del estilo especificado. Consulte ["Utilización de hojas de estilos" on page 343](#page-352-0) para obtener más información.

## Estilo de parpadeo Sólo Web

El valor de estilo de CSS que desea utilizar para representar texto parpadeante de la pantalla de sistema principal.

## Estilo de contraste invertido Sólo Web

El valor de estilo de CSS que desea utilizar para representar texto de contraste invertido de la pantalla de sistema principal.

## Estilo de subrayado Sólo Web

El valor de estilo de CSS que desea utilizar para representar texto subrayado de la pantalla de sistema principal.

### Estilo de separador de columnas Sólo Web

El valor de estilo de CSS que desea utilizar para representar separadores de columnas de la pantalla de sistema principal.

### **Eliminar subrayados en campo de entrada**

Seleccione este recuadro si desea eliminar los subrayados del texto al representarlo.

#### **Quitar espacios en campo de entrada**

Seleccione este recuadro para quitar los espacios iniciales y finales del campo de entrada.

### Habilitar el posicionamiento del cursor en los campos de entrada <mark>-Sólo Meb -</mark>

Seleccione este recuadro para permitir que el usuario conmute de la modalidad de entrada de datos a la modalidad de posicionamiento del cursor para los campos de entrada. Mientras está en la modalidad de entrada de datos, el usuario puede entrar datos en el campo de entrada. Mientras está en la modalidad de posicionamiento del cursor, el usuario puede tabular o situar el cursor en cualquier carácter del campo de entrada. Este valor es útil para los proyectos Web que están optimizados para los dispositivos móviles que no tienen otras capacidades de posicionamiento del cursor. Si desea obtener más información sobre los valores para esta opción que no aparecen en la GUI de HATS Toolkit, consulte ["Consideraciones y limitaciones para dispositivos móviles" on](#page-59-0) [page 50.](#page-59-0)

### **Proporcionar archivo de hoja de cálculo**

Si se selecciona, se proporciona un iniciador que recuperará los datos de la tabla en formato de archivo de hoja de cálculo.

#### **Prefijo de nombre de archivo**

Especifica el prefijo del nombre de archivo de hoja de cálculo. El valor por omisión es **spreadsheet**. El nombre de archivo completo tendrá el formato PrefijoNombreArchivo\_IndicaciónHora, donde el formato de la indicación de la hora es MMDDAA\_HHMMSS, por ejemplo, spreadsheet\_041506\_113020.

### **Extensión de nombre de archivo**

El nombre de extensión del tipo de formato de hoja de cálculo. Las opciones son **.csv** y **.xls**. Los archivos .csv son archivos de texto puros, con las columnas de datos separadas por comas. Los archivos .xls son archivos Biff3 de Microsoft Excel. El valor por omisión es **.csv**.

#### **Tipo de iniciador**

El tipo de iniciador que se muestra al usuario. Las opciones son **Enlace**, **Imagen** y **Botón**. El valor por omisión es **Enlace** (proyectos Web) o **Botón** (proyectos de cliente enriquecido).

### **Título de iniciador**

El título del iniciador que se muestra al usuario. El valor por omisión es **Descargar** (proyectos Web) o **Exportar** (proyectos cliente enriquecido).

## Clase de estilo de los botones Sólo Web

La clase de estilo CSS asociada con el botón iniciador generado. El valor del atributo de clase del código de botón HTML se establecerá en este valor. El valor por omisión es **HATSBUTTON**. Consulte ["Utilización de hojas](#page-352-0) [de estilos" on page 343](#page-352-0) para obtener más información.

## Clase de estilo de los enlaces Sólo Web

Opcional. La clase de estilo CSS asociada con el enlace iniciador generado. El valor del atributo de clase del código de enlace HTML se establecerá en este valor. El valor por omisión es **HATSLINK**. Consulte ["Utilización de](#page-352-0) [hojas de estilos" on page 343](#page-352-0) para obtener más información.

### Clase de estilo de los desplegables Sólo Web

Opcional. La clase de estilo CSS asociada con el desplegable generado. El valor del atributo de clase del código de desplegable HTML se establecerá en este valor. El valor por omisión es **HATSDROPDOWN**. Consulte ["Utilización de hojas de estilos" on page 343](#page-352-0) para obtener más información.

### Clase de estilo de opción de lista **Sólo Web**

Opcional. La clase de estilo CSS asociada con cada opción del desplegable. El valor por omisión es **HATSOPTION**. Consulte ["Utilización de hojas de](#page-352-0) [estilos" on page 343](#page-352-0) para obtener más información.

## Clase de estilo de las tablas **Sólo Web**

Opcional. La clase de estilo CSS asociada con la tabla generada. El valor del atributo de clase del código de tabla HTML se establecerá en este valor. El valor por omisión es **HATSTABLE**. Consulte ["Utilización de hojas de](#page-352-0) [estilos" on page 343](#page-352-0) para obtener más información.

## Clase de estilo de celdas de tabla **Sólo Web**

Opcional. La clase de estilo CSS asociada con cada celda de la tabla generada. El valor del atributo de clase del código de celda (td) de tabla HTML se establecerá en este valor. El valor por omisión es **HATSTABLECELL**. Consulte ["Utilización de hojas de estilos" on page 343](#page-352-0) para obtener más información.

### Clase de estilo de las filas de cabecera **Sólo Web**

Opcional. La clase de estilo CSS asociado con cada fila o columna de cabecera en la tabla generada. El valor del atributo de clase del código de fila o celda de la tabla HTML se establecerá en este valor. El valor por omisión es **HATSTABLEHEADER**. Consulte ["Utilización de hojas de](#page-352-0) [estilos" on page 343](#page-352-0) para obtener más información.

### Clase de estilo de las filas impares Sólo Web

Opcional. La clase de estilo CSS asociada con cada fila de número impar de la tabla. El valor del atributo de clase de cada código de fila de tabla HTML de un número de fila impar se establecerá en este valor. El valor por omisión es **HATSTABLEODDROW**. Consulte ["Utilización de hojas de](#page-352-0) [estilos" on page 343](#page-352-0) para obtener más información.

### Clase de estilo de las filas pares Sólo Web

Opcional. La clase de estilo CSS asociada con cada fila de número par de la tabla. El valor del atributo de clase de cada código de fila de tabla HTML de un número de fila par se establecerá en este valor. El valor por omisión es **HATSTABLEEVENROW**. Consulte ["Utilización de hojas de estilos" on](#page-352-0) [page 343](#page-352-0) para obtener más información.

## Estilo Sólo Web

Opcional. Utilice el botón iniciador situado junto a este campo para abrir un diálogo de propiedades de estilo. Este diálogo le exime de entender la CSS para cambiar el font, el color u otros valores de estilo del aparato. Consulte ["Utilización de hojas de estilos" on page 343](#page-352-0) para obtener más información.

## Alterar font Sólo RCP

Seleccione esta opción y utilice los controles del valor **Font** proporcionados para alterar el nombre, estilo y tamaño por omisión del font.

## Alterar el color <mark>-Sólo RCP</mark>

Seleccione esta opción y utilice los controles de los valores **Color de primer plano** y **Color de fondo** proporcionados para alterar los colores de primer plano y de fondo.

- **Note:** para los proyectos de cliente enriquecido, los distintos valores de color de este aparato se aplicarán en el siguiente orden (desde la prioridad máxima a la prioridad mínima):
	- 1. Filas / columnas resaltadas
	- 2. Alterar color
	- 3. Habilitar atributos ampliados / Habilitar colores de primer plano
	- 4. Mostrar colores de filas alternativas

## **fieldTextAlignment** -Sólo Web

En proyectos Web, al utilizar una fuente sin monoespaciado como Sans Serif, los datos representados no se alinean adecuadamente y producen problemas de espacios entre palabras. Puede utilizar el valor de origen, fieldTextAlignment, para corregir la alineación de los datos. Para habilitar este valor en todo un proyecto, abra la vista de origen del archivo application.hap, localice la clase del aparato SubfileWidgetV6 y cambie el valor a NO\_SEGMENTING tal y como se muestra en el ejemplo siguiente: <class name="com.ibm.hats.transform.widgets.SubfileWidgetV6">

```
<setting name="fieldTextAlignment" value="NO_SEGMENTING"/>
```

```
.
</class>
```
.

Para habilitar este valor a nivel de componentes, abra la vista de origen para la transformación, localice el código HATS:Component para el aparato SubfileWidgetV6 y cambie el valor a NO\_SEGMENTING tal y como se muestra en el ejemplo siguiente:

```
...
widget="com.ibm.hats.transform.widgets.SubfileWidgetV6"
...
widgetSettings="...|fieldTextAlignment:NO SEGMENTING|..."
...
```
Los valores para esta configuración son WORD\_BY\_WORD y NO\_SEGMENTING. El valor por omisión es **WORD\_BY\_WORD**.

**Note:** Este valor no tiene efecto cuando se utiliza la opción de reconocimiento de Tabla (visual) para reconocimiento de datos en el componente Subarchivo.

\_\_\_\_\_\_\_\_\_\_\_\_\_\_\_\_\_\_\_\_\_\_\_\_\_\_\_\_\_\_\_\_\_\_\_\_\_\_\_\_\_\_\_\_\_\_\_\_\_\_\_\_\_\_\_\_\_\_\_\_\_\_\_\_\_\_\_\_\_\_\_\_\_\_

# **Subarchivo (emergente)**

El aparato de subarchivo (emergente) realiza la representación de un subarchivo 5250.

Este aparato representa datos suministrados por el componente de subarchivo.

**Note:** Para consideraciones de DBCS al utilizar este aparato, consulte ["Eliminar](#page-514-0) [longitud máxima de SBCS" on page 505.](#page-514-0)

La siguiente figura muestra cómo aparece un aparato de subarchivo en una transformación, utilizando los datos del componente de ejemplo [Subarchivo](#page-230-0) como entrada:

|              | Opc. | <b>Producto</b>                         | <b>Término</b><br>lic. | Caract. | <b>Descripción</b>                  |
|--------------|------|-----------------------------------------|------------------------|---------|-------------------------------------|
| $\mathbf{2}$ |      | 5722SS1                                 | V5R4M0                 | 5050    | i5/OS                               |
|              |      | 5722SS1<br>V <sub>5</sub>               |                        | 5051    | i5/OS                               |
|              |      | <b>Cerrar</b><br>1=Añadir clave de lice | 4M <sub>0</sub>        | 5103    | Extensiones de soporte y almacenam  |
|              |      | 2=Cambiar                               |                        | 5109    | Integración NetWare mejorada        |
|              |      | 5=Mostrar detalles                      | 4M <sub>0</sub>        | 5112    | PSF 1-45 Soporte de impresora IPM   |
|              |      | 6=Imprimir detalles                     | 4 <sub>M</sub> 0       | 5113    | PSF 1-100 Soporte de impresora IPM  |
|              |      | <u>∃ 8=Trabajar con usuari</u> 4M0      |                        | 5114    | PSF Soporte de impresora de cualqui |
|              |      |                                         |                        |         | Más                                 |
|              |      | <b>TILL</b>                             |                        |         |                                     |

*Figure 55. Ejemplo de aparato de subarchivo (emergente)*

- 1. Tipo de título (mostrar ambos)
- 2. Tipo de iniciador (imagen)

Para este aparato pueden configurarse los siguientes valores:

### **Tipo de título:**

Especifica cómo se determina el título para cada elemento del diálogo emergente. El valor de la señal previa y de la descripción se obtienen del componente; puede seleccionar lo que aparece en el título. Por ejemplo, si la pantalla de sistema principal tiene la acción **5. Mostrar**, puede hacer que el título muestre **5**, **Mostrar** o **5. Mostrar**.

#### **Mostrar acciones de subarchivo**

Seleccione este recuadro si desea visualizar el texto descriptivo de las acciones de subarchivo como, por ejemplo, **2=Añadir**, con el subarchivo representado además del diálogo emergente. El recuadro de selección no está habilitado al seleccionar **Mostrar descripción**.

### **Someter automáticamente al seleccionar**

Si se selecciona, en cuanto se realiza una selección en el diálogo emergente, se somete.

### **Mostrar botón someter**

Si se selecciona, se representará un botón someter debajo del subarchivo.

### **Título del botón someter**

Opcional. Especifica el título del botón someter.

### Clase de estilo de los botones **Sólo Web**

Opcional. La clase de estilo CSS asociada con el botón someter generado. El valor del atributo de clase del código de botón HTML se establecerá en este valor. El valor por omisión es **HATSBUTTON**. Consulte ["Utilización de hojas de estilos" on page](#page-352-0) [343](#page-352-0) para obtener más información.

### Clase de estilo de las filas de botones **Sólo Web**

Opcional. La clase de estilo CSS asociada con la fila de tabla generada que contiene el botón someter. El valor por omisión es **HATSTABLEHEADER**. Consulte ["Utilización de hojas de estilos"](#page-352-0) [on page 343](#page-352-0) para obtener más información.

### **Tipo de iniciador**

Especifica si se debe utilizar una **Imagen**, un **Botón** o un **Enlace** para abrir el diálogo emergente.

### **Nombre de archivo de imagen**

Opcional. El nombre de archivo de la imagen que debe utilizarse para el iniciador.

**Título** Opcional. El título que se utiliza para el botón o enlace iniciador.

### Clase de estilo de los enlaces **Sólo Web**

Opcional. La clase de estilo CSS asociada con el enlace de acción generado. El valor del atributo de clase del código de enlace HTML se establecerá en este valor. El valor por omisión es **HATSLINK**. Consulte ["Utilización de hojas de estilos" on page 343](#page-352-0) para obtener más información.

### Clase de estilo de los botones **Sólo Web**

Opcional. La clase de estilo CSS asociada con el botón de acción generado. El valor del atributo de clase del código de botón HTML se establecerá en este valor. El valor por omisión es **HATSBUTTON**. Consulte ["Utilización de hojas de estilos" on page](#page-352-0)

## Cerrar título del enlace <mark>-Sólo Web -</mark>

El título que debe aparecer para la acción de enlace de cierre.

#### **Filas por registro**

### Mostrar colores de filas alternativas Sólo RCP

[343](#page-352-0) para obtener más información.

Seleccione este recuadro para representar las filas en colores alternativos. Los valores de colores RGB están determinados por el objeto ITableColorProvider devuelto por la plantilla. Consulte la sección HATS RCP API Reference del Information Center de HATS en [http://www.ibm.com/support/knowledgecenter/](http://www.ibm.com/support/knowledgecenter/SSXKAY_9.6.0/com.ibm.hats.doc/doc/rcpjavadoc/index.html) [SSXKAY\\_9.6.0?topic=/com.ibm.hats.doc/doc/rcpjavadoc/](http://www.ibm.com/support/knowledgecenter/SSXKAY_9.6.0/com.ibm.hats.doc/doc/rcpjavadoc/index.html) [index.html](http://www.ibm.com/support/knowledgecenter/SSXKAY_9.6.0/com.ibm.hats.doc/doc/rcpjavadoc/index.html) para obtener más información sobre las clases RcpTemplate y ITableColorProvider.

### **Número de filas**

Especifique el número fijo de filas por registro en los subarchivos.

### Ubicación de las columnas <mark>-Sólo Web -</mark>

Este aparato puede configurarse para que muestra las columnas principales de datos y opcionalmente para que tenga una sección de detalles para ver

las columnas adicionales de detalle. Este valor es útil cuando se muestran los datos de tablas en un dispositivo móvil. Si desea obtener más información sobre estos valores y otros para esta opción que no aparecen en la GUI de HATS Toolkit, consulte ["Consideraciones y limitaciones para](#page-59-0) [dispositivos móviles" on page 50.](#page-59-0)

### **Columnas principales**

Utilice este campo para especificar las columnas que deben mostrarse y en qué orden. El campo permite hacer un listado numérico en cualquier orden de los números de columna con abreviatura ampliable, y está permitido que las columnas se muestren más de una vez o ninguna, por ejemplo, **1,3,2,5-7,2-3,9**.

Un guión (-) entre dos números indica un rango de columnas. Puede utilizar el carácter de asterisco (\*) para indicar la última columna disponible. Sólo un asterisco significa las columnas 1 hasta n donde n es la última columna disponible. También puede utilizar 5\* como abreviatura para 5-\*. Estos valores tienen el mismo significado: 1-\*, \*.

Para los proyectos Web, este valor toma por omisión **\***, es decir, todas las columnas. Para los proyectos Web optimizados para dispositivos móviles, este valor toma por omisión **1-2**, es decir, las columnas 1 y 2.

**Note:** los números representan las columnas proporcionadas al aparato por el componente. No representan las columnas reconocidas originalmente por el componente, que pueden excluirse o no, antes de proporcionárselas al aparato.

## **Columnas de detalle**

Utilice este campo opcional para especificar las columnas de detalle que deben mostrarse, cuando se soliciten, y en qué orden. El campo permite hacer un listado numérico en cualquier orden con abreviatura ampliable.

Para los proyectos Web, este valor es por omisión vacío, es decir, sin sección de columnas de detalle. Para los proyectos Web optimizados para dispositivos móviles, este valor toma por omisión **3\***, es decir, las columnas de la 3 a la última.

### **Mantener las columnas de detalle en el servidor**

Seleccione esta opción para mantener la sección de columnas de detalle en el servidor hasta que las solicite el usuario. Esto reduce la cantidad de salida HTML en la representación inicial. El valor por omisión es deseleccionada.

## Filas resaltadas Sólo RCP

El conjunto de filas separadas por comas o en rangos que deben resaltarse cuando se representan. Este valor es muy útil para resaltar filas importantes en la tabla generada. Las filas representadas por este valor se basan en la tabla reconocida, no en la pantalla de sistema principal real. Por ejemplo, **1,2,3....**, **1,2-4**, **3-5** . Los valores de colores RGB están determinados por el objeto ITableColorProvider devuelto por la plantilla. Consulte la sección HATS RCP API Reference del Information Center de HATS en [http://www.ibm.com/support/knowledgecenter/](http://www.ibm.com/support/knowledgecenter/SSXKAY_9.6.0/com.ibm.hats.doc/doc/rcpjavadoc/index.html) [SSXKAY\\_9.6.0?topic=/com.ibm.hats.doc/doc/rcpjavadoc/index.html](http://www.ibm.com/support/knowledgecenter/SSXKAY_9.6.0/com.ibm.hats.doc/doc/rcpjavadoc/index.html) para obtener más información sobre las clases RcpTemplate y ITableColorProvider.

## Columnas resaltadas Sólo RCP

El conjunto de columnas separadas por comas o en rangos que deben resaltarse cuando se representan. Este valor es muy útil para resaltar columnas importantes en la tabla generada. Las columnas representadas por este valor se basan en la tabla reconocida, no en la pantalla de sistema principal real. Por ejemplo, **1,2,3....**, **1,2-4**, **3-5** . Los valores de colores RGB están determinados por el objeto ITableColorProvider devuelto por la plantilla. Consulte la sección HATS RCP API Reference del Information Center de HATS en [http://www.ibm.com/support/knowledgecenter/](http://www.ibm.com/support/knowledgecenter/SSXKAY_9.6.0/com.ibm.hats.doc/doc/rcpjavadoc/index.html) [SSXKAY\\_9.6.0?topic=/com.ibm.hats.doc/doc/rcpjavadoc/index.html](http://www.ibm.com/support/knowledgecenter/SSXKAY_9.6.0/com.ibm.hats.doc/doc/rcpjavadoc/index.html) para obtener más información sobre las clases RcpTemplate y ITableColorProvider.

### Mostrar líneas de cuadrícula <mark>-Sólo RCP -</mark>

Seleccione este recuadro para mostrar las líneas de cuadrícula en el subarchivo representado.

### Origen de cabecera de columna <mark>-Sólo RCP</mark>

Seleccione en el desplegable si el texto de las cabeceras de columna está proporcionado por el componente de cabecera del subarchivo (**Del componente**) o por el usuario (**Personalizado**). Si está proporcionado por el componente de cabecera del subarchivo, consulte la descripción del componente de ["Cabecera" on page 224](#page-233-0) para obtener más información.

## Cabeceras de columna (separadas por comas) Sólo RCP

Si el **Origen de cabecera de columna** se establece en **Personalizado**, proporcione aquí las cabeceras de columna separadas por comas.

### Utilizar estilo de cabecera clásico **Sólo RCP**

Seleccione este recuadro para visualizar un estilo de cabecera clásico. También muestra cabeceras de varias filas, si el **Origen de cabecera de columna** se establece en **Del componente** y el componente de cabecera del subarchivo detecta cabeceras de varias filas. Deseleccione este recuadro para mostrar las cabeceras de control de la tabla SWT por omisión en una única fila.

### Quitar espacios en cabeceras <mark>-Sólo RCP</mark>

Si se selecciona, se eliminan los espacios en blanco (espacios adicionales) de los dos extremos del texto que está dentro de las celdas de una fila de cabeceras.

## **Habilitar colores de primer plano**

Si se selecciona, se representan los colores de primer plano de la pantalla de sistema principal.

Para las aplicaciones Web, los colores se correlacionan con las clases de hojas de estilos CSS que representan dicho color. Por ejemplo, si un campo de pantalla de sistema principal se marca como **RED**, el aparato Campo incluirá el código HTML generado para dicho campo en un código cuyo atributo de nombre de clase esté establecido en **HRED**. Esto permite volver a correlacionar colores de pantallas de sistema principal en la página Web generada.

**Note:** blacktheme.css correlaciona directamente los colores de primer plano de los campos de pantalla de sistema principal (por ejemplo, el texto rojo de la pantalla de sistema principal aparecerá como texto rojo en la página Web generada). Sin embargo, otros archivos de hojas de

estilos, como monochrome.css, correlacionan los colores de campo de modo distinto en un intento de crear un estilo moderno y uniforme.

Para las aplicaciones de cliente enriquecido, la plantilla de cliente enriquecido correlaciona los colores.

**Note:** el valor de **Alterar color > Color de primer plano** altera este valor.

## Clase de estilo de los campos Sólo Web

Opcional. La clase de estilo CSS asociada con el campo generado. El valor del atributo de clase del código HTML se establecerá en este valor. El valor por omisión es **HATSFIELD**. Consulte ["Utilización de hojas de estilos" on page 343](#page-352-0) para obtener más información.

### **Habilitar atributos ampliados**

Si se selecciona, los atributos de campo ampliados (parpadeo, contraste invertido, subrayado y separador de columnas) se representan dentro del estilo especificado. Consulte ["Utilización de hojas de estilos" on page 343](#page-352-0) para obtener más información.

### Estilo de parpadeo Sólo Web

El valor de estilo de CSS que desea utilizar para representar texto parpadeante de la pantalla de sistema principal.

### Estilo de contraste invertido **Sólo Web**

El valor de estilo de CSS que desea utilizar para representar texto de contraste invertido de la pantalla de sistema principal.

## Estilo de subrayado Sólo Web

El valor de estilo de CSS que desea utilizar para representar texto subrayado de la pantalla de sistema principal.

### Estilo de separador de columnas Sólo Web

El valor de estilo de CSS que desea utilizar para representar separadores de columnas de la pantalla de sistema principal.

## **Eliminar subrayados en campo de entrada**

Seleccione este recuadro si desea eliminar los subrayados del texto al representarlo.

## **Quitar espacios en campo de entrada**

Seleccione este recuadro para quitar los espacios iniciales y finales del campo de entrada.

### Habilitar el posicionamiento del cursor en los campos de entrada **Sólo Meb**

Seleccione este recuadro para permitir que el usuario conmute de la modalidad de entrada de datos a la modalidad de posicionamiento del cursor para los campos de entrada. Mientras está en la modalidad de entrada de datos, el usuario puede entrar datos en el campo de entrada. Mientras está en la modalidad de posicionamiento del cursor, el usuario puede tabular o situar el cursor en cualquier carácter del campo de entrada. Este valor es útil para los proyectos Web que están optimizados para los dispositivos móviles que no tienen otras capacidades de posicionamiento del cursor. Si desea obtener más información sobre los valores para esta opción que no aparecen en la GUI de HATS Toolkit, consulte ["Consideraciones y limitaciones para dispositivos móviles" on](#page-59-0) [page 50.](#page-59-0)

## **Proporcionar archivo de hoja de cálculo**

Si se selecciona, se proporciona un iniciador que recuperará los datos de la tabla en formato de archivo de hoja de cálculo.

### **Prefijo de nombre de archivo**

Especifica el prefijo del nombre de archivo de hoja de cálculo. El valor por omisión es **spreadsheet**. El nombre de archivo completo tendrá el formato PrefijoNombreArchivo\_IndicaciónHora, donde el formato de la indicación de la hora es MMDDAA\_HHMMSS, por ejemplo, spreadsheet\_041506\_113020.

## **Extensión de nombre de archivo**

El nombre de extensión del tipo de formato de hoja de cálculo. Las opciones son **.csv** y **.xls**. Los archivos .csv son archivos de texto puros, con las columnas de datos separadas por comas. Los archivos .xls son archivos Biff3 de Microsoft Excel. El valor por omisión es **.csv**.

### **Tipo de iniciador**

El tipo de iniciador que se muestra al usuario. Las opciones son **Enlace**, **Imagen** y **Botón**. El valor por omisión es **Enlace** (proyectos Web) o **Botón** (proyectos de cliente enriquecido).

### **Título de iniciador**

El título del iniciador que se muestra al usuario. El valor por omisión es **Descargar** (proyectos Web) o **Exportar** (proyectos cliente enriquecido).

### Clase de estilo de los botones Sólo Web

La clase de estilo CSS asociada con el botón iniciador generado. El valor del atributo de clase del código de botón HTML se establecerá en este valor. El valor por omisión es **HATSBUTTON**. Consulte ["Utilización de hojas](#page-352-0) [de estilos" on page 343](#page-352-0) para obtener más información.

### Clase de estilo de los enlaces **Sólo Web**

Opcional. La clase de estilo CSS asociada con el enlace iniciador generado. El valor del atributo de clase del código de enlace HTML se establecerá en este valor. El valor por omisión es **HATSLINK**. Consulte ["Utilización de](#page-352-0) [hojas de estilos" on page 343](#page-352-0) para obtener más información.

### Clase de estilo de los campos de entrada Sólo Web

Opcional. La clase de estilo CSS asociada con el campo de entrada generado. El valor del atributo de clase del código de entrada HTML se establecerá en este valor. El valor por omisión es **HATSINPUT**. Consulte ["Utilización de hojas de estilos" on page 343](#page-352-0) para obtener más información.

### Clase de estilo de las ventanas Sólo Web

Opcional. La clase de estilo CSS asociada con la ventana generada. El valor por omisión es **HATSPOPUP**. Consulte ["Utilización de hojas de estilos" on](#page-352-0) [page 343](#page-352-0) para obtener más información.

### **Clase de estilo de los enlaces de cierre** -Sólo Web

Opcional. La clase de estilo CSS asociado con el enlace utilizado para cerrar la ventana. El valor por omisión es **HATSLINK**. Consulte ["Utilización de hojas de estilos" on page 343](#page-352-0) para obtener más información.

### Clase de estilo de los enlaces de elementos Sólo Web

Opcional. La clase de estilo CSS asociada con los enlaces utilizados para seleccionar un elemento del aparato. El valor por omisión es **HATSPOPUPITEMLINK**. Consulte ["Utilización de hojas de estilos" on](#page-352-0) [page 343](#page-352-0) para obtener más información.

## Clase de estilo de las tablas **Sólo Web**

Opcional. La clase de estilo CSS asociada con la tabla generada. El valor del atributo de clase del código de tabla HTML se establecerá en este valor. El valor por omisión es **HATSTABLE**. Consulte ["Utilización de hojas de](#page-352-0) [estilos" on page 343](#page-352-0) para obtener más información.

### Clase de estilo de celdas de tabla **Sólo Web**

Opcional. La clase de estilo CSS asociada con cada celda de la tabla generada. El valor del atributo de clase del código de celda (td) de tabla HTML se establecerá en este valor. El valor por omisión es **HATSTABLECELL**. Consulte ["Utilización de hojas de estilos" on page 343](#page-352-0) para obtener más información.

### Clase de estilo de las filas de cabecera **Sólo Web**

Opcional. La clase de estilo CSS asociado con cada fila o columna de cabecera en la tabla generada. El valor del atributo de clase del código de fila o celda de la tabla HTML se establecerá en este valor. El valor por omisión es **HATSTABLEHEADER**. Consulte ["Utilización de hojas de](#page-352-0) [estilos" on page 343](#page-352-0) para obtener más información.

### Clase de estilo de las filas impares **Sólo Web**

Opcional. La clase de estilo CSS asociada con cada fila de número impar de la tabla. El valor del atributo de clase de cada código de fila de tabla HTML de un número de fila impar se establecerá en este valor. El valor por omisión es **HATSTABLEODDROW**. Consulte ["Utilización de hojas de](#page-352-0) [estilos" on page 343](#page-352-0) para obtener más información.

### Clase de estilo de las filas pares Sólo Web

Opcional. La clase de estilo CSS asociada con cada fila de número par de la tabla. El valor del atributo de clase de cada código de fila de tabla HTML de un número de fila par se establecerá en este valor. El valor por omisión es **HATSTABLEEVENROW**. Consulte ["Utilización de hojas de estilos" on](#page-352-0) [page 343](#page-352-0) para obtener más información.

## Estilo Sólo Web

Opcional. Utilice el botón iniciador situado junto a este campo para abrir un diálogo de propiedades de estilo. Este diálogo le exime de entender la CSS para cambiar el font, el color u otros valores de estilo del aparato. Consulte ["Utilización de hojas de estilos" on page 343](#page-352-0) para obtener más información.

### Alterar font Sólo RCP

Seleccione esta opción y utilice los controles del valor **Font** proporcionados para alterar el nombre, estilo y tamaño por omisión del font.

### Alterar el color <mark>Sólo</mark> RCP

Seleccione esta opción y utilice los controles de los valores **Color de primer plano** y **Color de fondo** proporcionados para alterar los colores de primer plano y de fondo.

- **Note:** para los proyectos de cliente enriquecido, los distintos valores de color de este aparato se aplicarán en el siguiente orden (desde la prioridad máxima a la prioridad mínima):
	- 1. Filas / columnas resaltadas
- 2. Alterar color
- 3. Habilitar atributos ampliados / Habilitar colores de primer plano
- 4. Mostrar colores de filas alternativas

## **fieldTextAlignment** -Sólo Web

En proyectos Web, al utilizar una fuente sin monoespaciado como Sans Serif, los datos representados no se alinean adecuadamente y producen problemas de espacios entre palabras. Puede utilizar el valor de origen, fieldTextAlignment, para corregir la alineación de los datos. Para habilitar este valor en todo un proyecto, abra la vista de origen del archivo application.hap, localice la clase del aparato SubfilePopupWidget y cambie el valor a NO\_SEGMENTING tal y como se muestra en el ejemplo siguiente:

```
<class name="com.ibm.hats.transform.widgets.SubfilePopupWidget">
```

```
<setting name="fieldTextAlignment" value="NO_SEGMENTING"/>
```
</class>

.

.

Para habilitar este valor a nivel de componentes, abra la vista de origen para la transformación, localice el código HATS:Component para el aparato SubfilePopupWidget y cambie el valor a NO\_SEGMENTING tal y como se muestra en el ejemplo siguiente:

```
...
widget="com.ibm.hats.transform.widgets.SubfilePopupWidget"
...
widgetSettings="...|fieldTextAlignment:NO_SEGMENTING|..."
...
```
Los valores para esta configuración son WORD\_BY\_WORD y NO\_SEGMENTING. El valor por omisión es **WORD\_BY\_WORD**.

**Note:** Este valor no tiene efecto cuando se utiliza la opción de reconocimiento de Tabla (visual) para reconocimiento de datos en el componente Subarchivo.

# **Tabla**

El aparato Tabla realiza la representación de una tabla de GUI.

Este aparato representa datos suministrados por los siguientes componentes:

\_\_\_\_\_\_\_\_\_\_\_\_\_\_\_\_\_\_\_\_\_\_\_\_\_\_\_\_\_\_\_\_\_\_\_\_\_\_\_\_\_\_\_\_\_\_\_\_\_\_\_\_\_\_\_\_\_\_\_\_\_\_\_\_\_\_\_\_\_\_\_\_\_\_

- [Tabla](#page-237-0)
- [Tabla \(campo\)](#page-239-0)
- [Tabla \(visual\)](#page-240-0)
- **Note:** Para consideraciones de DBCS al utilizar este aparato, consulte ["Eliminar](#page-514-0) [longitud máxima de SBCS" on page 505.](#page-514-0)

La siguiente figura muestra cómo aparece un aparato de tabla en una transformación, utilizando los datos del componente de ejemplo [Tabla \(campo\)](#page-239-0) como entrada:

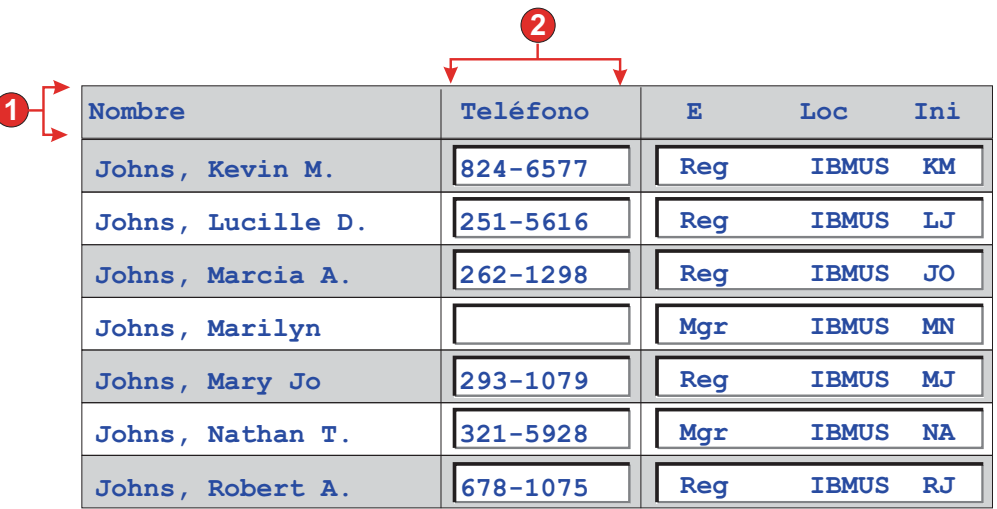

*Figure 56. Ejemplo de aparato de tabla*

- 1. Fila de cabecera (1)
- 2. Columna de cabecera (no especificada)

Para este aparato pueden configurarse los siguientes valores:

### Fila de cabecera <mark>- Sólo Web -</mark>

El conjunto de filas separadas por comas o en rangos que deben representarse como cabecera de tabla. Este valor es muy útil para resaltar filas importantes en la tabla generada. Las filas representadas por este valor se basan en la tabla reconocida, no en la pantalla de sistema principal real. Por ejemplo, **1,2,3....**, **1,2-4**, **3-5** . Consulte la descripción del valor de **Clase de estilo de las filas de cabecera**.

## Filas resaltadas <mark>- Sólo RCP -</mark>

El conjunto de filas separadas por comas o en rangos que deben resaltarse cuando se representan. Este valor es muy útil para resaltar filas importantes en la tabla generada. Las filas representadas por este valor se basan en la tabla reconocida, no en la pantalla de sistema principal real. Por ejemplo, **1,2,3....**, **1,2-4**, **3-5** . Los valores de colores RGB están determinados por el objeto ITableColorProvider devuelto por la plantilla. Consulte la sección HATS RCP API Reference del Information Center de HATS en [http://www.ibm.com/support/knowledgecenter/](http://www.ibm.com/support/knowledgecenter/SSXKAY_9.6.0/com.ibm.hats.doc/doc/rcpjavadoc/index.html) [SSXKAY\\_9.6.0?topic=/com.ibm.hats.doc/doc/rcpjavadoc/index.html](http://www.ibm.com/support/knowledgecenter/SSXKAY_9.6.0/com.ibm.hats.doc/doc/rcpjavadoc/index.html) para obtener más información sobre las clases RcpTemplate y ITableColorProvider.

## Columnas resaltadas Sólo RCP

El conjunto de columnas separadas por comas o en rangos que deben resaltarse cuando se representan. Este valor es muy útil para resaltar columnas importantes en la tabla generada. Las columnas representadas por este valor se basan en la tabla reconocida, no en la pantalla de sistema principal real. Por ejemplo, **1,2,3....**, **1,2-4**, **3-5** . Los valores de colores RGB están determinados por el objeto ITableColorProvider devuelto por la plantilla. Consulte la sección HATS RCP API Reference del Information Center de HATS en [http://www.ibm.com/support/knowledgecenter/](http://www.ibm.com/support/knowledgecenter/SSXKAY_9.6.0/com.ibm.hats.doc/doc/rcpjavadoc/index.html) [SSXKAY\\_9.6.0?topic=/com.ibm.hats.doc/doc/rcpjavadoc/index.html](http://www.ibm.com/support/knowledgecenter/SSXKAY_9.6.0/com.ibm.hats.doc/doc/rcpjavadoc/index.html) para obtener más información sobre las clases RcpTemplate y ITableColorProvider.

## Mostrar colores de filas alternativas **Sólo RCP**

Seleccione este recuadro para representar las filas en colores alternativos. Los valores de colores RGB están determinados por el objeto ITableColorProvider devuelto por la plantilla. Consulte la sección HATS RCP API Reference del Information Center de HATS en [http://www.ibm.com/support/knowledgecenter/SSXKAY\\_9.6.0?topic=/](http://www.ibm.com/support/knowledgecenter/SSXKAY_9.6.0/com.ibm.hats.doc/doc/rcpjavadoc/index.html) [com.ibm.hats.doc/doc/rcpjavadoc/index.html](http://www.ibm.com/support/knowledgecenter/SSXKAY_9.6.0/com.ibm.hats.doc/doc/rcpjavadoc/index.html) para obtener más información sobre las clases RcpTemplate y ITableColorProvider.

### Mostrar líneas de cuadrícula <mark>-Sólo RCP -</mark>

Seleccione este recuadro para mostrar las líneas de cuadrícula en la tabla representada.

## Origen de cabecera de columna Sólo RCP

Seleccione en el desplegable si el texto de las cabeceras de columna está proporcionado por el componente de tabla (**Del componente**) o por el usuario (**Personalizado**). Si está proporcionado por el componente tabla, consulte la descripción del componente del valor de **Número de filas de título** de ["Tabla" on page 228](#page-237-0) para obtener más información.

### Cabeceras de columna (separadas por comas) Sólo RCP

Si el **Origen de cabecera de columna** se establece en **Personalizado**, proporcione aquí las cabeceras de columna separadas por comas.

## **Quitar espacios en cabeceras**

Si se selecciona, se eliminan los espacios en blanco (espacios adicionales) de los dos extremos del texto que está dentro de las celdas de una fila de cabeceras.

### Columna de cabecera Sólo Web

El conjunto de columnas de tabla separadas por comas o en rangos que deben representarse como cabecera. Este valor es muy útil para resaltar columnas importantes (normalmente la primera) en la tabla generada. Las columnas representadas por este valor se basan en la tabla reconocida, no en la pantalla de sistema principal real. Por ejemplo: **1,2,3....**, **1,2-4**, **3-5**. Consulte la descripción del valor de **Clase de estilo de las filas de cabecera**.

#### **Inhabilitar entrada**

Si se selecciona, los campos de entrada representados son de sólo lectura. Un campo de entrada de sólo lectura aparece como un campo de entrada normal, pero no permite al usuario modificar su contenido. Es muy útil en aquellos casos en los que desea mostrar el contenido de un campo no protegido al usuario, pero no desea que usuario modifique el contenido.

## Ubicación de las columnas Sólo Web

Este aparato puede configurarse para que muestra las columnas principales de datos y opcionalmente para que tenga una sección de detalles para ver las columnas adicionales de detalle. Este valor es útil cuando se muestran los datos de tablas en un dispositivo móvil. Si desea obtener más información sobre estos valores y otros para esta opción que no aparecen en la GUI de HATS Toolkit, consulte ["Consideraciones y limitaciones para](#page-59-0) [dispositivos móviles" on page 50.](#page-59-0)

### **Columnas principales**

Utilice este campo para especificar las columnas que deben mostrarse y en qué orden. El campo permite hacer un listado numérico en cualquier orden de los números de columna con abreviatura ampliable, y está permitido que las columnas se muestren más de una vez o ninguna, por ejemplo, **1,3,2,5-7,2-3,9**.

Un guión (-) entre dos números indica un rango de columnas. Puede utilizar el carácter de asterisco (\*) para indicar la última columna disponible. Sólo un asterisco significa las columnas 1 hasta n donde n es la última columna disponible. También puede utilizar 5\* como abreviatura para 5-\*. Estos valores tienen el mismo significado: 1-\*, \*.

Para los proyectos Web, este valor toma por omisión **\***, es decir, todas las columnas. Para los proyectos Web optimizados para dispositivos móviles, este valor toma por omisión **1-2**, es decir, las columnas 1 y 2.

**Note:** los números representan las columnas proporcionadas al aparato por el componente. No representan las columnas reconocidas originalmente por el componente, que pueden excluirse o no, antes de proporcionárselas al aparato.

#### **Columnas de detalle**

Utilice este campo opcional para especificar las columnas de detalle que deben mostrarse, cuando se soliciten, y en qué orden. El campo permite hacer un listado numérico en cualquier orden con abreviatura ampliable.

Para los proyectos Web, este valor es por omisión vacío, es decir, sin sección de columnas de detalle. Para los proyectos Web optimizados para dispositivos móviles, este valor toma por omisión **3\***, es decir, las columnas de la 3 a la última.

## **Mantener las columnas de detalle en el servidor**

Seleccione esta opción para mantener la sección de columnas de detalle en el servidor hasta que las solicite el usuario. Esto reduce la cantidad de salida HTML en la representación inicial. El valor por omisión es deseleccionada.

### **Eliminar subrayados en campo de entrada**

Seleccione este recuadro si desea eliminar los subrayados del texto al representarlo.

### **Quitar espacios en campo de entrada**

Seleccione este recuadro para quitar los espacios iniciales y finales del campo de entrada.

### Habilitar el posicionamiento del cursor en los campos de entrada **Sólo Meb**

Seleccione este recuadro para permitir que el usuario conmute de la modalidad de entrada de datos a la modalidad de posicionamiento del cursor para los campos de entrada. Mientras está en la modalidad de entrada de datos, el usuario puede entrar datos en el campo de entrada. Mientras está en la modalidad de posicionamiento del cursor, el usuario puede tabular o situar el cursor en cualquier carácter del campo de entrada. Este valor es útil para los proyectos Web que están optimizados para los dispositivos móviles que no tienen otras capacidades de posicionamiento del cursor. Si desea obtener más información sobre los valores para esta opción que no aparecen en la GUI de HATS Toolkit, consulte ["Consideraciones y limitaciones para dispositivos móviles" on](#page-59-0) [page 50.](#page-59-0)

#### **Habilitar colores de primer plano**

Si se selecciona, se representan los colores de primer plano de la pantalla de sistema principal.

Para las aplicaciones Web, los colores se correlacionan con las clases de hojas de estilos CSS que representan dicho color. Por ejemplo, si un campo de pantalla de sistema principal se marca como **RED**, el aparato Campo incluirá el código HTML generado para dicho campo en un código cuyo atributo de nombre de clase esté establecido en **HRED**. Esto permite volver a correlacionar colores de pantallas de sistema principal en la página Web generada.

**Note:** blacktheme.css correlaciona directamente los colores de primer plano de los campos de pantalla de sistema principal (por ejemplo, el texto rojo de la pantalla de sistema principal aparecerá como texto rojo en la página Web generada). Sin embargo, otros archivos de hojas de estilos, como monochrome.css, correlacionan los colores de campo de modo distinto en un intento de crear un estilo moderno y uniforme.

Para las aplicaciones de cliente enriquecido, la plantilla de cliente enriquecido correlaciona los colores.

**Note:** el valor de **Alterar color > Color de primer plano** altera este valor.

### **Habilitar atributos ampliados**

Si se selecciona, se representan los atributos de campo ampliados (parpadeo, contraste invertido, subrayado y separador de columnas). Además, para las aplicaciones Web 3270, se correlacionan los colores de campo ampliados (consulte el valor anterior para obtener más información). Consulte ["Utilización de hojas de estilos" on page 343](#page-352-0) para obtener más información.

Para las aplicaciones de cliente enriquecido, la plantilla de cliente enriquecido correlaciona los atributos de campo ampliados.

### Estilo de parpadeo Sólo Web

El valor de estilo de CSS que desea utilizar para representar texto parpadeante de la pantalla de sistema principal.

## Estilo de contraste invertido **Sólo Web**

El valor de estilo de CSS que desea utilizar para representar texto de contraste invertido de la pantalla de sistema principal.

### Estilo de subrayado Sólo Web

El valor de estilo de CSS que desea utilizar para representar texto subrayado de la pantalla de sistema principal.

### Estilo de separador de columnas Sólo Web

El valor de estilo de CSS que desea utilizar para representar separadores de columnas de la pantalla de sistema principal.

## **Proporcionar archivo de hoja de cálculo**

Si se selecciona, se proporciona un iniciador que recuperará los datos de la tabla en formato de archivo de hoja de cálculo.

#### **Prefijo de nombre de archivo**

Especifica el prefijo del nombre de archivo de hoja de cálculo. El valor por omisión es **spreadsheet**. El nombre de archivo completo tendrá el formato PrefijoNombreArchivo\_IndicaciónHora, donde el formato de la indicación de la hora es MMDDAA\_HHMMSS, por ejemplo, spreadsheet\_041506\_113020.

### **Extensión de nombre de archivo**

El nombre de extensión del tipo de formato de hoja de cálculo. Las opciones son **.csv** y **.xls**. Los archivos .csv son archivos de texto puros, con las columnas de datos separadas por comas. Los archivos .xls son archivos Biff3 de Microsoft Excel. El valor por omisión es **.csv**.

## **Tipo de iniciador**

El tipo de iniciador que se muestra al usuario. Las opciones son **Enlace**, **Imagen** y **Botón**. El valor por omisión es **Enlace** (proyectos Web) o **Botón** (proyectos de cliente enriquecido).

### **Título de iniciador**

El título del iniciador que se muestra al usuario. El valor por omisión es **Descargar** (proyectos Web) o **Exportar** (proyectos cliente enriquecido).

### Clase de estilo de los botones Sólo Web

La clase de estilo CSS asociada con el botón iniciador generado. El valor del atributo de clase del código de botón HTML se establecerá en este valor. El valor por omisión es **HATSBUTTON**. Consulte ["Utilización de hojas](#page-352-0) [de estilos" on page 343](#page-352-0) para obtener más información.

### Clase de estilo de los enlaces Sólo Web

Opcional. La clase de estilo CSS asociada con el enlace iniciador generado. El valor del atributo de clase del código de enlace HTML se establecerá en este valor. El valor por omisión es **HATSLINK**. Consulte ["Utilización de](#page-352-0) [hojas de estilos" on page 343](#page-352-0) para obtener más información.

## Clase de estilo de las tablas **Sólo Web**

Opcional. La clase de estilo CSS asociada con la tabla generada. El valor del atributo de clase del código de tabla HTML se establecerá en este valor. El valor por omisión es **HATSTABLE**. Consulte ["Utilización de hojas de](#page-352-0) [estilos" on page 343](#page-352-0) para obtener más información.

## Clase de estilo de celdas de tabla **Sólo Web**

Opcional. La clase de estilo CSS asociada con cada celda de la tabla generada. El valor del atributo de clase del código de celda (td) de tabla HTML se establecerá en este valor. El valor por omisión es **HATSTABLECELL**. Consulte ["Utilización de hojas de estilos" on page 343](#page-352-0) para obtener más información.

### Clase de estilo de las filas de cabecera **Sólo Web**

Opcional. La clase de estilo CSS asociado con cada fila o columna de cabecera en la tabla generada. El valor del atributo de clase del código de fila o celda de la tabla HTML se establecerá en este valor. El valor por omisión es **HATSTABLEHEADER**. Consulte ["Utilización de hojas de](#page-352-0) [estilos" on page 343](#page-352-0) para obtener más información.

### Clase de estilo de las filas impares **Sólo Web**

Opcional. La clase de estilo CSS asociada con cada fila de número impar de la tabla. El valor del atributo de clase de cada código de fila de tabla HTML de un número de fila impar se establecerá en este valor. El valor

por omisión es **HATSTABLEODDROW**. Consulte ["Utilización de hojas de](#page-352-0) [estilos" on page 343](#page-352-0) para obtener más información.

### Clase de estilo de las filas pares sólo Web

Opcional. La clase de estilo CSS asociada con cada fila de número par de la tabla. El valor del atributo de clase de cada código de fila de tabla HTML de un número de fila par se establecerá en este valor. El valor por omisión es **HATSTABLEEVENROW**. Consulte ["Utilización de hojas de estilos" on](#page-352-0) [page 343](#page-352-0) para obtener más información.

### Estilo Sólo Web

Opcional. Utilice el botón iniciador situado junto a este campo para abrir un diálogo de propiedades de estilo. Este diálogo le exime de entender la CSS para cambiar el font, el color u otros valores de estilo del aparato. Consulte ["Utilización de hojas de estilos" on page 343](#page-352-0) para obtener más información.

### Alterar font Sólo RCP

Seleccione esta opción y utilice los controles del valor **Font** proporcionados para alterar el nombre, estilo y tamaño por omisión del font.

### Alterar el color <mark>-Sólo RCP</mark>

Seleccione esta opción y utilice los controles de los valores **Color de primer plano** y **Color de fondo** proporcionados para alterar los colores de primer plano y de fondo.

- **Note:** para los proyectos de cliente enriquecido, los distintos valores de color de este aparato se aplicarán en el siguiente orden (desde la prioridad máxima a la prioridad mínima):
	- 1. Filas / columnas resaltadas
	- 2. Alterar color
	- 3. Habilitar atributos ampliados / Habilitar colores de primer plano

\_\_\_\_\_\_\_\_\_\_\_\_\_\_\_\_\_\_\_\_\_\_\_\_\_\_\_\_\_\_\_\_\_\_\_\_\_\_\_\_\_\_\_\_\_\_\_\_\_\_\_\_\_\_\_\_\_\_\_\_\_\_\_\_\_\_\_\_\_\_\_\_\_\_

4. Mostrar colores de filas alternativas

# **Entrada de texto**

El aparato Entrada de texto lleva a cabo la representación de campos de entrada HTML.

Este aparato representa datos suministrados por los siguientes componentes:

- v [Línea de mandatos](#page-211-0)
- v [Campo de entrada](#page-220-0)
- **Note:** Para consideraciones de DBCS al utilizar este aparato, consulte ["Eliminar](#page-514-0) [longitud máxima de SBCS" on page 505.](#page-514-0)

La siguiente figura muestra cómo aparece un aparato de entrada de texto en una transformación, utilizando los datos del componente de ejemplo [Línea de](#page-211-0) [mandatos](#page-211-0) como entrada:
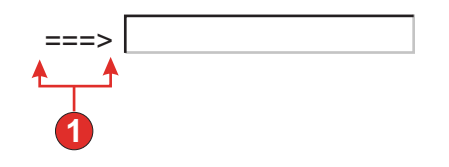

*Figure 57. Ejemplo de aparato de entrada de texto*

1. Título (del componente)

Para este aparato pueden configurarse los siguientes valores:

# **Alterar el tamaño**

Si se selecciona, se establecerá el valor de tamaño especificado en cada campo de entrada generado. Este valor es muy útil para cambiar visualmente el tamaño de un campo de entrada de sistema principal grande. Si no se selecciona, el tamaño del campo de entrada lo determina el componente que efectúa el reconocimiento.

# **Tamaño**

El tamaño de cada campo de entrada.

**Note:** este valor lo interpreta el navegador; no hay ninguna garantía de cómo se representará un campo de entrada en distintos navegadores.

# **Alterar la longitud máxima**

Si se selecciona, se establecerá el valor de longitud máxima especificada en cada campo de entrada generado. Este valor es muy útil para restringir manualmente el número de caracteres que pueden especificarse en una campo de entrada. Si no se selecciona, el número máximo de caracteres permitidos lo determina el componente que efectúa el reconocimiento.

# **Longitud máxima**

El número máximo de caracteres que pueden especificarse en cada campo de entrada.

# **Añadir atributos de entrada**

|| || || || || || || || || || || || ||

|| || || || Si se selecciona, los atributos especificados se añadirán en cada campo de entrada. Este valor es útil para añadir atributos adicionales que son útiles para personalizar. Si se especifica el atributo type, el atributo especificado sobrescribirá el valor predeterminado type=text. Asimismo, los atributos especificados también sobrescribirán del mimo modo a los atributos maxlength y size.

# **Atributos de entrada**

Cualquier par de valores de atributos válidos o un conjunto de pares de valores de atributos separados por un espacio. Las comillas dobles especificadas se convertirán en comillas simples. Si un valor de atributo contiene espacios, especifíquelo entre comillas simples.

**Note:** Este par de valores de atributo lo interpreta el navegador; no hay ninguna garantía de cómo se representará un campo de entrada en distintos navegadores. Atributos de entrada de ejemplo: type=date type='image' alt='Pulsar' src='my-img.png' width='80' height='30'

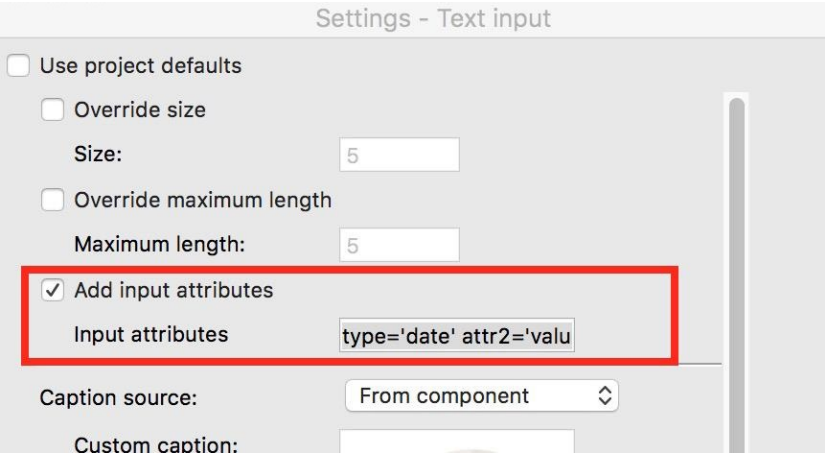

#### **Origen de título**

Especifica cómo se determina el título del campo de entrada generado. Las opciones son: **Del componente** (se utiliza el título extraído del componente) o **Personalizado** (se utiliza el título especificado).

#### **Título personalizado**

Opcional. Especifica el título para el campo de entrada.

**Note:** deje este valor en blanco si no desea generar un título para el recuadro de selección.

#### **Número de columnas por fila**

El número de campos de entrada que deben mostrarse horizontalmente antes de pasar a la siguiente línea.

#### **Notes:**

- 1. Este valor no es aplicable en la representación por omisión.
- 2. La vista previa de aparatos no coincide siempre con la vista previa a pantalla completa. Esto ocurre porque la vista previa de aparatos simplemente representa la salida del componente. No intenta preservar la alineación de la pantalla cuando hace la representación, como ocurre en la vista previa a pantalla completa.

#### **Sólo lectura**

Si se selecciona, el campo de entrada representado es de sólo lectura. Un campo de entrada de sólo lectura aparece como un campo de entrada normal, pero no permite al usuario modificar su contenido. Es muy útil en aquellos casos en los que desea mostrar el contenido de un campo no protegido al usuario, pero no desea que usuario modifique el contenido.

# **Eliminar subrayados en campo de entrada**

Seleccione este recuadro si desea eliminar los subrayados del texto al representarlo.

#### **Quitar espacios en campo de entrada**

Si selecciona esta opción se quitan los espacios iniciales y finales del campo de entrada.

# Habilitar el posicionamiento del cursor en los campos de entrada <mark>-Sólo Web -</mark> Seleccione este recuadro para permitir que el usuario conmute de la modalidad de entrada de datos a la modalidad de posicionamiento del cursor para los campos de entrada. Mientras está en la modalidad de entrada de datos, el usuario puede entrar datos en el campo de entrada.

Mientras está en la modalidad de posicionamiento del cursor, el usuario puede tabular o situar el cursor en cualquier carácter del campo de entrada. Este valor es útil para los proyectos Web que están optimizados para los dispositivos móviles que no tienen otras capacidades de posicionamiento del cursor. Si desea obtener más información sobre los valores para esta opción que no aparecen en la GUI de HATS Toolkit, consulte ["Consideraciones y limitaciones para dispositivos móviles" on](#page-59-0) [page 50.](#page-59-0)

# **Habilitar colores de primer plano**

Si se selecciona, se representan los colores de primer plano de la pantalla de sistema principal.

Para las aplicaciones Web, los colores se correlacionan con las clases de hojas de estilos CSS que representan dicho color. Por ejemplo, si un campo de pantalla de sistema principal se marca como **RED**, el aparato Campo incluirá el código HTML generado para dicho campo en un código cuyo atributo de nombre de clase esté establecido en **HRED**. Esto permite volver a correlacionar colores de pantallas de sistema principal en la página Web generada.

**Note:** blacktheme.css correlaciona directamente los colores de primer plano de los campos de pantalla de sistema principal (por ejemplo, el texto rojo de la pantalla de sistema principal aparecerá como texto rojo en la página Web generada). Sin embargo, otros archivos de hojas de estilos, como monochrome.css, correlacionan los colores de campo de modo distinto en un intento de crear un estilo moderno y uniforme.

Para las aplicaciones de cliente enriquecido, la plantilla de cliente enriquecido correlaciona los colores.

**Note:** el valor de **Alterar color > Color de primer plano** altera este valor.

## **Habilitar bloqueo numérico 3270**

Si se selecciona, el usuario puede introducir sólo números de 0 a 9, el signo de suma, resta, punto, coma y números arábigos en los campos númericos 3270. Si se elimina, puede introducrise cualquier carácter. El valor por omisión es no seleccionado.

**Note:** Para aplicaciones Web, puede personalizar la lista de teclas aceptables en el archivo lxgwfunctions.js de las funciones allowNumLockOnly() y allowNumLockOnlyForIEMobile(), como sea necesario, utilizando valores de códigos de caracteres.

## **Habilitar atributos ampliados**

Si se selecciona, se representan los atributos de campo ampliados (parpadeo, contraste invertido, subrayado y separador de columnas). Además, para las aplicaciones Web 3270, se correlacionan los colores de campo ampliados (consulte el valor anterior para obtener más información). Consulte ["Utilización de hojas de estilos" on page 343](#page-352-0) para obtener más información.

Para las aplicaciones de cliente enriquecido, la plantilla de cliente enriquecido correlaciona los atributos de campo ampliados.

# Estilo de parpadeo Sólo Web

El valor de estilo de CSS que desea utilizar para representar texto parpadeante de la pantalla de sistema principal.

# Estilo de contraste invertido Sólo Web

El valor de estilo de CSS que desea utilizar para representar texto de contraste invertido de la pantalla de sistema principal.

# Estilo de subrayado **Sólo Web**

El valor de estilo de CSS que desea utilizar para representar texto subrayado de la pantalla de sistema principal.

#### Estilo de separador de columnas Sólo Web

El valor de estilo de CSS que desea utilizar para representar separadores de columnas de la pantalla de sistema principal.

#### Clase de estilo de los campos de entrada <mark>Sólo</mark> Web

Opcional. La clase de estilo CSS asociada con el campo de entrada generado. El valor del atributo de clase del código de entrada HTML se establecerá en este valor. El valor por omisión es **HATSINPUT**. Consulte ["Utilización de hojas de estilos" on page 343](#page-352-0) para obtener más información.

#### **Clase de estilo de los títulos** -Sólo Web

Opcional. La clase de estilo CSS asociada con el título del campo de entrada generado. El valor por omisión es **HATSCAPTION**. Consulte ["Utilización de hojas de estilos" on page 343](#page-352-0) para obtener más información.

#### Clase de estilo de las tablas - Sólo Web -

Opcional. La clase de estilo CSS asociada con la tabla generada. Si se representa más de un campo de entrada, se generará una tabla HTML que incluya estos campos. El valor del atributo de clase del código de tabla HTML se establecerá en este valor. El valor por omisión es **HATSTABLE**. Consulte ["Utilización de hojas de estilos" on page 343](#page-352-0) para obtener más información.

#### Estilo Sólo Web

Opcional. Utilice el botón iniciador situado junto a este campo para abrir un diálogo de propiedades de estilo. Este diálogo le exime de entender la CSS para cambiar el font, el color u otros valores de estilo del aparato. Consulte ["Utilización de hojas de estilos" on page 343](#page-352-0) para obtener más información.

#### Alterar font Sólo RCP

Seleccione esta opción y utilice los controles del valor **Font** proporcionados para alterar el nombre, estilo y tamaño por omisión del font.

#### Alterar el color **Sólo RCP**

Seleccione esta opción y utilice los controles de los valores **Color de primer plano** y **Color de fondo** proporcionados para alterar los colores de primer plano y de fondo.

# Barra de herramientas Sólo RCP

El aparato Barra de herramientas permite representar elementos de tecla de función y lista de selección como botones en una barra de herramientas. Los elementos se pueden representar en la barra de herramientas principal de la vista Transformación, o en una barra de herramientas autónoma, lo que es muy útil cuando se crean secciones en un panel y se proporciona una barra de herramientas para una determinada sección. Cuando los elementos se representan en la barra de herramientas de la vista Transformación, los valores de la barra de herramientas a

\_\_\_\_\_\_\_\_\_\_\_\_\_\_\_\_\_\_\_\_\_\_\_\_\_\_\_\_\_\_\_\_\_\_\_\_\_\_\_\_\_\_\_\_\_\_\_\_\_\_\_\_\_\_\_\_\_\_\_\_\_\_\_\_\_\_\_\_\_\_\_\_\_\_

nivel de proyecto determinan el estilo del botón (texto, imagen, o texto e imagen). Si desea obtener más información sobre los valores de la barra de herramientas a nivel de proyecto, consulte ["Barra de herramientas](#page-117-0) **-Sólo RCP** " on page 108. Cuando los elementos se representan en una barra de herramientas autónoma, el usuario controla el estilo de la barra de herramientas utilizando los valores de este aparato.

Este aparato representa datos suministrados por los siguientes componentes:

- v [Tecla de función](#page-217-0)
- v [Lista de selección](#page-227-0)

La siguiente figura muestra cómo aparece un aparato Barra de herramientas en la barra de herramientas de la vista Transformación, utilizando los datos proporcionados por un componente de tecla de función como entrada:

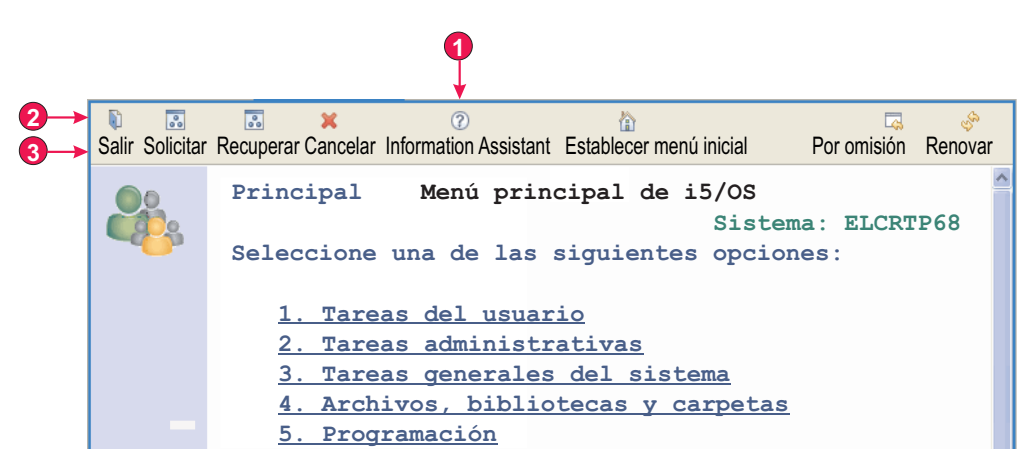

*Figure 58. Ejemplo de aparato de barra de herramientas*

- 1. Aportar elementos a la barra de herramientas
- 2. Mostrar elementos de barra de herramientas como (texto e imagen)
	- **Note:** este valor (**Mostrar elementos de barra de herramientas como**) se configura en el valor **Barra de herramientas** principal en la pestaña **Representación** del editor de Valores del proyecto. Su valor se aplica cuando **Aportar elementos a la barra de herramientas** está seleccionado para el aparato Barra de herramientas.
- 3. Tipo de título (mostrar descripción)

Para este aparato pueden configurarse los siguientes valores:

#### **Aportar elementos a la barra de herramientas**

Seleccione este recuadro para representar los elementos en la barra de herramientas principal de la vista Transformación. Si se selecciona, los elementos de la barra de herramientas se representan basándose en los valores **Barra de herramientas** a nivel de proyecto en la pestaña **Representación** del editor de Valores del proyecto. Por ejemplo, si se selecciona el valor **Representar elementos en un único elemento de barra de herramientas** para este aparato, los valores **Título** e **Imagen** se aplicarán sólo si el valor **Mostrar elementos de barra de herramientas como** a nivel de proyecto lo permite. Si desea obtener más información, consulte ["Barra de herramientas](#page-117-0) Sólo RCP " on page 108.

Deseleccione este recuadro para representar los elementos en una barra de herramientas autónoma. Si utiliza esta opción, controlará cómo se representan los elementos utilizando los valores **Mostrar elemento como** siguientes.

#### **Mostrar elemento como**

Cuando represente los elementos en una barra de herramientas autónoma, utilice este valor para controlar cómo mostrar cada elemento. Las opciones son mostrar cada elemento como **Texto**, **Imagen** o **Texto e imagen**.

# **Representar elementos en un único elemento de barra de herramientas**

Seleccione este recuadro para especificar que todos los elementos representados por este aparato se muestren como elementos de menú en un único elemento en la barra de herramientas.

**Título** Especifica el título de texto que se utiliza en el único elemento de barra de herramientas. Dependiendo del valor **Aportar elementos a la barra de herramientas**, este valor no tiene ningún efecto si el valor **Mostrar elementos de barra de herramientas como** a nivel de proyecto o el valor **Mostrar elemento como** a nivel de aparato se establece en **Imagen**. Si desea obtener más información, consulte la descripción anterior del valor **Aportar elementos a la barra de herramientas**. El valor por omisión es **Acciones**.

#### **Imagen**

Especifica la imagen que se utiliza en el único elemento de barra de herramientas. Seleccione una imagen en el desplegable o utilice el botón **Importar** para importar una imagen. Dependiendo del valor **Aportar elementos a la barra de herramientas**, este valor no tiene ningún efecto si el valor **Mostrar elementos de barra de herramientas como** a nivel de proyecto o el valor **Mostrar elemento como** a nivel de aparato se establece en **Texto**. Si desea obtener más información, consulte la descripción anterior del valor **Aportar elementos a la barra de herramientas**.

## **Tipo de título**

Utilice este valor para controlar qué título de texto aparece para cada elemento. Este valor no tiene ningún efecto si **Mostrar elemento como** se establece en **Imagen**. Las opciones son **Mostrar señal previa**, **Mostrar descripción** o **Mostrar ambos**. Por ejemplo, si el texto del sistema principal es F3=Salir, **Mostrar señal previa** mostrará **F3**, **Mostrar descripción** mostrará **Salir** y **Mostrar ambos** mostrará **F3=Salir**.

# **Origen de ayuda contextual**

Controla qué texto aparece como ayuda flotante cuando sitúa el cursor sobre un elemento de la barra de herramientas. Las opciones son **Mostrar señal previa**, **Mostrar descripción** o **Mostrar ambos**. Por ejemplo, si el texto del sistema principal es F3=Salir, **Mostrar señal previa** mostrará **F3**, **Mostrar descripción** mostrará **Salir** y **Mostrar ambos** mostrará **F3=Salir**.

#### **Utilizar correlaciones de imágenes a nivel de proyecto**

Seleccione este recuadro para especificar que se busca en las correlaciones de imágenes a nivel de proyecto una imagen que mostrar para un elemento de la barra de herramientas. Se busca en las correlaciones de imágenes a nivel de proyecto después de buscar primero en las correlaciones a nivel de representación por omisión o a nivel de componente.

#### **Correlaciones de imágenes a nivel de proyecto**

Cuando se representan imágenes para elementos de barra de herramientas, se puede correlacionar texto fuente de la tecla de función o la lista de selección con una imagen específica. Por ejemplo, el texto fuente de la tecla de función F3=Salir puede correlacionarlo con una imagen basada en la señal previa (F3), la descripción (Salir) o el título completo (F3=Salir). A diferencia de otros valores de aparato, con este valor puede configurar correlaciones de imágenes a nivel de proyecto en el editor de Valores del proyecto y ampliar (no sólo sobrescribir) estas correlaciones en el nivel de representación por omisión o de componente. Esto permite configurar correlaciones a nivel de proyecto genéricas y realizar pequeños cambios a nivel de representación por omisión o de componente.

Utilice el botón **Añadir** para añadir una nueva correlación. El diálogo **Añadir condición** aparece con los siguientes valores:

**Texto** Define en qué parte del texto fuente de la tecla de función o la lista de selección se debe buscar el valor especificado en el campo **Valor**. Las opciones son **Señal previa**, **Descripción** o **Ambos**. Por ejemplo, si el texto fuente es F3=Salir, si especifica **Señal previa**, se busca en F3; si especifica **Descripción**, se busca en Salir; y si especifica **Ambos**, se busca en F3=Salir para encontrar una coincidencia con el valor especificado en el campo **Valor**.

#### **Operador**

Define qué se considera una coincidencia cuando se busca en el texto definido por el campo **Texto** el valor especificado en el campo **Valor**. Las opciones son **Contiene** o **Equivale**. **Contiene** significa que existe una coincidencia si el valor se encuentra en cualquier parte del texto. En este caso la búsqueda no es sensible a las mayúsculas y minúsculas. **Equivale** significa que sólo existe una coincidencia si el texto es igual al valor. En este caso la búsqueda es sensible a las mayúsculas y minúsculas.

**Valor** Define el valor que se debe buscar en el texto definido por el campo **Texto**. Pueden especificarse varios valores utilizando un símbolo de barra vertical (|), por ejemplo, Salir Abandonar Dejar.

#### **Imagen**

Define la imagen que se utiliza si se encuentra una coincidencia. Seleccione una imagen en la lista desplegable o pulse el botón **Importar** para importar una imagen.

#### **Vista previa**

Muestra una vista de la imagen seleccionada.

Utilice los botones **Editar**, **Eliminar**, **Arriba** y **Abajo** para definir más las correlaciones de imágenes.

**Note:** la sustitución del texto se realiza antes de que el aparato Barra de herramientas determine qué imagen se debe utilizar. Las correlaciones que defina deben tener en cuenta que la sustitución de texto puede haber cambiado la señal previa, la descripción o ambas para el elemento.

#### **defaultImage**

Utilice este valor para especificar una imagen por omisión para utilizarla cuando no haya ninguna imagen correlacionada para una tecla de función específica o elemento de lista de selección.

**Note:** este valor no aparece en la GUI como valor configurable. Debe establecerse en el fuente de los valores del aparato Barra de herramientas. Por ejemplo, si desea utilizar como imagen por omisión details.gif en la carpeta Rich Client Content/Images del proyecto, efectúe una de las acciones siguientes:

Para especificar el valor por omisión en el nivel del proyecto, en la vista Proyectos de HATS efectúe una doble pulsación en **Valores del proyecto** en la carpeta del proyecto para iniciar el editor del archivo application.hap. En la pestaña Fuente localice la clase, name="com.ibm.hats.rcp.transform.widgets.SwtToolbarWidget", en el código <classSettings> y cambie el valor para defaultImage a <setting name="defaultImage" value="images/details.gif"/> .

Para establecer la imagen por omisión para un control ComponentRendering en una transformación, actualice la serie defaultImage pasada al método setWidgetSettings del objeto ComponentRendering. Por ejemplo, cambie defaultImage: a defaultImage:images/details.gif.

Para utilizar una imagen contenida en otro plug-in, especifique la vía de acceso completa a la imagen dentro de ese plug-in. Por ejemplo, cambie defaultImage: a defaultImage:org.eclipse.ui/ icons/full/obj16/delete\_obj.gif.

# **Configuración de aparato (Dojo)**

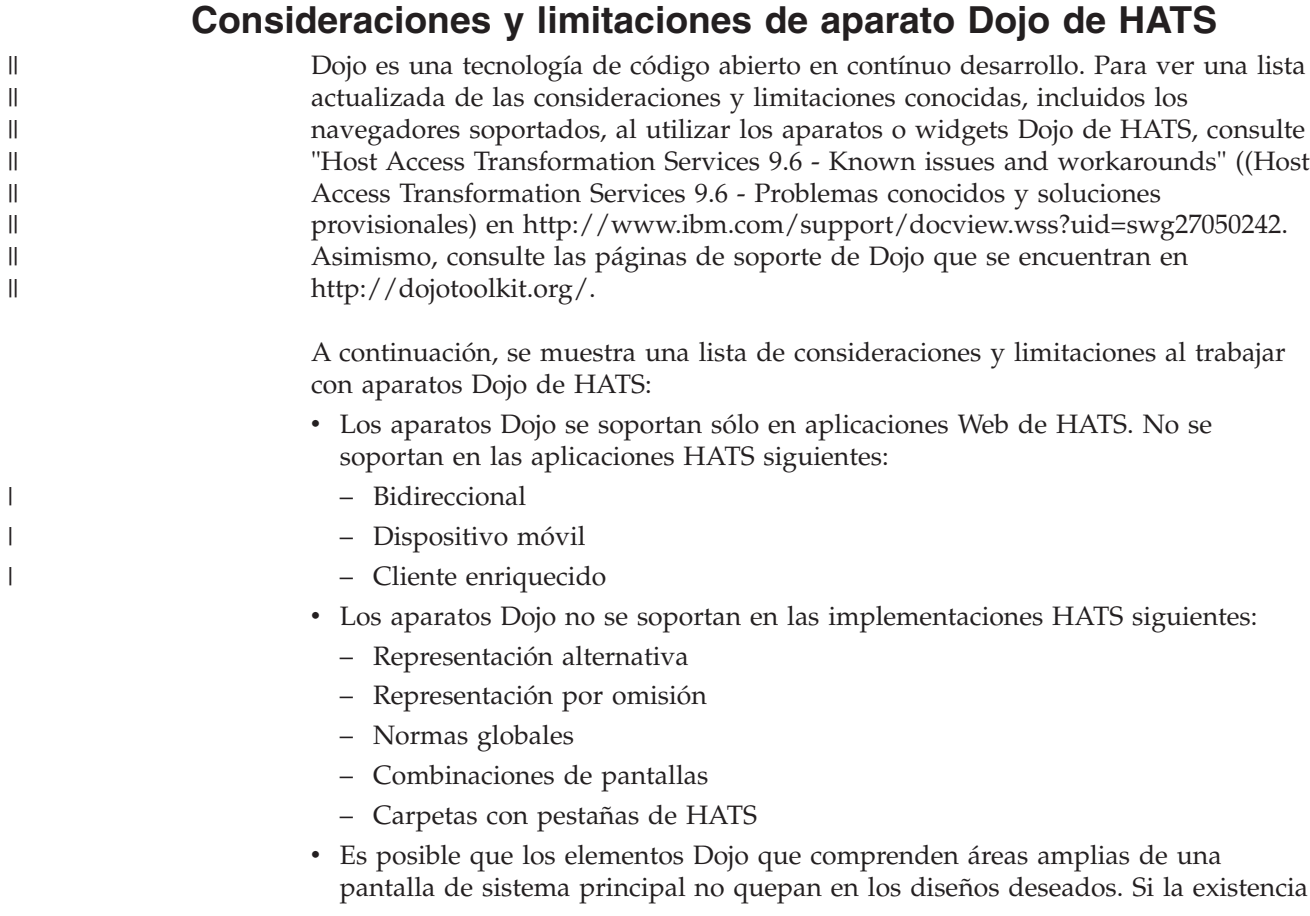

de varios elementos de componente en un solo componente crea un problema para el diseño, considere especificar regiones de pantalla de sistema principal más pequeñas para diseñar elementos de componente individuales.

v Para obtener información sobre la personalización de aparatos Dojo de HATS, consulte el apartado [Customizing a HATS Dojo widget](pgdojo.htm#dojo_hats) de la publicación *HATS Web Application Programmer's Guide*.

 $\_$  , and the set of the set of the set of the set of the set of the set of the set of the set of the set of the set of the set of the set of the set of the set of the set of the set of the set of the set of the set of th

# Recuadro combinado (Dojo) Sólo Web

El aparato de recuadro combinado realiza la presentación de un recuadro combinado de Dojo.

Las características del aparato de recuadro combinado son:

v Una lista de pares de valor que consta de un título de elemento de lista y un valor de elemento de lista correspondiente que debe someterse al sistema principal se visualiza en un recuadro combinado desplegable. En función del componente que se represente, los pares de valor pueden ser suministrados por el componente o manualmente por el usuario en la configuración del aparato.

**Note:** Tanto el título como el valor se visualizan en la lista desplegable.

- v El aparato del recuadro combinado puede editarse de modo que los usuarios pueden especificar cualquier valor durante el tiempo de ejecución, no sólo lo que se proporciona en la lista.
	- **Note:** La diferencia principal entre los aparatos Recuadro combinado y Selección de filtrado es que el primero permite a los usuarios especificar y someter valores que todavía no se encuentran en la lista.
- v A medida que los usuarios escriben en el recuadro combinado, aparecen, en una lista desplegable, valores de coincidencia parcial de la lista.
- v El aparato se personaliza con muchas opciones de API, que incluyen opciones de validación y restricción, mensajes de error, iconos y autocompletar, entre otras. Por ejemplo, por omisión no hay ninguna validación del lado del cliente para el recuadro combinado de Dojo. Para ver un ejemplo de cómo añadir validación del lado del cliente, junto con otras personalizaciones del apartado, consulte el apartado [Customizing a HATS Dojo widget](pgdojo.htm#dojo_hats) de la publicación *HATS Web Application Programmer's Guide*.

Este aparato representa datos suministrados por los siguientes componentes:

- v [Línea de mandatos](#page-211-0)
- v [Campo de entrada](#page-220-0)
- v [Campo de entrada con consejos](#page-222-0)
- v [Selección de elementos](#page-224-0)
- v [Lista de selección](#page-227-0)

La siguiente figura muestra cómo un aparato de recuadro combinado aparece en una transformación, mediante los datos proporcionados mediante el valor **Rellenar de serie**:

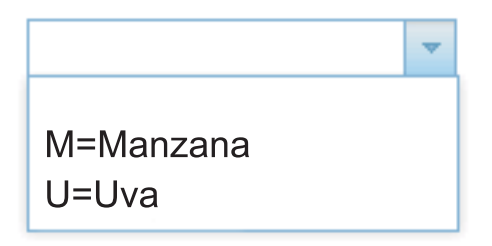

*Figure 59. Ejemplo de aparato de recuadro combinado Dojo*

La figura siguiente muestra un ejemplo de un valor de coincidencia parcial en una lista desplegable. En este ejemplo, el usuario ha especificado una G en el recuadro de texto de entrada.

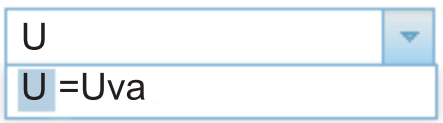

*Figure 60. Ejemplo de filtrado de aparato de recuadro combinado Dojo*

Tal como se muestra en la figura siguiente, el aparato de recuadro combinado, a diferencia del aparato de selección de filtrado, permite al usuario especificar y someter valores que no se encuentran en la lista proporcionada.

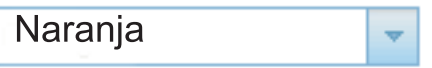

*Figure 61. Ejemplo de entrada proporcionada por usuario de aparato de recuadro combinado Dojo*

Para este widget pueden configurarse los valores siguientes:

#### **Rellenar de variable global**

Si se selecciona, rellene la lista desplegable de la variable global especificada.

#### **Variable global que contiene los valores de la lista**

Especifica el nombre de la variable global indexada que contiene el conjunto de valores. En la lista desplegable se creará un elemento para cada índice en la variable global.

# **Compartido**

Las variables globales locales y compartidas de HATS pueden tener el mismo nombre. Seleccione este recuadro si desea utilizar la variable global compartida para llenar los elementos de lista. Si se deselecciona este recuadro, se utilizará la variable global local.

#### **Variable global que contiene los títulos de la lista**

Opcional. Especifica el nombre de la variable global indexada que contiene el conjunto de títulos. El tamaño de la variable global especificada por este valor debe ser mayor o igual que el tamaño especificado en el valor anterior. Los índices de esta variable global indexada también deben coincidir con los índices de la variable

global de los valores (para que el valor actual y el título que se muestren al usuario estén sincronizados). Si este valor no se especifica, su valor será el título para cada elemento de la lista desplegable.

## **Rellenar de serie**

Si se selecciona, rellene la lista desplegable de la serie especificada.

#### **Elementos de la lista**

Opcional. Especifica la serie de elementos que deben incluirse en la list desplegable. Los elementos deben separarse con un punto y coma (;). Para que el título de los elementos de la lista sea distinto al valor de elementos de la lista, especifique ambos separados por un signo de igual (=). Por ejemplo, el valor **Manzana=M;Uva=U** representa una lista desplegable con dos elementos: **M=Manzana** y **U=Uva**. Al seleccionar el primer elemento, hará que se inserte una **M** en el campo de entrada de la pantalla de sistema principal asociado.

Si desea que el elemento en la lista desplegable y el valor insertado en la pantalla de sistema principal coincidan, sólo tiene que especificar el elemento. Por ejemplo, **Manzana=M;U**. En este ejemplo, aparece una **U** en la lista emergente y en el campo de entrada de pantalla de sistema principal.

## **Someter automáticamente al seleccionar**

Si se selecciona, en cuanto se realiza una selección en la lista desplegable, se somete.

# Recuadro de texto de fecha (Dojo) Sólo Web

El aparato de recuadro de texto Fecha representa un recuadro de texto de fecha Dojo con un selector de fecha de calendario emergente.

 $\_$  , and the set of the set of the set of the set of the set of the set of the set of the set of the set of the set of the set of the set of the set of the set of the set of the set of the set of the set of the set of th

Este aparato representa datos suministrados por el siguiente componente:

v [Campo de entrada](#page-220-0)

La siguiente figura muestra cómo aparece un aparato de recuadro de texto Fecha en una transformación.

Fecha de caducidad

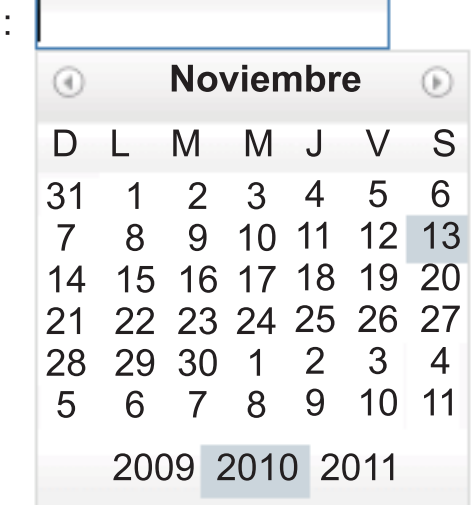

*Figure 62. Ejemplo de aparato de recuadro de texto Fecha de Dojo*

Para este widget pueden configurarse los valores siguientes:

## **Patrón**

Obligatorio. Cuando el usuario selecciona una fecha en el calendario emergente, debe darse formato a la fecha seleccionada para correlacionar correctamente a lo que se espera en el campo de entrada de la aplicación del sistema principal. Este valor especifica el patrón que utiliza HATS para dar formato correctamente a la fecha seleccionada. Si desea más información sobre el significado de los símbolos en el patrón, consulte [http://docs.dojocampus.org/dojo/date/locale/format.](http://docs.dojocampus.org/dojo/date/locale/format)

Cuando escriba un patrón y lo guarde, la herramienta de HATS realiza las siguientes conversiones para asegurarse de que utiliza los símbolos correctos:

- v D mayúscula a d minúscula
- v Y mayúscula a y minúscula
- v m minúscula a M mayúscula
- v e minúscula a E mayúscula

## **Restringir la fecha inicial seleccionable**

Si se selecciona, el valor especificado en el campo Fecha será la primera fecha que el usuario podrá seleccionar en el calendario emergente. Al usuario no se le impide que entre manualmente una fecha anterior en el campo de entrada asociado debido a en este valor.

- **Note:** Si el usuario especifica una fecha fuera de este rango, aparecerá un símbolo de aviso. Si se define un mensaje de rango (por omisión o proporcionado por el usuario), se visualizará.
- **Fecha** Especifique la fecha en formato MM/DD/AAAA para todos los entornos locales.

#### **Restringir la fecha final seleccionable**

Si se selecciona, el valor especificado en el campo Fecha será la última fecha que el usuario podrá seleccionar en el calendario emergente. Al

usuario no se le impide que entre manualmente una fecha posterior en el campo de entrada asociado debido a en este valor.

- **Note:** Si el usuario especifica una fecha fuera de este rango, aparecerá un símbolo de aviso. Si se define un mensaje de rango (por omisión o proporcionado por el usuario), se visualizará.
- **Fecha** Especifique la fecha en formato MM/DD/AAAA para todos los entornos locales.

#### **Valor por omisión**

Opcional. Este campo representa la fecha inicial seleccionada en el calendario emergente cuando la aplicación de sistema principal no rellena previamente el campo de entrada asociado con una fecha válida entre las fechas restringidas especificadas. La interacción entre este campo y el campo de entrada de sistema principal asociado se maneja de la siguiente manera:

- v Si la aplicación de sistema principal rellena previamente el campo de entrada con ceros o un formato de fecha incorrecto, el valor por omisión no sobrescribe los datos del campo del sistema principal. Para actualizar el campo de entrada asociado, el usuario debe especificar manualmente una fecha o seleccionar una fecha con el calendario emergente.
- Si no se especifica el valor por omisión o tiene un formato incorrecto, se seleccionará inicialmente la fecha de hoy en el calendario emergente.
- v Si desea rellenar previamente el campo de entrada asociado, añada una acción **Insertar datos** al suceso de personalización de pantalla antes de aplicar la transformación.

**Note:** El patrón de fecha es MM/DD/AAAA para todos los entornos locales.

#### **Utilizar mensaje no válido por omisión**

Seleccione este recuadro para visualizar el mensaje no válido Dojo por omisión cuando el usuario especifica una fecha no válida. Desmarque este recuadro para proporcionar un mensaje no válido propio y visualizarlo.

## **Mensaje no válido**

Utilice este campo para proporciona su propio mensaje no válido. Si deja este campo vacío, no se visualizará ningún mensaje y sólo se resaltará el campo de entrada.

**Note:** Si proporciona un mensaje no válido propio, se visualizará para el usuario en el idioma que proporcione. No se lleva a cabo ninguna traducción.

# **Utilice mensaje de rango por omisión**

Seleccione este recuadro para visualizar el mensaje de rango Dojo por omisión cuando el usuario especifica una fecha fuera de rango. Desmarque este recuadro para proporcionar su propio mensaje de rango que desea visualizar.

#### **Mensaje de rango**

Utilice este campo para proporcionar su propio mensaje de rango. Si deja este campo vacío, no se visualizará ningún mensaje y sólo se resaltará el campo de entrada.

**Note:** Si proporciona un mensaje de rango propio, se visualizará para el usuario en el idioma que proporcione. No se lleva a cabo ninguna traducción.

## **Mensaje de solicitud**

Utilice este campo para proporcionar un mensaje de solicitud y visualizarlo cuando el usuario seleccione el recuadro de texto. Por ejemplo, puede recordar al usuario el formato de fecha correcto que debe utilizar o que seleccione una fecha del calendario emergente.

**Note:** Si proporciona un mensaje de solicitud propio, se visualizará para el usuario en el idioma que proporcione. No se lleva a cabo ninguna traducción.

# **Volver a validar al enviar**

Seleccione este recuadro para evitar el envío de página cuando el usuario especifica una fecha no válida. Si no se selecciona, se marca una fecha no válida, pero aún se puede enviar al sistema principal.

# Cuadrícula ampliada (Dojo) Sólo Web

El aparato Cuadrícula ampliada representa una tabla Dojo. La tabla representada es de sólo lectura.

\_\_\_\_\_\_\_\_\_\_\_\_\_\_\_\_\_\_\_\_\_\_\_\_\_\_\_\_\_\_\_\_\_\_\_\_\_\_\_\_\_\_\_\_\_\_\_\_\_\_\_\_\_\_\_\_\_\_\_\_\_\_\_\_\_\_\_\_\_\_\_\_\_\_

Este aparato representa datos suministrados por los siguientes componentes:

- [Tabla](#page-237-0)
- [Tabla \(campo\)](#page-239-0)
- [Tabla \(visual\)](#page-240-0)

La figura siguiente muestra cómo aparece un aparato Cuadrícula ampliada en una transformación, mediante datos similares a los que aparecen en el ejemplo de componente [Tabla](#page-237-0) como entrada.

**Note:** Esta figura muestra el aspecto del aparato al utilizar el tema Claro de Dojo. Es posible que el aparato tenga distinto aspecto al utilizar un tema distinto de Dojo.

| Opc. | Subsistema/Trabajo | Usuario         | Tipo       | CPU%           | Función       | Estado      |
|------|--------------------|-----------------|------------|----------------|---------------|-------------|
|      | ZENDCORE           | <b>QTMHHTTP</b> | BCI        | .0             | PGM-QZSRHTTP  | <b>DEQW</b> |
|      | <b>OINTER</b>      | <b>OSYS</b>     | <b>SBS</b> | $\cdot$ 0      |               | <b>DEQW</b> |
|      | QPADEV000S         | WEBGUI          | INT        | $\cdot$        | CMD-WRKACTJOB | <b>RUN</b>  |
|      | OPADEV0001         | SANSU           | <b>INT</b> | $\overline{0}$ | PGM-OCMD      | <b>DSPW</b> |
|      | QPADEV0004         | WEBGUI          | <b>INT</b> | $\cdot$        | CMD-WRKACTJOB | <b>DSPW</b> |
|      | OPADEV0007         | WEBGUI          | <b>INT</b> | $\cdot$        | MNU-MAIN      | <b>DSPW</b> |
|      | QPADEV0009         | ASH             | <b>INT</b> | .0             | CMD-OSH       | <b>DEOW</b> |
|      | <b>QZSHSH</b>      | <b>ASH</b>      | BCI        | $\cdot$        | PGM-QZSHSH    | <b>TIMW</b> |
|      | <b>OMOM</b>        | <b>OSYS</b>     | <b>SBS</b> | $\overline{0}$ |               | <b>DEQW</b> |

*Figure 63. Ejemplo de aparato de cuadrícula ampliada Dojo*

Al utilizar el tema Claro de Dojo, la representación por omisión del aparato Cuadrícula ampliada incluye una columna de selector de fila como la primera columna de la tabla. Los usuarios pueden pulsar las celdas de esta columna para seleccionar filas y arrastralas a otra ubicación de la tabla. Para seleccionar varias filas consecutivas, pulse la primera fila, pulse Mayúsculas y pulse en la última fila o pulse en la primera fila pulsando el ratón hasta llegar a la última fila. Para seleccionar varias filas no consecutivas, pulse Ctrl a la vez que pulse cada fila. Para arrastrar, pulse la fila o filas seleccionadas y arrastre.

**Note:** Si se resalta una celda o fila de una tabla, la pulsación de la tecla Intro será gestionada por el aparato y no se enviará a la aplicación de sistema principal.

Otra función de la representación por omisión del aparato Cuadrícula ampliada incluye una función de clasificación. Puede ordenar filas por contenido de columna de forma ascendente o descendente y eliminar una clasificación. También puede llevar a cabo una clasificación anidada; es decir, ordenar una segunda columna anidada en una primera columna anidada.

**Note:** El modo en que se ordenan las columnas se basa en una simple comparación de serie. Por lo tanto, algunas series, por ejemplo las series de fecha de formato mm/dd/aa, no se ordenan de la forma esperada.

Para llevar a cabo una clasificación, pulse en la cabecera de columna tal como se muestra en el ejemplo siguiente.

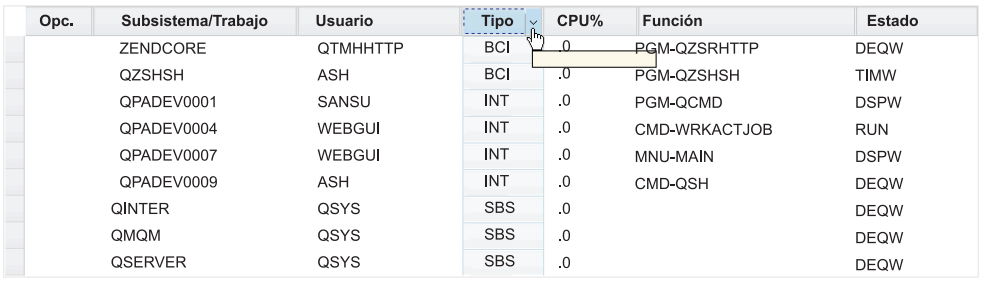

 $\_$  , and the set of the set of the set of the set of the set of the set of the set of the set of the set of the set of the set of the set of the set of the set of the set of the set of the set of the set of the set of th

*Figure 64. Ejemplo de clasificación de aparato de cuadrícula ampliada de Dojo*

# Selección de filtrado (Dojo) Sólo Web

El aparato Selección de filtrado representa un recuadro de texto de entrada desplegable Dojo.

Las características del aparato de selección de filtrado son:

v Una lista de pares de valor que consta de un título de elemento de lista y un valor de elemento de lista correspondiente que debe someterse al sistema principal se visualiza en un recuadro combinado desplegable. En función del componente que se represente, los pares de valor pueden ser suministrados por el componente o manualmente por el usuario en la configuración del aparato.

**Note:** Tanto el título como el valor se visualizan en la lista desplegable.

- v El aparato Selección de filtrado es editable, de modo que los usuarios puedan especificar valores durante el tiempo de ejecución.
- v A medida que los usuarios escriben en el recuadro de texto de entrada, los valores de correspondencia parcial de la lista se muestran en una lista desplegable.
- v El texto proporcionado por el usuario que no coincide con un valor de la lista se señala como un error. La entrada no válida da como resultado el envío de información en blanco al sistema principal.
	- **Note:** La diferencia principal entre los aparatos Selección de filtrado y Recuadro combinado es que el primero no permite a los usuarios someter valores que todavía no se encuentran en la lista.
- v El aparato se personaliza con muchas opciones de API, que incluyen opciones de validación y restricción, mensajes de error, iconos y autocompletar, entre otras.

Este aparato representa datos suministrados por los siguientes componentes:

- v [Línea de mandatos](#page-211-0)
- v [Campo de entrada](#page-220-0)
- v [Campo de entrada con consejos](#page-222-0)
- v [Selección de elementos](#page-224-0)
- v [Lista de selección](#page-227-0)

La siguiente figura muestra cómo aparece un aparato de selección de filtrado en una transformación, utilizando los datos del componente de ejemplo [Lista de](#page-227-0) [selección](#page-227-0) como entrada:

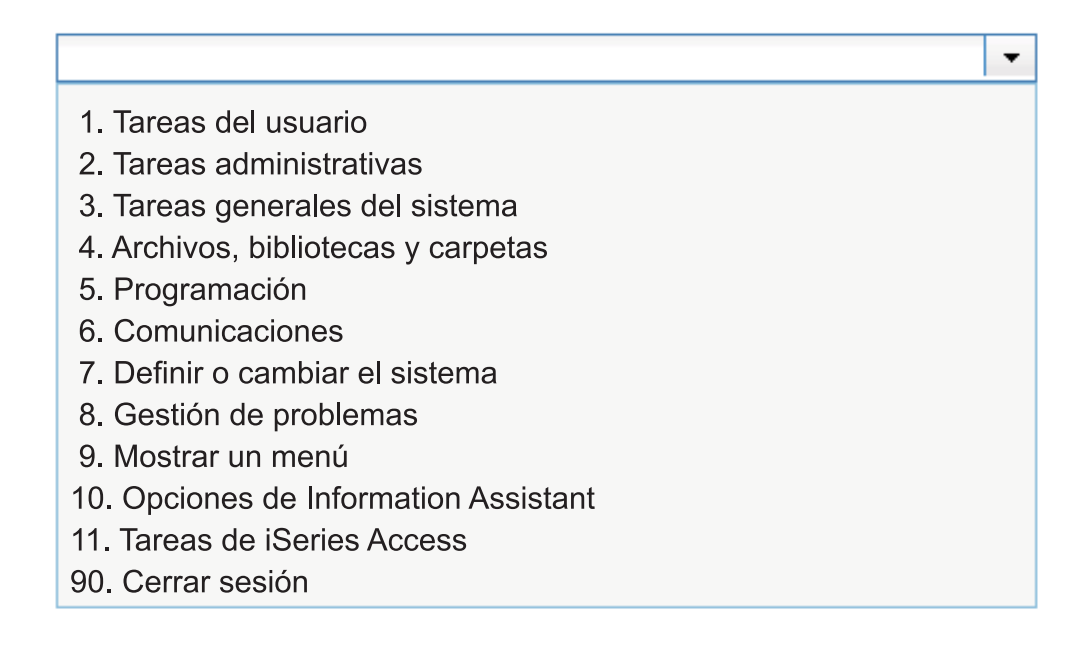

*Figure 65. Ejemplo de aparato de selección de filtrado Dojo*

La figura siguiente muestra un ejemplo de valores de coincidencia parcial en una lista emergente. En este ejemplo, el usuario ha especificado un 1 en el recuadro de texto de entrada.

| 1. Tareas del usuario                 |  |
|---------------------------------------|--|
| 1. Tareas del usuario                 |  |
| 10. Opciones de Information Assistant |  |
| 11. Tareas de iSeries Access          |  |
|                                       |  |

*Figure 66. Ejemplo de filtrado de aparato de selección de filtrado Dojo*

Tal como se muestra en la figura siguiente, el aparato de selección de filtrado, a diferencia del aparato de recuadro combinado, impide al usuario especificar y someter valores que no se encuentran en la lista proporcionada.

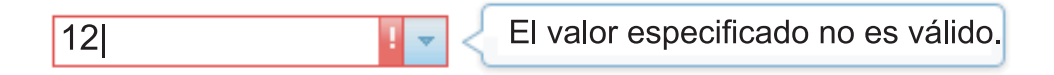

*Figure 67. Ejemplo de entrada proporcionada por usuario no válida de aparato de selección de filtrado Dojo*

Para este widget pueden configurarse los valores siguientes:

## **Rellenar de variable global**

Si se selecciona, rellene la lista desplegable de la variable global especificada.

# **Variable global que contiene los valores de la lista**

Especifica el nombre de la variable global indexada que contiene el conjunto de valores. En la lista desplegable se creará un elemento para cada índice en la variable global.

#### **Compartido**

Las variables globales locales y compartidas de HATS pueden tener el mismo nombre. Seleccione este recuadro si desea utilizar la variable global compartida para llenar los elementos de lista. Si se deselecciona este recuadro, se utilizará la variable global local.

#### **Variable global que contiene los títulos de la lista**

Opcional. Especifica el nombre de la variable global indexada que contiene el conjunto de títulos. El tamaño de la variable global especificada por este valor debe ser mayor o igual que el tamaño especificado en el valor anterior. Los índices de esta variable global indexada también deben coincidir con los índices de la variable global de los valores (para que el valor actual y el título que se muestren al usuario estén sincronizados). Si este valor no se especifica, su valor será el título para cada elemento de la lista desplegable.

## **Rellenar de serie**

Si se selecciona, rellene la lista desplegable de la serie especificada.

#### **Elementos de la lista**

Opcional. Especifica la serie de elementos que deben incluirse en la list desplegable. Los elementos deben separarse con un punto y coma (;). Para que el título de los elementos de la lista sea distinto al valor de elementos de la lista, especifique ambos separados por un signo de igual (=). Por ejemplo, el valor **Manzana=M;Uva=U**

representa una lista desplegable con dos elementos: **M=Manzana** y **U=Uva**. Al seleccionar el primer elemento, hará que se inserte una **M** en el campo de entrada de la pantalla de sistema principal asociado.

Si desea que el elemento en la lista desplegable y el valor insertado en la pantalla de sistema principal coincidan, sólo tiene que especificar el elemento. Por ejemplo, **Manzana=M;U**. En este ejemplo, aparece una **U** en la lista emergente y en el campo de entrada de pantalla de sistema principal.

# **Someter automáticamente al seleccionar**

Si se selecciona, en cuanto se realiza una selección en la lista desplegable, se somete.

\_\_\_\_\_\_\_\_\_\_\_\_\_\_\_\_\_\_\_\_\_\_\_\_\_\_\_\_\_\_\_\_\_\_\_\_\_\_\_\_\_\_\_\_\_\_\_\_\_\_\_\_\_\_\_\_\_\_\_\_\_\_\_\_\_\_\_\_\_\_\_\_\_\_

# Recuadro de texto (Dojo) Sólo Web

El aparato de recuadro de texto representa un recuadro de texto Dojo.

Este aparato representa datos suministrados por los siguientes componentes:

- v [Línea de mandatos](#page-211-0)
- [Campo de entrada](#page-220-0)

La siguiente figura muestra cómo aparece un aparato de recuadro de texto en una transformación, utilizando los datos del componente de ejemplo [Línea de](#page-211-0) [mandatos](#page-211-0) como entrada:

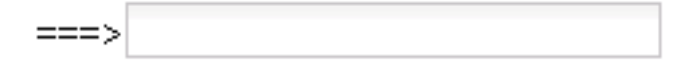

*Figure 68. Ejemplo de aparato de recuadro de texto Dojo*

**Note:** Si ve que se visualiza una etiqueta sobre el campo de entrada, puede ajustar la anchura en el código <td> que contiene el campo en el código fuente para obtener la representación que desea del campo.

\_\_\_\_\_\_\_\_\_\_\_\_\_\_\_\_\_\_\_\_\_\_\_\_\_\_\_\_\_\_\_\_\_\_\_\_\_\_\_\_\_\_\_\_\_\_\_\_\_\_\_\_\_\_\_\_\_\_\_\_\_\_\_\_\_\_\_\_\_\_\_\_\_\_

# Recuadro de texto de validación (Dojo) Sólo Web

El aparato de recuadro de texto de validación representa un recuadro de texto Dojo que valida la entrada de usuario mediante una expresión regular que especifica.

Este aparato representa datos suministrados por el siguiente componente:

v [Campo de entrada](#page-220-0)

La figura siguiente muestra cómo un aparato de recuadro de texto de validación aparece en una transformación con un mensaje de solicitud opcional que usted proporciona.

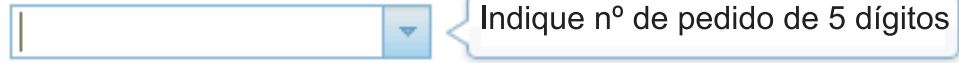

*Figure 69. Ejemplo de aparato de recuadro de texto de validación Dojo con mensaje de solicitud*

Esta figura muestra un aparato de recuadro de texto de validación con una entrada válida especificada.

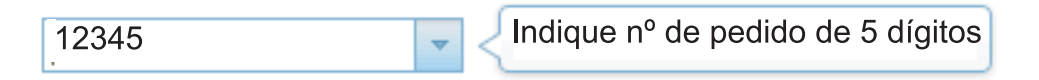

*Figure 70. Ejemplo de aparato de recuadro de texto de validación Dojo con entrada válida*

La figura siguiente muestra un aparato de recuadro de texto de validación con el mensaje no válido por omisión.

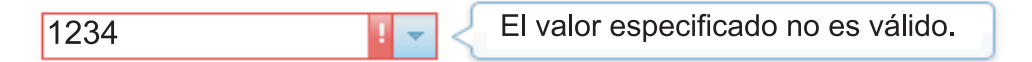

*Figure 71. Ejemplo de aparato de recuadro de texto de validación Dojo con mensaje no válido*

Para este widget pueden configurarse los valores siguientes:

#### **Expresión regular**

Utilice este campo para proporcionar una expresión regular para validar el formato de los datos proporcionados por el usuario. Si este campo está vacío, no se llevará a cabo validación alguna y los usuarios podrán especificar lo que deseen.

#### **Validar**

Pulse este botón para validar la sintaxis de la expresión regular en el campo **Expresión regular**.

#### **Mensaje de solicitud**

Utilice este campo para proporcionar un mensaje de solicitud y visualizarlo cuando el usuario seleccione el recuadro de texto. Por ejemplo, puede recordar al usuario que el formato de datos correcto se define mediante el campo de expresión regular.

**Note:** Si proporciona un mensaje de solicitud propio, se visualizará para el usuario en el idioma que proporcione. No se lleva a cabo ninguna traducción.

#### **Utilizar mensaje no válido por omisión**

Seleccione este recuadro para visualizar el mensaje no válido Dojo por omisión cuando el usuario especifica datos no válidos. Desmarque este recuadro para proporcionar un mensaje no válido propio y visualizarlo.

## **Mensaje no válido**

Utilice este campo para proporciona su propio mensaje no válido. Si deja este campo vacío, no se visualizará ningún mensaje y sólo se resaltará el campo de entrada.

**Note:** Si proporciona un mensaje no válido propio, se visualizará para el usuario en el idioma que proporcione. No se lleva a cabo ninguna traducción.

# **Volver a validar al enviar**

Seleccione este recuadro para evitar el envío de página cuando el usuario especifica datos no válidos. Si no se selecciona, se marcan datos no válidos, pero aún se puede enviar al sistema principal.

# **Correlación entre componentes y aparatos**

Los aparatos que se suministran en HATS Toolkit que se utilizan para mostrar componentes de sistema principal en una GUI se correlacionan con dichos componentes. En la siguiente tabla se muestran los componentes de sistema principal de HATS existentes y sus correspondientes aparatos.

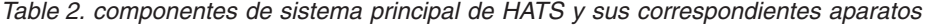

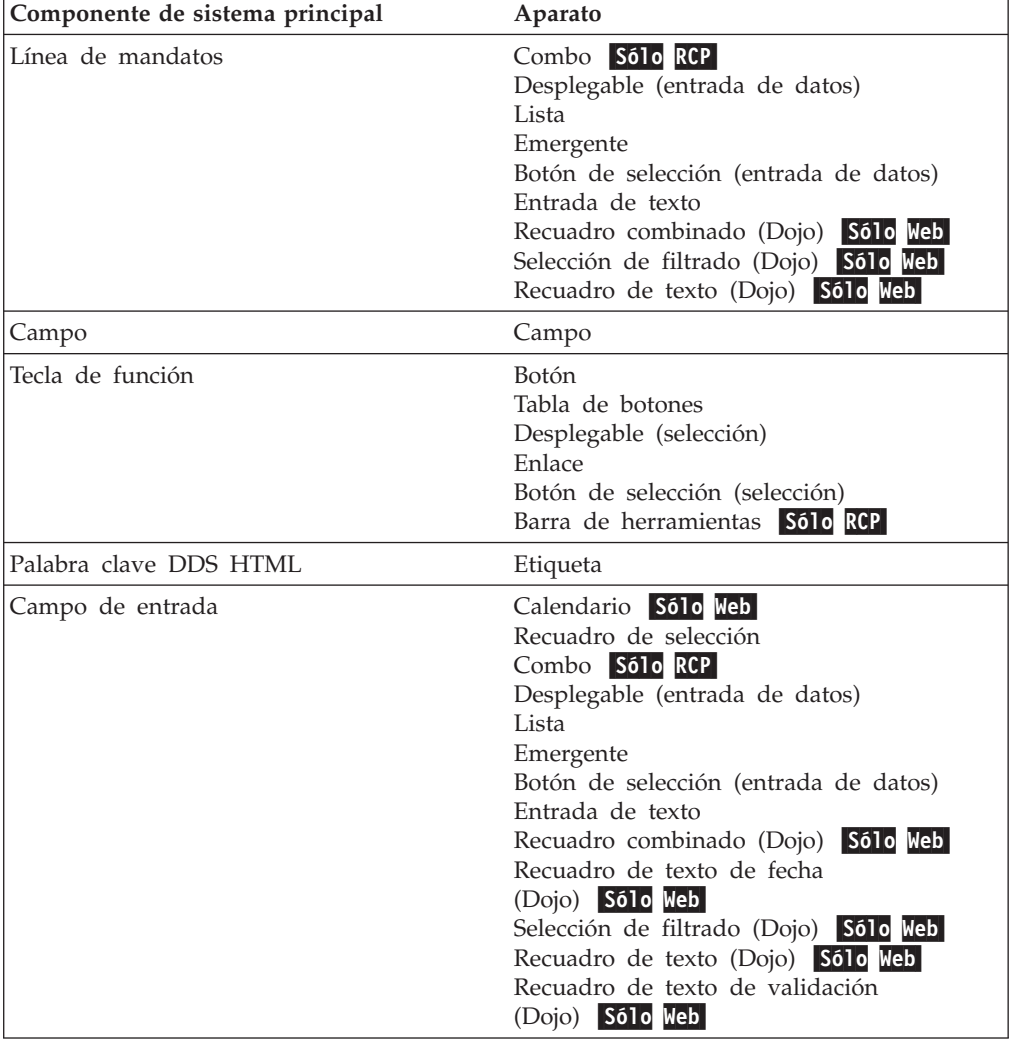

| Componente de sistema principal        | Aparato                                                                                                    |
|----------------------------------------|----------------------------------------------------------------------------------------------------|
| Campo de entrada con consejos          | Combo Sólo RCP<br>Desplegable (entrada de datos)<br>Lista<br>Emergente<br>Botón de selección (entrada de datos)<br>Recuadro combinado (Dojo) Sólo Web<br>Selección de filtrado (Dojo) Sólo Meb                                                                                     |
| Selección de elementos                 | Recuadro de selección<br>Combo Sólo RCP<br>Desplegable (entrada de datos)<br>Enlace (selección de elemento)<br>Lista<br>Emergente<br>Botón de selección (selección de elemento)<br>Entrada de texto<br>Recuadro combinado (Dojo) Sólo Meb<br>Selección de filtrado (Dojo) Sólo Web |
| Lápiz fotosensible (atención)          | Botón<br>Enlace<br>Botón de selección (selección)                                                                                                    |
| Lápiz fotosensible (selección)         | Recuadro de selección                                                                                                    |
| Campo Barra de desplazamiento (ENPTUI) | Barra de desplazamiento (ENPTUI)                                                                                                    |
| Campo Selección (ENPTUI)               | Botón<br>Recuadro de selección<br>Enlace<br>Botón de selección (selección)                                                                                                    |
| Lista de selección                     | Botón<br>Tabla de botones<br>Desplegable (selección)<br>Enlace<br>Botón de selección (selección)<br>Barra de herramientas Sólo RCP<br>Recuadro combinado (Dojo) Sólo Meb<br>Selección de filtrado (Dojo) Sólo Meb                                                                  |
| Subarchivo                             | Subarchivo (recuadro de selección)<br>Subarchivo (desplegable)<br>Subarchivo (emergente)                                                                                                    |
| Tabla                                  | Gráfico (barra horizontal)<br>Gráfico (línea)<br>Gráfico (barra vertical)<br>Tabla<br>Cuadrícula ampliada (Dojo) Sólo Meb                                                                                                    |
| Tabla (campo)                          | Gráfico (barra horizontal)<br>Gráfico (línea)<br>Gráfico (barra vertical)<br>Tabla<br>Cuadrícula ampliada (Dojo) Sólo Meb                                                                                                    |
| Tabla (visual)                         | Gráfico (barra horizontal)<br>Gráfico (línea)<br>Gráfico (barra vertical)<br>Tabla<br>Cuadrícula ampliada (Dojo) Sólo Meb                                                                                                    |

*Table 2. componentes de sistema principal de HATS y sus correspondientes aparatos (continued)*

*Table 2. componentes de sistema principal de HATS y sus correspondientes aparatos (continued)*

| Componente de sistema principal | Aparato  |
|---------------------------------|----------|
| Texto                           | Etiqueta |
| URL                             | Enlace   |

# **Chapter 10. Utilización de plantillas**

Las plantillas permiten controlar mejor el aspecto de la aplicación de HATS, personalizando una plantilla para que coincida con el estilo del sitio Web, otras aplicaciones u otras directrices. Una plantilla es un archivo JSP en proyectos Web de HATS o una clase de compuesto SWT Java en proyectos de cliente enriquecido de HATS. Las plantillas tienen un área reservada para la pantalla de sistema principal representada por una transformación de HATS. Pueden contener logotipos de empresa, información y, en el caso de plantillas Web de HATS, enlaces con otras páginas Web. Una plantilla también define el color de fondo, la imagen o ambos del área donde aparece la pantalla de sistema principal transformada.

Al iniciar el asistente de plantillas de HATS le permitirá crear una plantilla en blanco o una plantilla basada en una de las plantillas que se proporcionan con HATS. Para proyectos Web de HATS, también puede tener una plantilla basada en una página Web (URL o archivo). Puede que desee importar una página Web existente como plantilla basada en el sitio Web de la empresa. Para proyectos de cliente enriquecido de HATS, puede importar una plantilla como archivo fuente de Java a partir de otro proyecto copiando el archivo fuente en el proyecto o utilizando el asistente de importación de Eclipse.

HATS proporciona plantillas que pueden utilizarse en los proyectos. Para ver los nombres de estas plantillas, expanda la carpeta **Contenido Web Sólo Web** o **Contenido de cliente enriquecido Sólo RCP** y seleccione la carpeta **Plantillas** de la vista **Proyectos de HATS**. Las plantillas proporcionadas contienen algunas o todas las definiciones siguientes:

- v Colores de fondo por omisión
- v Colores de primer plano por omisión
- v Correlaciones de colores por omisión para correlacionar los colores del sistema principal con los colores de la GUI
- Fonts por omisión
- v Un área para la pantalla de sistema principal suministrada con una transformación
- Para aplicaciones Web
	- Atributos de estilo para aparatos
	- Definiciones de imágenes creadas con los archivos .gif y .png que se hallan en la carpeta **Contenido Web/Common/Images**
	- El área de teclado de aplicación por omisión de HATS

## **Notes:**

- 1. Las plantillas suministradas por primera vez van marcadas con un asterisco en la pestaña **Plantilla** del editor de valores de proyecto.
- 2. cuando crea un proyecto de HATS y selecciona **Optimizar opciones para dispositivos móviles**, sólo se proporcionan las plantillas que están optimizadas para los dispositivos móviles para utilizarlas en el proyecto.

# **Ejemplos de plantillas**

Esta sección describe algunas de las plantillas enviadas con HATS.

Figure 72 muestra una pantalla de sistema principal que utiliza la plantilla finance.jsp enviada para ser utilizada por aplicaciones Web de HATS. Esta plantilla ofrece un ejemplo que utiliza menús desplegables con enlaces a otros sitios Web junto con el teclado en la parte inferior.

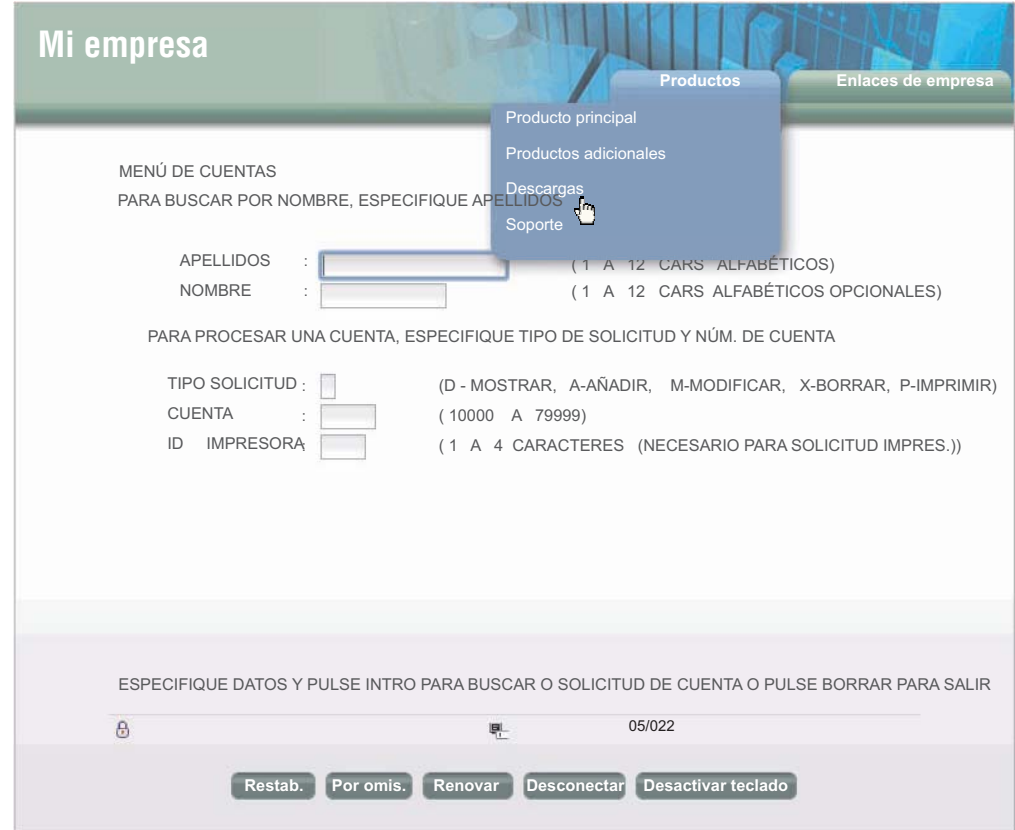

*Figure 72. Plantilla financiera de aplicación Web suministrada por HATS*

[Figure 73 on page 339](#page-348-0) muestra una pantalla de sistema principal que utiliza la plantilla industry.jsp enviada para ser utilizada por aplicaciones Web de HATS. Esta plantilla ofrece un ejemplo que utiliza enlaces de barra de menús a otros sitios Web junto con el teclado en la parte inferior.

<span id="page-348-0"></span>

| Mi empresa                      |                                                 |                                                 |     |  |
|---------------------------------|-------------------------------------------------|-------------------------------------------------|-----|--|
| <b>Productos</b>                | Enlaces de empresa                              |                                                 |     |  |
|                                 | <b>Producto principal Productos adicionales</b> | <b>Soporte</b><br><b>Descargas</b>              |     |  |
|                                 |                                                 | $\mathsf{d}^{\mathsf{Im}}$                      |     |  |
|                                 |                                                 | Trabajar con tablas de Query Manager            |     |  |
| Biblioteca                      |                                                 | <b>WHIDEMO</b><br>Nombre, F4 para lista         |     |  |
|                                 |                                                 |                                                 |     |  |
| Sel. opciones pulse Intro.      |                                                 |                                                 |     |  |
| Opc.                            | Tabla                                           | Descripción                                     |     |  |
|                                 | <b>BOOKHIST</b>                                 | Base de datos historial de libros               |     |  |
|                                 | <b>BOOKINV</b>                                  | Base de datos inventario de libros              |     |  |
|                                 | <b>BOOKXREF</b>                                 | Base de datos de referencias cruzadas de libros |     |  |
|                                 | JK CATALOG                                      | Catálogo de productos de juguetes JK            |     |  |
|                                 | JK INV                                          | Inventario de productos de juguetes JK          |     |  |
|                                 | <b>PRODCAT</b>                                  | Catálogo de productos deportivos al por mayor   |     |  |
|                                 | PRODCAT2                                        | Inventario de productos deportivos al por mayor |     |  |
|                                 | QCUSTCDT                                        | Archivo de cliente de soporte AS/400            |     |  |
|                                 | X CORP CATALOG                                  | CATÁLOGO CORPORATIVO DE MERCANCÍAS              |     |  |
|                                 |                                                 |                                                 | Más |  |
| <b>F4=Solicitar</b><br>F3=Salir | F5=Renovar                                      | F11=Mostrar sólo tabla<br>F12=Cancelar          |     |  |
| F16=Repetir posición hasta      | F17=Posición hasta                              | F24=Más teclas                                  |     |  |
|                                 |                                                 |                                                 |     |  |
| 局                               |                                                 | 11/022<br>鳳                                     |     |  |
|                                 | Restablecer Por omisión                         | Desconectar Desactivar teclado<br>Renovar       |     |  |

*Figure 73. Plantilla industrial de aplicación Web suministrada por HATS*

[Figure 74 on page 340](#page-349-0) muestra una pantalla de sistema principal que utiliza la plantilla modern.java enviada para ser utilizada por aplicaciones de cliente enriquecido. Esta plantilla es más simple, con sólo una barra lateral, y se da por supuesto que el entorno de ejecución (por ejemplo, Eclipse RCP, Lotus Notes, o Lotus Expeditor) proporcionará lo necesario para el aspecto común global incluyendo botones, enlaces, etc.

<span id="page-349-0"></span>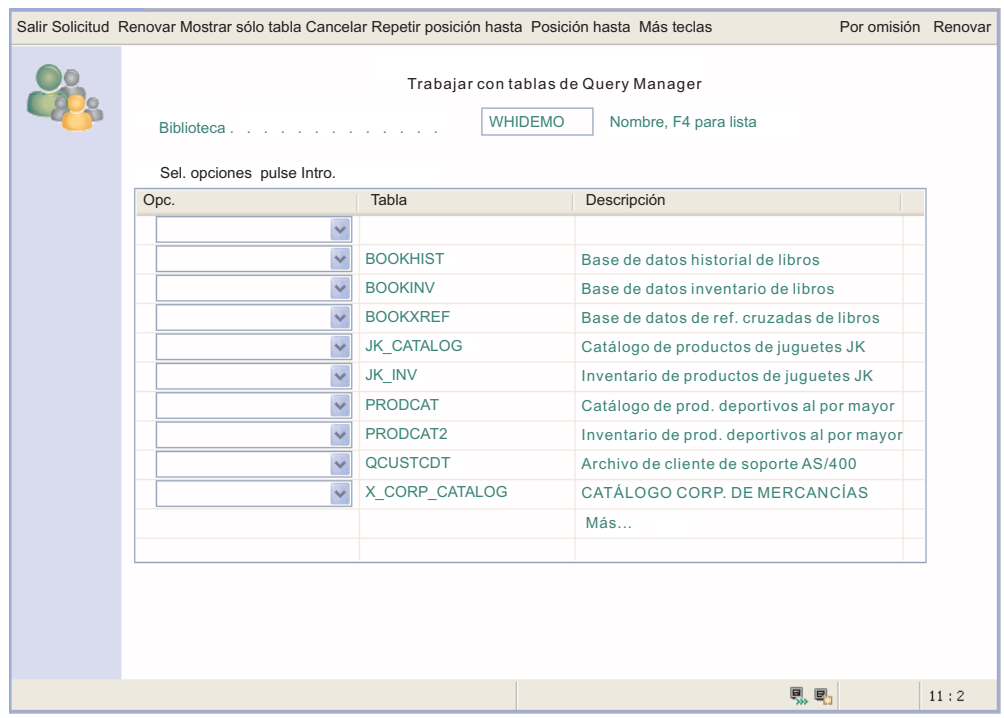

*Figure 74. Plantilla moderna de aplicación de cliente enriquecido suministrada por HATS*

Para hacer copias de los recursos de HATS en la vista **Proyectos de HATS**, abra cualquier carpeta y pulse con el botón derecho del ratón en el recurso y seleccione **Copiar**. Elija la carpeta en la que desea **Pegar** el recurso y HATS le solicitará que indique un nombre. Este procedimiento es útil para crear una copia de seguridad cuando cree sus propias plantillas.

**Note:** no se puede copiar desde la vista **Proyectos de HATS** a la vista **Navegador**.

Si crea el proyecto en HATS Toolkit, se selecciona una plantilla para utilizarla como plantilla por omisión para el proyecto. Esta plantilla aparece en la vista **Proyectos de HATS** con un icono distinto y la expresión **valor por omisión** junto a él. Para cambiar la plantilla por omisión, vaya a la vista **Proyectos de HATS** y pulse con el botón derecho del ratón en una pantalla situada en **Contenido Web/Plantillas Sólo Web** o **Contenido de cliente enriquecido/Plantilla** Sólo RCP y seleccione **Establecer como plantilla por omisión**. Otra forma es efectuar una doble pulsación en los **Valores del proyecto** del proyecto de HATS en la vista **Proyectos de HATS**. Vaya a la pestaña **Plantilla** y seleccione una opción de la lista.

Al crear personalizaciones de pantalla y la acción es aplicar una transformación o mostrar URL, puede seleccionar la plantilla que desea utilizar cuando se aplica la transformación. Para que la aplicación de sistema principal sea uniforme en todas las pantallas, puede utilizar la misma plantilla para la transformación seleccionada para la plantilla por omisión del proyecto. Para ello, seleccione la plantilla que desea utilizar como plantilla por omisión para este proyecto.

# **Asistente Crear una plantilla**

Puede crear sus propias plantillas para satisfacer necesidades funcionales y directrices de estilo empresarial. Puede diseñar plantillas personalizadas para los proyectos con los asistentes y editores de HATS Toolkit. HATS añade automáticamente el código necesario para incluir colores y fonts, el área de aplicación por omisión de HATS y un área para la pantalla de sistema principal suministrada con una transformación a todas las plantillas que se crean.

Utilice el asistente Crear una plantilla para crear una plantilla nueva. Puede acceder al asistente de distintas maneras:

- v En la vista **Proyectos de HATS**, pulse con el botón derecho del ratón en el proyecto y seleccione **Nuevo HATS > Plantilla**.
- v Pulse el icono **Crear plantilla de HATS** en la barra de herramientas de HATS.
- v Seleccione **HATS > Nuevo > Plantilla** (o **Archivo > Nuevo > Plantilla de HATS**) en la barra de menús de HATS.

En el asistente, especifique el proyecto y dé un nombre a la plantilla. Si la plantilla es para un proyecto de cliente enriquecido, el campo **Paquete** está predefinido con un nombre de paquete por omisión determinado por las preferencias de HATS de los paquetes de Java por omisión. Consulte ["Utilización de preferencias de HATS"](#page-144-0) [on page 135](#page-144-0) para obtener más información. Puede utilizar el botón **Examinar** para buscar y seleccionar un paquete diferente. Opcionalmente, establezca una descripción para la plantilla y, a continuación, pulse **Siguiente** y seleccione una de las opciones siguientes:

# **Crear una plantilla en blanco**

Seleccione esta opción para crear una plantilla en blanco.

# **Plantilla predefinida con una plantilla de proyecto existente**

Seleccione esta opción para rellenar la plantilla nueva a partir de una plantilla existente. Seleccione el nombre de una plantilla existente. Lo que en realidad hace es efectuar una copia de una plantilla existente con el nombre especificado al iniciar el asistente Crear una plantilla. En la ventana que aparece debajo se muestra una vista previa de la plantilla seleccionada.

# Plantilla predefinida de una página Web existente (URL o archivo) Sólo Web

Seleccione esta opción para rellenar la plantilla nueva a partir de una página Web existente (como el sitio Web existente de la empresa) o un archivo específico. Especifique un URL o un archivo en el recuadro de texto, o pulse el botón **Examinar** para buscar uno. Al pulsar **Vista previa** se mostrará la plantilla seleccionada.

La página Web, así como los archivos enlazados (por ejemplo, imágenes, hojas de estilos), se descargará de la Web. Los enlaces con los archivos se cambiarán de modo que coincidan con la vía de acceso correspondiente del proyecto de HATS.

**Note:** la inclusión de JavaScript y applets personalizadas, etc. que en ocasiones se incorporan en una página Web puede generar problemas. Si el sitio Web contiene códigos complejos, puede que sea necesario modificarlos para que la plantilla funcione con HATS. El asistente Crear una plantilla descarga la página, todas las imágenes y hojas de estilos, pero no realiza ninguna tentativa de

filtrar llamadas JavaScript no soportadas. Las páginas Web que utilicen con marcos no reciben soporte.

Para hacer de la nueva plantilla la plantilla por omisión para el proyecto, seleccione el recuadro de selección **Establecer como plantilla por omisión de este proyecto**.

Pulse **Finalizar**. Se abrirá el editor adecuado en el que podrá efectuar cambios y modificaciones en la nueva plantilla.

Tenga en cuenta que todos los cambios realizados en los objetos de un proyecto sólo se aplican en dicho proyecto. Si desea utilizar en otros proyectos la plantilla que ha creado, es necesario copiarla en los nuevos proyectos que cree junto con las hojas de estilos o imágenes que se modificaron.

Para proyectos Web de HATS, si cree su propia plantilla fuera del entorno de HATS Toolkit, asegúrese de incluir las sentencias siguientes:

#### **<LINK rel="stylesheet" href="xxx">**

Uno o más códigos que hacen referencia a una hoja de estilos en la que se definen los valores siguientes:

- v El aspecto de los botones, los enlaces y las áreas de teclado
- v Los colores del fondo de la plantilla y los aparatos
- v El font y el tamaño del texto

## **<HATS:Transform>**

Este código define la ubicación de la transformación que la plantilla rodea.

# **Edición de plantillas**

| | | |

Las plantillas de proyectos Web de HATS son archivos JSP y, por omisión, se editan mediante el Rich Page Editor. Las plantillas de los proyectos HATS cliente enriquecido son compuestos Java SWT y se editan manualmente mediante Java Editor o cualquier editor de texto.

# **Edición de plantillas para proyectos Web**

Para ver todas las plantillas, las que suministra HATS y las que se han creado, expanda la carpeta **Plantillas** bajo **Contenido Web** en la vista **Proyectos de HATS**. Para editar una plantilla mediante el Rich Page Editor integrado en Rational SDP, efectúe una doble pulsación en el nombre de la plantilla. Para ver otros editores disponibles, pulse el botón derecho del ratón en el nombre de la plantilla y seleccione **Abrir con**. Consulte la documentación de Rational SDP para Rich Page Editor; para ello, seleccione **Ayuda > Contenido de la ayuda** en la barra de menús, y busque para Rich Page Editor.

Al editar plantillas existen las siguientes restricciones:

- v Las plantillas personalizadas deben codificarse en UTF-8.
- No utilice variables JSP, clases CSS, HATSForm ni ningún otro objeto cuyo nombre empiece por HATS, hats o Hats. El uso de estos nombres está reservado para HATS.
- v No cree un formulario denominado HATS\_form. HATS genera este formulario mientras agrupa las salidas HTML.
- v No utilice un formulario que incluya el código HATS:Transform. HATS genera un formulario en el lugar en el que se halla el código HATS:Transform. HTML no permite utilizar formularios anidados.

En los apartados siguientes se describe cada pestaña del Rich Page Editor.

## **Diseño**

<span id="page-352-0"></span> $\|$ 

La pestaña **Diseño** de Rich Page Editor muestra la vista actual de la plantilla a medida que va efectuando cambios en ella. En esta pestaña están disponibles más opciones de edición del menú de contexto de Herramientas de HATS. Por ejemplo, puede arrastrar componentes de HATS desde la **paleta** y añadir códigos HTML.

También puede insertar variables globales, teclas de macro, áreas de teclado de sistema principal y aplicación o teclas individuales. Para insertar estos elementos, utilice el menú **Herramientas de HATS** en la barra de menús de HATS Toolkit.

Si desea añadir imágenes al proyecto, debe importarlas al directorio Contenido Web/Común/Imágenes del proyecto. Para importar imágenes, pulse **Archivo > Importar > General > Sistema de archivos** para abrir el asistente para la importación. Seleccione la ubicación de los archivos de origen de imágenes que desea importar en el campo **Desde directorio**. Seleccione el directorio *nombre\_proyecto*/Contenido Web/Común/Imágenes como el destino **En carpeta**. Cuando se hayan importado los archivos de origen de imágenes, pulse con el botón derecho del ratón en la carpeta **Imágenes** y seleccione **Mostrar miniaturas** en la pestaña **Miniatura** en la ventana inferior derecha para ver las imágenes en la carpeta. Puede utilizar el método arrastrar y soltar para copiar imágenes en la vista de la pestaña **Diseño** de la plantilla.

**Note:** Para consideraciones al utilizar caracteres de idioma nacional GB1803, consulte ["Utilización de la página de códigos 1388 \(GB18030\)" on page 471.](#page-480-0)

Al pulsar los elementos **Insertar componente de sistema principal**, **Insertar macro** o **Insertar variable global** en el menú **Herramientas de HATS**, aparece un asistente en el que puede definirlos, de la misma manera que en las transformaciones. Consulte ["Insertar componente de sistema principal" on page](#page-199-0) [190,](#page-199-0) ["Insertar tecla de macro" on page 195](#page-204-0) e ["Insertar variable global" on page 195](#page-204-0) para obtener más información sobre estos asistentes.

**Utilización de hojas de estilos:** Una hoja de estilos en cascada es un archivo que define un conjunto jerárquico de normas de estilo para controlar la representación de HTML. Le permite controlar elementos de salida como el color, tamaño y color de fondo del font, para mantener la coherencia del área de la pantalla representada por HATS con el estilo de la plantilla.

*Modificación de hojas de estilos:* HATS proporciona hojas de estilos para modificar esquemas de colores y tamaños de fonts. Al menos una de estas hojas de estilos se aplica a la plantilla. Estas hojas de estilos se pueden aplicar a la plantilla mientras ésta se visualiza en la pestaña **Diseño**.

Si va a la carpeta **Contenido Web/Común/Hojas de estilos** en la vista **Proyectos de HATS**, puede efectuar una doble pulsación en la hoja de estilos que desee editar. Por omisión, este modo se abrirá la hoja de estilos en la ventana del editor Diseñador CSS, junto con una ventana de vista previa que muestra ejemplos de los estilos de la hoja de estilos.

Cuando pulsa un estilo particular en la ventana del editor Diseñador CSS, se muestra un ejemplo del estilo en la ventana de vista previa.

*Determinación de los estilos que se van a editar:* Es habitual desear cambiar el color de un campo de una pantalla de sistema principal. El reto consiste en saber qué

estilo se está aplicando a ese campo de sistema principal particular. Para determinarlo, puede ver el código fuente de la página Web cuando se muestre el campo del sistema principal y, examinando el código fuente, podrá determinar qué estilo se está aplicando.

Supongamos que desea cambiar el texto que se utiliza para Usuario y Contraseña en la pantalla Inicio de sesión del proyecto de HATS. Para ver el código fuente de la página Web, ejecute el proyecto de HATS en un navegador Web hasta que pueda ver el campo en cuestión. No utilice el navegador Web integrado en Rational SDP. Puede ejecutar el proyecto HATS en el servidor de pruebas de Rational SDP, pero debe acceder al proyecto utilizando un navegador real, por ejemplo, Internet Explorer.

Cuando se visualice el campo en cuestión si, por ejemplo, utiliza Internet Explorer, pulse **Ver** en la barra de menús del navegador y después pulse **Código fuente** en el menú desplegable.

Busque en el campo de texto el texto que aparece en el campo o junto al campo que desea modificar, en este caso **Usuario**. Justo antes del texto, encontrará una sentencia CLASS= en el código fuente. Esta sentencia indica la CLASS (clase) o estilo que se está aplicando al texto. Después puede entrar en la plantilla o en la hoja de estilos y editar el estilo para obtener el efecto que desee.

**Note:** En lugar de visualizar el origen, si lo permite el navegador, puede utilizar las nuevas herramientas de desarrollador, por ejemplo las herramientas de desarrollador de Internet Explorer, para inspeccionar elementos de página determinados.

El cambio de estilo se aplicará a todas las aplicaciones de HATS donde se utilice este estilo. Si crea una aplicación por omisión, en la que se aplica la plantilla por omisión a todas las pantalla de sistema principal, se utilizará este estilo en todas ellas. Si desea que un estilo se aplicase sólo a una pantalla de sistema principal, debe crear una plantilla para aplicarla a la pantalla de sistema principal específica.

Si desea obtener más información sobre las hojas de estilos en cascada, vaya a [http://www.w3.org/Style/CSS/.](http://www.w3.org/Style/CSS/)

**Hojas de estilos de HATS:** Junto con HATS se suministran las siguientes hojas de estilos que se incluyen en cada nuevo proyecto que cree.

| Nombre      | Descripción                                                                                                    |  |
|-------------|----------------------------------------------------------------------------------------------------|--|
| blacktheme  | Fondo negro; color de primer plano coincide con el<br>color de pantalla de sistema principal                                                                                       |  |
| calendar    | Estilos de ventana emergente de calendario                                                                                                    |  |
| commontheme | Define elementos comunes a todas las hojas de estilos.<br>Se importa a todas las hojas de estilos principales<br>(blacktheme, graytheme, monochrometheme, tantheme,<br>whitetheme) |  |
| finance     | Hoja de estilos para la plantilla Finance isp template                                                                                                    |  |
| graytheme   | Fondo gris; colores de primer plano con distintos tonos<br>de gris                                                                                                    |  |
| industry    | Hoja de estilos para la plantilla Industry isp template                                                                                                    |  |

*Table 3. Hojas de estilos de HATS*

| Nombre            | Descripción                                                                                           |
|-------------------|----------------------------------------------------------------------------------------------------|
| inlineCalendar    | Hoja de estilos para la opción inlineCalendar del<br>aparato Calendario                               |
| largeFont         | Tamaño de font de toda la salida generada relativa al<br>valor del navegador y la función de la clase |
| medical           | Hoja de estilos para la plantilla Medical.jsp template                                                |
| monochrometheme   | Fondo blanco; colores de primer plano con distintos<br>tonos de gris, enlaces en azul                 |
| nonFixedFont      | Fondo blanco; el tamaño de font varía                                                                 |
| normalFont        | Tamaño de font de toda la salida generada relativa al<br>valor del navegador y la función de la clase |
| PrintJobWindow    | Estilos de ventana de impresión de trabajos                                                           |
| research          | Hoja de estilos para la plantilla Research.jsp template                                               |
| reverseVideoBlack | Invierte los colores de primer plano y de fondo de la<br>hoja de estilos blacktheme                   |
| reverseVideoGray  | Invierte los colores de primer plano y de fondo de la<br>hoja de estilos graytheme                    |
| reverseVideoMono  | Invierte los colores de primer plano y de fondo de la<br>hoja de estilos monochrometheme              |
| reverseVideoTan   | Invierte los colores de primer plano y de fondo de la<br>hoja de estilos tantheme                     |
| reverseVideoWhite | Invierte los colores de primer plano y de fondo de la<br>hoja de estilos whitetheme                   |
| scaleableFont     | Tamaño de font de toda la salida generada escalado<br>conforme al navegador                           |
| smallFont         | Tamaño de font de toda la salida generada relativa al<br>valor del navegador y la función de la clase |
| tantheme          | Fondo marrón claro; colores de primer plano con<br>distintos tonos de gris y azul                     |
| transport         | Hoja de estilos para la plantilla Transport.jsp template                                              |
| whitetheme        | Fondo blanco; color de primer plano coincide con el<br>color de pantalla de sistema principal         |
| xlargeFont        | Tamaño de font de toda la salida generada relativa al<br>valor del navegador y la función de la clase |
| xsmallFont        | Tamaño de font de toda la salida generada relativa al<br>valor del navegador y la función de la clase |

*Table 3. Hojas de estilos de HATS (continued)*

**Consideraciones y limitaciones de la pestaña Diseño:** A continuación, se muestra una lista de consideraciones y limitaciones a tener en cuenta cuando se utiliza la pestaña Diseño:

- v No confíe en la pestaña **Diseño** para obtener una vista previa de navegador precisa de la plantilla.
- v La pestaña **Diseño** no procesa JavaScript. Por lo tanto, si se realiza alguna manipulación visual de la página mediante JavaScript, no se visualizará.
- v Algunos archivos CSS no se muestran de forma precisa en la pestaña **Diseño**.

# **Fuente**

La pestaña **Fuente** muestra los códigos HTML y JSP del archivo JSP correspondientes a todas las partes de la plantilla. A medida que vaya efectuando cambios en otras pestañas del Rich Page Editor, también cambian los códigos y atributos que aparecen en el archivo fuente para que coincidan.

También puede hacer cambios directamente en los códigos y los atributos del archivo fuente, y se reflejarán en las otras pestañas del Rich Page Editor.

# **Hacer disponibles plantillas, hojas de estilos e imágenes personalizadas**

HATS le permite compartir plantillas, hojas de estilos e imágenes personalizadas.

v Para compartir plantillas personalizadas, copie los archivos .jsp de plantilla desde

<*directorio\_espaciotrabajo*>\nombre proyecto\Contenido Web\templates

a

```
<directorio_instalación_compartido>\plugins\com.ibm.hats_nnn\predefined\
projects\idioma\new\Contenido Web\templates
```
donde *directorio\_instalación\_compartido* es el directorio de recursos compartidos donde se ha instalado la oferta de HATS mediante IBM Installation Manager, *nnn* es la versión y el nivel de build de HATS e *idioma* es en para el inglés.

v Si copia versiones personalizadas de las plantillas Finance.jsp, Industry.jsp, Research.jsp, or Transport.jsp, deberán también copiar el archivo JavaScript adecuado de

<*directorio\_espaciotrabajo*>\nombre proyecto\Contenido Web\common\scripts

a

<*directorio\_instalación\_compartido*>\plugins\com.ibm.hats\_*nnn*\predefined\ proyectos\nuevo\Contendo Web\common\scripts

v Para hacer disponibles las hojas de estilos personalizadas para todos los proyectos nuevos de HATS, copie los archivos .css de:

<*directorio\_espaciotrabajo*>\nombre proyecto\Contenido Web\common\stylesheets

a:

<*directorio\_instalación\_compartido*>\plugins\com.ibm.hats\_*nnn*\predefined\ proyectos\nuevo\Contenido Web\common\stylesheets

v Para hacer disponibles imágenes personalizadas para todos los proyectos nuevos de HATS, copie los archivos .jpg, .gif, o .png de

<*directorio\_espaciotrabajo*>\nombre proyecto\Contenido Web\common\images

a

<*directorio\_instalación\_compartido*>\plugins\com.ibm.hats\_*nnn*\predefined\ proyector\nuevo\Contenido Web\common\images

**Note:** Algunas imágenes de plantillas se encuentran en subdirectorios del subdirectorio \images.

Después de copiar estos archivos, la próxima vez que cree un proyecto nuevo puede seleccionar las nuevas plantillas, hojas de estilos o imágenes.

# **Edición de plantillas para proyectos de cliente enriquecido**

Una plantilla de cliente enriquecido de HATS es una clase compuesta SWT Java que implementa una interfaz Java específica. Esta interfaz permite que HATS detecte y utilice los archivos fuente de Java que se van a utilizar como plantillas de HATS en el entorno de cliente enriquecido. Las plantillas de cliente enriquecido de HATS son muy básicas: tienen una cabecera o barra lateral simple y no tienen pie de página. Esto se debe a que se da por supuesto que el entorno de ejecución (por ejemplo, Eclipse RCP, Lotus Notes o Lotus Expeditor) proporcionará lo necesario para el aspecto común global, así como áreas para botones y enlaces comunes, etc.

Una plantilla no puede contener componentes de sistema principal (compuestos ComponentRendering), compuestos de representación por omisión o controles de variables globales, mientras que una transformación sí puede contenerlos.

Para ver todas las plantillas, las que suministra HATS y las que se han creado, expanda la carpeta **Plantillas** bajo **Contenido de cliente enriquecido** en la vista **Proyectos de HATS**.

Para editar una plantilla utilizando el editor por omisión, efectúe una doble pulsación en el nombre de la plantilla. Para ver los editores disponibles, pulse con el botón derecho del ratón en el nombre de la plantilla y seleccione **Abrir con**.

Consulte el capítulo [Templates](rcppgd07.htm#templates) en *HATS Rich Client Platform Programmer's Guide* para obtener más información.

# **Área de teclado de aplicación**

| |

> El área de teclado de aplicación contiene teclas (como **Renovar**, **Por omisión** y **Ver trabajos de impresión**) que representan funciones a nivel de aplicación. Estas teclas controlan funciones dentro de la aplicación de HATS. Las teclas del área de teclado de aplicación incluyen:

# **Activar/Desactivar teclado**

Conmuta el soporte de la utilización de las teclas físicas del teclado de sistema principal. Si el soporte de teclado no está habilitado para el proyecto, este botón no aparece en el área de teclado de aplicación. Si desea obtener más información, consulte [Chapter 16, "Habilitación de](#page-398-0) [soporte de teclado," on page 389.](#page-398-0)

## **Restablecer**

Borra de todos los campos de la página del navegador las entradas realizadas por el usuario.

## **Desconectar**

Desconecta de la sesión de sistema principal. Si se pulsa esta tecla, aparece un enlace que permite al usuario volver a conectar con el sistema principal.

## **Pantalla invertida (si es necesario)**

Conmuta la imagen de pantalla de imagen de izquierda a derecha a imagen de derecha a izquierda o viceversa, si la aplicación se ejecuta en un sistema principal con página de códigos en árabe o hebreo. Si no se selecciona una página de códigos en árabe o hebreo en los valores de conexión del proyecto, este botón no aparece en el área de teclado de aplicación.

#### **Por omisión**

Desactiva cualquier personalización de la pantalla de sistema principal realizada por una transformación y presenta toda la pantalla de sistema

principal como HTML básico. La Clave por omisión se puede modificar seleccionando una plantilla distinta para la transformación.

#### **Renovar**

Renueva la pantalla del navegador actual y realiza de nuevo la acción actual.

#### **Ver trabajos de impresión (si es necesario)**

Muestra una lista de trabajos de impresión creados por el usuario. Si el soporte de impresión no está habilitado para el proyecto, este botón no aparece en el área de teclado de aplicación.

Por omisión, HATS muestra el área de teclado de aplicación. Para ocultar el área de teclado, vaya a la vista **Proyectos de HATS**, efectúe una doble pulsación en los **Valores del proyecto** del proyecto de HATS, seleccione la pestaña **Representación** y pulse **Área de teclado de aplicación**. A continuación tiene la opción de desactivar el recuadro de selección para ocultar el área de teclado.

**Note:** Las áreas de teclado personalizadas y las teclas individuales se definen mediante códigos individuales o compuestos, como resultado de esto, se visualizan en el editor de plantillas aun cuando el área de teclado esté inhabilitada en los valores del proyecto.

Consulte el [Chapter 5, "Modificación de un proyecto de HATS," on page 95](#page-104-0) para obtener más información sobre los valores para el soporte de teclados y las áreas de teclado.

# **Chapter 11. Macros y terminal de sistema principal**

Una macro es un script XML que define un conjunto de pantallas. Cada pantalla incluye una descripción de la pantalla, las acciones que deben llevarse a cabo para dicha pantalla así como la pantalla o las pantallas que pueden presentarse después de realizar las acciones.

HATS da soporte a la personalización basada en macros para agilizar y personalizar el proceso de las aplicaciones de sistema principal. Las macros se pueden utilizar para las funciones siguientes:

- v Como una acción, por ejemplo, la acción de ejecutar macro o la acción de realizar una transacción de macro. Ejecutar una macro debe ser la última acción que se realice en un suceso de pantalla. Si desea obtener más información, consulte ["Acciones" on page 165.](#page-174-0)
- v Para conectar o desconectar una conexión de sistema principal determinada. Si desea obtener más información, consulte ["Macros" on page 153.](#page-162-0)
- v Para generar un objeto de integración. Si desea obtener más información, consulte ["Creación de un objeto de integración" on page 369.](#page-378-0)
- En una transformación. Consulte ["Insertar tecla de macro" on page 195](#page-204-0) para obtener más información.

Puede utilizar macros para realizar las siguientes funciones:

## **Saltar pantalla**

Las macros de saltar pantalla son macros de navegación que mueven al usuario desde una pantalla a otra sin mostrar las pantallas intermedias.

## **Solicitud**

Las macros de solicitud contienen pasos para solicitar datos de entrada a los usuarios durante la sesión de sistema principal. También pueden establecer solicitudes desde una lista de usuarios. Por ejemplo, puede utilizar una macro de solicitud para solicitar al usuario un ID de usuario y una contraseña antes de conectarse a una aplicación de sistema principal.

**Note:** las solicitudes de lista de usuarios sólo se pueden utilizar en las macros de conexión.

Los desarrolladores también pueden utilizar las macros de solicitud para proporcionar los valores constantes o los valores obtenidos de variables globales.

## **Extracción**

Las macros de extracción contienen sucesos para extraer información de la pantalla de sistema principal como una serie, como una lista de series o como una tabla. Por ejemplo, puede utilizar una macro de extracción para conectarse a una aplicación de sistema principal tipo directorio y extraer los resultados de realizar una búsqueda en el directorio.

Las macros grabadas o importadas en HATS Toolkit se guardan en un archivo de macro de HATS (.hma). Para ver las macros definidas en el proyecto, expanda el nodo **Macros** en la vista **Proyectos de HATS** de HATS Toolkit.

HATS proporciona tres editores distintos que puede utilizar para ver y modificar macros de HATS, el Editor de macros, el Editor de macros avanzado y el Editor de macros visual. El Editor de macros visual es el editor por omisión para las macros de HATS. Cuando efectúa una doble pulsación en el nombre de una macro, se abre el Editor de macros visual. Si desea obtener más información sobre el Editor de macros visual, consulte el capítulo [Visual Macro Editor,](mac_vme.htm) de la publicación *HATS Advanced Macro Guide*.

Para abrir el Editor de macros, pulse el botón derecho del ratón en el nombre de la macro y seleccione **Abrir con > Editor de macros**.

El Editor de macros avanzado se abre desde la página Visión general del Editor de macros. Si desea obtener más información sobre el Editor de macros avanzado, consulte el capítulo [Advanced Macro Editor,](mac_ame.htm) de la publicación *HATS Advanced Macro Guide*.

**Note:** El soporte del Editor de macros y del Editor de macros avanzado están en desuso en HATS V9.6. Aunque de momento sigue teniendo soporte, IBM se reserva el derecho a eliminar estas opciones en publicaciones futuras del producto. Este soporte se sustituye por el Editor de macros visual.

# **Editor de macros**

En los siguientes apartados se describen cada una de las pestañas del editor de macros

# **Visión general**

La pestaña **Visión general** del editor de macros resume la información general sobre la macro como, por ejemplo, el nombre, la descripción, y la fecha y la hora de la última modificación. Los elementos que se pueden modificar en esta pestaña son la descripción de la macro, el tiempo de pausa, el tiempo de espera y la conexión.

**Tiempo de pausa** es el número de milisegundos de retardo después de realizar cada acción. **Tiempo de espera** es el número de milisegundos que debe esperar antes de terminar la macro y **Conexión** permite seleccionar qué conexión desea utilizar en el menú desplegable.

Los botones **Abrir terminal de sistema principal** y **Editor avanzado** se describen en más detalle a continuación.
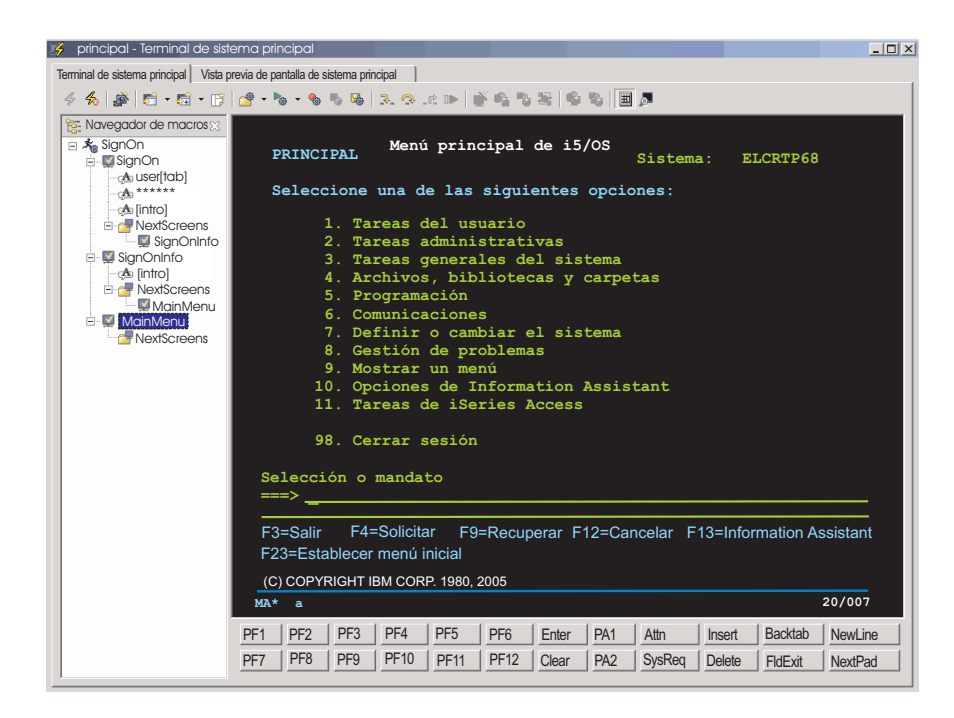

*Figure 75. Grabación de una macro de HATS*

## **Abrir terminal de sistema principal**

Pulse **Abrir terminal de sistema principal** para crear o trabajar con la macro utilizando el terminal de sistema principal. Una vez abierto el terminal, puede utilizar los iconos de la barra de herramientas para grabar y crear la macro.

**Terminal de sistema principal:** También puede utilizar el **Terminal de sistema principal** para editar una macro grabada previamente. Para ello, pulse con el botón derecho del ratón en los nodos del árbol de macros y seleccione **Editar**. Si selecciona una pantalla para editarla, se iniciará el editor de criterios de reconocimiento de pantalla, desde donde puede modificarla. Si edita alguno de los datos que ha entrado en la pantalla, se abrirá una pantalla donde podrá cambiar o modificar la entrada. Si edita el nodo **Pantallas siguientes**, aparecerá una lista de las pantallas disponibles para que elija la siguiente. Seleccione en la lista el orden en que desea que aparezcan las pantallas.

Para depurar los errores de reproducción de las macros, hay cuatro iconos en la barra de herramientas del **Terminal de sistema principal**. Los iconos están diseñados para ayudarle a avanzar paso a paso por una macro, donde un paso se define como la ejecución de una acción o el reconocimiento de una pantalla. Los iconos son **Recorrer todo**, **Recorrer principal**, **Recorrer hasta retorno** y **Reanudar**.

Cada uno de los iconos tiene teclas de función asociadas. Dependiendo de qué vista esté activa, (el **Navegador de macros** o el **Terminal de sistema principal**), las teclas F5, F6, F7 y F8 funcionarán de forma distinta. Por ejemplo, si está activo el **Navegador de macros**, pulsar F5 ejecutará **Recorrer todo**, y pulsar F6 ejecutará **Recorrer principal**. Si está activo el **Terminal de sistema principal**, pulsar F5 o F6 enviará la tecla AID al sistema principal. Si desea obtener más información sobre estos y otros iconos relacionados con macros, consulte [Iconos relacionados con las](#page-362-0) [macros.](#page-362-0)

### **Notes:**

- 1. HATS precisa que defina los criterios de reconocimiento de pantalla para determinadas pantallas. Estas pantallas son:
	- v La primera y la última pantalla de la macro
	- v El inicio y el fin de un bucle
	- v Extracción de Macro
	- v Solicitud de Macro
- 2. Las funciones cortar, copiar y pegar se proporcionan en el terminal de sistema principal mediante el uso de las siguientes combinaciones de teclas:
	- Cortar: Control-X o Mayús-Supr.
	- Copiar: Control-C o Control-Insert.
	- Pegar: Control-V o Mayús-Insert.
- 3. Dos nuevas propiedades de conexión de VT (terminal de vídeo) le permiten forzar el primer plano o el segundo plano normales del terminal del sistema principal de VT para los colores seleccionados. Resulta útil cuando una aplicación VT cambia a un color del primer plano para que coincida con el color de fondo y así presenta el texto ilegible en el terminal del sistema principal.

Los valores se pueden añadir a la pestaña **Avanzados** del editor de conexiones. Los valores, que operan independientemente el uno del otro, son

### **forceVTNormalForegroundToColor** y **forceVTNormalBackgroundToColor** .

El formato para el valor de configuración es redValue,greenValue,blueValue donde los valores de cada rango van de 0 a 255. Por ejemplo, para sustituir el color del primer plano normal por blanco, añada este valor a la tabla de configuración avanzada:

forceVTNormalForegroundToColor = 255,255,255

Estos valores sólo afectan a los colores normales del primer plano y del fondo. Si la aplicación VT ha definido algún atributo de carácter (negrita, intermitente, subrayado o inversa) o algún color de ANSI, estos valores serán ignorados.

Para obtener más información sobre los valores de conexión avanzados, consulte ["Configurar los valores de conexión opcionales y avanzados" on page](#page-154-0) [145.](#page-154-0)

La Table 4 muestra los iconos de macro que aparecen en la barra de herramientas de la pantalla del terminal de sistema principal.

| Icono | Descripción                                                                    |
|-------|--------------------------------------------------------------------------------|
|       | Abrir una macro. Utilice la lista desplegable para seleccionar una<br>macro    |
|       | Ejecutar una macro. Utilice la lista desplegable para seleccionar<br>una macro |
|       | Empezar a grabar una macro                                                     |
|       | Detener la grabación de la macro                                               |
|       | Guardar la macro grabada                                                       |
|       | Recorrer todo (F5) el contenido de la macro a efectos de<br>depuración         |

*Table 4. Iconos de macro*

*Table 4. Iconos de macro (continued)*

<span id="page-362-0"></span>

| Icono | Descripción                                                                                                    |
|-------|----------------------------------------------------------------------------------------------------|
| 5     | Recorrer principal (F6) recorre el texto principal de la macro a<br>efectos de depuración                                                |
| .c    | Recorrer hasta retorno (F7) dentro de la macro a efectos de<br>depuración                                                                |
| ID    | Reanudar (F8) la reproducción de la macro                                                                                                |
|       | Definir los criterios de reconocimiento de pantalla para una<br>pantalla de macro                                                        |
|       | Añadir una acción de solicitud a la macro actual (sólo se habilita<br>cuando se graba una macro)                                         |
|       | Añadir una acción de extracción a la macro actual (sólo se<br>habilita cuando se graba una macro)                                        |
| 軍     | Grabar un bucle en la macro actual (sólo se habilita cuando se<br>graba una macro)                                                       |
|       | Añadir acciones de solicitud en la macro actual para todos los<br>campos de la pantalla (sólo se habilita cuando se graba una<br>macro)  |
|       | Añadir acciones de extracción en la macro actual para todos los<br>campos de la pantalla (sólo se habilita cuando se graba una<br>macro) |
| 田     | Mostrar u ocultar el área de teclado de la ventana de terminal de<br>sistema principal                                                   |
|       | Mostrar u ocultar el Área de información del operador (OIA)<br>textual                                                                   |

*Iconos relacionados con las macros:* A continuación se incluye una lista de iconos relacionados con las macros en la barra de herramientas del **Terminal de sistema principal**:

### **Grabar macro**

Puede grabar macros en HATS Toolkit utilizando el terminal de sistema principal de HATS. En la pantalla del terminal de sistema principal de HATS, pulse el icono **Grabar macro**. Aparece el asistente Grabar macro, que permite seleccionar el proyecto de destino, dar un nombre y una descripción a la macro, y ver dónde se guarda. La opción, **Crear capturas de pantalla automáticamente mientras se graba**, permite especificar que se cree automáticamente una captura de pantalla para cada pantalla por la que se navega al grabar la macro. Estas capturas de pantalla se pueden utilizar en el Editor de macros visual si más adelante realiza cambios en la macro. Esta opción está seleccionada por omisión. Pulse **Finalizar** cuando haya especificado estos elementos.

Aparece la ventana **Definir criterio de reconocimiento de pantalla**, ya que HATS obliga a la primera pantalla a tener el reconocimiento de pantalla definido de forma explícita. A continuación, puede utilizar la pantalla del terminal de sistema principal de HATS para navegar en la aplicación de sistema principal a la pantalla que desee.

Si ya tiene una macro abierta en el terminal de sistema principal de HATS, al pulsar el icono **Grabar macro** se le preguntará si desea grabar una macro nueva o añadir contenido a la macro abierta. Si añade contenido a la nueva macro, comenzará la grabación de la macro y las acciones se añadirán a la macro actual. La ubicación de la macro donde comienza la grabación depende de lo seleccionado en el árbol **Navegador de macros** de la izquierda, y de si la pantalla de terminal actual coincide con los criterios de reconocimiento de pantalla del nodo seleccionado. En concreto:

- v Si se selecciona un nodo de pantalla o un nodo de acción en el **Navegador de macros** y la pantalla actual de sistema principal coincide con los criterios de reconocimiento de la pantalla seleccionada, las nuevas acciones se añadirán al principio del nodo seleccionado. Si se seleccionó una acción en el nodo de pantalla coincidente, la grabación comenzará inmediatamente después de la acción seleccionada en la pantalla coincidente.
- v Si se selecciona un nodo de pantalla o un nodo de acción en la ventana del **Navegador de macros** y la pantalla de sistema principal no coincide con los criterios de reconocimiento de la pantalla seleccionada, se añadirá un nuevo nodo de pantalla a las **Pantallas siguientes** del nodo seleccionado, y la grabación comenzará en el nuevo nodo de pantalla.
- v Si se seleccione el nodo de nivel superior en la ventana del **Navegador de macros** que corresponde al nombre de la macro, HATS buscará en todos los nodos de pantalla tratando de encontrar una coincidencia para las pantallas de terminal actuales. Si se encuentra una coincidencia, la grabación comenzará al principio de la pantalla coincidente. Si no se encuentra una coincidencia se añadirá un nuevo nodo a las **Pantallas siguientes** de la última pantalla y comenzará la grabación en el nuevo nodo de pantalla.

No cree una macro cuyo único paso sea insertar una extracción o añadir una solicitud. Si lo hace, cuando el usuario suministre un valor, la página no cambiará y no habrá forma de que el usuario pase a otra página. Si una macro no vuelve al sistema principal, esperará hasta que se agote el tiempo de espera.

**Note:** si va a crear un objeto de integración a partir de una macro,

- asegúrese de que sigue estos requisitos para el nombre de la macro:
- v El nombre de la macro debe constar sólo de letras, dígitos o caracteres de subrayado.
- v El primer carácter del nombre no puede ser un numeral.
- v No se admiten caracteres de doble byte (anchura completa).

### **Detener macro**

Cuando termine de grabar la macro, pulse el icono **Detener macro**.

### **Guardar macro**

Después de detener la grabación de la macro, tiene que guardarla pulsando el icono **Guardar macro**.

### **Recorrer todo (F5)**

Al pulsar el icono **Recorrer todo (F5)** puede pasar de una pantalla a la primera acción incluida, y de acción en acción. Con la tecla F5 realizará la misma acción. Se utiliza a efectos de depuración.

### **Recorrer principal (F6)**

Al pulsar **Recorrer principal (F6)** puede ir de pantalla en pantalla (realizando todas las acciones relacionadas). Con la tecla F6 realizará la misma acción. Se utiliza a efectos de depuración.

### **Recorrer hasta retorno (F7)**

Al pulsar **Recorrer hasta retorno (F7)** puede dejar de ejecutar las acciones de una pantalla e ir a la pantalla siguiente. Con la tecla F7 realizará la misma acción. Se utiliza a efectos de depuración.

#### **Reanudar (F8)**

Para reanudar la reproducción de la macro, puede pulsar el icono **Reanudar (F8)** o pulsar la tecla F8 en el teclado. Esto se puede utilizar para el resto de la macro si actualmente la está depurando.

### **Definir criterio de reconocimiento de pantalla**

Puede establecer criterios de reconocimiento de pantalla que HATS utiliza para relacionar pantallas de sistema principal. Las pantallas de sistema principal se pueden reconocer mediante cualquier combinación de criterios, incluidos cuántos campos de entrada o campos totales hay en la pantalla, las coordenadas de la posición del cursor y las series de texto en la pantalla dentro de un rectángulo definido o en cualquier otro punto de la pantalla. Si desea obtener más información, consulte ["Criterios de](#page-168-0) [reconocimiento de pantalla o Pantalla de inicio" on page 159.](#page-168-0)

### **Añadir acción de solicitud**

Si desea que la macro solicite información al usuario, pulse **Añadir acción de solicitud** para mostrar el asistente Añadir acción de solicitud. Puede dar un nombre y un valor por omisión a la solicitud. Si la información que proporciona el usuario, por ejemplo, una contraseña, no debe aparecer en la pantalla principal, pulse el recuadro de selección **Entrada protegida por contraseña**.

**Note:** los valores por omisión que especifique para las solicitudes se almacenan en archivos de macro no cifrados. Los valores por omisión se visualizan sin cifrar al editar solicitudes utilizando el editor de macros. Por tanto, es adecuado utilizar una solicitud para especificar una contraseña, pero no debe especificar un valor por omisión para la contraseña por motivos de seguridad.

Los campos **Fila** y **Columna** de la sección **Posición** del asistente definen dónde se coloca la información de solicitud proporcionada por el usuario en la pantalla de sistema principal. Si coloca el cursor en un punto de la pantalla de sistema principal, por ejemplo, en el campo de una contraseña, antes de empezar a grabar la macro, los campos **Fila** y **Columna** se rellenan con esos valores. La sección **Manejar solicitud de macro** del asistente permite determinar cómo se procesa la solicitud. Puede seleccionar uno de los siguientes botones de selección:

#### **Mostrar manejador**

Para proyectos Web de HATS, puede seleccionar un archivo .jsp para solicitar al usuario la información necesaria, e incluir un botón para que el usuario someta la información. Con HATS se suministra un manejador de macros por omisión denominado default.jsp. Para encontrar este archivo, pulse la vista **Proyectos de HATS** de HATS Toolkit, expanda el nombre del proyecto y, a continuación, **Contenido Web > Manejadores de sucesos de macro**. Si desea crear su propio manejador, asegúrese de devolver el control a la unidad ejecutable de HATS.

#### **Notes:**

1. los objetos de integración ignoran el manejador .jsp seleccionado. En su lugar se crea una página de entrada para el objeto de integración y se coloca una solicitud de valor en esa página de entrada. La página de salida generada copia el valor suministrado por la página de entrada en el objeto de integración, antes de ejecutar el objeto de integración.

2. La opción **Mostrar manejador** queda inhabilitada cuando la macro se extrae de un plano distinto del plano de texto.

### **Note:**

Para proyectos de cliente enriquecido de HATS, puede especificar un manejador de macros personalizado o seleccionarlo en la lista de manejadores de macros personalizados definidos en el proyecto de cliente enriquecido para solicitar al usuario la información necesaria, e incluir un botón para que el usuario someta la información. Con HATS se suministra un manejador de macros por omisión denominado DefaultMacroHandler. Para encontrar este archivo en la vista **Proyectos de HATS**, expanda el nombre del proyecto y, a continuación, **Contenido de cliente enriquecido > Manejadores de sucesos de macro**. Si desea crear su propio manejador, asegúrese de devolver el control a la unidad ejecutable de HATS llamando a los métodos createButtonArea() y createButtons() en el método render() del manejador de macros personalizados. Se llama a estos métodos en la implementación por omisión del método RcpMacroHandler.render(). Si desea obtener más información sobre RcpMacroHandler, consulte HATS RCP API Reference de HATS Knowledge Center, en [http://www.ibm.com/](http://www.ibm.com/support/knowledgecenter/SSXKAY_9.6.0/com.ibm.hats.doc/doc/rcpjavadoc/index.html) [support/knowledgecenter/SSXKAY\\_9.6.0?topic=/](http://www.ibm.com/support/knowledgecenter/SSXKAY_9.6.0/com.ibm.hats.doc/doc/rcpjavadoc/index.html) [com.ibm.hats.doc/doc/rcpjavadoc/index.html.](http://www.ibm.com/support/knowledgecenter/SSXKAY_9.6.0/com.ibm.hats.doc/doc/rcpjavadoc/index.html)

### **Establecer solicitud como una serie**

Si sabe qué valor se debe devolver para una solicitud, puede entrar esa serie en el campo **Serie**.

### **Establecer solicitud como una variable global**

Si desea que el valor de la solicitud lo proporcione una variable global, entre un nombre para la variable global en el campo **Nombre** o seleccione una variable existente utilizando el menú desplegable al lado del campo **Variable global**. Si pulsa el botón **Avanzada**, puede especificar si la variable es compartida o indexada. Si es una variable indexada, también debe especificar si desea mostrar todos los índices o uno solo. Si desea obtener más información, consulte el [Chapter 12, "Interacción con variables](#page-374-0) [globales," on page 365.](#page-374-0)

### **Note:**

Si un valor de solicitud se basa en una variable global establecida por una extracción y se establece **promptall** en true, la acción extraer no se ejecuta antes de recuperar los valores de las solicitudes. Como consecuencia, la variable global utilizada por la solicitud no contiene un valor. Si utiliza variables globales con extracciones y solicitudes, debe establecer **promptall** en false.

Los objetos de integración no acceden a las variables globales directamente. En su lugar las páginas de entrada y salida del objeto de integración recuperan el valor de la

variable global y la establecen en el objeto de integración antes de ejecutarlo. Los objetos de integración sólo pueden acceder a las variables globales compartidas .

#### **Establecer solicitud de propiedad de la lista de usuarios**

Si desea que la solicitud acceda a una lista de usuarios, seleccione el **Perfil de usuario** en la lista desplegable. El perfil de usuario es la clave para determinar si desea utilizar el ID de usuario o la contraseña como la **Propiedad de la lista de usuarios**. Si desea obtener más información, consulte ["Lista de usuarios" on page 154.](#page-163-0)

**Note:** las solicitudes de lista de usuarios sólo se pueden utilizar en las macros de conexión.

### **Utilizar Inicio de sesión rápido en Web**

Si ha configurado la aplicación de HATS para que utilice el inicio de sesión rápido en Web, entre el tipo de solicitud como el ID de usuario o la contraseña en la lista desplegable **Tipo de solicitud** y entre el ID de aplicación en el campo **ID de aplicación**.

**Note:** el **Tipo de solicitud** debe contener previamente el valor correcto.

Pulse **Aceptar** cuando termine de hacer las selecciones.

**Note:** Para consideraciones al utilizar el soporte de idioma bidireccional, consulte ["Opciones bidireccionales de solicitud y extracto de macro"](#page-495-0) [on page 486.](#page-495-0)

### **Añadir acción extraer**

Si desea que la macro extraiga información de la pantalla de sistema principal, seleccione un área en la pantalla de sistema principal y pulse **Añadir acción extraer** para visualizar el asistente Añadir acción extraer. Puede especificar un nombre para la extracción. Los campos **Fila de inicio**, **Columna de inicio**, **Fila final** y **Columna final** de la sección **Posición** del asistente definen desde dónde se extrae la información. Si marca una región de la pantalla de sistema principal con un rectángulo y pulsa **Añadir acción extraer**, los campos de la sección **Posición** se rellenan con los valores cuando aparece el asistente Añadir acción extraer.

Puede especificar el **Formato de extracción** como uno de los siguientes valores:

v **Extraer esta región como una serie**

Especifica que el texto extraído debe guardarse como serie horizontal de caracteres. Esta opción tiene soporte para objetos de integración, variables globales y manejadores de macros.

Extraer esta región como una lista de series

Especifica que el texto extraído debe guardarse como una lista vertical de series. Esta opción tiene soporte para variables globales y manejadores de macro. En un objeto de integración, una lista de series se trata como una serie continua.

v **Extraer esta región como una tabla**

Especifica que el texto extraído debe guardarse como una tabla de series horizontales y verticales, con filas y columnas. Esta opción tiene soporte

para objetos de integración y manejadores de macros. En una variable global, las series extraídas como una tabla pasan a ser una serie continua.

### **Configuración de extracción de tabla**

Utilice esta página para dar formato a las columnas de la tabla.

– **Nombre de la columna**

Utilice este campo para cambiar la cabecera de la columna seleccionada.

– **Expandir columna**

Al expandir una columna se desplazan los caracteres entre las columnas. Cuando resalta una columna, el botón **Izquierda** mueve el último carácter de cada línea de la columna situada a la izquierda de la columna resaltada para convertirlo en el primer carácter de cada línea de la columna resaltada. El botón **Derecha** mueve el primer carácter de cada línea de la columna situada a la derecha de la columna resaltada para convertirlo en el último carácter de cada línea de la columna resaltada.

– **Reducir columna**

Al reducir una columna se desplazan los caracteres entre las columnas. Cuando resalta una columna, el botón **Izquierda** mueve el primer carácter de cada línea de la columna resaltada para convertirlo en el último carácter de cada línea de la columna situada a la izquierda de la columna resaltada. El botón **Derecha** mueve el último carácter de cada línea de la columna resaltada para convertirlo en el primer carácter de cada línea de la columna situada a la derecha de la columna resaltada.

– **Fusionar**

Utilice este botón para fusionar las dos columnas resaltadas en una sola columna. Los caracteres de las columnas resaltadas se unen en una columna.

– **Dividir**

Utilice este botón para dividir una columna resaltada en dos columnas separadas. los caracteres de la columna resaltada se dividen de forma equitativa entre las dos nuevas columnas. Si hay un número impar de caracteres, la columna izquierda contendrá un carácter más que la columna derecha.

#### **Note:**

Para consideraciones al utilizar esta función con el soporte para DBCS, consulte ["Grabación de una](#page-515-0) [macro" on page 506.](#page-515-0)

La sección **Manejar extracción de macro** del asistente permite determinar cómo se procesa la solicitud. Puede seleccionar los siguientes recuadros de selección:

#### **Mostrar manejador**

Para aplicaciones Web, puede seleccionar un archivo .jsp para mostrar la información extraída al usuario. Con HATS se suministra un manejador de macros por omisión denominado default.jsp. Puede encontrar este archivo en la vista **Proyectos de** **HATS**, expanda el nombre del proyecto y, a continuación, **Contenido Web > Manejadores de sucesos de macro**. Si desea crear su propio manejador, asegúrese de devolver el control a la unidad ejecutable de HATS.

**Note:** los objetos de integración no utilizan esta opción. En su lugar, la página de salida recuperará los datos extraídos del objeto de integración y los mostrará.

Para proyectos de cliente enriquecido de HATS, puede especificar un manejador de macros personalizado o seleccionarlo en la lista de manejadores de macros personalizados definidos en el proyecto de cliente enriquecido para solicitar al usuario la información necesaria, e incluir un botón para que el usuario someta la información. Con HATS se suministra un manejador de macros por omisión denominado DefaultMacroHandler. Para encontrar este archivo en la vista **Proyectos de HATS**, expanda el nombre del proyecto y, a continuación, **Contenido enriquecido > Manejadores de sucesos de macro**. Si desea crear su propio manejador, asegúrese de devolver el control a la unidad ejecutable de HATS llamando a los métodos createButtonArea() y createButtons() en el método render() del manejador de macros personalizados. Se llama a estos métodos en la implementación por omisión del método RcpMacroHandler.render(). Si desea obtener más información sobre RcpMacroHandler, consulte HATS RCP API Reference de HATS Knowledge Center, en [http://www.ibm.com/support/](http://www.ibm.com/support/knowledgecenter/SSXKAY_9.6.0/com.ibm.hats.doc/doc/rcpjavadoc/index.html) [knowledgecenter/SSXKAY\\_9.6.0?topic=/com.ibm.hats.doc/doc/](http://www.ibm.com/support/knowledgecenter/SSXKAY_9.6.0/com.ibm.hats.doc/doc/rcpjavadoc/index.html) [rcpjavadoc/index.html.](http://www.ibm.com/support/knowledgecenter/SSXKAY_9.6.0/com.ibm.hats.doc/doc/rcpjavadoc/index.html)

#### **Guardar como variable global**

Puede entrar un nombre para la variable global en el campo **Nombre** o seleccione una variable existente utilizando el menú desplegable. Si selecciona una variable global existente en el campo **Nombre**, debe especificar cómo desea manejar dicha variable seleccionando uno de los siguientes botones de selección:

- v Grabar encima de un valor existente con este nuevo valor
- v Grabar encima de un valor existente con este nuevo valor, comenzando en el índice especificado.
- v Añadir este nuevo valor al final del valor existente.
- v Insertar este valor nuevo en el valor existente, en el índice especificado.

También puede especificar si esta variable es compartida seleccionando el recuadro de selección **Compartida**.

**Note:** si extrae un valor, lo asigna a un conjunto de variables globales mediante una extracción, y piensa utilizar el valor de la variable global en una solicitud, debe establecer **promptall** en false. Si se establece **promptall** en true, la acción extraer no se ejecuta antes de recuperar los valores de solicitud. Como consecuencia, la variable global utilizada por la solicitud no contiene un valor.

Los objetos de integración no extraen directamente a las variables globales. En su lugar, la página de salida del objeto de integración recupera los datos del objeto de integración

una vez que se ha ejecutado, y los establece en las variables globales. Recuerde que los objetos de integración sólo pueden acceder a las variables globales compartidas.

- Pulse **Aceptar** cuando termine de hacer las selecciones.
- **Note:** Para consideraciones al utilizar el soporte de idioma bidireccional, consulte ["Opciones bidireccionales de solicitud y extracto de macro"](#page-495-0) [on page 486.](#page-495-0)

#### **Grabar un bucle**

Si desea grabar un bucle en la macro, pulse **Grabar un bucle** y desplácese hasta la pantalla donde empezará el bucle. Pulse **Siguiente** para definir los criterios de reconocimiento de la primera pantalla. Pulse **Siguiente** para definir criterios adicionales o **Finalizar** para volver al terminal principal. En el terminal principal, realice las acciones que se ejecutarán en cada ciclo del bucle y pulse **Siguiente**. Para determinar cómo finalizará el bucle, seleccione **Terminar cuando se reconozca una sola pantalla** o **Terminar después de un número fijo de iteraciones** y entre el número de bucles debajo. Pulse **Siguiente** y desplácese hasta la última pantalla del bucle y pulse **Finalizar** para completar el bucle.

**Note:** se debe hacer especial énfasis en el criterio de reconocimiento de pantalla para las pantallas inicial y final del bucle. En algunos casos puede que tenga una pantalla inicial que sea casi idéntica a la pantalla final. Preste atención para distinguir estas pantallas.

### **Añadir acciones de solicitud para todos los campos**

Si selecciona este icono, se abre la ventana **Insertar todos los campos de variables globales**. Seleccione un **Nombre de pantalla almacenada** en la lista desplegable. También tiene la opción de crear una nueva captura de pantalla si pulsa el recuadro de selección **Crear una captura de pantalla**. Seleccione el recuadro de selección **Compartida** para obtener la variable global de la lista compartida.

### **Notes:**

- 1. Los valores por omisión que especifique para las solicitudes se almacenan en archivos de macro no cifrados. Los valores por omisión se visualizan sin cifrar al editar solicitudes en el editor de macros del terminal de sistema principal o en el editor de macros avanzado. Por tanto, es adecuado utilizar una solicitud para especificar una contraseña, pero no debe especificar un valor por omisión para la contraseña por motivos de seguridad.
- 2. Si utiliza esta opción con objetos de integración, HATS añadirá campos al objeto de integración por cada variable global definida. Debe escribir código para establecer los valores de la variable global y copiarlos al objeto de integración antes de ejecutarlo. Esto se puede realizar en la página .jsp que ejecuta el objeto de integración. Si desea obtener más información, consulte ["Insertar propiedades de objeto de integración"](#page-387-0) [on page 378.](#page-387-0) Recuerde que los objetos de integración sólo pueden acceder a las variables globales compartidas.

#### **Añadir acciones extraer para todos los campos**

Si selecciona este icono, se abre la ventana **Extraer todos los campos de variables globales**. Seleccione un **Nombre de pantalla almacenada** en la lista desplegable. Este nombre se utilizará como prefijo en las variables globales creadas para todos los campos. Si el texto de los campos

protegidos se debe obtener en tiempo de ejecución, seleccione la opción **Todos los campos**. Si el texto de los campos protegidos es estático en las JSP de transformación, seleccione la opción **Campos de entrada**. Seleccione el recuadro de selección **Compartida** para obtener la variable global de la lista compartida.

**Note:** Si utiliza esta opción con objetos de integración, HATS añadirá campos al objeto de integración por cada variable global definida. Debe escribir código para copiar los datos del objeto de integración en las variables globales compartidas después de ejecutar el objeto de integración. Esto se puede realizar en la página .jsp que ejecuta el objeto de integración. Si desea obtener más información, consulte ["Insertar propiedades de objeto de integración" on page 378.](#page-387-0) Recuerde que los objetos de integración sólo pueden acceder a las variables globales compartidas.

### **Mostrar u ocultar área de teclado**

Este icono le permite mostrar u ocultar el área de teclado del terminal.

#### **Mostrar OIA textual**

El icono **Mostrar OIA textual** (OIA: área de información del operador) permite ver la posición exacta de fila y columna del cursor en la pantalla del terminal. También indica si la entrada está inhibida o no.

**Vista previa de pantalla de sistema principal:** Para ver el aspecto de la pantalla de sistema principal actual transformada por el servidor, pulse la pestaña **Vista previa de pantalla de sistema principal** en la parte superior de la venta del terminal de sistema principal. La pantalla de vista previa mostrará la pantalla de sistema principal en la que está como una página Web.

La primera vista previa de la pantalla de sistema principal se aplica a cualquier personalización de pantalla definida para la pantalla actual. Si no hay personalizaciones de pantalla definidas para la pantalla actual, se aplican a la pantalla las normas de la plantilla del nivel de proyecto y las normas de representación por omisión.

La vista previa de la pantalla de sistema principal aplica el orden de personalizaciones de pantalla indicado en la pestaña **Sucesos** de los **Valores del proyecto**. Tan pronto como encuentra una coincidencia de reconocimiento de pantalla le muestra la pantalla transformada por la transformación definida en esa personalización de pantalla (si existe). Si no hay coincidencia, se muestra la transformación por omisión.

La vista previa de la pantalla de sistema principal no procesará ninguna personalización de pantalla definida en la lista de pantallas siguiente. Las pantallas siguientes no se procesan en la vista previa de la pantalla de sistema principal. Si desea obtener más información, consulte ["Pantalla siguiente" on page 180.](#page-189-0)

**Note:** la pestaña **Vista previa de pantalla de sistema principal** sólo se ve si el terminal de sistema principal actual está asociado a la conexión por omisión. Si abre un terminal de sistema principal en una conexión de fondo, no verá esta vista previa.

### **Editor avanzado**

También puede pulsar **Editor avanzado** en la pestaña **Visión general** para iniciar las características avanzadas del editor de macros de HATS y modificar los valores de la macro. Se abre una ventana independiente para el editor de macros con las siguientes pestañas:

- Macro
- Pantallas
- Enlaces
- Variables

Si desea obtener más información sobre las características avanzadas del editor de macros, consulte la publicación *[HATS Advanced Macro Guide](intro.htm)*.

## **Solicitudes y extracciones**

La pestaña **Solicitudes y extracciones** del editor de macros muestra una lista de las solicitudes y las extracciones configuradas de la macro, y cómo se manejan cuando se ejecuta la macro. Para editar las propiedades específicas de HATS de una solicitud o extracción, selecciónela en la tabla y pulse **Editar**.

## **Fuente**

La pestaña **Fuente** muestra los códigos que hay en el archivo nombre\_macro.hma para todos los atributos y valores de la macro, donde nombre\_macro es el nombre que le ha dado a la macro al crearla o importarla. Si realiza cambios en otras pestañas con el editor de proyectos, los códigos y los atributos que aparecen en el archivo fuente cambiarán para reflejar esos cambios. También puede hacer cambios directamente en los códigos y los atributos del archivo fuente, y se reflejarán en las pestañas correspondientes del editor de macros.

Las solicitudes y extracciones aparecen en el archivo fuente de macro en el orden en que las haya grabado. Además, cuando abre la macro en el editor, el cursor aparece en la misma línea en la que estaba cuando guardó la macro por última vez, en lugar de aparecer al principio del archivo de macro.

Por omisión, la asistencia de contenido está habilitada para todas las macros del proyecto. Mientras edita un macro en la pestaña **Fuente**, pulse Control+espacio para invocar la asistencia de contenido. Puede configurar qué macros del producto proporcionarán asistencia de contenido. Para obtener instrucciones, consulte ["Asistencia de contenido de macro" on page 133.](#page-142-0)

# **Trabajo con los errores de macros**

Los errores de una macro se resumen en la vista **Problemas**, tanto si está utilizando el editor de macros, el editor de texto o el editor XML. El código fuente de la macro muestra un marcador, un círculo rojo con una X en blanco dentro, que aparece en todas las líneas que contienen un error.

La macro puede guardarse incluso cuando contiene errores, lo que le permite encontrar los errores y arreglarlos posteriormente, si es necesario. No obstante, las macros que contienen errores no se pueden reproducir en tiempo de ejecución o en el terminal de sistema principal.

### **Importación de una macro**

También puede importar macros grabadas con otros programas como, por ejemplo IBM WebSphere Host Publisher o IBM Host On-Demand. Para importar estas macros, seleccione **Archivo > Importar > HATS > Macro de Host Publisher/HOD** y pulse **Siguiente** para visualizar el diálogo **Importar una macro de Host Publisher/HOD**. Pulse **Añadir** y desplácese hasta la ubicación de la macro en el sistema de archivos.

### **Notes:**

- 1. Una macro On-Demand de sistema principal con una pantalla de salida que lleva a cabo una acción que somete una tecla AID al sistema principal puede provocar problemas de temporización al ejecutar en el tiempo de ejecución de HATS. Cuando la macro deja de ejecutarse, el tiempo de ejecución de HATS representa la pantalla de salida. Sin embargo, la tecla AID hace que el sistema principal devuelva otra pantalla (final) que no se representa. Para corregir este problema de temporización, lleve a cabo una de las acciones siguientes:
	- Utilice la función de renovación automática para visualizar la pantalla final. Consulte la ["Desconexión y renovación automática](#page-129-0) **Sólo Meb** " on page 120.
	- v Utilice el Editor de macros visual (VME) para modificar la pantalla de salida de la macro de la pantalla de salida original a la pantalla final. El terminal integrado de VMW funciona como Host On-Demand y se puede utilizar para reproducir la macro y visualizar la pantalla final. Utilice VME para añadir la pantalla final a la macro, cambiar sus propiedades para indicar que es la pantalla de salida y cambiar las propiedades de la pantalla de salida original para eliminar la indicación de pantalla final. Para obtener más información, consulte el capítulo [Editor de macros visual](mac_vme.htm) de la publicación *HATS Advanced Macro Guide*.
- 2. las macros de Host Publisher con bucles de iteración fija reconocen continuamente la misma pantalla y realizan distintas acciones. En HATS, no puede crear una personalización de pantalla para reconocer la misma pantalla una segunda vez y realizar una acción diferente que la primera vez que la reconoció. Si intenta utilizar una macro de Host Publisher con un bucle de iteración fija, el proyecto puede entrar en un bucle infinito. Las macros de Host Publisher con bucles de iteración fija se pueden identificar mirando el código fuente de la macro. La macro contiene códigos customreco con los atributos de ID HPubFixedIterationLoop y códigos custom con los atributos de ID HPubIncrementLoop.

## **Exportación de una macro**

Puede exportar macros HATS así como macros Host On-Demand de IBM. Para exportar estas macros, seleccione **Archivo > Exportar > HATS > Macro de HATS** o **Archivo > Exportar > HATS > Macro de HOD** y pulse **Siguiente**.

Seleccione **Archivos de macro a exportar** junto con el destino. Si desea grabar encima de los recursos actuales, pulse el recuadro de selección **Grabar encima de recursos existentes sin avisar**.

Pulse **Finalizar** cuando termine.

### **Note:**

Para consideraciones al utilizar el soporte para DBCS, consulte ["Exportación](#page-515-0) [de una macro" on page 506.](#page-515-0)

# **Sugerencias y consejos sobre las macros**

## **Cómo evitar un bucle infinito**

Ejecutar una macro es una de las acciones que puede especificar que se realicen cuando una pantalla de sistema principal coincide con un criterio de reconocimiento de personalización de pantalla. Cuando grabe la macro, asegúrese de que la pantalla final no es la pantalla reconocida por la personalización de pantalla que tiene la macro definida como una acción. Si la pantalla reconocida es la última pantalla de la macro, se creará un bucle.

## **Manejo de pantallas transitorias**

Puede definir pantallas transitorias junto con pantallas no transitorias para sus macros. No obstante, en tiempo de ejecución, es posible que vea una de sus pantallas transitorias reconocida de forma inesperada.

Al comparar descriptores de siguiente pantalla con macro, se comparan en primer lugar los descriptores de pantallas no transitorias, y después se comparan los descriptores de pantallas transitorias. Si se actualiza la información de la pantalla actual después de que haya comenzado la comparación de los descriptores de pantallas no transitorias, la información actualizada de la pantalla se utiliza para la comparación de descriptores de pantallas transitorias. Por lo tanto, es posible que si una pantalla queda bloqueada (OIA no permite la entrada) cuando comienza la comparación de pantallas no transitorias, y se desbloquea, sin ningún otro cambio, antes de la comience la comparación de pantallas transitorias, esto puede hacer que no se reconozcan las pantallas no transitorias, pero entonces las pantallas transitorias posteriores podrán ser reconocidas, lo cual no es el comprtamiento esperado.

Para evitar este comportamiento inesperado, puede controlar si se utiliza la misma información de pantalla al comprarar descriptores de pantallas no transitorias y transitorias. Para hacerlo, añada el valor de conexión avanzada, **screenRecoUseOIASnapshot**, y configure su valor como **true**. Para saber cómo configurar los valores de conexión avanzada, consulte ["Configurar los valores de](#page-154-0) [conexión opcionales y avanzados" on page 145.](#page-154-0)

# <span id="page-374-0"></span>**Chapter 12. Interacción con variables globales**

Una variable global contiene un valor que puede utilizarse para pasar información de un objeto de HATS a otro. Por ejemplo, puede extraer información de distintas ubicaciones en una pantalla de sistema principal, realizar cálculos e insertar el resultado en la pantalla actual o en una futura. Puede crear una matriz de series a partir de una o más pantallas de sistema principal e insertarlas en una transformación. Asimismo puede extraer una serie que el usuario entre en un campo en la GUI y utilizarla en otro lugar.

Las variables globales que sólo pueden verse dentro del ámbito de una aplicación de HATS se denominan variables globales locales. Las variables globales que pueden ver y utilizar todas las aplicaciones Web de HATS en el mismo archivo .ear, o todas las aplicaciones de cliente enriquecido de HATS que se ejecutan en el mismo entorno de cliente enriquecido, se denominan variables globales compartidas. Siempre que se utilice o se cree una variable global, tiene que especificar si es local o compartida. La sección de valores **Avanzados** permite especificar si es compartida. El valor por omisión para todas las variables globales es **local**.

**Note:** dos variables globales con el mismo nombre pueden coexistir si una es local y la otra es compartida.

Para aplicaciones Web de HATS, puede compartir variables globales entre aplicaciones con el mismo archivo .ear durante una sola sesión HTTP. Para aplicaciones de cliente enriquecido de HATS, puede compartir variables globales entre aplicaciones que se ejecuten en el mismo entorno de cliente enriquecido. Si el entorno de cliente enriquecido se ha cerrado y reiniciado, los valores de variables globales compartidas previamente no se conservan.

Una variable global puede contener un valor numérico, una serie o una matriz indexada de series. Si se utiliza una variable global para contener una matriz de series, se podrá especificar para cualquier acción si se desea utilizar toda la matriz, un determinado índice o todos los valores que empiecen por un índice específico. Todas las operaciones de las variables globales son sensibles a las mayúsculas y minúsculas. Para las variables globales no deben utilizarse nombres que empiecen por HATS, hats o Hats.

El valor de una variable global puede establecerse de dos maneras:

- v Utilizando la acción **Establecer variable global** o **Extraer variable global** en un suceso de pantalla o en un suceso de aplicación
- v Solicitando al usuario un valor de una transformación de pantalla
- v Solicitando al usuario un valor mientras se ejecuta una macro
- v Estableciendo un valor en el código fuente de la macro
- v Estableciendo el valor de un programa de lógica empresarial.

Una vez que una variable global tiene un valor, éste puede utilizarse de las siguientes formas:

v Para calcular el valor de otra variable global en una acción **Establecer variable global**

- v Para grabar el valor en una pantalla de sistema principal mediante una acción **Insertar datos**
- v Para insertar el valor en una transformación o en una plantilla mediante el elemento de menú **Insertar variable global**
- Para pasar el valor a una macro
- v Para utilizar el valor en lógica empresarial
- v Para utilizarse como un criterio en el reconocimiento de pantallas

v

|

Si inserta una variable global en una pantalla de sistema principal, debe listar esta acción antes de aplicar una transformación para que así la variable global aparezca en la GUI creada a partir de la pantalla de sistema principal. No obstante puede tener cierta lógica insertar una variable global en una pantalla de sistema principal una vez que se ha devuelto la transformación y antes de que la pantalla de sistema principal se envíe de nuevo al sistema principal. Consulte ["Acciones" on page 165](#page-174-0) para obtener más información sobre cómo especificar acciones para los sucesos de pantalla. Si desea obtener más información sobre cómo insertar variables globales en las transformaciones y plantillas, consulte ["Insertar variable global" on page](#page-204-0) [195.](#page-204-0)

Las variables globales pueden utilizarse con macros de solicitud y de extracción para proporcionar un valor para una solicitud o para almacenar un valor extraído de la pantalla de sistema principal. Las variables globales pueden utilizarse junto a las macros para combinar varias pantallas de sistema principal en una sola GUI. Consulte el [Chapter 11, "Macros y terminal de sistema principal," on page 349](#page-358-0) y el [Chapter 14, "Combinación de pantallas," on page 381](#page-390-0) para obtener más información sobre cómo utilizar las variables globales con macros.

Puede alterar las variables globales para pasar datos de la GUI a la aplicación. Las variables globales locales y compartidas pueden alterarse. Si desea obtener más información, consulte ["Alteraciones de variables globales" on page 127.](#page-136-0)

También se pueden utilizar para el reconocimiento de pantallas. Si desea obtener más información, consulte ["Criterios de reconocimiento de pantalla o Pantalla de](#page-168-0) [inicio" on page 159.](#page-168-0)

Si desea obtener información sobre el uso de las variables globales en la lógica empresarial, consulte la publicación *[HATS Web Application Programmer's Guide](pgblogic.htm)* o la publicación *[HATS Rich Client Platform Programmer's Guide](rcppgd09.htm#pgblogic)*, en función de su entorno de aplicación.

Si desea utilizar una variable global para acumular series o un valor numérico para varias pantallas, puede inicializarla añadiendo una acción **Establecer variable global** al suceso de aplicación de inicio o conexión.

Efectúe una doble pulsación en los **Valores del proyecto** del proyecto de HATS en la vista **Proyectos de HATS**. Vaya a la pestaña **Sucesos**.

Para establecer variables globales en el suceso de conexión, efectúe una doble pulsación en **Conectar** para abrir el editor de sucesos. A continuación puede añadir la variable global en la pestaña **Acciones**. De esta forma, la variable global se enlaza con la acción que se va a ejecutar.

Lo mismo se puede hacer para el suceso **Iniciar**.

Puede eliminar las variables globales locales o compartidas mediante la acción **Eliminar variable global** en un suceso de pantalla o en un suceso de aplicación. Si desea obtener más información, consulte ["Acción Eliminar variable global" on](#page-179-0) [page 170.](#page-179-0)

# **Renombrar variables globales**

Puede renombrar cada instancia de una variable global. Para obtener una lista de todas las variables globales de un proyecto concreto de HATS, siga los pasos siguientes:

- 1. Seleccione **Ventana > Mostrar vista > Variables globales de HATS** en la barra de menús de HATS. La vista **Variables globales de HATS** se colocará justo debajo de la vista **Paleta**.
- 2. Pulse un proyecto de la vista **Proyectos de HATS** para rellenar la vista **Variables globales de HATS** con todas las variables globales encontradas en las macros y sucesos del proyecto seleccionado. Si selecciona un proyecto distinto, se actualizará la vista **Variables globales de HATS**. El contenido se renueva al añadir, suprimir o editar una macro o suceso del proyecto seleccionado.
- 3. Puede renombrar una variable global mediante la vista **Variables globales de HATS** o pulsando con el botón derecho del ratón en la variable global para editar el nombre. También puede efectuar una doble pulsación en la lista de macros o sucesos bajo cada variable global para abrirlas. La vista **Variables globales de HATS** se actualizará automáticamente al crear o editar macros o sucesos.
- **Note:** renombrar variables globales sólo tiene soporte para variables globales definidas en macros y sucesos; por tanto, la vista **Variables globales de HATS** sólo mostrará esas variables globales. El renombrar variables globales no afectará a las variables globales de la lógica empresarial, las transformaciones ni ningún otro elemento de su proyecto de HATS.

# **Diferencias entre variables globales y variables de macro**

En HATS, hay dos tipos principales de variables; las variables globales y las variables de macro. A continuación se describen las diferencias.

## **Variables globales**

Las variables globales son variables creadas en HATS Toolkit y utilizadas por proyectos de HATS. Las variables globales se almacenan fuera del script de la macro en el archivo .hma de origen de HATS. Se mantienen y actualizan en HATS Runtime. Hay dos tipos de variables globales:

**Local** Una variable global local es aquella creada dentro de un proyecto de HATS, y sólo es visible para el proyecto.

### **Compartido**

Una variable global compartida es la que pueden ver y utilizar todas las aplicaciones Web de un archivo .ear o todas las aplicaciones de cliente enriquecido en un entorno de cliente enriquecido.

El que una variable global se considere local o compartida depende de si el recuadro de selección **Compartida** de la GUI está seleccionado al crear la variable global, o de si se especifica como **sí** o **no** el valor del atributo para compartir de un código **set**, **prompt** o **extract** en el archivo de origen .hma de HATS.

## **Variables de macro**

Las variables de macro son variables creadas en el editor de macros visual o en el editor de macros avanzado. Las variables de macro están incluidas en las macros. No se utilizan fuera de las macros. Las variables de macro se crean, almacenan y utilizan con el motor de macros, y aparecen listadas en el script de la macro. Si desea obtener más información sobre las variables de macro, consulte el capítulo [Variables and imported Java classes,](mv_variables.htm) de la publicación *HATS Advanced Macro Guide*.

En el origen de un archivo de macro de HATS (.hma) que utiliza solicitudes y extracciones de HATS para variables globales, las solicitudes y extracciones se encuentran en el archivo de origen antes del script de la macro. La sintaxis del script de la macro se encuentra entre los códigos <HAScript> y </HAScript>.

# <span id="page-378-0"></span>**Chapter 13. Utilización de objetos de integración**

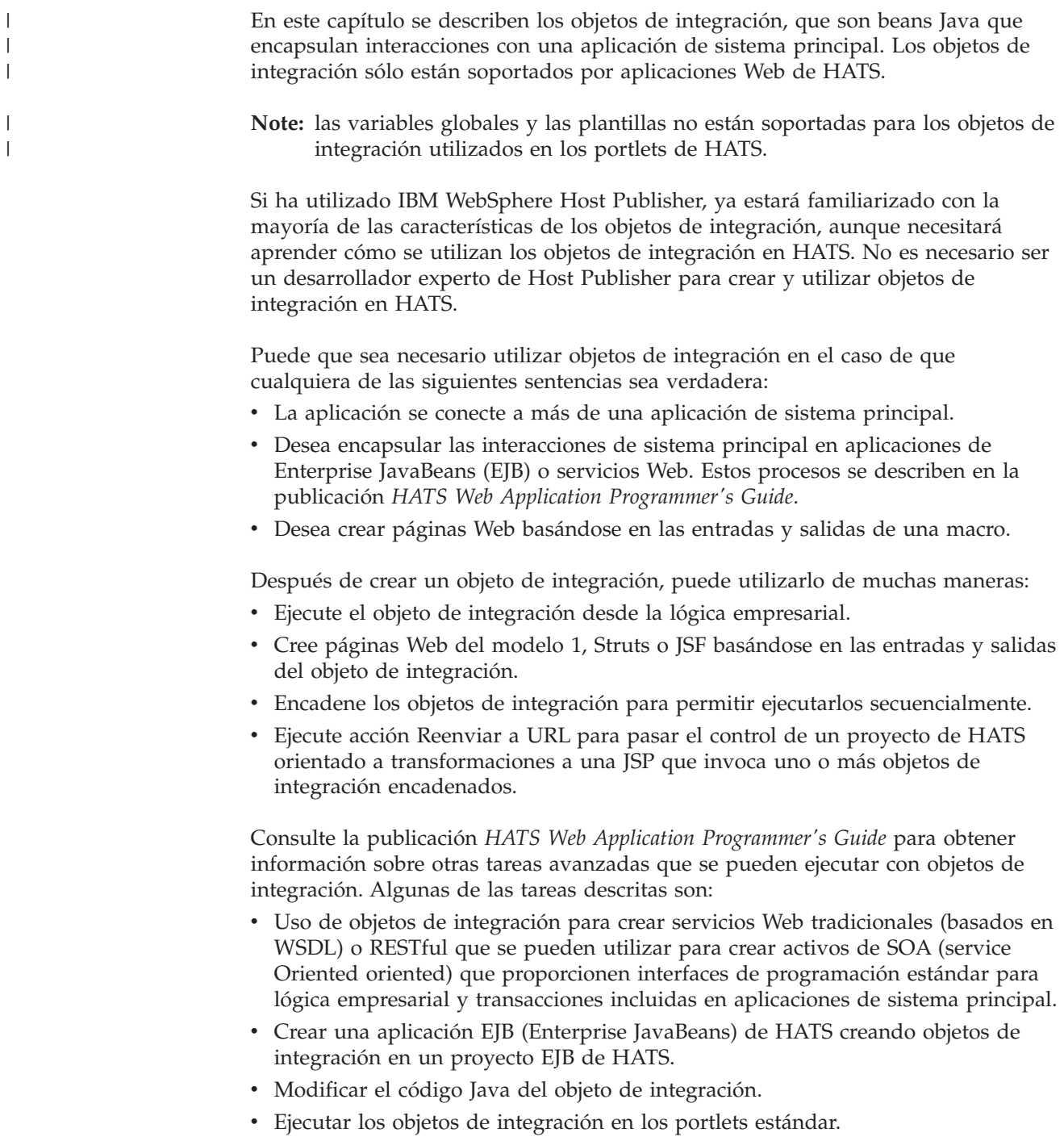

# **Creación de un objeto de integración**

Un objeto de integración se crea a partir de una macro. Siga los pasos descritos en el [Chapter 11, "Macros y terminal de sistema principal," on page 349](#page-358-0) para grabar una macro.

Pulse con el botón derecho del ratón en la macro en la vista Proyectos de HATS y seleccione Crear objeto de integración. El objeto de integración tendrá el mismo nombre que la macro. También puede establecer una preferencia en HATS para generar automáticamente un objeto de integración al grabar una macro. Pulse **Ventana > Preferencias**, expanda **HATS** en el árbol de la izquierda y pulse **Objeto de integración**. Seleccione el recuadro de selección **Generar automáticamente un objeto de integración al guardar la macro** y pulse **Aplicar**.

Al nombrar una macro utilizada para crear un objeto de integración, asegúrese de que sigue estos requisitos:

- v El nombre de la macro debe constar sólo de letras, dígitos o caracteres de subrayado.
- v El primer carácter del nombre no puede ser un numeral.

#### **Notes:**

- 1. Los objetos de integración generados automáticamente siempre serán no encadenados.
- 2. Si desea obtener información sobre la creación de objetos de integración al utilizar el soporte para DBCS, consulte ["Creación de un objeto de integración"](#page-515-0) [on page 506.](#page-515-0)

Los objetos de integración no pueden ser creados a partir de macros encadenadas. El encadenamiento de objetos de integración es completamente distinto del encadenamiento de las macros: cada objeto de integración de una cadena se ejecuta para completarse antes de que el siguiente objeto de integración de la cadena tome el control. El encadenamiento de macros, utilizando la acción **ejecutar macro** de HATS, termina la macro actual (la macro sobre la que se produce la acción **ejecutar macro**) y comienza a procesar la pantalla de macro especificada de la macro de destino. Si importa una macro de Host On-Demand que contiene el código <playmacro name="chainedMacroName"/>, sólo puede utilizar esta macro con las acciones **ejecutar macro** y **realizar una transacción de macro** de HATS. Consulte la publicación *HATS Advanced Macro Guide* para obtener más información sobre macros encadenadas.

Si se modifica una macro utilizando el editor de macros después de haber creado un objeto de integración a partir de esa macro concreta, hay que volver a generar el objeto de integración para que refleje el cambio con exactitud. Si está seleccionada la preferencia **Generar automáticamente un objeto de integración al guardar la macro**, el objeto de integración se actualizará automáticamente.

Para ver una lista de los objetos de integración que ha creado, pulse la pestaña Vista del proyecto **Proyectos de HATS** de HATS Toolkit y expanda el nombre del proyecto y, a continuación, vaya a **Fuente > Objeto de integración** y efectúe una doble pulsación en la carpeta para ver el contenido.

**Note:** la carpeta **IntegrationObject** bajo **Fuente** sólo es visible después de crear el primer objeto de integración.

# **Encadenamiento de objetos de integración**

El encadenamiento de objetos de integración permite crear varios objetos de integración que pueden agruparse en una sola tarea principal dentro de la aplicación de Host Access Transformation Services. Cada objeto de integración ejecuta una subtarea y la tarea principal la lleva a cabo una cadena de objetos de integración. Al ejecutar la aplicación, los objetos de integración se ejecutan uno tras otro utilizando la misma conexión.

Al pulsar con el botón derecho del ratón en la macro para crear el objeto de integración, seleccione Crear objeto de integración encadenado. Luego especifique si el objeto de integración es el primero, el del centro o el último en la cadena. Puede haber más de un objeto de integración que ocupe la posición central en una cadena. Especifique las etiquetas que identifican los estados de inicio y de parada para este objeto de integración. No hay ninguna etiqueta de estado de inicio para un objeto de integración que sea el primero en su cadena y ninguna etiqueta de estado de parada para un objeto de integración que sea el último en su cadena. Las etiquetas de estado son necesarias para garantizar que los objetos de integración de una cadena se procesan en el orden correcto y con los datos correctos pasados.

En este apartado se describe el encadenamiento de los objetos de integración en detalle y muestra cómo utilizarlo en las aplicaciones de HATS.

# **Cómo se determina cuándo utilizar el encadenamiento de los objetos de integración**

Para determinar cuántos objetos de integración son necesarios en la cadena, anote en una lista todas las tareas que sea necesario llevar a cabo. Por ejemplo, imagine una aplicación de sistema principal denominada *verarchivos* que, cuando se invoca, muestra una lista de archivos. En la lista de archivos, el usuario puede seleccionar cualquier archivo escribiendo 1 junto a su nombre, pulsar **Intro** y examinar a continuación su contenido. Aquí deben llevarse a cabo dos tareas:

- 1. Obtener la lista de archivos que deben mostrarse al usuario.
- 2. Recuperar los detalles de un archivo seleccionado.

Se precisan dos macros porque el usuario debe intervenir para poder ejecutar la segunda macro. Para ejecutar la segunda macro es necesaria la intervención del usuario. El primer paso para separar las dos tareas en objetos de integración individuales será definir dónde es necesaria la intervención del usuario.

Si el usuario tiene varias opciones y cada una origina una acción de sistema principal distinta, cada opción debe ser un objeto de integración distinto. Entonces podrá unir dinámicamente los objetos de integración, en función de las opciones seleccionadas. Un ejemplo es un menú de cinco elementos. Si el usuario puede seleccionar cualquiera de las cinco opciones, se debe crear cada selección como un objeto de integración independiente.

Una vez conocida la cantidad de tareas distintas incluidas en la aplicación, podrá decidir cómo el encadenamiento afectará a la aplicación. Si dispone de más de dos tareas, el encadenamiento puede ayudar a mejorar el tiempo de respuesta de la aplicación o a reducir la cantidad de grabación de macro que debe realizarse, reduciendo a la vez la complejidad de los objetos de integración.

# **Utilización del encadenamiento de los objetos de integración**

Un objeto de integración de una cadena deja la conexión en un estado (en una pantalla concreta). Una vez que finaliza la ejecución de un objeto de integración, puede ejecutarse otro objeto de integración que empiece en dicho estado (es decir, en dicha pantalla).

El encadenamiento puede utilizarse para dividir una aplicación compleja en varias tareas y que cada una de ellas esté representada por un objeto de integración. Debe asegurarse de que el orden de los objetos de integración sea correcto.

Por ejemplo, si tiene tres objetos de integración en una cadena (A, B y C), primero debe utilizar A, después B y después C. Si se invoca el objeto de integración C antes de invocar el objeto de integración B, cuando C solicita su conexión, ésta no estará disponible en el estado correcto y el objeto de integración no se ejecutará.

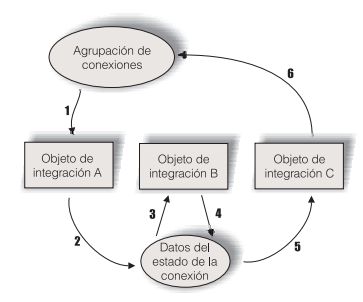

*Figure 76. Etapas de la conexión con encadenamiento*

En la Figure 76 se muestra el recorrido de una conexión a través de la ejecución de tres objetos de integración. El objeto de integración A se configura como el primero, el objeto de integración B como el del centro y el objeto de integración C como el último. Los datos del estado de la conexión representan la conexión y la etiqueta de estado del último objeto de integración ejecutado.

- 1. Cuando se empieza a ejecutar el objeto de integración A, éste recupera la conexión especificada en la macro. Si está habilitada la pantalla de registro y hay una conexión disponible, la conexión ya estará activa. Si está habilitada la pantalla de registro, pero no hay ninguna conexión disponible, se crea la conexión y se ejecuta la macro de conexión (si se especifica). Si la pantalla de registro está inhabilitada, se crea una conexión y se ejecuta la macro de conexión (si se especifica).
- 2. El objeto de integración A ejecuta la macro asociada y, a continuación, guarda la conexión y su estado actual para la siguiente invocación. Este estado se debería haber definido como etiqueta de estado de parada durante el encadenamiento de objetos de integración.
- 3. Cuando se empieza a ejecutar el objeto de integración B, éste recupera una conexión y su estado de los datos del estado de la conexión porque es el objeto de integración del centro. Se debe haber definido la etiqueta de estado de inicio del objeto de integración B como etiqueta de estado de parada del objeto de integración A, lo que permite el encadenamiento de estos objetos de integración.
- 4. Al finalizar la ejecución del objeto de integración B, la conexión y su estado se guardan en los datos del estado de la conexión.
- 5. El objeto de integración C también recupera la conexión de los datos del estado de la conexión. Cuando se empieza a ejecutar el objeto de integración C, éste

recupera una conexión y su estado de los datos del estado de la conexión porque es el último objeto de integración. Se debe haber definido la etiqueta de estado de inicio del objeto de integración C como etiqueta de estado de parada del objeto de integración B, lo que permite el encadenamiento de estos objetos de integración. Los objetos de integración que ocupan el último lugar en la cadena no tienen etiquetas de parada porque siempre se devuelve la conexión.

- 6. Cuando está habilitada la pantalla de registro, la conexión vuelve a la agrupación; de lo contrario, se ejecuta la macro de desconexión (si se especifica) y la conexión finaliza.
- **Note:** se accede a los valores de la pantalla de registro en la pestaña **Macro** de los valores de conexión. Debe habilitar la agrupación para que esté disponible el valor pantalla de registro. Si desea obtener más información, consulte ["Editor de conexiones" on page 142.](#page-151-0)

Para crear una aplicación mediante el encadenamiento de objetos de integración con HATS, primero debe crear los objetos de integración y luego crear las páginas Web a partir de los objetos de integración.

Para crear la aplicación, efectúe estos pasos:

- 1. Grabar macros.
- 2. Crear objetos de integración encadenados a partir de cada macro.
- 3. Crear páginas Web para cada objeto de integración.

### **Grabar una macro**

Puede grabar macros en HATS Toolkit utilizando el terminal de sistema principal de HATS. En la pantalla del terminal de sistema principal de HATS, pulse el icono **Grabar macro**. Si desea obtener más información sobre la grabación de macros, consulte ["Iconos relacionados con las](#page-362-0) [macros" on page 353.](#page-362-0)

Repita estos pasos para cada objeto de integración que desee crear.

#### **Crear objetos de integración a partir de cada macro**

Después de crear todas las macros, vaya a la pestaña **Vista del proyecto de HATS** de HATS Toolkit, expanda el nombre del proyecto y abra la carpeta **Macros**.

Pulse con el botón derecho del ratón en cada una de las macros y seleccione **Crear objeto de integración encadenado**. Después deberá seleccionar la posición que ocupa en la cadena de objetos. Las opciones son **Primero**, **Centro** o **Último**. Si selecciona **Primero**, tendrá el estado de parada durante la configuración del encadenamiento de objetos de integración. Si selecciona **Centro**, tendrá el estado de inicio o el estado de parada. El objeto que ocupa el **Último** lugar en la cadena de objetos utiliza el estado de inicio.

Es necesario efectuar este proceso para todos los objetos de integración que forman parte de la cadena.

### **Crear páginas Web a partir de cada objeto de integración**

Después de crear los objetos de integración, cree las páginas Web. Si desea obtener más información sobre la creación de páginas Web a partir de objetos de integración, consulte ["Creación de páginas Web a partir de un](#page-383-0) [objeto de integración" on page 374.](#page-383-0)

# <span id="page-383-0"></span>**Depuración de aplicaciones que utilizan el encadenamiento de los objetos de integración**

Aunque el encadenamiento de objetos de integración es una herramienta potente para modelar las aplicaciones de sistema principal más complejas, debe tener cuidado cuando ensamble las aplicaciones. Existe el riesgo de crear una aplicación Java EE con objetos de integración que se invoquen fuera de la secuencia; por lo tanto, debe conocer los errores que se reciben en el servidor cuando esto ocurre.

Si los objetos de integración se encadenan incorrectamente, surgirán problemas al ejecutar el objeto de integración. A continuación se muestran los mensajes de error que podrán aparecer en el servidor y cómo depurarlos.

### **HPS5075 Se ha recibido STATE\_PLAY\_ERROR mientras se reproducía la macro en el archivo zzz.macro**

Este error se produce cuando no se puede ejecutar una macro porque no puede encontrar coincidencia con la pantalla actual. Esto puede suceder si se invoca en el orden correcto un objeto de integración encadenado (se encontró y pudo utilizar una conexión en una cadena específica), pero la macro no puede ejecutarse. Puede ser un problema si las etiquetas de inicio y parada son iguales, o son las mismas para dos objetos de integración, y los objetos de integración se invocan en un orden que no es el lógico.

### **HPS5035 No hay objeto de fuente de datos {0} en HttpSession. Una causa posible es la utilización de varios navegadores desde una sola máquina con una aplicación encadenada. Consulte la documentación para obtener más información**

Este error se produce cuando un objeto de integración con una etiqueta de estado de inicio, como estado de último objeto de integración, no puede recuperar la conexión ni su estado porque su etiqueta de estado de inicio no coincide con la etiqueta de estado de parada del objeto de integración anterior.

Si esto sucede, determine el motivo si el objeto de integración se está invocando en un orden incorrecto.

- v ¿Está seguro que otro objeto de integración (el objeto de integración primero o del centro) ya se ha ejecutado y puesto su conexión en el estado etiquetado en el estado del último objeto de integración (su etiqueta de estado de parada)?
- v ¿Está seguro de que la JSP que ejecuta este objeto de integración estaba enlazada en el orden correcto?
- ¿Existe otro objeto de integración en la página JSP que debiera haber puesto la conexión en el estado etiquetado en el estado del último objeto de integración y no ha podido hacerlo? Esto no siempre impide que se invoquen otros objetos de integración de la página. Es posible que esté ante una cadena de errores.

# **Creación de páginas Web a partir de un objeto de integración**

Puede crear una JSP a partir de cualquier objeto de integración. Hay tres métodos para crear estas páginas, denominados Modelo 1, JSF y Struts. Los apartados siguientes describen estas tres soluciones y cómo crear páginas con ellas.

# **Creación de páginas Web del modelo 1**

El método de HATS tradicional para crear una JSP se denomina Modelo 1.

**Note:** Es el único enfoque soportado para portlets de HATS.

En este modelo, una sola JSP contiene:

|

- v La información que se debe mostrar al usuario
- v Los códigos de formato que especifiquen cómo se muestra la información
- v La lógica de control que controla la página que se llama a continuación

En la vista **Proyectos de HATS**, pulse con el botón derecho del ratón en el nombre de un objeto de integración y seleccione **Crear páginas Web del modelo 1**. Especifique los nombres de la página de entrada y de salida junto con el destino o acepte los nombres por omisión creados a partir del nombre del objeto de integración. También puede especificar las **Opciones de generación de página** seleccionando **Añadir a archivos existentes** o **Grabar encima de archivos existentes**. Pulse **Siguiente** al terminar sus selecciones.

Al crear páginas Web del Modelo 1, se definirán dos páginas: una página de entrada, que recopila los datos que necesita el objeto de integración y una página de salida, que presenta los resultados después de ejecutar el objeto de integración.

En la página **Definir entradas**, se puede definir un control de entrada para cada propiedad de entrada. Como valores por omisión se utilizan los controles HTML. Para cambiar un control, seleccione una propiedad de entrada y pulse **Editar**. Tiene la opción de representar propiedades de entrada mediante controles HTML o aparatos Dojo. Puede mezclar controles HTML y aparatos Dojo en la misma página Web de Modelo 1. Puede añadir el texto destacado para el control y, si es necesario, configurar el control deseado. En lugar de utilizar un control de entrada, puede elegir establecer la propiedad de entrada con el valor de una variable global. También tiene la opción de almacenar el valor de la propiedad de entrada como una variable global (las variables globales utilizadas por objetos de integración se comparten). Al ejecutar la página de entrada, ésta no pasa el control directamente a la página de salida, sino que lo devuelve a la aplicación de HATS permitiendo establecer las variables globales y llevar a cabo otras acciones cuando sea necesario.

### **Notes:**

- 1. si la macro no tiene solicitudes, no existirá una página de entrada.
- 2. Puede utilizar aparatos Dojo sólo en proyectos Web de HATS, no en proyectos de portlet HATS.

En la página **Definir salidas**, se seleccionan las propiedades de salida del objeto de integración que se desean mostrar. Para cambiar un control, seleccione una propiedad de salida y pulse **Editar**. Tiene la opción de representar propiedades de salida mediante controles HTML, aparatos Dojo o texto normal. Puede mezclar controles HTML y aparatos Dojo en la misma página Web de Modelo 1. Puede añadir el texto inicial para el control. La JSP de salida incluye código para inicializar el objeto de integración, establecer las propiedades del objeto de integración a partir de variables globales, ejecutar el objeto de integración y mostrar la salida del objeto de integración.

Las páginas creadas van en la carpeta Contenido Web/Páginas de Modelo 1 de la vista **Proyectos de HATS**. Para editar una página Web e invocar el Rich Page Editor, efectúe una doble pulsación en el nombre de la página.Para probar las

páginas, pulse con el botón derecho del ratón en la página de entrada (o la página de salida si no hay entradas) y seleccione **Depurar en servidor** o **Ejecutar en servidor**.

- **Note:** cuando utilice páginas Web del modelo 1 para los objetos de integración en un proyecto de portlet de HATS, tenga en cuenta las consideraciones siguientes:
	- v Si copia o renombra un proyecto de portlet estándar de HATS, las JSP del modelo 1 generadas a partir de un objeto de integración autónomo o el primero en la cadena, hacen referencia a la especificación de conexión incorrecta. Debe modificar la sentencia siguiente:

SignOn.setHPubStartPoolName("<nuevo\_nomb\_proyecto>/<conexión\_omisión>");

- v Cuando genera un proyecto de portlet a partir de un proyecto Web, las páginas JSP del modelo 1 generadas previamente a partir de objetos de integración no cambian. Debe regenerar las páginas o hacer los cambios manualmente.
- Puede utilizar aparatos Dojo sólo en proyectos Web de HATS, no en proyectos de portlet HATS.

# **Creación de páginas Web Struts**

| | | | | | | | | | | | | |

|

| | | | | | | | | | | | | | | | | | | | | | |

 $\mathbf{I}$ 

HATS permite utilizar Struts 2 para crear páginas web a partir de objetos de integración.

**Note:** Este método no está soportado para los portlets de HATS.

En la vista **Proyectos de HATS**, pulse con el botón derecho del ratón en el nombre de un objeto de integración y seleccione **Crear páginas Web Struts**. Especifique los nombres para las páginas de entrada y salida, o acepte los nombres por omisión creados a partir del nombre del objeto de integración. Pulse **Finalizar**.

Al crear páginas Web Struts, HATS genera los siguientes archivos nuevos:

### **Clase Action de Struts**

Es la clase principal. Crea una instancia del objeto de integración, establece los objetos de integración con los valores de la clase ActionForm, establece el nombre de la agrupación del objeto de integración y ejecuta el objeto de integración. A continuación se dirige a la JSP de salida o, si existe un error, vuelve a la unidad ejecutable de HATS y deja que ésta maneje el error. El desarrollador no debe modificar esta clase. Este archivo se encuentra en la carpeta Source/Struts/Actions del proyecto.

### **Clase ActionForm**

Esta clase contiene métodos set y get para cada entrada de la JSP de entrada. Se envía la JSP del servlet Struts, que crea una instancia de la clase ActionForm y establece todas sus propiedades basándose en el formulario JSP de entrada sometido. Esta clase la utiliza la clase Action para establecer todas las propiedades de los objetos de integración. Si añade o elimina propiedades de entrada de la JSP de entrada, debe añadir o eliminar de este archivo los métodos set y get coincidentes. Este archivo se encuentra en la carpeta Source/Struts/ActionForms del proyecto.

### **JSP de entrada**

La JSP de entrada contiene un formulario HTML Struts que enviará la petición al controlador Struts, que crea una clase ActionForm y reenvía la petición a la clase Action correspondiente. Si el objeto de integración no necesita ninguna entrada o las entradas proceden de distintas fuentes,

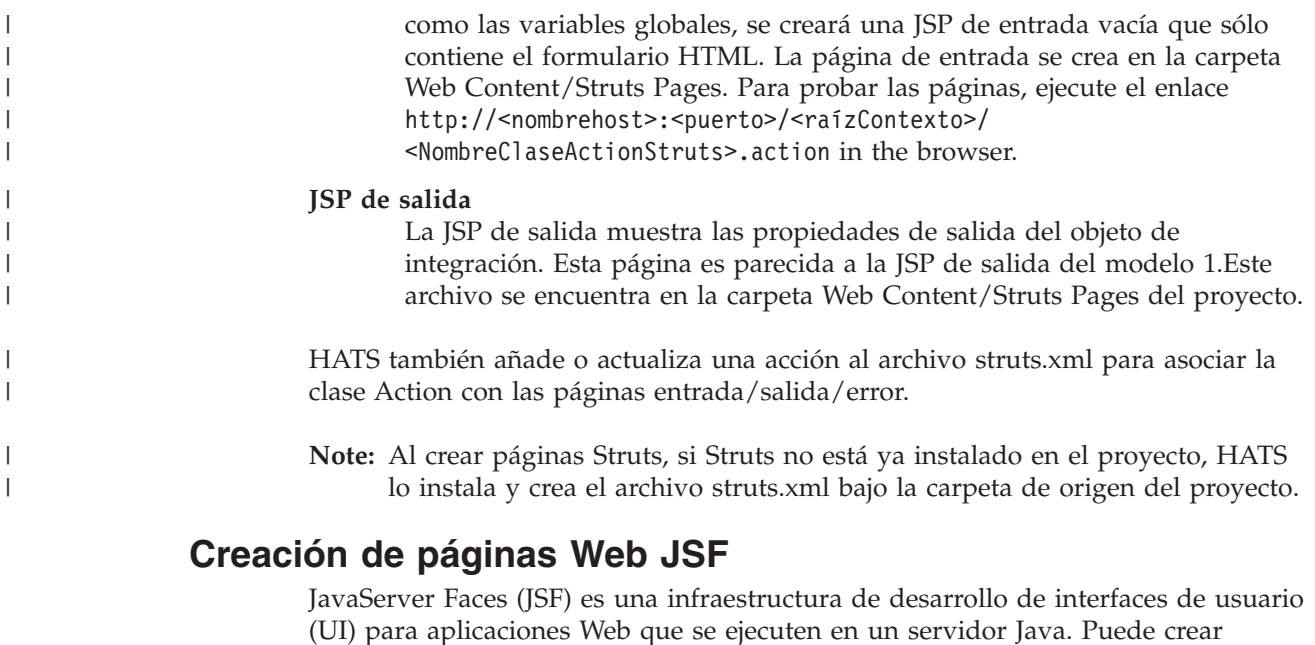

(UI) para aplicaciones Web que se ejecuten en un servidor Java. Puede crear rápidamente aplicaciones Web ensamblando componentes de UI reutilizables en una página. Una vez creadas las páginas Web JSF, puede utilizar herramientas como el Rich Page Editor y la paleta para efectuar modificaciones.

**Note:** este método no está soportado para los portlets de HATS.

En la vista **Proyectos de HATS**, pulse con el botón derecho del ratón en el nombre de un objeto de integración y seleccione **Crear páginas Web JSF**. Especifique los nombres para las páginas de entrada y salida, así como el destino, o acepte los nombres por omisión creados a partir del nombre del objeto de integración. También puede **Grabar encima de archivos existentes** seleccionado el recuadro. Pulse **Siguiente** al terminar sus selecciones.

Al crear páginas Web JSF, se definen dos páginas: una página de entrada, que recopila los datos que necesita el objeto de integración y una página de salida, que presenta los resultados después de ejecutar el objeto de integración.

Para la página de entrada, se puede definir un control de entrada para cada propiedad de entrada. Para cambiar un control, seleccione una propiedad de entrada y pulse **Editar**. Puede añadir el texto destacado para el control y, si es necesario, configurar el control deseado. Pulse **Siguiente**.

Para la página de salida, se seleccionan las propiedades de salida del objeto de integración que se desean mostrar. Para cambiar un control, seleccione una propiedad de salida y pulse **Editar**. Puede añadir el texto inicial para el control. Pulse **Finalizar**.

Las páginas creadas van en la carpeta Contenido Web/Páginas JSF de la vista **Proyectos de HATS**. Para editar una página Web e invocar el Rich Page Editor, efectúe una doble pulsación en el nombre de la página.Para probar las páginas, pulse con el botón derecho del ratón en la página de entrada (o la página de salida si no hay entradas) y seleccione **Depurar en servidor** o **Ejecutar en servidor**.

**Note:**

|

# <span id="page-387-0"></span>**BasicIOErrorPage.jsp y AdvancedIOErrorPage.jsp**

BasicIOErrorPage es la página de error por omisión que utilizan las páginas JSP que controlan los objetos de integración. Si se produce un error, éste devolverá al navegador información básica sobre la naturaleza del error. En este proceso se descarta automáticamente la conexión del programa de fondo.

AdvancedIOErrorPage.jsp deja pasar la conexión al servlet de entrada de HATS para una transformación por omisión si se ha creado la conexión a partir de la definición de conexión por omisión. Este proceso permite interactuar con la conexión del programa de fondo y tal vez determinar la causa del error. La transformación por omisión también proporciona la capacidad de desconectar la conexión. Básicamente, AdvancedIOErrorPage.jsp le ofrece un mayor control sobre el proceso cuando un objeto de integración encuentra un error.

Puede encontrar estas páginas de error en la vista **Navegador**, en la carpeta Contenido Web del proyecto.

## **Trabajo con objetos de integración que están en JSP**

Estas funciones de herramientas de HATS se aplican a la utilización de objetos de integración en JSP. Para seleccionar los elementos indicados a continuación, utilice el menú **Herramientas de HATS** en la barra de menús de HATS Toolkit.

## **Insertar propiedades de objeto de integración**

Puede añadir entrada y salida de objeto de integración a su JSP de transformación.

### **Entrada**

Seleccione **Insertar propiedades de objeto de integración > Entrada** cuando desee añadir alguna entrada de objeto de integración a una JSP. En la página Seleccionar clase de objeto de integració, escriba el nombre de la clase del objeto de integración que desee utilizar y la página de destino que se muestra cuando el usuario envía el formulario de entrada. Pulse **Siguiente.** En la página Definir entradas, para cambiar un control, seleccione una propiedad de entrada y pulse **Editar**. Aquí se podrá definir el texto inicial, seleccionar un control de entrada apropiado y configurarlo si es necesario, así como almacenar el valor como una variable global.

**Note:** Los aparatos Dojo sólo pueden utilizarse para representar propiedades de entrada cuando se introducen en una página Web de Modelo 1. Puede mezclar controles HTML y aparatos Dojo en la misma página Web de Modelo 1.

### **Salida**

Seleccione **Insertar propiedades de objeto de integración > Salida** cuando desee añadir alguna salida de objeto de integración a una JSP. En la página Seleccionar clase de objeto de integració, escriba el nombre de la clase del objeto de integración que desee utilizar y pulse el recuadro de selección **Insertar métodos de transacción de objeto de integración** para incluir métodos de transacción que ejecutan objetos de integración. Pulse **Siguiente.** En la página Definir salidas, para cambiar un control, seleccione una propiedad de salida y pulse **Editar**. Aquí se podrá definir el texto inicial, seleccionar un control de salida apropiado.

**Note:** Los aparatos Dojo sólo pueden utilizarse para representar propiedades de salida cuando se introducen en una página Web de Modelo 1. Puede mezclar controles HTML y aparatos Dojo en la misma página Web de Modelo 1.

Una variable global de HATS contiene un valor que puede utilizarse para pasar información de un objeto de HATS a otro. Si desea pasar los datos de salida del objeto de integración a otro objeto de HATS, debe añadir código a la JSP de salida utilizada para manejar el objeto de integración. Debe añadir el código después de ejecutar satisfactoriamente el objeto de integración; por ejemplo:

```
<IOGV.setGlobalVariableString(session, "exampleGV",
exampleIO.getOutputData());
%>
```
En este ejemplo, a la variable global compartida de nombre exampleGV se le asigna el valor de la propiedad OutputData del objeto de integración exampleIO.

La variable global utilizada en un entorno de objetos de integración debe definirse como variable global compartida. El código del ejemplo crea la variable global compartida si no existe.

# **Insertar Reenviar a aplicación HATS**

Seleccione **Insertar Reenviar a aplicación HATS** para añadir un botón a la transformación que reenvíe la información de control de JSP de vuelta a la aplicación de HATS (ya sea una aplicación Web o un portlet estándar) que inició el usuario. Por ejemplo, puede que desee devolver el control a la aplicación de HATS después de que una JSP controle un objeto de integración y ejecute una tarea especificada. Para editar los atributos de este botón en la vista **Diseño**, pulse con el botón derecho del ratón en el botón y seleccione **Atributos**.

# <span id="page-390-0"></span>**Chapter 14. Combinación de pantallas**

Es un requisito común poder recopilar datos de salida a partir de varias pantallas de sistema principal y presentarlos en una sencilla página de salida, o bien facilitar una única página de entrada que luego proporcione varias pantallas de sistema principal con datos de entrada. HATS ofrece varios métodos para realizar estas operaciones. Estos métodos son: la utilización de combinaciones de pantallas, personalizaciones de pantalla, transformaciones, macros, variables globales y objetos de integración. La utilización de un método concreto depende de la operación que se va a efectuar y de la ubicación de los datos.

En los apartados siguientes se resumen cuatro operaciones y los posibles métodos de HATS para llevarlas a cabo. La combinación de operaciones y métodos de HATS para su ejecución no se limita a las que se resumen a continuación.

# **Combinación de datos de salida contiguos**

En este ejemplo, se definen los datos de salida contiguos como datos que aparecen en una región rectangular de una pantalla de sistema principal, así como en la misma ubicación en las siguientes pantallas consecutivas. Un ejemplo de esto sería una lista de datos de salida que no caben del todo en una pantalla. En este ejemplo, mediante un emulador de terminal, un usuario debe avanzar a través de pantallas consecutivas para ver todos los datos. Independientemente de la pantalla que vea el usuario, los datos aparecen en la misma ubicación de la pantalla.

Para este tipo de datos, puede utilizar una combinación de pantallas de HATS para recopilar todo el bloque de varias pantallas con datos contiguos en una GUI en la que el usuario puede desplazarse. Una combinación de pantallas es un tipo de suceso de pantalla de HATS. Si desea obtener más información sobre los sucesos de pantalla, así como sobre la creación y edición de combinaciones de pantalla, consulte el [Chapter 7, "Trabajo con sucesos de pantalla," on page 157.](#page-166-0)

## **Combinación de datos de salida no contiguos**

En este ejemplo, los datos de salida no contiguos se definen como datos de salida que aparecen en varias regiones rectangulares de una pantalla de sistema y pueden aparecer en ubicaciones diferentes de otras pantallas, no necesariamente consecutivas, de la misma aplicación de sistema principal. Un ejemplo de esto serían datos que podrían extenderse a través de varias pantallas de una aplicación de sistema principal.

Para combinar este tipo de datos, puede utilizar las macros de HATS para navegar automáticamente a través de las pantallas de sistema principal y utilizar la función de macro **Añadir acción extraer** para recopilar datos en variables globales y visualizarlos posteriormente en una transformación o bien para utilizar una transformación de manejador de sucesos de macro de HATS para visualizar los datos. Si desea obtener más información sobre la utilización de macros de HATS, consulte el [Chapter 11, "Macros y terminal de sistema principal," on page 349.](#page-358-0) Si desea obtener más información sobre las variables globales de HATS, consulte el [Chapter 12, "Interacción con variables globales," on page 365.](#page-374-0)

# **Combinación de la salida de varias aplicaciones**

En este ejemplo se supone que hay datos de salida, ya sean contiguos o no contiguos, tal como se han definido anteriormente, originados a partir de varias aplicaciones de sistema principal. Estas aplicaciones de sistema principal pueden encontrarse en el mismo sistema de sistema principal o en sistemas de sistema principal diferentes.

Para recopilar datos de varias aplicaciones de sistema principal, puede utilizar los objetos de integración de HATS y el soporte de HATS para conexiones de fondo con varias aplicaciones de sistema principal. Los objetos de integración son Java beans que encapsulan interacciones con una aplicación de sistema principal. Se generan a partir de macros de HATS y pueden gestionarse por páginas de Web del modelo 1.

Para cada aplicación de sistema principal, cree una conexión de fondo y macros de conexión, desconexión y datos. Cree las macros de datos para aceptar la entrada adecuada, navegue a través de las pantallas de la aplicación y extraiga los datos que desee visualizar para el usuario. A partir de cada macro de datos, genere un objeto de integración. A partir de uno de los objetos de integración, genere páginas Web del modelo 1 que pasarán la entrada al objeto de integración y visualizarán la salida extraída por el objeto de integración. A continuación, edite la página Web de salida y utilice la herramienta de HATS para **Insertar propiedades de objetos de integración** para ejecutar los otros objetos de integración y añadir su salida a la misma página Web. Mientras se edita la página Web de salida, puede organizar la salida procedente de varios objetos de integración (es decir, procedente de varias aplicaciones de sistema principal) de la manera que desee para combinar los datos y visualizarlos para el usuario. Si desea obtener más información sobre la utilización de objetos de integración de HATS, consulte el [Chapter 13, "Utilización](#page-378-0) [de objetos de integración," on page 369.](#page-378-0) Si desea obtener más información sobre la definición de conexiones de HATS, consulte el [Chapter 6, "Gestión de conexiones,"](#page-150-0) [on page 141.](#page-150-0)

# **Combinación de la entrada de varias pantallas**

Para proporcionar una única página de entrada, que luego proporcione varias pantallas de sistema principal en la misma aplicación con datos de entrada, puede utilizar transformaciones, variables globales y macros. Por ejemplo, utilice una transformación para recoger los datos de entrada en variables globales. Un método es utilizar la función **Alteraciones de variables globales**, habilitada en la pestaña **Otros** del editor de Valores del proyecto, para permitir que los usuarios entren datos en la transformación que inicializarán las variables globales. Consulte ["Alteraciones de variables globales" on page 127](#page-136-0) para obtener más información. A continuación, cree una macro que navegue a través de varias pantallas de sistema principal utilizando como entrada los valores de las variables globales y coloque un botón en la transformación para que el usuario pueda pulsarlo y ejecutar la macro.

Para proporcionar una entrada a varias aplicaciones de sistema principal, puede utilizar objetos de integración que se ejecuten en varias conexiones de fondo; esto es parecido al método descrito en el apartado "Combinación de la salida de varias aplicaciones." Mientras se crean las macros a partir de las que se generarán los objetos de integración, puede utilizar la función **Añadir acción de solicitud** para crear solicitudes para la entrada, o puede utilizar la función **Alteraciones de variables globales** descrita anteriormente.

# **Chapter 15. Habilitación de soporte de impresión**

Cuando se está desarrollando un proyecto de HATS, se puede establecer una sesión de impresión para la aplicación de sistema principal asociada. Cuando la aplicación de HATS se ejecuta en un entorno de producción, un usuario de la aplicación puede imprimir o mostrar datos que se hayan formateado para su impresión. Los valores de soporte de impresión sólo se aplican a la conexión de HATS por omisión.

Al interactuar directamente con una aplicación de sistema principal, un usuario activa una impresora física para imprimir datos de la aplicación. Al interactuar con una aplicación de HATS, el usuario no activa una impresora física, sino que genera un archivo de impresión, que el usuario puede visualizar. El archivo de impresión también puede imprimirse.

**Note:** Si el archivo de impresión es un archivo PDF de Adobe y no hay instalado un visor de archivos PDF (Adobe Acrobat Reader), se solicitará al usuario que guarde el archivo en el disco.

En este capítulo se describe el proceso para habilitar el soporte de impresión en el proyecto de HATS y para utilizar el soporte de impresión en el entorno de HATS Toolkit y en el entorno de ejecución de para aplicaciones desplegadas.

# **Configuración de la sesión de impresión de sistema principal en sistemas principales 3270**

Antes de configurar el soporte de impresión para el proyecto de HATS, asegúrese de que se configurado la sesión de impresión del sistema principal, tarea que puede realizar el usuario o el administrador del sistema:

- La configuración VTAM<sup>®</sup> de un nodo conmutado principal que contenga las unidades lógicas (LU) de impresora y pantalla.
- v La aplicación de impresión de sistema principal de HATS está conectada a un puerto de sistema principal TN3270E que proporciona acceso a las LU de pantalla e impresora asociadas que se utilizan para la impresión. La asociación de LU de pantalla/impresora se especifica y configura en la configuración del servidor TN3270E.

Si desea obtener más información sobre cómo llevar a cabo estos pasos, consulte la documentación del software del sistema principal 3270.

## **Definición del soporte de impresión para el proyecto**

Para que el soporte de impresión esté habilitado para el proyecto, debe solicitar al administrador del sistema el nombre del sistema principal y el número de puerto del servidor Telnet. Estos valores deben especificarse al definir los valores de conexión para el proyecto.

# **Para las conexiones 3270E**

Si desea definir soporte de impresión para conexiones 3270E, siga los pasos siguientes:

- v Póngase en contacto con el administrador del sistema para confirmar que el soporte de impresión en el sistema principal está configurado y activo.
	- **Note:** HATS sólo da soporte a la impresión asociada para conexiones 3270E. Es decir, el usuario final especifica un nombre de LU de pantalla o un nombre de agrupación de las LU de pantalla, y los trabajos de impresión se envían a la LU de impresora asociada con la LU de pantalla asignada.
- v En el proyecto, especifique que el tipo de sistema principal para la conexión por omisión es 3270E.
- v Solicite al administrador del sistema el nombre de la LU de pantalla o de la agrupación de las LU de pantalla.
- v En el editor para la conexión 3270E por omisión, pulse la pestaña **Avanzadas** y en la sección **LU o nombre de agrupación**, seleccione una de las opciones siguientes:
	- Si utiliza un nombre de LU de pantalla, seleccione **Solicitar al usuario** o **Utilizar un valor especificado** y especifique el nombre de la LU de pantalla.
		- **Note:** si especifica un nombre de LU de pantalla, para que diversos usuarios utilicen la aplicación a la vez, estos deben alterar el nombre de la LU de pantalla en tiempo de ejecución. Consulte ["Alteraciones de](#page-126-0) [parámetros de conexión" on page 117](#page-126-0) para obtener más información.
	- Si utiliza un nombre de LU de pantalla, seleccione **Utilizar un valor especificado** y especifique el nombre de agrupación de la LU de pantalla.
- v En el editor para la conexión 3270E por omisión, pulse la pestaña **Impresión** y seleccione el recuadro de selección **Habilitar soporte de impresión**.
- v Seleccione el tipo de caso de impresión que desea configurar. Puede seleccionar entre tres casos iniciales predefinidos o configurar el suyo propio mediante propiedades avanzadas de sesión de impresora de Host On-Demand. Los tres casos iniciales son:
	- Impresión por omisión (formato Adobe PDF)
	- Archivos de texto básicos (texto sin formato)
	- Dirigir a impresora Windows por omisión conectada mediante servidor -Sólo Web

o

- Dirigir a impresora Windows por omisión **Sólo RCP**
- v Si desea obtener más información, consulte ["Valores de impresión para](#page-155-0) [conexiones 3270E" on page 146.](#page-155-0)
- v Si está utilizando un sistema VM, identifique la impresora que debe utilizarse para los trabajos de impresión.

Cuando un usuario de la aplicación de sistema principal emite un mandato para imprimir archivos, la aplicación de HATS envía un trabajo de impresión a la LU de impresora y la unidad ejecutable de HATS convierte el trabajo de impresión al formato configurado para la conexión. Una vez que se da formato al archivo, el usuario puede pulsar **Ver trabajos de impresión** para ver una lista de los trabajos de impresión que están en la cola. Para aplicaciones Web, se trata de un botón del área de teclado de aplicación. Para aplicaciones de cliente enriquecido, se trata de un elemento del menú emergente de la vista de aplicaciones.

**Note:** Cada usuario tiene una lista individual de trabajos de impresión disponibles. Los trabajos impresos por un usuario no son visibles a otro usuario.

Los trabajos que están en la cola se pueden abrir o suprimir pulsando los correspondientes iconos. Por ejemplo, si se selecciona open para un archivo PDF y tiene instalado un programa visor de archivos PDF, como Adobe Acrobat, el programa visor se abrirá con el archivo especificado. En este momento el archivo se podrá imprimir o guardar. Si, por ejemplo, no hay instalado un visor de archivos PDF, se solicitará al usuario que guarde el archivo (como archivo .pdf). El archivo guardado puede abrirse desde otro sistema que disponga de un programa visor de archivos PDF.

### **Notes:**

- 1. Para aplicaciones Web de HATS, los archivos de impresión se almacenan en el sistema WebSphere Application Server. Si interrumpe la aplicación de HATS, perderá todos los archivos de impresión de la cola.
- 2. Para aplicaciones de cliente enriquecido de HATS, los archivos de impresión se almacenan en la estación de trabajo de cliente enriquecido. El usuario puede seleccionar si deben suprimirse los archivos si se cierra el entorno de cliente enriquecido. Consulte ["Preferencias de impresión" on page 90](#page-99-0) para saber cómo llevarlo a cabo.
- 3. Si la aplicación se ha configurado para enviar los trabajos de impresión directamente a una impresora, estos no se almacenan en ningún sitio. El usuario no puede ver ni suprimir los trabajos desde este panel, pero puede ver si se han recibido hasta que hayan terminado de imprimirse.
- 4. Adobe Reader 9 es necesario para ver PDF creados para conexiones 3270E que utilizan páginas de código de sistema principal en japonés 1390 o 1399. Para crear archivos PDF sin caracteres JIS2004 y que puedan visualizarse con Adobe Reader 8, debe inhabilitar el soporte JIS2004 para la conexión 3270E. Para obtener información sobre cómo llevar a cabo este procedimiento, consulte ["Deshabilitación del soporte JIS2004 para páginas de código 1390 y 1399" on](#page-484-0) [page 475.](#page-484-0)

## **Utilización del compilador PDT de Host On-Demand**

El compilador PDT de Host On-Demand se proporciona por motivos prácticos para usuarios que necesiten crear nuevos archivos de tablas de definiciones de impresora (PDT) de Host On-Demand para la impresión en sistemas principales 3270E. Los archivos PDT no suelen ser necesarios, pero pueden utilizarse para crear archivos de salida de impresión binarios para tipos de impresoras personalizadas no Windows específicas. Si desea crear archivos PDT, cree o modifique en primer lugar un archivo de definición de impresora (PDF) fuente y, a continuación, compílelo en un archivo PDT binario. Los archivos PDT no se utilizan para la impresión en impresoras de Windows.

Para crear un nuevo archivo PDT, copie el PDF fuente en el directorio <*directorio\_instalación\_RationalSDP*>\hats\PDT\pdfpdt\usrpdf\. En este directorio, se proporciona una colección de PDF fuente de ejemplo. Descomprima los PDF de ejemplo en el directorio usrpdf para modificarlos o compilarlos. Abra un indicador de mandatos en el directorio <*directorio\_instalación\_RationalSDP*>\hats\PDT\ y ejecute el mandato pdtcom.bat. Se abre la ventana Compilar una tabla de definición de impresora. En esta ventana, seleccione el archivo fuente en el recuadro desplegable, especifique una descripción y pulse el botón **Aceptar** para compilarlo en un archivo PDT. El archivo PDT compilado se almacena en el directorio <*directorio\_instalación\_RationalSDP*>\hats\PDT\pdfpdt\. La extensión del archivo PDT compilado es .hodpdt.

Copie el archivo PDT compilado en una carpeta, por ejemplo MyPDT, en la raíz del proyecto .ear para la aplicación Web de HATS, o en la raíz del proyecto de

extensión de tiempo de ejecución RCP de HATS para el proyecto de cliente enriquecido de HATS, o en una carpeta dentro de la carpeta WEB-INF para el proyecto de portlet de HATS.

El archivo PDT compilado se configura para HATS en la pestaña **Impresión** del editor de conexiones para la conexión por omisión. En la sección Inicializar, seleccione **Archivos de texto básicos (texto sin formato)** y pulse el botón **Inicializar**. En la tabla Nombre/Valor, establezca la propiedad **PDTFile** para que tenga un valor parecido a **MyPDT/usribm3250.hodpdt**. Además, establezca la propiedad **printMimeType** en **application/octet-stream** y la propiedad **usePDT** en **true**. Si desea obtener más información, consulte ["Impresión" on page 146.](#page-155-0) Los usuarios recuperarán su salida de impresión 3270E como archivo de impresión binario indicado para copiar un tipo determinado de impresora no Windows.

Puede encontrar más información sobre los archivos PDT y PDF de Host On-Demand en Host On-Demand Knowledge Center, en la dirección [http://publib.boulder.ibm.com/infocenter/hodhelp/v11r0/index.jsp?topic=/](http://publib.boulder.ibm.com/infocenter/hodhelp/v11r0/index.jsp?topic=/com.ibm.hod.doc/doc/troubleshoot/pdtcompile.html) [com.ibm.hod.doc/doc/troubleshoot/pdtcompile.html.](http://publib.boulder.ibm.com/infocenter/hodhelp/v11r0/index.jsp?topic=/com.ibm.hod.doc/doc/troubleshoot/pdtcompile.html)

#### **Notes:**

- 1. Los archivos de definición de impresora no tienen ninguna relación con los archivos PDF (Portable Document Format) de Adobe.
- 2. Si tiene un archivo PDT existente de otras instalaciones de HOD, puede utilizarlo para la impresora personalizada sin tener que volverlo a compilar. Sólo es necesario copiar el archivo PDT en su lugar del proyecto Web o de cliente enriquecido, como se ha indicado anteriormente, y establecer los valores de impresión de la conexión por omisión para utilizarlo.
- 3. Si deseaobtener más información sobre soporte de JIS2004 japonés, consulte ["Soporte JIS2004 para impresión PDT e impresión a archivo para sesiones](#page-483-0) [3270E" on page 474.](#page-483-0)

## **Para las conexiones 5250**

Para definir el soporte de impresión para conexiones 5250, en el editor para la conexión 5250 por omisión, pulse la pestaña **Impresión** y seleccione el recuadro de selección **Habilitar soporte de impresión**. Proporcione un URL para la ventana de salida de impresora de Web Access para System i. El URL por omisión es http://*nombsistpral*/webaccess/iWASpool, donde *nombsistpral* es el nombre del servidor 5250. El soporte de impresión para servidores 5250 requiere que Web Access para System i esté instalado en el sistema principal 5250 que contenga el spool de impresión. Toda la funcionalidad de impresión 5250 la proporciona el servlet de salida de impresora de Web Access para System i en el sistema principal 5250 de destino.

No es necesario realizar más tareas de configuración. Cuando un usuario de la aplicación de HATS emite un mandato para imprimir archivos, Web Access para System i convierte los trabajos de impresión del sistema principal en archivos de formato PDF y permite que el usuario los descargue. El usuario puede pulsar **Ver trabajos de impresión** en el área de teclado de la aplicación para ver la ventana de salida de impresora de Web Access para System i. En esta ventana, el usuario puede seleccionar las opciones de impresión:

- 1. **Tipo de dispositivo PDF**
- 2. **Tamaño del papel**
- 3. **Destino**
Si desea más información sobre estas opciones de impresión, consulte la documentación de Web Access para System i.

# **Suministro de documentación para los usuarios**

Para que los usuarios puedan utilizar más fácilmente las aplicaciones de HATS, se recomienda proporcionar documentación sobre cómo utilizar el soporte de impresión en HATS. En la documentación, que se proporciona en la interfaz gráfica de usuario de la aplicación o en algún formato fácil de mostrar (quizás un enlace en la plantilla), se debe describir:

- v La utilización de las funciones de la ventana Salida de impresora, como se describe más abajo
- v Si no se ha instalado un visor de archivos PDF (Adobe), se solicitará al usuario que guarde el archivo en el disco.

**Note:** podría añadir un enlace entre la aplicación y el lugar en que el usuario puede descargar una copia gratuita de Acrobat Reader.

- v Cuando la aplicación de HATS se cierra, la ventana de salida de impresora se cierra automáticamente.
- v Toda la información específica de la aplicación que desea incluir.

Para utilizar el soporte de impresión de HATS, el usuario debe seguir estos pasos:

- 1. Inicie la aplicación de HATS.
- 2. Imprima los archivos.
- 3. Pulse **Ver trabajos de impresión**. Para aplicaciones Web, se trata de un botón del área de teclado de aplicación. Para aplicaciones de cliente enriquecido, se trata de un elemento del menú emergente de la vista de aplicaciones. La ventana de salida de impresora muestra una lista de los trabajos de impresión existentes.

En la ventana de salida de impresión, el usuario puede pulsar opciones de un trabajo de impresión para **Abrir** o **Suprimir** dicho trabajo de impresión. Si el usuario pulsa el botón para abrir y dispone de Acrobat Reader, se muestra el trabajo de impresión en forma de archivo PDF. Si no se dispone de Acrobat Reader, se le solicita al usuario que guarde el archivo en el disco.

## **Notes:**

- a. mientras los trabajos de impresión están en spool, puede que el usuario vea los nombres de archivo de los trabajos de impresión en la ventana de salida de impresora, pero las opciones **Ver** y **Suprimir** están inhabilitadas hasta que finalice la conversión en formato PDF.
- b. Cada usuario tiene una lista individual de trabajos de impresión disponibles. Los trabajos impresos por un usuario no son visibles a otro usuario.

# **Chapter 16. Habilitación de soporte de teclado**

Los usuarios interactúan frecuentemente con las aplicaciones de sistema principal utilizando teclas especiales del teclado físico, como F1, Atención, Restablecer y Borrar. Los usuarios de las aplicaciones de HATS pueden enviar pulsaciones de teclas al sistema principal de formas diferentes :

- v Mediante la pulsación de teclas en el teclado físico. El término *soporte de teclado*, como se utiliza en este capítulo, hace referencia a esta actividad.
- Mediante la utilización de botones o enlaces de teclas de función que se representan por la representación por omisión de HATS. El usuario pulsa el botón o enlace para enviar una tecla de sistema principal al sistema principal.
- v Mediante la utilización del área de teclado de sistema principal, o bien botones o enlaces insertados individualmente. El usuario pulsa el botón o enlace para enviar una tecla de sistema principal al sistema principal.

En este capítulo se explica cómo definir el soporte de teclado en el proyecto de HATS e incluye sugerencias para documentar el soporte de teclado para los usuarios.

Para utilizar el soporte de teclado en los proyectos Web de HATS, debe disponer de un navegador Web soportado. Para obtener una lista de navegadores web soportados y sus limitaciones, consulte "System Requirements for Host Access Transformation Services" (Requisitos del sistema para Host Access Transformation Services) en<http://www.ibm.com/support/docview.wss?uid=swg27011794> y "Host Access Transformation Services 9.6 - Known issues and workarounds" (Host Access Transformation Services 9.6 - Problemas conocidos y soluciones provisionales) en [http://www.ibm.com/support/docview.wss?uid=swg27050242.](http://www.ibm.com/support/docview.wss?uid=swg27046998)

# **Definición del soporte de teclado**

| | | | | | | |

> Si no está habilitado por omisión, puede habilitar el soporte de teclado y seleccionar las opciones disponibles en la pestaña **Otro** de **Valores del proyecto**. Si desea obtener más información, consulte ["Soporte de teclado" on page 116.](#page-125-0)

> También puede definir un área de teclado de sistema principal y un área de teclado de aplicación. Consulte ["Área de teclado de sistema principal" on page 108](#page-117-0) y ["Área de teclado de aplicación" on page 108](#page-117-0) para obtener más información.

# **Cambio del aspecto de las áreas de teclado**

Para proyectos de HATS, utilice los valores de **Área de teclado de sistema principal** y **Área de teclado de aplicación** en la pestaña **Representación** de los **Valores del proyecto** para definir qué teclas se visualizan y si se muestran como botones o enlaces. Consulte ["Área de teclado de sistema principal" on page 108](#page-117-0) y ["Área de teclado de aplicación" on page 108](#page-117-0) para obtener más información.

Para cambiar el estilo de un área de teclado de un proyecto Web de HATS, cambie la hoja de estilos en cascada (archivo .css) que corresponda al área de teclado. Esta será la hoja de trabajo que utilice al crear el proyecto. En el entorno de trabajo de Rational SDP, vaya a la vista **Proyectos de HATS** de HATS Toolkit y expanda el nombre del proyecto. Expanda Contenido Web/Común/Hojas de estilos. Si desea obtener más información, consulte ["Utilización de hojas de estilos" on page 343.](#page-352-0)

Para modificar la hoja de estilos, efectúe una doble pulsación en el archivo .css file para abrir el editor. Recuerde que las plantillas pueden alterar sus cambios de la hoja de estilos. Si desea obtener más información sobre las hojas de estilos en cascada, vaya a [http://www.w3.org/Style/CSS/.](http://www.w3.org/Style/CSS/)

Si no está definido aún, la hoja de estilo puede definir cualquiera de los siguientes estilos de HATS:

### **table.HostKeypad**

Fondo del área de teclado de sistema principal

#### **table.ApplicationKeypad**

Fondo del área de teclado de aplicación

#### **input.HostPFKey**

Botones PF del área de teclado de sistema principal

#### **input.HostButton**

Botones del área de teclado de sistema principal

### **input.ApplicationButton**

Botones del área de teclado de aplicación

#### **a.HostKeyLink**

Enlaces del área de teclado de sistema principal

### **a.ApplicationKeyLink**

Enlaces del área de teclado de aplicación

Para proyectos de cliente enriquecido de HATS, utilice los valores de **Área de teclado de sistema principal** en la pestaña **Representación** de los **Valores del proyecto** para definir qué teclas se visualizan y si se muestran como botones o enlaces. Consulte ["Área de teclado de sistema principal" on page 108](#page-117-0) para obtener más información. Utilice los valores de **Área de teclado de aplicación** en la pestaña **Representación** de los **Valores del proyecto** para definir qué botones a nivel de aplicación se visualizan. Utilice los valores de **Barra de herramientas** en la pestaña **Representación** para definir si los botones a nivel de aplicación visualizarán texto, una imagen o ambos. Consulte ["Área de teclado de aplicación"](#page-117-0) [on page 108](#page-117-0) y ["Barra de herramientas](#page-117-0) **-Sólo <mark>RCP</mark> "** on page 108 para obtener más información.

# **Suministro de documentación para los usuarios**

Para simplificar la utilización de la aplicación de HATS, puede documentar los valores de teclado para el usuario, en la interfaz gráfica de usuario o en un formato fácil de mostrar (quizás un enlace en la plantilla). En la documentación se debe describir:

- v Cómo activar y desactivar el soporte de teclado con **Activar/Desactivar teclado**.
- v La correlación de teclado de HATS, tal como se muestra en la [Table 5 on page](#page-400-0) [391.](#page-400-0)
- v Cómo funciona la tecla Intro con las carpetas con pestañas de HATS. El soporte de teclado debe estar desactivado cuando el usuario pulsa la tecla Intro para mostrar el contenido de otra pestaña después de utilizar la tecla Tab para ir a una nueva pestaña. Si el soporte de teclado no está desactivado, la tecla Intro le lleva al sistema principal.
- Para obtener una lista del nivel necesario de los navegadores web y las limitaciones para el uso del soporte de teclado con las aplicaciones web de HATS, consulte "System Requirements for Host Access Transformation Services"

| | |

(Requisitos del sistema para Host Access Transformation Services) en <http://www.ibm.com/support/docview.wss?uid=swg27011794> y "Host Access Transformation Services 9.6 - Known issues and workarounds" (Host Access Transformation Services 9.6 - Problemas conocidos y soluciones provisionales) en [http://www.ibm.com/support/docview.wss?uid=swg27050242.](http://www.ibm.com/support/docview.wss?uid=swg27046998)

*Table 5. Correlaciones de teclas en HATS*

<span id="page-400-0"></span>|  $\vert$  $\vert$ | |

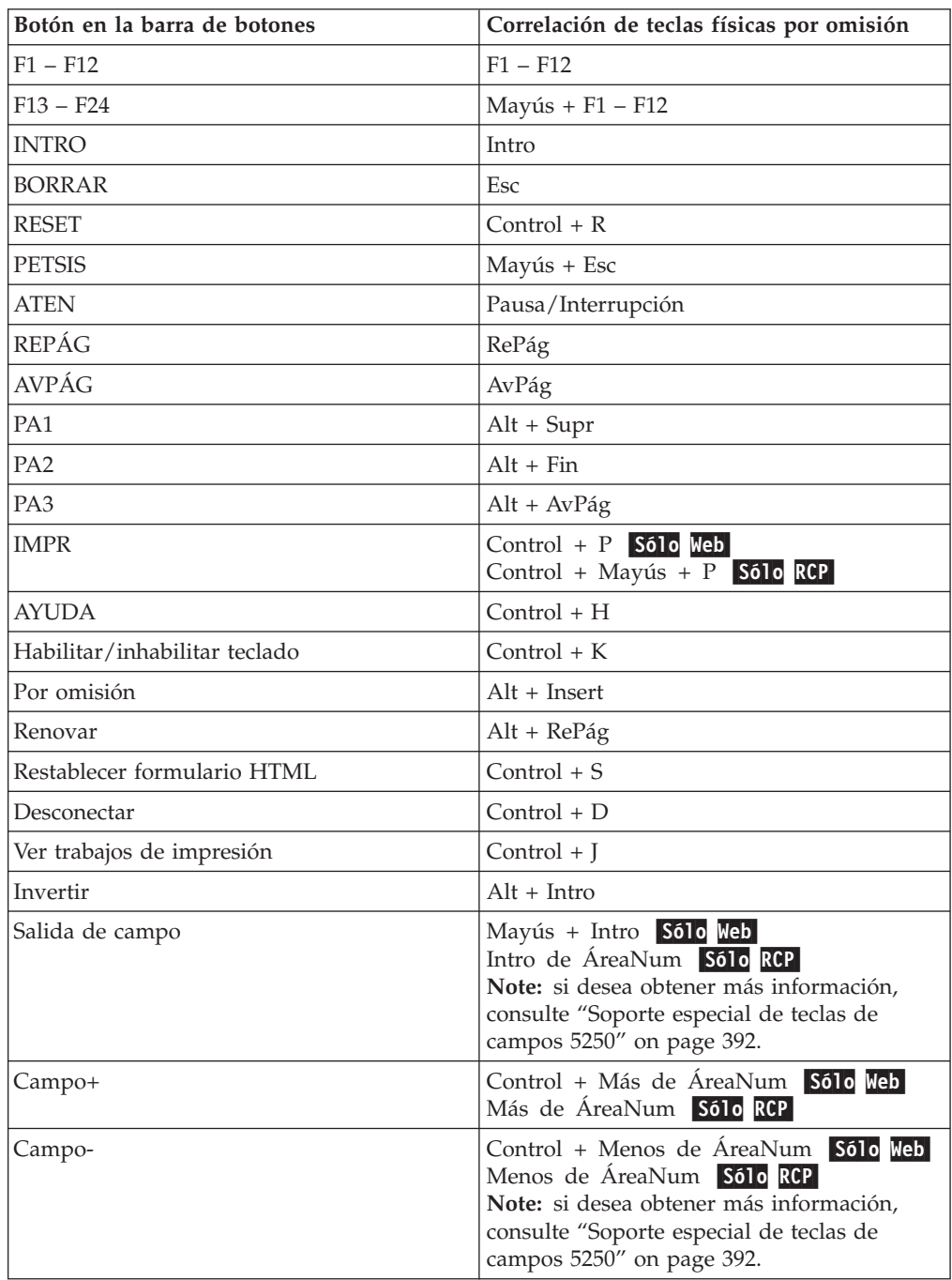

**Note:** la combinación Control+R está correlacionada con una acción RESET para sesiones bidireccionales y no bidireccionales, y Alt+Intro está correlacionada con la acción de invertir la dirección de la pantalla en sesiones bidireccionales.

# <span id="page-401-0"></span>**Soporte especial de teclas de campos 5250**

**Note:** Si desea obtener información sobre este soporte para dispositivos móviles, consulte ["Consideraciones y limitaciones para dispositivos móviles" on page](#page-59-0) [50.](#page-59-0)

## **Combinaciones de pulsaciones de teclas en campos**

Las combinaciones de pulsaciones de teclas en campos por omisión para las aplicaciones Web de HATS se enumeran a continuación. Si desea obtener información sobre cómo volver a correlacionar el teclado, consulte ["Cómo volver a](#page-402-0) [correlacionar el teclado en una aplicación de HATS" on page 393.](#page-402-0)

- v Salida de campo rápida: Control + Intro.
- v Salida de campo: Mayús + Intro.
- v Campo menos, rápido: Mayús + menos de ÁreaNum.
- v Campo menos: Control + menos de ÁreaNum.
- v Campo más: Control + más de ÁreaNum.

## **Salida de campo rápida**

Se pueden utilizar las pulsaciones de teclas de Salida de campo rápida con las aplicaciones Web de HATS para acelerar la entrada de datos numéricos en las pantallas 5250. Esta pulsación de teclas borra el campo actual desde la posición actual del símbolo de inserción hasta el final del campo y avanza la posición del cursor al campo siguiente. Aunque esta pulsación de teclas puede utilizarse en cualquier campo, es especialmente útil donde los usuarios podrían utilizar también una Salida de campo. Una auténtica pulsación de teclas Salida de campo envía la pantalla de datos al sistema principal y hace que la transformación de HATS se redibuje. Por tanto, las pantallas que precisan muchas teclas AID de Salida de campo antes de someterlas pueden producir problemas de usabilidad. La pulsación de teclas Salida de campo rápida, combinada con la característica Emulación de salida de campo, aumenta la velocidad de estas aplicaciones considerablemente.

Puesto que las aplicaciones de cliente enriquecido tienen una arquitectura diferente a las aplicaciones Web, una pulsación de teclas Salida de campo rápida no es necesaria en las aplicaciones de cliente enriquecido. No hay un retraso en el recorrido completo para una auténtica Salida de campo en las aplicaciones de cliente enriquecido.

## **Campo menos, rápido**

Se pueden utilizar las pulsaciones de teclas de "Campo menos, rápido" con las aplicaciones Web de HATS para acelerar la entrada de datos numéricos negativos en las pantallas 5250. Esta pulsación de teclas borra el campo actual desde la posición actual del símbolo de inserción hasta el final del campo, antecede el valor del campo con un carácter de signo menos (-) y avanza la posición del cursor al campo siguiente. Aunque esta pulsación de teclas puede utilizarse en cualquier campo, sólo es útil en los campos numéricos con signo de 5250 donde los usuarios podrían utilizar también un Campo menos. Una auténtica pulsación de teclas Campo menos envía la pantalla de datos al sistema principal y hace que la transformación se redibuje. Por tanto, las pantallas que precisan muchas teclas AID de Campo menos antes de someterlas pueden producir problemas de usabilidad. La pulsación de teclas "Campo menos, rápido", combinada con la característica Forma alternativa de entrada de números negativos, aumenta la velocidad de estas aplicaciones considerablemente. La utilización de la pulsación de teclas "Campo menos, rápido" en campos que no sean campos numéricos con signo de 5250 puede producir una entrada de datos incorrecta.

<span id="page-402-0"></span>Puesto que las aplicaciones de cliente enriquecido tienen una arquitectura diferente a las aplicaciones Web, una pulsación de teclas "Campo menos, rápido" no es necesaria en las aplicaciones de cliente enriquecido. No hay un retraso en el recorrido completo para una auténtico Campo menos en las aplicaciones de cliente enriquecido.

# **Forma alternativa de entrada de números negativos**

Para especificar un número negativo en un campo numérico con signo de 5250, los usuarios pueden escribir un carácter de signo menos (-) en la primera posición del campo, en lugar de utilizar un Campo menos e incurrir en un viaje de ida y vuelta al servidor. Esto permite una entrada más rápida de grandes cantidades de números negativos en campos numéricos con signo de 5250. El servidor de HATS emula una pulsación de teclas Campo menos para cada campo numérico con signo de 5250 especificado que empiece con un carácter de signo menos. Los datos ya cumplimentados no deseados deben borrarse del campo antes de tabular a otro campo. Los usuarios no deben escribir un signo menos en la primera posición y además pulsar Campo menos, Campo más o Salida de campo.

# **Emulación de salida de campo**

Esta característica suministra automáticamente una tecla AID de Salida de campo para el usuario, cuando es necesario. Se precisa una tecla AID de Salida de campo cuando se modifican ciertos tipos de campos 5250.

Por ejemplo, si un usuario utiliza la pulsación de tecla Salida de campo rápida para avanzar de un campo a otro y somete la pantalla con una tecla Intro o alguna otra tecla AID que no sea de campo, puede necesitarse una Salida de campo para el campo que contiene el cursor cuando se somete la pantalla.

En este caso, si no se suministra una Salida de campo necesaria, el sistema principal podría responder con el mensaje de error, Tecla Intro no permitida en el campo. Con la característica de HATS, el servidor de HATS envía una Salida de campo al sistema principal antes de enviar la tecla Intro, lo que evita el mensaje de error.

Si desea inhabilitar esta característica, añada las sentencias siguientes al archivo application.hap:

```
<class name="com.ibm.hats.common.RuntimeSettings">
       <setting name="emulateFieldExit" value="false"/>
</class>
```
Si ya existe una sección <class> con este nombre, añada solamente la línea <setting> dentro de la sección.

# **Cómo volver a correlacionar el teclado en una aplicación de HATS**

# **Conceptos que deben entenderse antes de volver a correlacionar las teclas de HATS**

Cada aplicación de HATS incorpora código del producto Host On-Demand para manejar la conexión con el servidor Telnet por cuenta del cliente. Por lo tanto, en esta publicación se utiliza la terminología de Host On-Demand para palabras clave mnemotécnicas que pueden enviarse al sistema principal para representar el usuario pulsando teclas en la sesión de sistema principal.

# **Palabras clave mnemotécnicas**

## **Tabla de palabras clave mnemotécnicas de 3270 soportadas por HATS**

*Table 6. Palabras clave mnemotécnicas para SendKeys*

| Función              | Palabra clave mnemotécnica                                                                                                    |  |  |
|----------------------|----------------------------------------------------------------------------------------------------|--|--|
| Atención             | [aten]                                                                                                    |  |  |
| Vista alternativa    | [vistaalt]                                                                                                    |  |  |
| Borrar               | [borrar]                                                                                                    |  |  |
| Intro                | [intro]                                                                                                    |  |  |
| ${\rm F}1$           | [pf1]                                                                                                    |  |  |
| ${\rm F2}$           | [pf2]                                                                                                    |  |  |
| F <sub>3</sub>       | [pf3]                                                                                                    |  |  |
| ${\rm F4}$           | $[pf4]$                                                                                                    |  |  |
| ${\rm F}5$           | [pf5]                                                                                                    |  |  |
| F <sub>6</sub>       | [pf6]                                                                                                    |  |  |
| ${\rm F}7$           | $[pf7] % \begin{minipage}[b]{0.5\linewidth} \centering \centerline{\includegraphics[width=0.5\linewidth]{images/Transf1.pdf} \centerline{\includegraphics[width=0.5\linewidth]{images/Transf1.pdf} \centerline{\includegraphics[width=0.5\linewidth]{images/Transf2.pdf} \centerline{\includegraphics[width=0.5\linewidth]{images/Transf1.pdf} \centerline{\includegraphics[width=0.5\linewidth]{images/Transf1.pdf} \centerline{\includegraphics[width=0.5\linewidth]{images/Transf1.pdf} \centerline{\includegraphics[width=0.5\linewidth]{images/Transf1.pdf} \centerline{\includegraphics[width=0.5\linewidth]{images/Transf2.pdf} \centerline{\includegraphics[width=0.5\linewidth]{images/Transf2.pdf$ |  |  |
| ${\rm F}8$           | [pf8]                                                                                                    |  |  |
| ${\rm F}9$           | [pf9]                                                                                                    |  |  |
| F10                  | [pf10]                                                                                                    |  |  |
| ${\rm F}11$          | [pf11]                                                                                                    |  |  |
| F12                  | [pf12]                                                                                                    |  |  |
| F13                  | [pf13]                                                                                                    |  |  |
| ${\rm F}14$          | [pf14]                                                                                                    |  |  |
| F15                  | [ $pf15$ ]                                                                                                    |  |  |
| ${\rm F16}$          | [pf16]                                                                                                    |  |  |
| ${\rm F}17$          | [pf17]                                                                                                    |  |  |
| ${\rm F}18$          | [pf18]                                                                                                    |  |  |
| F19                  | [pf19]                                                                                                    |  |  |
| ${\rm F}20$          | [pf20]                                                                                                    |  |  |
| F21                  | [pf21]                                                                                                    |  |  |
| F22                  | [ $pf22$ ]                                                                                                    |  |  |
| F <sub>23</sub>      | [ $pf23$ ]                                                                                                    |  |  |
| F24                  | [pf24]                                                                                                    |  |  |
| Inicio               | [inicio]                                                                                                    |  |  |
| PA1                  | [pa1]                                                                                                    |  |  |
| PA <sub>2</sub>      | [pa2]                                                                                                    |  |  |
| PA3                  | [pa3]                                                                                                    |  |  |
| Restablecer          | [rest]                                                                                                    |  |  |
| Petición del sistema | [petsis]                                                                                                    |  |  |

## **Tabla de palabras clave mnemotécnicas de 5250 soportadas por HATS**

| Función                | Palabra clave mnemotécnica |  |
|------------------------|----------------------------|--|
| Atención               | [aten]                     |  |
| Vista alternativa      | [vistaalt]                 |  |
| Borrar                 | [borrar]                   |  |
| Intro                  | [intro]                    |  |
| F1                     | [pf1]                      |  |
| F2                     | [pf2]                      |  |
| F <sub>3</sub>         | [pf3]                      |  |
| F4                     | [pf4]                      |  |
| ${\rm F}5$             | [pf5]                      |  |
| F <sub>6</sub>         | [pf6]                      |  |
| ${\rm F}7$             | [pf7]                      |  |
| ${\rm F}8$             | [pf8]                      |  |
| ${\rm F}9$             | [pf9]                      |  |
| ${\rm F10}$            | [pf10]                     |  |
| F11                    | [pf11]                     |  |
| F12                    | [pf12]                     |  |
| F13                    | [pf13]                     |  |
| ${\rm F}14$            | [pf14]                     |  |
| F15                    | [pf15]                     |  |
| ${\rm F}16$            | [pf16]                     |  |
| ${\rm F}17$            | [pf17]                     |  |
| ${\rm F}18$            | [pf18]                     |  |
| F19                    | [pf19]                     |  |
| ${\rm F20}$            | [pf20]                     |  |
| F21                    | [pf21]                     |  |
| F <sub>22</sub>        | [pf22]                     |  |
| F <sub>23</sub>        | [pf23]                     |  |
| F24                    | [pf24]                     |  |
| Salida de campo        | [salcamp]                  |  |
| Campo+                 | [campo+]                   |  |
| Campo-                 | [campo-]                   |  |
| Ayuda                  | [ayuda]                    |  |
| PA1                    | [pa1]                      |  |
| PA <sub>2</sub>        | [pa2]                      |  |
| PA3                    | [pa3]                      |  |
| Petición del sistema   | [petsis]                   |  |
| RePág                  | [repág]                    |  |
| AvPág                  | [avpág]                    |  |
| Salida de campo rápida | [salcamr]                  |  |
| Campo menos, rápido    | [cam-r]                    |  |

*Table 7. Palabras clave mnemotécnicas para SendKeys*

*Table 7. Palabras clave mnemotécnicas para SendKeys (continued)*

| Función              | Palabra clave mnemotécnica |  |
|----------------------|----------------------------|--|
| Restablecer          | [rest]                     |  |
| Petición del sistema | [petsis]                   |  |
| Petición de prueba   | [prueba]                   |  |

## **Determinación de los valores del código de tecla**

Para determinar el valor del código de tecla para una determinada tecla del teclado, guarde el siguiente código HTML en un archivo y ábralo en una ventana del navegador Internet Explorer. El valor keycode se muestra para cualquier tecla pulsada en dicho navegador.

```
<html><head>
<script>
document.onkeydown = keydownhandler;
function keydownhandler()
{
document.testform.displayField.value = "Código de tecla: " + window.event.keyCode;
}
</script>
</head>
<body>
<center>
 <form name="testform">
  <input type="text" name="displayField" value="Pulse cualquier tecla">
 </form>
</center>
</body>
</html>
```
# **Volver a correlacionar aplicaciones Web de HATS**

En cada aplicación Web de HATS hay un archivo llamado KBS.js que determina cómo se correlacionan los valores de códigos de teclas que genera el teclado de los usuarios con las señales de teclas que se envían a la sesión de sistema principal. Para volver a correlacionar el teclado de HATS, debe editar el archivo KBS.js. Para localizar KBS.js, vaya a la vista **Navegador** y examine el directorio *nombre\_proyecto*/Contenido Web/Común. Existen tres valores en KBS.js que determinan la relación entre cualquier tecla del teclado que se pulsa y la señal que se envía al sistema principal. Estos tres valores son:

1. El valor de código de tecla de la tecla pulsada, representado como una variable en forma de entero en el archivo KBS.js. Por ejemplo,

```
var CODE F2 = 113;
```
para la tecla F2

- 2. La combinación del valor de código de tecla y los estados Alt, Control y Mayús del teclado, y
- 3. La palabra clave mnemotécnica de Host On-Demand enviada para el valor de la combinación de códigos de tecla y los estados Alt, Control y Mayús. Por ejemplo,

[CODE\_F2, 0, 0, 0, '[pf2]']

envía la señal de tecla PF2 al sistema principal cuando se pulsa la tecla PF2 en el teclado del usuario.

Para cambiar las correlaciones de teclas en la aplicación Web de HATS, puede cambiar o añadir combinaciones para que las nuevas teclas o las teclas existentes envíen la palabra clave mnemotécnica.

Tenga en cuenta que no puede volver a correlacionar las teclas de modificador Control, Alt ni Mayús. HATS utiliza JavaScript, y JavaScript no considera no considera estas teclas como pulsaciones, sino modificaciones.

Para volver a correlacionar las teclas en aplicaciones Web de HATS, sólo es necesario modificar las variables keycode y defaultKeyMappings que se hallan al principio del archivo KBS.js.

- **Note:** existen dependencias entre las teclas listadas en el archivo KBS.js, el estado de soporte del teclado de los valores del proyecto y la presencia o ausencia de botones de teclas listados en la pantalla. A continuación se indican las normas para dichas dependencias.
- 1. El soporte de teclado se puede establecer mediante valores a nivel de proyecto para especificar si debe seguir las normas de HATS V5 o anterior, o bien si debe dar soporte a todas las teclas correlacionadas, independientemente de qué botones o enlaces se muestren. Para modificar estos valores, vaya a la vista **Proyectos de HATS** y efectúe una doble pulsación en los **Valores del proyecto** de sus proyectos de HATS, seleccione la pestaña **Otros** y pulse **Soporte de teclado**. Si desea obtener más información, consulte ["Soporte de teclado" on](#page-125-0) [page 116.](#page-125-0)
- 2. Por omisión, HATS muestra el área de teclado de aplicación, pero no muestra el área de teclado de sistema principal. Para que HATS muestre el área de teclado de sistema principal, vaya a la vista **Proyectos de HATS** y efectúe una doble pulsación en **Valores del proyecto** del proyecto de HATS, seleccione la pestaña **Representación** y pulse **Área de teclado de sistema principal**. Entonces podrá activar el recuadro de selección para mostrar el área de teclado de sistema principal así como seleccionar las teclas que desea mostrar.

## **Ejemplo**

En el ejemplo siguiente se muestra cómo correlacionar la combinación de teclas Control+Inicio en el teclado. Para enviar la tecla Inicio a la sesión de sistema principal y poner en la transformación un botón para esta función, son necesarios dos pasos: editar KBS.js y modificar la transformación tal como se describe en ["Adición de botones adicionales de área de teclado a una transformación" on page](#page-410-0) [401.](#page-410-0)

Para especificar la combinación de teclas que envía la tecla de sistema principal, modifique el archivo KBS.js añadiendo las siguientes líneas especificadas en *negrita cursiva*:

var CODE\_BACKSPACE = 8;<br>var CODE\_TAB = 9; var CODE\_TAB =  $9$ ;<br>var CODE ENTER =  $13$ ; var CODE ENTER var CODE PAUSE =  $19$ ; var  $CODE<sup>-</sup>ESC = 27$ ; var CODE PAGEUP = 33; var CODE PAGEDOWN = 34; var  $CODE$   $ED$  = 35: var CODE\_HOME = 36;<br>var CODE\_INSERT = 45; var  $CODE<sub>2</sub>INSERT$  = 45;<br>var  $CODE$  DELETE = 46; var CODE\_DELETE var CODE  $A$  = 65; var CODE B  $= 66$ ; var CODE  $C = 67$ ;

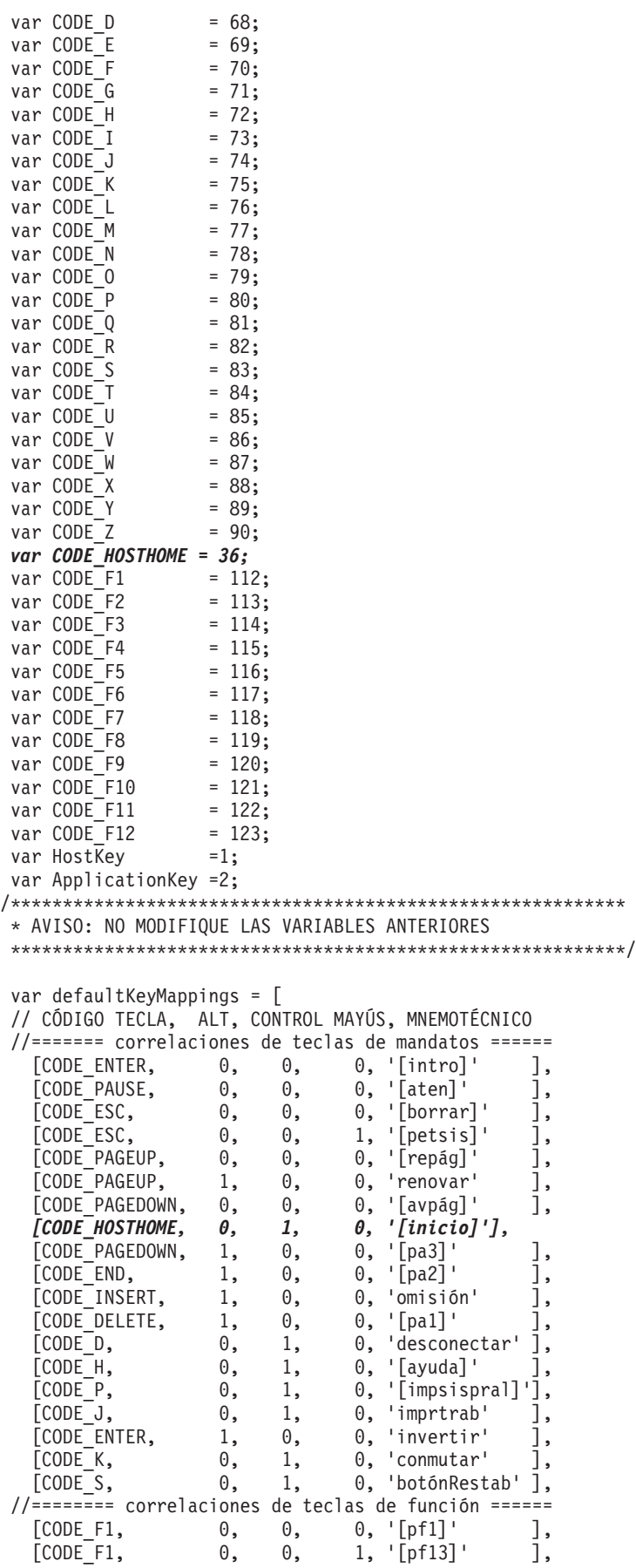

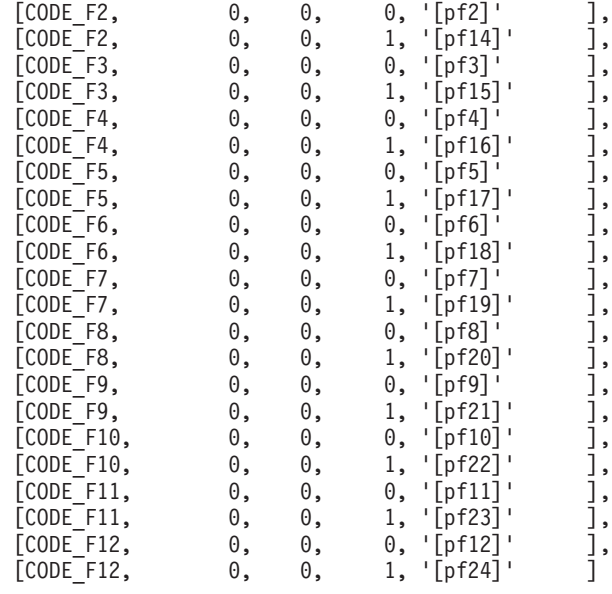

];

**Note:** el nombre dado a cualquier nueva variable de código de tecla (CODE\_HOSTHOME en este ejemplo), no es importante, salvo que debe ser exclusivo y coincidir con la entrada correspondiente en el archivo de variables defaultKeyMappings. Además, observe en este ejemplo que la adición de una nueva variable de código de tecla para la tecla Inicio no es en realidad necesaria puesto que la entrada

var CODE HOME =  $36$ ;

ya existe para el código de tecla de la tecla Inicio. No obstante, si se correlaciona una tecla del teclado que no está asociada a una variable de código de tecla ya definida en el archivo KBS.js, dicha entrada será necesaria.

# **Volver a correlacionar aplicaciones de cliente enriquecido de HATS**

En el entorno de cliente enriquecido, las correlaciones de teclado por omisión se definen en el archivo plugin.xml del plug-in Extensión de HATS RCP Runtime y se aplican a todas las aplicaciones de cliente enriquecido de HATS que se ejecutan en el mismo entorno.

Se utiliza un contexto de teclado de Eclipse para influenciar qué mandatos están disponibles para el usuario en un momento dado. Cuando un usuario emplea una vista de transformación de HATS, se utiliza el contexto de teclado de HATS. Este contexto está registrado en el archivo plugin.xml del plug-in Extensión de HATS RCP Runtime. En el ejemplo siguiente se muestra el aspecto que tiene:

```
<extension
     point="org.eclipse.ui.contexts">
   <context
        name="%KEYBOARD_CONTEXT_NAME"
         description="%KEYBOARD_CONTEXT_NAME"
         id="com.ibm.hats.rcp.transformationContext"
         parentId="org.eclipse.ui.contexts.window">
   </context>
</extension>
```
Las correlaciones de teclado por omisión también se definen en el archivo plugin.xml. En el ejemplo siguiente se muestra cómo una correlación de teclas para una aplicacióna de HATS ejecutada en Eclipse RCP o Lotus Expeditor aparece en este archivo:

```
<extension
      point="org.eclipse.ui.commands">
   <category
         name="%COMMAND_CATEGORY_NAME"
         description"%COMMAND_CATEGORY_NAME"
        id="com.ibm.hats.rcp.transformationCategory"
   </category>
   <command
         name="[pf1]"
         category="com.ibm.hats.rcp.transformationCategory"
         id="com.ibm.hats.rcp.send_[pf1]">
   </command>
     ...
 </extension>
<extension
      point="org.eclipse.ui.bindings">
   <key
         commandId="com.ibm.hats.rcp.send_[pf1]"
         contextId="com.ibm.hats.rcp.transformationContext"
         configuration="org.eclipse.ui.defaultAcceleratorConfiguration"
         sequence="F1"
  \langlekey>
     ...
</extension>
```
Los enlaces a teclas para ejecutar en Lotus Notes son independientes del resto de enlaces a teclas. Los enlaces a teclas equivalente para el anterior ejemplo serían:

```
<key
      commandId="com.ibm.hats.rcp.send_[pf1]"
      contextId="com.ibm.hats.rcp.transformationContext"
      schemeId="com.ibm.workplace.notes.hannoverConfiguration"
      sequence="F1"
\langlekey>
```
# **Ejemplo**

En el ejemplo siguiente se muestra cómo correlacionar la combinación de teclas Control+Inicio en el teclado para una aplicación de cliente enriquecido ejecutada en Eclipse RCP o Lotus Expeditor. En primer lugar, añada el código de mandato para [inicio] y el código de tecla para Control+Inicio al archivo plugin.xml del plug-in Extensión de HATS RCP Runtime que se muestra a continuación:

```
<extension
     point="org.eclipse.ui.commands">
     ...
  <command
         name="[inicio]"
         category="com.ibm.hats.rcp.transformationCategory"
         id="com.ibm.hats.rcp.send_[inicio]">
  </command>
     ...
</extension>
<extension
     point="org.eclipse.ui.bindings">
     ...
   <key
         commandId="com.ibm.hats.rcp.send_[inicio]"
         contextId="com.ibm.hats.rcp.transformationContext"
         configuration="org.eclipse.ui.defaultAcceleratorConfiguration"
```

```
sequence="Control+Inicio"
  </key>
    ...
</extension>
```
A continuación, actualice el código de la vista Transformación para que tenga en cuenta que una correlación de teclas nueva se ha registrado en el archivo plugin.xml. Para ello, edite el archivo MainView.java del proyecto. Este archivo está ubicado en la carpeta \Fuente\<*nombre de proyecto*>\views bajo el proyecto de la vista Proyectos de HATS. Efectúe una doble pulsación en el archivo MainView.java para abrirlo en el editor. Añada el método createKeyboardActions después del método MainView, tal como se muestra a continuación:

```
protected void createKeyboardActions() {
    super.createKeyboardActions();
    addKeyboardAction("[home]", "com.ibm.hats.rcp.send_[home]");
}
```
Como en el caso de las aplicaciones Web de HATS, tenga en cuenta que no puede volver a correlacionar las teclas de modificador Control, Alt ni Mayús para aplicaciones de cliente enriquecido de HATS.

Puede proporcionar una manera de que los usuarios configuren las preferencias por omisión de Eclipse. Esto se suele configurar en la barra de menús mediante **Ventana > Preferencias > Entorno de trabajo > Teclas**. De este modo los usuarios podrán alterar las correlaciones de teclas definidas en el plug-in Extensión de HATS RCP Runtime.

# **Adición de botones adicionales de área de teclado a una transformación**

Puede añadir un botón o enlace nuevo al área de teclado de sistema principal por omisión. El control para ello se encuentra en **Valores del proyecto** de la pestaña **Representación**, en los valores del **Área de teclado de sistema principal**. El nuevo botón o enlace aparecerá siempre que se utilice el área de teclado de sistema principal por omisión. Para añadir un botón o enlace nuevo a una única transformación, utilice la función **Insertar área de teclado de sistema principal > Tecla individual** al editar la transformación. Consulte ["Tecla individual" on page](#page-205-0) [196](#page-205-0) para obtener más información. La GUI para añadir un botón o un enlace personal requiere un título y un mnemotécnico. En este ejemplo, el título es **Inicio** y el mnemotécnico es **[inicio]**. Si desea soporte de teclado para este nuevo botón, debe añadirlo a la tabla KBS.js defaultKeyMappings (para aplicaciones Web) o al archivo plugin.xml del plug-in de la extensión HATS RCP runtime (para aplicaciones de cliente enriquecido).

# **Chapter 17. Utilización de la simulación de sistema principal**

HATS Toolkit incluye la posibilidad de simulación de sistema principal. Esta posibilidad permite grabar archivos de rastreo de simulación de sistema principal que se pueden guardar y utilizar en lugar de una conexión de sistema principal activado. A continuación, se muestran las formas en que puede utilizar los archivos de simulación de sistema principal en lugar de utilizar una conexión de sistema principal activa:

- v Crear capturas de pantalla, sucesos de pantalla y transformaciones de pantalla con la función de terminal de sistema principal.
- v Crear y probar macros con la función de terminal de sistema principal.
- v Probar aplicaciones de HATS con el entorno de prueba local de Rational SDP.
- v Desplegar aplicaciones de HATS en un entorno de ejecución para utilizarlas como demostraciones.

Además, la posibilidad de simulación de sistema principal puede utilizarse en la resolución de problemas permitiendo grabar un archivo de simulación de sistema principal en el entorno de ejecución utilizado, junto con otros rastreos y anotaciones cronológicas, para documentar un caso anómalo.

## **Notes:**

- 1. la simulación de sistema principal no está soportada para conexiones con SSL habilitado.
- 2. Es posible que los rastreos de simulación de sistema principal de dispositivos habilitados para ENPTUI registrados con la herramienta autónoma Simulador de sistema principal no se reproduzcan correctamente si ENPTUI no está habilitado en el proyecto de HATS.

# **Asistente de simulación de sistema principal**

Para iniciar el asistente de simulación de sistema principal, siga alguno de los pasos siguientes:

- v En la barra de menús, seleccione **Archivo > Nuevo > Simulación de sistema principal de HATS**.
- v En la barra de menús, seleccione **HATS > Nuevo > Simulación de sistema principal**.
- v En la barra de herramientas, pulse el elemento **Crear un archivo de simulación de sistema principal de HATS**.
- v Pulse con el botón derecho del ratón en un proyecto de HATS y seleccione **Nuevo HATS > Simulación de sistema principal**.
- v Pulse con el botón derecho del ratón en un proyecto EJB de HATS y seleccione **Nueva simulación de sistema principal**.

La primera página del asistente es **Crear un rastreo de simulación de sistema principal**, que contiene los campos siguientes:

## **Proyecto**

Utilice este campo para especificar el proyecto de destino para el archivo de rastreo de simulación de sistema principal.

### **Nombre**

Utilice este campo para proporcionar un nombre para el archivo de rastreo de simulación de sistema principal. El nombre por omisión es NombreProyectoTrace\_num. Donde NombreProyecto es el nombre del proyecto de destino y num es un número que se añade si el nombre de archivo base ya existe.

### **Ubicación**

En este campo se muestra la ubicación de destino para el archivo de rastreo de simulación de sistema principal. No se puede modificar.

#### **Descripción**

Utilice este campo para añadir alguna descripción opcional si lo desea.

La segunda página del asistente es **Elegir conexión**. Utilice esta página para seleccionar qué conexión del proyecto debe utilizarse para grabar el archivo de rastreo. La conexión por omisión del proyecto es el valor por omisión para la grabación.

Después de pulsar **Finalizar** en el asistente, la grabadora de simulación de sistema principal encuentra un puerto no utilizado en los valores de **Rango de puertos TCP/IP** de las preferencias **Simulación de sistema principal** de HATS a utilizar y se establece a sí misma como proxy entre el sistema principal real y el terminal de sistema principal de HATS. Consulte ["Utilización de preferencias de HATS" on](#page-144-0) [page 135](#page-144-0) para obtener más información. A continuación, se muestra el terminal de sistema principal.

Con el terminal de sistema principal, interactúe con el sistema principal para grabar el caso para este archivo de rastreo. Puede utilizar el icono de la barra de herramientas **Detener la grabación de simulación de sistema principal** para detener la grabación y el icono de la barra de herramientas **Reiniciar la grabación de simulación de sistema principal** para reiniciar la grabación.

Al detener la grabación, tiene la opción de guardar el archivo de rastreo o bien de cerrar la ventana de terminal de sistema principal. Los archivos de rastreo guardados aparecen en la vista Proyectos de HATS bajo el proyecto de destino en una carpeta denominada **Simulaciones de sistema principal**.

# **Editor de simulación de sistema principal**

Para abrir el editor de simulación de sistema principal para un archivo de rastreo de simulación de sistema principal, efectúe una doble pulsación en el archivo de la carpeta **Simulaciones de sistema principal** del proyecto. Este editor permite examinar la información de rastreo y modificar los valores de reproducción. Hay dos pestañas en el editor de simulación de sistema principal: la pestaña **Visión general** y la pestaña **Fuente**.

# **Pestaña Visión general**

Hay dos secciones en la pestaña **Visión general**: la sección **Información general** y la sección **Valores de reproducción**.

## **Sección Información general**

En la sección Información general se muestra el nombre y la descripción del archivo de rastreo, la fecha y hora de la última modificación, así como el nombre de la conexión con la que está asociado.

# **Sección Valores de reproducción**

En esta sección puede modificar los valores de reproducción y pulsar un botón que reproducirá el rastreo en el terminal de sistema principal. Pueden modificarse los siguientes valores de reproducción:

## **Rango de puertos TCP/IP**

Durante la reproducción del rastreo, la función de simulación de sistema principal de HATS escucha en un rango de puertos para simular la comunicación de sistema principal con el terminal de sistema principal o con la aplicación de HATS. Se utilizan varios puertos para permitir la reproducción del rastreo en varias sesiones simultáneamente. Los valores por omisión ya están rellenados con los valores de las preferencias de simulación de sistema principal de HATS. Consulte ["Utilización de](#page-144-0) [preferencias de HATS" on page 135](#page-144-0) para obtener más información.

## **Valores de retardo de tiempo**

Utilice estos valores, **Retardo**, **Mínimo (ms)** y **Máximo (ms)** para establecer el retardo de tiempo (en milisegundos) que la simulación de sistema principal debe esperar durante la reproducción antes de responder a peticiones del terminal de sistema principal o de la aplicación de HATS. Los valores por omisión ya están rellenados con los valores de las preferencias de simulación de sistema principal de HATS y pueden modificarse aquí. Consulte ["Utilización de preferencias de HATS" on page](#page-144-0) [135](#page-144-0) para obtener más información.

## **Botón Reproducir en terminal de sistema principal**

Pulse este botón para abrir una ventana de terminal de sistema principal y reproducir el archivo de rastreo de simulación de sistema principal.

# **Pestaña Fuente**

En la pestaña **Fuente** se muestra el fuente del archivo de rastreo de simulación de sistema principal en un editor XML.

# **Grabación en el entorno de ejecución**

En el entorno Web, el administrador puede utilizar la consola administrativa de HATS para habilitar la grabación de simulación de sistema principal durante el tiempo de ejecución. Consulte ["Definición de las opciones de rastreo" on page 418](#page-427-0) para saber cómo llevarlo a cabo.

En el entorno de cliente enriquecido, el usuario puede utilizar las preferencias del entorno de trabajo para habilitar la grabación de simulación de sistema principal durante el tiempo de ejecución. Consulte ["Preferencias de resolución de](#page-99-0) [problemas" on page 90](#page-99-0) para saber cómo llevarlo a cabo.

# **Opciones de reproducción**

En la tabla siguiente se resumen las diversas opciones de reproducción de la simulación de sistema principal.

| Entorno                          | Acción de inicio                                                                                                    | Posibilidades     |
|----------------------------------|----------------------------------------------------------------------------------------------------|-------------------|
| Terminal de<br>sistema principal | En la vista Proyectos de HATS, pulse con el<br>botón derecho del ratón en el archivo de<br>simulación de sistema principal y seleccione<br>Reproducir en terminal de sistema principal. | Ver reproducción. |

*Table 8. Opciones de reproducción de la simulación de sistema principal*

| Entorno                                                                                                  | Acción de inicio                                                                                                    | Posibilidades                                                                                                    |
|----------------------------------------------------------------------------------------------------|----------------------------------------------------------------------------------------------------|----------------------------------------------------------------------------------------------------|
| Terminal de<br>sistema principal                                                                         | En la vista Proyectos de HATS, efectúe una<br>doble pulsación en el archivo de simulación<br>de sistema principal. En el editor de archivos<br>de simulación de sistema principal, pulse el<br>botón Reproducir en terminal de sistema<br>principal.                                                                                                    | Ver reproducción.                                                                                                    |
| Terminal de<br>sistema principal                                                                         | En la vista Proyectos de HATS, efectúe una<br>doble pulsación en una conexión. En el editor<br>de conexiones de la pestaña Básica,<br>seleccione Utilizar simulación de sistema<br>principal en lugar de la conexión activa y<br>seleccione el rastreo en el desplegable.<br>En la vista Proyectos de HATS, pulse con el<br>botón derecho del ratón en la conexión y<br>seleccione Abrir terminal de sistema<br>principal. | Crear capturas de<br>pantalla, sucesos de<br>pantalla y<br>transformaciones de<br>pantalla.<br>Crear y probar macros. |
| Entorno de<br>ejecución de<br>prueba local<br>(aplicaciones<br>Web, EJB, y de<br>cliente<br>enriquecido) | En la vista Proyectos de HATS, efectúe una<br>doble pulsación en una conexión. En el editor<br>de conexiones de la pestaña Básica,<br>seleccione Utilizar simulación de sistema<br>principal en lugar de la conexión activa y<br>seleccione el rastreo en el desplegable.<br>Ejecute la aplicación en el entorno de prueba<br>local.                                                                                       | Probar la aplicación de<br>HATS en el entorno de<br>prueba local.                                                     |
| Entorno de<br>ejecución<br>desplegado<br>(aplicaciones<br>Web, EJB, y de<br>cliente<br>enriquecido)      | En la vista Proyectos de HATS, efectúe una<br>doble pulsación en una conexión. En el editor<br>de conexiones de la pestaña Básica,<br>seleccione Utilizar simulación de sistema<br>principal en lugar de la conexión activa y<br>seleccione el rastreo en el desplegable.<br>Exporte y despliegue la aplicación.                                                                                                    | Desplegar la aplicación<br>de HATS como<br>demostración.                                                              |

*Table 8. Opciones de reproducción de la simulación de sistema principal (continued)*

# **Importación y exportación de archivos de rastreo**

Se puede descargar una herramienta autónoma no soportada denominada Simulador de sistema principal para permitir que los usuarios lleven a cabo algunas de las funciones que ahora están disponibles con la función de simulación de sistema principal incorporada en HATS V9.6. Puede importar los archivos de rastreo creados por la herramienta autónoma Simulador de sistema principal y los archivos de rastreo creados por la función de simulación de sistema principal de HATS. Para importar los archivos de rastreo creados por la herramienta autónoma Simulador de sistema principal, en la barra de menús seleccione **Archivo > Importar > HATS > Rastreo de simulador de sistema principal en HATS**. Para importar los archivos de rastreo creados por la función de simulación de sistema principal de HATS, en la barra de menús seleccione **Archivo > Importar > HATS > Simulación de sistema principal de HATS**. En el asistente, pulse el botón **Añadir** para examinar el sistema de archivos y seleccionar el archivo de rastreo a importar. A continuación, seleccione la carpeta Simulaciones de sistema principal en el proyecto de destino. Si importa un archivo de rastreo creado por la herramienta autónoma Simulador de sistema principal, seleccione la conexión en el proyecto con la que desea asociar el archivo de rastreo. Pulse **Finalizar**.

Para exportar un archivo de rastreo de simulación de sistema principal de HATS, en la barra de menús seleccione **Archivo > Exportar > HATS > Simulación de sistema principal de HATS**. A continuación, seleccione el archivo de rastreo a exportar, examine y seleccione el destino y pulse **Finalizar**.

# **Chapter 18. Utilización de la consola administrativa de HATS**

La interfaz de administración de HATS puede utilizarse para gestionar conexiones y llevar a cabo la determinación de problemas para aplicaciones Web de HATS. En este capítulo se describe cómo utilizar estas funciones de gestión. Si desea obtener más información relacionada con las aplicaciones de cliente enriquecido de HATS, consulte ["Administración de aplicaciones de cliente enriquecido de HATS" on page](#page-93-0) [84.](#page-93-0)

Puede incluir los archivos de soporte de la consola administrativa de HATS con el conjunto de aplicaciones de HATS contenidas dentro de un archivo Enterprise Archive (.ear) desplegado en WebSphere Application Server. El archivo .ear desplegado proporciona un entorno de ejecución, en el que la consola administrativa de HATS le permite gestionar las aplicaciones de HATS. Si incluye los archivos de la consola administrativa de HATS en varios proyectos, se puede iniciar más de una consola administrativa utilizando distintos nombres de aplicación; no obstante, cada consola administrativa proporciona las mismas vistas y funciones.

**Note:** Esta opción no está soportada en los proyectos de portlet de HATS.

En lugar de incluir los archivos de soporte de la consola administrativa de HATS en cada archivo .ear, puede crear un archivo .ear que sólo contenga archivos de la consola administrativa de HATS. Al desplegar este archivo .ear, puede iniciar la consola administrativa de HATS y cambiar el ámbito de gestión para gestionar remotamente las aplicaciones de HATS en varios archivos .ear con una instancia de la consola administrativa. La aplicación de la consola administrativa de HATS desplegada le ofrece un único punto de administración para todas las aplicaciones de HATS. Al crear un nuevo proyecto de HATS, especifique si se deben incluir los archivos de la consola administrativa de HATS en el proyecto. Si crea un proyecto de la consola administrativa de HATS, ya no necesitará añadir los archivos de soporte de administración a los demás proyectos que cree.

Para crear un proyecto de la consola administrativa de HATS en HATS Toolkit, seleccione **Archivo > Nuevo > Proyecto > HATS > Proyecto de administración de HATS**. Debe especificar un nombre de proyecto de Enterprise Application que identifique de forma exclusiva este proyecto como el proyecto de la consola administrativa de HATS. El proyecto de consola administrativa de HATS sólo aparece en HATS Toolkit en la pestaña **Navegador**. Despliegue el archivo .ear creado en WebSphere Application Server e inícielo (consulte ["Inicio de la consola](#page-421-0) [administrativa de HATS" on page 412\)](#page-421-0). Para cambiar el ámbito de la gestión del proyecto de la consola administrativa de HATS, consulte ["Selección del ámbito de](#page-423-0) [gestión" on page 414.](#page-423-0)

Otros temas de administración se describen en ["Funciones de terminal de pantalla"](#page-429-0) [on page 420.](#page-429-0)

# **Consola administrativa de HATS y seguridad de WebSphere**

La consola administrativa de HATS utiliza un bean JMX (Java Management Extensions) para llevar a cabo la administración remota. Cuando se habilita la seguridad global de WebSphere Application Server, la seguridad de WebSphere autentica estas llamadas de JMX que deben tener un nivel válido de autorización

|

| | | | | | | | | | | en WebSphere. Por consiguiente, la administración remota desde la consola administrativa de HATS no funciona correctamente a menos que el ID de usuario se defina como usuario de la consola administrativa de WebSphere Application Server con autoridad de administrador u operador.

La consola administrativa de HATS permite ver y cambiar los valores de determinación de problemas. También permite ver el estado de la conexión o desconectar conexiones de sistema principal. Si despliega una aplicación de HATS con posibilidades administrativas de HATS, puede correlacionar cada uno de los tres roles de HATS con unos ID de usuario de sistema concretos para mejorar la seguridad. Cada uno de los tres roles de HATS definidos (HATSAdministrator, HATSOperator y HATSMonitor) tiene posibilidades diferentes en la consola administrativa de HATS. Si desea obtener más información, consulte ["Roles de la](#page-420-0) [consola administrativa de HATS" on page 411.](#page-420-0)

De manera parecida, la consola administrativa de WebSphere Application Server permite ver y cambiar la configuración del entorno de WebSphere Application Server. Permite instalar, iniciar, detener y desinstalar aplicaciones Web, tales como aplicaciones de HATS. Existen roles de usuario (administrador, configurador, operador o supervisor) de la consola de WebSphere que proporcionan posibilidades diferentes en la consola administrativa de WebSphere Application Server. Los enlaces siguientes del Knowledge Center de WebSphere Application Server proporcionan detalles adicionales sobre estos roles y políticas de seguridad:

- v Roles administrativos y autorización de servicio de nombres [http://publib.boulder.ibm.com/infocenter/wasinfo/v8r0/index.jsp?topic=/](http://publib.boulder.ibm.com/infocenter/wasinfo/v8r0/index.jsp?topic=/com.ibm.websphere.base.doc/info/aes/ae/csec_adminconsole.html) [com.ibm.websphere.base.doc/info/aes/ae/csec\\_adminconsole.html](http://publib.boulder.ibm.com/infocenter/wasinfo/v8r0/index.jsp?topic=/com.ibm.websphere.base.doc/info/aes/ae/csec_adminconsole.html)
- v Política de seguridad de MBean predeterminada [http://publib.boulder.ibm.com/](http://publib.boulder.ibm.com/infocenter/wasinfo/v8r0/index.jsp?topic=/com.ibm.websphere.base.doc/info/aes/ae/cjmx_admin_defmbsec.html) [infocenter/wasinfo/v8r0/index.jsp?topic=/com.ibm.websphere.base.doc/info/](http://publib.boulder.ibm.com/infocenter/wasinfo/v8r0/index.jsp?topic=/com.ibm.websphere.base.doc/info/aes/ae/cjmx_admin_defmbsec.html) [aes/ae/cjmx\\_admin\\_defmbsec.html](http://publib.boulder.ibm.com/infocenter/wasinfo/v8r0/index.jsp?topic=/com.ibm.websphere.base.doc/info/aes/ae/cjmx_admin_defmbsec.html)

Si la seguridad global de WebSphere está habilitada, los ID de usuario que tienen un rol de HATS pueden conectarse a la consola administrativa de HATS en una aplicación de HATS y pueden realizar tareas de administración sólo en esa aplicación de HATS específica. Si el usuario intenta cambiar el ámbito de gestión para administrar remotamente otra aplicación de HATS, la seguridad de WebSphere comprobará la autorización del ID de usuario. Si el ID de usuario no es un usuario válido de la consola administrativa de WebSphere Application Server con autorización de administrador u operador, las llamadas de JMX se bloquearán y la administración remota de HATS no funcionará correctamente.

Por ejemplo, si el ID de usuario no está definido en absoluto como usuario de la consola administrativa de WebSphere Application Server ni definido con sólo autorización de supervisor, la lista Seleccionar aplicación bajo Ámbito de gestión en la consola administrativa de HATS no mostrará ninguna otra aplicación de HATS. No será posible cambiar el ámbito de gestión porque no se listan otras aplicaciones.

Otro ejemplo sería si el ID de usuario está definido como usuario de consola administrativa de WebSphere Application Server con autorización de configurador, la lista mostrará otras aplicaciones de HATS y el usuario podrá cambiar el ámbito de una aplicación a otra. Sin embargo, la información que se muestra en la consola administrativa de HATS puede ser incorrecta y no tendrán efecto los cambios que se han intentado efectuar a través de la administración remota.

<span id="page-420-0"></span>Por tanto, si la seguridad global de WebSphere está habilitada, existen dos opciones para utilizar la consola administrativa de HATS.

## **Opción 1: Mantener separados los roles de usuario de HATS y de WebSphere Application Server**

Si no desea otorgar ninguna autorización de administración de WebSphere Application Server a ninguno de los ID de usuario correlacionados con roles de HATS, deberá incluir la consola administrativa de HATS en todas las aplicaciones de HATS y tendrá que administrar cada aplicación de HATS por separado mediante la consola administrativa de HATS para esa aplicación determinada. No podrá utilizar la administración remota.

**Opción 2: Combinar los roles de usuario de HATS y de WebSphere Application**

**Server** Si desea utilizar la consola administrativa de HATS en una sola aplicación de HATS para administrar remotamente otras aplicaciones de HATS cambiando el ámbito de gestión, los ID de usuario que se correlacionan con roles de HATS también deben definirse en WebSphere Application Server como usuarios de la consola administrativa de WebSphere con rol de administrador o rol de operador. Estos usuarios podrán cambiar el ámbito de gestión en la consola administrativa de HATS y podrán realizar otras tareas administrativas de HATS que estén permitidas para el rol específico de HATS con el que se han correlacionado. Además, estos usuarios también podrán iniciar la sesión en la consola administrativa de WebSphere Application Server y realizar tareas administrativas de WebSphere que estén permitidas para el rol de usuario de la consola administrativa de WebSphere Application Server con el que se han correlacionado.

Para cualquier opción, si habilita la seguridad global de WebSphere, asegúrese de seleccionar la opción **Habilitar seguridad de aplicación**. Para WebSphere Application Server V6.x, desde consola administrativa de WebSphere, seleccione **Seguridad > Administración, aplicaciones e infraestructura seguras > Seguridad de aplicación > Habilitar seguridad de aplicación**. Para WebSphere Application Server V7.x y v8.x, desde la consola administrativa de WebSphere, seleccione **Seguridad > Seguridad global > Seguridad de aplicación > Habilitar seguridad de aplicación**.

En resumen, si la seguridad global de WebSphere está habilitada, los ID de usuario que se correlacionan con algún rol de HATS también deben correlacionarse con los roles de administrador u operador de WebSphere Application Server para que la administración remota de HATS funcione correctamente.

# **Roles de la consola administrativa de HATS**

La consola administrativa de HATS está vinculada a la seguridad de WebSphere. Esto significa que cuando la seguridad de WebSphere Application Server está habilitada, los administradores del sistema deben tener autenticación adecuada para llevar a cabo tareas administrativas de HATS. Las funciones de seguridad utilizadas por HATS se basan en el proceso de autenticación basado en el formato Java EE. Cuando la seguridad de WebSphere Application Server está habilitada, las operaciones de la consola administrativa de HATS están restringidas según el rol definido para el ID de usuario. Existen tres roles definidos para la consola administrativa de HATS. Cada rol tiene posibilidades distintas.

## **HATSAdministrator**

Este rol tiene la capacidad de llevar a cabo todas las tareas de administración, que son las siguientes:

- <span id="page-421-0"></span>v Gestionar información sobre licencias
- Seleccionar el ámbito de gestión
- v Ver conexiones activas, agrupaciones de conexiones, definiciones de agrupaciones de conexiones, listas de usuarios y anotaciones cronológicas
- Terminar conexiones activas
- Ver archivos de anotaciones cronológicas y de rastreo
- v Establecer opciones de anotaciones cronológicas y de rastreo
- v Ver datos potencialmente delicados mediante la visualización del terminal de pantalla, cambiar los valores de rastreo, finalizar las conexiones existentes y descargar los archivos de rastreo.

Por omisión, el rol HATSAdministrator está correlacionado con los usuarios "Totalmente autenticados".

## **HATSOperator**

Este rol es igual que el rol HATSAdministrator, aunque no puede acceder a los datos potencialmente delicados. Un usuario con este rol no puede visualizar el rastreo de terminal ni descargar archivos de rastreo.

## **HATSMonitor**

Este rol sólo permite al usuario ver información no delicada, como conexiones activas, agrupaciones de conexiones, listas de usuarios y anotaciones cronológicas. Un usuario con este rol no puede cambiar ningún valor, como los valores de gestión de licencias, las opciones de archivos de anotaciones cronológicas y de rastreo, los valores del terminal de pantalla ni descargar los archivos de rastreo.

La correlación de roles con usuarios o grupos de usuarios se realiza con la consola administrativa de WebSphere.

Para WebSphere Application Server V6.x, asegúrese de que la opción **Todos autenticados** del panel **Correlacionar roles de seguridad con usuarios y grupos** está seleccionada para el rol de administrador de HATS. Para WebSphere Application Server V7.x y V8.x, asegúrese de que la opción **Todos autenticados en el campo de la aplicación** está seleccionada utilizando el menú desplegable **Correlacionar sujetos especiales** del panel **Correlacionar roles de seguridad con usuarios y grupos** está seleccionada para el rol de administrador de HATS.

# **Inicio de la consola administrativa de HATS**

La consola administrativa de HATS está basada en la Web. Las tareas de administración se desempeñan mediante un navegador Web, a través de una interfaz de usuario que proporciona el servlet de la consola administrativa de HATS, **HATSAdminServlet**.

Para iniciar la consola administrativa de HATS, cargue este URL en el navegador: **http://***sistema\_principal:puerto/nombre\_aplicación***/hatsadmin/admin**, donde *sistema\_principal* es el nombre del sistema principal, *puerto* es el número de puerto de transporte HTTP del servidor de aplicaciones en el que se ejecuta la aplicación de HATS y *nombre\_aplicación* es el nombre de una aplicación de HATS que incluye soporte de administración.

**Note:** la especificación *puerto* no es necesaria si las peticiones del URL se dirigen a un servidor Web configurado para WebSphere.

<span id="page-422-0"></span>Al iniciar la consola administrativa de HATS, ésta utiliza el idioma por omisión del servidor. Aunque, si lo desea, puede cambiarlo. Para ello seleccione **Preferencias** en el marco de navegación, seleccione el idioma que desee y reinicie el navegador. La nueva elección del idioma se aplica a dicho navegador hasta que se seleccione otro idioma en **Preferencias**.

### **Notes:**

| | | | |

- 1. Si los cookies están inhabilitados en el navegador que accede a la consola administrativa de HATS, pueden producirse los cambios siguientes:
	- v La consola administrativa de HATS no hace un seguimiento de la preferencia de idioma del usuario.
	- v El idioma del navegador viene determinado por el idioma preferido del mismo, basado en la cabecera Accept-Language.
	- v La opción de selección de idioma no aparece en las preferencias de la consola administrativa de HATS.
- 2. Para obtener una lista de navegadores web soportados y sus limitaciones, consulte "System Requirements for Host Access Transformation Services" en <http://www.ibm.com/support/docview.wss?uid=swg27011794> y "Host Access Transformation Services 9.6 - Known issues and workarounds" en [http://www.ibm.com/support/docview.wss?rs=3441&uid=swg27050242.](http://www.ibm.com/support/docview.wss?rs=3441&uid=swg27038663)

# **Inicio de la consola administrativa en HATS Toolkit**

Para iniciar la consola administrativa de HATS en HATS Toolkit, utilice la modalidad Depurar en servidor o Ejecutar en servidor.

Para iniciar la consola administrativa de HATS para un proyecto determinado, pulse con el botón derecho del ratón en el proyecto en la vista **Proyectos de HATS** y pulse **Abrir consola administrativa**.

Si el proyecto todavía no está en ejecución en un entorno de prueba local, se inicia mediante la modalidad Depurar en servidor y se abre una página de navegador Web en el URL de la consola administrativa.

Si el proyecto ya está en ejecución mediante la modalidad Ejecutar en servidor, se visualiza una solicitud que informa de que el servidor no se ejecuta en la modalidad Depuración. Si selecciona la opción **Continuar en la modalidad actual**, la consola administrativa se abrirá en modalidad Ejecutar en servidor.

Si desea obtener más información sobre la ejecución en modalidades de prueba distintas, consulte [Testing modes for Web projects](gsbasic.htm#create_testmode_web) en la publicación *Guía de iniciación de HATS*.

Los valores del tiempo de ejecución que se cambian al ejecutar la consola administrativa en HATS Toolkit dependen de la modalidad que utilice. Si desea obtener más información, consulte ["Administración de componentes de la](#page-425-0) [determinación de problemas" on page 416.](#page-425-0)

# **Utilización de las funciones en la consola administrativa de HATS**

Este apartado le guía por las distintas funciones de la consola administrativa de HATS.

# <span id="page-423-0"></span>**Selección del ámbito de gestión**

Puede seleccionar el ámbito de gestión. La consola administrativa de HATS mantiene una lista de los ámbitos de gestión para la duración de HttpSession. Por omisión, el ámbito de gestión inicial seleccionado es la aplicación de empresa de HATS (.ear) de la aplicación de HATS utilizada para acceder a la consola administrativa de HATS. Puede cambiar el ámbito de gestión para gestionar otras aplicaciones de empresa de HATS desplegada dentro de la misma célula de WebSphere.

La clave para cambiar el ámbito de gestión es proporcionar la información de sistema principal y puerto para que la consola administrativa de HATS localice las aplicaciones de empresa de HATS instaladas. El valor de puerto especificado debe ser un puerto activo BOOTSTRAP\_ADDRESS de WebSphere. Cada uno de los servidores de aplicaciones de WebSphere, los nodos y las células tienen un puerto BOOTSTRAP\_ADDRESS. Si se especifica el valor de puerto para uno de estos recursos de WebSphere se podrán administrar las aplicaciones de empresa de HATS implementadas para dicho recurso. Si se especifica un sistema principal y un puerto de un nodo de WebSphere se podrán administrar todas las aplicaciones de empresa de HATS instaladas en dicho nodo. Si desea obtener más información acerca del puerto BOOTSTRAP\_ADDRESS, consulte la documentación de WebSphere Application Server.

En un entorno protegido, un administrador puede ver el siguiente mensaje en la consola administrativa de HATS al intentar cambiar el ámbito de la administración:

Se ha producido un problema al intentar gestionar el ámbito seleccionado. No se han encontrado aplicaciones de HATS. No se ha cambiado el ámbito de gestión.

Esto puede ocurrir porque en un entorno protegido de WebSphere, el usuario no está autorizado a llevar a cabo la comunicación necesaria para llenar la lista de aplicaciones disponibles que se van a administrar.

Si WebSphere utiliza el sistema operativo local como registro del usuario, el nombre de usuario utilizado para acceder a la consola administrativa de HATS debe tener derechos de Administrador en el registro del sistema operativo local. Si WebSphere utiliza LDAP como registro del usuario, el nombre de usuario utilizado para acceder a la consola administrativa de HATS debe ser el ID del servidor utilizado por WebSphere para acceder a LDAP.

# **Gestión de licencias**

Existen dos paneles debajo de la cabecera Gestión de licencias en el marco de navegación izquierdo para gestionar la información sobre licencias:

- v Panel Uso de licencias: hace un seguimiento del uso de las licencias de todos los servidores de aplicaciones de un nodo. HATS hace un seguimiento del número de conexiones de HATS con recursos del sistema principal o de la base de datos y anota un mensaje cuando el valor excede el número de licencias adquiridas.
- v Panel Valores de licencia: especifica el tipo de licencia de que dispone, ya sea de **Usuario autorizado** o **Unidad de valor**. Si dispone de una licencia de Usuario autorizado, especifique cuántas licencias tiene. Los valores válidos van de 1 a 50000. Especifique también si desea recopilar información de seguimiento de licencias y el nombre de plantilla del archivo en el que escribir la información de seguimiento. El nombre del archivo de licencia por omisión es license.txt. Si desea obtener más información sobre la especificación de valores de licencia,

consulte [Habilitación de los valores de licencia y del tiempo de ejecución de](gslicense.htm) [HATS](gslicense.htm) en la publicación *Guía de iniciación de HATS*.

# **Supervisión de conexiones**

Existen varios paneles distintos debajo de la cabecera Gestión de conexiones en el marco de navegación izquierdo con los que puede supervisar los distintos tipos de conexiones:

- v Panel Conexiones de sistema principal: las conexiones a las aplicaciones 3270, 5250 o VT que se ejecutan en un sistema principal, como un servidor IBM i u otro servidor al que pueda accederse a través de Telnet.
- Panel Conexiones de base de datos: las conexiones a la base de datos mediante la interfaz JDBC (Java Database Connection) desde las aplicaciones de HATS.

Cada conexión que aparece en estas pantallas representa un enlace de comunicaciones a un origen de datos de programa de fondo, como una base de datos o una aplicación 3270. Las pantallas permiten ver información detallada sobre qué usuarios que están conectados a qué orígenes de datos, y qué identificadores de conexión se utilizan. Si existe un nombre de unidad lógica o de agrupación, también se muestra. También puede concluir sesiones.

# **Supervisión de agrupaciones de conexiones**

En el panel Agrupaciones de conexiones debajo de la cabecera Gestión de conexiones del marco de navegación izquierdo muestra información sobre las agrupaciones de conexiones definidas. Una agrupación de conexiones no aparece en la lista hasta que no se haya asignado, como mínimo, una conexión desde la agrupación.

Las agrupaciones de conexiones son colecciones de enlaces de comunicaciones con orígenes de datos de programas de fondo, como aplicaciones 3270, 5250 y VT o bases de datos. Cuando se ejecuta un objeto de integración o una aplicación por cuenta de una petición del cliente, obtiene una conexión disponible de una agrupación, la utiliza para acceder al origen de datos y luego la devuelve a la agrupación. Cuando está habilitada la agrupación de conexiones, la utilización del procesador producida por el establecimiento de la conexión es absorbida en su primer uso. Cada reutilización de la conexión se beneficia del establecimiento previo de la conexión y puede ejecutarse más rápidamente.

# **Supervisión de definiciones de agrupaciones**

El panel Definiciones de agrupaciones de conexiones debajo de la cabecera Gestión de conexiones del marco de navegación izquierdo muestra información de definiciones de agrupaciones para las conexiones de sistema principal y base de datos. Una agrupación no aparece en la lista hasta que no se haya asignado, como mínimo, una conexión desde la agrupación definida.

Una definición de agrupación proporciona información sobre una colección de conexiones de orígenes de datos. Algunas definiciones relacionadas están asociadas con una definición de agrupación; por ejemplo, las definiciones de conexiones y macros y el nombre de lista de usuarios. Además de crear asociaciones entre otras definiciones, la definición de la agrupación proporciona parámetros de configuración para todas las conexiones de la agrupación, como el tamaño mínimo y máximo de la agrupación (en cuanto al número de conexiones activas) y temporizadores de conexión.

# <span id="page-425-0"></span>**Supervisión de listas de usuarios y miembros de listas de usuarios**

El panel Listas de usuarios debajo de la cabecera Gestión de usuarios del marco de navegación izquierdo muestra información sobre listas de usuarios.

Las listas de usuarios identifican los ID de usuarios y otros parámetros específicos de la conexión asociados con una definición de agrupación de conexiones concreta. Para los sistemas que sólo permiten una única conexión por ID de usuario, el número de ID de usuario determina el número de conexiones que pueden estar activas en una sola agrupación.

# **Administración de componentes de la determinación de problemas**

La consola administrativa de HATS permite supervisar el registro cronológico y el rastreo para facilitarle la resolución de problemas. Puede ver los mensajes de las anotaciones cronológicas, así como cambiar los valores de registro cronológico y de rastreo seleccionando los enlaces debajo de la cabecera Resolución de problemas en el marco de navegación izquierdo. Los valores para estas ayudas para la determinación de problemas se mantienen en los archivos de propiedades.

Si cambia los valores al acceder a la consola administrativa de HATS que se ejecuta en un entorno de ejecución, los cambios se guardan en el archivo runtime.properties. Aunque no es recomendable hacerlo, también puede editar directamente el archivo para cambiar los valores. El archivo se halla en el directorio *dir\_was*/installedApps/*nombre\_ear* correspondiente a una aplicación de empresa de HATS.

Si cambia los valores al acceder a la consola administrativa de HATS que se ejecuta en un entorno de prueba local en HATS Toolkit, los cambios se guardan en uno de dos archivos distintos. Los cambios se guardan en el archivo runtime.properties, si se ejecuta en modalidad Ejecutar en servidor, y en el archivo runtimedebug.properties, si se ejecuta en modalidad Depurar en servidor. Si desea obtener más información, consulte ["Inicio de la consola administrativa en HATS Toolkit"](#page-422-0) [on page 413.](#page-422-0) También puede editar directamente los archivos para cambiar los valores. Los archivos se encuentran en la raíz del proyecto .ear en HATS Toolkit. Tenga en cuenta que los cambios efectuados en el archivo runtime.properties en HATS Toolkit se retienen y pasan a aplicarse al desplegar la aplicación de HATS en un entorno de ejecución. El archivo runtime-debug.properties se ignora en el entorno de ejecución.

**Note:** cuando se ejecuta en WebSphere Application Server para z/OS®, el archivo runtime.properties debe editarse con un editor ASCII. Esto puede hacerse transfiriendo el archivo a una estación de trabajo, por ejemplo, mediante FTP, editando el archivo y transfiriéndolo de nuevo. Además, existe una copia del archivo runtime.properties para cada proceso subordinado activo dentro de un servidor de aplicaciones (distinguido con el ID de espacio de direcciones del proceso subordinado). Para que los cambios se conserven después de reiniciar el servidor de aplicaciones, debe modificarse el archivo runtime.properties base.

Si desea obtener más información sobre los valores de anotaciones cronológicas y de rastreo en estos archivos, consulte el [Appendix A, "Archivos de propiedades de](#page-522-0) [unidad ejecutable," on page 513.](#page-522-0)

## <span id="page-426-0"></span>**Nombres de archivos de anotaciones cronológicas y de rastreo**

Los nombres de archivo de anotaciones cronológicas y de rastreo base del archivo runtime.properties se utilizan como plantillas para generar conjuntos exclusivos de archivos de anotaciones cronológicas y de rastreo para cada servidor de aplicaciones. El nombre del archivo de rastreo base por omisión es *trace.txt*; el nombre del archivo de anotaciones cronológicas base por omisión es *messages.txt*. El nombre del servidor de aplicaciones se añade al nombre de archivo base para generar la plantilla para los archivos de anotaciones cronológicas y de rastreo de un servidor de aplicaciones. El nombre del servidor de aplicaciones es el mismo que el nombre plenamente cualificado del servidor de aplicaciones, tal como lo define WebSphere. Este nombre es *célula\_nodo\_servidor*, donde:

- v *célula* es el nombre de la célula de WebSphere.
- v *nodo* es el nombre del nodo de WebSphere.
- v *servidor* es el nombre del servidor de WebSphere.

El servidor de aplicaciones que ejecuta HATS es la concatenación del carácter de subrayado (\_) seguido del nombre del servidor de aplicaciones y de otro carácter de subrayado (\_).

Utilizando como ejemplo el archivo de rastreo, el nombre pasa a ser *trace\_célula\_nodo\_servidor.text*. Por último, se añade a este nombre un índice (1, 2, 3, etc.) para distinguir entre varios archivos. Con varios archivos de rastreo configurados, los nombres de archivo de rastreo para este servidor de aplicaciones son *trace\_célula\_nodo\_servidor\_1.txt, trace\_célula\_nodo\_servidor\_2.txt*, etc.

**Note:** Cuando se ejecuta en WebSphere Application Server para z/OS, un servidor de aplicaciones pueden tener más de un proceso subordinado en ejecución y cada uno de ellos generará archivos de anotaciones cronológicas y de rastreo exclusivos. Para distinguirlos, al componente servidor del nombre se le añade como prefijo el ID de espacio de direcciones (ASID) del proceso subordinado (por ejemplo, *trace\_asid\_1.txt*).

## **Ver anotaciones cronológicas**

Con el panel Ver anotaciones cronológicas podrá ver el archivo de anotaciones cronológicas de HATS, descargarlo y borrarlo. En el archivo de anotaciones cronológicas se guarda información sobre dos tipos de sucesos:

## **Sucesos de error**

Problemas que impiden que la operación finalice. Los sucesos de error generalmente requieren que se efectúe una acción para corregir el problema.

#### **Sucesos de aviso**

Sucesos imprevistos que pueden requerir acción para corregir el problema. Los sucesos de aviso no son tan graves como los sucesos de error.

El archivo de anotaciones cronológicas tiene como finalidad que el usuario lo lea y lo utilice como referencia durante la resolución de problemas. La mayoría de los mensajes que aparecen en las anotaciones cronológicas se documentan en la publicación *[HATS Messages](messages.htm)*. Esta publicación contiene sugerencias para las acciones que puede llevar a cabo para corregir problemas cuando sea necesario.

**Note:** En Windows, no puede cambiar el nombre ni suprimir los archivos de anotaciones de errores estándar y de salida estándar mientras se ejecutan las aplicaciones de HATS. Si desea cambiar el nombre de estos archivos o suprimirlos como parte de los procedimientos de resolución de problemas, para obtener espacio en disco o para minimizar el tamaño de un archivo de

paquete de información, debe detener el servidor de aplicaciones que representa a HATS. Aunque el nodo de WebSphere puede seguir en ejecución.

## <span id="page-427-0"></span>**Definición de las opciones de anotaciones**

Con el panel Valores de anotaciones cronológicas puede controlar si los sucesos de información y aviso se escriben en el archivo de anotaciones cronológicas además de definir el archivo en el que se escriben los sucesos de anotaciones cronológicas. Consulte ["Nombres de archivos de anotaciones cronológicas y de rastreo" on page](#page-426-0) [417](#page-426-0) para obtener información sobre cómo se asigna el nombre a los archivos de anotaciones cronológicas. Si el archivo ya existe, los nuevos sucesos se añaden al mismo. Los sucesos de errores siempre se escriben en el archivo de anotaciones cronológicas. También puede definir la cantidad de archivos de anotaciones cronológicas que se deben conservar y el tamaño máximo de cada uno de ellos.

## **Definición de las opciones de rastreo**

Con el panel Valores de rastreo puede seleccionar uno o más de los tipos de opciones de rastreo siguientes:

## **Habilitar rastreo de tiempo de ejecución**

Permite efectuar el rastreo en tiempo de ejecución de HATS de las conexiones del proyecto. Si desea efectuar el rastreo de estas conexiones en tiempo de ejecución a un nivel distinto, consulte el [Appendix A, "Archivos](#page-522-0) [de propiedades de unidad ejecutable," on page 513](#page-522-0) para obtener información sobre los valores de rastreo.

### **Habilitar rastreo de aparatos**

Permite efectuar el rastreo en tiempo de ejecución de HATS de los aparatos del proyecto. Si desea efectuar el rastreo de los aparatos a un nivel distinto, consulte el [Appendix A, "Archivos de propiedades de unidad ejecutable,"](#page-522-0) [on page 513](#page-522-0) para obtener información sobre los valores de rastreo.

### **Habilitar rastreo de acciones**

Permite efectuar el rastreo en tiempo de ejecución de HATS de las acciones de sucesos del proyecto. Si desea efectuar el rastreo de los sucesos a un nivel distinto, consulte el [Appendix A, "Archivos de propiedades de](#page-522-0) [unidad ejecutable," on page 513](#page-522-0) para obtener información sobre los valores de rastreo.

### **Habilitar rastreo de componentes**

Permite efectuar el rastreo en tiempo de ejecución de HATS de los componentes del proyecto. Si desea efectuar el rastreo de los componentes a un nivel distinto, consulte el [Appendix A, "Archivos de propiedades de](#page-522-0) [unidad ejecutable," on page 513](#page-522-0) para obtener información sobre los valores de rastreo.

## **Habilitar rastreo de utilidades**

Permite efectuar el rastreo en tiempo de ejecución de HATS de los programas de utilidad del proyecto. Si desea efectuar el rastreo de estos programas de utilidad de tiempo de ejecución a un nivel distinto, consulte el [Appendix A, "Archivos de propiedades de unidad ejecutable," on page](#page-522-0) [513](#page-522-0) para obtener información sobre los valores de rastreo.

## **Rastreo de objetos de integración**

Permite efectuar el rastreo en objetos de integración específicos del proyecto. Utilice el campo de especificación Nombre de clase para especificar qué objetos de integración rastrear, utilizando uno o varios patrones. Cada patrón puede contener un carácter comodín (\*) o más. Por ejemplo, IntegrationObject.Callup\* especifica que está habilitado el rastreo

para todos los objetos de integración que empiezan por las letras Callup. Para efectuar el rastreo de todos los objetos de integración, especifique IntegrationObject.\*. Si se especifican varios patrones, deben delimitarse con comas. La consola administrativa de HATS establece el valor de objeto de integración al nivel máximo de rastreo. Si desea efectuar el rastreo de los objetos de integración a un nivel distinto, consulte el [Appendix A,](#page-522-0) ["Archivos de propiedades de unidad ejecutable," on page 513](#page-522-0) para obtener información sobre los valores de rastreo.

## **Rastreo de applet**

Habilita el rastreo del applet. A mayor nivel de rastreo, mayor información de rastreo. Si está habilitado el rastreo de applet, emitirá mensajes en el servidor para la resolución de problemas. Si desea obtener más información sobre el rastreo de applet, consulte el [Appendix A, "Archivos](#page-522-0) [de propiedades de unidad ejecutable," on page 513.](#page-522-0)

## **Rastreo de macros de usuario**

Efectúa el rastreo de la ejecución de las macros. Puesto que afecta al rendimiento del sistema, se recomienda utilizar este rastreo sólo a efectos de depuración de macros.

### **Terminal de pantalla**

Permite ver la pantalla de terminal de sistema principal de cualquier conexión cuando se ejecuta en tiempo real en el servidor. Después de habilitar el terminal de pantalla, se muestran los valores de terminal para las conexiones recién creadas. Si desea obtener más información sobre el terminal de pantalla, consulte ["Utilización del terminal de pantalla para](#page-429-0) [prueba y depuración" on page 420.](#page-429-0)

**Note:** puede elegir si desea que HATS muestre o no un diálogo que le pregunte si desea activar el terminal de visualización al realizar Ejecutar en servidor. Si desea obtener más información, consulte ["Utilización de preferencias de HATS" on page 135.](#page-144-0)

## **Grabar rastreo de simulación de sistema principal**

Seleccione el recuadro **Habilitar la grabación de simulación de sistema principal** para habilitar la grabación de simulación de sistema principal durante el tiempo de ejecución. La grabación empieza la próxima vez que se inicia una sesión de sistema principal y finaliza cuando se cierra la sesión de sistema principal, por ejemplo si el usuario pulsa el botón de desconexión en el área de teclado de la aplicación. Si el usuario cierra el navegador Web mientras el rastreo está activo, éste continuará hasta que la sesión HTTP agote el tiempo de espera. El archivo de rastreo se guarda en la carpeta de simulaciones de sistema principal del servidor, por ejemplo, <*raíz de instalación de WebSphere*>\AppServer\profiles\AppSrv01\ installedApps\<*ID de nodo*>\<*nombre de archivo ear*>\

<*NombreAplicación*>.war\WEB-INF\profiles\hostsimulations. Los archivos de rastreo se nombran utilizando la siguiente plantilla,

NombreAplicación\_NombreConexión\_Fecha(aaaammdd)\_Hora(hhmmss)\_Número, por ejemplo, MiAplicación\_principal\_20060101\_134543\_1.

Para poder rastrear varias sesiones de sistema principal al mismo tiempo, la simulación de sistema principal utiliza varios puertos TCP/IP. Utilice los campos **Rango de puertos TCP/IP para la grabación** para establecer el rango de números de puertos para el uso de tiempo de ejecución de servidor. El puerto de inicio por omisión en el rango es **7021** y el puerto de fin por omisión es **7050**.

### <span id="page-429-0"></span>**Opciones de rastreo de servicio de IBM**

La consola administrativa de HATS también incluye el recuadro de selección **Mostrar opciones de rastreo de servicio** con el que puede activar los rastreos (si el servicio técnico de IBM se lo solicita). No debe utilizar estos rastreos a menos que el servicio técnico de IBM se lo solicite.

## **Salida de rastreo**

Permite controlar si la información de rastreo se guarda en el archivo de rastreo y definir el archivo en el que se escriben los sucesos de anotaciones cronológicas. Consulte ["Nombres de archivos de anotaciones cronológicas](#page-426-0) [y de rastreo" on page 417](#page-426-0) para obtener información sobre cómo se asigna el nombre a estos archivos de rastreo. Si el archivo ya existe, la nueva información de rastreo se añade al mismo. También puede definir la cantidad de archivos de rastreo que se deben conservar y el tamaño máximo de cada uno de ellos.

# **Funciones de terminal de pantalla**

# **Utilización del terminal de pantalla para prueba y depuración**

Cuando se depuran aplicaciones en un sistema de prueba, puede controlar si una ventana de terminal que muestra pantallas de sistema principal se crea en la pantalla del servidor. Puede utilizar las pantallas de sistema principal que se muestran en la ventana del terminal para observar interacciones entre las aplicaciones de HATS y la aplicación de sistema principal en tiempo de ejecución. También puede interactuar con la aplicación de sistema principal mediante la pantalla de sistema principal en la ventana del terminal. Sólo se crean pantallas de terminal para las conexiones establecidas mientras esta opción está activa. No se crean para conexiones existentes o para conexiones desocupadas. No obstante, el panel Conexiones de sistema principal de la consola administrativa de HATS incluye un botón **Conmutar pantalla** que activa y desactiva el terminal de pantalla para las conexiones seleccionadas.

## **CAUTION:**

**Si se activa la opción terminal de pantalla se puede afectar gravemente al rendimiento del servidor o sobrecargarlo. No utilice esta opción en servidores con muchas conexiones. La opción terminal de pantalla está pensada para ser utilizada en la fase de depuración durante el desarrollo de aplicaciones en un sistema de prueba; no está pensada para ser utilizada en un servidor de producción con una gran carga.**

Para activar el terminal de pantalla para cualquier nueva conexión de sistema principal, seleccione el recuadro **Habilitar terminal de pantalla** en el panel **Valores de rastreo**, bajo la cabecera **Resolución de problemas** en el marco de navegación izquierdo; no obstante, puede utilizar la opción **Conmutar terminal de pantalla** en el panel **Conexiones de sistema principal** para activar y desactivar en cualquier momento el terminal de pantalla para una conexión concreta, independientemente de si se ha seleccionado el recuadro **Habilitar terminal de pantalla** en el panel **Valores de rastreo**.

### **Notes:**

1. Para que el terminal de pantalla funcione adecuadamente cuando se inicia WebSphere Application Server como un servicio en la plataforma Windows, debe seleccionar **Permitir que el servicio interactúe con el escritorio** en los valores del servicio para WebSphere Application Server.

- 2. Para que el terminal de pantalla funcione correctamente con WebSphere Portal V7 en la plataforma Windows, el servidor del portal debe iniciarse como un proceso de Windows normal y no como un servicio de Windows.
- 3. Si desea obtener información sobre cómo mostrar los gráficos, necesarios para la función de terminal de pantalla, mediante Native Abstract Windowing Toolkit (NAWT) en la plataforma IBM i, consulte el apartado Running your Java application on a host that does not have a graphical user interface de uno de los documentos siguientes, según corresponda:
	- v *System i Programming IBM Developer Kit for Java Version 5 Release 4* en [http://publib.boulder.ibm.com/infocenter/iseries/v5r4/topic/rzaha/](http://publib.boulder.ibm.com/infocenter/iseries/v5r4/topic/rzaha/rzaha.pdf) [rzaha.pdf](http://publib.boulder.ibm.com/infocenter/iseries/v5r4/topic/rzaha/rzaha.pdf)
	- v *System i Programming IBM Developer Kit for Java Version 6 Release 1* en [http://publib.boulder.ibm.com/infocenter/iseries/v6r1m0/topic/rzaha/](http://publib.boulder.ibm.com/infocenter/iseries/v6r1m0/topic/rzaha/rzaha.pdf) [rzaha.pdf](http://publib.boulder.ibm.com/infocenter/iseries/v6r1m0/topic/rzaha/rzaha.pdf)
	- v *IBM i Programming IBM Developer Kit for Java 7.1* en [http://](http://publib.boulder.ibm.com/infocenter/iseries/v7r1m0/topic/rzaha/rzaha.pdf) [publib.boulder.ibm.com/infocenter/iseries/v7r1m0/topic/rzaha/rzaha.pdf](http://publib.boulder.ibm.com/infocenter/iseries/v7r1m0/topic/rzaha/rzaha.pdf)
- 4. Para obtener más información sobre la configuración de las funciones del terminal de pantalla en otras plataformas, consulte la sección Información específica de la plataforma IBM i, z Systems y Unix, en HATS Knowledge Center, en [http://www.ibm.com/support/knowledgecenter/SSXKAY\\_9.6.0.](http://www.ibm.com/support/knowledgecenter/SSXKAY_9.6.0)
## **Chapter 19. WebSphere Portal y HATS**

IBM WebSphere Portal le proporciona un único punto de acceso a contenido y aplicaciones Web, personalizado según las necesidades de cada usuario.

La integración de HATS con WebSphere Portal permite que los datos fluyan sin restricciones entre HATS, WebSphere Portal y otras aplicaciones de Portal. Todas las características relevantes de WebSphere Portal también están disponibles para su aprovechamiento en HATS mediante la creación de herramientas integradas o el desarrollo directo de Java. Al ejecutar HATS en el entorno de WebSphere Portal, se conservan la mayoría de las funciones de HATS. Para más información, consulte ["Consideraciones y limitaciones de portlets de HATS" on page 433.](#page-442-0)

Las aplicaciones de HATS pueden ejecutarse directamente en WebSphere Portal como portlets, lo que permite que WebSphere Portal y HATS interactúen directamente. Puede desarrollar portlets de HATS que cumplan el estándar de la API Java Portlet Specification (JSR 168 o JSR 286), de aquí en adelante denominado API Portlet estándar.

**Note:** En todo este documento, los portlets de HATS que cumplan la API Portlet estándar (JSR 168 o JSR 286) serán denominados portlets estándar. Cuando es necesario diferenciarlos, se denominarán JSR 168 o JSR 286.

Las clases de lógica empresarial de HATS se pueden utilizar en las API de WebSphere Portal y las JSP de HATS pueden incluir bibliotecas de códigos JSP de WebSphere Portal. Si desea obtener más información sobre la programación de portlets y características avanzadas del portal, consulte la publicación *[HATS Web](pgportal.htm) [Application Programmer's Guide](pgportal.htm)*.

Un proyecto de portlet de HATS está pensado para utilizarse en aplicaciones orientadas por transformaciones. Para adaptar las aplicaciones basadas en objetos de integración del Modelo 1 para que e ejecuten en WebSphere Portal, consulte la publicación *[HATS Web Application Programmer's Guide](pgportal.htm)*. Para convertir las aplicaciones basadas en objetos de integración Struts a fin de ejecutarlas en WebSphere Portal, consulte el centro de información de WebSphere Portal en [http://www.ibm.com/developerworks/websphere/zones/portal/proddoc/](http://www.ibm.com/developerworks/websphere/zones/portal/proddoc/index.html) [index.html](http://www.ibm.com/developerworks/websphere/zones/portal/proddoc/index.html) y busque Struts.

Si desea obtener más información y ayuda sobre las Herramientas de Portal, seleccione el menú **Ayuda** en la barra de herramientas de Rational SDP y seleccione **Contenido de la ayuda**. Pulse **Desarrollo de aplicaciones de portal y portlet** en la lista de ayuda de la izquierda para acceder a la documentación para desarrolladores de portlets.

## **Creación de portlets de HATS**

Existen dos formas para crear un portlet de HATS:

v Puede crear un nuevo portlet con HATS utilizando el asistente Crear un proyecto y especificando que el **Servidor de destino** sea uno de los servidores de WebSphere Portal soportados.

| | | | |

v Puede generar un portlet a partir de un proyecto Web existente de HATS. Así se garantiza que el tiempo dedicado a la creación de la aplicación Web de HATS no se habrá desaprovechado al moverla a WebSphere Portal.

## **Creación de un nuevo proyecto de portlet de HATS**

Para crear un nuevo proyecto de portlet de HATS, inicie el asistente Crear un proyecto mediante una de las acciones siguientes:

- v Seleccione **HATS > Nuevo > Proyecto** en la barra de menús.
- v Seleccione **Archivo > Nuevo > Proyecto de HATS** en la barra de menús.
- v Pulse el icono **Crear proyecto de HATS** en la barra de herramientas.

En el asistente Crear un proyecto, en el panel Proyecto de HATS:

- 1. Escriba el nombre del proyecto de portlet.
- 2. De manera opcional, especifique una descripción.
- 3. Acepte la ubicación por omisión.
- 4. Seleccione **Web** para indicar que es un proyecto Web.
	- **Note:** si la opción Despliegue Web está inhabilitada, esto indica que no se han definido Runtimes de servidor. Para definir Runtimes de servidor, vaya a **Ventana > Preferencias > Servidor > Entornos de Runtimes** y añada al menos una definición de Runtime.
- 5. Para el campo Servidor de destino, seleccione uno de los siguientes servidores de destino de WebSphere Portal:
	- v **WebSphere Portal v7.0**
	- v **WebSphere Portal v8.0**.

| | | |

- 6. En el campo Proyecto de Enterprise Application, escriba el nombre del proyecto EAR que se utilizará para probarlo en el entorno de prueba local.
- 7. En el campo API de portlet, seleccione **JSR 286 Portlet** o **JSR 168 Portlet** para indicar con qué API será compatible este portlet.
- 8. Seleccione si desea incluir los archivos de soporte de la consola administrativa.

**Note:** Esta acción no está soportada para los portlets JSR estándar de HATS.

9. Pulse **Siguiente** y continúe con la creación del proyecto de la forma habitual.

Se generará un solo proyecto de portlet de HATS incluido un proyecto EAR que puede utilizarse para probarlo con un entorno de prueba local.

## **Generación de portlets a partir de proyectos Web de HATS**

Para convertir un proyecto Web existente de HATS para que se ejecute como un portlet, debe alterarse la estructura y el contenido del proyecto de HATS de modo que satisfaga la especificación de portlet. HATS Toolkit automatiza el proceso de convertir en un portlet un proyecto Web de HATS normal. La característica Herramientas de Portal de Rational SDP es un requisito previo para este proceso de conversión.

Para generar un proyecto de portlet de HATS a partir de un proyecto Web existente de HATS, en la vista **Proyectos de HATS**, pulse con el botón derecho del ratón en el proyecto Web y seleccione **Generar proyecto de portlet**.

En el asistente Generar proyecto de portlet, en el panel Opciones de generación de proyecto de portlet:

- 1. Escriba el nombre del proyecto de portlet.
- 2. Para el campo Servidor de destino, seleccione uno de los servidores de destino de WebSphere Portal siguientes:
	- **WebSphere Portal v7.0**
	- v **WebSphere Portal v8.0**.
	- **Note:** Al generar un proyecto de portlet de HATS a partir de un proyecto Web de HATS, el servidor de destino del proyecto Web determina las opciones del servidor de destino para el proyecto de portlet.

Si el servidor de destino del proyecto web es WebSphere Application Server v7.0, las opciones del servidor de destino para el portlet generado son:

- **WebSphere Portal v7.0**
- v **WebSphere Portal v8.0**.

Si el servidor de destino del proyecto web es WebSphere Application Server v8.0 o v8.5, las opciones del servidor de destino para el portlet generado es:

- v **WebSphere Portal v8.0**.
- 3. En el campo Proyecto de Enterprise Application, escriba el nombre del proyecto EAR que se utilizará para probarlo en el entorno de prueba local.
- 4. En el campo API de portlet, seleccione **JSR 286 Portlet** o **JSR 168 Portlet** para indicar con qué API será compatible este portlet.
- 5. Seleccione en esta lista los tipos de archivos que se convertirán automáticamente:
	- Transformaciones
	- v Fragmentos de transformación
	- Plantillas
	- v Manejadores de macro
	- v Hojas de estilos en cascada
- 6. Pulse **Finalizar**.

Se creará un proyecto de portlet de HATS a partir del proyecto Web seleccionado. Después de crear el portlet, se podrá llevar a cabo una personalización adicional. Si desea obtener más información sobre la modificación de proyectos de HATS, consulte el [Chapter 5, "Modificación de un proyecto de HATS," on page 95.](#page-104-0)

#### **Notes:**

| | | |

- 1. Si convierte un proyecto Web de HATS en un proyecto de portlet de HATS, es posible que tenga que modificar manualmente el archivo de configuración de inicio de sesión Express en Web (WEL) (hatswelcfg.xml) si los plug-ins configurados para el proyecto de Web no están soportados para el proyecto de portlet. Es aconsejable utilizar la interfaz de configuración WEL para añadir plug-ins soportados para que el archivo de configuración WEL (hatswelcfg.xml) se actualice correctamente.
- 2. Después de generar un proyecto de portlet de HATS a partir de un proyecto Web de HATS, los cambios efectuados en un proyecto no se reflejan en el otro. Siempre se podrá generar un nuevo proyecto de portlet de HATS a partir de un proyecto Web de HATS cambiado para reflejar los cambios efectuados en el proyecto Web.
- 3. No puede volver a convertir un proyecto de portlet HATS en un proyecto Web de HATS.
- 4. Si dispone de una aplicación existente de HATS V4, V5, V6, V7.0, V7.1, V7.5, V8.0 o V8.5, debe migrar la aplicación a HATS V9.6 antes de generar un proyecto de portlet. Si desea obtener más información sobre la migración a HATS V9.6, consulte el [Chapter 2, "Migración a HATS V9.6," on page 17.](#page-26-0)

## **Trabajo con portlets de HATS**

Un proyecto de portlet de HATS sigue siendo un proyecto de HATS, lo que significa que pueden seguir utilizándose en el proyecto todos los asistentes y editores de HATS. Un proyecto de portlet de HATS es también un proyecto de portlet, lo que también significa que se pueden utilizar todos los editores y la configuración de ejecución de las Herramientas de Portal en el proyecto. Un

proyecto de portlet de HATS aparece en el árbol con un icono distinto  $\mathbb{R}^n$ .

## **Alteraciones de parámetros de conexión y de variables globales**

Puede permitir que se alteren los parámetros de conexión y las variables globales para sus portlets, para ello tiene que personalizar los valores del proyecto. Si desea obtener más información, consulte ["Alteraciones de parámetros de conexión" on](#page-126-0) [page 117](#page-126-0) y ["Alteraciones de variables globales" on page 127.](#page-136-0)

#### **Portlets estándar**

En el caso de los portlets estándar de HATS, si permite las alteraciones en los valores del proyecto, el usuario podrá alterar los parámetros de conexión y las variables globales seleccionando **Personalizar** en el menú del portlet de la barra de herramientas y conmutando a la modalidad de edición.

**Note:** HATS no da soporte a la modalidad de edición de portlet en WebSphere Application Server. Si despliega el portlet estándar de HATS para que se ejecute directamente en WebSphere Application Server, en lugar de utilizar la modalidad de edición de portlet, el usuario podrá sustituir los parámetros de conexión y las variables globales en el URL utilizado para acceder al portlet.

Una vez en la modalidad de edición de portlet, se muestra al usuario una página de valores. Esta página permite que el usuario altere los valores de los parámetros de conexión y de las variables globales. Estas funciones son equivalentes a las funciones de HATS para las aplicaciones Web que permiten al usuario alterar los valores utilizando el URL cuando el usuario accede por primera vez a la aplicación.

En la página de valores, en la sección de parámetros de conexión, la lista desplegable de parámetros de conexión lista los parámetros de sesión de Host On-Demand que usted ha permitido que se alteren en los valores del proyecto. El usuario establece una alteración seleccionando un parámetro en la lista desplegable, especificando un valor en el campo **Valor** y pulsando **Añadir**. Por omisión, el valor de alteración se habilita cuando se añade por primera vez. Pulse inhabilitarse seleccionando **false** en la lista desplegable **Habilitado**. Se puede suprimir una alteración seleccionando el recuadro de selección situado junto al nombre del parámetro y pulsando **Suprimir**.

En la sección de variables globales, el usuario establece una alteración especificando un nombre y un valor de la variable global y pulsando **Añadir**. Después de añadir una alteración, la variable global puede identificarse como una variable global compartida seleccionando **true** en la lista desplegable **Compartida**. Por omisión, el valor de alteración se habilita cuando se añade por primera vez. Pulse inhabilitarse seleccionando **false** en la lista desplegable **Habilitado**. Se puede suprimir una alteración seleccionando el recuadro de selección situado junto al nombre de la variable global y pulsando **Suprimir**.

Cuando el usuario pulsa **Guardar y salir**, los valores se guardan en la preferencias del portlet.

#### **Notes:**

- 1. Los valores que ha especificado el usuario no se validan.
- 2. El usuario debe desconectar y reiniciar la aplicación de portlet para que los nuevos valores tengan efecto.

Además de permitir a los usuarios establecer alteraciones, puede proporcionar alteraciones mediante programación de los parámetros de conexión y de las variables globales ampliando el portlet JSR 286 o JSR 168 de HATS según sea necesario. Si desea obtener más información, consulte el apartado [Extending the](pgportal.htm#port_extend_std) [Entry portlet,](pgportal.htm#port_extend_std) en la publicación *HATS Web Application Programmer's Guide*

**Note:** si proporciona alteraciones de los parámetros de conexión y de la variables globales mediante la clase de portlet ampliada y el usuario proporciona las mismas alteraciones utilizando la modalidad de edición de portlet, los valores proporcionados por el usuario en la modalidad de edición alteran los valores que usted haya proporcionado en la clase de portlet ampliada.

## **Comunicación de portlets**

.

WebSphere Portal admite numerosos modos para que los portlets intercambien o compartan información. Si desea obtener más información consulte la documentación para su nivel de WebSphere Portal en [http://www.ibm.com/](http://www.ibm.com/developerworks/websphere/zones/portal/proddoc/index.html) [developerworks/websphere/zones/portal/proddoc/index.html](http://www.ibm.com/developerworks/websphere/zones/portal/proddoc/index.html) y busque Comunicación de portlet.

Esta sección describe el soporte de HATS para comunicación de portlets de WebSphere Portal.

#### **Portlets JSR 168**

El soporte de portlet JSR 168 de HATS utiliza el mecanismo de portlets cooperativos de WebSphere Portal para proporcionar una solución de comunicación de portlets.

Los portlets JSR 168 utilizan propiedades para comunicarse entre sí. Un portlet JSR 168 de HATS soporta la capacidad de enviar y recibir propiedades desde otros portlets JSR 168, sean de HATS o no. Los portlets deben estar conectados para poder comunicarse.

#### **Envío de una propiedad desde un portlet JSR 168 de HATS:**

1. Crear una variable global que contenga el valor de la propiedad que va a enviarse. Puede hacerlo de varios modos incluyendo: ejecución de una acción **Extraer variable global** o una acción **Establecer variable global**. Sólo las variables globales que pueden contener cero o más series (no otro tipo) pueden ser utilizadas en la comunicación de portlets JSR 168. Las variables globales pueden considerarse como lugares de almacenamiento de los valores de las propiedades de JSR 168.

2. Añada una acción **Enviar variable global** a un suceso de pantalla de HATS o a una aplicación de pantalla que no coincida para enviar el valor de la variable global como una propiedad. Para obtener información sobre cómo hacerlo, consulte ["Acción Enviar variable global" on page 171.](#page-180-0)

Esta acción puede utilizarse junto con la acción **Extraer variable global** para enviar la entrada especificada por el usuario de un portlet a otro. Por ejemplo, puede añadir una acción **Extraer variable global** entre la acción **Aplicar transformación** y la acción **Enviar variable global** para capturar los datos que especifica el usuario y enviarlos a los otros portlets.

3. Cuando se ejecuta el proyecto de portlet JSR 168 de HATS y se ejecuta la acción **Enviar variable global**, el nombre de la propiedad y el contenido de las series de la variable global especificada se pasan a WebSphere Portal que a su vez notifica a los portlets conectados a este portlet JSR 168 de HATS que deben recibir la propiedad.

#### **Recepción de una propiedad en un portlet JSR 168 de HATS:**

- 1. Utilice los valores del portlet para definir nombres de propiedades y las variables globales correspondientes para que contengan los valores de las propiedades que pueden ser recibidos por este portlet. Acceda a los valores del portlet desde el editor de valores de proyecto pulsando la pestaña**Otros** y después **Portlet**. Para obtener más información sobre cómo hacerlo, consulte ["Valores del portlet" on page 133.](#page-142-0)
- 2. Cuando WebSphere Portal haya recibido una propiedad de un portlet de origen, se notificará al portlet de destino. El servicio de tiempo de ejecución de portlet JSR 168 de HATS recupera el valor de la propiedad desde WebSphere Portal y lo almacena en la variable global especificada. De nuevo, con comunicación JSR 168 sólo pueden utilizarse variables globales que contengan una serie (o series).

**Comunicación con portlets ajenos a JSR 168 de HATS:** Rational SDP proporciona soporte de GUI para implementar los portlets cooperativos. A la hora de configurar portlets ajenos a JSR 168 de HATS para que se comuniquen con portlets JSR 168 de HATS, efectúe los pasos siguientes:

- 1. Abra la vista Explorador de proyectos desde la barra de menús de Rational SDP seleccionando **Ventana > Mostrar vista > Otras > General > Explorador de proyectos**.
- 2. En la vista Explorador de proyectos, pulse con el botón derecho del ratón en el nodo **Descriptor de despliegue del portlet** bajo el proyecto de portlet.
- 3. Seleccione **Cooperativo > Habilitar este portlet para que envíe datos (Origen)** o **Cooperativo > Habilitar este portlet para que reciba datos (destino)** para iniciar el asistente para habilitar el soporte de portlets cooperativos para el portlet seleccionado.
- 4. Asegúrese de que los valores siguientes son correctos en este asistente:
	- URI de tipo de datos =  $http://$ com.ibm.hats.portlet.pb#<nombre\_propiedad>Type. El URI contiene el espacio de nombres seguido por el tipo de la propiedad. Las propiedades enviadas, o recibidas, por los portlets JSR 168 de HATS utilizan com.ibm.hats.portlet.pb como el espacio de nombres.

**Note:** la palabra Type debe empezar con una T mayúscula.

v Tipo Java = java.lang.String. Los portlets de HATS envían, o reciben, las propiedades como String.

**Edición del URI de tipo de datos:** Cuando configura una acción Enviar variable global o el valor de un portlet, HATS hace, por omisión, que el URI de tipo de datos para la propiedad sea http://

com.ibm.hats.portlet.pb#<nombre\_propiedad>Type. Este URI sólo se utiliza cuando conecta los portlets de origen y de destino. WebSphere Portal precisa que los portlets de origen y de destino utilicen el mismo URI para enviar y recibir la propiedad. Si por algún motivo, necesita configurar el URI de forma distinta al valor por omisión, puede modificarlo para una propiedad siguiendo estos pasos en Portal Toolkit:

- 1. Abra la vista Explorador de proyectos desde la barra de menús de Rational SDP seleccionando **Ventana > Mostrar vista > Otras > General > Explorador de proyectos**.
- 2. En la vista Explorador de proyectos, amplíe el proyecto hasta que se muestre la propiedad que desea modificar. Las propiedades pueden encontrarse bajo el nodo **Descriptor de despliegue del portlet**.
- 3. Pulse con el botón derecho del ratón en la propiedad y seleccione **Editar tipo de datos**.
- 4. Modifique el **URI de tipo de datos** en los asistentes Editar origen cooperativo o Editar destino cooperativo.

### **Portlets JSR 286**

El soporte de portlets JSR 286 de HATS utiliza el mecanismo de sucesos de portlets de WebSphere Portal para ofrecer una solución de comunicación de portlets.

Los portlets JSR 286 utilizan propiedades para comunicarse entre sí. Los sucesos se definen con un nombre y un tipo de valor. Los nombres de sucesos dentro de un portlet deben ser exclusivos. El portlet declara si va a publicar (enviar) o procesar (recibir) un suceso.

#### **Envío de un suceso desde un portlet JSR 286 de HATS:**

- 1. Cree una variable global que contenga el objeto o los objetos que van a enviarse. Puede hacerlo de varios modos incluyendo: ejecución de una acción **Extraer variable global** o una acción **Establecer variable global**. En la comunicación puede utilizarse cualquier variable global de HATS que contenga uno o más objetos que puedan crearse en serie. Las variables globales pueden considerarse como lugares de almacenamiento de los objetos de los sucesos de JSR 286.
- 2. Añada una acción **Enviar variable global** a un suceso de pantalla de HATS o a una aplicación de pantalla que no coincida para enviar los objetos de la variable global como un suceso de portlet. Para obtener información sobre cómo hacerlo, consulte ["Acción Enviar variable global" on page 171.](#page-180-0)

Esta acción puede utilizarse junto con la acción **Extraer variable global** para enviar la entrada especificada por el usuario de un portlet a otro. Por ejemplo, puede añadir una acción **Extraer variable global** entre la acción **Aplicar transformación** y la acción **Enviar variable global** para capturar los datos que especifica el usuario y enviarlos a los otros portlets.

3. Cuando se ejecuta el proyecto de portlet JSR 286 de HATS y se ejecuta la acción **Enviar variable global**, el nombre del suceso y el contenido de la variable global especificada se pasan a WebSphere Portal que a su vez notifica a los portlets conectados a este portlet JSR 286 de HATS que deben recibir la propiedad.

#### **Recepción de un suceso desde un portlet JSR 286 de HATS:**

- 1. Utilice los valores del portlet para definir nombres de sucesos, las variables globales correspondientes para que contengan los objetos de los sucesos y los tipos de objetos que pueden ser recibidos por este portlet. Acceda a los valores del portlet desde el editor de valores de proyecto pulsando la pestaña **Otros** y después **Portlet**. Para obtener más información sobre cómo hacerlo, consulte ["Valores del portlet" on page 133.](#page-142-0)
- 2. Cuando WebSphere Portal haya recibido un objeto de suceso desde un portlet de origen, se notificará al portlet de destino. El servicio de tiempo de ejecución de portlet JSR 286 de HATS recupera el objeto de suceso desde WebSphere Portal y lo almacena en la variable global especificada.

**Comunicación con portlets ajenos a JSR 286 de HATS:** Rational SDP proporciona soporte de GUI para implementar los sucesos de portlet JSR 286. A la hora de configurar portlets ajenos a JSR 286 de HATS para que se comuniquen con portlets JSR 286 de HATS, efectúe los pasos siguientes:

- 1. Abra la vista Explorador de proyectos desde la barra de menús de Rational SDP seleccionando **Ventana > Mostrar vista > Otras > General > Explorador de proyectos**.
- 2. En la vista Explorador de proyectos, pulse con el botón derecho del ratón en el nodo **Descriptor de despliegue del portlet** bajo el proyecto de portlet.
- 3. Seleccione **Suceso > Habilitar este portlet para publicar suceso** o **Suceso > Habilitar este portlet para procesar suceso** para iniciar el asistente para habilitar el soporte de portlets JSR 286 para el portlet seleccionado.
- 4. Complete el asistente recordando que el nombre de suceso y el tipo de valor deben coincidir entre los portlets de publicación (envío) y el proceso (recepción).

### **Conexión de portlets para comunicación**

Las conexiones de portlets se utilizan para dirigir el flujo de información entre portlets que se comunican utilizando sucesos de portlets JSR 286 o la API de portlets cooperativos de WebSphere Portal. La conexión de portlets hace referencia a la conexión de dos portlets utilizando la herramienta de conexión del servidor del portal para enviar y recibir un suceso de portlet o una propiedad de portlet cooperativo. Los portlets sólo se conectan para un únicosuceso (o propiedad) y ambos portlets deben dar a este suceso (o propiedad) el mismo nombre aunque los nombres de las variables globales asociadas pueden ser diferentes. En otras palabras, si dos portlets van a enviar y recibir dos sucesos (o propiedades), necesitan dos conexiones que los unan, una para cada suceso (o propiedad). Si no se completa el paso de conexión no se transmiten los datos.

## **PDT personalizados y tablas personalizadas**

Antes de desplegar un proyecto de portlet con una tabla de definiciones de impresora (PDT) personalizada o tablas personalizadas en un Portal Server, debe copiar los archivos y carpetas en el directorio \Contenido Web del proyecto de portlet de HATS. A continuación se muestran los archivos o carpetas para cada tipo de incorporación:

- v Tabla de definiciones de impresora (PDT) personalizada: archivos PDT compilados o las carpetas que contienen los archivos PDT compilados.
- v Tabla personalizada: la carpeta personalizable que contiene la definición de las tablas personalizadas.

## **Web Services for Remote Portlets (WSRP)**

Web Services for Remote Portlets (WSRP) es un estándar que los portales pueden utilizar para proporcionar los portlets, las aplicaciones y el contenido como servicios WSRP, además otros portales pueden integrar los servicios WSRP como portlets remotos para sus usuarios. Los portlets estándar y de IBM de HATS pueden proporcionarse como portlets remotos que pueden ser utilizados por otros portales. Si desea obtener más información consulte la documentación para su nivel de WebSphere Portal en [http://www.ibm.com/developerworks/websphere/](http://www.ibm.com/developerworks/websphere/zones/portal/proddoc/index.html) [zones/portal/proddoc/index.html](http://www.ibm.com/developerworks/websphere/zones/portal/proddoc/index.html) y busque Utilización de servicios WSRP.

## **Prueba de portlets de HATS**

| | | Si un entorno de prueba de WebSphere Portal se configura en Rational SDP, puede utilizarlo para probar el estándar de HATS antes de desplegarlos en un servidor Portal de producción.

También puede probar los portlets estándares de HATS mediante el entorno de prueba local de WebSphere Application Server.

Para probar un portlet de HATS, utilice el mismo procedimiento empleado para probar proyectos Web de HATS. Si desea obtener más información, consulte ["Visión general" on page 95.](#page-104-0)

## **Exportación de portlets de HATS**

Si desea exportar un portlet de HATS para desplegarlo, en la vista Proyectos de HATS, pulse con el botón derecho del ratón en el proyecto de portlet y seleccione **Exportar proyecto**. Especifique el nombre del archivo de destino para el archivo .war exportado en el desplegable **Destino** y pulse **Finalizar**. Sólo se exporta el archivo .war. El archivo .ear se utiliza únicamente para efectuar pruebas en el entorno de prueba local.

Después de exportar el archivo .war del portlet de HATS, se instala en WebSphere Portal mediante las herramientas de administración de WebSphere Portal.

Si va a instalar un portlet estándar en WebSphere Application Server, utilice la WebSphere Application Server consola administrativa y tenga en cuenta las instrucciones siguientes:

- v Durante la instalación, debe proporcionar un nombre raíz de contexto. Este nombre raíz de contexto es necesario para iniciar el archivo .war del portlet al finalizar la instalación. Durante la instalación, despliegue el archivo .war al servidor1 a la instancia de servidor web definida.
- v Después de instalar el archivo .war del portlet, puede comprobar el nombre raíz de contexto y el nombre del portlet utilizando la consola administrativa WebSphere Application Server ampliando **Aplicaciones** y pulsando **Aplicaciones empresariales**. Pulse en su archivo .war y después pulse **Raíz de contexto para módulos Web**. Anote el valor para el módulo Web y ContextRoot. Estos valores se utilizan para iniciar la aplicación HATS.
- v Para ejecutar la aplicación HATS, escriba su URL en un navegador. Por ejemplo, escriba http://host:puerto/nombre\_raíz\_contexto/nombre\_portlet donde host y puerto representan el nombre sistema principal y el puerto para el sistema principal WebSphere Application Server donde ha instalado el portlet. Para nombre\_raíz\_contexto, utilice el valor proporcionado para Raíz de contexto al instalar el archivo .war del portlet, y para nombre\_portlet, utilice el valor proporcionado para el módulo Web.

## **Administración de portlets de HATS**

| | | |

| | | | | | | | | | | | | | | | | | | | | | | | | | | | | | | | |

| | | | | | | Puede administrar los portlets de HATS mediante la consola administrativa de HATS. Los portlets estándar de HATS, independientemente de si están instalados en Portal Server o WebSphere Application Server, pueden administrarse utilizando una aplicación administrativa de HATS autónoma.

## **Utilización de una aplicación administrativa de HATS autónoma**

Para administrar el estándar de HATS mediante una aplicación administrativa de HATS autónoma, siga estos pasos:

- 1. Cree un proyecto administrativo de HATS autónomo en HATS Toolkit seleccionando **Archivo > Nuevo > Proyecto > HATS > Proyecto de administración de HATS**. El proyecto administrativo de HATS sólo aparece en HATS Toolkit en la pestaña **Navegador**.
- 2. Para exportar el proyecto .ear administrativo de HATS a un archivo .ear pulse el botón derecho del ratón en el proyecto .ear y seleccione **Exportar > Java EE > Archivo EAR**.
- 3. Despliegue el archivo .ear para la aplicación administrativa de HATS autónoma a WebSphere Application Server utilizando la consola administrativa de WebSphere Application Server.

#### **Notes:**

- a. Instale el archivo .ear en el mismo sistema WebSphere Application Server que el servidor WebSphere Portal.Cuando se instale un portlet de HATS estándar directamente en WebSphere Application Server, instale el archivo .ear en el mismo servidor.
- b. Asegúrese de que el módulo está correlacionado con WebSphere Application Server, por ejemplo, server1, y no con el servidor WebSphere Portal.
- c. Para WebSphere Application Server V6.x, asegúrese de que la opción **Todos autenticados** del panel **Correlacionar roles de seguridad con usuarios y grupos** está seleccionada para el rol de administrador de HATS. Para WebSphere Application Server V7.x y V8.x, asegúrese de que la opción **Todos autenticados en el campo de la aplicación** está seleccionada utilizando el menú despleglable **Correlacionar sujetos especiales** del panel **Correlacionar roles de seguridad con usuarios y grupos** está seleccionada.
- 4. El ID de usuario utilizado para administrar los portlets se debe definir como un usuario de la consola administrativa de WebSphere Application Server con la autoridad de **Administrador**. Para ello, siga estos pasos:
	- a. En la consola administrativa de WebSphere Application Server, seleccione **Usuarios y grupos > Roles de usuario administrativo > Añadir**.
	- b. Escriba el ID de usuario utilizado para administrar los portlets y correlacione el ID de usuario con el rol de **Administrador**.
	- **Note:** Si desea obtener más información, consulte ["Consola administrativa de](#page-418-0) [HATS y seguridad de WebSphere" on page 409.](#page-418-0)
- 5. Inicie la aplicación administrativa de HATS mediante la consola administrativa de WebSphere Application Server.
- 6. Acceda a la consola administrativa de HATS autónoma. Por ejemplo, utilice el URL, http://*<nombresistppalwas>*/*<nombreproyectoadminhats>*/hatsadmin/ admin.

<span id="page-442-0"></span>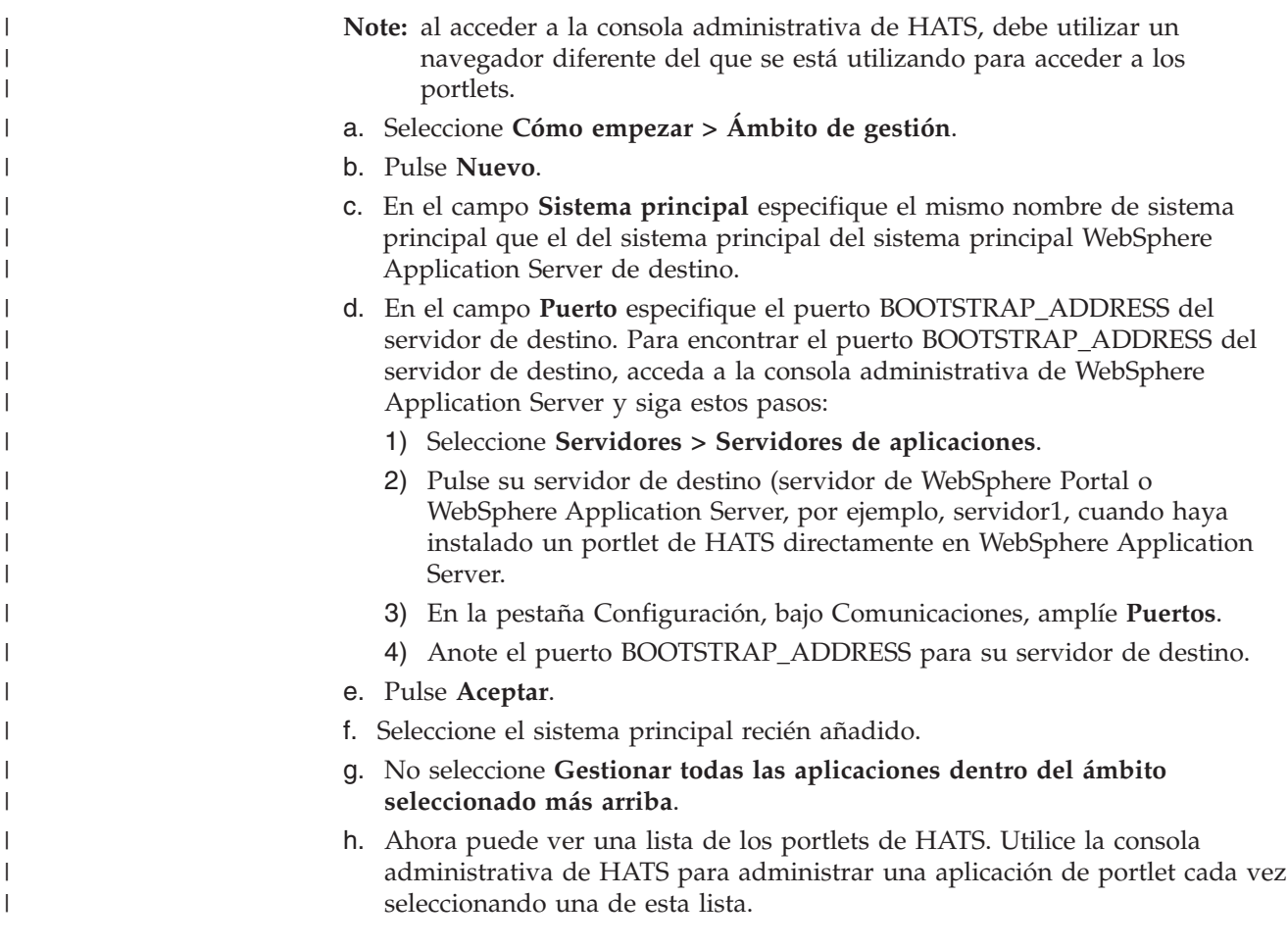

# **Consideraciones y limitaciones de portlets de HATS**

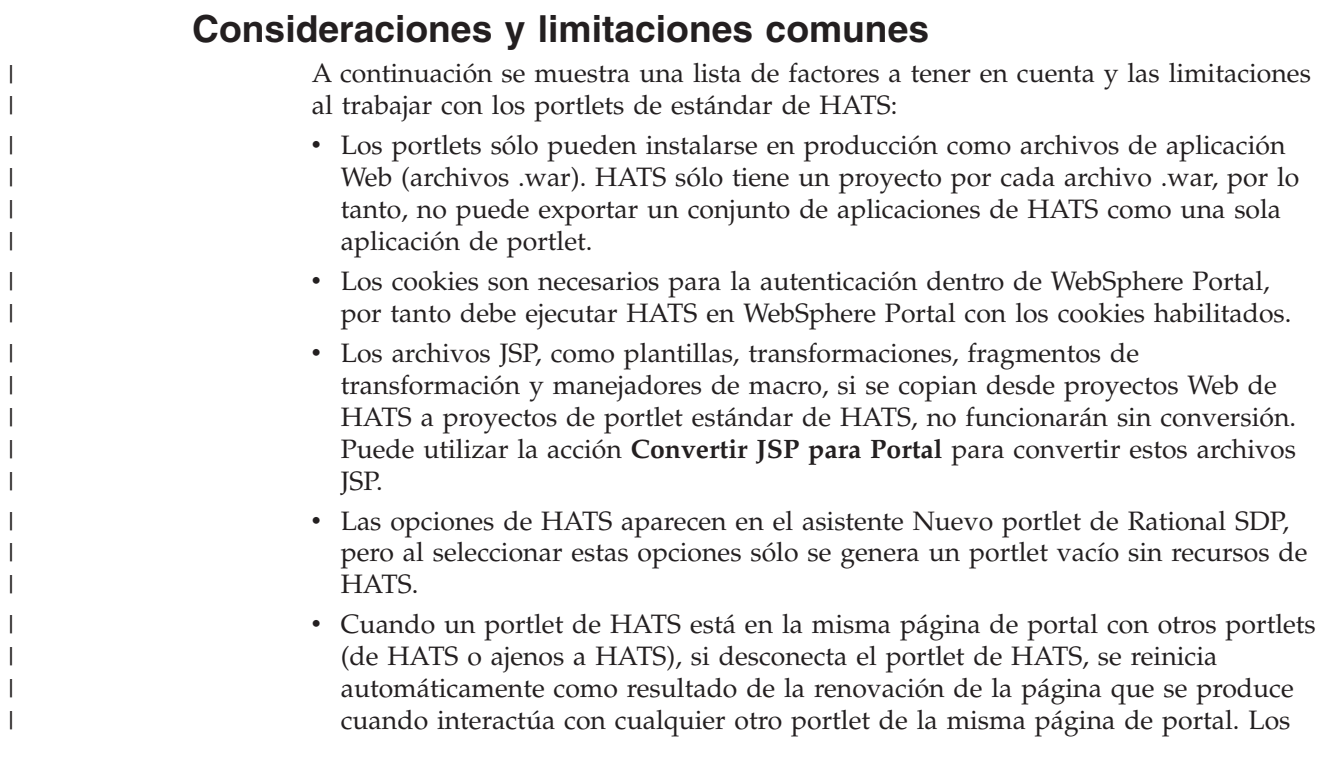

portlets estándar de HATS muestran este comportamiento cuando el tema de la página de portal se establece en, PortalWeb2.

Cuando los portlets de HATS, que utilizan determinadas plantillas por omisión de HATS, se ejecutan en la misma página de portal, es posible que las plantillas interfieran las unas con las otras. Esto ocurre si todas las plantillas utilizan los mismos nombres de regla de hoja de estilo en cascada. Esto sólo afecta a los nombres de regla CSS del archivo template.jsp, porque los nombres no llevan el prefijo div#<portletName>. Para corregir esta limitación, lleve a cabo uno de los procesos siguientes:

- Utilice cualquiera de las plantillas predefinidas de HATS siguientes que no tienen esta limitación:
	- Finance

| | | | | | | | | | | | | | | | | | | | | | | | |

| | | | | | | | | | | | | | | | | | | | | | | | | |

 $\overline{1}$ 

- Industry
- Medical
- Research
- Transport
- Edite el archivo template.jsp y añada el prefijo div#<portletName> a cada regla CSS. Por ejemplo, si tiene esto en el archivo template.jsp:

```
A.BOTTOMBAR:visited, A.BOTTOMBAR:link, A.BOTTOMBAR:active
{color: #55839A; font-size: 1em;}
```

```
table.ApplicationKeypad {
color: blue;
white-space: nowrap;
}
```
Suponiendo que el proyecto de portlet se llama hatsPort914, cambie el ejemplo tal como se muestra a continuación:

```
div#hatsport914 A.BOTTOMBAR:visited,
div#hatsport914 A.BOTTOMBAR:link,
div#hatsport914 A.BOTTOMBAR:active {color: #55839A; font-size: 1em;}
div#hatsport914 table.ApplicationKeypad {
 color: blue;
 white-space: nowrap;
}
```
v Las funciones, acciones y valores siguientes de HATS no están soportados en los portlets de HATS:

- Aparatos Dojo.
- El valor **Habilitar compresión HTTP**.
- El applet **actualización asíncrona**.
- El parámetro de conexión **disconnectOnClose**.
- La opción de combinación de pantallas, **utilizar carga de contenido dinámico, en antememoria**.
- La interoperatividad de HATS con aplicaciones de WebFacing.
- Los portlets estándares de HATS sólo se pueden ejecutar en WebSphere Portal o plataformas WebSphere Application Server.
- Si añade soporte de inicio de sesión Express en Web (WEL) a un portlet estándar de HATS utilizando el plug-in WebSphere Portal Credential Vault, se ejecutará en los servidores WebSphere Portal soportados. Sin embargo, no podrá iniciar sesión en el sistema principal cuando se ejecute directamente en WebSphere Application Server, que no tiene soporte Credential Vault Service.
- Las acciones, valores y funciones siguientes de HATS no están soportados en los portlets estándar de HATS:
	- La capacidad de añadir soporte para consola administrativa de HATS al proyecto de portlet.
	- La capacidad de generar código de ejemplo en el asistente Nueva lógica empresarial para funciones como acceder y recuperar datos de autenticación, mensajería de portlets o el uso de Property Broker.
	- La acción de Presentación portlets (Añadir delimitador de bloque).
- Cuando se utiliza la acción Enviar variable global, las acciones siguientes son las únicas soportadas entre la acción Aplicar transformación y la acción Enviar variable global:
	- Ejecutar lógica empresarial
	- Extraer variable global
	- Insertar datos
	- Establecer variable global
	- Eliminar variable global
	- Realizar una transacción de macro
	- Pausa

| | | | | | | | | | | | | | | | | | | | | | | | | | | | | | | | | | | | | | | | |

- Cuando se utilizan objetos de integración:
	- Sólo están soportadas las páginas Web del modelo 1. Las páginas Struts y JSF no están soportadas.
	- Si copia o renombra un proyecto de portlet de HATS, las JSP del modelo 1 generadas a partir de un objeto de integración autónomo o el primero en la cadena, hacen referencia a la especificación de conexión incorrecta. Debe modificar la sentencia siguiente:

SignOn.setHPubStartPoolName("*<nuevo\_nomb\_proyecto>*/*<conexión\_omisión>*");

- Cuando genera un proyecto de portlet a partir de un proyecto Web, las páginas JSP del modelo 1 generadas previamente a partir de objetos de integración no cambian. Debe regenerar las páginas o hacer los cambios manualmente.
- Las variables globales y las plantillas no están soportadas.
- Para ejecutar un objeto de integración configurado para utilizar el inicio de sesión Web Express en portlets estándar, debe asegurarse de que PortletRequest esté disponible en el objeto de integración llamando a setHPubPortletRequest(javax.portlet.PortletRequest) antes de ejecutar el método processRequest(). Para obtener más detalles, consulte el apartado [Using Web Express Logon](pgportal.htm#jsrportIO_wel) de la publicación *HATS Web Application Programmer's Guide*.
- Cuando se visualizan las conexiones de sistema principal activas mediante la consola administrativa de HATS, la conexión de cliente para un portlet estándar de HATS muestra una dirección IP en blanco.

#### **Chapter 20. WebFacing y HATS** |

|

| | | |

| | |

La tecnología WebFacing proporciona la posibilidad de convertir los miembros fuente de los archivos de pantalla de especificación de descripción de datos (DDS) de IBM i en una interfaz de usuario basada en la Web para los programas 5250 existentes.

La tecnología WebFacing se proporciona mediante características instalables de HATS. Puede instalar la característica IBM WebFacing Tool for IBM i como parte del proceso de instalación de HATS.

La característica IBM WebFacing Tool para IBM i de HATS Toolkit proporciona la posibilidad de convertir los miembros fuente del panel de ayuda de las especificaciones de descripción de datos (DDS) de IBM i y del gestor de interfaces de usuario (UIM) en una interfaz de usuario basada en la Web para los programas 5250 existentes.

Si desea obtener más información sobre la instalación de las características WebFacing, consulte el apartado [Installing HATS Toolkit](gsinstal.htm#install) en la publicación *HATS Getting Started*. Si desea obtener más información sobre las posibilidades de WebFacing, consulte el tema Desarrollo de aplicaciones de WebFacing en la ayuda del producto bajo el tema Desarrollo de aplicaciones de HATS. También hay disponible información de WebFacing en el Knowledge Center de HATS en [http://www.ibm.com/support/knowledgecenter/SSXKAY\\_9.6.0.](http://www.ibm.com/support/knowledgecenter/SSXKAY_9.6.0)

## **Interacción de HATS con WebFacing**

HATS proporciona dos métodos para interactuar con la tecnología WebFacing. Un método permite que una aplicación Web de HATS utilice una conexión con un servidor WebFacing en lugar de un servidor Telnet 5250. El segundo método permite que una aplicación Web de HATS y una aplicación de WebFacing se enlacen entre sí e interactúen como una sola Enterprise Application que puede utilizar una única conexión con un servidor WebFacing. Cada uno de estos métodos se describe a continuación.

## **Conexión de HATS a un servidor WebFacing**

HATS proporciona dos opciones de conectividad para la conexión con aplicaciones de pantalla de sistema principal 5250:

- 5250 (Telnet)
- 5250W (WebFacing)

No hay ninguna diferencia en el flujo de datos entre HATS y un servidor Telnet 5250 o entre HATS y un servidor WebFacing. Ambas conexiones proporcionan acceso a aplicaciones 5250, pero la conexión al servidor WebFacing no requiere la capacidad de proceso de transacciones en línea (OLTP) (CPW interactiva). Esto reduce significativamente el coste general de la utilización de HATS con aplicaciones 5250 eliminando el requisito de la característica interactiva asociada con la conectividad de la sesión TN5250.

Para habilitar una conexión con un servidor WebFacing, seleccione el tipo de conexión **5250W** en el campo **Tipo** de los asistentes Nuevo proyecto, Nueva

conexión o bien del editor de conexiones. El puerto por omisión para la conexión con el servidor WebFacing es **4004**. Consulte ["Básica" on page 142](#page-151-0) para obtener más información.

Si desea habilitar proyectos existentes para beneficiarse de la opción de conectividad de WebFacing, seleccione **5250W** en el editor de conexiones. La conexión con el servidor WebFacing puede servir como la conexión por omisión o como la conexión de fondo en el proyecto.

La conexión con el servidor WebFacing requiere que el proceso de servidor se ejecute en el sistema principal 5250. Para iniciar el servidor WebFacing, especifique el mandato siguiente en la línea de mandatos del sistema operativo: STRTCPSVR SERVER(\*WEBFACING).

Para detener el servidor WebFacing, especifique el mandato siguiente en la línea de mandatos del sistema operativo: ENDTCPSVR SERVER(\*WEBFACING).

Para asegurarse de que el servidor WebFacing está en ejecución, especifique el mandato siguiente en la línea de mandatos para listar todos los trabajos de WebFacing: WRKACTJOB JOB(QQF\*).

Debe aparecer el trabajo del servidor WebFacing, QQFWFSVR, y el trabajo del servidor de terminal virtual WebFacing, QQFVTSVR. Es normal ver más de un trabajo QQFVTSVR en la lista de trabajos.

**Note:** compruebe el valor de sistema QAUTOVRT. El valor para QAUTOVRT determina el número de trabajos VT que se pueden iniciar automáticamente. El servidor WebFacing se basa en trabajos VT. Si el valor es 0, no se pueden iniciar sesiones de navegador. Si es necesario, establezca QAUTOVRT en \*NOMAX o en algún valor mayor que 0. Para cambiar el valor de QAUTOVRT, utilice el mandato del sistema WRKSYSVAL para trabajar con valores de sistema. Los trabajos de conexión del servidor WebFacing todavía aparecen en el subsistema QINTER y marcados como INT (interactivo), pero no cuentan como parte de la capacidad interactiva del servidor.

#### **Limitaciones**

SSL (Secure Socket Layer) no está soportado para conexiones 5250W entre HATS y el servidor de sistema principal.

La denominación previa de ID de estación de trabajo no está soportada para conexiones 5250W. No se puede especificar un ID de una estación de trabajo específica antes de realizar la conexión.

### **Interoperatividad de HATS con aplicaciones de WebFacing**

#### **Visión general**

La interoperatividad de HATS con aplicaciones WebFacing proporciona la capacidad de llevar a cabo transformaciones de miembros fuente del archivo de presentación de especificación de descripción de datos (DDS), así como transformaciones de corrientes de datos 5250, en la misma aplicación Web. Esta función es particularmente útil para quien haya creado una aplicación de transformación basada en fuente DDS, mediante la herramienta WebFacing, que necesite interactuar con una aplicación de sistema principal que se haya transformado mediante la herramienta de HATS. Esta función también es útil para usuarios de HATS que deseen beneficiarse de la transformación, basada en los miembros fuente del archivo de presentación de DDS, proporcionada por la herramienta WebFacing.

La interoperatividad, en este contexto, significa que una sola aplicación Web de HATS interactúa con, o trabaja junto a, una sola aplicación de WebFacing. La aplicación Web combinada dispone de las posibilidades de ambas herramientas, con algunas limitaciones, pero las posibilidades están claramente separadas en la aplicación Web. Para crear una aplicación Web combinada, se enlaza un proyecto Web de HATS con un proyecto de WebFacing y se empaquetan en una Enterprise Application o en un archivo .ear. Esta Enterprise Application contiene los tiempos de ejecución de ambos productos, junto con un componente de tiempo de ejecución común que se utiliza para crear e interactuar con una conexión compartida con el sistema principal de fondo 5250.

Si desea obtener detalles sobre cómo implementar la interoperatividad entre aplicaciones de HATS y WebFacing, consulte la guía de aprendizaje *Crear una aplicación de HATS y WebFacing enlazada* en el sitio web de IBM Host Access Transformation Services Education Assistant en [http://publib.boulder.ibm.com/](http://publib.boulder.ibm.com/infocenter/ieduasst/rtnv1r0/topic/com.ibm.iea.hats/plugin_coverpage.html) [infocenter/ieduasst/rtnv1r0/topic/com.ibm.iea.hats/plugin\\_coverpage.html.](http://publib.boulder.ibm.com/infocenter/ieduasst/rtnv1r0/topic/com.ibm.iea.hats/plugin_coverpage.html) Si desea obtener más información y una demostración de esta función, consulte IBM Enterprise Modernization Demos en [http://rational.dfw.ibm.com/atdemo/](http://rational.dfw.ibm.com/atdemo/atdemo_hats_wf_recorded.html) [atdemo\\_hats\\_wf\\_recorded.html.](http://rational.dfw.ibm.com/atdemo/atdemo_hats_wf_recorded.html)

| | | | | | | |

> **Note:** el uso de esta función requiere que esté instalada la característica HATS WebFacing.

## **Chapter 21. Seguridad e Inicio de sesión Express en Web**

HATS proporciona seguridad para las aplicaciones. Con SSL (Secure Sockets Layer), HATS proporciona una conexión segura entre la aplicación de HATS y el servidor Telnet al que ésta se conecta.

HATS también soporta Secure Shell (SSH) para conexiones VT.

Inicio de sesión Express en Web (WEL) proporciona un mecanismo para autenticar usuarios (que ejecutan aplicaciones Web y portlets de HATS) y les facilita la función de inicio de sesión único.

Mediante los tickets de servicios Kerberos se puede automatizar el inicio de sesión para las aplicaciones de cliente enriquecido que utilizan las sesiones Telnet 5250 y se ejecutan en clientes de dominio Windows.

Al dar soporte a la seguridad de Java 2, HATS le ayuda a proporcionar protección para los recursos y las API del sistema WebSphere Application Server.

Si desea obtener información sobre los efectos de la seguridad de WebSphere Application Server en la utilización de la consola administrativa de HATS, consulte el [Chapter 18, "Utilización de la consola administrativa de HATS," on page 409.](#page-418-0)

Si desea obtener información sobre la seguridad de WebSphere Application Server, visite la biblioteca en línea de WebSphere Application Server en [http://www.ibm.com/software/webservers/appserv/was/library/.](http://www.ibm.com/software/webservers/appserv/was/library/)

### **Habilitación de la seguridad SSL**

Para aplicaciones Web, la seguridad SSL entre el navegador del usuario y la aplicación de HATS requiere una conexión HTTPS. Esto requiere además que tanto el servidor HTTP como WebSphere Application Server estén configurados para dar soporte a HTTPS. El certificado del servidor HTTP se almacena en el almacén del certificados del navegador para la conexión navegador-servidor HTTP.

La configuración SSL de HATS, que se describe en el resto de este apartado, se utiliza para configurar SSL entre la aplicación de HATS y el servidor Telnet (que se debe configurar con un puerto SSL). Esta configuración SSL de HATS está soportada para aplicaciones EJB, Web, de cliente enriquecido de HATS, así como para portlets de HATS.

**Note:** SSL no está soportado para conexiones 5250W entre HATS y el servidor WebFacing.

Para habilitar SSL entre la aplicación de HATS y el servidor Telnet, seleccione el recuadro de selección **Habilitar SSL** de la pestaña **Seguridad** del editor de conexiones. Si desea obtener más información, consulte ["Seguridad" on page 150.](#page-159-0) Al habilitar SSL para una conexión, solicita que se cifren los datos que se transmitan a través de la conexión para proteger la conexión.

Si se marca el recuadro de selección **Utilizar JSSE**, se habilita el uso de TLS v1.0, TLS v1.1 o TLS v1.2 utilizando la biblioteca de seguridad de JSSE (Java Secure Socket Extension) en lugar de SSLite para la conexión entre HATS y el sistema

| | | | | HOST. Si no se selecciona (opción predeterminada), se utiliza la biblioteca SSLite y TLS v1.1 y TLS v1.2 no están disponibles para la conexión.

**Note:** El Internet-Draft IETF, Seguridad Telnet basada en TLS, define el protocolo para realizar la conexión SSL a través de una conexión Telnet basada en TLS. Si el servidor Telnet al que se está conectando soporta este protocolo, debe añadir la propiedad SSLTelnetNegotiated a los valores avanzados de conexión de su definición de conexión. Los valores de conexión avanzados se encuentran en la pestaña **Avanzados** del editor de conexiones, consulte ["Configurar los valores de conexión opcionales y avanzados" on page 145.](#page-154-0) Establezca el valor de la propiedad en **true**.

HATS utiliza tecnología de Host On-Demand para proporcionar el soporte de conexión entre las aplicaciones de HATS y las aplicaciones 3270 y 5250 mediante protocolos Telnet. Para proteger estas conexiones, HATS utiliza el soporte SSL que proporciona la tecnología de Host On-Demand. Si se utiliza una conexión segura sobre SSL se cifrará el flujo de datos de la conexión y de esta manera se impedirá que dicha conexión sea examinada por terceros.

Para que una conexión sea segura, tanto la aplicación de HATS como el servidor Telnet a la que está conectado deben dar soporte a SSL. Para proteger la conexión, el servidor Telnet debe proporcionar un certificado que se utiliza para cifrar los datos.

Cuando se intenta establecer una conexión, HATS recibe el certificado del servidor Telnet y determina si se acepta o rechaza la conexión. HATS busca su archivo de almacén de claves integrado para un certificado de firmante que coincida con el certificado personal del servidor Telnet. El archivo de almacén de claves de HATS contiene un conjunto de certificados fiables, que incluye los de Verisign, Thawte y RSA. Si el servidor Telnet utiliza un certificado fiable válido, será aceptado porque coincide con uno de los certificados fiables proporcionados con HATS. En este caso, no hay necesidad de crear un archivo de almacén de claves que contenga el certificado: el certificado de firmante necesario ya está en el archivo de almacén de claves integrado de HATS.

Si el servidor Telnet no utiliza un certificado fiable, se debe crear y configurar en HATS un archivo de almacén de claves que contenga un certificado de firmante válido. Este certificado se puede obtener abriendo el archivo de almacén de claves del servidor Telnet, extrayendo el certificado como archivo .der binario y utilizando la herramienta de Gestión de certificados (también conocida como IBM Key Management tool), para importar el archivo .der en el archivo almacén de claves que utiliza con HATS.

Por ejemplo, si la plataforma de servidor Telnet da soporte a la herramienta IBM Key Management para extraer el archivo de certificado del archivo almacén de claves del servidor Telnet, lleve a cabo los pasos siguientes:

- 1. Inicie la herramienta IBM Key Management tool.
- 2. Pulse **Archivo de base de datos de claves** y seleccione **Abrir**. Para obtener información sobre cómo abrir archivos de almacén de claves de IBM CMS, consulte ["Utilización de archivos de almacén de claves de IBM CMS" on page](#page-475-0) [466.](#page-475-0)
- 3. Seleccione el **Tipo de base de datos de claves** para el archivo de almacén de claves del servidor Telnet y, a continuación, pulse **Examinar** para buscar el directorio que contiene el archivo.
- 4. Pulse **Aceptar**.
- 5. Bajo **Contenido de base de datos de claves**, seleccione **Certificados de firmantes** en la lista desplegable.
- 6. Seleccione el certificado que desea extraer y pulse **Extraer**.
- 7. Para **Tipo de datos**, seleccione **Datos DER binarios**. Si el certificado está en formato ASCII, seleccione **Datos ASCII codificados en Base 64**.
- 8. Dé un nombre y una ubicación al archivo de certificado y pulse **Aceptar**.

Si desea crear un archivo de almacén de claves para utilizarlo con HATS que incluya el archivo de certificado que ha extraído del archivo de almacén de claves del servidor Telnet, siga los pasos siguientes:

- 1. Copie el certificado extraído del archivo de almacén de claves del servidor Telnet en el sistema de desarrollo de HATS.
- 2. Pulse en **Inicio > Todos los programas >** *Grupo de paquetes de Rational SDP de IBM* **> IBM Rational HATS V9.6 > Gestión de certificados** (donde *Grupo de paquetes de Rational SDP de IBM* es el nombre del grupo de paquetes de Rational SDP que ha instalado.
- 3. Pulse **Archivo de base de datos de claves** y seleccione **Nuevo**.

||

| | | | |

- 4. Para el **Tipo de base de datos de claves**, seleccione **PKCS12** o**JKS** (si está uitilizando JSSE). Dé un nombre con la extensión .p12 o .jks (si está utilizando JSSE) y una ubicación al archivo y pulse **Aceptar**.
- 5. Escriba una contraseña, confírmela y pulse **Aceptar**. Para el archivo JKS, la contraseña debe contener al menos 6 caracteres.
- 6. Bajo **Contenido de base de datos de claves**, seleccione **Certificados de firmantes** en la lista desplegable y pulse **Añadir**.
- 7. Para **Tipo de datos**, seleccione **Datos DER binarios**. Si el certificado está en formato ASCII, seleccione **Datos ASCII codificados en Base 64**.
- 8. Pulse el botón **Examinar** para buscar y seleccionar el certificado extraído del archivo de almacén de claves del servidor Telnet y pulse **Aceptar**.
- 9. Escriba una etiqueta para el certificado y pulse **Aceptar**.
- 10. Salga de la herramienta de Gestión de certificados.
- **Note:** Si desea obtener más información sobre la gestión de certificados, consulte ["Utilización de la gestión de certificados de IBM para aplicaciones de](#page-469-0) [HATS" on page 460.](#page-469-0)

Si HATS necesita un certificado, pulse utilizar las opciones de la pestaña **Seguridad** del editor de conexiones para configurar cómo HATS encuentra el archivo de almacén de claves que contiene el certificado. Utilice el botón **Importar** para importar el archivo de almacén de claves en el proyecto. O bien utilice la opción **Utilizar almacén de claves PKCS12 en una vía de acceso específica** para especificar que el archivo de almacén de claves no estará contenido en el proyecto, pero que existirá en otro lugar del sistema de tiempo de ejecución de destino. Esta opción es útil si desea actualizar el archivo de almacén de claves sin tener que volver a desplegar la aplicación de HATS. Si importa el archivo de almacén de claves, HATS lo copia en la raíz del proyecto EAR (para proyectos Web), en el directorio \Contenido Web\WEB-INF (para proyectos de portlet), o en el plug-in de la extensión de tiempo de ejecución (para proyectos de cliente enriquecido). Si se importa, el archivo de almacén de claves pasa a formar parte del proyecto de HATS y éste se empaqueta junto con el resto de los archivos del proyecto cuando se exporta el proyecto. Si desea obtener más información, consulte ["Seguridad" on](#page-159-0) [page 150.](#page-159-0)

#### **Notes:**

- 1. Varios certificados pueden añadirse a un solo archivo de almacén de claves.
- 2. Varios proyectos de HATS pueden utilizar el mismo archivo de almacén de claves, ya sea importando el mismo archivo de almacén de claves en el proyecto EAR (para aplicaciones Web) o en el plug-in de la extensión de tiempo de ejecución (para aplicaciones de cliente enriquecido), o bien haciendo referencia al mismo archivo de almacén de claves en la opción **Utilizar almacén de claves PKCS12 en una vía de acceso específica**.
- 3. Cada conexión en un solo proyecto de HATS puede hacer referencia al mismo o a diferentes archivos de almacén de claves.

Para obtener más información sobre la seguridad de WebSphere Application Server, vaya a [http://www.ibm.com/software/webservers/appserv/was/library/.](http://www.ibm.com/software/webservers/appserv/was/library/) Si desea obtener más información sobre la seguridad de IBM HTTP Server, vaya a [http://www.ibm.com/software/webservers/httpservers/library.html.](http://www.ibm.com/software/webservers/httpservers/library.html)

## **Habilitación de la seguridad SSH**

Para configurar Secure Shell (SSH) para una conexión VT:

- 1. En la vista Proyectos de HATS, expanda la carpeta Conexiones y pulse dos veces con el ratón en la entrada para la conexión VT.
- 2. En el editor de conexiones, pulse la pestaña **Avanzadas**.
- 3. En Configurar los valores de conexión opcionales y avanzados, pulse **Añadir**.
- 4. En el diálogo Añadir parámetro, seleccione el parámetro **SecurityProtocol** en la lista desplegable del campo Nombre, establezca el campo Valor en SESSION\_PROTOCOL\_SSH, y pulse **Aceptar**.
- 5. Pulse **Añadir**.
- 6. En el diálogo Añadir parámetro, seleccione el parámetro **userID** en la lista desplegable del campo Nombre, establezca el campo Valor en su id de usuario y pulse **Aceptar**.
- 7. Pulse **Añadir**.
- 8. En el diálogo Añadir parámetro, seleccione el parámetro **userPassword** en la lista desplegable del campo Nombre, establezca el campo Valor en su contraseña y pulse **Aceptar**.

## **Utilización del inicio de sesión Express en WEb (WEL)**

## **Visión general**

Web Express Logon (WEL) permite a los usuarios acceder a aplicaciones de sistema principal mediante su únicas credenciales de seguridad de red. Proporciona un medio para que una aplicación de HATS acepte información de credencial de red de usuario, previamente autenticada por una capa de seguridad de red y utilizarla para generar credenciales de sistema principal de modo que se utilicen en lugar de solicitar a un usuario de HATS que se desplace hasta las pantalla de inicio de sesión de sistema principal.

WEL funciona junto con la aplicación de seguridad de la red de la empresa para mantener la seguridad de la empresa a la vez que permite a los usuarios iniciar la sesión en sistemas principales sin tener que especificar de nuevo los ID de usuario y las contraseñas. Tiene las ventajas siguientes:

- v **Fácil de utilizar**: los usuarios pueden iniciar la sesión en la aplicación de seguridad de la red y acceder a aplicaciones del sistema principal sin tener que volver a escribir los ID de usuario y las contraseñas.
- v **Disminución del número de llamadas de soporte relacionadas con contraseñas**: es menos probable que los usuarios llamen a la línea de soporte de la empresa debido a que no recuerdan las contraseñas.
- v **Aumento de la productividad**: los usuarios pueden iniciar la sesión sólo una vez en un entorno que disponga de varias metodologías para definir los ID de usuario, contraseñas y autenticaciones.

También se da soporte a una variante llamada Inicio de sesión Express certificada que permite la autenticación mediante certificados X.509 en lugar de mediante aplicaciones de seguridad de red.

## **Arquitectura**

La figura siguiente muestra la arquitectura WEL mediante DCAS y RACF® como el correlacionador de credenciales del sistema principal de ejemplo.

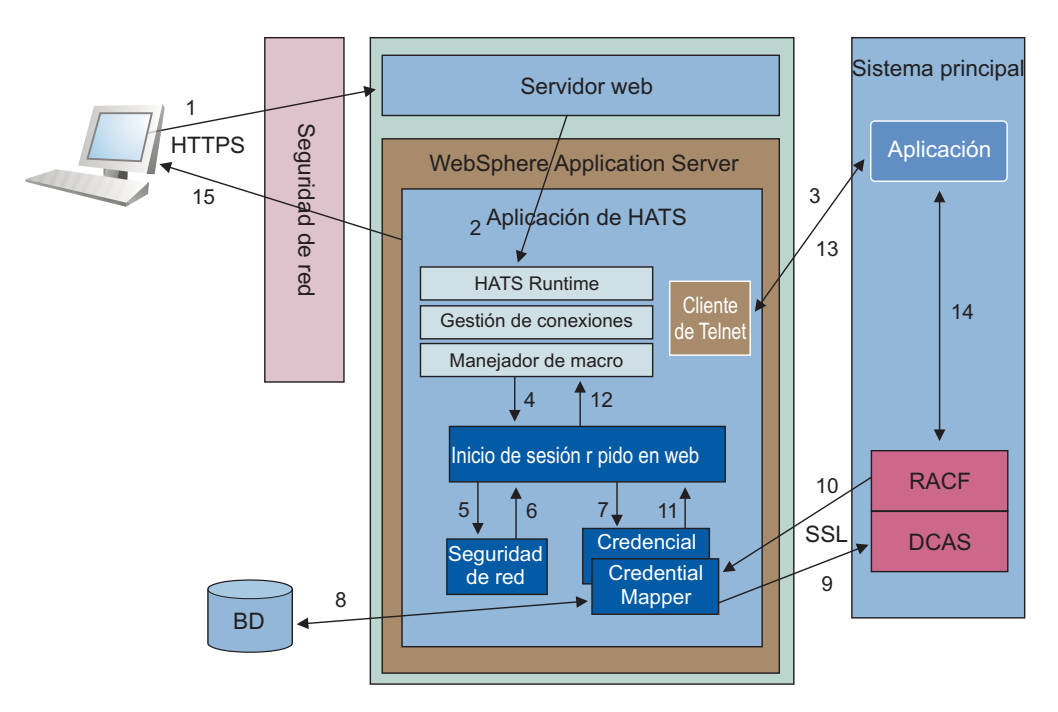

*Figure 77. Arquitectura WEL*

1. El usuario somete una solicitud para conectarse a una aplicación HATS a través de una aplicación de seguridad de red (NSA).

La NSA autentica al usuario mediante un certificado X.509 o un ID de usuario y contraseña. Tras la autentciación, la NSA autoriza acceso a la aplicación solicitada según la información de política asociada con el usuario. A continuación la NSA pasa las credenciales de red de usuario (ID de red) a través del servidor web a WebSphere Application Server.

IBM Tivoli Access Manager es un ejemplo de una NSA.

- 2. WebSphere Application Server direcciona la solicitud a HATS.
- 3. El tiempo de ejecución de HATS inicia una conexión Telnet con el sistema principal.
- 4. El manejador de macros de HATS ejecuta la macro de inicio de sesión WEL. Consulte la ["Cómo crear una macro de inicio de sesión WEL" on page 447.](#page-456-0) WEL recibe una llamada a función Java desde la macro que solicita la devolución de las credenciales de sistema principal (ID de usuario y contraseña o pase de sistema principal).
- 5. WEL llama al plug-in de seguridad de red adecuado para recuperar el ID de red de usuario de donde ha sido almacenado por la NSA.

Debe configurar para HATS el plug-in de seguridad de red de modo que corresponda con la NSA que se esté utilizando. Consulte ["Plug-in de](#page-457-0) [seguridad de red" on page 448.](#page-457-0)

- 6. El plug-in de seguridad de red devuelve el ID de red de usuario.
- 7. WEL llama al plug-in de Credential Mapper adecuado para convertir el ID de red de usuario y el ID de aplicación de sistema principal en credenciales de sistema principal (ID de usuario y contraseña o pase de sistema principal). Debe configurar para HATS los plug-ins de Credential Mapper que corresponden con los correlacionadores de credenciales que se están utilizando. Consulte ["Plug-ins de Credential Mapper" on page 448.](#page-457-0)
- 8. El plug-in de Credential Mapper llama a una función (en este caso una base de datos accesible por JDBC como por ejemplo IBM DB2®) para correlacionar el ID de red de usuario con un ID de usuario de sistema principal.

Los plug-ins de Credential Mapper proporcionados con HATS están diseñados para utilizar una base de datos accesible por JDBC. Otra posibilidad consiste en utilizar un directorio LDAP. Sin embargo, si utiliza LDAP, debe crear su propio plug-in personalizado. Para obtener más información, consulte el capítulo [Creating plug-ins for Web Express Logon](pgplugin.htm) de la publicación *HATS Web Application Programmer's Guide*.

- 9. El plug-in de Credential Mapper llama al correlacionador de credenciales de fondo (en este caso, DCAS y RACF) con el ID de usuario de sistema principal y el ID de aplicación de sistema principal y solicita un pase.
- 10. RACF genera y devuelve un pase.
- 11. El plug-in de Credential Mapper devuelve el ID de usuario de sistema principal y el pase a WEL.
- 12. WEL devuelve el ID de usuario de sistema principal y el pase a la macro.
- 13. La macro inserta el ID de usuario y el pase de sistema principal en la pantalla de inicio de sesión de sistema principal.
- 14. La aplicación de sistema principal verifica el ID de usuario y el pase de sistema principal y permite la conexión.
- 15. La pantalla de la aplicación de sistema principal se presenta al usuario.

## **Planificación de la implementación**

Hay ciertas cosas que es necesario tener en cuenta al planificar la preparación y configuración para utilizar WEL en el proyecto de HATS. A continuación se muestra una lista de la información que es necesario obtener:

- El tipo de sistema principal.
- v La capa de seguridad de red que los usuarios atravesarán.
- v Las aplicaciones de sistema principal a las que los usuarios accederán con WEL.
- v La autenticación de sistema principal necesaria para dichas aplicaciones.
- v El lugar en el que se almacenarán las identidades de autenticación de sistema principal y cómo acceder al mismo.

v Si los plug-ins integrados de Credential Mapper son suficientes para hacer el trabajo, o si es necesario escribir un plug-in personalizado.

## <span id="page-456-0"></span>**Implementación**

Una vez que ha obtenido la información para empezar la preparación de WEL, es necesario seguir los pasos siguientes:

- Configure la aplicación de seguridad de red, si utiliza alguna.
- Configure las conexiones del proyecto de HATS para WEL.

Si selecciona el recuadro de selección **Utilizar Inicio de sesión Express en Web** en la pestaña **Seguridad** del editor **Conexión** y luego pulsa el botón **Configurar ...**, se abre el editor Inicio de sesión Express en Web. Este editor tiene las tres pestañas siguientes:

- **Plug-in de seguridad de red**
- **Plug-ins de Credential Mapper**
- **Fuente**
- Configure WEL efectuando lo siguiente:
	- Identifique el plug-in de seguridad de la red que debe utilizarse y todos los parámetros de inicialización.
	- Identifique los plug-ins de Credential Mapper que deben utilizarse en el proyecto EAR, los criterios para seleccionarlos y los parámetros de inicialización de cada uno de ellos. Ordénelos en función de sus criterios de selección.
- v Cree y especifique datos en las fuentes de identidades de programas de fondo (como DCAS).
- v Configure los archivos de almacén de claves necesarios para conectarse a fuentes de credenciales de fondo como DCAS. Se proporciona una herramienta de gestión de certificados (también conocida como herramienta IBM Key Management), consulte ["Creación de archivo de almacén de claves SSL \(sólo](#page-466-0) [DCAS\)" on page 457](#page-466-0) para obtener más información.
- v Grabe macros que incluyan mensajes de solicitud del ID de usuario y la contraseña que desencadenen el proceso de WEL.
- v Active estas macros en los momentos adecuados del proyecto de HATS (como, por ejemplo, una macro de inicio de sesión de la conexión).

## **Cómo crear una macro de inicio de sesión WEL**

Para crear una macro de inicio de sesión WEL, siga estos pasos:

- 1. En la vista **Proyectos de HATS**, seleccione la conexión del proyecto en la carpeta **Conexión**.
- 2. En la barra de herramientas de HATS, pulse el icono **Abrir terminal de sistema principal de HATS** para iniciar una sesión.
- 3. Pulse el icono **Grabar macro**.
- 4. Desplácese a la pantalla que contiene el campo de entrada de ID de usuario.
- 5. Seleccione el icono **Añadir acción de solicitud** en la barra de herramientas y aparecerá el asistente **Añadir acción de solicitud**. Especifique información en los campos. Si desea obtener más información, consulte ["Añadir acción de](#page-364-0) [solicitud" on page 355.](#page-364-0)
- 6. Seleccione **Utilizar Inicio de sesión Express en Web** en el diálogo **Añadir acción de solicitud**. Seleccione el tipo de solicitud **ID de usuario** y escriba el ID de aplicación en el campo ID de aplicación.
- 7. Desplácese hasta el campo de entrada **Contraseña**.
- <span id="page-457-0"></span>8. Seleccione el icono **Añadir acción de solicitud**, seleccione **Utilizar Inicio de sesión Express en Web** con el tipo de solicitud **Contraseña** y escríbalo en el ID de aplicación.
- 9. Cuando haya terminado el proceso de inicio de sesión, pulse el icono **Detener macro** y **Guardar macro**.

Después de grabar y guardar la macro, debe configurar HATS para que invoque la macro. Existen varios métodos que pueden utilizarse:

- Defina la macro de inicio de sesión de WEL como macro de conexión para la conexión. Para configurar WEL como macro de conexión, siga estos pasos:
	- 1. Seleccione la conexión en la vista **Proyectos de HATS**.
	- 2. Abra la pestaña **Macros**.
	- 3. Seleccione la macro de WEL en la lista desplegable **Macro de conexión**.
- v Invoque la macro de inicio de sesión de WEL con la opción **Ejecutar macros** en un suceso de conexión:
	- 1. En la vista Valores del proyecto, seleccione la pestaña **Sucesos**.
	- 2. En Sucesos de aplicación, pulse **Conectar**.
	- 3. En el panel Visión general del suceso de conexión, pulse la pestaña **Acciones**.
	- 4. En el panel Acciones, pulse **Añadir**.
	- 5. En la página Seleccionar una acción, seleccione **Ejecutar macro** y pulse **Siguiente**.
	- 6. En la página Definir propiedades de la acción, seleccione la macro de inicio de sesión de WEL en la lista desplegable y pulse **Finalizar**.
- v Invoque la macro de inicio de sesión de WEL con la opción **Ejecutar macros** en una personalización de pantalla. Si desea obtener más información, consulte ["Ejecutar macro" on page 176.](#page-185-0)
- v Cree un objeto de integración a partir de la macro.

### **Plug-in de seguridad de red**

Para WEL pueden seleccionarse los siguientes plug-ins de seguridad de red. Sólo puede haber un plug-in de seguridad por archivo .ear. Pulse la lista desplegable situada junto a **Tipo de plug-in** para mostrar la siguiente lista:

- v Ninguno (se utiliza cuando no se emplea ningún paquete de seguridad de red, como con Inicio de sesión Express certificado)
- v Personalizado (consulte el capítulo [Creating plug-ins for Web Express Logon](pgplugin.htm) de la publicación *HATS Web Application Programmer's Guide*.)
- Seguridad de red de Access Manager
- v Plug-in de seguridad de red de WebSphere Portal

**Note:** el plug-in de seguridad de red de WebSphere Portal sólo aparece si está trabajando con un proyecto de portlet de HATS.

### **Plug-ins de Credential Mapper**

Para WEL se pueden seleccionar los siguientes plug-ins. Pulse el botón **Añadir**, seleccione **Añadir plug-in integrado de Credential Mapper** y, a continuación, efectúe una selección en la siguiente lista:

• Credential Mapper de DCAS/RACF/JDBC

- **Note:** DCAS y RACF se utilizan con el sistema operativo zOS para obtener pases. Se necesita un repositorio accesible por JDBC para correlacionar el ID de red de usuario con el ID de sistema principal de usuario.
- Credential Mapper de DCAS/RACF basado en certificados
	- **Note:** DCAS y RACF se utilizan con el sistema operativo zOS para obtener pases. Este plug-in no necesita ningún repositorio accesible por JDBC porque se pasa un certificado directamente a DCAS, y se devuelve un par de ID y pase de sistema principal.
- Credential Mapper de JDBC Vault
	- **Note:** Se puede utilizar cualquier repositorio compatible con JDBC/ODBC, como por ejemplo DB2, Oracle, e incluso una hoja de cálculo Excel en Windows. Este repositorio se utiliza para almacenar ID de usuario y contraseñas de sistema principal.
- Credential Mapper de Credential Vault de WebSphere Portal

**Notes:**

- 1. Este plug-in sólo aparecerá en el diálogo **Añadir plug-in integrado de Credential Mapper** de un proyecto de portlet.
- 2. Este correlacionador recupera un par de ID de usuario y contraseña de una ranura de almacén de credenciales.
- 3. Se necesitan dos valores para este plug-in de correlacionador de credenciales, **SLOT\_ID** (**HATS** por omisión) y **SLOT\_TYPE** (**2** por omisión).
- 4. El ID de ranura especifica el prefijo del nombre de ranura que debe utilizarse en el almacén de credenciales. El nombre de ranura completo se construye de la forma siguiente:
	- ID de ranura + (espacio) + nombre de sistema principal completo + (espacio) + ID de aplicación
	- Por ejemplo, HATS zserveros.demos.ibm.com CICSA
- 5. Si no existe un ID de aplicación, debe haber un espacio final después del nombre de sistema principal, incluso al acceder a la ranura.
- 6. El tipo de ranura especifica el tipo de ranura de almacén de credenciales:
	- 0 Privada
	- 1 Compartida
	- 2 Administrativa (por omisión)
	- 3 Sistema
- 7. El administrador del portal se encarga de configurar el ID y el tipo de ranura.
- 8. Si desea obtener más información consulte la documentación para su nivel de WebSphere Portal en [http://www.ibm.com/developerworks/websphere/](http://www.ibm.com/developerworks/websphere/zones/portal/proddoc/index.html) [zones/portal/proddoc/index.html.](http://www.ibm.com/developerworks/websphere/zones/portal/proddoc/index.html)
- Credential Mapper de prueba
	- **Note:** Este plug-in se incluye para probar macros de WEL. Sólo tiene por objeto probarse en HATS Toolkit, ya que utiliza los ID y contraseñas de usuario codificados que usted proporciona.

También tiene la opción de añadir un plug-in de Credential Mapper personalizado seleccionando **Añadir un plug-in personalizado de Credential Mapper** y especificando el nombre del plug-in calificado al completo en el recuadro de texto. Para obtener información sobre la creación de un plug-in personalizado, consulte el capítulo [Creating plug-ins for Web Express Logon](pgplugin.htm) de la publicación *HATS Web Application Programmer's Guide*.

Después de seleccionar el plug-in de Credential Mapper, los detalles tales como clase, nombre, descripción y autor serán rellenados en la sección **Detalles**. La sección **Inicialización** muestra un conjunto de parámetros configurados para el plug-in seleccionado. Pulse el botón **Añadir**, para especificar parámetros adicionales para el plug-in. También puede seleccionar **Eliminar** para eliminar los parámetros seleccionados. Sólo pueden eliminarse los parámetros que no son necesarios.

### **Selección de Credential Mapper**

Table 9 describe las solicitudes de Credential Mapper que serán gestionadas por este plug-in.

| Tipo de autenticación | Descripción                                                                                  |
|-----------------------|----------------------------------------------------------------------------------------------|
| AuthType_All          | Identifica las credenciales que deben<br>utilizarse para todos los tipos de<br>autenticación |
| AuthType_3270         | Identifica las identidades que deben<br>utilizarse con una emulación 3270                    |
| AuthType_5250         | Identifica las identidades que deben<br>utilizarse con una emulación 5250                    |
| AuthType_VTHost       | Identifica las identidades que deben<br>utilizarse con una emulación VT                      |

*Table 9. Tipos de autenticación y descripciones*

Si se definen varios correlacionadores de credenciales, podrá utilizar una máscara de sistema principal como criterio de selección secundario para identificar el correlacionador de credenciales más adecuado a utilizar. La Table 10 muestra ejemplos de cómo especificar una máscara de sistema principal.

*Table 10. Máscaras de sistema principal y valores coincidentes*

| Máscara de sistema principal | Valor coincidente                                                            |
|------------------------------|------------------------------------------------------------------------------|
| *.raleigh.ibm.com            | Coincide con todas las direcciones que<br>acaban con .raleigh.ibm.com        |
| ralym*                       | Coincide con todas las direcciones que<br>empiezan por ralvm                 |
| $\ast$                       | Coincide con todas                                                           |
| $*_{XYZ}*$                   | Coincide con todas las direcciones de<br>sistema principal que contienen xyz |

## **Parámetros de inicialización**

En soluciones que utilicen z/OS y DCAS, añada los parámetros de plug-in de DCAS. Si se añaden estos parámetros, se permite que CMP correlacione un ID de red con un ID de sistema principal y luego obtenga un pase de la aplicación DCAS que se ejecuta en el sistema principal. Un pase es una identidad parecida a una contraseña, aunque el pase caduca después de un determinado período de tiempo y sólo se utiliza una vez. DCAS requiere un producto de servidor en conformidad con SAF (Security Access Facility), como un servidor de seguridad IBM Resource Access Control Facility (RACF), que da soporte a la generación de pases.

**Note:** Los plug-ins de Credential Mapper de DCAS/RACF/JDBC y DCAS/RACF basado en certificado de HATS utilizan JSSE (Java Secure Socket Extension) para conectarse de forma segura al servidor DCAS. Si desea obtener información sobre la migración de este soporte desde versiones anteriores de HATS V7, consulte ["Inicio de sesión Express en WEb \(WEL\)" on page 24.](#page-33-0)

### **Parámetros de DCAS para el plug-in de Credential Mapper de DCAS/RACF/JDBC**

**Parámetros de DCAS necesarios:** se necesita alguna combinación de los parámetros siguientes para permitir que el plug-in de Credential Mapper se conecte de forma segura al servidor DCAS:

#### **CMPI\_DCAS\_TRUSTSTORE**

Este parámetro contiene el nombre del archivo de almacén de claves que se utiliza para buscar el certificado de cliente DCAS de HATS y el certificado de servidor DCAS. Si CMPI\_DCAS\_USE\_DEFAULT\_TRUSTSTORE se establece en **true**, se utiliza el archivo de almacén de claves por omisión de JSSE en lugar del archivo de almacén de claves especificado por este parámetro.

#### **CMPI\_DCAS\_TRUSTSTORE\_PASSWORD**

Este parámetro contiene la contraseña del archivo de almacén de claves especificado por CMPI\_DCAS\_TRUSTSTORE.

#### **CMPI\_DCAS\_TRUSTSTORE\_TYPE**

Este parámetro contiene el tipo del archivo de almacén de claves especificado por CMPI\_DCAS\_TRUSTSTORE. Los valores válidos son **pkcs12**, **jceks** y **jks**.

#### **CMPI\_DCAS\_USE\_DEFAULT\_TRUSTSTORE**

Este parámetro indica si debe utilizarse el archivo de almacén de claves por omisión de JSSE para buscar el certificado de cliente DCAS de HATS y el certificado de servidor DCAS. El valor por omisión es **false**. Si se especifica como **true**, se utiliza este archivo de almacén de claves en lugar del archivo de almacén de claves especificado por el parámetro CMPI\_DCAS\_TRUSTSTORE.

**Note:** el orden de búsqueda para ubicar el archivo de almacén de claves por omisión de JSSE es:

- v la ubicación especificada por la propiedad del sistema javax.net.ssl.trustStore, luego
- <inicio-java>/lib/security/jssecacerts, luego
- <inicio-java>/lib/security/cacerts

Los siguientes parámetros están diseñados para utilizarse con Credential Mapper de la base de datos JDBC. Si se utiliza este tipo de base de datos accesible a través de la red se proporciona un método flexible y seguro de asociar los ID de red de usuario a los ID de sistema principal. Si se almacena la información de acceso pertinente, se podrá configurar el acceso a una base de datos existente o apuntar a una base de datos recién creada. El nivel de seguridad para la base de datos varía según el proveedor de la base de datos.

#### **CMPI\_DCAS\_DB\_ADDRESS**

Es la serie del URL que proporciona la dirección de la base de datos.

#### **CMPI\_DCAS\_DB\_NET\_DRIVER**

Esta serie contiene el nombre de la clase que actúa como controlador de base de datos de red. Un ejemplo de esta serie es

COM.ibm.db2.jdbc.net.DB2Driver. La ubicación de esta clase se presupone que es la vía de acceso de clases existente.

#### **CMPI\_DCAS\_DB\_USERID**

Es el ID de la cuenta de usuario que debe utilizarse al acceder a la base de datos.

#### **CMPI\_DCAS\_DB\_CASE\_SENSITIVE**

Este parámetro especifica si el plug-in DCAS convierte el ID de aplicación ID y el ID de red del usuario a minúsculas y después utiliza el método lcase() para efectuar consultas SQL en la base de datos HCM. Este parámetro debe establecerse en true al utilizar aplicaciones SQL que no den soporte al método lcase().

#### **CMPI\_DCAS\_DB\_PASSWORD**

Es la contraseña de la cuenta de usuario que debe utilizarse al acceder a la base de datos.

#### **CMPI\_DCAS\_DB\_TABLE**

Esta entrada identifica la tabla que debe utilizarse para la consulta necesaria.

Los valores de los cuatro parámetros siguientes deben coincidir con los nombres de columna de la base de datos de Credential Mapper y deben indicar claramente el contenido de las columnas. En algunas bases de datos, como IBM DB2, las cuatro cabeceras de columna de la base de datos deben indicarse en mayúsculas, por ejemplo, NETWORKID, HOSTADDRESS, APPLICATIONID y HOSTID.

#### **CMPI\_DCAS\_DB\_NETID\_COL\_NAME**

Esta entrada identifica el nombre de la columna que contiene el valor de ID de red (NETWORKID).

#### **CMPI\_DCAS\_DB\_HOSTADDR\_COL\_NAME**

Esta entrada identifica el nombre de la columna que contiene el valor de dirección de sistema principal (HOSTADDRESS).

#### **CMPI\_DCAS\_DB\_HOSTAPP\_COL\_NAME**

Esta entrada identifica el nombre de la columna que contiene el valor de la aplicación del sistema principal (APPLICATIONID).

**Note:** el ID de aplicación sólo se utiliza para los tipos de sistema principal 3270.

#### **CMPI\_DCAS\_DB\_HOSTID\_COL\_NAME**

Esta entrada identifica el nombre de la columna que contiene el valor de identificación de sistema principal del usuario (HOSTID).

Basándose en la información proporcionada por los parámetros anteriores, se puede realizar una consulta SQL de la base de datos para obtener el ID de sistema principal. Esta consulta utiliza el ID de red, la dirección de sistema principal y la aplicación de sistema principal como claves para la consulta. El resultado se identifica en la columna Identificación de sistema principal. Suponiendo que la consulta sea satisfactoria, se realiza una llamada al servidor DCAS para solicitar el pase.

**Parámetros de DCAS opcionales**: los siguientes parámetros de DCAS son opcionales:

#### **CMPI\_DCAS\_DB\_PRESERVE\_WHITESPACE**

Este parámetro indica si se debe eliminar el espacio en blanco de los

parámetros de petición de identidades. Si tiene el valor true, no se elimina el espacio en blanco. El valor por omisión es false.

#### **CMPI\_DCAS\_HOST\_ADDRESS**

La dirección de sistema principal de DCAS por omisión se determina en base al sistema principal de destino especificado para la conexión de HATS.

#### **CMPI\_DCAS\_HOST\_PORT**

La dirección de sistema principal de DCAS se determina en base al sistema principal de destino especificado en la petición. Se utiliza la dirección de puerto por omisión 8990, aunque puede alterarlo con este parámetro.

#### **CMPI\_DCAS\_NO\_FIPS**

Si se establece en true, este parámetro indica que no debe utilizarse el proveedor de seguridad FIPS. En su lugar, se utilizará el proveedor de seguridad por omisión. El valor por omisión es **false**.

#### **CMPI\_DCAS\_REQUEST\_TIMEOUT**

Este parámetro especifica el tiempo de espera de la petición de pase en milisegundos. Debe ser inferior al valor de tiempo de espera de la macro. El valor por omisión es **50000**.

#### **CMPI\_DCAS\_TRACE\_LEVEL**

Este parámetro especifica el nivel de rastreo para el plug-in de DCAS. Los mensajes de rastreo se anotan cronológicamente en el archivo de rastreo de HATS. Los valores de nivel de rastreo son los siguientes:

- v **0 = Ninguno**: sin rastreo. Es el valor por omisión.
- v **1 = Mínimo**: efectúa el rastreo de las API y parámetros, valores de retorno y errores.
- v **2 = Normal**: efectúa el rastreo de API mínimas más las internas, y de los parámetros y mensajes informativos.
- v **3 = Máximo**: efectúa el rastreo de excepciones normales además de Java.

#### **CMPI\_DCAS\_USE\_NETID\_AS\_HOSTID**

Si se establece en true, se omite la búsqueda de bases de datos para el ID de sistema principal. Utilice este parámetro si el ID de red también es el ID de RACF. El valor por omisión es **false**.

#### **CMPI\_DCAS\_VERIFY\_SERVER\_NAME**

Este parámetro indica si, además de la validación del certificado, debe verificarse el nombre de sistema principal de servidor del certificado. El valor por omisión es **false**.

#### **Parámetros de DCAS para el plug-in de Credential Mapper de DCAS/RACF basado en certificados**

**Parámetros de DCAS necesarios:** se necesita alguna combinación de los parámetros siguientes para permitir que el plug-in de Credential Mapper se conecte de forma segura al servidor DCAS:

#### **CMPI\_DCAS\_TRUSTSTORE**

Este parámetro contiene el nombre del archivo de almacén de claves que se utiliza para buscar el certificado de cliente DCAS de HATS y el certificado de servidor DCAS. Si CMPI\_DCAS\_USE\_DEFAULT\_TRUSTSTORE se establece en **true**, se utiliza el archivo de almacén de claves por omisión de JSSE en lugar del archivo de almacén de claves especificado por este parámetro.

#### **CMPI\_DCAS\_TRUSTSTORE\_PASSWORD**

Este parámetro contiene la contraseña del archivo de almacén de claves especificado por CMPI\_DCAS\_TRUSTSTORE.

#### **CMPI\_DCAS\_TRUSTSTORE\_TYPE**

Este parámetro contiene el tipo del archivo de almacén de claves especificado por CMPI\_DCAS\_TRUSTSTORE. Los valores válidos son **pkcs12**, **jceks** y **jks**.

#### **CMPI\_DCAS\_USE\_DEFAULT\_TRUSTSTORE**

Este parámetro indica si debe utilizarse el archivo de almacén de claves por omisión de JSSE para buscar el certificado de cliente DCAS de HATS y el certificado de servidor DCAS. El valor por omisión es **false**. Si se especifica como **true**, se utiliza este archivo de almacén de claves en lugar del archivo de almacén de claves especificado por el parámetro CMPI\_DCAS\_TRUSTSTORE.

**Note:** el orden de búsqueda para ubicar el archivo de almacén de claves por omisión de JSSE es:

- v la ubicación especificada por la propiedad del sistema javax.net.ssl.trustStore, luego
- <inicio-java>/lib/security/jssecacerts, luego
- <inicio-java>/lib/security/cacerts

**Parámetros de DCAS opcionales**: los siguientes parámetros de DCAS son opcionales:

#### **CMPI\_DCAS\_HOST\_ADDRESS**

La dirección de sistema principal de DCAS por omisión es el sistema principal de destino especificado para la conexión de HATS.

#### **CMPI\_DCAS\_HOST\_PORT**

Se utiliza la dirección de puerto por omisión 8990, aunque puede alterarlo con este parámetro.

#### **CMPI\_DCAS\_NO\_FIPS**

Si se establece en true, este parámetro indica que no debe utilizarse el proveedor de seguridad FIPS. En su lugar, se utilizará el proveedor de seguridad por omisión. El valor por omisión es **false**.

#### **CMPI\_DCAS\_REQUEST\_TIMEOUT**

Este parámetro especifica el tiempo de espera de la petición de pase en milisegundos. Debe ser inferior al valor de tiempo de espera de la macro. El valor por omisión es 50000.

#### **CMPI\_DCAS\_TRACE\_LEVEL**

Este parámetro especifica el nivel de rastreo para el plug-in de DCAS. Los mensajes de rastreo se anotan cronológicamente en el archivo de rastreo de HATS. Los valores de nivel de rastreo son los siguientes:

- v **0 = Ninguno**: sin rastreo. Es el valor por omisión.
- v **1 = Mínimo**: efectúa el rastreo de las API y parámetros, valores de retorno y errores.
- v **2 = Normal**: efectúa el rastreo de API mínimas más las internas, y de los parámetros y mensajes informativos.
- v **3 = Máximo**: efectúa el rastreo de excepciones normales además de Java.

#### **CMPI\_DCAS\_VERIFY\_SERVER\_NAME**

Este parámetro indica si, además de la validación del certificado, debe verificarse el nombre de sistema principal de servidor del certificado. El valor por omisión es false.

#### **Parámetros Vault para el plug-in de Credential Mapper de JDBC Vault**

Añada parámetros Vault para CMPIVaultPlugin. Para los entornos que utilizan seguridad de sistema principal Vault basada en JDBC, añada los parámetros de plug-in de Vault. Este modelo es idéntico al mecanismo de la base de datos utilizado para asociar los ID de red y los ID de sistema principal en el entorno de pases de DCAS. La única diferencia es que la autenticación Vault requiere el parámetro CMPI\_VAULT\_DB\_HOSTPW.

**Parámetros de Vault necesarios**: los siguientes parámetros Vault son necesarios:

#### **CMPI\_VAULT\_DB\_ADDRESS**

Es la serie del URL que proporciona la dirección de la base de datos. Un ejemplo de esta serie es jdbc:db2://dtagw:6789/CMTEST.

#### **CMPI\_VAULT\_DB\_NET\_DRIVER**

Esta serie contiene el nombre de la clase que actúa como controlador de base de datos de red. Un ejemplo de esta serie es COM.ibm.db2.jdbc.net.DB2Driver. La ubicación de esta clase se presupone que es la vía de acceso de clases existente.

#### **CMPI\_VAULT\_DB\_USERID**

Es el ID de la cuenta de usuario que debe utilizarse al acceder a la base de datos.

#### **CMPI\_VAULT\_DB\_CASE\_SENSITIVE**

Este parámetro especifica si el plug-in de Vault convierte el ID de aplicación ID y el ID de red del usuario a minúsculas y después utiliza el método lcase() para efectuar consultas SQL en la base de datos HCM. Este parámetro debe establecerse en true al utilizar aplicaciones SQL que no den soporte al método lcase().

#### **CMPI\_VAULT\_DB\_PASSWORD**

Es la contraseña de la cuenta de usuario que debe utilizarse al acceder a la base de datos.

#### **CMPI\_VAULT\_DB\_TABLE**

Esta entrada identifica la tabla que debe utilizarse para la consulta necesaria.

Los valores de los cinco parámetros siguientes coinciden exactamente con los nombres de columna en la base de datos de Credential Mapper.

#### **CMPI\_VAULT\_DB\_NETID\_COL\_NAME**

Esta entrada identifica el nombre de la columna que contiene el valor de ID de red (NETWORKID).

#### **CMPI\_VAULT\_DB\_HOSTADDR\_COL\_NAME**

Esta entrada identifica el nombre de la columna que contiene el valor de dirección de sistema principal (HOSTADDRESS).

#### **CMPI\_VAULT\_DB\_HOSTAPP\_COL\_NAME**

Esta entrada identifica el nombre de la columna que contiene el valor de la aplicación del sistema principal (APPLICATIONID).

**Note:** el ID de aplicación sólo se utiliza para los tipos de sistema principal 3270.

#### **CMPI\_VAULT\_DB\_HOSTID\_COL\_NAME**

Esta entrada identifica el nombre de la columna que contiene el valor de identificación de sistema principal del usuario (HOSTID).

#### **CMPI\_VAULT\_DB\_HOSTPW\_COL\_NAME**

Esta entrada especifica el nombre de la columna que contiene la contraseña de sistema principal del usuario (PASSWORD).

Basándose en la información proporcionada por los parámetros anteriores, se puede realizar una consulta SQL de la base de datos para obtener el ID de sistema principal. Esta consulta utiliza el ID de red, la dirección de sistema principal y la aplicación de sistema principal como claves para la consulta. El resultado se identifica en la columna Identificación de sistema principal. Suponiendo que la consulta sea satisfactoria, se devuelve el ID de usuario y la contraseña.

**Parámetros de Vault opcionales**: los siguientes parámetros de Vault son opcionales:

#### **CMPI\_VAULT\_TRACE\_LEVEL**

Este parámetro especifica el nivel de rastreo para el plug-in de Vault. Los mensajes de rastreo se anotan cronológicamente en el archivo de rastreo de HATS. Los valores de nivel de rastreo son los siguientes:

- v **0 = Ninguno**: sin rastreo. Es el valor por omisión.
- v **1 = Mínimo**: efectúa el rastreo de las API y parámetros, valores de retorno y errores.
- v **2 = Normal**: efectúa el rastreo de API mínimas más las internas, y de los parámetros y mensajes informativos.
- v **3 = Máximo**: efectúa el rastreo de excepciones normales además de Java.

#### **CMPI\_VAULT\_DB\_PRESERVE\_WHITESPACE**

Este parámetro indica si se deben eliminar los espacios en blanco de los parámetros de petición de identidades. Si tiene el valor true, no se eliminan los espacios en blanco. El valor por omisión es false.

#### **Parámetros Vault para WebSphere Portal Credential Vault Credential Mapper**

**Note:** este parámetro de inicialización sólo aparece si está trabajando con un proyecto de portlet de HATS.

#### **SLOT\_ID**

Es el ID de ranura Vault que recuperará una identidad de contraseña de usuario pasiva de una ranura Vault.

#### **SLOT\_TYPE**

Este parámetro indica el tipo de ranura de identidad a la que desea acceder. Los valores válidos son:

- v **0 = Ranura privada**
- v **1 = Ranura compartida**
- v **2 = Ranura administrativa**: este es el valor por omisión.
- v **3 = Ranura del sistema**

Para obtener descripciones de los distintos tipos de ranuras, consulte el sitio Web de información del producto WebSphere Portal: [http://www.ibm.com/developerworks/websphere/zones/portal/](http://www.ibm.com/developerworks/websphere/zones/portal/proddoc.html) [proddoc.html.](http://www.ibm.com/developerworks/websphere/zones/portal/proddoc.html)

## <span id="page-466-0"></span>**Creación de archivo de almacén de claves SSL (sólo DCAS)**

Para comunicarse con un servidor DCAS, debe establecerse una conexión SSL utilizando la autenticación de cliente. Esto precisa que se especifique un archivo de almacén de claves. Los tipos de archivos de almacén de claves soportados son PKCS12, JKS o JCEKS (PKCS12 no está soportado en Solaris). Para crear un archivo almacén de claves para especificar en el parámetro CMPI\_DCAS\_TRUSTSTORE, utilice la herramienta Gestión de certificados (también denominada herramienta IBM Key Management). Este archivo de almacén de claves debe contener el certificado del cliente DCAS y la información de certificados (clave pública) del servidor DCAS de HATS.

#### **Notes:**

- 1. Si establece el parámetro CMPI\_DCAS\_USE\_DEFAULT\_TRUSTSTORE en **true**, se utiliza el archivo de almacén de claves por omisión de JSSE en lugar del archivo de almacén de claves especificado por el parámetro CMPI\_DCAS\_TRUSTSTORE; y debe contener el certificado del cliente DCAS y la información de certificados (clave pública) del servidor DCAS de HATS.
- 2. Además, el certificado del cliente DCAS de HATS se debe añadir/importar al archivo de almacén de claves del servidor DCAS para la autenticación de cliente SSL.

Si ya dispone de un certificado anterior creado con la herramienta IBM Key Management, puede importarlo. Los certificados personales de servidor que se crearon con un sistema anterior no pueden exportarse del sistema anterior e importarse en el nuevo. Sin embargo, hay una manera de poder hacerlo:

- 1. Importe el archivo .kdb existente en un nuevo archivo de almacén de claves (PKCS12, JKS o JCEKS).
- 2. Exporte el certificado (como el certificado del servidor personal DCAS) a un certificado con formato .p12.
- 3. Importe el certificado (en formato .p12) en un nuevo archivo de almacén de claves (PKCS12, JKS o JCEKS).

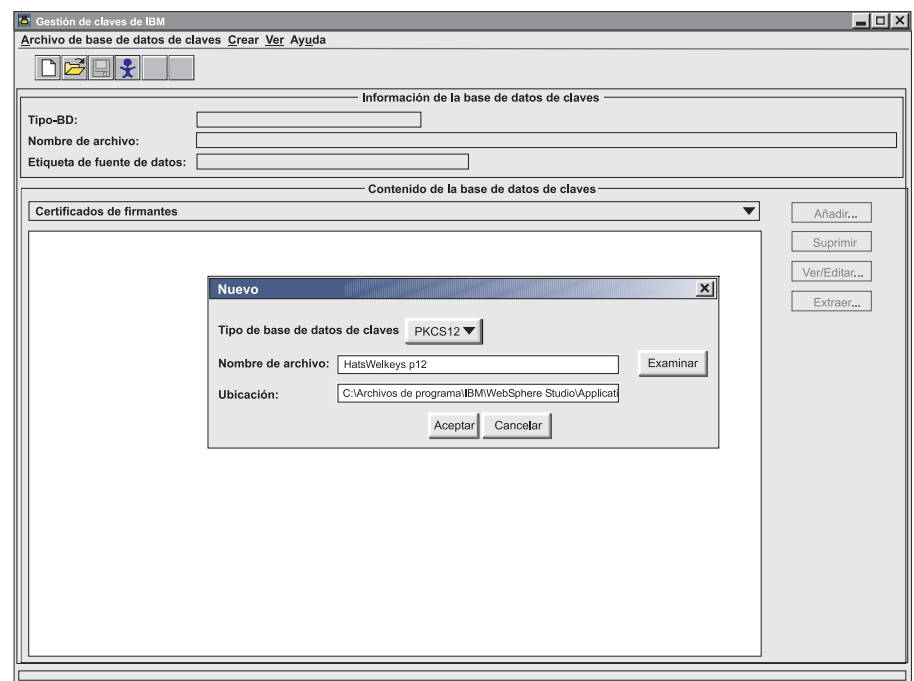

*Figure 78. Gestión de certificados de HATS*

Para crear un nuevo archivo de almacén de claves denominado HatsWelkeys.p12 que se especificará en el parámetro CMPI\_DCAS\_TRUSTSTORE, lleve a cabo los pasos siguientes:

- **Note:** en estas instrucciones se muestra cómo crear un archivo de almacén de claves PKCS12. Si la plataforma de destino para la aplicación de HATS es Solaris, en lugar de utilizar el tipo de base de datos de claves **PKCS12**, como se muestra más abajo, utilice **JCEKS** o **JKS**.
- 1. Pulse en **Inicio > Todos los programa >** *Grupo de paquetes de Rational SDP de IBM* **> IBM Rational HATS 9.6 > Gestión de certificados** (donde *Grupo de paquetes de Rational SDP de IBM* es el nombre del grupo de paquetes de Rational SDP que ha instalado).
- 2. Pulse **Archivo de base de datos de claves** y seleccione **Nuevo**. Para el tipo de base de datos de claves, seleccione **PKCS12**. Especifique el nombre y la ubicación del archivo o acepte los valores por omisión.
- 3. Pulse **Aceptar**.
- 4. Escriba una contraseña, confírmela y pulse **Aceptar**.
- 5. Añada el certificado del servidor DCAS al archivo de almacén de claves. Asegúrese de que el **contenido de la base de datos de claves** muestre los **Certificados de firmantes**. En caso contrario, seleccione el menú desplegable y cámbielo. Después seleccione **Añadir**.
	- a. Seleccione **Datos DER binarios** para el **Tipo de datos**. Si el certificado del servidor está en formato ASCII, seleccione **Datos ASCII codificados en Base 64**.
	- b. Especifique el nombre de archivo en el campo **Nombre de archivo de certificado**.
	- c. Especifique el nombre de vía de acceso en el campo **Ubicación**.
	- d. Pulse **Aceptar**.
	- e. Escriba una etiqueta para el certificado y pulse **Aceptar**.
- 6. Añada el certificado del cliente DCAS al archivo de almacén de claves.
	- a. Cambie **Contenido de base de datos de claves** por **Certificados personales** y pulse **Exportar/importar**.
	- b. En el panel Exportar/importar clave, seleccione **Importar clave**.
	- c. Seleccione **PKCS12** para el tipo de archivo de claves.
	- d. Especifique el nombre de archivo .p12 del certificado de cliente en el campo **Nombre de archivo** y el nombre de vía de acceso en el campo **Ubicación**.
		- **Note:** quizá tenga que buscar el archivo de almacén de claves (.p12/pkcs12) que contiene el certificado para importar y especificar el ID de usuario y la contraseña para abrir el archivo. Es mejor asegurarse de que el archivo de almacén de claves contiene sólo los certificados que desea importar. También puede importar certificados desde un archivo .kdb. En ese caso, le permitirá seleccionar certificados individuales.
	- e. Pulse **Aceptar** y especifique la contraseña para abrir la base de datos de claves de origen.
	- f. Pulse **Aceptar**.
- 7. Salga de la GUI de Gestión de certificados.
- **Note:** Si desea obtener más información sobre la herramienta de gestión de certificados, consulte ["Utilización de la gestión de certificados de IBM para](#page-469-0) [aplicaciones de HATS" on page 460.](#page-469-0)

## **Utilización de los tickets de servicios Kerberos**

Puede utilizar los tickets de servicios Kerberos para automatizar el inicio de sesión para las aplicaciones de cliente enriquecido que utilizan las sesiones Telnet 5250 y se ejecutan en clientes de dominio Windows. Para hacerlo, edite el archivo de conexión (el archivo .hco) para la conexión Telnet 5250 en la aplicación de cliente enriquecido. Pulse la pestaña **Seguridad** y seleccione la opción para **Utilizar ticket de servicios Kerberos para automatizar el inicio de sesión (sólo clientes de dominio Windows)**.

Este soporte utiliza la automatización subyacente basada en conexión de IBM Host On-Demand junto con la autenticación de red basada en Kerberos de IBM i. Para obtener más información, consulte la sección sobre la configuración de la automatización basada en conexión en el Knowledge Center de Host On-Demand, en: [http://publib.boulder.ibm.com/infocenter/hodhelp/v11r0/index.jsp?topic=/](http://publib.boulder.ibm.com/infocenter/hodhelp/v11r0/index.jsp?topic=/com.ibm.hod.doc/doc/logon/logon14.html) [com.ibm.hod.doc/doc/logon/logon14.html](http://publib.boulder.ibm.com/infocenter/hodhelp/v11r0/index.jsp?topic=/com.ibm.hod.doc/doc/logon/logon14.html)

## **Seguridad de Java 2**

La seguridad de Java 2 proporciona un mecanismo de control de accesos basado en políticas que comprueba los permisos antes de permitir a una aplicación el acceso a ciertos recursos del sistema protegidos como, por ejemplo, la E/S de archivos, los sockets y las propiedades de entorno.

El servidor de aplicaciones da soporte a la seguridad de Java 2. Está inhabilitada por omisión, pero se habilita automáticamente si se configura la seguridad de WebSphere para habilitar la seguridad global. A pesar de que la seguridad de Java 2 se habilita al habilitar la seguridad global de WebSphere, puede inhabilitarla. Puede configurar la seguridad de Java 2 y la seguridad global independientemente <span id="page-469-0"></span>entre sí. Si inhabilita la seguridad global, no se inhabilita automáticamente la seguridad de Java 2. Debe inhabilitarla explícitamente.

HATS da soporte a la seguridad de Java 2 si se ejecuta en WebSphere Application Server en cualquier plataforma de software de servidor soportada. Para obtener más información sobre el software de servidor soportado de HATS, consulte "System Requirements for Host Access Transformation Services" (Requisitos del sistema para Host Access Transformation Services) en [http://www.ibm.com/](http://www.ibm.com/support/docview.wss?uid=swg27011794) [support/docview.wss?uid=swg27011794.](http://www.ibm.com/support/docview.wss?uid=swg27011794)

HATS no da soporte a la seguridad de Java 2 en los entornos siguientes:

- v La función Ejecutar en servidor (ROS) en HATS Toolkit.
- WebSphere Portal en cualquier plataforma excepto Windows.

### **Archivo de políticas**

HATS Toolkit incluye un archivo de políticas de seguridad de Java 2 que proporciona aplicaciones de HATS desplegadas que requieren permisos para funcionar si la seguridad de Java 2 está habilitada. Aunque las operaciones básicas de HATS se han probado con la seguridad de Java 2 habilitada, puede que tenga que modificar el archivo de políticas para que algunas aplicaciones de HATS funcionen con la seguridad de Java 2 habilitada. Por ejemplo, si la lógica empresarial de la aplicación accede a recursos de sistema, o si un archivo de conjunto de claves o de otro tipo existe en una vía de acceso que no cubre todavía el archivo de políticas.

Puede encontrar el archivo de políticas de una aplicación de HATS en la vista **Navegador** de la perspectiva de HATS. Expanda el proyecto EAR de la aplicación de HATS y abra la carpeta META-INF para encontrar el archivo was.policy. HATS copia el archivo de políticas por omisión en cada nuevo proyecto creado. Si desea modificar el archivo de políticas por omisión, se encuentra en el plug-in de HATS instalado en el directorio siguiente:

<*directorio\_instalación\_compartido*>\plugins\com.ibm.hats\_*nnn*\predefined\ projects\earProject\META-INF\

donde *directorio\_instalación\_compartido* es el directorio de recursos compartidos donde se ha instalado la oferta de HATS mediante IBM Installation Manager y *nnn* es la versión y el nivel de build de HATS.

Para obtener más información sobre la seguridad de Java 2 y los archivos de políticas, consulte el Knowledge Center de WebSphere en [http://](http://publib.boulder.ibm.com/infocenter/wasinfo/v8r0/index.jsp?topic=/com.ibm.websphere.express.doc/info/exp/ae/tsec_enablejava2sec.html) [publib.boulder.ibm.com/infocenter/wasinfo/v8r0/index.jsp?topic=/](http://publib.boulder.ibm.com/infocenter/wasinfo/v8r0/index.jsp?topic=/com.ibm.websphere.express.doc/info/exp/ae/tsec_enablejava2sec.html) [com.ibm.websphere.express.doc/info/exp/ae/tsec\\_enablejava2sec.html](http://publib.boulder.ibm.com/infocenter/wasinfo/v8r0/index.jsp?topic=/com.ibm.websphere.express.doc/info/exp/ae/tsec_enablejava2sec.html)

# **Utilización de la gestión de certificados de IBM para aplicaciones de HATS**

La Gestión de certificados, proporcionada por la herramienta de gestión de claves de IBM, permite crear y gestionar certificados necesarios para conexiones SSL (Secure Sockets Layer).

Para HATS, SSL se utiliza entre lo siguiente:

v Una aplicación de HATS y el servidor Telnet para conexiones seguras.

v DCAS (Digital Certificate Access Server) y el cliente de WEL (Web Express Logon) en una aplicación de HATS para recuperar credenciales de sistema principal.

### <span id="page-470-0"></span>**Creación de un archivo de base de datos de claves**

Antes de comenzar a configurar SSL para aplicaciones de HATS, debe crear un archivo de base de datos de claves, también conocido como archivo de almacén de claves o archivo de almacén de confianza.

Para crear un archivo de base de datos de claves nuevo:

- 1. Pulse **Inicio > Todos los programas > Grupo de paquetes de Rational SDP de** *IBM* **> IBM Rational HATS 9.6 > Gestión de certificados** (donde *Grupo de paquetes de Rational SDP de IBM* es el nombre del grupo de paquetes de Rational SDP que ha instalado).
- 2. Esto inicia la herramienta de gestión de claves de IBM.
- 3. Pulse **Archivo de base de datos de claves > Nuevo**.
- 4. Seleccione el archivo de base de datos de claves **PKCS12**, **JKS** o **JCEKS** para el tipo de base de datos de claves.

**Note:** PKCS12 es necesario para conexiones seguras entre aplicaciones de HATS y el servidor de Telnet.

- 5. Especifique un nombre de archivo. HATS no requiere un nombre de archivo particular.
- 6. Especifique un nombre de directorio para la ubicación. HATS no necesita un directorio concreto para la creación del archivo de base de datos de claves, aunque será necesario copiar el archivo de base de datos de claves en un archivo Enterprise Archive (.ear) para poder implementar la aplicación que lo utiliza.
- 7. Pulse **Aceptar**.

| | | |

8. Escriba una contraseña, confírmela y pulse **Aceptar**.

Para abrir un archivo de base de datos de claves existente:

- 1. Pulse **Archivo de base de datos de claves > Abrir**.
- 2. Seleccione el tipo de base de datos de claves.
- 3. Pulse **Examinar** para ir al archivo de base de datos de claves.
- 4. Seleccione el archivo de base de datos de claves y pulse **Abrir**.
- 5. Pulse **Aceptar**.
- 6. Especifique la contraseña actual y pulse **Aceptar**.

Después de crear y abrir el archivo de base de datos de claves, puede:

- v Solicitar un certificado de una entidad emisora de certificados conocida predefinida (CA). Este procedimiento requiere menos configuración porque los archivos de base de datos de claves se configuran previamente con los certificados de firmante de entidad emisora de certificados necesarios para identificar las entidades emisoras de certificados desde donde se emite el certificado de servidor. Consulte ["Solicitud y almacenamiento de certificados de](#page-471-0) [entidades emisoras de certificados" on page 462.](#page-471-0)
- v Solicitar un certificado de una entidad emisora de certificados desconocida. Este procedimiento requiere más configuración porque también debe obtener y almacenar el certificado de firmante de entidad emisora de certificados en el archivo de base de datos de claves. Además, debe hacer que el certificado de

<span id="page-471-0"></span>firmante esté disponible para los socios SSL de los que desea obtener credenciales de sistema principal. Consulte "Solicitud y almacenamiento de certificados de entidades emisoras de certificados."

- v Crear un certificado autofirmado. Este procedimiento no requiere una autoridad certificadora y puede utilizarse inmediatamente después de instalar el servidor. Sin embargo, el certificado autofirmado deberá ponerse a disposición de los asociados de SSL. Este procedimiento puede utilizarse también para realizar pruebas hasta que se obtiene un certificado de una autoridad certificadora. Consulte ["Utilización de un certificado autofirmado" on page 464.](#page-473-0)
- Intercambiar certificados con asociados SSL. En algunas configuraciones, los certificados del archivo de base de datos de claves del servidor deben ponerse a disposición de los asociados de SSL, como el servidor Telnet o DCAS, para habilitar las comunicaciones SSL. Consulte ["Intercambio de certificados" on page](#page-474-0) [465.](#page-474-0)
- **Note:** Siempre que cambie el archivo de base de datos de claves utilizado por una aplicación de HATS en ejecución, deberá detener y reiniciar dicha aplicación.

## **Solicitud y almacenamiento de certificados de entidades emisoras de certificados**

Al crear un archivo de base de datos de claves, se configura previamente con los certificados de firmante de entidad emisora de certificados (raíz de confianza) de entidades emisoras de certificados conocidas necesarios para identificar la entidad emisora de certificados desde la que se emite el certificado. Las entidades emisoras de certificados cuyos certificados de firmante no se predefinen en un archivo de base de datos de claves se consideran entidades emisoras de certificados desconocidas. Los certificados de firmante de CA conocidas siguientes se almacenan automáticamente en un archivo de base de datos de claves recién creado y se marcan como certificados fiables.

- Thawte Personal Premium CA
- Thawte Personal Freemail CA
- Thawte Personal Basic CA
- Thawte Premium Server CA
- Thawte Server CA
- RSA Secure Server CA (obtenido también de VeriSign)
- VeriSign class 4 public primary CA
- VeriSign class 3 public primary CA
- VeriSign class 2 public primary CA

Las secciones siguientes proporcionan una visión general de los pasos utilizados para solicitar y almacenar certificados de entidades emisoras de certificados conocidas y desconocidas:

- v Creación de la solicitud de certificado
- v Envío de la solicitud de certificado
- v Almacenamiento del certificado

#### **Creación de la solicitud de certificado**

Para crear las claves pública/privada y la petición de certificado:

- 1. En la ventana Gestión de claves de IBM, en **Contenido de base de datos de claves**, seleccione **Solicitudes de certificados personales** en la lista desplegable.
- 2. Pulse **Nuevo**.
- 3. Especifique la etiqueta de clave para identificar la clave y el certificado en la base de datos.
- 4. Seleccione el número correspondiente al tamaño de clave que desea utilizar. Cuando se elige un tamaño de clave más grande, se obtiene más seguridad, pero se necesita más proceso en el cliente y en el servidor para establecer una conexión.
- 5. Especifique el nombre común (nombre de sistema principal TCP/IP) del servidor que posee el certificado, por ejemplo, myserver.mycompany.com.
- 6. Especifique un nombre de organización.
- 7. Opcionalmente, escriba la unidad de la organización y otra información de ubicación.
- 8. Elija el código del país.
- 9. Escriba un nombre de archivo de peticiones de certificado o utilice el nombre de archivo por omisión.

Al pulsar **Aceptar**, la información se procesa y se crean o actualizan varios archivos en el directorio en el que ha creado la solicitud de certificado. Si hace copia de seguridad de la base de datos de claves, hágalo también de estos archivos. No intente editar estos archivos o podría dañar el archivo de base de datos de claves o la petición de certificado.

### **Envío de la solicitud de certificado**

Siga los procedimientos de la entidad emisora de certificados para someter la solicitud de certificado.

La lista siguiente proporciona los URL de dos entidades emisoras de certificados conocidas:

- Thawte:<http://www.thawte.com/>
- v Verisign:<http://www.verisign.com/>

Dependiendo de la CA elegida, puede enviar por correo electrónico la petición de certificado generada por Gestión de certificados o incorporar la petición de certificado en el formulario o archivo proporcionado por la CA.

Mientras espera a que la CA procese la petición de certificado, puede habilitar la seguridad SSL para poder realizar pruebas creando y almacenando un certificado autofirmado mediante el procedimiento descrito en ["Utilización de un certificado](#page-473-0) [autofirmado" on page 464.](#page-473-0)

### **Almacenamiento del certificado**

Si recibe el certificado solicitado de una entidad emisora de certificados desconocida, póngase en contacto con la entidad emisora de certificados para obtener el certificado (raíz) de firmante. Debe almacenar el certificado de firmante de entidad emisora de certificados desconocida en el archivo de base de datos de claves antes de almacenar el certificado solicitado. El certificado de firmante de entidad emisora de certificado se utiliza para validar el certificado solicitado.

Para almacenar el certificado de firmante de entidad emisora de certificados desconocida, realice una copia de seguridad del certificado de firmante de entidad emisora de certificados desconocida y, a continuación, lleve a cabo los pasos siguientes:

- 1. En la ventana Gestión de claves de IBM, en **Contenido de base de datos de claves**, seleccione **Certificados de firmante** en la lista desplegable.
- 2. Pulse **Añadir**.
- <span id="page-473-0"></span>3. Seleccione el tipo de datos de **Datos ASCII con codificación BASE64** (formato protegido 64).
- 4. Escriba el nombre del archivo de certificados.
- 5. Escriba la ubicación, o vía de acceso, del certificado.
- 6. Pulse **Aceptar**. El archivo se marca como "fiable" y se almacena.

Para almacenar el certificado solicitado recibido de una entidad emisora de certificados conocida o desconocida, realice una copia de seguridad del certificado y, a continuación, lleve a cabo los pasos siguientes:

- 1. Elija **Certificados personales** en la lista desplegable y, a continuación, pulse **Recibir** para recibir la solicitud de certificado. Aparecerá la ventana Recibir certificado de un archivo.
- 2. El tipo de datos debe ser **Datos ASCII con codificación BASE64** (formato protegido 64).
- 3. Escriba el nombre del archivo de certificados.
- 4. Escriba la ubicación (nombre de la vía de acceso) del certificado.
- 5. Pulse **Aceptar**. El certificado que acaba de almacenar se mostrará como el primer elemento.
- 6. Si desea visualizar la información de clave, resalte el certificado y pulse **Ver/editar**.
- 7. Aparecerá en la lista desplegable Certificado personal el nombre del certificado y desaparecerá de la lista desplegable Peticiones de certificados personales la petición de certificado.
- 8. Copie el archivo de base de datos de claves en Enterprise Archive (archivo .ear) para el despliegue. Si se está ejecutando Enterprise Archive, deténgalo y reinicielo.

## **Utilización de un certificado autofirmado**

Utilice los procedimientos siguientes para crear y utilizar un certificado autofirmado:

- 1. En la ventana Gestión de claves de IBM, en **Contenido de base de datos de claves**, seleccione **Certificados personales** en la lista desplegable.
- 2. Pulse **Nuevo certificado autofirmado**.
- 3. Especifique la etiqueta de clave para identificar la clave y el certificado en la base de datos.
- 4. Seleccione **X509 V3** como versión del certificado.
- 5. Seleccione el número correspondiente al tamaño de clave que desea utilizar. Cuando se elige un tamaño de clave más grande, se obtiene más seguridad, pero se necesita más proceso en el cliente y en el servidor para establecer una conexión.
- 6. Especifique el nombre común (nombre de sistema principal TCP/IP) del servidor que posee el certificado, por ejemplo, myserver.mycompany.com.
- 7. Especifique un nombre de organización.
- 8. Opcionalmente, escriba la unidad de la organización y otra información de ubicación.
- 9. Seleccione un código de país.
- 10. Especifique el número de días de validez del certificado autofirmado.
- 11. Pulse **Aceptar**.

12. Copie el archivo de base de datos de claves en Enterprise Archive (archivo .ear) para el despliegue. Si se está ejecutando Enterprise Archive, deténgalo y reinicielo.

## <span id="page-474-0"></span>**Intercambio de certificados**

En algunas configuraciones, también es necesario poner los certificados a disposición de los asociados de SSL, por ejemplo el servidor DCAS. Si el servidor utiliza un certificado de una CA desconocida, es necesario poner a disposición de los asociados de SSL el certificado raíz de la CA desconocida. Si el servidor utiliza un certificado autofirmado, deberá existir una copia del certificado autofirmado disponible para los asociados de SSL.

Para crear un archivo de certificado para intercambio:

- 1. Abra el archivo de base de datos de claves. Consulte ["Creación de un archivo](#page-470-0) [de base de datos de claves" on page 461.](#page-470-0)
- 2. Extraiga el certificado.
	- v Si el servidor utiliza un certificado emitido por una CA desconocida:
		- a. Bajo **Contenido de base de datos de claves**, seleccione **Certificados de firmantes** en la lista desplegable.
		- b. Resalte el certificado raíz de la CA que ha emitido el certificado del servidor.
		- c. Pulse **Extraer**.
	- v Si el servidor utiliza un certificado autofirmado:
		- a. Bajo **Contenido de base de datos de claves**, seleccione **Certificados personales** en la lista desplegable.
		- b. Resalte el certificado que utiliza el servidor.
		- c. Pulse **Extraer certificado**.
- 3. En la ventana Extraer certificado a un archivo, elija **Datos ASCII con codificación Base64** o **Datos DER binarios**. **Datos ASCII con codificación Base64** suele utilizarse cuando el certificado va a transferirse de forma segura a través del correo electrónico. El nombre de archivo del certificado y su ubicación pueden ser los que desee.
- 4. Pulse **Aceptar** para extraer el archivo de certificado.
- 5. Transfiera de forma segura el archivo de certificado al asociado de SSL, por ejemplo, el servidor DCAS y añada el certificado a su archivo de base de datos de claves.

# **Consideraciones sobre la herramienta Gestión de certificados**

### **Ventana de DOS**

Al ejecutar la herramienta Gestión de certificados, aparece una ventana de DOS y permanece visible todo el tiempo de ejecución de la herramienta. La ventana se cierra finalmente al salir de la herramienta. El motivo por el que se muestra la ventana de DOS es porque la propiedad de ejecución por omisión para la herramienta Gestión de certificados es **Ventana normal**.

Para minimizar la ventana de DOS al ejecutar la herramienta, siga estos pasos:

1. Vaya a **Inicio > Todos los programas >** *Grupo de paquete de Rational SDP de IBM* **> IBM Rational HATS 9.6** (donde *Grupo de paquetes de Rational SDP de IBM* es el nombre del grupo de paquetes de Rational SDP que ha instalado.

- 2. Pulse con el botón derecho del ratón en **Gestión de certificados** y seleccione **Propiedades**.
- 3. Cambie la propiedad Ejecutar a **Minimizada**.
- 4. Pulse **Aceptar**.

### **Ejecutar como administrador**

En Windows Vista, la herramienta Gestión de certificados no se inicia si intenta utilizar la opción **Ejecutar como administrador** para iniciar el programa. Esto ocurre de dos maneras:

- 1. Si pulsa con el botón derecho del ratón en el icono Gestión de certificados y selecciona **Ejecutar como administrador**.
- 2. Si especifica **Ejecutar como administrador** en los valores avanzados de las propiedades del icono Gestión de certificados y realiza una doble pulsación en el icono para ejecutar el programa.

Puede ejecutar la Gestión de certificados sin utilizar la opción **Ejecutar como administrador**.

### **Utilización de archivos de almacén de claves de IBM CMS**

Para utilizar un archivo de almacén de claves de IBM CMS, debe registrar la clase de proveedor correspondiente añadiéndola a la lista de proveedores. Para ello, efectúe los pasos siguientes:

1. Edite la lista de proveedores ubicada en: <*directorio\_instalación\_RationalSDP*>\jdk\jre\lib\security\java.security

donde *directorio\_instalación\_RationalSDP* es el directorio donde ha instalado la oferta de Rational SDP mediante IBM Installation Manager.

2. Añada la sentencia siguiente a la lista de proveedores: security.provider.*<n>*=com.ibm.security.cmskeystore.CMSProvider

donde *<n>* es el orden de prioridad. Por ejemplo: security.provider.10=com.ibm.security.cmskeystore.CMSProvider

# **Chapter 22. Soporte de idiomas**

La interfaz de usuario de HATS y la ayuda según contexto se proporcionan en los siguientes idiomas:

- Árabe
- Portugués de Brasil
- Chino (simplificado)
- Chino (tradicional)
- Checo
- Inglés
- Francés
- Alemán
- Húngaro
- Italiano
- Japonés
- Coreano
- Polaco
- Ruso
- Español
- Turco

Todos los idiomas están instalados en una única imagen del producto. El soporte de idiomas nacionales depende del sistema operativo, de modo que en el sistema operativo debe estar instalado el soporte de teclado y fonts adecuados para el idioma que desee utilizar. Por ejemplo, si desea utilizar francés como idioma de sesión de sistema principal pero no tiene instalado el soporte de teclado y fonts para el idioma francés, puede que no pueda visualizar los caracteres correctos.

#### **Notes:**

- 1. El elemento de menú Inicio de **HATS Toolkit** se encuentra en el grupo de IBM Rational HATS HATS V9.6 bajo el grupo de paquetes de Rational SDP en el que ha instalado HATS.
- 2. Al utilizar el elemento de menú de inicio de **HATS Toolkit**, HATS Toolkit se inicia en el idioma instalado para Rational SDP, suponiendo que HATS Toolkit está traducido en el mismo idioma.
- 3. Para obtener más información sobre cómo iniciar HATS en árabe, consulte ["Orientación de pantalla de HATS Toolkit" on page 493.](#page-502-0)

## **Códigos de idioma**

Los códigos de idioma se utilizan en partes diferentes del producto para determinar el idioma que se presentará al usuario. Consulte en la Table 11 el idioma y el código de idioma.

*Table 11. códigos de idioma de HATS*

| Idioma | Código de idioma |
|--------|------------------|
|        | aı               |

| Idioma               | Código de idioma     |
|----------------------|----------------------|
| Checo                | $\mathsf{CS}\xspace$ |
| Alemán               | de                   |
| Inglés               | en                   |
| Español              | es                   |
| Francés              | $_{\rm fr}$          |
| Húngaro              | hu                   |
| Italiano             | it                   |
| Japonés              | ja                   |
| Coreano              | ko                   |
| Polaco               | pl                   |
| Portugués de Brasil  | pt_BR                |
| Ruso                 | ru                   |
| Turco                | tr                   |
| Chino (simplificado) | zh                   |
| Chino (tradicional)  | zh_TW                |

*Table 11. códigos de idioma de HATS (continued)*

# **Páginas de códigos**

HATS da soporte a las siguientes páginas de códigos. Puede seleccionar la página de códigos para cada proyecto de HATS cuando crea el proyecto y, si lo desea, podrá modificarla más adelante en el editor de proyectos.

*Table 12. Páginas de códigos*

| Página de códigos | Ubicación o uso                                                                  |
|-------------------|----------------------------------------------------------------------------------|
| 037               | Bélgica<br><b>Brasil</b><br>Canadá<br>Países Bajos<br>Portugal<br>Estados Unidos |
| 273               | Austria<br>Alemania                                                              |
| 274               | Bélgica (antiguo)                                                                |
| 275               | Brasil (antiguo)                                                                 |
| 277               | Dinamarca<br>Noruega                                                             |
| 278               | Finlandia<br>Suecia                                                              |
| 280               | Italia                                                                           |
| 284               | España<br>Latinoamérica (español)                                                |
| 285               | Reino Unido                                                                      |
| 297               | Francia                                                                          |
| 420               | Países de habla árabe                                                            |

| Página de códigos | Ubicación o uso                                                                                                    |
|-------------------|----------------------------------------------------------------------------------------------------|
| 424               | Hebreo (nuevo código)                                                                                                    |
| 500               | Multilingüe                                                                                                    |
| 803               | Hebreo (código antiguo)                                                                                                    |
| 838               | Tailandés                                                                                                    |
| 870               | Bosnia/Herzegovina<br>Croacia<br>República Checa<br>Hungría<br>Polonia<br>Rumania<br>Eslovaquia<br>Eslovenia                                                                   |
| 871               | Islandia                                                                                                    |
| 875               | Grecia                                                                                                    |
| 924               | Multilingüe ISO Euro                                                                                                    |
| 930               | Japonés (katakana)<br>Japonés (katakana ampliado)                                                                                                    |
| 933               | Corea                                                                                                    |
| 937               | Taiwán (chino tradicional)<br>Nota: para dar soporte a los<br>caracteres acentuados consulte<br>"Utilización de caracteres acentuados con la página de códigos 937" on page 47 |
| 939               | Japonés (latín ampliado)                                                                                                    |
| 1025              | Bielorrusia<br>Bulgaria<br>ARY Macedonia<br>Rusia<br>Serbia/Montenegro (cirílico)                                                                                              |
| 1026              | Turquía                                                                                                    |
| 1047              | Open Edition                                                                                                    |
| 1112              | Letonia<br>Lituania                                                                                                    |
| 1122              | Estonia                                                                                                    |
| 1123              | Ucrania                                                                                                    |
| 1137              | Hindi                                                                                                    |
| 1140              | Bélgica Euro<br>Brasil Euro<br>Canadá Euro<br>Países Bajos Euro<br>Portugal Euro<br>Estados Unidos Euro                                                                        |
| 1141              | Austria Euro<br>Alemania Euro                                                                                                    |
| 1142              | Dinamarca Euro<br>Noruega Euro                                                                                                    |
| 1143              | Finlandia Euro<br>Suecia Euro                                                                                                    |

*Table 12. Páginas de códigos (continued)*

| Página de códigos | Ubicación o uso                                                                                                    |
|-------------------|----------------------------------------------------------------------------------------------------|
| 1144              | Italia Euro                                                                                                    |
| 1145              | Latinoamérica Euro (español)<br>España Euro                                                                                                    |
| 1146              | Reino Unido Euro                                                                                                    |
| 1147              | Francia Euro                                                                                                    |
| 1148              | Multilingüe Euro                                                                                                    |
| 1149              | Islandia Euro                                                                                                    |
| 1153              | Bosnia/Herzegovina Euro<br>Croacia Euro<br>República Checa Euro<br>Hungría Euro<br>Polonia Euro<br>Rumanía Euro<br>Eslovaquia Euro<br>Eslovenia Euro |
| 1154              | Bielorrusia Euro<br>Bulgaria Euro<br>ARY Macedonia Euro<br>Rusia Euro<br>Serbia/Montenegro (cirílico) Euro                                           |
| 1155              | Turquía Euro                                                                                                    |
| 1156              | Letonia Euro<br>Lituania Euro                                                                                                    |
| 1157              | Estonia Euro                                                                                                    |
| 1158              | Ucrania Euro                                                                                                    |
| 1160              | Tailandia Euro                                                                                                    |
| 1166              | Kazakhstan Euro                                                                                                    |
| 1364              | Corea Euro                                                                                                    |
| 1371              | Taiwán (chino tradicional) Euro                                                                                                    |
| 1388              | RPC (chino simplificado ampliado; GB18030)                                                                                                    |
| 1390              | Japonés (katakana unicode ampliado)                                                                                                    |
| 1399              | Japonés (latín unicode ampliado)                                                                                                    |

<span id="page-479-0"></span>*Table 12. Páginas de códigos (continued)*

### **Valores de codificación**

El juego de caracteres utilizado en las JSP de HATS, como transformaciones y plantillas de HATS, debe coincidir con la codificación configurada en el navegador del usuario, así como con la codificación especificada en el servidor de aplicaciones. Las aplicaciones de HATS crean las JSP en todos los entornos locales utilizando el juego de caracteres UTF-8.

WebSphere Application Server tiene diferentes valores de codificación por omisión para entornos locales diferentes. Algunos caracteres de doble bytey la entrada bidireccional de datos de idioma pueden decodificarse incorrectamente si el valor de codificación para ese entorno local no es UTF-8. Debe configurar el servidor de <span id="page-480-0"></span>aplicaciones en el que se ejecuta la aplicación de HATS para que utilice la misma codificación utilizada en la JSP en la aplicación de HATS. Para configurar UTF-8, siga estos pasos:

- 1. Abra la consola administrativa de WebSphere Application Server. Si utiliza el entorno de prueba local en Rational SDP, en la vista Servidores, pulse el botón derecho del ratón en el servidor y seleccione**Administración > Ejecutar consola administrativa**.
- 2. Inicie sesión en la consola administrativa, abra el árbol **Servidores** del panel de navegación de la izquierda y seleccione **Servidores de aplicaciones**.
- 3. Seleccione el nombre de servidor que desea modificar.
- 4. En el panel de la derecha, abra el árbol **Java y gestión de procesos**, seleccione **Definición de proceso** y, en el panel que se abre a continuación, seleccione **Máquina virtual Java**.
- 5. En la sección **Argumentos de JVM genéricos**, escriba -Dclient.encoding.override=UTF-8.
- 6. Pulse el botón **Aceptar**.
- 7. Seleccione los enlaces **Guardar** de los bloques de mensajes.
- 8. Termine la sesión y reinicie WebSphere Application Server.

## **Soporte Unicode para sistemas principales 5250**

El parámetro Habilitar corriente de datos Unicode le permite configurar un parámetro de conexión para los sistemas principales 5250. El parámetro **unicodeDataStreamEnabled** es un parámetro de la pestaña **Avanzadas** del editor de conexiones. Para añadir el parámetro, vaya a **Configurar los valores de conexión opcionales y avanzados** y pulse el botón **Añadir**. Seleccione el parámetro **unicodeDataStreamEnabled**en el menú desplegable **Nombre** e indique el **Valor**. Pulse **Aceptar**.

## **Utilización de caracteres acentuados con la página de códigos 937**

Si utiliza la página de códigos 937 de chino tradicional para una conexión 5250 y desea tener soporte para la utilización de caracteres acentuados, debe añadir el parámetro avanzado de valores de conexión, **useAccentedCharacters** y establecer su valor en **true** en la pestaña **Avanzadas** del editor de conexiones. Consulte ["Avanzadas" on page 143](#page-152-0) para obtener información sobre cómo añadir parámetros de sesión de Host On-Demand. Asimismo, como el CCSID 937 no da soporte a caracteres acentuados, para utilizar este soporte debe asegurarse de que el CCSID sea 65535 en el sistema principal. Esta característica sólo está soportada para conexiones 5250.

### **Utilización de la página de códigos 1388 (GB18030)**

A continuación se muestra una lista de consideraciones al utilizar la página de códigos 1288 de PRC (chino simplificado ampliado; GB18030):

- v Si añade caracteres GB18030 en una plantilla, puede verlos correctamente en la pestaña **Fuente**, pero puede que no se muestren correctamente en la vista Diseño del editor de plantillas.
- v Al trabajar con aparatos en transformaciones de pantalla, es posible que los datos en GB18030 no se visualicen en Rich Page Editor. Si no se visualizan, realice los pasos siguientes:
	- 1. En el asistente Insertar componente de sistema principal en el panel Opciones de representación, pulse el botón **Valores del aparato**.
- 2. En el panel Valores, deseleccione el recuadro **Utilizar valores por omisión del proyecto**.
- 3. Junto al campo Estilo, pulse el botón **Propiedades del estilo de CSS**.
- 4. Añada los fonts soportados de cuatro bytes GB18030 como por ejemplo **SimSun-18030** a la lista de la familia de fonts.
- 5. Pulse **Aceptar** y **Finalizar**, según corresponda, para cerrar el asistente.

# **Correlación de códigos de sistema principal para páginas de códigos 1390 y 1399**

Se han producido algunas incoherencias en la correlación de códigos de sistema principal-a-PC entre los productos IBM Personal Communications y Host On-Demand en una serie de puntos de código DBCS cuando se utiliza la página de códigos 1390 ó 1399 de sistema principal en japonés. En Host On-Demand, el parámetro **UseHodCDRA1399** controla la correlación Unicode para corregir las incoherencias. La tabla siguiente resume la correlación cuando el parámetro **UseHodCDRA1399** está establecido en true y en false:

| <b>EBCDIC</b><br>punto de<br>código | Punto de código Unicode<br>(UseHodCDRA1399=true) | Punto de código Unicode<br>(UseHodCDRA1399=false) |
|-------------------------------------|--------------------------------------------------|---------------------------------------------------|
| 0x4260                              | U+FF0D (guión corto de anchura<br>completa)      | U+2212 (signo menos)                              |
| 0xE9F3                              | $U+2212$ (signo menos)                           | U+FF0D (guión corto de anchura<br>completa)       |
| 0x43A1                              | U+FF5E (tilde de anchura completa)               | $U+301C$ (tilde)                                  |
| 0xE9F4                              | $U+301C$ (tilde)                                 | U+FF5E (tilde de anchura completa)                |
| 0x447C                              | $U+2225$ (paralelo)                              | U+2016 (línea doble vertical)                     |
| $0x$ DFE5                           | U+2016 (línea doble vertical)                    | $U+2225$ (paralelo)                               |
| 0x444A                              | U+2015 (barra horizontal)                        | $U+2014$ (guión largo)                            |
| 0xDDB7                              | U+2014 (guión largo)                             | U+2015 (barra horizontal)                         |
| 0x426A                              | U+FFE4 (barra partida de anchura<br>completa)    | $U+00A6$ (barra partida)                          |
| 0xE9F5                              | U+00A6 (barra partida)                           | U+FFE4 (barra partida de anchura<br>completa)     |

*Table 13. Resumen de correlación Unicode*

HATS utiliza el parámetro **UseHodCDRA1399** de Host On-Demand con la misma finalidad. El valor por omisión de HATS para el parámetro **UseHodCDRA1399** es **false**. Para establecer el parámetro en **true**, edite la conexión en el proyecto de HATS y efectúe los pasos siguientes:

- 1. Pulse la pestaña **Avanzadas**.
- 2. Pulse **Añadir**.
- 3. En la lista desplegable de nombres de parámetros, seleccione **UseHodCDRA1399**.
- 4. Establezca el valor del parámetro en **true**.
- 5. Pulse **Aceptar**.

# **Soporte de JIS2004**

JIS2004, que es un conjunto de caracteres codificados estándar japonés nuevo, añade tres tipos de caracteres nuevos:

- 1. Los caracteres nuevos normales que no estaban disponibles antes del soporte de JIS2004.
- 2. Caracteres de sustitución, que son dos puntos de código Unicode enlazados que representan un sólo carácter. Los dos puntos de código Unicode no tienen significado si se separan.
- 3. Caracteres de combinación, que son dos puntos de código Unicode combinados como un solo carácter. Los dos puntos de código Unicode individuales que se combinan para formar un carácter combinado pueden mostrarse por separado.

### **Consideraciones y limitaciones del soporte JIS2004**

Cuando utilice JIS2004 en sus aplicaciones, tenga en cuenta lo siguiente:

- 1. JIS2004 es el soporte para fuentes japonesas por omisión en Windows Vista SP1. Si desea continuar utilizando JIS90 en el sistema operativo Vista pueden instalar el Service Pack KB927490 de Microsoft, que se puede descargar y aplicar a través de Windows Update como software adicional.
- 2. Para ver caracteres JIS2004 en Windows XP, debe instalar el patch KB927489 de Microsoft. Incluso cuando instale el patch, no podrá escribir algunos caracteres JIS2004, por ejemplo los caracteres de sustitución, ya que no se soporta IME.
- 3. El valor de fuente por omisión en HATS no muestra los caracteres JIS2004 correctamente sin algunos cambios a los valores de la fuente.

Para aplicaciones Web de HATS, habilite el avlor de estilo en cada aparato de HATS, por ejemplo el aparato Campo, para añadir las fuentes siguientes:

- MS MinCho
- MS Gothic
- Meirvo

Para aplicaciones de cliente enriquecido de HATS, establezca el valor de fuente en cada aparato de HATS a la fuente MS Mincho.

- 4. Cuando se utiliza Explorer V7 y versiones posteriores, los caracteres JIS2004 nuevos pueden ser soportados correctamente estableciendo las fuentes tal y como se describe en el punto anterior.
- 5. Cuando se utiliza Internet Explorer V6, o cuando se utiliza la función de vista previa en la herramienta de HATS que se ejecuta en Windows XP, algunos caracteres JIS2004 nuevos no se muestran correctamente.
- 6. Soporte de caracteres de sustitución:
	- a. En el terminal de HATS, cuando se escriben caracteres JIS2004 utilizando IME, la ventana candidata muestra caracteres de sustitución como cuadrados negros. Sin embargo, cuando los caracteres se envían a HATS, el terminal de HATS muestra los caracteres de sustitución correctamente.
	- b. Los caracteres de sustitución JIS2004 no están soportados para tablas personalizadas de Host On-Demand.
- 7. Soporte para combinación de caracteres:
	- a. Las aplicaciones de Windows, por ejemplo Notepad y la Versión 3 de Firefox, muestran correctamente los caracteres de combinación JIS2004 como un carácter. Sin embargo, al ejecutar aplicaciones de cliente enriquecido de HATS en tiempo de ejecución, o ejecutar aplicaciones Web de HATS en Internet Explorer, el carácter de combinación se maneja como dos caracteres distintos en lugar de un carácter en los campos de entrada. El cursor puede colocarse entre los dos caracteres de combinación.
- b. Cuando se ejecutan aplicaciones Web de HATS en tiempo de ejecución en Internet Explorer, si escribe caracteres de combinación en el campo de entrada y se habilita el valor **Mostrar caracteres SO/SI desprotegidos como espacios** en la sección DBCS de la pestaña Recuperación, los caracteres de combinación se convertirán en recuadros blancos. Puede corregir los recuadros blancos inhabilitando el valor o utilizando el navegador Firefox.
- c. La función PDF de HATS no puede mostrar los caracteres de combinación correctamente.

### **Soporte JIS2004 para impresión PDT e impresión a archivo para sesiones 3270E**

Para imprimir caracteres JIS2004:

- v Para realizar impresión PDT, especifique un archivo pdfpdt, por ejemplo ibm5577.pdfpdt, y asegúrese de especificar el parámetro KANJI\_CODE=SHIFT\_JIS.
- v Para impresión a archivo, especifique una codificación de archivo utilizando el parámetro KANJI\_CODE:
	- Para guardar la salida como archivo para PC, volcando la salida como un archivo para PC con una imagen de fuente, establezca la codificación del archivo en Shift JIS especificando KANJI\_CODE=SHIFT\_JIS en el archivo pdfpdt. La salida de impresión se guarda como archivo para PC nativo que puede utilizarse para obtener el contenido del archivo desde una impresora física.
	- Para guardar la salida como archivo Unicode, volcando la salida como un archivo Unicode con puntos de codificación de pares de sustitución, establezca la codificación del archivo en Unicode especificando KANJI\_CODE=UNICODE en el archivo pdfpdt. La salida de impresión es un archivo UCS-2 que puede utilizarse para procesar los datos o archivarlos.

La tabla siguiente muestra los resultados de especificar distintos valores para el parámetro de sesión KANJI\_CODE con archivos pdfpdt distintos cuando se imprimen datos con caracteres JIS2004 a un archivo de salida (impresión a archivo):

| Parámetro de sesión en archivo<br>pdfpdt | Modo de texto ASCII<br>(basic_dbcs.pdf)                                                                                  | Otras impresoras soportadas<br>(esc_*.pdf, ibm*.pdf, lips*.pdf,<br>etc.)                                                                                                    |
|------------------------------------------|----------------------------------------------------------------------------------------------------|----------------------------------------------------------------------------------------------------|
| KANJI_CODE=SHIFT_JIS                     | No aplicable porque los pares de<br>sustitución no pueden<br>almacenarse en un archivo para<br>PC nativo.                | La salida se guarda en un<br>archivo para PC nativo y las<br>imágenes de fuentes (datos<br>binarios) para caracteres JIS2004<br>y caracteres UDA se almacenan<br>en este archivo. |
| KANJI_CODE=UNICODE                       | La salida de guarda en un<br>archivo Unicode; los pares de<br>sustitución y los caracteres UDA<br>se almacenan en UCS-2. | No aplicable porque una<br>impresora para PC no acepta<br>datos Unicode.                                                                                                    |

*Table 14. Resumen de parámetro de sesión KANJI\_CODE*

Además, también debe configurar los parámetros de la sesión printerMimeType y printSaveAsExtension correctamente al imprimir a un archivo:

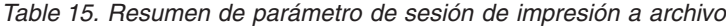

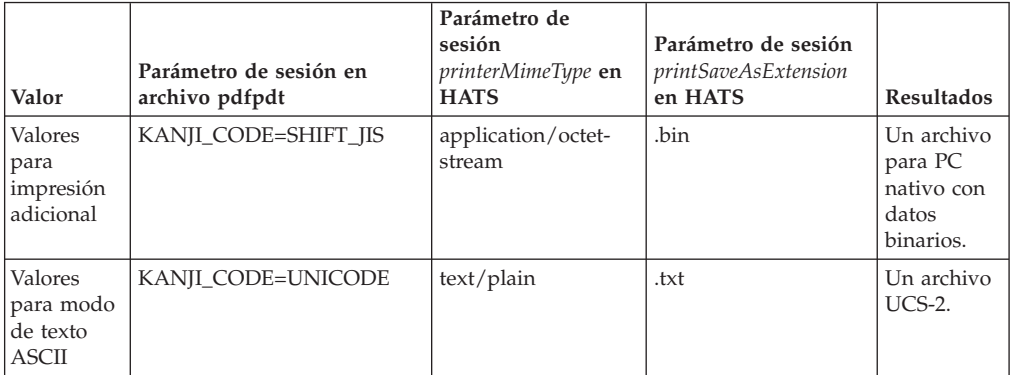

Si desea obtener más información, consulte el ["Definición del soporte de impresión](#page-392-0) [para el proyecto" on page 383](#page-392-0) y el ["Impresión" on page 146.](#page-155-0)

### **Deshabilitación del soporte JIS2004 para páginas de código 1390 y 1399**

Para inhabilitar el soporte JIS2004 para una conexión mediante las páginas de código 1390 y 1399, lleve a cabo los pasos siguientes:

- 1. Expanda el proyecto en la vista Proyectos de HATS.
- 2. Expanda la carpeta Conexiones
- 3. Efectúe una doble pulsación en la conexión para abrir el editor de conexiones.
- 4. Pulse la pestaña **Avanzadas**.
- 5. En **Configurar los valores de conexión opcionales y avanzados**, pulse **Añadir**.
- 6. En el panel Añadir parámetro, especifique los valores siguientes.
	- a. En el campo Nombre, especifique enableJIS2004.
	- b. En el campo Valor, especifique false.
	- c. Pulse **Aceptar**.
- **Note:** Debe inhabilitar el soporte JIS2004 para habilitar la visualización de determinados archivos PDF creados por el soporte de impresión de HATS. Si desea más información, consulte el ["Para las conexiones 3270E" on page](#page-392-0) [383.](#page-392-0)

### **Cómo volver a correlacionar el teclado y los caracteres de pantalla**

El soporte de HATS para las tablas personalizadas de Host On-Demand permite volver a correlacionar el teclado del usuario y los caracteres de pantalla mediante la personalización de las tablas de conversión de páginas de códigos de sistema principal a PC. Un archivo de tablas personalizadas puede contener cualquier número de tablas, en cualquier combinación de tablas de teclado y de pantalla. Las tablas de teclado vuelven a correlacionar los caracteres del teclado del usuario como una entrada personalizada para una aplicación de sistema principal. Las tablas de pantalla vuelven a correlacionar los caracteres de pantalla de sistema principal a salida de pantalla personalizada para el usuario.

**Note:** Esta nueva correlación no tiene relación con la correlación del teclado de HATS. Esta nueva correlación se ocupa de caracteres como a, b, y c. Por su parte, la correlación de teclado de HATS se ocupa de las correlaciones de

teclas de control como Supr, Intro y F1. Si desea obtener más información sobre la correlación de teclado de HATS consulte [Chapter 16, "Habilitación](#page-398-0) [de soporte de teclado," on page 389.](#page-398-0)

Puede encontrar un archivo de tablas personalizadas de ejemplo, CustomTableExample.txt, en el directorio *<directorio\_instalación\_RationalSDP>*\hats\ customtables. El formato de archivo es similar al de los archivos de propiedades Java. Las líneas que empiezan por # son comentarios, y las variables mostradas como n y N son valores hexadecimales. El ejemplo siguiente muestra el formato del archivo de tablas personalizadas de ejemplo.

```
##### Start of file
# Map SBCS Local nn to SBCS EBCDIC NN in keyboard table
sbcs.keyboard.0xnn=0xNN
# Map DBCS Unicode nnnn to DBCS EBCDIC NNNN in keyboard table
dbcs.keyboard.0xnnnn=0xNNNN
...
# Map SBCS EBCDIC NN to SBCS local nn in display table
sbcs.display.0xNN=0xnn
# Map DBCS EBCDIC NNNN to DBCS Unicode nnnn in display table
dbcs.display.0xNNNN=0xnnnn
...
##### End of file
```
Para habilitar el uso de tablas personalizadas en el proyecto:

- 1. Cree un archivo de tablas personalizadas utilizando el ejemplo como referencia y cópielo en la carpeta denominada **customtables**, en la raíz del proyecto .ear de la aplicación Web de HATS o en la raíz del proyecto de extensión de tiempo de ejecución de cliente enriquecido de HATS para el proyecto de cliente enriquecido de HATS. Si no existe la carpeta **customtables**, cree una.
- 2. Abra el proyecto de HATS.
- 3. Edite la conexión efectuando una doble pulsación en el nombre en el directorio Connections.
- 4. Pulse la pestaña **Avanzadas**.
- 5. Pulse **Añadir**.
- 6. En el diálogo Añadir parámetro, seleccione **CustomTable** en la lista desplegable para **Nombre** y especifique el nombre del archivo de tablas personalizadas en el campo **Valor**.
- 7. Puse **Aceptar** para salir del diálogo Añadir parámetro.
- 8. Guarde los cambios en los valores de la conexión.

### **Prioridad de sustitución de caracteres**

Existen varias maneras de sustituir caracteres en HATS. La sustitución de caracteres mediante estas funciones se produce en el orden siguiente:

- 1. Soporte de tabla personalizada
- 2. Parámetro UseHodCDRA1399 sólo para DBCS
- 3. Caracteres definidos por el usuario (UDC) sólo para DBCS
- 4. Sustitución de texto

Por ejemplo, si utiliza el soporte de tabla personalizada para cambiar un carácter de pantalla y la sustitución de texto está definida para cambiar el mismo carácter, dicho carácter no existirá cuando se produzca la sustitución de texto.

# **Chapter 23. Soporte de aplicaciones bidireccionales**

En este capítulo se explica cómo utilizar las funciones que proporciona HATS para desarrollar aplicaciones en idiomas bidireccionales. En general, el contenido del mismo va dirigido tanto a los desarrolladores de aplicaciones en hebreo como en árabe. Las funciones que son específicas para los usuarios del idioma árabe se describen por separado.

HATS proporciona estas funciones para dar soporte a idiomas bidireccionales:

- v Control sobre la orientación del entorno de desarrollo de HATS Toolkit.
- Soporte de páginas de códigos bidireccionales.
- v Proceso de texto bidireccional correcto e intercambio simétrico.
- v Soporte de la personalización de pantalla de izquierda a derecha y de derecha a izquierda.
- v Soporte de páginas Web del modelo 1 y JSF, servicios web (basados en WSDL) ascendentes y servicios Web de RESTful generados a partir de objetos de integración.
- v Soporte para portlets estándar incluido el soporte para la comunicación de portlet entre portlets estándar.
- v Un botón **Pantalla invertida** para conmutar entre la orientación de pantalla de izquierda a derecha (LTR) y de derecha a izquierda (RTL).
- v Distintos niveles de control de usuario sobre la orientación de pantalla.
- v Control sobre la orientación de componentes de sistema principal, aparatos y texto, que pueden estar orientados en sentido contrario al de la pantalla general.
- v Reconocimiento opcional de componentes de derecha a izquierda y de izquierda a derecha en la representación por omisión, incluido el reconocimiento opcional de componentes bidireccionales en representación avanzada.
- v Control sobre la orientación de solicitudes y extractos de macro.
- v Se puede utilizar texto bidireccional mixto en valores de aparato.
- v Soporte de campos de entrada visuales en varios navegadores y plataformas en proyectos Web y soporte de texto visual en proyectos de cliente enriquecido.
- v Texto bidireccional en variables globales y sustitución de texto en pantallas con orientación de izquierda a derecha y de derecha a izquierda
- v Soporte de impresión de derecha a izquierda en sesiones 3270.
- v Soporte de sesiones bidireccionales visuales y lógicas VT, incluida la inserción y extracción correcta.
- Normas globales utilizando texto bidireccional.
- Soporte bidireccional del terminal SWT.
- v Soporte bidireccional de hojas de cálculo.
- v Soporte bidireccional completo de proyectos de cliente enriquecido.

En este capítulo se explican todas estas características.

**Note:** No hay soporte bidireccional para las transformaciones Dojo y componentes de sistema principal Lápiz fotosensible (atención) y Lápiz fotosensible (selección).

### **Entorno de software**

Los requisitos para el soporte de aplicaciones bidireccionales son los siguientes:

- v Los navegadores soportados para las aplicaciones bidireccionales son:
	- Firefox V3.4 o posterior
	- Internet Explorer V6.0, o posterior
	- Mozilla V1.8 o posterior
- v Para admitir la entrada de datos bidireccional correcta, se debe especificar UTF-8. Para obtener instrucciones acerca de cómo hacerlo, consulte ["Valores de](#page-479-0) [codificación" on page 470.](#page-479-0)
- v La alineación por omisión de las aplicaciones de cliente enriquecido de HATS es de izquierda a derecha. Por ejemplo, las listas de selección, los iconos de la barra de herramientas y las teclas de función se alinean de izquierda a derecha. Para proporcionar una alineación de derecha a izquierda para plataformas de cliente enriquecido de HATS, debe:
	- 1. Crear un archivo .product utilizando el asistente Nueva configuración de producto, para ello, seleccione **Archivo > Nuevo > Otros > Desarrollo de conectores > Configuración del producto**. En la vista Navegador, aparecerá el archivo .product de la carpeta nombre\_proyecto\src.
	- 2. Seleccione la pestaña **Iniciador**.
	- 3. Especifique dir rtl en la sección Argumentos de programa.

### **Trabajo con el terminal de sistema principal**

El terminal de sistema principal de HATS permite las pulsaciones específicas bidireccionales de Host On-Demand, para que pueda efectuar las siguientes funciones bidireccionales. Las siguientes teclas de función de sistema principal están disponibles en las sesiones 3270, 5250 y VT:

#### **Control+L: Capa Latín**

Esta combinación cambia la capa de idioma por Latín y el área de información del operador (OIA) se actualiza y muestra el idioma inglés.

#### **Control+N: Capa bidireccional**

Esta combinación de teclas cambia la capa de idioma a bidireccional, y el área de información del operador (OIA) se actualiza para mostrar el idioma bidireccional.

#### **Control+S: Pantalla invertida**

Si la orientación de pantalla es de izquierda a derecha, esta combinación de teclas cambia la imagen de la pantalla por la orientación de derecha a izquierda y la capa de idioma pasa a bidireccional. Si la orientación es de derecha a izquierda, esta combinación de teclas invierte la imagen de la pantalla por la orientación de izquierda a derecha y el idioma pasa a Latín. Esta función no está disponible en las sesiones visuales de VT.

#### **Control+F: Campo invertido**

Si la orientación del campo es de izquierda a derecha, esta combinación de teclas cambia la orientación por derecha a izquierda, el cursor se desplaza al otro lado del campo y la capa de idioma pasa a ser bidireccional. Si la orientación del campo es de derecha a izquierda, esta combinación de teclas cambia la orientación por izquierda a derecha, el cursor se desplaza al otro lado del campo y la capa de idioma pasa a ser Latín. Sólo es válida para las sesiones 5250.

Las siguientes teclas de función de sistema principal sólo están disponibles en las sesiones 3270:

#### **Control+P: Inversión de dirección**

Puede entrar y editar texto en la dirección opuesta a la dirección del campo.

#### **Control+O: Fin de inversión de dirección**

La modalidad de inversión de dirección finaliza y el cursor se desplaza al final del segmento de inversión de dirección.

#### **Control+A: Inversión de dirección automática**

Puede escribir texto mixto de izquierda a derecha y de derecha a izquierda cambiando la capa de idioma.

La siguiente tecla de función de sistema principal sólo está disponible para las sesiones 5250:

#### **Control+C: Cerrar**

Los datos que se escriben en una dirección de pulsación (de izquierda a derecha o de derecha a izquierda) se concatenan con los datos que se entraron previamente en la dirección opuesta. La dirección del cursor se establece que sea la misma que la dirección del campo, y la capa de idioma se establece en el valor por omisión de la dirección del campo. Si la orientación de la pantalla es actualmente de izquierda a derecha, el cursor se coloca en el primer nulo situado a la derecha del texto concatenado. Si la orientación de la pantalla es actualmente de derecha a izquierda, el cursor se coloca en el primer nulo situado a la izquierda del texto concatenado.

Las siguientes teclas de función de sistema principal sólo están disponibles en las sesiones VT en árabe:

#### **Control+K: Cabecera de la columna**

Si se habilita la modalidad de cabecera de la columna se insertarán espacios en blanco entre las columnas de texto para separarlas, para que se alineen correctamente los títulos en inglés de cada columna.

Las siguientes teclas de función de sistema principal sólo están disponibles en las sesiones VT en hebreo:

#### **Control+D: Dirección del cursor**

Si la dirección actual del cursor es de izquierda a derecha, si pulsa Control+D pasará a ser de derecha a izquierda, y viceversa. Esta función sólo es válida para el tipo de texto visual. Cuando la dirección del cursor se establece de derecha a izquierda, esto no afecta al direccionamiento y movimiento del cursor, a la inserción y supresión de caracteres, al borrar en línea ni al borrar en pantalla. Los valores de dirección de cursor de derecha a izquierda afectan a las siguientes funciones:

- v Retroceso (el cursor se desplaza una posición hacia la derecha)
- v Retorno de carro (el cursor se desplaza hacia la posición más a la derecha de la línea actual)
- v Salto de línea (el cursor de desplaza a la posición más a la derecha de la línea siguiente)
- v Escritura en modalidad de reinicio automático (la línea actual continúa en la posición más a la derecha de la línea siguiente)

#### **Control+D : Modalidad de juego de caracteres**

Esta función conmuta entre los juegos de caracteres de 7 bits y de 8 bits. Si el juego de caracteres actual es DEC Hebreo (8 bits) o ISO Hebreo complementario (8 bits), al pulsar Control+B el juego de caracteres pasará a ser Hebreo NRCS (7 bits). Si el juego de caracteres actual es Hebreo NRCS (7 bits), al pulsar Control+B se carga uno de los dos juegos de caracteres de 8 bits basándose en la siguiente norma:

v Si la sesión se ha configurado con uno de los juegos de caracteres de 8 bits, se cargará el juego de caracteres de 8 bits de esa sesión. Si la sesión se ha configurado con un juego de caracteres de 7 bits, se cargará ISO Hebreo complementario. La capa de idioma actual y la dirección del cursor no cambian.

## **Limitaciones del terminal de sistema principal**

No se ofrece soporte para campos Unicode en el terminal de sistema principal; por tanto, no es posible cambiar de idioma en campos Unicode.

No debe utilizarse texto complejo, que contenga texto y números bidireccionales, como criterios de reconocimiento de pantalla.

### **Captura de pantallas**

En las sesiones bidireccionales, las pantallas se capturan como pantallas de izquierda a derecha o como pantallas de derecha a izquierda. Las pantallas capturadas se muestran exactamente como se capturaron. Para capturar una pantalla como una pantalla de derecha a izquierda, pulse **Control+S** (Pantalla invertida) en una pantalla de izquierda a derecha y pulse **Crear captura de pantalla**.

### **Reconocimiento de componentes de sistema principal bidireccionales**

Normalmente, la orientación de un componente de sistema principal es la misma que la orientación de la pantalla. Sin embargo, en algunos casos la orientación de un componente de sistema principal es la opuesta de la orientación general de la pantalla. Cuando un proyecto de HATS utiliza una página de códigos bidireccional, el recuadro de selección **Reconocer componente orientado de forma opuesta a la pantalla** se añade al asistente Insertar componente de sistema principal y al asistente Crear una combinación de pantallas. Cuando se añade un componente de sistema principal a una transformación, seleccione este recuadro si la orientación del componente de sistema principal es opuesta a la orientación de la pantalla. Si se selecciona este recuadro HATS podrá reconocer los indicadores de mandatos, las teclas de función, las listas de selección, el subarchivo y los campos de entrada con consejos con una orientación opuesta a la orientación de la pantalla.

Se puede utilizar texto bidireccional mixto en valores de lista de selección y tecla de función. Esto significa que las series como BIDI1 = BIDI2 , donde BIDI1 y BIDI2 son segmentos de texto bidireccional, pueden reconocerse como teclas de función y listas de selección.

Por omisión, sólo los componentes de izquierda a derecha pueden reconocerse en la representación por omisión de las pantallas (como en una sesión en inglés). Sin embargo, si selecciona la propiedad **Reconocer componente orientado de forma opuesta a la pantalla** en el editor de Valores del proyecto, en la pestaña **Representación** de la sección **Representación por omisión**, permitirá que se reconozcan tanto los componentes de izquierda a derecha como los componentes de derecha a izquierda en la representación por omisión.

Asimismo, por omisión, los componentes en las transformaciones de pantalla se reconocen sólo según la orientación de la pantalla. A nivel de proyecto, puede especificar que si no se reconoce un objeto, HATS intente reconocerlo utilizando la orientación de pantalla opuesta. Para realizar esta especificación, en el editor de proyectos en la pestaña **Representación**, en la sección **Avanzada** bajo **Representación por omisión**, seleccione el recuadro de selección **Reconocer componente orientado de forma opuesta a la pantalla**. Si realiza esta selección y continúa sin reconocerse el componente, la representación seguirá la especificación realizada con el valor **Utilizar representación por omisión en la anomalía de representación de componente**.

También puede especificar este valor en el nivel de componente. Para ello, cuando añada un componente a una transformación utilizando el asistente Insertar componente de sistema principal, en el panel Opciones de representación, pulse el botón **Valores avanzados para la representación** y seleccione el recuadro **Reconocer componente orientado de forma opuesta a la pantalla**. La información de este valor en el nivel de componente no se hereda del valor del proyecto. La tabla siguiente muestra las combinaciones posibles de este valor en los niveles de proyecto y componente, así como el valor que se utiliza. Si desea obtener información más general, consulte ["Representación avanzada" on page 102.](#page-111-0)

| Valor de proyecto | Valor de componente | Valor utilizado |
|-------------------|---------------------|-----------------|
| deseleccionado    | deseleccionado      | componente      |
| deseleccionado    | seleccionado        | componente      |
| seleccionado      | deseleccionado      | proyecto        |
| seleccionado      | seleccionado        | componente      |

*Table 16. Combinaciones de valores de proyecto y componente*

### **Control de la orientación de aparatos**

Hay dos recuadros de selección especiales que proporcionan control sobre la presentación de aparatos cuando la aplicación se ejecuta en WebSphere Application Server. Este control se aplica a:

- v Toda la pantalla personalizada, en el caso de **Rellenado utilizando la representación por omisión** o **Rellenado utilizando campos** en el asistente Nueva transformación
- v Determinados aparatos específicos en el caso de:
	- El asistente Insertar componente de sistema principal
	- La vista **Propiedades** de un componente específico de HATS en una transformación
	- La pestaña **Opciones de representación** o **Representación** de una combinación de pantallas de HATS

Estos recuadros de selección son:

- v **Invertir texto en el aparato**
- v **Invertir orientación del aparato**

En una pantalla de izquierda a derecha, cuando se selecciona el recuadro de selección **Invertir orientación del aparato**, la imagen de la GUI pasa a ser de derecha a izquierda. Del mismo modo, cuando se selecciona el recuadro de selección **Invertir texto en el aparato** el texto dentro de la imagen de la GUI pasa a ser de derecha a izquierda.

Por ejemplo, suponga que tiene una pantalla de izquierda a derecha que contiene el siguiente texto (el texto en mayúsculas son datos bidireccionales y el texto en minúsculas permanece como datos en inglés).

TEXTO BIDI

pf01=ayuda

Cuando personalice esta pantalla como RTL, aparecerá como: IDIB OTXET

aduya=10fp

Desde el punto de vista del usuario, todo es correcto a excepción de la tecla de función. La tecla de función se reconoce, pero se muestra al revés.

Para que la pantalla personalizada se muestre correctamente, debe seleccionar los recuadros de selección **Invertir orientación del aparato** y **Invertir texto en el aparato** al insertar el componente de sistema principal de tecla de función en una pantalla personalizada.

Cuando lo haga, la pantalla aparecerá como: IDIB OTXET

pf01=ayuda

Cuando sustituye un campo de entrada de texto por una lista desplegable en un proyecto bidireccional, los títulos de los elementos de la lista desplegable no se ven afectados por la orientación de la pantalla. Los títulos siempre aparecerán en formato LTR visual, salvo que seleccione el recuadro de selección **Invertir texto en el aparato** para el aparato. En este caso, los títulos aparecerán en formato RTL visual.

Además, al crear aplicaciones de HATS bidireccionales y al copiar y pegar varias líneas de texto de un campo protegido en un campo de entrada visual, el texto puede invertirse. Si copia y pega las líneas una por una, se conservará la orientación.

### **Control de la alineación de aparatos**

Para asignar la alineación correcta de aparatos que contienen elementos de componentes de HATS, se dispone de un valor de **Alineación de componentes** en los paneles de configuración de HATS siguientes:

- Pestaña Representación del Editor de valores del proyecto, para la representación por omisión de las aplicaciones Web
- v Panel Opciones de representación del asistente Crear una transformación
- v Panel Acciones del asistente Crear una personalización de pantalla

Además, para asignar la alineación correcta de los aparatos individuales, se dispone de los valores de **Alineación de campos** y de **Alineación de tablas** en el diálogo de valores de aparato del asistente Opciones de representación para los aparatos de campo y de tabla.

Los valores de estas configuraciones son izquierda y derecha. El valor de **Alineación de componentes** en los valores del proyecto afecta a la alineación de todos los aparatos del proyecto. El valor establecido en los valores del proyecto pasa a ser el valor por omisión para los asistentes Crear una transformación y

Crear una personalización de pantalla. La alineación especificada para un aparato individual altera temporalmente el valor especificado para la representación por omisión.

### **Componentes personalizados y soporte bidireccional de aparatos**

Deben utilizarse equivalentes bidireccionales al personalizar nuevos componentes y aparatos; por ejemplo en los proyectos Web: import com.ibm.hats.transform.widgets.BIDI.LabelWidgetBIDI

public class newBIDILabel extends LabelWidgetBIDI implements HTMLRenderer

### **Variables globales**

Al extraer las variables globales, los datos extraídos son exactamente los datos que aparecen en la pantalla, inclusive la orientación de la pantalla actual. Todas las variables globales insertadas en una pantalla como la acción de un suceso de pantalla se insertan de acuerdo con la orientación de la pantalla.

En las aplicaciones Web y de cliente enriquecido, los datos bidireccionales del texto estático y de los campos de entrada se almacenan en variables globales en formato visual, en los entornos Rational SDP y de tiempo de ejecución.

Cuando utiliza el asistente Insertar variable global para insertar un valor de variable global como texto estático en una transformación para una pantalla bidireccional, tiene la opción de **Insertar variable global en formato visual**. Seleccione esta opción para insertar el valor de la variable global como texto estático en formato visual. Deseleccione esta opción para insertar el valor como texto estático en formato lógico.

Cuando se extraen las variables globales desde sesiones VT lógicas, el texto extraído se convierte a formato visual. Cualquier variable global insertada en una sesión VT lógica, se convierte a formato lógico. La dirección del texto se establece de acuerdo con la orientación de pantalla.

## **Sustitución de texto**

Cuando se utiliza la sustitución de texto en sesiones bidireccionales a nivel de proyecto o de código de componente de HATS, hay disponibles tres recuadros de selección adicionales:

#### **Coincidir en pantalla LTR**

Esta opción permite realizar correctamente la sustitución de texto en una pantalla de izquierda a derecha.

#### **Coincidir en pantalla RTL**

Esta opción permite realizar correctamente la sustitución de texto en una pantalla de derecha a izquierda.

#### **Coincidir con pantalla invertida**

Si selecciona este recuadro y el recuadro **Coincidir en pantalla LTR**, la serie invertida coincidirá en una pantalla de derecha a izquierda. Si se pulsa el botón **Pantalla invertida** en una pantalla de izquierda a derecha, los datos concordarán.

Si selecciona este recuadro y el recuadro **Coincidir en pantalla RTL**, la serie invertida coincidirá en una pantalla de izquierda a derecha. Si se pulsa el botón **Pantalla invertida** en una pantalla de derecha a izquierda, los datos concordarán.

#### Debe seleccionar **Coincidir en pantalla LTR** o **Coincidir en pantalla RTL**.

Por ejemplo, suponga que una pantalla de sistema principal de izquierda a derecha contiene el texto NO on. Si define la sustitución de texto de forma que no se sustituya por sí y se ignoren las mayúsculas/minúsculas, el resultado dependerá de los recuadros seleccionados, tal como se muestra a continuación:

*Table 17. Opciones y resultados de la sustitución de texto bidireccional*

| Opciones seleccionadas                                                                  | Pantalla LTR | Pantalla RTL |
|-----------------------------------------------------------------------------------------|--------------|--------------|
| Sólo Coincidir en pantalla LTR                                                          | sí on        | no ON        |
| Sólo Coincidir en pantalla RTL                                                          | NO on        | sí ON        |
| Coincidir en pantalla LTR y en pantalla RTL sí on                                       |              | sí ON        |
| Coincidir en pantalla LTR y Coincidir con<br>pantalla invertida                         | sí on        | no ís        |
| Coincidir en pantalla RTL y Coincidir con<br>pantalla invertida                         | NO is        | sí ON        |
| Coincidir en pantalla LTR y en pantalla RTL sí is<br>y Coincidir con pantalla invertida |              | sí ís        |

### **Normas globales**

Cuando se utilizan normas globales a nivel de proyecto o a nivel de pantalla en sesiones bidireccionales, hay disponibles tres recuadros de selección adicionales (similar a la sustitución de texto):

#### **Coincidir en pantalla LTR**

Esta opción permite ejecutar correctamente una norma global configurada para texto en una pantalla de izquierda a derecha.

#### **Coincidir en pantalla RTL**

Esta opción permite ejecutar correctamente una norma global configurada para texto en una pantalla de derecha a izquierda.

#### **Coincidir con pantalla invertida**

Si selecciona este recuadro y el recuadro **Coincidir en pantalla LTR**, la serie invertida coincidirá en una pantalla de derecha a izquierda. Si se pulsa el botón **Pantalla invertida** en una pantalla de izquierda a derecha, los datos concordarán.

Si selecciona este recuadro y el recuadro **Coincidir en pantalla RTL**, la serie invertida coincidirá en una pantalla de izquierda a derecha. Si se pulsa el botón **Pantalla invertida** en una pantalla de derecha a izquierda, los datos concordarán.

Si desea obtener más información, consulte la Table 17.

## **Permitir al usuario que invierta la dirección de la pantalla**

En los valores de áreas de teclado de aplicación puede proporcionar a los usuarios un botón **Pantalla invertida** en las transformaciones bidireccionales. El botón aparece en el área de teclado de aplicación (para las aplicaciones Web) y en la barra de herramientas de la vista Transformación (para las aplicaciones de cliente enriquecido). Al pulsar el botón se conmuta la orientación de la pantalla: la operación que en los Sistemas principales se llevaba a cabo pulsando las teclas Alt+Intro.

A nivel de proyecto, puede incluir el botón **Pantalla invertida** en la sección Área de teclado de aplicación de la pestaña **Representación** del editor de proyectos. A nivel de transformación, puede incluir el botón **Pantalla invertida** utilizando las funciones **Insertar área de teclado de aplicación** en el editor de transformaciones.

Al crear un nuevo proyecto de HATS y seleccionar una página de códigos bidireccionales, aparecen dos recuadros de selección adicionales en el panel Valores de conexión: **Habilitar pantalla invertida para pantallas no personalizadas** y **Habilitar pantalla invertida para pantallas personalizadas**. Estos recuadros de selección determinan si el botón **Pantalla invertida** que proporciona aparece en estas pantallas. Por omisión, ambos recuadros están seleccionados. Si selecciona el primer recuadro, se habilita el segundo. No es posible seleccionar únicamente el segundo recuadro.

Una pantalla no personalizada es una que no ha coincidido con ninguna personalización de pantalla. Una pantalla no personalizada, cuando la examina el usuario, tiene la misma orientación de pantalla que la pantalla anterior. Si la primera pantalla es una pantalla no personalizada, su orientación de pantalla es de izquierda a derecha. Si se ha cambiado la orientación de pantalla en una pantalla anterior, la siguiente pantalla no personalizada la heredará y se restablecerá por la pantalla personalizada siguiente.

La orientación inicial de la pantalla en las pantallas personalizadas es la misma que cuando las pantallas se personalizaron. Tanto en las pantallas personalizadas como en las no personalizadas, si se pulsa el botón **Pantalla invertida**, cambia la orientación de pantalla. Durante el reconocimiento de pantalla, una pantalla invertida se considera distinta de la misma pantalla antes de que se invirtiera. Por lo tanto, el botón **Pantalla invertida** puede hacer que no se reconozca una pantalla. Si el desarrollador está seguro de que todos los componentes que aparecen en una pantalla personalizada están orientados correctamente, no es necesario habilitar el botón **Pantalla invertida** para dicha pantalla. Se recomienda inhabilitar el botón **Pantalla invertida** para las pantallas personalizadas.

Si se habilita el botón **Pantalla invertida** para el usuario de una aplicación en árabe, se habilitará otro recuadro de selección para controlar la orientación de la forma. Si desea obtener más información, consulte ["Funciones para las páginas de](#page-502-0) [códigos en árabe" on page 493.](#page-502-0)

# **Opciones de pantalla bidireccional VT**

Para las sesiones bidireccionales VT, es necesario establecer algunas propiedades bidireccionales específicas para que el terminal funcione correctamente para los usuarios de idiomas bidireccionales. Se añade un botón **Opciones de visualización BIDI** de VT que aparece en el panel **Valores de conexión** para acceder a estas opciones:

#### **Tipo de texto (hebreo)**

Determina el formato de los caracteres de texto almacenados. Seleccione **Visual** o **Lógico**. El valor por omisión es **Visual**.

#### **Dirección del cursor (hebreo visual)**

Establece la dirección del cursor de izquierda a derecha (LTR) o de derecha a izquierda (RTL). Cuando la dirección del cursor se establece en RTL, todos los caracteres se muestran en la dirección RTL porque, por omisión, el cursor se desplaza a la derecha después de cada carácter visualizado. En general, sólo las aplicaciones diseñadas para recibir entrada en una dirección RTL funcionarán correctamente cuando la dirección del cursor se establece en RTL. El valor por omisión es **LTR**.

#### **Clasificación inteligente (árabe/hebreo lógico)**

Determina si los segmentos de caracteres con distintos atributos de texto se ordenan por separado. El valor por omisión es **Off**.

#### **Mostrar atributos de texto (árabe/hebreo lógico)**

Esta opción sólo aparece habilitada cuando Clasificación inteligente está activada. El valor por omisión es **Yes**.

### **Opciones bidireccionales de solicitud y extracto de macro**

Al editar una solicitud (o extracto) de macro en el Editor de macros visual o terminal de sistema principal, puede definir la orientación de la pantalla de sistema principal para utilizarla en la solicitud (o extracto) durante la reproducción de la macro en tiempo de ejecución. Las opciones son **Heredar de captura de pantalla de sistema principal**, **LTR** y **RTL**. Al seleccionar **Heredar de captura de pantalla de sistema principal**, se utiliza el mismo valor de orientación de pantalla definido para la pantalla de sistema principal asociada con la solicitud de macro (o extracto). Si no hay ninguna pantalla de sistema principal asociada, esta opción no se encontrará disponible y deberá especificar **LTR** o **RTL**.

Si se copia una macro pre-HATS V8.0 en un proyecto HATS V9.6, o si se migra un proyecto pre-HATS V8.0 a HATS V9.6, entonces si se asocia una pantalla de sistema principal con la solicitud de macro (o extracto), se utilizará la opción **Heredar de captura de pantalla de sistema principal**. De lo contrario, se utilizará el valor por omisión de **LTR**.

En sesiones lógicas bidireccionales de VT en hebreo, hay dos botones de selección de dirección del cursor (**Izquierda a derecha** y **Derecha a izquierda**) que permiten controlar la orientación del control de entrada para la acción de solicitud al grabar una macro. En el editor para la conexión de VT, pulse **Opciones de visualización BIDI** para visualizar los botones de selección.

La orientación del control de entrada por omisión es la dirección LTR, lo que implica que el valor de la solicitud está en formato LTR implícito.

## **Opciones bidireccionales de macro para consulta SQL**

En el Asistente SQL para idiomas bidireccionales (árabe y hebreo), es necesario establecer las propiedades bidireccionales. Puede acceder a estos valores pulsando el botón **Avanzada** del panel **Editor de macros avanzado**. Este panel es visible sólo si la estación de trabajo está configurada para un idioma bidireccional. Están disponibles los valores siguientes:

#### **Sistema principal-Tipo de archivo**

Esta opción especifica si el archivo de sistema principal debe guardarse en

formato lógico o visual. El valor por omisión es **Visual**. (Esta opción no está habilitada para el controlador JDBC de AS/400 Toolbox para Java).

#### **Local-Tipo de archivo**

Esta opción especifica si los archivos locales están en formato Lógico o visual. El valor por omisión es **Lógico**.

#### **Sistema principal-Orientación del archivo**

Especifica si el archivo de sistema principal deben guardarse en formato de izquierda a derecha o de derecha a izquierda. El valor por omisión es **De izquierda a derecha**. (Esta opción no está habilitada para el controlador JDBC de AS/400 Toolbox para Java.)

#### **Local-Orientación del archivo**

Especifica si los archivos locales están en formato de izquierda a derecha o de derecha a izquierda. El valor por omisión es **De izquierda a derecha**.

#### **Expansión Lam-Alef**

Especifica el comportamiento de los caracteres Lam-Alef. Al recibir datos árabes del sistema principal a través de la sentencia del Asistente SQL, el carácter Lam-Alef se expande en dos caracteres, Lam seguido de Alef, si hay espacio después del carácter Lam-Alef.

#### **Compresión Lam-Alef**

Especifica el comportamiento de los caracteres Lam-Alef. Al enviar datos árabes al sistema principal a través de al sentencia del Asistente SQL, los caracteres Lam seguidos de Alef se comprimen en un carácter, y se añade espacio después del carácter Lam-Alef. Esta opción está habilitada únicamente para sistemas árabes. El valor por omisión es **on**. (Esta opción no está habilitada para el controlador JDBC de AS/400 Toolbox para Java.)

#### **Intercambio simétrico**

.

Especifica el comportamiento de los caracteres simétricos como los paréntesis; la inversión de la pantalla causa que los caracteres direccionales se sustituyan por sus equivalentes. El valor por omisión es **on**. (Esta opción no está habilitada para el controlador JDBC de AS/400 Toolbox para Java).

#### **Operación**

Controla cómo se procesa el texto mezclado con numerales.

#### **Forma numérica**

Especifica la forma numérica en el archivo de sistema principal en la sentencia del Asistente SQL; la forma numérica puede ser NOMINAL, NACIONAL y CONTEXTUAL. Esta opción está habilitada únicamente para sistemas árabes. El valor por omisión es **NOMINAL**. (Esta opción no está habilitada para el controlador JDBC de AS/400 Toolbox para Java).

### **Soporte de impresión de derecha a izquierda**

Los archivos bidireccionales pueden ser archivos RTL o LTR y, para poder imprimir datos RTL correctos, debe seleccionar el recuadro de selección **Habilitar impresión RTL** que aparece en la pestaña **Impresión** del editor de conexiones para la conexión por omisión 3270E bidireccional. Están soportados los archivos PDF y no PDF.

Este recuadro de selección está habilitado si la impresión está habilitada.

En el caso de las aplicaciones en árabe, si se habilita la impresión RTL, se habilitan los dos recuadros de selección siguientes:

- v **Habilitar intercambio simétrico**: si el intercambio simétrico está habilitado, los caracteres de intercambio se intercambian con la impresión del archivo RTL.
- v **Habilitar intercambio numérico**: si el intercambio numérico está habilitado, los numerales en inglés se sustituyen por numerales en árabe y los numerales en árabe se sustituyen por numerales en inglés con la impresión de archivo RTL.

### **Soporte de correlaciones BMS**

El soporte bidireccional de correlaciones BMS incluye:

- 1. Páginas de códigos bidireccionales: al importar conjuntos de correlaciones BMS en proyectos bidireccionales, deben utilizarse las páginas de códigos siguientes:
	- v Para proyectos en árabe: **Página de códigos de sistema principal** 420, **Página de códigos de archivo BMS** 1256 o 864
	- v Para proyectos en hebreo: **Página de códigos de sistema principal** 424 o 803, **Página de códigos de archivo BMS** 1255 o 864
- 2. Atributos bidireccionales: cuando se importa un conjunto de correlaciones BMS a un proyecto bidireccional, se proporciona un botón **Opciones BIDI**. Pulse este botón para establecer los siguientes atributos BIDI:
	- v El tipo de texto del archivo de origen BMS que se está importando.
		- Tipo de texto: **Visual** o **Lógico**
	- v Opciones para las capturas de pantalla creadas a partir del conjunto de correlaciones BMS:
		- Orientación de pantalla: **Izquierda a derecha** o **Derecha a izquierda**
		- Intercambio simétrico: **Activado** o **Desactivado**
		- Intercambio numérico: **Activado** o **Desactivado**

## **Soporte de objetos de integración**

El soporte de objetos de integración incluye la ampliación del bean de objetos de integración con propiedades bidireccionales específicas que permiten efectuar acciones como reordenar el texto extraído. Para obtener más información, consulte el capítulo [Using the HATS bidirectional API,](pgbidi.htm) en la publicación *HATS Web Application Programmer's Guide*.

El soporte de páginas Web de objetos de integración (modelo 1 y JSF) incluye la reordenación correcta de los datos extraídos/insertados en tiempo de ejecución y un control total del desarrollador de aplicaciones sobre la orientación de la pantalla y de los controles de inserción/extracción mediante una GUI de alto nivel.

El soporte incluye las capacidades siguientes:

v Si crea páginas Web del modelo 1 o JSF, se le proporciona la posibilidad de establecer la dirección de la página Web generada (**LTR** o **RTL**) mediante el botón de selección **Dirección de página** en el diálogo **Crear páginas Web de modelo 1** o **Crear páginas Web JSF**.

También se le proporciona la posibilidad de seleccionar una interfaz de texto **Visual** o **Lógico** mediante las opciones de los botones de selección **Texto de entrada** y **Texto de salida**.

– Si se seleccione la interfaz **Visual** para el texto de entrada, los datos se entran en las solicitudes de campo de entrada en formato de campo de entrada visual. Si se selecciona la interfaz **Visual** para texto de salida, los resultados extraídos se muestran en formado de campo visual.

- Si se elige la salida de texto **Lógico**, puede seleccionar la opción **Evitar ida y vuelta** para utilizar marcadores bidireccionales a fin de conseguir una reordenación correcta del texto bidireccional mixto.
- Para crear combinaciones (mashup) mediante el método iContext u otros métodos que permiten modificar el contenido HTML con datos externos (posiblemente en formato lógico), debe especificar **Lógico** para el valor **Texto de entrada**.
- v Si ha definido las propiedades de entrada (o salida) para el objeto de integración, se visualizan en el diálogo **Definir entradas** (o **Definir salidas**). Se muestran el nombre de la propiedad, el tipo de control de entrada (o salida) y la dirección del control. Pulse **Editar** para cambiar estos valores. En el diálogo **Definir propiedad de entrada** (o **Definir propiedad de salida**), puede cambiar el texto inicial y el tipo de control de entrada (o salida). Para cambiar la dirección de control (**LTR** o **RTL**) utilice los botones de selección **Dirección de control de entrada** (o **Dirección de control de salida**).

#### **Notes:**

- 1. La dirección de los controles de entrada (o salida) es independiente del valor **Dirección de página**.
- 2. La dirección de cada control de entrada (o salida) utiliza por omisión la misma dirección que su solicitud (o extracto) correspondiente.
- 3. El uso los botones de selección **Dirección de control de entrada** y **Dirección de control de salida** está soportado para aparatos Dojo así como para controles HTML en páginas Web de Modelo 1.Sin embargo, la orientación del aparato y del texto bidireccional no se visualizan correctamente en la vista Diseño para los aparatos Recuadro combinado y Cuadro de texto de Dojo.
- **Note:** la alineación del texto bidireccional de las tablas quizá no se represente al trabajar con páginas Web JSF. Es una limitación del diseño de JSF.

## **Soporte de servicios Web de abajo a arriba**

Además del soporte de páginas Web del modelo 1 y JSF generadas a partir de objetos de integración, HATS proporciona soporte bidireccional para servicios Web tradicionales (basados en WSDL) de abajo a arriba generados a partir de objetos de integración. En este caso, el servicio Web hereda todas las funciones bidireccionales del objeto de integración. El servicio Web se amplía mediante propiedades que permiten efectuar acciones como reordenar el texto extraído. Estas propiedades pueden probarse mediante herramientas como páginas JSP de ejemplo y el explorador de servicios Web.Para obtener más información, consulte los capítulos, [Creación de servicios Web \(basados en WSDL\) tradicionales](pgwebsv.htm#ws_traditional) y [Utilización de la API](pgbidi.htm) [bidireccional HATS](pgbidi.htm) en la publicación *HATS Web Application Programmer's Guide*.

Puesto que las páginas JSP de ejemplo generadas por HATS Toolkit son aplicaciones LTR lógicas, muestran los resultados del servicio Web adecuadamente sólo si establece que se invoque la reordenación de solicitudes y extracciones y establece la reordenación RTL en ambos casos en **False**. En caso contrario, el resultado se mostrará de forma incorrecta. No obstante, es posible que desee ver el resultado "incorrecto" para verificar cómo afectan los cambios de los valores de las propiedades al servicio Web.

Si desea ver los resultados correctos de la reordenación de la extracción pero no en formato LRT lógico con páginas JSP de ejemplo, puede que tenga que editar manualmente el archivo Result.jsp generado por HATS Toolkit. A continuación de

la línea que contiene el código <body>, inserte la línea <div dir=rtl> para RTL lógico, <bdo dir=ltr> para LTR visual o <bdo dir=rtl> para RTL visual.

No se recomienda la utilización del explorador de servicios Web para casos de reordenación que no sea LTR lógico.

Al crear o actualizar archivos de soporte de servicio Web, en la página Seleccionar propiedades, donde selecciona las propiedades de entrada y salida que desea exponer en el servicio Web, se seleccionan las propiedades de entrada y salida bidireccionales siguientes por omisión. Cuando se exponen en el servicio Web, estas propiedades pueden ser modificadas por el consumidor de dicho servicio.

- hExtractRTLTextOrientation
- hExtractReordering
- hPreventBidiRoundTrip
- hPromptRTLTextOrientation
- hPromptReordering

## **Soporte de servicios Web RESTful**

Los servicios Web RESTful se soportan para sesiones bidireccionales. Al crear o actualizar recursos de servicio RESTful, en la página Configurar método de recurso JAX-RS, donde se establecen valores por omisión que reflejan el método HTTP y el objeto de integración que ha seleccionado, también se establecen los valores por omisión para los parámetros de método de entrada y salida bidireccionales siguientes.

- v hPromptReordering (el valor por omisión es **Logical**)
- v hExtractReordering (el valor por omisión es **Logical**)
- v hPromptRTLTextOrientation (el valor por omisión es **false**)
- v hExtractRTLTextOrientation (el valor por omisión es **false**)
- v hPreventBidiRoundTrip (el valor por omisión es **false**)

Puede cambiar los valores de estos parámetros de método para satisfacer sus necesidades. Para obtener más información, consulte los capítulos [Creación de](pgwebsv.htm#ws_restful_jax_rs) [servicios Web RESTful](pgwebsv.htm#ws_restful_jax_rs) y [Utilización de la API bidireccional de HATS](pgbidi.htm) de la publicación *HATS Web Application Programmer's Guide*

### **Soporte de portlet**

La comunicación entre los portlets se implementa en HATS utilizando variables globales. Las variables globales HATS se almacenan en formato LTR visual, que es el habitual de los sistemas 3270 y 5250. Sin embargo, los datos almacenados en otros entornos de sistema operativo suelen almacenarse en formato LTR lógico. Esto significa que, por omisión, los portlets HATS utilizan series de texto bidireccionales almacenadas en formato LTR visual, mientras que es posible que los portlets que no son HATS utilicen el formato LTR lógico para series de texto bidireccionales.

Para habilitar el intercambio de series de texto bidireccionales entre portlets HATS (mediante formato LTR) y portlets que no son HATS (mediante formato LTR lógico), debe especificar en HATS que la conversión de formato es necesaria. Para hacer esto en un portlet HATS de envío, al añadir o editar la acción Enviar variable global, seleccione **Convertir en formato bidireccional lógico**. Si desea obtener más información, consulte ["Acción Enviar variable global" on page 171.](#page-180-0) Para hacer esto

en un portlet HATS de recepción, al añadir o editar la propiedad (JSR168) o el suceso (JSR286) recibidos, seleccione **Convertir de formato bidireccional lógico**. Si desea obtener más información, consulte ["Valores del portlet" on page 133.](#page-142-0)

**Note:** La conversión no debe llevarse a cabo a realizar la comunicación entre dos portlets que utilizan el mismo formato, por ejemplo entre dos portlets HATS.

## **Información para usuarios**

Las aplicaciones de HATS que utilizan páginas de códigos bidireccionales ofrecen un campo de entrada especial denominado campo de entrada visual. A diferencia de los campos habituales, que implementan la presentación y la entrada de datos lógicos, el campo visual implementa la presentación y la entrada de datos visuales. Al entrar datos en un campo visual, puede utilizar estas funciones:

#### **Alt+Mayús: Selección de idioma**

Esta combinación de teclas conmuta la capa del idioma entre Latín y el idioma bidireccional.

#### **Alt+Intro: Pantalla invertida**

Esta combinación de teclas invierte la dirección de la pantalla.

#### **Mayús+BloqNúm: Inversión de dirección**

Puede entrar y editar texto en la dirección opuesta a la dirección del campo.

#### **Mayús+Carácter "/" de ÁreaNúm: Fin de inversión de dirección**

La modalidad de inversión de dirección finaliza y el cursor se desplaza al final del segmento de inversión de dirección.

#### **Alt+Carácter "/" de ÁreaNúm: Inversión de dirección automática**

Puede escribir texto mixto de izquierda a derecha y de derecha a izquierda cambiando la capa de idioma. La inversión de dirección automática es especialmente útil para escribir dígitos en los campos de derecha a izquierda. Las funciones de inversión de dirección y fin de inversión de dirección se activan automáticamente de acuerdo con el idioma del texto que se escribe. En los campos de derecha a izquierda, al escribir un dígito o una letra en Latín se inicia automáticamente la inversión de dirección, sin cambiar el idioma. Cualquier dígito o letra en codificación Latín adicional que se entre continuará la modalidad de inversión de dirección; si se entra cualquier otro carácter terminará automáticamente la modalidad de inversión de dirección. Esta característica le permite escribir texto bidireccional con números incorporados o palabras en codificación Latín sin utilizar las funciones de inversión de dirección o de fin de inversión de dirección.

En los campos de izquierda a derecha, al escribir un carácter bidireccional se iniciará automáticamente la inversión de dirección. Si escribe cualquier dígito o carácter en codificación Latín terminará automáticamente esta modalidad. Esto permite al usuario escribir texto en codificación Latín con palabras bidireccionales incorporadas utilizando la selección de capa de idioma en lugar de las características de inversión de dirección y de fin de inversión de dirección.

Puede habilitar o inhabilitar inicialmente la modalidad de inversión de dirección automática utilizando el valor **Habilitar modalidad de inversión de dirección automática inicialmente**. Este valor está disponibles en dos lugares del editor de proyectos. En la pestaña **Visión general**, pulse el

enlace con el tema actual y utilice el valor **Habilitar modalidad de inversión de dirección automática inicialmente**. En la pestaña **Otros**, seleccione la sección Valores del cliente y utilice el valor **Habilitar modalidad de inversión de dirección automática inicialmente**.

**Note:** cuando utiliza inversión de dirección automática en una página Web JSF que hace de interfaz con un objeto de integración, es posible que tenga que cambiar el tamaño de los campos manualmente si es necesario para entrar más caracteres de los permitidos por el tamaño de campo de entrada por omisión del navegador.

## **Inversión de campo automática**

### **Alt+ÁreaNúm 5**

- v Cuando está habilitada la inversión de campo automática, en la entrada inicial para un campo alfanumérico, la orientación de campo se establecerá de derecha a izquierda (para las dos orientaciones, de izquierda a derecha y de derecha a izquierda).
- v Cuando la característica de inversión de campo automática está habilitada, tras la entrada inicial para un campo numérico, la orientación de campo se establecerá de izquierda a derecha (para las dos orientaciones, de izquierda a derecha y de derecha a izquierda).
- v Cuando la característica de inversión de campo automática está inhabilitada, tras la entrada inicial en un campo (numérico o alfanumérico), la orientación del campo siempre se establece igual a la orientación de la pantalla.

Cuando la inversión de campo automática está activada, todos los campos, a excepción de los campos de contraseñas, tendrán el mismo comportamiento indicado anteriormente. En pantallas de derecha a izquierda de las sesiones 3270, la inversión de campo automática es la modalidad de funcionamiento por omisión.

## **Inversión de campo**

#### **Alt+BloqNúm**

Cuando se activa la inversión de campo, se cambiará la orientación de la escritura en el campo actual (activo). Si el campo está vacío, el cursor se ajustará en el lado opuesto del campo. Cuando el campo no está vacío, la posición del cursor no cambiará. La inversión de campo sólo está activa en el campo actual. Cuando se pierde el foco, la orientación de escritura vuelve a su valor anterior.

## **Funciones del portapapeles**

En las plataformas Windows están habilitadas las operaciones del portapapeles (como copiar, pegar y cortar) con datos bidireccionales de editores de plataforma lógica a campo visual de HATS, y de campo visual de HATS (incluido el texto estático) editores de plataforma lógica. Los usuarios que trabajen en Windows pueden utilizar el teclado para intercambiar datos entre HATS y otras aplicaciones que utilicen datos lógicos.

Las operaciones del portapapeles de Internet Explorer tienen soporte en la opción Edición de la barra de menús o con la ayuda de los métodos abreviados (Control+C, Control+X, Control+V).

El soporte de datos bidireccionales en el portapapeles en los navegadores de Mozilla para plataformas Windows se habilitará únicamente si se llaman estas funciones con los métodos abreviados.

# <span id="page-502-0"></span>**Área de información del operador (OIA)**

Además de la información relativa a sesiones que se muestra en el área de información del operador (OIA), las sesiones bidireccionales incluyen información sobre la dirección de la pantalla y de la escritura, la capa activa, el estado de la modalidad de inversión de campo automática y de la forma (en sesiones en árabe).

La información asociada a la sesión bidireccional (teclado) se presenta de forma similar a la utilizada en el sistema principal. Para mostrar esta información en el OIA de una transformación de HATS, en el editor de Valores del proyecto en la pestaña **Representación**, seleccione **Área de información del operador** y, a continuación, seleccione el recuadro de selección **Mostrar OIA**. Cuando el recuadro de selección **Mostrar OIA** en el editor de Valores del proyecto está deseleccionado, el área de estado bidireccional de HATS se muestra en la barra de estado de las aplicaciones Web, pero no aparece para las aplicaciones de cliente enriquecido.

# **Conmutación automática de la capa de teclado**

Para los proyectos Web de HATS, con esta función puede simular automáticamente la conmutación de la capa de teclado entre idiomas bidireccionales y latinos cuando se invierte la pantalla. La simulación se efectúa volviendo a correlacionar el teclado. Esto fuerza la inserción de los caracteres árabes/hebreos o latinos en función de la dirección de escritura en el campo. Por ejemplo, en una pantalla invertida, cuando el texto se escribe de derecha a izquierda, se insertan caracteres árabes/hebreos independientemente del estado actual de la capa de teclado. Para habilitar esta función, en el editor de valores del proyecto, en la pestaña **Visión general**, pulse el tema actual y seleccione **Habilitar conmutación automática de la capa de teclado**. Este valor también puede seleccionarse en el editor de valores del proyecto, en la pestaña **Otros**, en la sección **Valores del cliente**.

Los proyectos de cliente enriquecido de HATS siempre se compartan como si esta función estuviese habilitada.

**Note:** los campos de contraseña y otros campos especiales que no se basan en campos de entrada visuales, funcionan de acuerdo con el valor del teclado del sistema, es decir, no se vuelve a correlacionar el teclado para estos tipos de campo.

## **Soporte Unicode para sistemas principales 5250 IBM i**

El texto bidireccional que aparece en los campos Unicode que utilizan sistemas 5250 se muestra y edita utilizando un esquema de ordenación contextual (según el primer carácter dominante) en lugar de utilizar el campo de entrada visual.

## **Funciones para las páginas de códigos en árabe**

Estas funciones son específicas para los proyectos que utilizan páginas de códigos en árabe.

## **Orientación de pantalla de HATS Toolkit**

Para iniciar el entorno de desarrollo de HATS Toolkit utilizando la orientación de pantalla deseada, puede utilizar los elementos de menú de inicio de HATS Toolkit. El uso de la traducción en árabe de HATS Toolkit depende del soporte en árabe proporcionado por la plataforma de Rational SDP subyacente. Cuando se instala en una traducción en árabe de Rational SDP, se proporcionan dos elementos de menú de inicio de HATS, **HATS Toolkit (árabe)**, que inicia la traducción en árabe de HATS Toolkit, y **HATS Toolkit (inglés)**, que inicia la traducción en inglés de HATS Toolkit. Busque en el Knowledge Center de su plataforma de Rational SDP para determinar si se da soporte al árabe.

Si no utiliza los elementos de menú de inicio de HATS Toolkit, para especificar la orientación a utilizar para HATS Toolkit, utilice los argumentos de arranque -nl o -dir de Eclipse tal como se muestran en la tabla siguiente.

| Argumento de arranque de Eclipse                                                           | Orientación de HATS Toolkit |
|--------------------------------------------------------------------------------------------|-----------------------------|
| -nl <entorno bidi="" local=""> y el paquete de<br/>idioma BIDI está instalado</entorno>    | right-to-left               |
| -nl <entorno bidi="" local=""> y el paquete de<br/>idioma BIDI no está instalado</entorno> | left-to-right               |
| -nl <entorno bidi="" local=""> -dir rtl</entorno>                                          | right-to-left               |
| -dir rtl                                                                                   | right-to-left               |
| -nl <entorno bidi="" local=""> -dir ltr</entorno>                                          | left-to-right               |
| -nl <entorno bidi="" local="" no=""></entorno>                                             | left-to-right               |
| -dir ltr                                                                                   | left-to-right               |

*Table 18. Configuración de orientación de HATS Toolkit*

Por ejemplo, inicie HATS Toolkit utilizando eclipse.exe -OpenHatsPerspective -nl ar -dir rtl para árabe. Si no se ha especificado ningún argumento de arranque Eclipse, la orientación de HATS Toolkit será de izquierda a derecha independientemente del entorno local de la estación de trabajo de desarrollo.

### **Personalización de la dirección de páginas JSP**

En algunos casos, es posible que necesite personalizar una plantilla, transformación u otra página JSP, por ejemplo, la página stop.jsp, para crear la dirección que desee. Para ello, añada los atributos dir=rtl y align=rtl a los códigos HTML, según corresponda. Por ejemplo, para la página stop.jsp, podría añadir dir=rtl al código <table> que rodea al texto de la página stop.jsp.

### **Dirección de forma**

Si habilita el botón **Pantalla invertida** en los valores del área de teclado de aplicación, también aparece el botón **Forma RTL** para los proyectos de página de códigos de árabe. Si pulsa el botón **Forma RTL**, se activa o desactiva la forma RTL. Al desactivar la forma RTL se informa a HATS que el usuario está editando actualmente un archivo LTR independientemente de la orientación de la pantalla. Al activar la forma RTL se informa a HATS que el usuario está editando actualmente el archivo RTL sin tener en cuenta la orientación de la pantalla; de este modo, los mismos datos con forma árabe pueden someterse correctamente en las dos orientaciones de pantalla. Asegúrese de que la forma RTL esté desactivada antes de editar y someter un archivo LTR, y asegúrese que la forma RTL esté activada antes de editar y someter un archivo RTL.
# **Forma selectiva del árabe**

En algunos casos puede ser necesario enviar los datos al sistema principal en un formato aislado. Para satisfacer tales requisitos, se ha añadido una propiedad para inhabilitar la forma en el campo para las sesiones en árabe mediante dos recuadros de selección:

v **Inhabilitar forma de campos para campos de contraseña**:

Este recuadro aparece al crear un nuevo proyecto de HATS y seleccionar una página de códigos en árabe. Determina si está o no habilitada la forma en los campos de contraseñas. Así pues, determina si los datos en árabe de los campos de contraseña se someterán al sistema principal en forma aislada o con forma.

v **Inhabilitar forma de campos**:

Este recuadro aparece en el asistente **Insertar componente de sistema principal**. Determina si los datos en árabe, dentro de los campos de entrada de esta región seleccionada, se someterán al sistema principal en forma aislada o con forma.

# **Intercambio simétrico y numérico**

Estas opciones sólo se aplican a las sesiones de 3270 en árabe. Si el intercambio simétrico está habilitado, los caracteres de intercambio se intercambian en pantallas de derecha a izquierda. Si el intercambio numérico está habilitado, los números ingleses se sustituyen por los números árabes en las pantallas de derecha a izquierda y los números árabes se sustituyen por los números ingleses en las pantallas de derecha a izquierda. Estos parámetros se establecen en la pestaña **Avanzados** del editor de conexiones en la sección **Configurar los valores de conexión opcionales y avanzados**. Los parámetros se identifican como symmetricSwapEnabled y numericSwapEnabled, y los valores de los parámetros son true o false.

El terminal de sistema principal de HATS también se verá afectado por los parámetros de intercambio simétrico y numérico.

# **Inhabilitar entrada de dígitos árabes-occidentales**

Cuando crea un nuevo proyecto de HATS o cuando crea o edita una conexión de HATS y selecciona la página de códigos 420 de habla árabe, se muestra el valor **Inhabilitar entrada de dígitos árabes-occidentales en las pantallas RTL**. Seleccione esta opción para inhabilitar la entrada de números árabes-occidentales, es decir, para permitir sólo la entrada de números árabes-índicos en pantallas RTL. Haga esto para que, cuando se someten, todos los números se sometan como números árabes-occidentales.

# **Conmutación automática de la capa de teclado**

El teclado árabe tiene dos diseños, un diseño de teclado 101 y un diseño de teclado 102, que son ligeramente diferentes en algunas teclas. Cuando se utiliza la función de conmutación automática de la capa de teclado, se efectúan las correlaciones siguientes:

- v El carácter Tatweel se correlaciona con mayús+j para ambos teclados.
- v La tecla "mayor que y menor que" se correlacionará con la tecla a la izquierda de la tecla 1 para ambos teclados.
- v El carácter Zal se correlaciona con la tecla a la izquierda de la tecla Intro para ambos teclados.

# **Limitaciones del terminal de sistema principal**

Las siguientes limitaciones aparecen con el diseño de teclado del sistema en inglés y el teclado árabe 101:

- v Los caracteres de punto (.) y barra inclinada (/) de la parte del área del teclado no se visualizan correctamente cuando se utiliza el diseño de teclado inglés y una capa de idioma árabe.
- v El carácter árabe Tatweel utilizando un teclado en inglés y el idioma árabe aparece escrito como el carácter ZAL. Puede utilizar la combinación **mayús+J** para escribir el carácter ZAL.

Estas limitaciones desaparecen en el teclado árabe 102.

Cuando se utiliza un teclado árabe 102, aparecen las limitaciones de teclado siguientes:

- v Mayús+s para escribir la letra **S** dará como resultado que no se escriba nada
- v Mayús+j para escribir la letra **J** dará como resultado el carácter árabe Tatweel
- v Mayús+l para escribir la letra **L** dará como resultado una barra inclinada invertida  $(\setminus)$

Para mostrar correctamente cualquiera de estos caracteres, tendrá que conmutar la capa de teclado a inglés.

## **Capturas de pantalla**

En una sesión en árabe con pantallas capturadas de derecha a izquierda, los corchetes y los numerales se verán afectados por las opciones de intercambio simétrico y numérico de la aplicación.

**Note:** en sesiones árabes, el símbolo Euro se muestra como un bloque en una pantalla capturada.

# **Configuración de las sesiones de impresión en árabe en Web Access para System i**

A continuación se muestra un resumen de los valores necesarios para mostrar correctamente los datos en árabe en Web Access para System i.

Para los valores globales:

v Valor de sistema QCCSID (37). Sirve para que el idioma inglés permita que HTTP, TomCat y el servidor de fondo se inicien correctamente si necesitaran utilizar los caracteres POSIX no representados en la página de códigos 420.

Informes SCS:

- v La página de códigos del informe se selecciona del identificador de juego de caracteres del archivo de spool (CHRID) reflejado en el parámetro de archivo de impresora (CHRID) que se selecciona de la descripción del dispositivo y luego del valor del sistema. Para mostrar correctamente los caracteres en árabe si el valor del sistema QCCID no está establecido en 420, siga estos pasos:
	- 1. CHGPRTF u OVRPRTF con el parámetro de identificador de caracteres CHRID(235 420). Juego de caracteres gráficos 235 y página de códigos 420.
	- 2. Regenere el archivo de spool.

Informes AFP:

- v Añada los fonts y el informe de recubrimiento a la lista de bibliotecas de recursos mediante uno de los métodos indicados a continuación:
	- Añada la biblioteca QFNTAR3 al valor del sistema QSYSLIBL de la lista de bibliotecas del sistema
	- Añada las bibliotecas de recursos que contienen recubrimiento y fonts al parámetro de archivo de impresora, Lista de bibliotecas de recursos de usuarios USRRSCLIBL. Este parámetro prevalece sobre el valor del sistema anterior y no comprueba el resto de las bibliotecas definidas en la lista de bibliotecas del sistema

Regenere el archivo de spool.

# **Otras consideraciones**

- v Para ver correctamente los números en árabe en las vistas previas de los aparatos y en la aplicación de HATS desplegada, la sustitución de dígitos debe establecerse en **None** en los valores regionales.
- v El reconocimiento de pantalla siempre debe realizarse con palabras en árabe completas y no con parte de una palabra.
- v Las funciones bidireccionales no reciben soporte en el diseño de transformación, debido a una limitación en el diseño de JSP con datos bidireccionales de WebSphere Studio V5.
- v Las restricciones de entrada bidireccionales de IBM i no están soportadas en los campos de contraseñas en las sesiones árabes.

# **Adiciones a los archivos de HATS**

Cuando un proyecto utiliza una página de códigos en árabe, los archivos de sucesos (.evnt) de pantalla tendrán un código <orientation>true</orientation> adicional dentro del código de descripción. El valor true indica que la pantalla está personalizada como pantalla de derecha a izquierda; de lo contrario, está personalizada de izquierda a derecha.

Cuando un proyecto utiliza una página de códigos bidireccional, el archivo de conexión (.hco) tiene un atributo enableScrRev adicional del código <hodconnection>, que puede tener los siguientes valores:

## **(en blanco)**

El botón **Pantalla invertida** no se coloca en ninguna pantalla.

### **NotCustomized**

El botón **Pantalla invertida** sólo se coloca en pantallas que no coinciden con una personalización de pantalla.

### **Customized**

El botón **Pantalla invertida** se coloca en todas las pantallas.

Cuando un proyecto utiliza una página de códigos en árabe, el archivo de conexión (.hco) tiene un atributo disableFldShp adicional del código <hodconnection>, que puede tener los valores true o false.

Si se selecciona la impresión en una sesión 3270, aparecerá un valor printRTLSupport adicional en el código <classSetttings>. En las sesiones 3270 en árabe, aparecerán otros dos valores para intercambio simétrico y numérico, printSymSwapSuppot y printNumSwapSupport. Todos estos valores de impresión tienen los valores true o false que equivalen a habilitar o inhabilitar la característica.

Cuando el proyecto utiliza una página de códigos bidireccional, el archivo de aplicación (.hap) tiene atributos adicionales para el código <replace> dentro del código <textReplacement>.

### **matchLTR**

El texto va a sustituirse cuando la orientación de la pantalla sea de izquierda a derecha.

### **matchRTL**

El texto va a sustituirse cuando la orientación de la pantalla sea de derecha a izquierda.

### **matchReverse**

El texto va a sustituirse cuando se invierta la orientación de la pantalla.

# **Chapter 24. Soporte para el juego de caracteres de doble-byte**

En este capítulo se explican las funciones y consideraciones exclusivas del desarrollo de aplicaciones de HATS que proporcionan soporte para el juego de caracteres de doble-byte (DBCS).

Además de las funciones generales, HATS proporciona las siguientes funciones específicas para dar soporte a DBCS:

- v Comprobación del tipo de datos
- v Comprobación de la longitud de los campos
- Prevención de copiar-y-pegar
- v Editor de método de entrada (IME)
- Conmutación AutoIME
- v Consideraciones sobre caracteres de fin e inicio de DBCS

En este capítulo se explican estas funciones específicas y consideraciones especiales si se utilizan las funciones generales de HATS para dar soporte a DBCS.

# **Soporte de campos DBCS y SBCS**

HATS da soporte a los siguientes tipos de campos DBCS y SBCS.

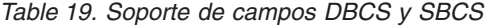

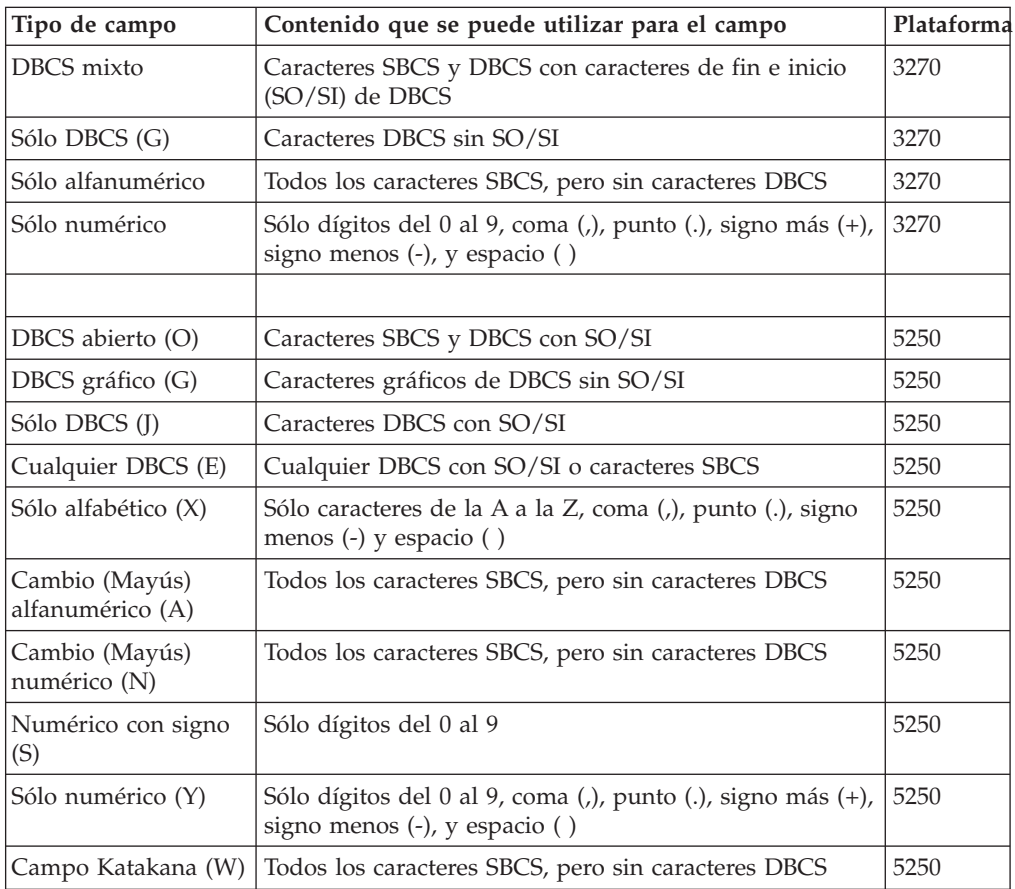

| Tipo de campo                     | Contenido que se puede utilizar para el campo                                                     | Plataforma |
|-----------------------------------|---------------------------------------------------------------------------------------------------|------------|
| Inhibir entrada de<br>teclado (I) | Sin entrada del teclado, excepto de dispositivos<br>especiales, por ejemplo un lápiz fotosensible | 5250       |
| Sólo dígitos (D)                  | Sólo dígitos del 0 al 9                                                                           | 5250       |
| Carácter sólo<br>numérico (M)     | Sólo dígitos del 0 al 9, coma (,), punto (.), signo más (+),  <br>signo menos (-), y espacio ()   | 5250       |

*Table 19. Soporte de campos DBCS y SBCS (continued)*

## **Comprobación del tipo de datos**

Cada tipo de campo DBCS sólo debe contener el tipo de datos que se puede utilizar. Por ejemplo, el campo DBCS gráfico (G) sólo debe contener caracteres gráficos DBCS sin caracteres SO/SI. HATS efectúa la comprobación del tipo de datos para asegurarse de que sólo se pueden entrar tipos de datos permitidos en campos DBCS.

## **Comprobación de la longitud de los campos**

En un campo de una pantalla de sistema principal, los caracteres DBCS tienen una longitud de dos. En un campo de una página de GUI, los caracteres DBCS tienen una longitud de uno. Esta función de HATS comprueba la longitud de caracteres DBCS que se entran en un campo de GUI y no permite más caracteres de los que quepan en el campo de sistema principal correspondiente.

## **Prevención de copiar-y-pegar**

Esta función de HATS evita que un usuario copie y pegue datos con un tipo de datos incorrecto en un campo. Si se copian datos mixtos, se recortan todos los caracteres que siguen al primer carácter no permitido. Por ejemplo, si el usuario intenta pegar abc&cde en un campo, pero & es un carácter no permitido para el tipo de campo, sólo se pega abc.

**Note:** Esta función sólo está soportada para aplicaciones Web de HATS mediante Internet Explorer en plataformas Windows y aplicaciones de cliente enriquecido de HATS.

## **Editor de método de entrada (IME)**

El Editor de método de entrada (IME) es un procesador frontal (FEP) que maneja la entrada de teclado y genera series DBCS. Normalmente, el IME es un componente del sistema operativo, pero puede ser un único producto o formar parte de otra aplicación como un procesador de textos.

Los usuarios de DBCS pueden generar miles de caracteres diferentes con un teclado de tamaño normal. Normalmente, un usuario escribe una secuencia de caracteres y, a continuación, utiliza el IME para convertir la secuencia a caracteres de doble-byte. Es posible que la conversión tenga que volverse a intentar porque pueden haber varias traducciones o candidatos posibles para la misma secuencia de caracteres. Mientras se lleva a cabo esta conversión, el texto pertenece lógicamente al IME. Tras el proceso de conversión, el usuario emplea el IME para confirmar los caracteres de doble-byte convertidos en la aplicación. HATS da soporte a la utilización del IME para confirmar los caracteres de doble-byte en campos de HATS.

Si el usuario intenta introducir caracteres en el IME y su número supera la longitud máxima del campo de HATS representado, entonces el comportamiento difiere en función de los valores **Eliminar longitud máxima en campos DBCS** y **Eliminar longitud máxima en campos SBCS**. Si desea obtener más información sobre el valor **Eliminar longitud máxima en campos DBCS**, consulte ["Eliminar](#page-511-0) [longitud máxima en campos DBCS" on page 502.](#page-511-0) Si desea obtener más información sobre el valor **Eliminar longitud máxima en campos SBCS**, consulte ["Eliminar longitud máxima de SBCS" on page 505.](#page-514-0)

# **Conmutación AutoIME**

A menudo, las pantallas de sistema principal pueden contener campos DBCS y SBCS. HATS activará automáticamente el IME si el cursor se encuentra en un campo DBCS y lo desactivará si el cursor se encuentra en un campo SBCS.

### **Notes:**

- 1. Sólo se proporciona soporte para aplicaciones Web de HATS mediante Internet Explorer y aplicaciones de cliente enriquecido de HATS en plataformas Windows.
- 2. AutoIME está soportado para sesiones DBCS para todos los campos, excepto DBCS mixto (3270), DBCS abierto (O), Cualquier DBCS (E) e Inhibir entrada de teclado (I).
- 3. Se proporciona soporte a nivel de campo, pero no a nivel de carácter.
- 4. No se proporciona soporte en el aparato combinado.
- 5. En aplicaciones Web de HATS en plataformas Windows Japonés, el IME conmutará a la modalidad hiragana de DBCS (o Zenkaku) si el cursor se encuentra en un campo katakana (W). Los usuarios pueden entrar caracteres katakana de DBCS (o Zenkaku) y, a continuación, utilizar la tecla de función F8 para obtener caracteres katakana de anchura media, o bien utilizar la tecla de función F10 para obtener caracteres alfanuméricos.

## **Consideraciones sobre caracteres de fin e inicio de DBCS**

Para los campos DBCS mixto, DBCS abierto (O), Sólo DBCS (J) y Cualquier DBCS (E), si el valor **Mostrar caracteres desprotegidos de fin e inicio de DBCS como espacios** en el apartado **DBCS** de la pestaña **Representación** está seleccionado, los caracteres SO/SI se visualizan como espacios en la GUI. Si no se selecciona, los caracteres SO/SI no se visualizan en la GUI.

Para configurar esta propiedad para las conexiones utilizadas para los objetos de integración de HATS, utilice el parámetro de sesión de Host On-Demand **omitSOSI**. Este parámetro puede tener el valor **true** o **false**. Si es **true**, el objeto de integración de HATS omite los caracteres SO/SI para la conexión. Si es **false** (el valor por omisión), el objeto de integración de HATS sustituye los caracteres SO/SI por un espacio, como sucede normalmente. Si desea obtener información sobre cómo añadir la propiedad **omitSOSI** a la conexión de objeto de integración, consulte ["Configurar los valores de conexión opcionales y avanzados" on page 145.](#page-154-0)

## **Otras consideraciones**

En este apartado se explican otras consideraciones para entender cuándo se utilizan las funciones generales de HATS para desarrollar aplicaciones que den soporte a DBCS.

# <span id="page-511-0"></span>**Valores de tema del proyecto**

## **Eliminar longitud máxima de DBCS**

### **Eliminar longitud máxima en campos DBCS**

Utilice este valor en el mismo nivel de tema para seleccionar si se debe eliminar el atributo de longitud máxima en los campos DBCS. Puede seleccionar también este valor en el editor de valores del proyecto. Si desea obtener más información sobre este valor, consulte el valor "Eliminar longitud máxima en campos DBCS" en la pestaña Representación del editor de valores del proyecto.

## **Editor de valores del proyecto**

Los valores siguientes están disponibles en el editor de valores del proyecto para proyectos DBCS. Consulte el [Chapter 5, "Modificación de un proyecto de HATS,"](#page-104-0) [on page 95](#page-104-0) para obtener información sobre otros valores del proyecto.

## **Pestaña Representación**

#### **DBCS:**

En la pestaña **Representación** puede configurar las siguientes opciones DBCS para el proyecto si la conexión por omisión especifica una página de códigos DBCS.

### **Mostrar caracteres de fin e inicio desprotegidos como espacios**

Seleccione este recuadro para visualizar como espacios caracteres desprotegidos de fin e inicio para los campos DBCS mixto, DBCS abierto (O), Sólo DBCS (J) y Cualquier DBCS (E). Si no se selecciona, los caracteres SO/SI no se visualizan en la GUI.

**Convertir automáticamente caracteres SBCS en DBCS para campos de tipoGyJ** Seleccione este recuadro si desea convertir automáticamente caracteres de un solo byte en caracteres de doble byte para campos de tipo G 3270 y 3270E o de tipo G y J 5250.

### **Eliminar longitud máxima en campos DBCS**-Sólo Web

Si no está seleccionado este valor, los caracteres que superan la longitud máxima del campo DBCS no se pueden introducir en el IME.

Si está seleccionado, entonces:

- v Si está seleccionado el valor **Habilitar avance automático de campo** del editor de valores del proyecto en la pestaña Representación de la sección Valores de cliente, se pueden introducir en el IME caracteres que superen la longitud máxima del campo DBCS. Además, cuando el usuario selecciona el candidato de IME para el campo, los caracteres en exceso se cortan y pegan en el campo siguiente.
- Si no está seleccionado el valor **Habilitar avance automático de campo**, no se pueden introducir en el IME los caracteres que superan la longitud del campo DBCS. No obstante, cuando el usuario selecciona el candidato de IME para el campo, se eliminan los caracteres en exceso y no se introducen en ningún otro campo.

Se admite este valor para los tipos de campo siguientes:

- $3270$ 
	- DBCS mixto
	- Sólo DBCS (G)
- $5250$
- Sólo DBCS (J)
- Gráfico DBCS (G)
- Cualquier DBCS (E)
- DBCS abierto (O)

### **Notes:**

- 1. Este valor está disponible sólo para las páginas de códigos DBCS en los proyectos Web, incluidos los proyectos de portlet.
- 2. Este valor se admite sólo para Internet Explorer.

## Establecer modalidad de entrada ATOK por omisión en Roman **Sólo RCP**

Seleccione este recuadro para establecer la modalidad de entrada ATOK predeterminada en Roman. Si no se selecciona, la modalidad de entrada ATOK predeterminada se establece en Hanji. Sólo válido para aplicaciones en plataformas cliente enriquecido.

## **Pestaña Otros**

En la sección **Valores del cliente** de la pestaña **Otros**, considere los valores siguientes para proyectos DBCS.

### **Habilitar avance automático de campo:**

Para aplicaciones Web de HATS, la característica de avance automático depende del número de caracteres y de la longitud de los campos actuales para decidir el momento del avance. Si el valor **Mostrar caracteres desprotegidos de fin e inicio de DBCS como espacios** en la sección **DBCS** de la pestaña **Representación** no está seleccionado, el número de caracteres nunca alcanza el límite del campo si un carácter DBCS se encuentra en el campo. Por tanto, para aplicaciones Web de HATS, si necesita la función de avance automático en el entorno DBCS, debe seleccionar el valor **Mostrar caracteres desprotegidos de fin e inicio de DBCS como espacios**.

Cuando se utiliza el IME para introducir datos en un campo, se utilizan dos tablas en el archivo KBS.js para definir las teclas que iniciarán el avance automático. Se proporciona un conjunto de teclas de inicio por omisión. Si es necesario, se pueden editar las tablas en el archivo KBS.js para cambiar los valores por omisión. Para editar el archivo KBS.js, desde la vista **Navegador** haga clic con el ratón dos veces en el archivo, que está situado en la carpeta *nombre\_proyecto*\Web Content\common. El ejemplo siguiente muestra las teclas por omisión definidas en las dos tablas. Por ejemplo, la combinación de teclas ALT + SBCS/DBCS (código de tecla 25) es una tecla de inicio por omisión. Para añadir una tecla, escriba su código de tecla (su nombre de variable definido en el archivo KBS.js o su valor numérico) y un modificador de tecla (ALT, CTRL, o Mayúsculas) como sea necesario. Para saber cómo determinar el valor del código de tecla para una determinada tecla del teclado, consulte ["Determinación de los valores del código](#page-405-0) [de tecla" on page 396.](#page-405-0)

```
var IMEkeysForKeyUp = [
```

```
//-Keycode----ALT-CTRL-Shift----//
[ CODE_ENTER, 0, 0, 0 ],
[ CODE M, 0, 1, 0 ],
[ CODE[ENTER, 0, 1, 0 ]];
var IMEkeysForKeyDown = [
//-Keycode----ALT-CTRL-Shift----//
            1, 0, 0 ] //Tecla ALT + SBCS/DBCS
];
```
### **Modalidad de sobrescritura (inicial):**

La característica modalidad de sobrescritura (inicial) no está soportada para la entrada DBCS.

#### **Notes:**

- 1. Cuando escribe en un navegador, el navegador controla si se puede sobrescribir. Algunas implementaciones de navegador no permiten la sobrescritura, mientras que otras permiten la sobrescritura sólo para SBCS.
- 2. Se inserta un carácter DBCS antes de cualquier carácter SBCS o DBCS independientemente de si la modalidad de sobrescritura está habilitada.
- 3. Un carácter SBCS puede sobrescribir un carácter DBCS, incluidos los caracteres SO/SI.

### **Seleccionar todo el texto enfocado:**

Si se selecciona este valor, cuando un usuario tabula en un campo J 5250, se selecciona todo el texto del campo si el campo recibe el foco. A continuación, si el usuario entra caracteres DBCS y utiliza la función Salida de campo para salir del campo, puede suprimirse el último carácter de la serie.

Para evitar este comportamiento, deseleccione el recuadro **Seleccionar todo el texto enfocado** y seleccione el recuadro **Mostrar caracteres desprotegidos de fin e inicio de DBCS como espacios**. En este caso, el cursor se coloca correctamente en la primera posición de entrada del campo. El usuario puede empezar a escribir en esta posición y, a continuación, utilizar la función Salida de campo para salir del campo.

**Note:** estas consideraciones sólo se aplican a campos-J 5250 en aplicaciones Web.

## **Editor de sucesos de pantalla**

## **Criterios de reconocimiento de pantalla / Pantalla de inicio**

No debe seleccionar criterios de reconocimiento de pantalla que contengan caracteres de doble byte (DBCS) partidos. Cualquier carácter DBCS seleccionado debe incluirse por completo en la región de selección. Consulte ["Criterios de](#page-168-0) [reconocimiento de pantalla o Pantalla de inicio" on page 159](#page-168-0) para obtener más información.

## **Componentes de sistema principal**

### **Lista de selección**

El valor siguiente está disponible para el componente Lista de selección para proyectos DBCS. Consulte ["Lista de selección" on page 218](#page-227-0) para obtener una explicación de los otros valores del componente Lista de selección.

#### **Convertir número de acción (sólo DBCS)**

Si el sistema principal muestra caracteres de anchura completa para la señal previa de los elementos de lista, pero espera que el elemento que se va a entrar en el campo de entrada de destino esté formado por un carácter de un solo byte, se debe habilitar este parámetro. Esto hará que HATS convierta el elemento DBCS en un elemento SBCS antes de enviarlo al sistema principal. Este valor no se aplica para los elementos que se muestran como caracteres de un solo byte en el sistema principal.

## <span id="page-514-0"></span>**Subarchivo**

La siguiente es una consideración a tener en cuenta si utiliza el valor **Divisiones de columna** del componente Subarchivo. Consulte ["Subarchivo" on page 221](#page-230-0) para obtener una explicación de los otros valores del componente Subarchivo.

### **Divisiones de columna**

Las divisiones de columna no pueden dividir un carácter DBCS.

## **Tabla**

La siguiente es una consideración a tener en cuenta si utiliza el valor **Divisiones de columna** del componente Tabla. Consulte ["Tabla" on page 228](#page-237-0) para obtener una explicación de los otros valores del componente Tabla.

### **Divisiones de columna**

Las divisiones de columna no pueden partir un carácter de doble byte DBCS.

# **Aparatos**

## **Eliminar longitud máxima de SBCS**

### **Eliminar longitud máxima en campos SBCS (sólo página de códigos DBCS)**

Si no está seleccionado este valor, no se pueden introducir en el IME los caracteres que superan la longitud máxima del campo SBCS.

Si está seleccionado, entonces:

- v Si está seleccionado el valor **Habilitar avance automático de campo** en el Editor de valores del proyecto en la pestaña Representación de la sección Valores de cliente, se pueden introducir en el IME los caracteres que superen la longitud máxima del campo SBCS. Además, cuando el usuario selecciona el candidato de IME para el campo, los caracteres en exceso se cortan y pegan en el campo siguiente.
- v Si no está seleccionado el valor **Habilitar avance automático de campo**, no se pueden introducir en el IME los caracteres que superen la longitud del campo SBCS. No obstante, cuando el usuario selecciona el candidato de IME para el campo, se eliminan los caracteres en exceso y no se introducen en ningún otro campo.

Se admite este valor para los aparatos siguientes:

- Calendario
- Campo
- Emergente
- v Subarchivo (recuadro de selección)
- Subarchivo (desplegable)
- Subarchivo (emergente)
- $\cdot$  Tabla
- v Entrada de texto

Se admite este valor para los tipos de campo siguientes:

- $3270$ 
	- Alfanumérico
- $5250$ 
	- Katakana (W)
	- Alfanumérico (A)
- Flotante (F)
- Cambio (Mayús) numérico (N)

### **Notes:**

- 1. Este valor se admite sólo para las páginas de códigos DBCS en los proyectos Web, incluidos los proyectos de portlet.
- 2. Este valor se admite sólo para Internet Explorer V6 y V7.
- 3. Cuando está seleccionado este valor y el valor **Habilitar avance automático de campo**, si un usuario introduce caracteres utilizando el teclado, en lugar de utilizar el IME, la característica de avance automático de campo no funciona para los tipos de campo admitidos enumerados anteriormente.

## **Soporte de macros**

Las siguientes son consideraciones a tener en cuenta si utiliza el soporte de macros en proyectos DBCS.

### **Grabación de una macro**

Cuando graba una macro, puede utilizar **Añadir acción extraer** para extraer información de la pantalla de sistema principal. Si desea obtener más información sobre Añadir acción extraer, consulte ["Añadir acción extraer" on page 357.](#page-366-0) Tenga en cuenta el caso siguiente al extraer caracteres DBCS.

Cuando extrae una región de la pantalla de sistema principal a una tabla, puede modificar el formato de la tabla. Una de las modificaciones que puede hacer es dividir una columna de la tabla en dos columnas. Cuando pulsa **Dividir**, HATS divide la columna seleccionada. Si la columna contiene caracteres de doble byte (DBCS), la división puede dividir un carácter DBCS en dos columnas. En este caso, el carácter DBCS no aparecerá en ninguna de las columnas. Si ve que ocurre esto cuando edita una acción de extracción, utilice los botones **Derecha** e **Izquierda** para ajustar las columnas. El carácter DBCS dividido volverá a aparecer cuando esté contenido en una sola columna.

## **Exportación de una macro**

Si exporta una macro que contenga caracteres DBCS a una macro de HOD y, a continuación, la importa en Host On-Demand, es posible que los caracteres DBCS queden ilegibles. Para evitar este problema, puede abrir la macro exportada con un editor que soporte codificación UTF-8, como el Bloc de notas, guardarla utilizando la codificación nativa y después importarla en Host On-Demand.

## **Creación de un objeto de integración**

La siguiente es una consideración a tener en cuenta al crear un objeto de integración en un proyecto DBCS. Si desea obtener más información, consulte ["Creación de un objeto de integración" on page 369.](#page-378-0)

Al nombrar una macro utilizada para crear un objeto de integración, los caracteres de doble-byte (anchura completa) no están permitidos:

## **Trabajo con aplicaciones de dispositivos móviles**

En Internet Explorer Mobile, los cambios en los campos de entrada para las características soportadas de DBCS se efectúan cuando el cambio de entrada pierde el foco, es decir, cuando se produce el suceso de atenuación. Es diferente del soporte en navegadores de escritorio donde los cambios se efectúan en tiempo real utilizando el suceso de tecla.

Para la comprobación del tipo de datos, todos los caracteres que empiezan con un primer carácter no permitido se eliminan del campo de entrada cuando éste pierde el foco, es decir, cuando se produce el suceso de atenuación.

Si desea obtener más información, consulte ["Desarrollo de aplicaciones de HATS](#page-58-0) [para dispositivos móviles" on page 49.](#page-58-0)

# **Cómo volver a correlacionar el teclado y los caracteres de pantalla**

Puede utiliza el soporte de HATS para las tablas personalizadas de Host On-Demand para volver a correlacionar el teclado del usuario y los caracteres de pantalla mediante la personalización de las tablas de conversión de páginas de códigos. Si desea obtener más información, consulte ["Cómo volver a correlacionar](#page-484-0) [el teclado y los caracteres de pantalla" on page 475.](#page-484-0)

# **Trabajo con caracteres definidos por el usuario**

Los idiomas DBCS están formados por caracteres ideográficos en lugar de alfabetos fonéticos. En estos idiomas se utilizan miles de caracteres ideográficos y las páginas de códigos o fonts definidos actualmente no siempre cumplen los requisitos para estos caracteres. Los caracteres definidos por el usuario (UDC) se utilizan para dar soporte a los caracteres necesarios que no están definidos en las páginas de códigos o fonts. Mediante el editor de correlaciones UDC, puede asignar un punto de código local del área definida por el usuario (UDA) a un punto de código de sistema principal específico que está reservado para ese carácter.

Las funciones UDC de HATS dan soporte a los tipos de conexiones 3270, 3270E y 5250. El soporte de correlaciones UDC de HATS se utiliza para mostrar los UDC para las conexiones 3270, 3270E y 5250, y el soporte de imágenes de font UDC de HATS se utiliza para imprimir los UDC en modalidad PDF o PDT para conexiones 3270E.

## **Soporte de pantalla**

Para habilitar el soporte de pantalla de UDC para las conexiones 3270, 3270E y 5250, siga estos pasos:

- 1. Inicie el asistente UDC.
	- a. En la vista Proyectos de HATS, edite la conexión en el proyecto DBCS.
	- b. En el editor de conexiones, pulse la pestaña **Avanzadas**.
	- c. En la pestaña Avanzadas, pulse **Configurar los archivos de Caracteres definidos por el usuario (UDC)**.
- 2. En la página Seleccionar tabla de correlaciones por omisión:
	- a. Seleccione **Habilitar el soporte de correlaciones UDC**.
	- b. Para iniciar el editor de correlaciones UDC para esta página de códigos para la conexión, seleccione **Iniciar el editor de correlaciones UDC** y pulse **Iniciar**. Utilice el editor de correlaciones para hacer los cambios. Cuando guarda los cambios en los UDC, se almacena un archivo de tabla de correlaciones con la extensión de archivo .gtt en el directorio *<directorio\_instalación\_RationalSDP>*\hats\UDC\udctransl\. Se da soporte a las siguientes páginas de códigos:

| Página de códigos | Ubicación o uso                            |
|-------------------|--------------------------------------------|
| 930               | Japonés (katakana)                         |
| 930               | Japonés (katakana ampliado)                |
| 933               | Corea (ampliado)                           |
| 937               | Taiwán (chino tradicional ampliado)        |
| 939               | Japonés (latín ampliado)                   |
| 1364              | Corea Euro                                 |
| 1371              | Taiwán (chino tradicional) Euro            |
| 1388              | RPC (chino simplificado ampliado; GB18030) |
| 1390              | Japonés (katakana unicode ampliado)        |
| 1399              | Japonés (latín unicode ampliado)           |

*Table 20. Páginas de códigos soportadas por el editor de correlaciones UDC*

- c. Para importar un directorio de tablas de correlaciones existente, por ejemplo, uno que se creó utilizando el producto Host On-Demand, seleccione **Importar el directorio de tablas de correlaciones UDC disponible** y pulse **Examinar**. Un directorio de tablas de correlaciones válido debe contener un archivo de índice de correlaciones (udctables.inx) y algunos archivos de tabla de correlaciones (\*.gtt).
- d. En la sección Seleccionar tabla de correlaciones por omisión, seleccione la tabla que debe utilizarse como valor por omisión. Si es necesario, pulse **Renovar lista** para renovar la lista de tablas mostradas.
- e. Pulse **Siguiente**.
- 3. En la página Resumen, observe toda la información de configuración. Pulse **Atrás** para hacer cualquier cambio. En caso contrario, pulse **Finalizar**.

Cuando pulse **Finalizar** en el asistente UDC, HATS copia los archivos UDC relacionados al proyecto de HATS apropiado y actualiza los valores de conexión avanzados **UDC\_SETTING** y **UDC\_TABLE\_SELECTION** en el proyecto.

## **Soporte de impresión**

Para habilitar el soporte de impresión de UDC para conexiones 3270E, siga estos pasos:

- 1. Inicie el asistente UDC.
	- a. En la vista Proyectos de HATS, edite la conexión en el proyecto DBCS.
	- b. En el editor de conexiones, pulse la pestaña **Avanzadas**.
	- c. En la pestaña Avanzadas, pulse **Configurar los archivos de Caracteres definidos por el usuario (UDC)**.
- 2. En la página Seleccionar tabla de correlaciones por omisión, pulse **Siguiente**.
- 3. En la página Seleccionar archivo de imagen de font:
	- a. Para convertir fuentes Windows definidas por el usuario en un archivo de imagen de fuente, seleccione la herramienta de conversión adecuada en el desplegable Herramienta de conversión de imágenes de fuente UDC y pulse **Iniciar**.

### **Notes:**

1) Para el sistema operativo Windows 2000 Japonés, seleccione la herramienta de conversión Windows 2000 **Japonés**, en caso contrario, seleccione la herramienta de conversión **Estándar**.

- 2) Si utiliza la herramienta Windows 2000 Japonés para convertir los UDC en Windows 2000, se convierten todos los UDC definidos en Unicode. HATS no sólo puede imprimir los UDC definidos en códigos de estaciones de trabajo locales (un total de 1880 caracteres), sino también los definidos en Unicode, incluidos los UDC de sistema principal (0x6941-0x89BD para las páginas de códigos 930 y 939, y 0x6941-0x7FFE para las páginas de códigos 1390 y 1399).
- b. En la herramienta de conversión, pulse **Convertir** para crear un archivo de imagen de font y guardarlo. El nombre del archivo depende de la plataforma de sistema operativo como se muestra en la tabla siguiente.

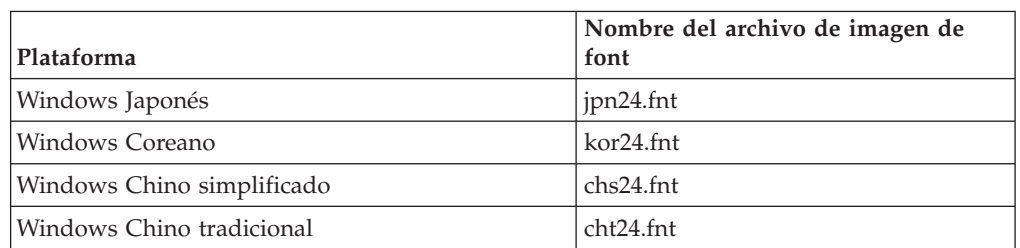

*Table 21. Nombres de los archivos de imagen de font*

- c. Para seleccionar el archivo de imagen de font que se utilizará en la aplicación de HATS, pulse **Examinar** y busque el archivo que creó utilizando la herramienta de conversión. Si desea utilizar un archivo de imagen de font creado previamente utilizando el producto Host On-Demand, busque ese archivo.
- d. Pulse **Siguiente**.
- 4. En la página Resumen, observe toda la información de configuración. Pulse **Atrás** para hacer cualquier cambio. En caso contrario, pulse **Finalizar**.

Cuando pulsa **Finalizar**, HATS copia los archivos UDC relacionados al proyecto de HATS apropiado.

## **Impresión de los UDC en modalidad PDF de Adobe**

Para imprimir los UDC en modalidad PDF de Adobe, configure estos valores en la pestaña Impresión del editor de valores de conexión:

- 1. Seleccione **Impresión por omisión (Formato PDF de Adobe)** en la lista desplegable en la sección Inicializar valores de impresión.
- 2. Pulse **Inicializar**.
- 3. Utilice los valores por omisión siguientes en la tabla Nombre/Valor:

*Table 22. Valores de la tabla Nombre/Valor*

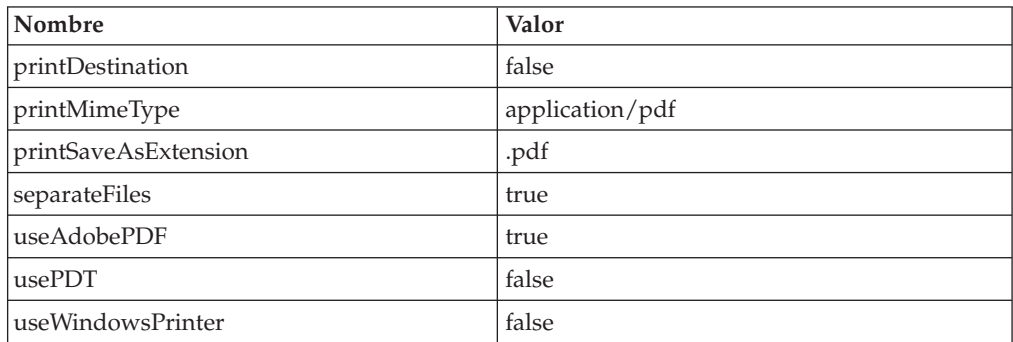

## **Impresión de los UDC en modalidad PDT**

Para imprimir los UDC en modalidad PDT, configure estos valores en la pestaña Impresión del editor de valores de conexión:

- 1. Seleccione **Archivos de texto básicos (texto sin formato)** en la lista desplegable en la sección Inicializar valores de impresión.
- 2. Pulse **Inicializar**.
- 3. Establezca los valores siguientes en la tabla Nombre/Valor:

*Table 23. Valores de la tabla Nombre/Valor*

| Nombre               | Valor                                                                                                    |
|----------------------|----------------------------------------------------------------------------------------------------|
| <b>PDTFile</b>       | La vía de acceso al archivo PDT, por ejemplo,<br>MiPDT/NombreArchivoPDT.hodpdt. Consulte abajo la tabla de<br>los nombre de archivo PDT que hay que utilizar en función de<br>la página de códigos y de las impresoras PDT soportadas. |
| printDestination     | false                                                                                                    |
| printMimeType        | application/octet-stream                                                                                                    |
| printSaveAsExtension | .out                                                                                                    |
| separateFiles        | true                                                                                                    |
| useAdobePDF          | false                                                                                                    |
| usePDT               | true                                                                                                    |
| useWindowsPrinter    | false                                                                                                    |

**Note:** la tabla siguiente muestra los nombres de archivo PDT que hay que utilizar para el valor PDTFile en la tabla Nombre/Valor, en función de la página de códigos y de las impresoras PDT soportadas. Si desea información sobre cómo utilizar el compilador PDT de Host On-Demand, consulte ["Utilización del compilador PDT de Host](#page-394-0) [On-Demand" on page 385.](#page-394-0)

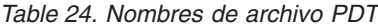

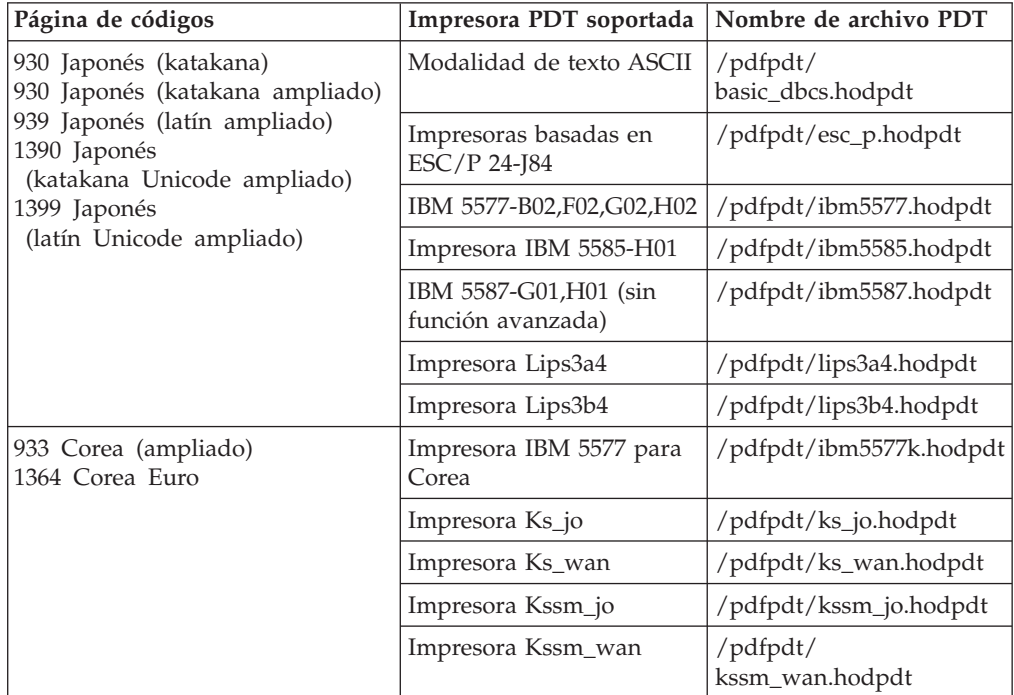

| Página de códigos                                  | Impresora PDT soportada                                                | Nombre de archivo PDT   |
|----------------------------------------------------|------------------------------------------------------------------------|-------------------------|
| 937 Taiwán<br>(chino tradicional ampliado)         | Impresora ESC/P (5550)<br>para chino tradicional                       | /pdfpdt/esc_5550.hodpdt |
| 1371 Taiwán<br>(chino tradicional) Euro            | Impresora ESC/P (big-5)<br>para chino tradicional                      | /pdfpdt/esc_big5.hodpdt |
|                                                    | Impresora ESC/P (cns)<br>para chino tradicional                        | /pdfpdt/esc_cns.hodpdt  |
|                                                    | Impresora $ESC/P$ (tca)<br>para chino tradicional                      | /pdfpdt/esc_tca.hodpdt  |
|                                                    | Impresora IBM 5577 para<br>chino tradicional (sin<br>función avanzada) | /pdfpdt/ibm5577t.hodpdt |
|                                                    | Impresora IBM 5585 para<br>chino tradicional                           | /pdfpdt/ibm5585t.hodpdt |
| 1388 RPC (chino simplificado<br>ampliado; GB18030) | Impresora ESC/P para<br>chino simplificado                             | /pdfpdt/esc_pp.hodpdt   |

*Table 24. Nombres de archivo PDT (continued)*

Para imprimir el contenido del archivo en modalidad PDT con una impresora PDT local, siga estos pasos:

- 1. Descargue el archivo PDT desde la lista de trabajos de impresión de HATS.
- 2. En un indicador de DOS, escriba type xxxx.out > prn para enviar el archivo a la impresora PDT local.

## **Limitaciones**

- v Limitaciones de la herramienta de conversión de UDC:
	- En el entorno Windows de chino tradicional, hay 13 UDC más que los UDC Big5 de IBM. Por lo tanto, si los últimos 13 UDC están definidos en el rango de 0xC8F2-0xC8FE, el programa de utilidad no los tiene en cuenta y no pueden utilizarse.
	- En un entorno Windows coreano, sólo está soportada la página de códigos 949 local. Puede definir e imprimir los UDC 188 en los rangos 0xC9A1-0xC0FE y 0xFEA1-0xFEFE.
- v Puesto que los rangos del área definida por el usuario (UDA) se definen basándose en las plataformas Windows, los UDC sólo pueden mostrarse en las plataformas Windows.

# **Appendix A. Archivos de propiedades de unidad ejecutable**

Los valores de unidad ejecutable, como los valores de anotaciones cronológicas, de rastreo y de licencia, se almacenan en uno de dos archivos diferentes:

- v Hats utiliza el archivo runtime.properties en el entorno de ejecución y en el entorno de prueba local ejecutándose en modalidad Ejecutar en servidor (para aplicaciones Web) o en modalidad Ejecutar (para aplicaciones de cliente enriquecido).
- v Hats utiliza el archivo runtime-debug.properties en el entorno de prueba local en modalidad Depurar en servidor (para aplicaciones Web) o en modalidad Depurar (para aplicaciones de cliente enriquecido).

Si desea obtener más información sobre cómo administrar los valores del tiempo de ejecución para aplicaciones Web, consulte ["Administración de componentes de](#page-425-0) [la determinación de problemas" on page 416.](#page-425-0) Si desea obtener más información sobre cómo administrar los valores del tiempo de ejecución para aplicaciones de cliente enriquecido, consulte ["Administración de aplicaciones de cliente](#page-93-0) [enriquecido de HATS" on page 84.](#page-93-0)

Los archivos runtime.properties y runtime-debug.properties contienen las propiedades siguientes.

### **adminPortNum**

adminPortNum es el valor por omisión que utiliza la consola administrativa de HATS cuando se va a cambiar el ámbito de gestión. El valor de puerto debe ser un puerto activo BOOTSTRAP\_ADDRESS de WebSphere. El valor por omisión es 2809, que es el puerto BOOTSTRAP\_ADDRESS por omisión de server1 para una instalación base de WebSphere o del servidor del agente de nodo cuando integra un nodo del servidor de aplicaciones en una célula del gestor de despliegue.

### **ioPatternKey**-Sólo Web

Uno o más patrones que especifican los objetos de integración que se van a rastrear. Consulte la descripción de trace.INTEGRATIONOBJECT más abajo.

Cada patrón puede contener un carácter comodín (\*) o más. Por ejemplo, *IntegrationObject.Callup\** especifica que está habilitado el rastreo para todos los objetos de integración que empiezan por las letras Callup. Para efectuar el rastreo de todos los objetos de integración, especifique *IntegrationObject.\**

Si se especifican varios patrones, deben delimitarse con comas.

#### **numLicenses**

Especifica el número de licencias adquiridas. HATS hace un seguimiento del número de conexiones de HATS con recursos del sistema principal y anota un mensaje cuando el valor excede el número de licencias adquiridas.

El valor es un entero. No hay ningún valor por omisión. Los valores válidos para las licencias de Usuario autorizado son 1 - 50000. Para las licencias de Unidad de valor, el valor de ser -1.

#### **licenseHardLimit**

Campo cifrado que contiene título de licencia de HATS. No modifique manualmente este campo.

### **licenseTracking**

Especifica si HATS registra el uso de licencias o no. El valor es binario. El valor por omisión es **0**.

- **0** HATS no registra el uso de licencias.
- **1** HATS registra el uso de licencias para todos los servidores de aplicaciones de un nodo. HATS hace un seguimiento del número de conexiones de HATS con recursos del sistema principal o de la base de datos y anota un mensaje cuando el valor excede el número de licencias adquiridas. La información de uso de licencias se escribe en el archivo *x*.txt del directorio log del directorio de instalación de HATS del servidor, donde *x* es 1 ó 2.

El tamaño máximo del archivo de uso de licencias es 512 KB. Cuando el tamaño del archivo license1.txt alcanza los 512 KB o si se reinicia el servidor de HATS, el archivo pasa a denominarse license2.txt y se crea un nuevo archivo license1.txt. El nuevo archivo license1.txt contiene la información de uso de licencias más reciente. Cuando el nuevo archivo license1.txt alcanza el tamaño de 512 KB y su nombre cambia, se suprime el archivo license2.txt antiguo.

Los archivos de uso de licencias contienen la siguiente información, dispuesta en filas, en donde cada fila representa una hora de funcionamiento. Los valores se separan mediante un espacio ( ).

- 1. Fecha
- 2. Hora
- 3. El número de licencias más alto desde que se inició el servidor
- 4. El número de licencias más alto en la última hora (el máximo de las últimas 60 entradas)
- 5. El número de licencias para cada minuto (1–60)

#### **licenseFile**

Nombre utilizado como plantilla para generar nombres para los archivos de licencia para la información de uso de licencias. El valor por omisión de esta propiedad es license.txt.

#### **logFile**

Nombre utilizado como plantilla para generar nombres para cada conjunto de archivos del servidor de aplicaciones en los que se escriben los mensajes de anotaciones cronológicas. El nombre base por omisión del archivo de anotaciones cronológicas es *messages.txt*.

#### **logMask**

Determinados errores de macro hacen que una imagen de una pantalla de sistema principal (volcado de pantalla) se coloque en los archivos de registro HATS.

Los volcados de pantalla se clasifican como mensajes informativos. Para controlar los tipos de mensajes que se colocan en el registro HATS, utilice este valor. Por ejemplo, si no desea que aparezcan pantallas en el registro HATS debido a cuestiones de seguridad, establezca logMask=6 para evitar que se coloquen mensajes informativos (incluidos volcados de pantalla) en el registro.

No puede cerrar los mensajes de error con el valor logMask.

**4** Mensajes de error de registro

- **5** Mensajes de error e informativos de registro
- **6** Mensajes de error y aviso de registro
- **7** Mensajes de error, aviso e informativos de registro

#### **maxLogFiles**

Número máximo de archivos de mensajes. El valor por omisión es **2**.

El nombre del archivo de anotaciones cronológicas base en runtime.properties se utiliza como plantilla para generar conjuntos exclusivos de archivos de anotaciones cronológicas de mensajes para cada servidor de aplicaciones. El nombre base por omisión para un archivo de anotaciones cronológicas puede cambiarse en el archivo runtime.properties. El servidor de aplicaciones que ejecuta HATS es la concatenación del carácter de subrayado (\_) seguido del nombre de la instancia de HATS y de otro carácter de subrayado (\_).

El ID de la instancia de HATS (por ejemplo, *\_SSS\_*) se añade al nombre de archivo base para generar la plantilla para los archivos de anotaciones cronológicas de un servidor de aplicaciones. Para el archivo de anotaciones cronológicas, éste pasa a ser *messages\_SSS\_.txt*. Por último, se añade a este nombre un índice (1, 2, 3, etc.) para distinguir entre varios archivos. Por ejemplo, si el ID de la instancia de HATS es *célula\_nodo\_servidor*, el archivo de anotaciones cronológicas del servidor de aplicaciones se denomina *messages\_célula\_nodo\_servidor\_.txt*. Con varios archivos de anotaciones cronológicas configurados, los nombres de los archivos de anotaciones cronológicas de este servidor de aplicaciones son

*messages\_célula\_nodo\_servidor\_1.txt, messages\_célula\_nodo\_servidor\_2.txt*, etc.

Cuando *messages\_célula\_nodo\_servidor\_1.txt* alcanza el valor indicado en maxLogFileSize, se cierra y renombra como *messages\_célula\_nodo\_servidor\_2.txt*. Se abre un nuevo archivo *messages\_célula\_nodo\_servidor\_1.txt*.

Cuando el archivo *messages\_célula\_nodo\_servidor\_1.txt* vuelve a alcanzar el valor indicado en maxLogFileSize, se cambia el nombre de los archivos de anotaciones cronológicas anteriores; por ejemplo *messages\_célula\_nodo\_servidor\_2.txt* pasa a ser *messages\_célula\_nodo\_servidor\_3.txt*. A continuación, *messages\_célula\_nodo\_servidor\_1.txt* pasa a ser *messages\_célula\_nodo\_servidor\_2.txt* y se abre un nuevo archivo *messages\_célula\_nodo\_servidor\_1.txt*.

Cuando se supera el número de maxLogFiles, se suprime el archivo más antiguo.

**Note:** cuando se ejecuta en WebSphere Application Server para z/OS, la parte servidor del nombre del archivo de anotaciones cronológicas también incluye el ID del espacio de direcciones del proceso subordinado que está escribiendo en el archivo (por ejemplo: *messages\_asid\_1.txt*). Si desea obtener más información, consulte ["Nombres de archivos de anotaciones cronológicas y de rastreo" on](#page-426-0) [page 417.](#page-426-0)

#### **maxLogFileSize**

Especifica el tamaño máximo, en kilobytes, que alcanza el archivo de anotaciones cronológicas antes de abrir un archivo de anotaciones cronológicas adicional.

El valor es un entero. El valor por omisión es **512** KB.

### **traceFile**

Nombre utilizado como plantilla para generar nombres de archivo en los que se escriben los mensajes de rastreo de HATS. El nombre base por omisión del archivo de rastreo es *trace.txt*.

#### **maxTraceFiles**

Número máximo de archivos de información de rastreo. El valor por omisión es **5**.

El nombre del archivo de rastreo base en server.properties se utiliza como plantilla para generar conjuntos exclusivos de archivos de rastreo para cada servidor de aplicaciones. El nombre base por omisión para un archivo de rastreo puede cambiarse en el archivo runtime.properties. El servidor de aplicaciones que ejecuta HATS es la concatenación del carácter de subrayado (\_) seguido del nombre de la instancia de servidor de HATS y de otro carácter de subrayado (\_).

El ID de la instancia de servidor de HATS (por ejemplo, *\_SSS\_*) se añade al nombre de archivo base para generar la plantilla para los archivos de rastreo de un servidor de aplicaciones, que se convierte en *trace\_SSS\_.txt*. Por último, se añade un índice (1, 2, 3, etc.) a este nombre para distinguir entre varios archivos de rastreo. Por ejemplo, si el ID de la instancia de servidor de HATS es *célula\_nodo\_servidor*, el archivo de rastreo del servidor de aplicaciones se denomina *trace\_célula\_nodo\_servidor\_.txt*. Con varios archivos de rastreo configurados, los nombres de archivo de rastreo para este servidor de aplicaciones son *trace\_célula\_nodo\_servidor\_1.txt, trace\_célula\_nodo\_servidor\_2.txt*, etc.

Cuando *trace\_célula\_nodo\_servidor\_1.txt* alcanza el valor indicado en maxTraceFileSize, se cierra y renombra como *trace\_célula\_nodo\_servidor\_2.txt*. Se abre un nuevo archivo *trace\_célula\_nodo\_servidor\_1.txt*.

Cuando el archivo *trace\_célula\_nodo\_servidor\_1.txt* vuelve a alcanzar el valor indicado en maxTraceFileSize, se cambia el nombre de los archivos de rastreo anteriores; por ejemplo *trace\_célula\_nodo\_servidor\_2.txt* pasa a ser *trace\_célula\_nodo\_servidor\_3.txt*. A continuación,

*trace\_célula\_nodo\_servidor\_1.txt* pasa a ser *trace\_célula\_nodo\_servidor\_2.txt* y se abre un nuevo archivo *trace\_célula\_nodo\_servidor\_1.txt*.

Cuando se supera el número de maxTraceFiles, se suprime el archivo más antiguo.

**Note:** cuando se ejecuta en WebSphere Application Server para z/OS, la parte servidor del nombre del archivo de rastreo también incluye el ID del espacio de direcciones del proceso subordinado que está escribiendo en el archivo (por ejemplo: *trace\_asid\_1.txt*). Si desea obtener más información, consulte ["Nombres de archivos de](#page-426-0) [anotaciones cronológicas y de rastreo" on page 417.](#page-426-0)

### **maxTraceFileSize**

Especifica el tamaño máximo, en kilobytes, que alcanza el archivo de rastreo antes de abrir un archivo de rastreo adicional.

El valor es un entero. El valor por omisión es **10240** KB.

#### **traceLogDirectory**

Establece el directorio que se va a utilizar para escribir la salida de anotaciones cronológicas y de rastreo al desplegar el EAR de aplicación. Si no se especifica esta palabra clave o el valor especificado no es válido, el

directorio utilizado será *logs*, y estará ubicado bajo el directorio de instalación del EAR. Este valor sólo se utilizará si el EAR se despliega en un servidor de aplicaciones. No tiene efecto en el entorno de Toolkit.

### **maxHODThreadManagerThreads**

Especifica el número máximo de hebras que se pueden crear en la agrupación de hebras de ThreadManager de Host On-Demand. Puede especificar un valor entre 10 y 10000. Si especifica un valor fuera de este intervalo, se pasa por alto el valor y se utiliza el valor por omisión **10000** de Host On-Demand.

# **Opciones de rastreo**

Los valores de nivel de rastreo utilizados por las opciones de rastreo descritas en esta sección representan una serie de dígitos hexadecimales. Cada bit de la serie de dígitos controla un tipo de rastreo para la unidad ejecutable. Los valores por omisión son:

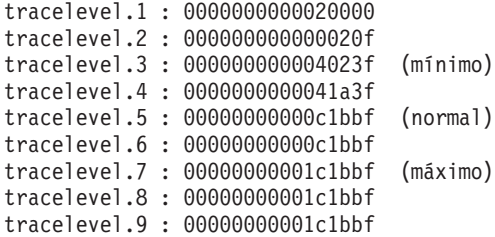

A continuación se muestran las definiciones de cada bit en la máscara de rastreo:

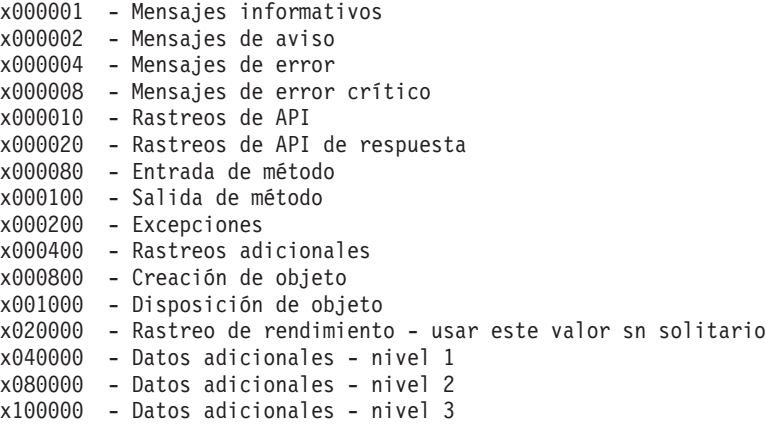

Para personalizar los valores de nivel de rastreo, añada los valores hexadecimales en la máscara de rastreo. Por ejemplo, si especifica tracelevel.9=180 y después utiliza trace.RUNTIME=9, sólo se realizarán los rastreos de unidad ejecutable de entrada de método y de salida de método.

### **trace.RUNTIME**

Especifica el nivel de rastreo de la unidad ejecutable principal y de todos los valores bajo RUNTIME.\* que no especifican un nivel de rastreo.

El valor es un entero entre 0 y 9. El valor por omisión es **0**, lo que significa que no se lleva a cabo ningún rastreo de la unidad ejecutable.

### **trace.RUNTIME.ACTION**

Especifica el nivel de rastreo de las acciones de sucesos. Este valor prevalece sobre el valor de trace.RUNTIME.

El valor es un entero entre 0 y 9. El valor por omisión es **0**, lo que significa que no se lleva a cabo ningún rastreo de sucesos.

### **trace.TRANSFORM**

Especifica el nivel de rastreo de las transformaciones de HATS y de todos los valores bajo TRANSFORM.\* que no especifiquen un nivel de rastreo.

El valor es un entero entre 0 y 9. El valor por omisión es **0**, lo que significa que no se lleva a cabo ningún rastreo de transformaciones.

### **trace.TRANSFORM.COMPONENT**

Especifica el nivel de rastreo de componentes de HATS. Este valor prevalece sobre el valor de trace.TRANSFORM.

El valor es un entero entre 0 y 9. El valor por omisión es **0**, lo que significa que no se lleva a cabo ningún rastreo de componentes.

### **trace.TRANSFORM.WIDGET**

Especifica el nivel de rastreo de aparatos de HATS. Este valor prevalece sobre el valor de trace.TRANSFORM.

El valor es un entero entre 0 y 9. El valor por omisión es **0**, lo que significa que no se lleva a cabo ningún rastreo de aparatos.

### **trace.INTEGRATIONOBJECT**-Sólo Web

Especifica el nivel de rastreo para los objetos de integración.

El valor es un entero entre 0 y 9. El valor por omisión es **0**, lo que significa que no se lleva a cabo ningún rastreo de componentes.

#### **trace.UTIL**

Especifica el nivel de rastreo de programas de utilidad de tiempo de la unidad ejecutable de HATS.

El valor es un entero entre 0 y 9. El valor por omisión es **0**, lo que significa que no se lleva a cabo ningún rastreo del programa de utilidad de la unidad ejecutable.

### **trace.APPLET**-Sólo Web

Especifica el nivel de rastreo del applet.

El valor es un entero, donde

- **0** No se lleva a cabo ningún rastreo.
- **3** Se lleva a cabo el nivel mínimo de rastreo.
- **5** Se lleva a cabo el nivel normal de rastreo.

El valor por omisión es **0**.

## **Rastreo Host On-Demand**

### **trace.HOD.COMMEVENT**

Especifica el nivel de rastreo de los sucesos COMM de Host On-Demand.

- **0** El rastreo de sucesos COMM de Host On-Demand no está habilitado.
- **1** El rastreo de sucesos COMM de Host On-Demand está habilitado.

El valor es binario. El valor por omisión es **0**.

### **trace.HOD.DISPLAYTERMINAL**

Especifica si Host On-Demand muestra una ventana de terminal para cada conexión.

- **0** Host On-Demand no muestra una ventana de terminal para cada conexión.
- **1** Host On-Demand muestra una ventana de terminal para cada conexión.

El valor es binario. El valor por omisión es **0**.

Si trace.HOD.DISPLAYTERMINAL es 1, cuando HATS crea una conexión de sistema principal (por ejemplo, en respuesta a una petición de una aplicación), crea automáticamente una pantalla de terminal de sistema principal. Si esta propiedad tiene el valor 0, esto no sucede. Sin embargo, tanto si la pantalla de terminal de sistema principal se crea automáticamente durante la creación de la conexión de sistema principal como si no se crea, un administrador de HATS puede utilizar la consola administrativa de HATS para activar o desactivar pantallas de terminal de sistema principal para conexiones de sistema principal individuales.

#### **trace.HOD.DS**

Especifica el nivel de rastreo del rastreo de la corriente de datos de Host On-Demand.

El valor es un entero entre 0 y 3, donde:

- **0** No se lleva a cabo ningún rastreo.
- **1** Se lleva a cabo el nivel mínimo de rastreo.
- **2** Se lleva a cabo el nivel normal de rastreo.
- **3** Se lleva a cabo el nivel máximo de rastreo.

El valor por omisión es **0**.

#### **trace.HOD.MACRO**

Especifica el nivel de rastreo de las macros de Host On-Demand.

El valor es un entero entre 0 y 2, donde:

- **0** El rastreo de macros de Host On-Demand no está habilitado.
- **1** El rastreo de sucesos de Host On-Demand está habilitado.
- **2** El rastreo del soporte de Host On-Demand está habilitado.

El valor por omisión es **0**.

#### **trace.HOD.PS**

Especifica el nivel de rastreo del espacio de presentación de Host On-Demand.

El valor es un entero entre 0 y 3, donde:

- **0** No se lleva a cabo ningún rastreo.
- **1** Se lleva a cabo el nivel mínimo de rastreo.
- **2** Se lleva a cabo el nivel normal de rastreo.
- **3** Se lleva a cabo el nivel máximo de rastreo.

El valor por omisión es **0**.

### **trace.HOD.PSEVENT**

Especifica el nivel de rastreo de los sucesos PS de Host On-Demand.

- **0** El rastreo de sucesos PS de Host On-Demand no está habilitado.
- **1** El rastreo de sucesos PS de Host On-Demand está habilitado.

El valor es binario. El valor por omisión es **0**.

### **trace.HOD.OIAEVENT**

Especifica el nivel de rastreo de sucesos de OIA de Host On-Demand.

- **0** El rastreo de sucesos de OIA de Host On-Demand no está habilitado.
- **1** El rastreo de sucesos de OIA de Host On-Demand está habilitado.

El valor es binario. El valor por omisión es **0**.

### **trace.HOD.SESSION**

Especifica el nivel de rastreo de las sesiones de Host On-Demand.

El valor es un entero entre 0 y 3, donde:

- **0** No se lleva a cabo ningún rastreo.
- **1** Se lleva a cabo el nivel mínimo de rastreo.
- **2** Se lleva a cabo el nivel normal de rastreo.
- **3** Se lleva a cabo el nivel máximo de rastreo.

El valor por omisión es **0**.

## **trace.HOD.TRANSPORT**

Especifica el nivel de rastreo para el transporte de Host On-Demand.

El valor es un entero entre 0 y 3, donde:

- **0** No se lleva a cabo ningún rastreo.
- **1** Se lleva a cabo el nivel mínimo de rastreo.
- **2** Se lleva a cabo el nivel normal de rastreo.
- **3** Se lleva a cabo el nivel máximo de rastreo.

El valor por omisión es **0**.

#### **trace.HOD.USERMACRO**

Especifica el nivel de rastreo de las acciones de rastreo en las macros de usuario de Host On-Demand.

El valor es un entero entre 0 y 3, donde:

- **0** No se lleva a cabo ningún rastreo.
- **1** Se lleva a cabo el nivel mínimo de rastreo.
- **2** Se lleva a cabo el nivel normal de rastreo.
- **3** Se lleva a cabo el nivel máximo de rastreo.

El valor por omisión es **0**.

# **Rastreo de simulación de sistema principal**

## **recordSimulationTrace**

Especifica si la grabación del rastreo de simulación de sistema principal se habilita en tiempo de ejecución.

- **0** La grabación del rastreo de simulación de sistema principal no está habilitada.
- **1** La grabación del rastreo de simulación de sistema principal está habilitada.

El valor es binario. El valor por omisión es **0**.

## **startPort**

Especifica el punto de inicio del rango de puertos que se va a utilizar durante la ejecución para realizar la grabación del rastreo de simulación del sistema principal para varias sesiones del sistema principal de forma simultánea. El valor por omisión es el puerto **7021**.

### **endPort**

Especifica el punto de fin del rango de puertos que se va a utilizar durante la ejecución para realizar la grabación del rastreo de simulación del sistema principal para varias sesiones del sistema principal de forma simultánea. El valor por omisión es el puerto **7050**.

# **Appendix B. Material de consulta para estabilización de pantalla en HATS**

Esta información incluye una introducción a la estabilización de pantalla, los valores de estabilización de pantalla y otros valores que afectan a la estabilización de pantalla.

# **Visión general de la estabilización de pantalla**

Las aplicaciones de sistema principal pueden enviar datos al exterior en cualquier número de transmisiones, número que no se proporciona al cliente. Esta situación se maneja fácilmente al utilizar un terminal o emulador de terminal de gran carga, ya que las comunicaciones permanece siempre activas en la vista del cliente, que se actualiza cuando sea necesario. No obstante, al utilizar HATS para transformar aplicaciones de sistema principal basadas en pantallas a formato basado en HTML, el cliente sólo está conectado al sistema principal (de forma indirecta, a través del tiempo de ejecución de HATS en el servidor de aplicaciones) por el tiempo necesario para cada actualización del navegador solicitada por el cliente. Por tanto, HATS debe analizar los datos de salida recibidos durante este ciclo de actualización del navegador, y decidir cuándo enviar la pantalla de sistema principal actual al motor de reconocimiento de pantallas, para su transformación u otro proceso de sucesos. Este proceso de analizar los datos de salida y decidir cuándo utilizar la pantalla de sistema principal actual se denomina estabilización de pantalla.

HATS Runtime realiza la estabilización de pantalla:

- v Sólo al transformar pantallas (es decir, no al ejecutar una macro ni un objeto de integración, que tienen sus propios requisitos para que los cumplan las pantallas siguientes)
- v Cuando se determina que se ha producido una interacción de sistema principal (como una tecla AID como [Intro]) y se esperaban datos de salida.

Después de la estabilización de pantalla, HATS examina la pantalla de sistema principal (espacio de presentación) y la compara con el conjunto de personalizaciones de pantalla habilitadas (reconocimiento de pantalla) para su posterior proceso. Es importante que esta pantalla estabilizada sea la correcta.

## **Procedimiento de estabilización de pantalla**

HATS realiza la estabilización de pantalla en dos operaciones distintas

- v Análisis de datos de salida
- v Espera de distintivos de OIA (área de información del operador)

Al analizar los datos de salida, HATS realiza una o varias estrategias de análisis sobre ello, intentando determinar su la aplicación del sistema principal ha terminado de enviar los datos. Cada una de estas estrategias se utiliza en casos distintos y cada una tiene valores que personalizan su comportamiento.

Al esperar distintivos OIA, algo que depende de la estrategia utilizada al analizar los datos de salida, los distintivos OIA de la sesión se examinan para asegurar que el sistema principal está preparado para que el usuario envíe más datos de entrada. También hay valores que personalizan este comportamiento.

# <span id="page-533-0"></span>**Análisis de datos de salida**

Dependiendo de las circunstancias de tiempo de ejecución, HATS emplea una o más estrategias disponibles para determinar si el sistema principal ha terminado de enviar la actualización de pantalla. HATS utiliza una estrategia basándose en varios factores, incluido el tipo de conexión del sistema principal, el estado de la conexión y varios valores configurables por el usuario.

Si necesita ver qué estrategia está utilizando su conexión, puede rastrear el tiempo de ejecución de HATS. Si desea obtener más información sobre rastreo, consulte ["Utilización de las funciones en la consola administrativa de HATS" on page 413.](#page-422-0) Cada una de estas estrategias se puede personalizar o modificando los valores de conexión. La Table 25 describe las estrategias, y la [Table 26 on page 525](#page-534-0) describe los valores.

| Estrategia        | Nombre de clase Java | Descripción y uso                                                                                                    |  |  |
|-------------------|----------------------|----------------------------------------------------------------------------------------------------|--|--|
| Temporización     | TimingNextScreenBean | Se utiliza un valor inicial como tiempo de espera. En función de<br>la llegada de las transmisiones de datos de salida del sistema<br>principal, la espera podría incluir intervalos adicionales,<br>establecidos en la mitad del valor inicial, para asegurar que se<br>han recibido todos los datos del espacio de presentación. HATS<br>espera un intervalo adicional si se han recibido los datos del<br>espacio de presentación en la segunda mitad del intervalo de<br>espera.<br>Esta estrategia se utiliza si el tipo de sistema principal es TN5250,<br>TN3270, y si el tipo de sistema principal es TN3270E y no se<br>utiliza resolución de conflictos. |  |  |
| <b>Fast 3270E</b> | Fast3270ENSB         | Esta estrategia permite una comunicación mejorada sobre el<br>protocolo TN3270E proporcionado por la resolución de conflictos,<br>para determinar mejor cuándo han llegado totalmente los datos<br>de salida. Esta estrategia no añade tiempo de llegada de datos de<br>salida, de modo que se ignoran los valores default.delayInterval<br>y default.appletDelayInterval descritos en la Table 26 on page<br>525.                                                                                                    |  |  |
|                   |                      | Esta estrategia se utiliza si el tipo de sistema principal es TN3270<br>y se utiliza la característica de resolución de conflictos en la<br>conexión. La resolución de conflictos se debe activar en el<br>servidor Telnet y debe negociarla el protocolo Telnet al iniciarse la<br>conexión, para que la utilice HATS. Consulte "Resolución de<br>conflictos (sólo TN3270E)" on page 529 para obtener más<br>información.                                                                                                    |  |  |
|                   |                      | Esta estrategia también se utiliza para los tipos de sistema<br>principal TN3270 y TN3270E, cuando la parte SNA de la sesión<br>de sistema principal está actualmente conectada a un punto de<br>control de servicio del sistema (SSCP), porque HATS puede<br>basarse en el protocolo TN3270E para determinar rápidamente la<br>llegada de datos de salida.                                                                                                    |  |  |

*Table 25. Estrategias disponibles*

<span id="page-534-0"></span>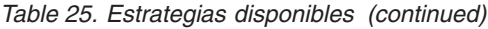

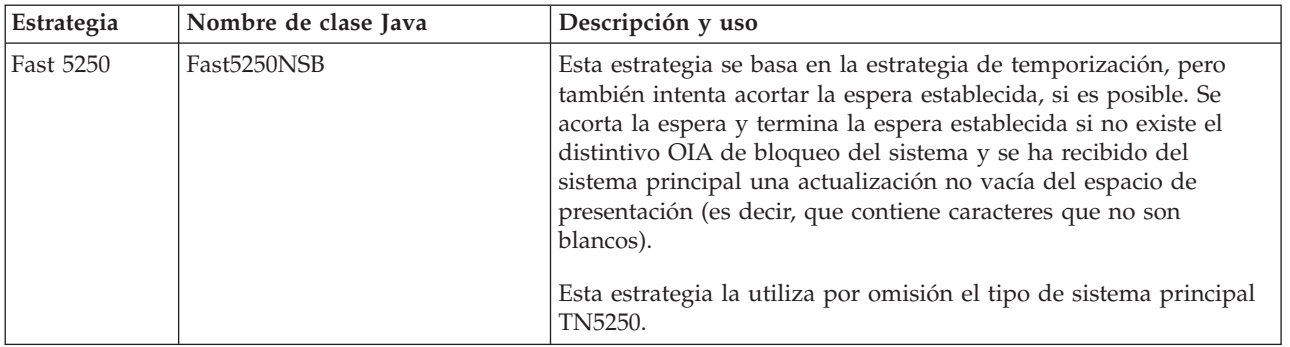

La Table 26 describe los valores de personalización para transiciones de pantalla a pantalla.

*Table 26. Valores de transición de pantalla a pantalla*

| Valor (sensible a las       |                                                                                                    |                   |
|-----------------------------|----------------------------------------------------------------------------------------------------|-------------------|
| mayúsculas y minúsculas)    | Descripción                                                                                                    | Por omisión       |
| default.delayInterval       | La cantidad nominal de tiempo, en milisegundos, que HATS<br>espera al analizar los datos de salida utilizando estrategias<br>de estabilización de pantalla. El tiempo real podría ser más o<br>menos que este valor, en función de la estrategia de<br>estabilización de pantalla, como la estrategia de<br>temporización añadiendo intervalos adicionales, o la<br>estrategia Fast 5250 de reducción de tiempo. Un valor<br>superior aumenta la fiabilidad de las transformaciones de<br>pantalla, en caso de retardos en el sistema principal debido a<br>tiempo prolongado de proceso o retardos de la red. Sin<br>embargo, aumentar este valor aumenta el tiempo de<br>respuesta, especialmente utilizando la estrategia de<br>temporización, y este valor es el mínimo retardo de pantalla<br>a pantalla.<br>Note: la estrategia Fast3270E no utiliza este valor. | 1200 milisegundos |
| default.appletDelayInterval | La cantidad nominal de tiempo, en milisegundos, que HATS<br>espera al analizar los datos de salida utilizando estrategias<br>de estabilización de pantalla, en lugar de utilizar<br>default.delayInterval si el applet de actualización asíncrona<br>está habilitado y en ejecución para ese cliente. LA espera real<br>podría ser superior o inferior en función de la estrategia de<br>estabilización de pantalla, como la estrategia de<br>temporización añadiendo intervalos adicionales, o la<br>estrategia Fast 5250 de reducción de tiempo. Consulte<br>"Renovación automática" on page 532 para obtener más<br>información.<br>Note: la estrategia Fast3270E no utiliza este valor.                                                                                                    | 400               |

*Table 26. Valores de transición de pantalla a pantalla (continued)*

| Valor (sensible a las<br>mayúsculas y minúsculas) | Descripción                                                                                                    | Por omisión      |
|---------------------------------------------------|----------------------------------------------------------------------------------------------------|------------------|
| fast3270E.minimumWait                             | La cantidad mínima de tiempo, en milisegundos, que HATS<br>espera al analizar los datos de salida utilizando la estrategia<br>Fast 3270E con resolución de conflictos negociada. Este valor,<br>que es de 250 milisegundos por omisión, resulta útil en dos<br>casos en que utilizar una espera mínima permite una<br>estabilización de pantalla más fiable.<br>1. En función del tiempo de los datos recibidos, la<br>estrategia Fast 3270E puede completar la estabilización<br>de pantalla antes de que se procesen todos los sucesos<br>asociados en el cliente de Telnet.<br>2. Si la aplicación del sistema principal envía pantallas<br>transitorias de corta duración que no se van a<br>transformar, quizá necesite utilizar este valor para<br>asegurarse de que HATS espera a que la pantalla<br>transitoria se actualice con la pantalla esperada.<br>Tenga precaución con el tiempo de respuesta del usuario al<br>modificar este valor, ya que se utiliza un tiempo de espera | 250              |
|                                                   | mínimo especificado con este valor para estabilizar todas las<br>pantallas.                                                                                                    |                  |
| fast5250.minimumWait                              | La cantidad mínima de tiempo, en milisegundos, que HATS<br>espera al analizar los datos de salida utilizando la estrategia<br>Fast 5250. Este valor opcional puede resultar útil en dos<br>casos generales en los que utilizar un tiempo de espera<br>mínimo permite una estabilización de pantalla más fiable.                                                                                                    | $0$ (sin mínimo) |
|                                                   | 1. En función del tiempo de los datos recibidos, la<br>estrategia Fast 5250 puede completar la estabilización de<br>pantalla antes de que se procesen todos los sucesos<br>asociados en el cliente de Telnet.                                                                                                    |                  |
|                                                   | 2. Si la aplicación del sistema principal envía pantallas<br>transitorias de corta duración que no se van a<br>transformar, quizá necesite utilizar este valor para<br>asegurarse de que HATS espera a que la pantalla<br>transitoria se actualice con la pantalla esperada.                                                                                                    |                  |
|                                                   | Tenga precaución con el tiempo de respuesta del usuario al<br>modificar este valor, ya que se utiliza un tiempo de espera<br>mínimo especificado con este valor para estabilizar todas las<br>pantallas.                                                                                                    |                  |
| default.nonHostKeyWait                            | Especifica el tiempo, en milisegundos, que HATS espera<br>después de procesar una tecla de un conjunto de teclas<br>pseudo-AID que en realidad no requieren un paso de<br>estabilización de pantalla, como [fldext], [field+] o [eraseeof].<br>No se recomienda modificar este valor.                                                                                                    | 100              |

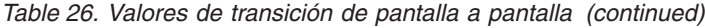

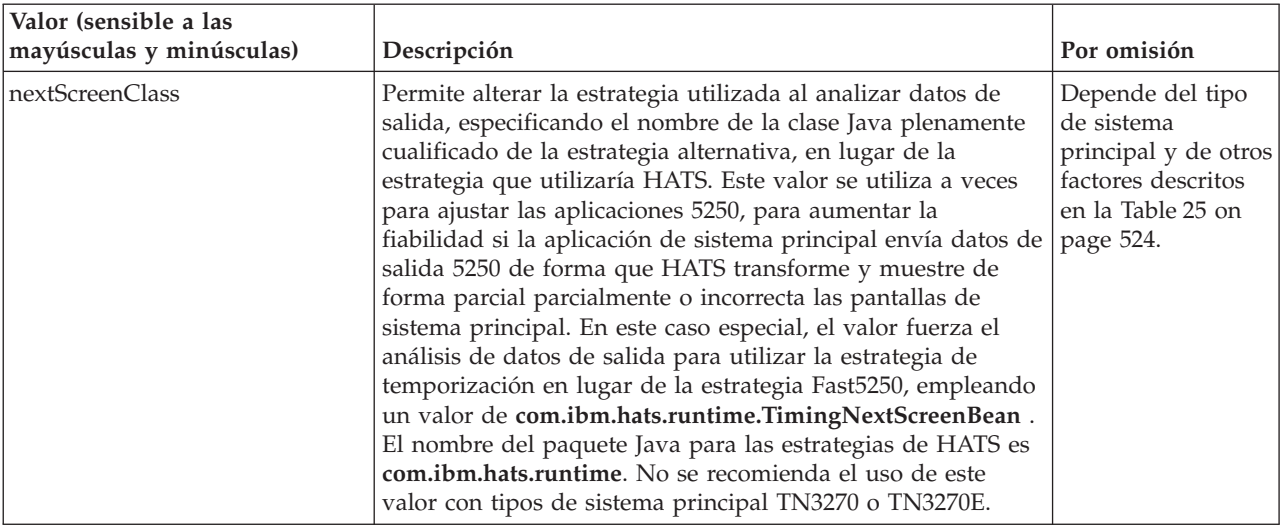

La Table 27 describe los valores de personalización de la pantalla inicial, que se aplican a todas las estrategias.

| Valor (sensible a las<br>mayúsculas y minúsculas) | Descripción                                                                                                    | Por omisión |
|---------------------------------------------------|----------------------------------------------------------------------------------------------------|-------------|
| default.delayStart                                | La cantidad nominal de tiempo, en milisegundos, que HATS<br>espera al analizar los datos de salida, pero sólo para la<br>pantalla de sistema principal inicial. Dado que el proceso de<br>configuración de la conexión ya espera una pantalla<br>utilizable antes de continuar, este valor no supone un retardo<br>adicional. Consulte connecttimeout en "Valores de HATS<br>relacionados" on page 535. Es el intervalo mínimo de tiempo<br>que usa HATS, desde el momento en que se inicia la<br>comunicación con el sistema principal hasta que se intenta<br>reconocer una pantalla inicial. En redes rápidas, este valor se<br>puede reducir para mejorar el tiempo de respuesta de la<br>pantalla inicial. | 2000        |
| ignoreBlankStartupPS                              | Si se puede utilizar un espacio de presentación totalmente en<br>blanco como primera pantalla satisfactoria, después de<br>conectar al sistema principal. La mayoría de las conexiones<br>de sistema principal terminan en una pantalla MSG10 u otra<br>pantalla de inicio de sesión. Si una pantalla totalmente en<br>blanco puede ser una pantalla inicial válida para una<br>transformación u otro proceso de HATS, establezca este valor<br>en false o HATS no considerará satisfactoria la configuración<br>de la conexión.                                                                                                    | true        |

*Table 27. Valores de pantalla inicial*

# **Espera de distintivos OIA**

Después de analizar los datos de salida, HATS espera a que los distintivos OIA indiquen que el sistema principal está preparado para que el usuario envíe más datos de entrada. En algunos casos, los distintivos OIA ya indican esta condición después de analizar los datos de salida, y esperar a que finalicen inmediatamente los distintivos OIA. Por omisión, HATS espera hasta cinco minutos a que se borren los distintivos STATE\_SYS\_LOCK (bloqueo del sistema) y STATE\_TIME (teclado

inhibido). Estas dos condiciones se pueden personalizar con los valores definidos en Table 28, que se aplican independientemente de qué estrategia se utilice para analizar los datos de salida.

*Table 28. Valores de personalización OIA*

| Valor (sensible a las mayúsculas y<br>minúsculas) | Descripción                                                                                                    | Por omisión                                                                                                    |
|---------------------------------------------------|----------------------------------------------------------------------------------------------------|----------------------------------------------------------------------------------------------------|
| keyboardInhibitedWait                             | Especifica si se espera a que se borre el<br>distintivo de teclado inhibido de OIA. Si<br>se establece en false, HATS sólo espera a<br>que se borre el distintivo de bloqueo del<br>sistema de OIA. Este valor se utiliza para<br>enviar pantallas de teclado inhibido al<br>cliente.                                                                                                    | true                                                                                                    |
| oiaLockMaxWait                                    | Especifica el intervalo máximo de tiempo,<br>en milisegundos, que HATS espera a que<br>los distintivos de OIA indiquen que el<br>usuario puede enviar más datos. Este<br>valor se puede reducir si desea devolver<br>pantallas bloqueadas de forma más<br>rápida. Los valore demasiado bajos<br>pueden afectar a la fiabilidad de la<br>pantalla. Se recomienda que, si tiene que<br>devolver cierta cantidad de pantallas<br>bloqueadas al usuario, intente utilizar el<br>valor keyboardInhibitedWait antes de<br>cambiar oiaLockMaxWait. | 300.000 milisegundos (equivale a<br>5 minutos), a menos que el<br>applet de actualización asíncrona<br>esté habilitado y en ejecución.<br>En ese caso, el valor por omisión<br>es el valor de<br>default.appletDelayInterval,<br>descrito en la Table 26 on page<br>525. |

## **Cambio de los valores de personalización**

Los valores de personalización para la estabilización de pantalla se pueden cambiar utilizando el editor de conexiones de HATS Toolkit. Para cambiar los valores, normalmente en el archivo main.hco, para una conexión denominada main, abra la vista **Proyectos de HATS**, expanda **Conexiones** y seleccione **main (default)**.

Cinco de los valores se pueden cambiar en la pestaña **Gestión de pantalla** del editor de conexiones:

- default.delayInterval
- default.delayStart
- default.appletDelayInterval
- v default.blankScreen

Consulte la [Table 29 on page 534.](#page-543-0)

• default.blankScreenKeys Consulte la [Table 29 on page 534.](#page-543-0)

Todos los valores descritos anteriormente pueden configurarse en la pestaña **Fuente**. En el código <classSettings>, los valores de estabilización de pantalla están en la clase **com.ibm.hats.common.NextScreenSettings**.

Puede añadir o modificar los valores según sea necesario para configurar el rendimiento de la estabilización de pantalla. Los valores de conexión por omisión son:

<classSettings> ... <class name="com.ibm.hats.common.NextScreenSettings">

```
<setting name="default.delayInterval" value="1200"/>
     <setting name="default.appletDelayInterval" value="400"/>
     <setting name="default.blankScreen" value="timeout"/>
      <setting name="default.delayStart" value="2000"/>
   </class>
</classSettings>
```
El ejemplo siguiente actualiza un valor y añade otro:

```
<classSettings>
    ...
   <class name="com.ibm.hats.common.NextScreenSettings">
     <setting name="default.delayInterval" value="1200"/>
     <setting name="default.appletDelayInterval" value="400"/>
     <setting name="default.blankScreen" value="timeout"/>
      <setting name="default.delayStart" value="1500"/>
      <setting name="nextScreenClass"
              value="com.ibm.hats.runtime.TimingNextScreenBean"/>
   </class>
</classSettings>
```
## **Determinar la estrategia de HATS**

Siga estos pasos para determinar la estrategia utilizada por HATS:

1. Active los rastreos de HOD Transport y HATS Runtime. Si desea obtener más información sobre rastreo, consulte ["Utilización de las funciones en la consola](#page-422-0) [administrativa de HATS" on page 413.](#page-422-0) En el archivo runtime.properties los valores son:

trace.HOD.TRANSPORT=2 trace.RUNTIME=7

- 2. Examine el archivo de rastreo (normalmente se encuentra en el directorio **logs** del archivo HATS.ear y tiene un nombre de archivo que comienza por **trace**).
- 3. Busque entradas similares a estas cuando HATS realice la estabilización de pantalla:

```
Text RUNTIME runtime.NextScreenBean.getInstance()
  oiaStatusFlags/isSSCP=x7 false
```

```
Text RUNTIME runtime.Fast3270ENSB.<init>()
 Create: Fast3270E: initialConnect=false, ttwOriginal=1200, tStartedWaiting=0,
                    tLastPSEvent=0, keyToSend=[enter], minimumWait=250
```
El texto clave, resaltado en **negrita**, es el nombre del método de la entrada del primer ejemplo **runtime.NextScreenBean.getInstance()** , que comienza un proceso de estabilización de pantalla. El objeto resultante creado en la entrada comienza por Create:. El objeto de estrategia creado en este ejemplo tiene el nombre (Fast3270E) y el nombre de clase Java (Fast3270ENSB) en la entrada de rastreo del segundo ejemplo, resaltada en *cursiva*.

# **Resolución de conflictos (sólo TN3270E)**

La resolución de conflictos, tal y como se define en el último borrador del estándar de protocolo TN3270E (RFC2355) de la IETF (Internet Engineering Task Force), y disponible en muchos servidores TN3270E, ayuda a superar limitaciones en la conversión del protocolo SNA del sistema principal al protocolo Telnet de los clientes. El uso de la resolución de conflictos mejora el rendimiento de los clientes de TN3270E, incluido HATS.

El uso de la resolución de conflictos se negocia durante la configuración de la conexión, entre el cliente de Telnet en HATS (el cliente HACL Telnet) y el servidor TN3270E. Si HATS negocia satisfactoriamente la resolución de conflictos con el servidor TN3270E, la comunicación es más eficaz, y el resultado es que habrá menos retardos al interactuar con los sistemas principales. Por omisión, HATS intenta negociar la resolución de conflictos con cualquier sistema principal basado en 3270 definido con el tipo de sistema principal TN3270E.

# **Resolución de conflictos utilizando z/OS Communications Server**

A partir de z/OS 1.2, IBM ha implementado la resolución de conflictos en z/OS Communications Server, incluyendo VTAM. Sin embargo, la implementación original de z/OS 1.2, 1.3 y 1.4 no coincidía precisamente con el estándar emergente. En consecuencia, HATS podría tener dificultades comunicándose con estos releases originales de z/OS Communications Server. Para solucionar el problema, IBM emitió parches (PTF) y publicó un APAR (informe técnico) informativo con un listado de los parches recomendados.

Pregunte al administrador de z Systems sobre el APAR II13135, titulado "Common Telnet Problems Under z/OS" (Problemas habituales de Telnet bajo z/OS). El APAR II13135 tiene una lista con los PTF recomendados que permiten a HATS aprovechar las ventajas de la resolución de conflictos. Por ejemplo, para z/OS 1.4, se aplican los APAR PQ71574 y PQ72265, y quedan corregidos por el PTF UQ76065. Sin los arreglos adecuados, HATS podría experimentar cuelgues aleatorios. Los desarrolladores de HATS observaron este problema en una pantalla con reloj en la ventana de terminal de HATS Toolkit (una pantalla congelada con un icono de reloj en la parte inferior).

Si el administrador de z Systems no puede instalar inmediatamente los parches II13135, utilice **negotiateCResolution**, que se describe en ["Valores de HATS](#page-544-0) [relacionados" on page 535](#page-544-0) y especifique del valor false. Este elemento con el valor false hace que HATS omita la negociación de la resolución de conflictos, volviendo a la especificación anterior de TN3270E. La inhabilitación de la resolución de conflictos puede afectar al rendimiento de HATS alargando el tiempo de respuesta de 3270, pero por otra parte no tiene consecuencias negativas.

Este problema de negociación de la resolución de conflictos no se produce si HATS conecta mediante una pasarela de comunicaciones frontal 3270 en lugar de conectar directamente con el sistema principal z/OS afectado. Estas pasarelas pueden dar soporte o no a la resolución de conflictos, o puede requerir al aplicación de un servicio adicional para dar soporte a la resolución de conflictos.

# **Resolución de conflictos utilizando otros Communications Servers**

Los releases recientes de IBM Communications Server para AIX, Linux, Linux en zSeries y Windows también dan soporte a la resolución de conflictos. Si no es posible ampliar a z/OS Communications Server 1.2 (con parches) o posterior, estas versiones de plataformas alternativas de Communications Server pueden proporcionar a HATS las ventajas de una respuesta más rápida de la resolución de conflictos. IBM Communications Server también puede resultar útil para sistema principales que ejecuten versiones de VM, VSE o TPF que no den soporte a la resolución de conflictos.

En estos casos, HATS se conecta mediante TN3270E, opcionalmente con SSL o TLS, a IBM Communications Server en ejecución en AIX, Linux, Linux en zSeries, o Windows. IBM Communications Server se conecta con el sistema principal
utilizando una conexión SNA, ya sea con una conexión SNA tradicional o con Enterprise Extender (tráfico SNA sobre un protocolo de Internet). Los administradores de sistemas pueden gestionar las LU de TN3270E en IBM Communications Server en lugar de en el sistema principal.

### **Impacto en el rendimiento del uso de la resolución de conflictos**

Utilizando los valores por omisión de HATS, la resolución de conflictos puede reducir los retardos de transmisión de pantalla a pantalla 3270 en aproximadamente 800 milisegundos (en IBM, probado en una red rápida sin restricciones). Aunque este retardo puede ser tolerable para usuarios Web ocasionales, la resolución de conflictos puede resultar muy ventajosa para ciertos usuarios de alta velocidad y para servicios Web de alto rendimiento.

La resolución de conflictos no afecta directamente a los requisitos de capacidad del procesador del servidor HATS, con ninguna carga de trabajo.

#### **Determinación del estado de la resolución de conflictos**

Puede determinar si HATS negocia satisfactoriamente la resolución de conflictos para una conexión TN3270E concreta. Para examinar un rastreo de HATS y ver los resultados de la negociación, siga estos pasos:

1. Active los rastreos de HOD Transport y HATS Runtime. Si desea obtener más información sobre rastreo, consulte ["Utilización de las funciones en la consola](#page-422-0) [administrativa de HATS" on page 413.](#page-422-0) En el archivo runtime.properties los valores son:

trace.HOD.TRANSPORT=2 trace.RUNTIME=7

- 2. Examine el archivo de rastreo (normalmente se encuentra en el directorio **logs** del archivo HATS.ear y tiene un nombre de archivo que comienza por **trace**).
- 3. Busque entradas juntas en el archivo de rastreo, similares a estas, al iniciarse la conexión:

Text HOD HOD.() Correlator: HodConn:localhost:localhost:server1:HATS.ear#1 trcmsg: -->TN3270 : Negotiate **CMD = DO OPT = TN3270-E** Text HOD HOD.() Correlator: HodConn:localhost:localhost:server1:HATS.ear#1 trcmsg: <--TN3270 : Response **CMD = WILL OPT = TN3270-E**

El texto clave, resaltado en **negrita**, es CMD = DO y CMD = WILL si también aparece OPT = TN3270-E (mostrado aquí en negrita). Si aparecen CMD = DO y CMD = WILL, HATS ha negociado satisfactoriamente TN3270E para esa conexión de sistema principal concreta, y puede solicitar la resolución de conflictos. Si aparece CMD = WONT, CMD = DONT, o ambos, es probable que el sistema principal no dé soporte a TN3270E, y HATS no puede solicitar la resolución de conflictos.

4. Busque una entrada similar a esta al iniciarse la conexión :

Text HOD HOD.() Correlator: HodConn:localhost:localhost:server1:HATS.ear#1 trcmsg: <--TN3270 : **FUNCTION\_STATUS: CR REQUESTED**

El texto clave, resaltado en **negrita**, es **FUNCTION\_STATUS: CR REQUESTED**. Si este texto aparece, HATS ha solicitado la resolución de conflictos para esa conexión concreta al sistema principal.

<span id="page-541-0"></span>5. Busque una entrada similar a esta al iniciarse la conexión :

```
Text HOD HOD.()
 Correlator: HodConn:localhost:localhost:server1:HATS.ear#1
 trcmsg: <--TN3270E: FUNCTION_STATUS: CR ENABLED
```
El texto clave, resaltado en **negrita**, es **FUNCTION\_STATUS: CR ENABLED**. Si este texto aparece, HATS ha negociado satisfactoriamente la resolución de conflictos para esa conexión concreta al sistema principal.

6. Busque entradas juntas similares a estas cuando HATS realice la estabilización de pantalla:

```
Text RUNTIME runtime.NextScreenBean.getInstance()
 isEnhancedTNServer=true
```

```
Text RUNTIME runtime.Fast3270ENSB.<init>()
Create: Fast3270E: initialConnect=false, ttwOriginal=1200,
                                      tStartedWaiting=0,tLastPSEvent=0,
                                      keyToSend=[enter], minimumWait=250
```
El texto clave, resaltado en **negrita**, es **EnhancedTNServer=true** y **Create: Fast3270E**. Si aparece, HATS ha negociado satisfactoriamente la resolución de conflictos utilizando la estrategia Fast3270E para analizar los datos de salida.

### **Renovación automática**

HATS ofrece funciones dirigidas por el cliente y dirigidas por el servidor para actualizar el navegador del cliente con datos de salida asíncronos. Consulte ["Desconexión y renovación automática](#page-129-0) **Sólo Meb** " on page 120 para obtener detalles sobre estas funciones.

El uso de estas funciones es otra forma de ajustar el proceso de estabilización de pantalla de HATS. La utilización de estas funciones puede basarse en:

- v Cómo sus aplicaciones funcionan con sólo ajustar los valores de estabilización de pantalla, si es necesario.
- v Si habilitar la resolución de conflictos para sistemas principales TN3270E es una opción.
- v Si un portal, un cortafuegos u otras consideraciones puede limitar su uso en su despliegue.

Utilizando cualquiera de estas funciones puede mejorar el rendimiento habilitando la reducción de los tiempos de estabilización de pantalla, porque las actualizaciones que no se realicen se pueden efectuar en el cliente cuando se reciban en el servidor de aplicaciones. Haya que cambiar varios valores de estabilización de pantalla si se configura y ejecuta la función dirigida por el servdor (applet) en un cliente. Consulte la [Table 26 on page 525](#page-534-0) y la [Table 28 on](#page-537-0) [page 528](#page-537-0) para obtener más información sobre estos valores.

#### **Gestión de pantallas transitorias**

Una pantalla transitoria es una pantalla de sistema principal que el sistema principal que la envía muestra al cliente durante un intervalo de tiempo muy corto, antes de mostrar una pantalla de aplicación a la que pueda responder el cliente. Dos ejemplos de pantallas transitorias son:

• Un mensaje Por favor, espere u otro mensaje en progreso

- v Pantallas en blanco que sólo contiene caracteres en blanco, generadas por mandatos de borrado de pantalla que podría emitir el sistema principal al desplazarse por una aplicación, o desde una pantalla de aplicación o de inicio de sesión a otra.
- **Note:** Si desea obtener más información sobre cómo manejar pantallas transitorias en macros, consulte ["Manejo de pantallas transitorias" on page 364.](#page-373-0)

Un usuario que ejecute un emulador estándar podría no notar una pantalla transitoria que aparece momentáneamente, y se reemplaza por la pantalla deseada. Cuando HATS recibe una pantalla transitoria, a veces puede causar que HATS decida de forma prematura que el sistema principal ha terminado de enviar datos. La pantalla transitoria se compara con la lista de personalizaciones de pantalla habilitadas y en la mayoría de los casos representadas por la transformación por omisión y mostradas en el navegador del cliente. El sistema principal envía la pantalla deseada para sustituir la pantalla transitoria, pero HATS ya ha completado la estabilización de pantalla para ese navegador y no espera ni está procesando actualizaciones de pantalla de sistema principal. Si el usuario, al ver transformada la pantalla transitoria no deseada, pulsa **Renovar**, HATS se sincroniza con la pantalla actual de sistema principal y el navegador del cliente se actualiza adecuadamente. Este no es el resultado global deseado, y normalmente se puede evitar ajustando los retardos de la estabilización de pantalla o habilitando las funciones de renovación automática en algunos casos.

Una solución alternativa para eliminar esta situación no deseada crear una o más personalizaciones de pantalla para que coincidan específicamente con las pantallas transitorias, y no con otras pantallas, y realicen la acción adecuada. Esta acción puede ser no hacer nada, que se puede implementar en una acción Ejecutar macro con una macro sencilla que sólo contenga un elemento <pause>. Combinada con la acción de estabilización de pantalla que HATS realiza después de procesar una lista de acciones de personalización de pantalla, se obtiene el resultado que HATS espera hasta recibir la pantalla deseada par responder a la petición de actualización del navegador. Debe crear los criterios de reconocimiento para las personalizaciones de pantalla con precaución, para no hacer coincidir pantallas que pretende que vea el usuario.

HATS proporciona valores de estabilización de pantalla adicionales, que permiten una personalización más sencilla de la gestión de pantalla en blanco, sin crear personalizaciones de pantalla ni macros. Estos valores de personalización, para una gestión más sencilla de la pantalla en blanco, le permiten especificar la acción que se debe realizar cuando HATS estabiliza una pantalla en blanco. Una acción puede esperar, enviar una determinada clave de sistema principal o continuar con el proceso de reconocimiento de pantalla.

Para la gestión de la pantalla inicial en blanco, hay disponibles dos valores adicionales de conexión de estabilización de pantalla. Consulte ["Gestión de](#page-157-0) [pantalla" on page 148](#page-157-0) en el [Chapter 6, "Gestión de conexiones," on page 141](#page-150-0) para obtener detalles sobre cómo configurar la gestión de la pantalla en blanco inicial.

### **Valores de gestión de pantalla en blanco inicial**

La Table 29 describe los valores de gestión de pantalla en blanco inicial para pantallas en blanco.

*Table 29. Valores de gestión de pantalla en blanco*

| Valor                    | Descripción                                                                                                    |                                                                                                    | <b>Valores</b>                                 | Por<br>omisión |
|--------------------------|----------------------------------------------------------------------------------------------------|----------------------------------------------------------------------------------------------------|------------------------------------------------|----------------|
| default.blankScreen      | El sistema espera una pantalla que no esté en blanco para<br>el período de tiempo especificado en el tiempo de espera<br>de conexión en la pestaña Avanzadas. El valor<br>default.blankScreen especifica qué hacer cuando caduca el<br>tiempo de espera de conexión, si todavía hay solamente<br>una pantalla en blanco. Los valores válidos son: |                                                                                                    | timeout,<br>normal o<br>sendkeys               | timeout        |
|                          | timeout                                                                                                    | Emitir un mensaje de error. Este es el valor por<br>omisión.                                                                                                    |                                                |                |
|                          |                                                                                                    | normal Mostrar la pantalla en blanco. También puede<br>especificar un menor tiempo de espera de<br>conexión si espera una pantalla en blanco como<br>pantalla inicial.                                                  |                                                |                |
|                          | sendkeys                                                                                                    | Enviar la tecla de sistema principal definida en<br>el valor default.blankScreen.keys. También puede<br>especificar un menor tiempo de espera de<br>conexión si espera una pantalla en blanco como<br>pantalla inicial. |                                                |                |
| default.blankScreen.keys | sendkeys.                                                                                                    | Especifica la tecla de sistema principal que se envía<br>cuando default.blankScreen está establecido en                                                                                                    | Una tecla de<br>sistema<br>principal<br>válida | ninguno        |

Para la gestión de pantalla en blanco después de la pantalla inicial, HATS utiliza un suceso de aplicación definido. Consulte el apartado titulado "Pantalla en blanco" bajo ["Sucesos de aplicación" on page 112](#page-121-0) en el [Chapter 7, "Trabajo con](#page-166-0) [sucesos de pantalla," on page 157,](#page-166-0) para obtener detalles de este suceso de aplicación.

### **Valores de HATS relacionados**

Los valores siguientes no configuran directamente la estabilización de pantalla de HATS, pero tienen efecto sobre la estabilización de pantalla, de modo que se incluyen aquí como referencia:

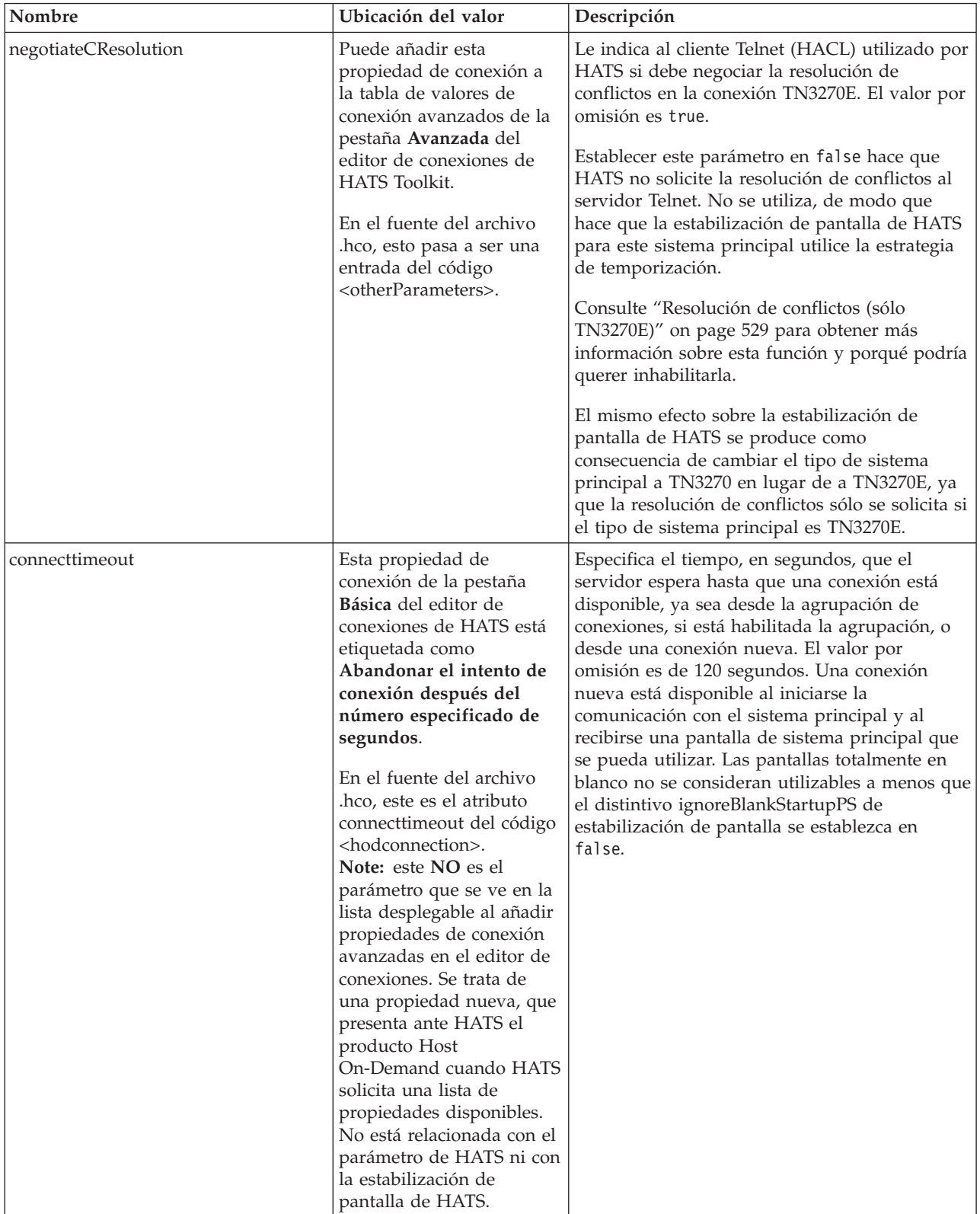

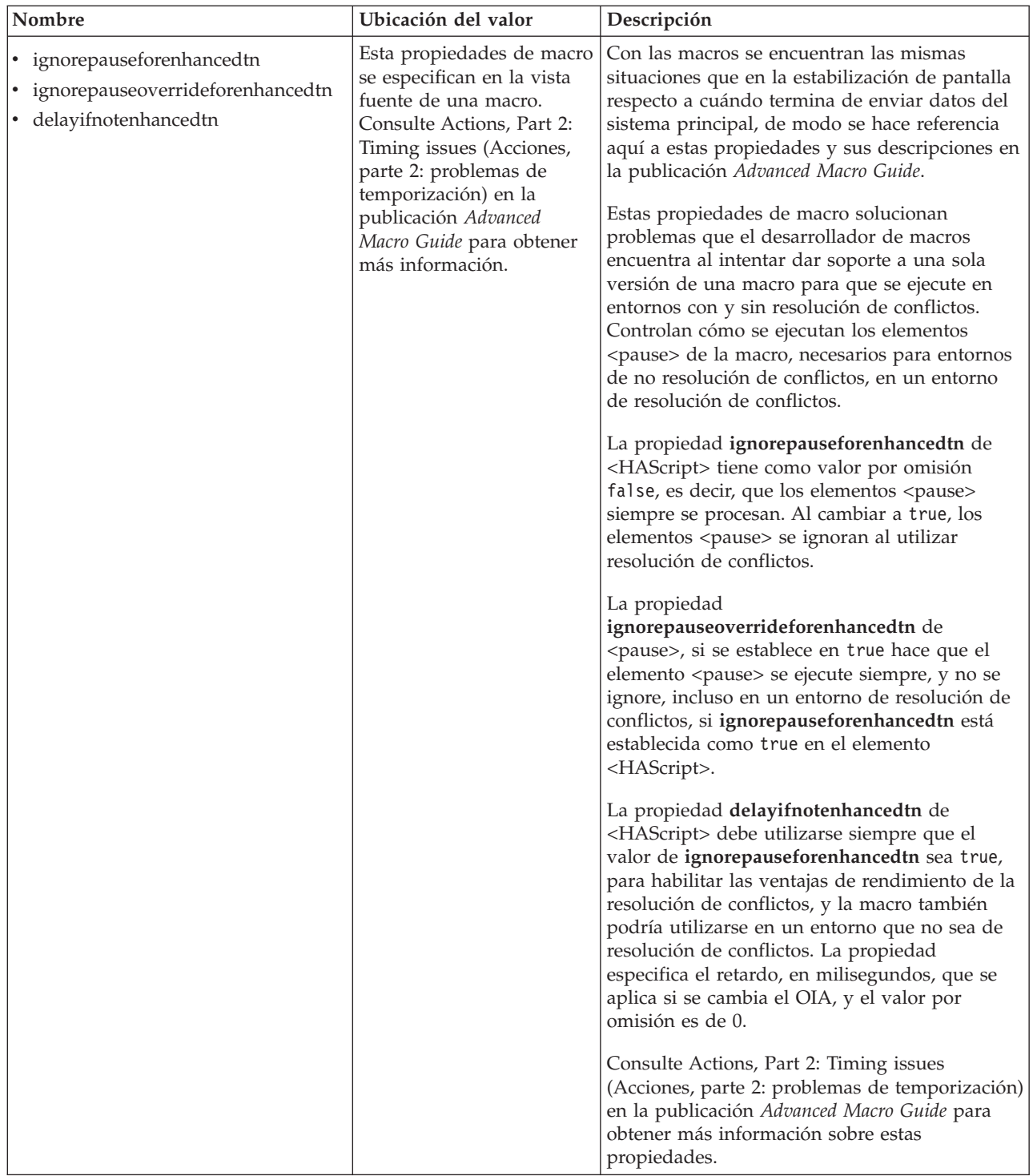

### **Ajuste de la estabilización de pantalla de HATS**

Podría ajustar la estabilización de pantalla de HATS de varias formas distintas para mejorar la fiabilidad, el rendimiento o ambos. Estas son algunas decisiones que quizá deba tomar:

**¿Utilizo la resolución de conflictos para mejorar el rendimiento y la fiabilidad?** Si HATS negocia satisfactoriamente la resolución de conflictos, la comunicación es más eficaz, y el resultado es que habrá menos retardos al interactuar con los sistemas principales. Consulte ["Resolución de conflictos](#page-538-0) [\(sólo TN3270E\)" on page 529](#page-538-0) para obtener más información.

#### **¿Ajusto la estrategia de retardos?**

Quizá desee cambiar el valor de default.delayInterval para mejorar el tiempo de respuesta o para permitir un rendimiento fiable en aplicaciones o entornos en los que el tiempo de respuesta es más prolongado. Algunos sistemas principales suelen tener una latencia tiempo de respuesta prolongada antes de enviar ciertas pantallas. EL retardo podría ser un paso del sistema principal que requiere gran cantidad de proceso, o podría tener que ver con un recurso de red que tiene gran demanda de vez en cuando. En estos casos, aumentar el valor de delayInterval podría conseguir una estabilización de pantalla más fiable. Debe adaptar no sólo el tiempo medio de respuesta del sistema principal, sino también la variación típica más prolongada. Elija un valor que se adapte a sus condiciones típicas de operación. De forma similar, los valores default.delayStart, default.appletDelayInterval, fast3270E.minimumWait y fast5250.minimumWait controlan los retardos en varios casos. Consulte las descripciones de los valores en la [Table 26 on page 525.](#page-534-0)

#### **¿Qué ocurre si el valor de un retardo como default.delayInterval es demasiado pequeño?**

HATS Runtime puede decidir que la pantalla está completa y que el sistema principal ha terminado de enviar datos. Algunos ejemplos de los síntomas que se pueden producir en ese caso son:

- v La pantalla HATS está en blanco, y pulsar Renovar puede corregirlo.
- Una pantalla parece estar parcialmente representada, y pulsar Renovar puede corregirlo.
- v Se llama al suceso de personalización de pantalla erróneo, lo que puede causar que se muestre la transformación personalizada incorrecta, porque los criterios de reconocimiento de pantalla pueden no examinar adecuadamente la pantalla incompleta.

#### **¿Qué ocurre si un retardo es demasiado prolongado?**

El usuario podría experimentar tiempos de respuesta muy largos y, en los peores casos, se deja de esperar la pantalla. Al ajustar la aplicación hay que tener encuentra consideraciones de operación respecto a la aplicación y al entorno de red en el que se utiliza, y hay que buscar el punto de equilibrio.

#### **¿Cómo corregir otros escenarios problemáticos?**

Existen situaciones que parecen similares a las resueltas por la estrategia de ajuste de retardos, pero que tienen soluciones distintas:

- v Permitir que las aplicaciones procesen pantallas inhibidas. Utilice la espera de los valores de personalización de los distintivos de OIA **keyboardInhibitedWait** y **oiaLockMaxWait**.
- v La actualización de pantalla de HATS para conexiones 5250 no es satisfactoria en algunos casos, incluso después de realizar un ajuste de la estrategia de retardos. Quizá necesite desactiva la estrategia Fast5250 utilizando el valor **nextScreenClass**.

#### **¿Utilizar renovación automática?**

Según su entorno y sus requisitos de red, la utilización de la renovación automática podría resultar útil para mejorar el tiempo de respuesta del usuario. Consulte ["Renovación automática" on page 532](#page-541-0) para obtener más información.

### **Referencias**

Las referencias de este apartado podrían resultar útiles para ajustar la estabilización de pantalla.

#### **Información sobre resolución de conflictos**

#### **Ampliaciones de RFC2355 (marzo de 2003, borrador)**

[http://www.ietf.org/proceedings/03mar/I-D/draft-ietf-tn3270e-extensions-](http://www.ietf.org/proceedings/03mar/I-D/draft-ietf-tn3270e-extensions-04.txt)[04.txt](http://www.ietf.org/proceedings/03mar/I-D/draft-ietf-tn3270e-extensions-04.txt)

#### **APAR informativo II13135**

[http://www.ibm.com/support/docview.wss?uid=isg1II13135](http://www-01.ibm.com/support/docview.wss?uid=isg1II13135)

#### **z/OS Communications Server**

Consulte z/OS Knowledge Center at [http://www-01.ibm.com/support/](http://www-01.ibm.com/support/knowledgecenter/SSLTBW_1.12.0/com.ibm.zos.r12/zosr12home.html) [knowledgecenter/SSLTBW\\_1.12.0/com.ibm.zos.r12/zosr12home.html](http://www-01.ibm.com/support/knowledgecenter/SSLTBW_1.12.0/com.ibm.zos.r12/zosr12home.html) y busque el término SNAEXT.

**IBM Communications Server para Linux, Linux on zSeries, AIX, y Windows** <http://www.ibm.com/software/network/commserver>

### **Advanced Macro Guide**

Consulte [Actions, Part 2: Timing issues](mt_timing.htm) (Acciones, parte 2: problemas de temporización) en la publicación *Advanced Macro Guide* para obtener una descripción de los problemas de temporización durante la ejecución de macros que se ven afectados por los parámetros y las opciones de diseño de la macro y los problemas de estabilización de pantalla desde el punto de vista de la macro.

### **Appendix C. Avisos**

Esta información se ha desarrollado para productos y servicios ofrecidos en los EE.UU. Es posible que, en otros países, IBM no ofrezca los productos, los servicios o las funciones que se describen en este documento. Póngase en contacto con su representante local de IBM para obtener información relativa a los productos y servicios disponibles en su zona. Las referencias a productos, programas o servicios de IBM no pretenden afirmar ni implicar que sólo puedan utilizarse esos productos, programas o servicios de IBM. En su lugar, puede utilizarse cualquier producto, programa o servicio funcionalmente equivalente que no infrinja ninguno de los derechos de propiedad intelectual de IBM. No obstante, es responsabilidad del usuario evaluar y verificar el funcionamiento de los productos, programas o servicios que no sean de IBM.

IBM puede tener patentes o solicitudes de patentes pendientes que afecten a temas descritos en este documento. La posesión de este documento no confiere ninguna licencia sobre dichas patentes. Puede enviar consultas sobre licencias, por escrito, a:

IBM Director of Licensing IBM Corporation North Castle Drive Armonk, NY 10504-1785 Estados Unidos

En el caso de consultas sobre licencias relacionadas con información de doble byte (DBCS), póngase en contacto con el Departamento de la Propiedad Intelectual de IBM en su país o envíe sus consultas, por escrito, a:

Intellectual Property Licensing Legal and Intellectual Property Law IBM Japan, Ltd. 19-21, Nihonbashi-Hakozakicho, Chuo-ku Tokyo 103-8510, Japón

**El párrafo siguiente no se aplica en el Reino Unido ni en ningún otro país donde las disposiciones en él expuestas sean incompatibles con la legislación local:** INTERNATIONAL BUSINESS MACHINES CORPORATION PROPORCIONA ESTA PUBLICACIÓN "TAL CUAL", SIN GARANTÍAS DE NINGÚN TIPO, NI EXPLÍCITAS NI IMPLÍCITAS, INCLUIDAS, PERO SIN LIMITARSE A, LAS GARANTÍAS IMPLÍCITAS DE NO INFRACCIÓN, COMERCIALIZACIÓN O IDONEIDAD PARA UNA FINALIDAD DETERMINADA. Algunos estados no contemplan la exclusión de garantías, ni implícitas ni explícitas, en determinadas transacciones, por lo que puede haber usuarios a los que no afecte dicha norma.

Es posible que esta publicación contenga imprecisiones técnicas o errores tipográficos. Periódicamente se efectúan cambios en la información aquí contenida; dichos cambios se incorporarán en nuevas ediciones de la publicación. En todo momento y sin previo aviso, IBM puede efectuar mejoras o cambios en el(los) producto(s) o programa(s) descritos en esta publicación.

Cualquier referencia en esta información a sitios Web que no sean de IBM se proporciona por motivos prácticos y no constituye de ninguna manera una

recomendación. El material de esos sitios Web no forma parte del material de este producto de IBM y el usuario hará uso de los mismos bajo su propia responsabilidad.

IBM puede utilizar o distribuir cualquier información que se le suministre del modo que considere oportuno sin incurrir en ninguna obligación para con el remitente.

Los titulares de licencias de este programa que deseen tener información sobre él con el fin de permitir: (i) el intercambio de información entre programas creados de forma independiente u otros programas (incluido este) y (ii) el uso mutuo de la información que se ha intercambiado, deben ponerse en contacto con:

Intellectual Property Dept. for Rational Software IBM Corporation 5 Technology Park Drive Westford, MA 01886 Estados Unidos

Esta información puede estar disponible, sujeta a los términos y condiciones correspondientes, incluido, en algunos casos, el pago de una tarifa.

IBM proporciona el programa bajo licencia descrito en esta información y todo el material bajo licencia disponible para el mismo, bajo los términos del Acuerdo de Cliente de IBM, del Acuerdo Internacional de Programas Bajo Licencia de IBM o de cualquier otro acuerdo equivalente entre el cliente e IBM.

La información relativa a productos no IBM se ha obtenido de los proveedores de dichos productos, de anuncios publicados o de otras fuentes disponibles públicamente. IBM no ha probado dichos productos y no puede confirmar la precisión del rendimiento, la compatibilidad ni cualquier otra afirmación relacionada con productos no IBM. Las consultas sobre las posibilidades de los productos no IBM deben dirigirse a los proveedores de dichos productos.

Esta información contiene ejemplos de datos e informes utilizados en operaciones comerciales diarias. Para ilustrarlos de la forma más completa posible, los ejemplos incluyen nombres de personas, compañías, marcas y productos. Todos estos nombres son ficticios y cualquier similitud con nombres y direcciones utilizados por empresas comerciales reales es pura coincidencia.

#### LICENCIA DE COPYRIGHT:

Esta información contiene programas de aplicación de ejemplo en lenguaje fuente, que ilustran los métodos de programación en distintas plataformas operativas. Se prohíbe copiar, modificar y distribuir estos programas de ejemplo en cualquier forma sin el pago a IBM, para fines de desarrollo, utilización, comercialización o distribución de programas de aplicación conforme a la interfaz de programas de aplicación para la plataforma operativa para la que están escritos los programas de ejemplo. Estos ejemplos no se han probado rigurosamente bajo todas las condiciones. IBM, por lo tanto, no puede garantizar ni da a entender la fiabilidad, capacidad de servicio o funcionamiento de estos programas. Los programas de ejemplo se proporcionan "TAL CUAL" sin garantía de ningún tipo. IBM no se responsabilizará de los daños causados por el uso de los programas de ejemplo.

Si está visualizando esta información en copia software, es posible que no aparezcan las fotografías y las ilustraciones en color.

### **Programación de información de interfaz**

Esta Guía del usuario y del administrador contiene información sobre interfaces de programación diseñadas que permiten al cliente escribir programas para obtener los servicios de HATS.

#### **Marcas registradas**

IBM, el logotipo de IBM e ibm.com son marcas registradas de International Business Machines Corporation en muchos países. Otros nombres de productos y servicios pueden ser marcas registradas de IBM o de otras compañías. Encontrará una lista actualizada de las marcas registradas de IBM en la Web en ["Copyright](http://www.ibm.com/legal/copytrade.shtml) [and trademark information"](http://www.ibm.com/legal/copytrade.shtml) en www.ibm.com/legal/copytrade.shtml.

Adobe es una marca registrada de Adobe Systems Incorporated en los Estados Unidos y/o en otros países.

Linux es una marca registrada de Linus Torvalds en Estados Unidos y/o en otros países.

Microsoft y Windows son marcas registradas de Microsoft Corporation en Estados Unidos o en otros países.

Java y todas las marcas registradas y logotipos basados en Java son marcas registradas de Oracle o sus filiales.

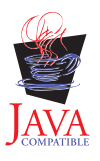

# **Glosario**

**acción.** Tarea definida que una aplicación lleva a cabo en un objeto gestionado como resultado de un suceso, como una pantalla de sistema principal que coincide con los criterios de reconocimiento de pantalla especificados para un suceso de pantalla. Una lista de acciones forma parte de la definición de cada suceso.

**ADB.** Consulte **almacenamiento intermedio de datos de aplicación**.

**agrupación.** Consulte **agrupación de conexiones**.

**agrupación de conexiones.** Grupo de conexiones de sistema principal que se mantienen en un estado inicializado, listas para utilizarse sin tener que crearlas ni inicializarlas.

**almacenamiento intermedio de datos de aplicación.** El formato de datos devuelto por el servidor WebFacing para consumo de la aplicación de WebFacing.

**aparato.** Componente reutilizable de la interfaz de usuario como un botón, una barra de desplazamiento, un área de control o un área de edición de texto, que puede recibir entrada del teclado o del ratón, y que puede comunicarse con una aplicación o con otro aparato. Las aplicaciones de HATS transforman los componentes de sistema principal en aparatos.

#### **aparato HTML.** Consulte **aparato**.

**Inicio de sesión Express en WEb (WEL).** Característica de HATS que permite a los usuarios iniciar la sesión en varios sistemas principales mediante un conjunto de identidades que han sido autenticadas por una capa de seguridad de red (consulte **capa de seguridad de red**).

**interoperatividad.** Capacidad de que un sistema o programa funcione con otros sistemas o programas.

**Java Platform, Enterprise Edition (Java EE).** Entorno para el desarrollo y el despliegue de aplicaciones empresariales, definido por Oracle. La plataforma Java EE consta de un conjunto de servicios, interfaces de programación de aplicaciones (API) y protocolos que proporcionan la funcionalidad para desarrollar aplicaciones de varios niveles basadas en la Web. (Oracle)

**JavaServer Faces (JSF).** Infraestructura para crear interfaces de usuario basadas en Web en Java. Los desarrolladores Web pueden crear aplicaciones colocando componentes de IU en una página, conectando los componentes a un origen de datos de una aplicación, y conectando los sucesos de los clientes a los manejadores de sucesos del servidor (Oracle)

**JavaServer Pages Standard Tag Library (JSTL).** Biblioteca de códigos estándar que proporciona soporte para tareas estructurales comunes, como por ejemplo: iteración y condicionales, proceso de documentos XML, internacionalización y acceso a bases de datos mediante el lenguaje de consulta estructurado (SQL) (Oracle)

#### **JSF.** Consulte **JavaServer Faces**.

#### **JSP.** Consulte **Páginas JavaServer**.

**JSR 168.** La especificación de Java Portlet se centra en los requisitos de agregación, personalización, presentación y seguridad para portlets ejecutados en un entorno de portal. La Versión 1.0 de la especificación de Java Portlet, Java Specification Request 168 (JSR 168), define estándares que habilitan la compatibilidad de portlets entre servidores de portal ofrecidos por distintos proveedores. Consulte **JSR 286**.

**JSR 286.** La especificación de Java Portlet se centra en los requisitos de agregación, personalización, presentación y seguridad para portlets ejecutados en un entorno de portal. La Versión 2.0 de la especificación de Java Portlet, Java Specification Request 286 (JSR 286), define estándares que amplian las características de la Versión 1.0 (JSR 168) para incluir la corrdinación entre portlets, el servicio de recursos y otreas características avanzadas. Consulte **JSR 186**.

#### **JSTL.** Consulte **JavaServer Pages Standard Tag Library**.

**lista de usuarios.** Lista que contiene información sobre las cuentas (ID de usuarios) que puede utilizar una aplicación de HATS para acceder a un sistema principal o a una base de datos. Las listas de usuarios contienen ID, contraseñas y descripciones para las cuentas.

**lógica empresarial.** Código Java que realiza funciones avanzadas, como interactuar con otras aplicaciones, bases de datos u otros sistemas accesibles mediante las API de Java. La lógica empresarial se invoca como una acción en una aplicación o suceso de pantalla.

**Lotus Expeditor Client.** Cliente autónomo del producto Lotus Expeditor. Se instala en una máquina de despliegue o del usuario.

**macro.** Una macro, almacenada en un archivo .hma, automatiza las interacciones con el sistema principal. Puede enviar mandatos al sistema principal, entrar datos en los campos de entrada, extraer datos del sistema principal y utilizarse para navegar a través de pantallas por cuenta del usuario.

**norma global.** Norma que define cómo debe modificarse la representación de campos de entrada específicos según ciertos criterios. Las normas globales se utilizan en pantallas personalizadas y en pantallas representadas mediante la representación por omisión. Las normas globales pueden definirse a nivel de proyecto o a nivel de suceso de pantalla.

**objeto de integración.** Bean de Java que encapsula una interacción con una pantalla de sistema principal o con una serie de pantallas de sistema principal. Los objetos de integración se construyen a partir de macros y pueden incluirse en servicios Web tradicionales (basados en WSDL), en servicios Web RESTful o en proyecto EJB de HATS. Los objetos de integración no pueden utilizarse en aplicaciones de plataforma de cliente enriquecido.

**Páginas JavaServer (JSP).** Tecnología para la creación de scripts del servidor que permite incorporar dinámicamente código Java dentro de páginas Web (archivos HTML) y ejecutarlo cuando se sirve la página, devolviendo contenido dinámico a un cliente (Oracle)

**páginas Web del modelo 1.** JSP que contiene la información que se debe mostrar al usuario, códigos de formato que especifican cómo se muestra la información y lógica que controla el orden en que se muestran las páginas (compare con **páginas Web Struts**).

**páginas Web Struts.** Páginas Web generadas con la infraestructura de código abierto Struts de Apache Software Foundation para crear aplicaciones Web de Java. Este método para generar páginas Web crea archivos de clases que establecen valores y contienen métodos get y set, páginas JSP de entrada y salida, así como un diagrama Web para mostrar el flujo y lógica de las páginas Web (compare **páginas Web del modelo 1**).

**pantalla de registro.** Pantalla que identifica la pantalla de sistema principal que debe estar activa para que una conexión se considere preparada para ser devuelta a la agrupación de conexiones. Si la aplicación no está en la pantalla especificada por la pantalla de registro, la conexión se descartará o se reciclará en un intento de devolver la conexión a la pantalla de sistema principal que especifica la pantalla de registro. La pantalla de registro sólo tiene sentido si se especifica una agrupación de conexiones para una conexión.

**pantalla de sistema.** Pantalla IBM i para la que no están disponibles los miembros fuente de los archivos de pantalla de especificación de descripción de datos (DDS). La pantalla de sistema es específica de una aplicación en la plataforma IBM i que ha pasado a ser una aplicación WebFaced.

**personalización de pantalla.** Tipo de suceso de pantalla diseñado para realizar un conjunto de acciones cuando se reconoce una pantalla de sistema principal. Una definición de personalización de pantalla, almacenada en un archivo .evnt, incluye un conjunto de criterios de coincidencia de pantallas de sistema principal y las acciones que se deben llevar a cabo cuando una pantalla de sistema principal coincide con estos criterios.

**perspectiva.** En el entorno de trabajo de Rational SDP, grupo de vistas que muestran distintos aspectos de los recursos del entorno de trabajo. La perspectiva de HATS es una colección de vistas y editores que permiten a un desarrollador crear, editar, ver y ejecutar recursos que pertenecen a aplicaciones de HATS.

**plantilla.** Plantilla, almacenada en un archivo .jsp (para proyectos Web) o un archivo .java (para proyectos de cliente enriquecido), que controla el diseño y estilo básicos, como el color y el font, de la aplicación. También define el aspecto de áreas comunes a la mayoría de las páginas de la GUI, como el mensaje de cabecera y el área de navegación.

**portal.** Sitio Web integrado que produce de forma dinámica una lista de recursos Web, como enlaces, contenido o servicios, que un usuario específico podrá utilizar según los permisos de acceso de que dispone dicho usuario.

**Portlets estándar.** Portlets que cumplen con las API de portlet estándar definidas por Java Portlet Specification JSR 168 o JSR 286. Consulte **JSR 168** y **JSR 286**. .

**proyecto.** Una colección de recursos de HATS (también llamados artefactos) que se crean utilizando asistentes de | HATS Toolkit y se personalizan utilizando editores de HATS Toolkit. Estos recursos se exportan como una aplicación de HATS. Los tipos de proyectos de HATS incluyen web, portlet, EJB, cliente enriquecido y, para administrar las aplicaciones web de HATS (incluidos portlet y EJB), proyectos de consola administrativa de HATS. Consulte **proyecto de HATS** o **proyecto EJB de HATS**. | | | |

**proyecto de HATS.** Colección de recursos de HATS (también denominados artefactos), creados en asistentes de HATS Toolkit y personalizados mediante editores de HATS Toolkit, que pueden exportarse a una aplicación de HATS.

**proyecto EJB de HATS.** Proyecto que contiene los objetos de integración y EJB de HATS que otras aplicaciones pueden utilizar para obtener datos del sistema principal. Un proyecto EJB de HATS no presenta pantallas transformadas de una aplicación de sistema principal.

**proyecto HATS/WebFacing enlazado.** Proyecto creado al enlazar un proyecto Web de HATS con un proyecto de WebFacing para crear una Enterprise Application que incluya una aplicación Web de HATS que interactúe con una aplicación de WebFacing y comparta una conexión con un sistema principal 5250 de fondo.

**rastreo de simulación de sistema principal.** Los archivos de rastreo de simulación de sistema principal graban transacciones y pantallas de sistema principal que se pueden guardar y reproducir posteriormente en lugar de utilizar una conexión de sistema principal activa. Los archivos de rastreo pueden grabarse mediante la función de terminal de sistema principal o en el entorno de ejecución.

**Rational Software Delivery Platform (Rational SDP).** Familia de productos de software de IBM basada en la plataforma de código abierto de Eclipse y que proporciona un conjunto de herramientas uniforme para el desarrollo de aplicaciones e-business.

**recurso.** Cualquiera de las distintas estructuras de datos incluidas en un proyecto de HATS. Los recursos de HATS incluyen plantillas, sucesos de pantalla, transformaciones, capturas de pantalla, conexiones y macros. En otros plug-ins de Rational SDP algunas veces se denominan "artefactos".

**representación por omisión.** Método utilizado por HATS para representar partes de la pantalla de sistema principal para las que no se ha especificado ninguna transformación específica.

**Secure Sockets Layer (SSL).** Protocolo de seguridad que proporciona privacidad en las comunicaciones. SSL permite que las aplicaciones cliente/servidor se comuniquen de una forma diseñada para impedir que se produzcan escuchas, manipulaciones o falsificaciones de mensajes. SSL ha sido desarrollado por Netscape Communications Corp. y RSA Data Security, Inc.

**Servicio Web.** Una aplicación autocontenida y autodescrita que puede publicarse y recuperarse a través de una red mediante protocolos de red estándar.

#### **Servicio Web RESTful.** Consulte **servicio Web, RESTful**.

**Servicio Web, RESTful.** Un servicio Web que utiliza una arquitectura sin memoria de estados previos y se ve como un recurso más que como una llamada de función. Los URI bien formateados se utilizan para identificar el recurso de servicio Web, los protocolos de método HTTP se utilizan para realizar actividades de creación, recuperación, actualización y supresión (CRUD), y la información de las cabeceras HTTP se utilizan para definir el formato del mensaje.

**servicio Web, tradicional, basado en WSDL.** Un servicio Web donde normalmente se utiliza XML para codificar datos, SOAP para transferir datos, WSDL para describir los servicios disponibles y UDDI para mostrar qué servicios hay disponibles.

**servlet de entrada de HATS.** Servlet que se procesa cuando un usuario inicia una aplicación Web de HATS en un navegador.

**simulación de sistema principal.** La simulación de sistema principal permite grabar archivos de rastreo de simulación de sistema principal que se pueden guardar y utilizar en lugar de una conexión de sistema principal activado. Los archivos de rastreo grabados pueden reproducirse para crear capturas de pantalla, sucesos de pantalla y transformaciones de pantalla mediante la función de terminal de sistema principal, crear y probar macros mediante la función de terminal de sistema principal, probar aplicaciones de HATS mediante el entorno de prueba local de Rational SDP y, junto a otros rastreos y anotaciones cronológicas, ayudar en la resolución de problemas de un caso anómalo en un entorno de ejecución.

**soporte de área de teclado.** Capacidad para que un desarrollador pueda habilitar al usuario para que interactúe con el sistema principal como si se pulsarán las teclas físicas de un teclado o bien para efectuar tareas relacionadas con la aplicación como, por ejemplo, visualizar los trabajos de impresión o renovar la pantalla. Consulte también **área de teclado de aplicación** y **área de teclado de sistema principal**.

**soporte de impresión.** El desarrollador puede especificar una sesión de impresora para que se asocie con una sesión de sistema principal y habilitar al usuario para ver los trabajos de impresión de la aplicación de sistema principal, enviarlos a una impresora o guardarlos en disco. El soporte de impresión sólo está disponible para la conexión por omisión.

**soporte de teclado.** El desarrollador puede habilitar al usuario para que utilice un teclado físico para interactuar con el sistema principal cuando la aplicación se ejecute en un servidor Web o en un entorno de cliente enriquecido. El desarrollador también decide si desea incluir un área de teclado de sistema principal, un área de teclado de aplicación, o ambas, en un proyecto. Si se incluyen áreas de teclado, el desarrollador decide qué teclas se incluyen y cómo aparecen esas teclas y el área de teclado en la interfaz de cliente.

#### **SSL.** Consulte **Secure Sockets Layer**.

**Standard Widget Toolkit (SWT).** Kit de utilidades de Eclipse para desarrolladores de Java que define una API de interfaz de usuario común y portátil que utiliza los aparatos nativos del sistema operativo subyacente.

**suceso.** Recurso de HATS que realiza un conjunto de acciones basadas en un estado determinado que se alcanza. Hay dos tipos de sucesos de HATS, sucesos de aplicación y sucesos de pantalla.

**suceso de aplicación.** Suceso de HATS que se desencadena por cambios de estado en el ciclo de vida de la aplicación. Ejemplos de sucesos de aplicación son: el acceso de un usuario a una aplicación de HATS por primera vez (suceso de inicio), o una aplicación que encuentra una pantalla no reconocida (suceso de pantalla sin coincidencia).

**suceso de pantalla.** Suceso de HATS que se desencadena cuando se reconoce una pantalla de sistema principal al coincidir criterios determinados de reconocimiento de pantalla. Hay dos tipos de sucesos de pantalla, personalizaciones de pantalla y combinaciones de pantallas.

**sustitución de texto.** Función de HATS utilizada para transformar texto de un sistema principal en imágenes, código HTML u otro texto de una transformación de pantalla de HATS.

#### **SWT.** Consulte **Standard Widget Toolkit**.

**tema.** Tema que agrupa un conjunto de características de aspecto y comportamiento comunes para un proyecto. Más adelante, estos atributos pueden modificarse individualmente.

**terminal de pantalla.** Ventana de terminal que muestra pantallas de sistema principal que puede utilizar mientras prueba y depura para observar las interacciones entre una aplicación de HATS y una aplicación de sistema principal en tiempo de ejecución. También puede interactuar con la aplicación de sistema principal mediante pantallas de sistema principal en la ventana de terminal.

**terminal de sistema principal.** Herramienta de HATS Toolkit. Una sesión ligada a una conexión de HATS concreta, que el desarrollador de HATS puede utilizar para capturar pantallas, crear personalizaciones de pantalla y grabar macros.

**tiempo de ejecución de interoperatividad.** Tiempo de ejecución común utilizado por una aplicación combinada de HATS/WebFacing para proporcionar la gestión de conexión común al sistema principal de fondo. Este tiempo de ejecución decide si los datos devueltos por el servidor WebFacing deben manejarse por la porción de HATS o WebFacing de la aplicación.

**transferir.** Copiar un archivo EAR de aplicación al servidor, generalmente mediante FTP

**transformación.** Transformación almacenada en un archivo .jsp (para proyectos Web) o un archivo .java (para proyectos de cliente enriquecido) que define cómo se deben extraer y mostrar los componentes de sistema principal utilizando aparatos en la GUI.

**Unicode.** Estándar de codificación de caracteres universal que da soporte al intercambio, proceso y visualización de texto que se escribe en cualquiera de los idiomas modernos. También da soporte a muchos textos clásicos e históricos de distintos idiomas. El estándar Unicode tiene un juego de caracteres internacional de 16 bits definido por ISO 10646.

**usuario.** Cualquier persona, organización, proceso, dispositivo, programa, protocolo o sistema que utiliza los servicios de un sistema.

**UTF-8.** Formato de transformación Unicode con codificación de 8 bits que se ha diseñado para simplificar el uso con sistemas existentes basados en ASCII.

**valores del tiempo de ejecución.** Valores de anotaciones cronológicas, rastreo y determinación de problemas definidos en el archivo runtime.properties que se despliegan en el entorno de ejecución.

**variable global.** Variable utilizada para contener información para el uso de acciones. Los valores de variables globales pueden extraerse de una pantalla de sistema principal o de otro lugar, y pueden utilizarse en plantillas, transformaciones, macros, objetos de integración o lógica empresarial. Una variable global puede ser un solo valor o una matriz, y puede compartirse con otras aplicaciones de HATS que compartan la misma sesión de navegador.

**WebSphere.** Marca de IBM que comprende herramientas para el desarrollo de aplicaciones e-business y middleware para la ejecución de aplicaciones Web. A veces utilizado como abreviatura de WebSphere Application Server, que representa la parte de la unidad de ejecución de la familia de productos WebSphere.

**WebSphere Application Server.** Software de servidor de aplicaciones Web que se ejecuta en un servidor Web y que puede utilizarse para desplegar, integrar, ejecutar y gestionar aplicaciones e-business. Las aplicaciones de HATS, cuando se exportan y transfieren a un servidor, se ejecutan como aplicaciones de WebSphereApplication Server.

**WEL.** Consulte **Inicio de sesión Express en Web**.

**XML.** Consulte **Extensible Markup Language**.

Varias definiciones de Java reimpresas con permisos de Oracle.

### **Index**

# **Special characters**

.ear [archivo 33](#page-42-0) .war [archivo 33](#page-42-0)

### **Numerics**

5250W [conexión de HATS 142](#page-151-0)[, 437](#page-446-0)

# **A**

acción [aplicar transformación 167](#page-176-0) [desconectar 177](#page-186-0) [descripción 3](#page-12-0) [ejecutar lógica empresarial 167](#page-176-0) [ejecutar macro 176](#page-185-0) [eliminar variable global 170](#page-179-0) [enviar tecla 177](#page-186-0) [enviar variable global 170](#page-179-0) [establecer variable global 170](#page-179-0) [extraer variable global 167](#page-176-0) [insertar datos 169](#page-178-0) [mostrar URL 173](#page-182-0) [mostrar URL o compuesto SWT 172](#page-181-0) [pausa 177](#page-186-0) [realizar una transacción de](#page-186-0) [macro 177](#page-186-0) [reenviar a URL 173](#page-182-0) [suceso de aplicación 3](#page-12-0) [suceso de pantalla 3](#page-12-0) actualización asíncrona [applet 122](#page-131-0) cliente enriquecido [valores 120](#page-129-0) adición de botones de teclado adicionales [transformación 401](#page-410-0) adiciones a los archivos de HATS [bidireccional 497](#page-506-0) administración del servidor [utilizar 413](#page-422-0) administrar [portlets 432](#page-441-0) [adminPortNum \(runtime.properties\) 513](#page-522-0) AdvancedIOErrorPage [BasicIOErrorPage.jsp 378](#page-387-0) agrupaciones de conexiones [consola administrativa de HATS 415](#page-424-0) ajustes de conexión [screenRecoUseOIASnapshot 364](#page-373-0) alineación de aparatos [bidireccional 482](#page-491-0) alineación de aplicaciones de cliente enriquecido [bidireccional 478](#page-487-0) [alteraciones de parámetros de](#page-126-0) [conexión 117](#page-126-0) [cliente enriquecido 86](#page-95-0)

[alteraciones de parámetros de conexión](#page-126-0) *[\(continued\)](#page-126-0)* [portlet 426](#page-435-0) [valores 117](#page-126-0) [alteraciones de variables globales 127](#page-136-0) [cliente enriquecido 86](#page-95-0) [portlet 426](#page-435-0) [valores 127](#page-136-0) [alternativa, representación 102](#page-111-0) [añadir acción de solicitud 355](#page-364-0) [añadir acción extraer 357](#page-366-0) [añadir acciones de solicitud para todos](#page-369-0) [los campos 360](#page-369-0) [añadir acciones extraer para todos los](#page-369-0) [campos 360](#page-369-0) anotaciones cronológicas, archivos [controlar opciones 418](#page-427-0) [ver 417](#page-426-0) Apache Geronimo [desarrollar aplicaciones de HATS](#page-50-0) [para 41](#page-50-0) aparato [barra de desplazamiento](#page-294-0) [\(ENPTUI\) 285](#page-294-0) [barra de herramientas 318](#page-327-0) [botón 234](#page-243-0) [migración 19](#page-28-0) [botón de selección \(entrada de](#page-288-0) [datos\) 279](#page-288-0) [botón de selección \(selección de](#page-290-0) [elemento\) 281](#page-290-0) [botón de selección \(selección\) 283](#page-292-0) [calendario 238](#page-247-0) [campo 256](#page-265-0) [migración 20](#page-29-0) [desplegable \(entrada de datos\) 251](#page-260-0) [desplegable \(selección\) 254](#page-263-0) [diálogo 249](#page-258-0) [Dojo 322](#page-331-0) [cuadrícula ampliada 328](#page-337-0) [recuadro combinado 323](#page-332-0) [recuadro de texto 332](#page-341-0) [recuadro de texto de fecha 325](#page-334-0) [recuadro de texto de](#page-341-0) [validación 332](#page-341-0) [selección de filtrado 329](#page-338-0) [emergente 274](#page-283-0) [enlace 267](#page-276-0) [enlace \(selección de elemento\) 269](#page-278-0) [entrada de texto 314](#page-323-0) [etiqueta 266](#page-275-0) [gráfico \(barra horizontal, línea, barra](#page-271-0) [vertical\) 262](#page-271-0) [lista 271](#page-280-0) [recuadro combinado 247](#page-256-0) [recuadro de selección 245](#page-254-0) [subarchivo \(desplegable\) 293](#page-302-0) [subarchivo \(emergente\) 300](#page-309-0) [subarchivo \(recuadro de](#page-296-0) [selección\) 287](#page-296-0) [tabla 308](#page-317-0)

aparato *(continued)* [tabla de botones 236](#page-245-0) [valores 107](#page-116-0)[, 234](#page-243-0) [visión general 4](#page-13-0) [aparato campo 256](#page-265-0) [migración 20](#page-29-0) [aparato de barra de desplazamiento](#page-294-0) [\(ENPTUI\) 285](#page-294-0) [aparato de barra de herramientas 318](#page-327-0) [aparato de botón 234](#page-243-0) [migración 19](#page-28-0) [aparato de botón de selección \(entrada de](#page-288-0) [datos\) 279](#page-288-0) [aparato de botón de selección \(selección](#page-290-0) [de elemento\) 281](#page-290-0) [aparato de botón de selección](#page-292-0) [\(selección\) 283](#page-292-0) [aparato de calendario 238](#page-247-0) [aparato de diálogo 249](#page-258-0) [aparato de enlace 267](#page-276-0) [aparato de enlace \(selección de](#page-278-0) [elemento\) 269](#page-278-0) [aparato de entrada de texto 314](#page-323-0) [aparato de etiqueta 266](#page-275-0) [aparato de gráfico \(barra horizontal,](#page-271-0) [línea, barra vertical\) 262](#page-271-0) [aparato de lista 271](#page-280-0) [aparato de recuadro combinado 247](#page-256-0) [aparato de recuadro de selección 245](#page-254-0) [aparato de subarchivo \(desplegable\) 293](#page-302-0) [aparato de subarchivo \(emergente\) 300](#page-309-0) [aparato de subarchivo \(recuadro de](#page-296-0) [selección\) 287](#page-296-0) [aparato de tabla 308](#page-317-0) [aparato de tabla de botones 236](#page-245-0) [aparato de ventana emergente 274](#page-283-0) [aparato desplegable \(entrada de](#page-260-0) [datos\) 251](#page-260-0) [aparato desplegable \(selección\) 254](#page-263-0) [aparato Dojo de cuadrícula](#page-337-0) [ampliada 328](#page-337-0) [aparato Dojo de recuadro](#page-332-0) [combinado 323](#page-332-0) [aparato Dojo de recuadro de texto 332](#page-341-0) [aparato Dojo de recuadro de texto de](#page-334-0) [fecha 325](#page-334-0) [aparato Dojo de recuadro de texto de](#page-341-0) [validación 332](#page-341-0) [aparato Dojo de selección de](#page-338-0) [filtrado 329](#page-338-0) [aparatos Dojo 375](#page-384-0)[, 378](#page-387-0) aplicación [área de teclado 347](#page-356-0) [pasos del desarrollo 11](#page-20-0) [sucesos 112](#page-121-0) Web [organizar 33](#page-42-0) aplicaciones Web desconexión y renovación automática [valores 120](#page-129-0) [desplegar 36](#page-45-0)

aplicaciones Web *(continued)* [instalar 38](#page-47-0) applet [desconexión y renovación](#page-131-0) [automática 122](#page-131-0) archivo [.ear 33](#page-42-0) [.war 33](#page-42-0) archivo de archivo de almacén de claves **SSI** [WEL 457](#page-466-0) [archivo runtime-debug.properties 513](#page-522-0) [aplicaciones Web 416](#page-425-0) [archivo runtime.properties 513](#page-522-0) [aplicaciones de cliente](#page-93-0) [enriquecido 84](#page-93-0) [aplicaciones Web 416](#page-425-0) [en entorno en clúster 40](#page-49-0) archivos [rastreo 516](#page-525-0) archivos de copia de seguridad [migración 19](#page-28-0) [área de información del operador 109](#page-118-0) [insertar 196](#page-205-0) [valores 109](#page-118-0) área de teclado [aplicación 108](#page-117-0)[, 347](#page-356-0) [aspecto 389](#page-398-0) [cambiar 389](#page-398-0) [hoja de estilos en cascada 389](#page-398-0) [sistema principal 108](#page-117-0)[, 198](#page-207-0) [área de teclado de aplicación 347](#page-356-0) [insertar 196](#page-205-0) [personalizada 197](#page-206-0) [por omisión 197](#page-206-0) [tecla individual 197](#page-206-0) [valores 108](#page-117-0) área de teclado de sistema principal [insertar 196](#page-205-0) [personalizada 196](#page-205-0) [por omisión 196](#page-205-0) [tecla individual 196](#page-205-0) [valores 108](#page-117-0) asistencia de contenido [macro 133](#page-142-0)[, 362](#page-371-0) asistente [añadir acciones de solicitud para](#page-369-0) [todos los campos 360](#page-369-0) [añadir acciones extraer para todos los](#page-369-0) [campos 360](#page-369-0) [añadir extraer 357](#page-366-0) [añadir solicitud 355](#page-364-0) [editar componente de sistema](#page-201-0) [principal 192](#page-201-0) [editar representación por](#page-202-0) [omisión 193](#page-202-0) [grabar macro 353](#page-362-0) [grabar un bucle 360](#page-369-0) [insertar área de información del](#page-205-0) [operador 196](#page-205-0) [insertar área de teclado de](#page-205-0) [aplicación 196](#page-205-0) [insertar área de teclado de sistema](#page-205-0) [principal 196](#page-205-0) [insertar carpeta con pestañas 194](#page-203-0) [insertar componente de sistema](#page-199-0) [principal 190](#page-199-0)

asistente *(continued)* [insertar pantalla almacenada 197](#page-206-0) [insertar representación por](#page-202-0) [omisión 193](#page-202-0) [insertar tecla de macro 195](#page-204-0) [insertar todos los componentes de](#page-206-0) [sistema principal 197](#page-206-0) [insertar variable global 195](#page-204-0) [asistente para grabar macros 353](#page-362-0) atributo enableScrRev [código session 497](#page-506-0) atributos enableScrRev [código session 497](#page-506-0) [avance automático 129](#page-138-0) [migración 19](#page-28-0) avanzada [editor 362](#page-371-0)

### **B**

barra de herramientas [valores 108](#page-117-0) BasicIOErrorPage.jsp [AdvancedIOErrorPage 378](#page-387-0) [BasicIOErrorPage.jsp y](#page-387-0) [AdvancedIOErrorPage.jsp 378](#page-387-0) beans de acceso EJB [migración 20](#page-29-0) bidireccional [adiciones a los archivos de](#page-506-0) [HATS 497](#page-506-0) [alineación de aparatos 482](#page-491-0) [alineación de aplicaciones de cliente](#page-487-0) [enriquecido 478](#page-487-0) [capturar pantallas 480](#page-489-0) [componentes de sistema](#page-489-0) [principal 480](#page-489-0) [dirección de pantalla 484](#page-493-0) [entorno de software 478](#page-487-0) [funciones para las páginas de códigos](#page-502-0) [en árabe 493](#page-502-0) [impresión de derecha a](#page-496-0) [izquierda 487](#page-496-0) [normas globales 484](#page-493-0) [Objetos de integración 488](#page-497-0) [opciones de pantalla VT 485](#page-494-0)[, 491](#page-500-0) [orientación de aparatos 481](#page-490-0) [Servicios Web 477](#page-486-0)[, 489](#page-498-0) [soporte Unicode para sistemas 5250](#page-502-0) [IBM i 493](#page-502-0) [sustitución de texto 483](#page-492-0) [trabajar con el terminal de sistema](#page-487-0) [principal 478](#page-487-0) [variables globales 483](#page-492-0) bloqueadas [pantallas 181](#page-190-0) Bluemix [desarrollar aplicaciones de HATS](#page-54-0) [para 45](#page-54-0) bucle infinito [evitar 364](#page-373-0)

## **C**

campos no modificados [suprimir el envío 129](#page-138-0) captura de pantalla [descripción 7](#page-16-0) capturar pantallas [bidireccional 480](#page-489-0) caracteres acentuados [página de códigos 937 471](#page-480-0) [caracteres definidos por el usuario 507](#page-516-0) carpeta con pestañas [insertar 194](#page-203-0) [cliente enriquecido 58](#page-67-0) actualización asíncrona [valores 120](#page-129-0) [actualización de número de](#page-92-0) [versión 83](#page-92-0) [administración 84](#page-93-0) [alteraciones de parámetros de](#page-95-0) [conexión 86](#page-95-0) [alteraciones de variables globales 86](#page-95-0) [consideraciones de HATS 93](#page-102-0) [desarrollar aplicaciones de HATS 60](#page-69-0) [desplegar aplicaciones de HATS 72](#page-81-0) [exportar característica de](#page-82-0) [aplicación 73](#page-82-0) [exportar características de tiempo de](#page-84-0) [ejecución de HATS 75](#page-84-0) [instalar aplicaciones de HATS 78](#page-87-0) [Eclipse RCP 78](#page-87-0) [Lotus Expeditor Client 81](#page-90-0) [Lotus Notes 78](#page-87-0) [limitaciones de HATS 93](#page-102-0) [migración 23](#page-32-0) [preferencias 89](#page-98-0) [imprimir 89](#page-98-0) [resolución de problemas 89](#page-98-0) [probar aplicaciones de HATS 67](#page-76-0) [proyecto de extensión del tiempo de](#page-71-0) [ejecución RCP de HATS 62](#page-71-0) [proyectos 63](#page-72-0) [rastreo 84](#page-93-0) [registro cronológico 84](#page-93-0) [resolución de problemas 84](#page-93-0) [sitio de actualizaciones 76](#page-85-0) [solicitud de ID de estación de](#page-98-0) [trabajo 89](#page-98-0) [solicitud de nombre de LU 89](#page-98-0) [valores de barra de herramientas 108](#page-117-0) [valores de licencia 73](#page-82-0)[, 84](#page-93-0) [vista Aplicaciones 85](#page-94-0) [menú emergente 85](#page-94-0) [vista Transformación 87](#page-96-0) [Área de estado de oia 88](#page-97-0) [área de plantilla y](#page-97-0) [transformación 88](#page-97-0) [área de teclado de sistema](#page-97-0) [principal 88](#page-97-0) [barra de herramientas 87](#page-96-0) [cerrar la vista 89](#page-98-0) [menú emergente 88](#page-97-0) [paneles de estado de tiempo de](#page-97-0) [ejecución 88](#page-97-0) codificación [UTF-8 470](#page-479-0) [valores 470](#page-479-0)

[código ioPatternKey](#page-522-0) [\(runtime.properties\) 513](#page-522-0) [código logFile \(runtime.properties\) 514](#page-523-0) [código logMask \(runtime.properties\) 514](#page-523-0) [código maxHODThreadManagerThreads](#page-526-0) [\(runtime.properties\) 517](#page-526-0) [código maxLogFiles](#page-524-0) [\(runtime.properties\) 515](#page-524-0) [código maxLogFileSize](#page-524-0) [\(runtime.properties\) 515](#page-524-0) [código maxTraceFiles](#page-525-0) [\(runtime.properties\) 516](#page-525-0) [código maxTraceFileSize](#page-525-0) [\(runtime.properties\) 516](#page-525-0) [código otherParameters 397](#page-406-0) [código recordSimulationTrace](#page-530-0) [\(runtime.properties\) 521](#page-530-0) [código trace.APPLET](#page-527-0) [\(runtime.properties\) 518](#page-527-0) [código trace.HOD.COMMEVENT](#page-527-0) [\(runtime.properties\) 518](#page-527-0) [código trace.HOD.DISPLAYTERMINAL](#page-528-0) [\(runtime.properties\) 519](#page-528-0) [código trace.HOD.DS](#page-528-0) [\(runtime.properties\) 519](#page-528-0) [código trace.HOD.MACRO](#page-528-0) [\(runtime.properties\) 519](#page-528-0) [código trace.HOD.OIAEVENT](#page-529-0) [\(runtime.properties\) 520](#page-529-0) [código trace.HOD.PS](#page-528-0) [\(runtime.properties\) 519](#page-528-0) [código trace.HOD.PSEVENT](#page-529-0) [\(runtime.properties\) 520](#page-529-0) [código trace.HOD.SESSION](#page-529-0) [\(runtime.properties\) 520](#page-529-0) [código trace.HOD.TRANSPORT](#page-529-0) [\(runtime.properties\) 520](#page-529-0) [código trace.HOD.USERMACRO](#page-529-0) [\(runtime.properties\) 520](#page-529-0) [código trace.INTEGRATIONOBJECT](#page-527-0) [\(runtime.properties\) 518](#page-527-0) [código trace.RUNTIME](#page-526-0) [\(runtime.properties\) 517](#page-526-0) [código trace.RUNTIME.ACTION](#page-526-0) [\(runtime.properties\) 517](#page-526-0) [código trace.TRANSFORM](#page-527-0) [\(runtime.properties\) 518](#page-527-0) [código](#page-527-0) [trace.TRANSFORM.COMPONENT](#page-527-0) [\(runtime.properties\) 518](#page-527-0) [código trace.TRANSFORM.WIDGET](#page-527-0) [\(runtime.properties\) 518](#page-527-0) [código trace.UTIL](#page-527-0) [\(runtime.properties\) 518](#page-527-0) [código traceFile \(runtime.properties\) 516](#page-525-0) [código traceLogDirectory](#page-525-0) [\(runtime.properties\) 516](#page-525-0) [códigos de idioma 467](#page-476-0) códigos de runtime.properties [adminPortNum 513](#page-522-0) [ioPatternKey 513](#page-522-0) [licenseFile 514](#page-523-0) [licenseHardLimit 513](#page-522-0) [licenseTracking 514](#page-523-0) [logFile 514](#page-523-0) [logMask 514](#page-523-0) [maxHODThreadManagerThreads 517](#page-526-0)

códigos de runtime.properties *(continued)* [maxLogFiles 515](#page-524-0) [maxLogFileSize 515](#page-524-0) [maxTraceFiles 516](#page-525-0) [maxTraceFileSize 516](#page-525-0) [numLicenses 513](#page-522-0) [recordSimulationTrace 521](#page-530-0) [trace.APPLET 518](#page-527-0) [trace.HOD.COMMEVENT 518](#page-527-0) [trace.HOD.DISPLAYTERMINAL 519](#page-528-0) [trace.HOD.DS 519](#page-528-0) [trace.HOD.MACRO 519](#page-528-0) [trace.HOD.OIAEVENT 520](#page-529-0) [trace.HOD.PS 519](#page-528-0) [trace.HOD.PSEVENT 520](#page-529-0) [trace.HOD.SESSION 520](#page-529-0) [trace.HOD.TRANSPORT 520](#page-529-0) [trace.HOD.USERMACRO 520](#page-529-0) [trace.INTEGRATIONOBJECT 518](#page-527-0) [trace.RUNTIME 517](#page-526-0) [trace.RUNTIME.ACTION 517](#page-526-0) [trace.TRANSFORM 518](#page-527-0) [trace.TRANSFORM.](#page-527-0) [COMPONENT 518](#page-527-0) [trace.TRANSFORM.WIDGET 518](#page-527-0) [trace.UTIL 518](#page-527-0) [traceFile 516](#page-525-0) [traceLogDirectory 516](#page-525-0) códigos xml [otherParameters 397](#page-406-0) combinación de pantallas [aplicar transformación, acción 167](#page-176-0) [asistente 158](#page-167-0) [criterio comparar región con](#page-172-0) [región 163](#page-172-0) [criterio comparar región con](#page-171-0) [valor 162](#page-171-0) [criterio de color 162](#page-171-0) [criterio de condición 163](#page-172-0) [criterio de ubicación de series de](#page-170-0) [texto 161](#page-170-0) [criterio de variable global 162](#page-171-0) [criterio personalizado 163](#page-172-0) [criterios de campos 159](#page-168-0) [criterios de posición del cursor 160](#page-169-0) [desconectar 177](#page-186-0) [descripción 3](#page-12-0) [editar 159](#page-168-0) [ejecutar lógica empresarial 167](#page-176-0) [ejecutar macro 176](#page-185-0) [eliminar variable global 170](#page-179-0) [enviar tecla 177](#page-186-0) [enviar variable global 170](#page-179-0) [establecer variable global 170](#page-179-0) [extraer variable global 167](#page-176-0) [insertar datos 169](#page-178-0) [mostrar URL 173](#page-182-0) [mostrar URL o compuesto SWT 172](#page-181-0) [pausa 177](#page-186-0) [pestaña acciones 165](#page-174-0) [pestaña fuente 181](#page-190-0) [pestaña navegación 164](#page-173-0) [pestaña normas globales 178](#page-187-0) [pestaña pantalla de inicio 159](#page-168-0)[, 165](#page-174-0) [pestaña pantalla siguiente 180](#page-189-0) [pestaña representación 164](#page-173-0) [pestaña sustitución de texto 178](#page-187-0)

combinación de pantallas *(continued)* [pestaña visión general 159](#page-168-0) [presentación de portlets 177](#page-186-0) [prioridad 111](#page-120-0) [realizar una transacción de](#page-186-0) [macro 177](#page-186-0) [reenviar a URL 173](#page-182-0) [trabajar con 156](#page-165-0) [combinaciones de pantallas 379](#page-388-0) combinar [pantallas 379](#page-388-0) [datos de salida contiguos 381](#page-390-0) [datos de salida no contiguos 381](#page-390-0) [salida de varias aplicaciones 381](#page-390-0) [varias entradas 382](#page-391-0) [compacta, representación 101](#page-110-0) compartimiento en equipo [proyectos 32](#page-41-0)[, 65](#page-74-0) [compilador PDT 385](#page-394-0) [compilador PDT de Host](#page-394-0) [On-Demand 385](#page-394-0) componente [campo 207](#page-216-0) [campo de entrada 211](#page-220-0) [campo de entrada con consejos 212](#page-221-0) [diálogo 202](#page-211-0) [ENPTUI 205](#page-214-0) [lápiz fotosensible \(atención\) 216](#page-225-0) [lápiz fotosensible \(selección\) 217](#page-226-0) [línea de mandatos 201](#page-210-0) [lista de selección 218](#page-227-0) [Palabra clave DDS de HTML 210](#page-219-0) [selección de elemento 215](#page-224-0) [subarchivo 220](#page-229-0) [tabla 228](#page-237-0) [tabla \(campo\) 230](#page-239-0) [tabla \(visual\) 231](#page-240-0) [tecla de función 208](#page-217-0) [texto 233](#page-242-0) [URL 233](#page-242-0) [valores 107](#page-116-0)[, 201](#page-210-0) [componente de campo 207](#page-216-0) [componente de campo de entrada 211](#page-220-0) [componente de campo de entrada con](#page-221-0) [consejos 212](#page-221-0) [componente de diálogo 202](#page-211-0) [componente de ENPTUI 205](#page-214-0) [componente de lápiz fotosensible](#page-225-0) [\(atención\) 216](#page-225-0) [componente de lápiz fotosensible](#page-226-0) [\(selección\) 217](#page-226-0) [componente de línea de mandatos 201](#page-210-0) [componente de lista de selección 218](#page-227-0) [componente de palabra clave DDS](#page-219-0) [HTML 210](#page-219-0) [componente de selección de](#page-224-0) [elemento 215](#page-224-0) componente de sistema principal [editar 192](#page-201-0) [insertar 190](#page-199-0) [valores 201](#page-210-0) componente de sistema principal del URL [migración 24](#page-33-0) [componente de subarchivo 220](#page-229-0) [componente de tabla 228](#page-237-0) [componente de tabla \(campo\) 230](#page-239-0) [componente de tabla \(visual\) 231](#page-240-0)

[componente de tecla de función 208](#page-217-0) [componente de texto 233](#page-242-0) [componente URL 233](#page-242-0) [componente y aparato 199](#page-208-0) [descripciones 199](#page-208-0) [valores 107](#page-116-0)[, 199](#page-208-0) componentes de sistema principal [bidireccional 480](#page-489-0) [visión general 4](#page-13-0) componentes y aparatos [correlacionar 334](#page-343-0) compresión [HTTP 128](#page-137-0) [compresión HTTP 128](#page-137-0) [migración 21](#page-30-0) conexión [descripción 4](#page-13-0) [editor 142](#page-151-0) conexiones [administrar 415](#page-424-0) [crear 141](#page-150-0) [gestionar 141](#page-150-0) [modificar proyectos 97](#page-106-0) [pestaña agrupación 152](#page-161-0) [pestaña avanzadas 143](#page-152-0) [pestaña básica 142](#page-151-0) [pestaña fuente 156](#page-165-0) [pestaña impresión 146](#page-155-0) [pestaña lista de usuarios 154](#page-163-0) [pestaña macros 153](#page-162-0) [pestaña seguridad 150](#page-159-0) [pestaña visión general 142](#page-151-0) configurar [soporte de impresión 383](#page-392-0) conjuntos de correlaciones BMS [importar 183](#page-192-0) [conjuntos de representación 98](#page-107-0) consideraciones sobre el servidor [despliegue 33](#page-42-0) [espacio de disco 33](#page-42-0) [rastreo 33](#page-42-0) [registro cronológico 33](#page-42-0) [seguimiento de licencias 34](#page-43-0) consola administrativa [funciones de 407](#page-416-0) [roles 411](#page-420-0) consola administrativa de HATS [acceder 412](#page-421-0) [administrar conexiones 415](#page-424-0) [agrupaciones de conexiones 415](#page-424-0) anotaciones cronológicas [definir opciones para 418](#page-427-0) [ver 417](#page-426-0) [definiciones de agrupaciones 415](#page-424-0) [determinación de problemas 416](#page-425-0) [funciones de 407](#page-416-0) [gestionar licencias 414](#page-423-0) [habilitar rastreo de tiempo de](#page-428-0) [ejecución de simulación de sistema](#page-428-0) [principal 419](#page-428-0) [listas de usuarios 415](#page-424-0) rastreo [opciones 418](#page-427-0) [roles 411](#page-420-0) [seleccionar el sistema principal y el](#page-422-0) [servidor de aplicaciones 413](#page-422-0) [terminal de pantalla 419](#page-428-0)

copia de seguridad [proyecto Web 35](#page-44-0) copiar [recursos de proyecto 65](#page-74-0) correlacionar [componentes y aparatos 334](#page-343-0) correlaciones del teclado [migración 22](#page-31-0) [CPW 437](#page-446-0) [CPW interactiva 437](#page-446-0) crear [conexiones 141](#page-150-0) crear macro de inicio de sesión [WEL 447](#page-456-0) crear páginas Web [objetos de integración 374](#page-383-0) Crear perfiles [descripción 8](#page-17-0) Crear perfiles en servidor [descripción 8](#page-17-0) Credential Mapper [seleccionar 450](#page-459-0) [criterios de coincidencia invertida 161](#page-170-0) criterios de reconocimiento de pantalla [campo 159](#page-168-0) [coincidencia invertida 161](#page-170-0) [color 162](#page-171-0) [comparar región con región 163](#page-172-0) [comparar región con valor 162](#page-171-0) [condición 163](#page-172-0) [criterios adicionales 161](#page-170-0) [descripción 3](#page-12-0) [no opcional 160](#page-169-0) [opcional 160](#page-169-0) [personalizada 163](#page-172-0) [posición del cursor 160](#page-169-0) [ubicación de series de texto 161](#page-170-0) [variable global 162](#page-171-0)

#### **D** datos

[insertar 169](#page-178-0) [DBCS 499](#page-508-0) [aplicaciones de dispositivos](#page-515-0) [móviles 506](#page-515-0) [avance automático 503](#page-512-0) [caracteres definidos por el](#page-516-0) [usuario 507](#page-516-0) [componente lista de selección 504](#page-513-0) [componente subarchivo 505](#page-514-0) [componente tabla 505](#page-514-0) [comprobación de la longitud de los](#page-509-0) [campos 500](#page-509-0) [comprobación del tipo de datos 500](#page-509-0) [Conmutación AutoIME 501](#page-510-0) [consideraciones sobre caracteres de fin](#page-510-0) [e inicio de DBCS 501](#page-510-0) [crear un objeto de integración 506](#page-515-0) [DBCS, eliminar longitud máxima 502](#page-511-0) [Editor de método de entrada](#page-509-0) [\(IME\) 500](#page-509-0) [exportar macros 506](#page-515-0) [grabación de macros 506](#page-515-0) [modalidad de sobrescritura 504](#page-513-0) [prevención de copiar-y-pegar 500](#page-509-0) [proyecto, editor de valores 502](#page-511-0)

DBCS *[\(continued\)](#page-508-0)* [reconocimiento de pantalla 504](#page-513-0) [representación a nivel de](#page-511-0) [proyecto 502](#page-511-0) [SBCS, eliminar longitud máxima 505](#page-514-0) [seleccionar todo el texto](#page-513-0) [enfocado 504](#page-513-0) [soporte de campos 499](#page-508-0) teclado y caracteres de pantalla [volver a correlacionar 475](#page-484-0)[, 507](#page-516-0) [tema del proyecto, valores 501](#page-510-0) [UDC 507](#page-516-0) [definiciones de agrupaciones 415](#page-424-0) definir [soporte de impresión 383](#page-392-0) [soporte de teclado 389](#page-398-0) Depurar [descripción 8](#page-17-0) Depurar en servidor [descripción 7](#page-16-0) [desconexión automática 120](#page-129-0) desconexión y renovación automática ['Client pull' \(AJAX\) 120](#page-129-0) ['Server push' \(applet\) 122](#page-131-0) aplicaciones Web [valores 120](#page-129-0) desplegar [aplicaciones de cliente enriquecido de](#page-81-0) [HATS 72](#page-81-0) [aplicaciones Web de HATS 36](#page-45-0) [determinación de problemas 14](#page-23-0) [aplicaciones de cliente](#page-93-0) [enriquecido 84](#page-93-0) [aplicaciones Web 416](#page-425-0) dirección de pantalla [bidireccional 484](#page-493-0) disconnectOnClose [parámetro 119](#page-128-0) dispositivos Android [consideraciones 57](#page-66-0) dispositivos iPad [consideraciones 57](#page-66-0) dispositivos móviles [compacta, representación 101](#page-110-0) [consideraciones 50](#page-59-0) [Android 57](#page-66-0) [dispositivo iPad 57](#page-66-0) [DBCS 506](#page-515-0) [desarrollar aplicaciones de HATS](#page-58-0) [para 49](#page-58-0) [limitaciones 50](#page-59-0) [posicionamiento del cursor 54](#page-63-0)[, 260](#page-269-0)[,](#page-285-0) [276](#page-285-0)[, 291](#page-300-0)[, 298](#page-307-0)[, 305](#page-314-0)[, 311](#page-320-0)[, 316](#page-325-0) [preferencias de tabla de diseño](#page-148-0) [libre 139](#page-148-0) [ubicación de las columnas de tabla y](#page-60-0) [los subarchivos 51](#page-60-0)[, 288](#page-297-0)[, 295](#page-304-0)[, 302](#page-311-0)[,](#page-319-0) [310](#page-319-0) Dojo aparato [cuadrícula ampliada 328](#page-337-0) [recuadro combinado 323](#page-332-0) [recuadro de texto 332](#page-341-0) [recuadro de texto de fecha 325](#page-334-0) [recuadro de texto de](#page-341-0) [validación 332](#page-341-0)

[selección de filtrado 329](#page-338-0)

Dojo *(continued)* aparato *(continued)* [valores 322](#page-331-0)

# **E**

EAR [archivo 33](#page-42-0) editar [combinación de pantallas 159](#page-168-0) [personalización de pantalla 159](#page-168-0) [suceso de pantalla 159](#page-168-0) [editar componente de sistema principal,](#page-201-0) [asistente 192](#page-201-0) [editar representación por omisión,](#page-202-0) [asistente 193](#page-202-0) editor [conexión 142](#page-151-0) [macro 350](#page-359-0) [editor avanzado 362](#page-371-0) [editor de conexiones 142](#page-151-0) [editor de macros visual 349](#page-358-0) [Editor de método de entrada \(IME\) 500](#page-509-0) [DBCS, eliminar longitud máxima 502](#page-511-0) [SBCS, eliminar longitud máxima 505](#page-514-0) Ejecutar [descripción 8](#page-17-0) Ejecutar en servidor [descripción 7](#page-16-0) [en cascada, hoja de estilos 389](#page-398-0) encadenar [cómo determinar cuándo 371](#page-380-0) [depurar aplicaciones que utilizan 374](#page-383-0) objetos de integración [visión general 371](#page-380-0) entorno de software [bidireccional 478](#page-487-0) entorno en clúster [configuración de HATS 40](#page-49-0) [entorno local del cliente 116](#page-125-0) [valores 116](#page-125-0) estabilización de pantalla [referencia 523](#page-532-0) etiqueta [inicio 371](#page-380-0) [parada 371](#page-380-0) [etiqueta de estado de inicio 371](#page-380-0) [etiqueta de estado de parada 371](#page-380-0) [etiqueta de estado, inicio 371](#page-380-0) [etiqueta de estado, parada 371](#page-380-0) [evaluación de HATS 36](#page-45-0)[, 72](#page-81-0) exportar [características de tiempo de ejecución](#page-84-0) [de HATS 75](#page-84-0) [portlets 431](#page-440-0) [proyecto de cliente enriquecido 66](#page-75-0) [proyecto Web 35](#page-44-0) [Java EE 37](#page-46-0) [proyectos de cliente enriquecido de](#page-82-0) [HATS 73](#page-82-0) [exportar macros 363](#page-372-0) expresión regular [pestaña sustitución de texto 179](#page-188-0)

### **G**

GB18030 [consideraciones 471](#page-480-0) Geronimo [desarrollar aplicaciones de HATS](#page-50-0) [para 41](#page-50-0) gestión de licencias [consola administrativa de HATS 414](#page-423-0) gestionar [conexiones 141](#page-150-0) [grabar una acción de bucle 360](#page-369-0)

# **H**

habilitación de Runtime [migración 23](#page-32-0) [valores de licencia 36](#page-45-0)[, 72](#page-81-0) [habilitar navegación con teclas de](#page-141-0) [flecha 132](#page-141-0) [habilitar página ocupada 131](#page-140-0) [habilitar soporte de escritura](#page-141-0) [anticipada 132](#page-141-0) **HATS** [aparatos 234](#page-243-0) [componentes de sistema](#page-210-0) [principal 201](#page-210-0) [desarrollo de aplicaciones 11](#page-20-0) [interoperatividad de WebFacing 438](#page-447-0) [introducción i](#page-10-0) macros [incorporar 348](#page-357-0) [orden de proceso 9](#page-18-0) [proceso de aplicaciones 9](#page-18-0) proyecto [modificar 95](#page-104-0) [variables globales 364](#page-373-0) [WebFacing 437](#page-446-0) hoja de cálculo [proporcionar archivo de hoja de](#page-300-0) [cálculo 291](#page-300-0)[, 298](#page-307-0)[, 306](#page-315-0)[, 312](#page-321-0) [hoja de estilos en cascada 389](#page-398-0) hojas de estilos [plantilla 344](#page-353-0) [utilizar 343](#page-352-0) Host On-Demand [soporte de tabla personalizada 475](#page-484-0) [valores de rastreo 518](#page-527-0) Host Publisher [migración 25](#page-34-0)

### **I**

IBM Bluemix Server [desarrollar aplicaciones de HATS](#page-54-0) [para 45](#page-54-0) IBM License Metric Tool [migración 22](#page-31-0) IBM Tivoli License Compliance Manager [migración 22](#page-31-0) [iconos 352](#page-361-0) ID de estación de trabajo [valores 144](#page-153-0) [idioma, seleccionar 413](#page-422-0) importar [proyecto de cliente enriquecido 67](#page-76-0) [proyecto Web 35](#page-44-0)

[importar macros 362](#page-371-0) impresión de derecha a izquierda [bidireccional 487](#page-496-0) inhibidas [pantallas 181](#page-190-0) [inhibidas, pantallas 181](#page-190-0) [insertar área de información del](#page-205-0) [operador 196](#page-205-0) [insertar área de teclado de](#page-205-0) [aplicación 196](#page-205-0) [insertar área de teclado de sistema](#page-205-0) [principal 196](#page-205-0) [insertar carpeta con pestañas,](#page-203-0) [asistente 194](#page-203-0) [insertar componente de sistema principal,](#page-199-0) [asistente 190](#page-199-0) [insertar pantalla almacenada 197](#page-206-0) [insertar reenviar a aplicación HATS 379](#page-388-0) [insertar representación por omisión,](#page-202-0) [asistente 193](#page-202-0) [insertar tecla de macro 195](#page-204-0) [insertar todos los componentes de](#page-206-0) [sistema principal 197](#page-206-0) [insertar variable global 195](#page-204-0) instalar [aplicaciones de cliente enriquecido de](#page-87-0) [HATS 78](#page-87-0) [Eclipse RCP 78](#page-87-0) [Lotus Expeditor Client 81](#page-90-0) [Lotus Notes 78](#page-87-0) [aplicaciones Web de HATS 38](#page-47-0) ITLM [migración 22](#page-31-0)

# **J**

J2EE [migración 29](#page-38-0) JIS2004 [soporte de idioma 472](#page-481-0)[, 473](#page-482-0) [juego de caracteres de doble byte 499](#page-508-0) [aplicaciones de dispositivos](#page-515-0) [móviles 506](#page-515-0) [avance automático 503](#page-512-0) [caracteres definidos por el](#page-516-0) [usuario 507](#page-516-0) [componente de lista de selección 504](#page-513-0) [componente subarchivo 505](#page-514-0) [componente tabla 505](#page-514-0) [comprobación de la longitud de los](#page-509-0) [campos 500](#page-509-0) [comprobación del tipo de datos 500](#page-509-0) [conmutación AutoIME 501](#page-510-0) [consideraciones sobre caracteres de fin](#page-510-0) [e inicio de DBCS 501](#page-510-0) [crear un objeto de integración 506](#page-515-0) [DBCS, eliminar longitud máxima 502](#page-511-0) [editor de método de entrada](#page-509-0) [\(IME\) 500](#page-509-0) [exportar macros 506](#page-515-0) [grabación de macros 506](#page-515-0) [modalidad de sobrescritura 504](#page-513-0) [prevención de copiar-y-pegar 500](#page-509-0) [proyecto, editor de valores 502](#page-511-0) [reconocimiento de pantalla 504](#page-513-0) [representación a nivel de](#page-511-0) [proyecto 502](#page-511-0)

[juego de caracteres de doble byte](#page-508-0) *[\(continued\)](#page-508-0)* [SBCS, eliminar longitud máxima 505](#page-514-0) [seleccionar todo el texto](#page-513-0) [enfocado 504](#page-513-0) [soporte de campos 499](#page-508-0) teclado y caracteres de pantalla [volver a correlacionar 475](#page-484-0)[, 507](#page-516-0) [tema del proyecto, valores 501](#page-510-0) [UDC 507](#page-516-0)

# **K**

Kerberos [pestaña seguridad 152](#page-161-0) [utilizar 459](#page-468-0)

# **L**

licencias [código licenseFile](#page-523-0) [\(runtime.properties\) 514](#page-523-0) [código licenseHardLimit](#page-522-0) [\(runtime.properties\) 513](#page-522-0) [código licenseTracking](#page-523-0) [\(runtime.properties\) 514](#page-523-0) [código numLicenses](#page-522-0) [\(runtime.properties\) 513](#page-522-0) [gestionar 414](#page-423-0) listas de usuarios [administrar 415](#page-424-0) lógica [empresarial 5](#page-14-0) lógica empresarial [descripción 5](#page-14-0) [ejecutar 167](#page-176-0)

# **M**

macro [añadir acciones de solicitud para](#page-369-0) [todos los campos 360](#page-369-0) [añadir acciones extraer para todos los](#page-369-0) [campos 360](#page-369-0) [asistencia de contenido 133](#page-142-0)[, 362](#page-371-0) [Cómo evitar un bucle infinito 364](#page-373-0) [descripción 6](#page-15-0) [editor 350](#page-359-0) [pestaña fuente 362](#page-371-0) [pestaña solicitudes y](#page-371-0) [extracciones 362](#page-371-0) [pestaña visión general 350](#page-359-0) [editor avanzado 362](#page-371-0) [editor visual 349](#page-358-0) [ejecutar 176](#page-185-0) [errores 362](#page-371-0) [exportar 363](#page-372-0) [extracción 349](#page-358-0)[, 357](#page-366-0) [grabar 353](#page-362-0) [grabar un bucle 360](#page-369-0) [importar 362](#page-371-0) [incorporar 348](#page-357-0) [Manejo de pantallas transitorias 364](#page-373-0) [mostrar área de teclado 361](#page-370-0) [mostrar OIA textual 361](#page-370-0) [ocultar área de teclado 361](#page-370-0)

macro *(continued)* [saltar pantalla 349](#page-358-0) [solicitud 349](#page-358-0)[, 355](#page-364-0) [sugerencias y consejos 364](#page-373-0) macros de extracción [descripción 349](#page-358-0) macros de HATS [exportar 363](#page-372-0) macros de Host On-Demand [exportar 363](#page-372-0) [importar 362](#page-371-0) macros de Host Publisher [exportar 363](#page-372-0) [importar 362](#page-371-0) macros de saltar pantalla [descripción 349](#page-358-0) macros de solicitud [descripción 349](#page-358-0) [mantenerSalidaJunta 210](#page-219-0) menú emergente [vista Aplicaciones 85](#page-94-0) [vista Transformación 88](#page-97-0) migración [aparato campo 20](#page-29-0) [aparato de botón 19](#page-28-0) [archivos de copia de seguridad 19](#page-28-0) [avance automático 19](#page-28-0) [beans de acceso EJB 20](#page-29-0) [cliente enriquecido 23](#page-32-0) [componente de sistema principal del](#page-33-0) [URL 24](#page-33-0) [compresión HTTP 21](#page-30-0) [consideraciones especiales 19](#page-28-0) [correlaciones del teclado 22](#page-31-0) [habilitación de Runtime 23](#page-32-0) [HATS 15](#page-24-0) [Host Publisher 25](#page-34-0) [IBM License Metric Tool 22](#page-31-0) [IBM Tivoli License Compliance](#page-31-0) [Manager 22](#page-31-0) [importación de proyectos 17](#page-26-0) [ITLM 22](#page-31-0) [J2EE 29](#page-38-0) [modalidades de prueba 24](#page-33-0) [normas globales 20](#page-29-0) [proyectos del espacio de trabajo 18](#page-27-0) [SSL 24](#page-33-0) [TLCM 22](#page-31-0) [transformaciones 19](#page-28-0) [valores de licencia 23](#page-32-0) [variables globales 21](#page-30-0) [WEL 24](#page-33-0) mnemotécnicas [palabras clave 393](#page-402-0) [modalidad de sobrescritura 131](#page-140-0)

### **N**

[navegación con teclas de flecha 132](#page-141-0) Navegador Web [varias instancias 38](#page-47-0) normas globales [bidireccional 484](#page-493-0) [descripción 5](#page-14-0) [migración 20](#page-29-0) [valores del proyecto 103](#page-112-0)

# **O**

objetos de integración [crear 369](#page-378-0) [crear páginas Web 374](#page-383-0) [crear páginas Web del modelo 1 374](#page-383-0) [crear páginas Web JSF 377](#page-386-0) [crear páginas Web Struts 376](#page-385-0) [descripción 6](#page-15-0) [encadenar 371](#page-380-0) [insertar entrada 378](#page-387-0) [insertar salida 378](#page-387-0) [utilizar 368](#page-377-0) Objetos de integración [bidireccional 488](#page-497-0) [ocultar área de teclado 361](#page-370-0) [OLTP 437](#page-446-0) opciones de pantalla VT [bidireccional 485](#page-494-0)[, 491](#page-500-0) Oracle WebLogic Server [desarrollar aplicaciones de HATS](#page-52-0) [para 43](#page-52-0) [orden de tabulación 129](#page-138-0) orientación de aparatos [bidireccional 481](#page-490-0)

### **P**

página de códigos 1388 [GB18030 471](#page-480-0) página de códigos 937 [caracteres acentuados 471](#page-480-0) [página ocupada 131](#page-140-0) [páginas de códigos 468](#page-477-0) páginas de códigos 1390 y 1399 [correlación de códigos de sistema](#page-481-0) [principal 472](#page-481-0) páginas de códigos en árabe [bidireccional 493](#page-502-0) páginas Web del modelo 1 [objetos de integración 374](#page-383-0) páginas Web JSF [objetos de integración 377](#page-386-0) páginas Web Struts [objetos de integración 376](#page-385-0) [palabras clave mnemotécnicas 393](#page-402-0) pantalla [volver a correlacionar 475](#page-484-0) pantalla almacenada [insertar 197](#page-206-0) pantallas [bloqueadas 181](#page-190-0) [combinar 379](#page-388-0) [datos de salida contiguos 381](#page-390-0) [datos de salida no contiguos 381](#page-390-0) [salida de varias aplicaciones 381](#page-390-0)

modalidades de prueba [migración 24](#page-33-0) [modificar proyectos 95](#page-104-0) [conexiones 97](#page-106-0) [pestaña Fuente 134](#page-143-0) [pestaña otros 115](#page-124-0) [pestaña plantilla 98](#page-107-0) [pestaña representación 98](#page-107-0) [pestaña sucesos 110](#page-119-0) [pestaña visión general 95](#page-104-0) [mostrar área de teclado 361](#page-370-0) [mostrar OIA textual 361](#page-370-0)

pantallas *(continued)* combinar *[\(continued\)](#page-388-0)* [varias entradas 382](#page-391-0) [inhibidas 181](#page-190-0) pantallas transitorias [manejo de macros 364](#page-373-0) pasos del desarrollo [aplicación 11](#page-20-0) patrones [representación 186](#page-195-0) personalización de pantalla [aplicar transformación, acción 167](#page-176-0) [asistente 157](#page-166-0) [criterio comparar región con](#page-172-0) [región 163](#page-172-0) [criterio comparar región con](#page-171-0) [valor 162](#page-171-0) [criterio de color 162](#page-171-0) [criterio de condición 163](#page-172-0) [criterio de ubicación de series de](#page-170-0) [texto 161](#page-170-0) [criterio de variable global 162](#page-171-0) [criterio personalizado 163](#page-172-0) [criterios de campos 159](#page-168-0) [criterios de posición del cursor 160](#page-169-0) [desconectar 177](#page-186-0) [descripción 3](#page-12-0) [editar 159](#page-168-0) [ejecutar lógica empresarial 167](#page-176-0) [ejecutar macro 176](#page-185-0) [eliminar variable global 170](#page-179-0) [enviar tecla 177](#page-186-0) [enviar variable global 170](#page-179-0) [establecer variable global 170](#page-179-0) [extraer variable global 167](#page-176-0) [insertar datos 169](#page-178-0) [mostrar URL 173](#page-182-0) [mostrar URL o compuesto SWT 172](#page-181-0) [pausa 177](#page-186-0) [pestaña acciones 165](#page-174-0) [pestaña fuente 181](#page-190-0) [pestaña normas globales 178](#page-187-0) [pestaña pantalla de inicio 159](#page-168-0) [pestaña pantalla siguiente 180](#page-189-0) [pestaña sustitución de texto 178](#page-187-0) [pestaña visión general 159](#page-168-0) [presentación de portlets 177](#page-186-0) [prioridad 111](#page-120-0) [realizar una transacción de](#page-186-0) [macro 177](#page-186-0) [reenviar a URL 173](#page-182-0) [trabajar con 156](#page-165-0) pestaña acciones [combinación de pantallas 165](#page-174-0) [personalización de pantalla 165](#page-174-0) [suceso de pantalla 165](#page-174-0) pestaña agrupación [conexiones 152](#page-161-0) pestaña avanzadas [conexiones 143](#page-152-0) pestaña básica [conexiones 142](#page-151-0) pestaña diseño [plantilla 343](#page-352-0) [transformación 188](#page-197-0) pestaña fuente [combinación de pantallas 181](#page-190-0)

pestaña fuente *(continued)* [conexiones 156](#page-165-0) [editor de macros 362](#page-371-0) [personalización de pantalla 181](#page-190-0) [plantilla 346](#page-355-0) [suceso de pantalla 181](#page-190-0) [transformación 190](#page-199-0) pestaña Fuente [modificar proyectos 134](#page-143-0) pestaña impresión [conexiones 146](#page-155-0) pestaña lista de usuarios [conexiones 154](#page-163-0) pestaña macros [conexiones 153](#page-162-0) pestaña navegación [combinación de pantallas 164](#page-173-0) [suceso de pantalla 164](#page-173-0) pestaña normas globales [combinación de pantallas 178](#page-187-0) [personalización de pantalla 178](#page-187-0) [suceso de pantalla 178](#page-187-0) pestaña otros [modificar proyectos 115](#page-124-0) pestaña pantalla de inicio [combinación de pantallas 159](#page-168-0)[, 165](#page-174-0) [personalización de pantalla 159](#page-168-0) [suceso de pantalla 159](#page-168-0)[, 165](#page-174-0) pestaña pantalla siguiente [combinación de pantallas 180](#page-189-0) [personalización de pantalla 180](#page-189-0) [suceso de pantalla 180](#page-189-0) pestaña plantilla [modificar proyectos 98](#page-107-0) pestaña representación [combinación de pantallas 164](#page-173-0) [modificar proyectos 98](#page-107-0) [suceso de pantalla 164](#page-173-0) pestaña seguridad [conexiones 150](#page-159-0) pestaña solicitudes y extracciones [editor de macros 362](#page-371-0) pestaña sucesos [modificar proyectos 110](#page-119-0) pestaña sustitución de texto [combinación de pantallas 178](#page-187-0) [expresión regular 179](#page-188-0) [personalización de pantalla 178](#page-187-0) [suceso de pantalla 178](#page-187-0) pestaña visión general [combinación de pantallas 159](#page-168-0) [conexiones 142](#page-151-0) [editor de macros 350](#page-359-0) [modificar proyectos 95](#page-104-0) [personalización de pantalla 159](#page-168-0) [probar proyectos 96](#page-105-0) [suceso de pantalla 159](#page-168-0) [tema de proyecto 95](#page-104-0) plantilla [asistente 340](#page-349-0) [asistente de creación 340](#page-349-0) [descripción 5](#page-14-0) [editar 342](#page-351-0) [cliente enriquecido 346](#page-355-0) [Web 342](#page-351-0) [ejemplos 337](#page-346-0) [hojas de estilos 344](#page-353-0)

plantilla *(continued)* [pestaña diseño 343](#page-352-0) [pestaña fuente 346](#page-355-0) [utilizar 337](#page-346-0) [visión general 5](#page-14-0) Plataforma de cliente enriquecido [HATS 58](#page-67-0) [plug-in de seguridad de red 448](#page-457-0) [plug-ins de Credential Mapper 448](#page-457-0) política de cargador de clases [configurar 39](#page-48-0) portlet [comunicación 427](#page-436-0) portlets [administrar 432](#page-441-0) [alteraciones de parámetros 426](#page-435-0) [añadir delimitador de bloque 177](#page-186-0) [consideraciones 433](#page-442-0) [cooperativos 427](#page-436-0) [crear 423](#page-432-0) [crear nuevo 424](#page-433-0) estándar [WEL 434](#page-443-0) [exportar 431](#page-440-0) [generar a partir de proyectos de](#page-433-0) [HATS 424](#page-433-0) [HATS 423](#page-432-0) [limitaciones 433](#page-442-0) [presentación 177](#page-186-0) [probar 431](#page-440-0) [trabajar con 426](#page-435-0) [Web Services for Remote Portlets](#page-440-0) [\(WSRP\) 431](#page-440-0) [WSRP 431](#page-440-0) [portlets cooperativos 427](#page-436-0) [posición del cursor 130](#page-139-0) preferencias [cliente enriquecido 89](#page-98-0) [imprimir 89](#page-98-0) [resolución de problemas 89](#page-98-0) [HATS Toolkit 135](#page-144-0) [Rational SDP 140](#page-149-0) preferencias de HATS [cliente enriquecido 89](#page-98-0) [HATS Toolkit 135](#page-144-0) prioridad [combinación de pantallas 111](#page-120-0) [personalización de pantalla 111](#page-120-0) [suceso de pantalla 111](#page-120-0) probar [crear perfiles 8](#page-17-0) [crear perfiles en servidor 8](#page-17-0) [depurar 8](#page-17-0) [depurar en servidor 7](#page-16-0) [ejecutar 8](#page-17-0) [ejecutar en servidor 7](#page-16-0) [proyectos 96](#page-105-0) proceso de aplicaciones [HATS 9](#page-18-0) [proceso de transacciones en línea](#page-446-0) [\(OLTP\) 437](#page-446-0) proyecto cliente enriquecido [exportar 66](#page-75-0) [importar 67](#page-76-0) [trasladar 66](#page-75-0) [compartimiento en equipo 32](#page-41-0)[, 65](#page-74-0)

proyecto *(continued)* [copiar recursos 65](#page-74-0) [descripción 2](#page-11-0) [modificar 95](#page-104-0) [valores 95](#page-104-0) Web [archivo .ear 34](#page-43-0) [copia de seguridad 35](#page-44-0) [crear 31](#page-40-0) [exportar 35](#page-44-0) [importar 35](#page-44-0) [trasladar 34](#page-43-0) proyecto EJB [seguridad SSL 150](#page-159-0) proyecto Web exportar [Java EE 37](#page-46-0)

# **R**

rastreo [consideraciones sobre el servidor 33](#page-42-0) [definir opciones 418](#page-427-0) [en entorno en clúster 40](#page-49-0) [rastreo, archivos 516](#page-525-0) reenviar a aplicación HATS [insertar 379](#page-388-0) registro cronológico [consideraciones sobre el servidor 33](#page-42-0) [en entorno en clúster 40](#page-49-0) rendimiento [compresión HTTP 128](#page-137-0) [renovación automática 120](#page-129-0) representación [alternativa 102](#page-111-0) [avanzada 102](#page-111-0) [compacta 101](#page-110-0) [patrones 186](#page-195-0) [tablas HTML 102](#page-111-0) [representación avanzada 102](#page-111-0) representación por omisión [descripción 5](#page-14-0) [editar 193](#page-202-0) [insertar 193](#page-202-0) [valores del proyecto 98](#page-107-0) resolución de problemas [aplicaciones de cliente](#page-93-0) [enriquecido 84](#page-93-0) [aplicaciones Web 416](#page-425-0) cliente enriquecido [preferencias 89](#page-98-0) Rich Page Editor plantilla [pestaña diseño 343](#page-352-0) [pestaña fuente 346](#page-355-0) transformación [pestaña diseño 188](#page-197-0) [pestaña fuente 190](#page-199-0) Web [plantillas 342](#page-351-0) [transformaciones 187](#page-196-0) roles [consola administrativa de HATS 411](#page-420-0) runtime-debug.properties, archivo [aplicaciones de cliente](#page-93-0) [enriquecido 84](#page-93-0)

# **S**

**SBCS** [eliminar longitud máxima 505](#page-514-0) screenRecoUseOIASnapshot [ajustes de conexión 364](#page-373-0) seguimiento de licencias [consideraciones sobre el servidor 34](#page-43-0) [en entorno en clúster 40](#page-49-0) seguridad [habilitar inicio de sesión rápido en](#page-161-0) [Web 152](#page-161-0) [habilitar Kerberos 152](#page-161-0) [habilitar SSL 150](#page-159-0) [Kerberos 459](#page-468-0) [migración a SSL 24](#page-33-0) [migración a WEL 24](#page-33-0) [seguridad de java 2 459](#page-468-0) [SSH 444](#page-453-0) [SSL 441](#page-450-0) [WEL 444](#page-453-0) [seguridad de java 2 459](#page-468-0) [seleccionar el sistema principal y el](#page-422-0) [servidor de aplicaciones 413](#page-422-0) [seleccionar todo el texto enfocado 131](#page-140-0) [DBCS 504](#page-513-0) [Servicios Web 369](#page-378-0) [bidireccional 477](#page-486-0)[, 489](#page-498-0) [servicios RESTful 369](#page-378-0) servidor proxy [aparato de calendario 238](#page-247-0) [aparato de gráfico 262](#page-271-0) [aparato de ventana emergente 274](#page-283-0) [configuración de HATS 41](#page-50-0) [sustitución de texto 180](#page-189-0) [simulación de sistema principal 401](#page-410-0) [asistente 403](#page-412-0) [editor 404](#page-413-0) [grabación en tiempo de](#page-414-0) [ejecución 405](#page-414-0) [habilitar rastreo de tiempo de](#page-428-0) [ejecución de aplicación Web 419](#page-428-0) [habilitar rastreo de tiempo de](#page-100-0) [ejecución de cliente enriquecido 91](#page-100-0) [valores de rastreo 521](#page-530-0) sistema principal [área de teclado 198](#page-207-0) sitio de actualizaciones [cliente enriquecido 76](#page-85-0) solicitud de ID de estación de trabajo [cliente enriquecido 89](#page-98-0) solicitud de nombre de LU [cliente enriquecido 89](#page-98-0) soporte [Unicode 471](#page-480-0) soporte bidireccional [visión general 476](#page-485-0) soporte de área de teclado [descripción 9](#page-18-0) [soporte de escritura anticipada 132](#page-141-0) [soporte de idioma 467](#page-476-0) [códigos de idioma 467](#page-476-0) [GB18030 471](#page-480-0) [JIS2004 472](#page-481-0)[, 473](#page-482-0) [página de códigos 1388 471](#page-480-0) [página de códigos 937 471](#page-480-0) [páginas de códigos 468](#page-477-0) [páginas de códigos 1390 y 1399 472](#page-481-0)

[soporte de idioma](#page-476-0) *(continued)* [soporte Unicode 471](#page-480-0) [valores de codificación 470](#page-479-0) [volver a correlacionar teclado y](#page-484-0) [pantalla 475](#page-484-0) soporte de impresión cliente enriquecido [preferencias 89](#page-98-0) [compilador PDT de Host](#page-394-0) [On-Demand 385](#page-394-0) [configurar 383](#page-392-0) [definir 383](#page-392-0) [descripción 8](#page-17-0) [habilitar 382](#page-391-0) [pantalla de impresión 87](#page-96-0) [para conexiones 3270 383](#page-392-0) [para conexiones 5250 386](#page-395-0) [pestaña impresión 146](#page-155-0) [usuarios 387](#page-396-0) [visión general 382](#page-391-0) soporte de impresión de sistema principal *See* [soporte de impresión](#page-391-0) soporte de página de códigos [bidireccional 476](#page-485-0) [soporte de tabla personalizada 475](#page-484-0) [soporte de teclado 116](#page-125-0) [correlacionar 391](#page-400-0) [definir 389](#page-398-0) [descripción 8](#page-17-0) [habilitar 389](#page-398-0) [palabras clave mnemotécnicas 393](#page-402-0) [soporte de teclas de campos](#page-401-0) [5250 392](#page-401-0) [teclas correlacionadas 391](#page-400-0) [usuarios 390](#page-399-0) [valores 116](#page-125-0) [valores de código de tecla 396](#page-405-0) [visión general 389](#page-398-0) [volver a correlacionar 393](#page-402-0) [cliente enriquecido 399](#page-408-0) [Web 396](#page-405-0) soporte de teclado de sistema principal *See* [soporte de teclado](#page-398-0) soporte de teclas de campos [5250 392](#page-401-0) [soporte de teclas de campos 5250 392](#page-401-0) soporte Unicode para sistemas 5250 IBM i [bidireccional 493](#page-502-0) [soporte Unicode para sistemas](#page-480-0) [principales 5250 471](#page-480-0) SSH [habilitar 444](#page-453-0) SSL [habilitar 441](#page-450-0) [migración 24](#page-33-0) [pestaña seguridad 150](#page-159-0) [proyecto EJB 150](#page-159-0) suceso [aviso 417](#page-426-0) [descripción 2](#page-11-0) [error 417](#page-426-0) [registro cronológico 417](#page-426-0) [suceso de aplicación 112](#page-121-0) [acción 3](#page-12-0) [descripción 2](#page-11-0) [suceso de conexión 112](#page-121-0) [suceso de desconexión 114](#page-123-0)

[suceso de detención 115](#page-124-0) [suceso de error 114](#page-123-0) [suceso de inicio 112](#page-121-0) suceso de pantalla [acción 3](#page-12-0) [aplicar transformación, acción 167](#page-176-0) [criterio comparar región con](#page-172-0) [región 163](#page-172-0) [criterio comparar región con](#page-171-0) [valor 162](#page-171-0) [criterio de color 162](#page-171-0) [criterio de condición 163](#page-172-0) [criterio de ubicación de series de](#page-170-0) [texto 161](#page-170-0) [criterio de variable global 162](#page-171-0) [criterio personalizado 163](#page-172-0) [criterios de campos 159](#page-168-0) [criterios de posición del cursor 160](#page-169-0) [desconectar 177](#page-186-0) [descripción 2](#page-11-0) [editar 159](#page-168-0) [ejecutar lógica empresarial 167](#page-176-0) [ejecutar macro 176](#page-185-0) [eliminar variable global 170](#page-179-0) [enviar tecla 177](#page-186-0) [enviar variable global 170](#page-179-0) [establecer variable global 170](#page-179-0) [extraer variable global 167](#page-176-0) [insertar datos 169](#page-178-0) [mostrar URL 173](#page-182-0) [mostrar URL o compuesto SWT 172](#page-181-0) [pausa 177](#page-186-0) [pestaña acciones 165](#page-174-0) [pestaña fuente 181](#page-190-0) [pestaña navegación 164](#page-173-0) [pestaña normas globales 178](#page-187-0) [pestaña pantalla de inicio 159](#page-168-0)[, 165](#page-174-0) [pestaña pantalla siguiente 180](#page-189-0) [pestaña representación 164](#page-173-0) [pestaña sustitución de texto 178](#page-187-0) [pestaña visión general 159](#page-168-0) [presentación de portlets 177](#page-186-0) [prioridad 111](#page-120-0) [realizar una transacción de](#page-186-0) [macro 177](#page-186-0) [reenviar a URL 173](#page-182-0) [trabajar con 156](#page-165-0) [suceso de pantalla en blanco 113](#page-122-0) [suceso de pantalla sin coincidencia 113](#page-122-0) sucesos [aplicación 112](#page-121-0) [pantalla 156](#page-165-0) [sucesos de error 417](#page-426-0) [sugerencias y consejos 364](#page-373-0) [macro 364](#page-373-0) sustitución de texto [bidireccional 483](#page-492-0) [descripción 5](#page-14-0) [valores del proyecto 107](#page-116-0)

# **T**

tecla de macro [insertar 195](#page-204-0) teclado [volver a correlacionar 475](#page-484-0) tema [proyecto 95](#page-104-0) [tema de proyecto 95](#page-104-0) temas avanzados [terminal de pantalla 420](#page-429-0) terminal [pantalla 7](#page-16-0) [sistema principal 7](#page-16-0) terminal de pantalla [consola administrativa de HATS 419](#page-428-0) [descripción 7](#page-16-0) [para prueba y depuración 420](#page-429-0) terminal de sistema principal [bidireccional 478](#page-487-0) [descripción 7](#page-16-0) [trabajar con macros 351](#page-360-0) texto [seleccionar 131](#page-140-0) TLCM [migración 22](#page-31-0) todos los componentes de sistema principal [insertar 197](#page-206-0) Tomcat [desarrollar aplicaciones de HATS](#page-50-0) [para 41](#page-50-0) transformación [adición de botones de teclado](#page-410-0) [adicionales 401](#page-410-0) [aplicar 167](#page-176-0) [área de teclado de sistema](#page-207-0) [principal 198](#page-207-0) [asistente de creación 185](#page-194-0) [asistentes 190](#page-199-0) [descripción 4](#page-13-0) [editar 187](#page-196-0) [cliente enriquecido 190](#page-199-0) [Web 187](#page-196-0) [patrones 186](#page-195-0) [pestaña diseño 188](#page-197-0) [pestaña fuente 190](#page-199-0) [trabajar con 184](#page-193-0) [vista previa 198](#page-207-0)

# **U**

[UDC 507](#page-516-0) Unicode [soporte 471](#page-480-0) URL [mostrar 172](#page-181-0)[, 173](#page-182-0) [reenviar a 173](#page-182-0) usuarios [soporte de impresión para 387](#page-396-0) [soporte de teclado para 390](#page-399-0) UTF-8 [valores de codificación 470](#page-479-0)

#### **V**

valores [alteraciones de parámetros de](#page-126-0) [conexión 117](#page-126-0) [alteraciones de variables globales 127](#page-136-0) [disconnectOnClose 119](#page-128-0) [entorno local del cliente 116](#page-125-0)

valores *(continued)* [mantenerSalidaJunta 210](#page-219-0) [soporte de teclado 116](#page-125-0) valores de anotaciones cronológicas [aplicaciones de cliente](#page-93-0) [enriquecido 84](#page-93-0) [aplicaciones Web 416](#page-425-0) [archivo runtime.properties 513](#page-522-0) [valores de cliente 128](#page-137-0) [valores de codificación 470](#page-479-0) [valores de código de tecla 396](#page-405-0) valores de licencia [aplicaciones de cliente](#page-93-0) [enriquecido 84](#page-93-0) [archivo runtime.properties 513](#page-522-0) [cliente enriquecido 73](#page-82-0) [habilitación de Runtime 36](#page-45-0)[, 72](#page-81-0) [migración 23](#page-32-0) [panel 414](#page-423-0) valores de rastreo [aplicaciones de cliente](#page-93-0) [enriquecido 84](#page-93-0) [aplicaciones Web 416](#page-425-0) [archivo runtime.properties 513](#page-522-0) [Host On-Demand 518](#page-527-0) [opciones 517](#page-526-0) [simulación de sistema principal 521](#page-530-0) [valores del portlet 133](#page-142-0) valores del proyecto [aparatos 107](#page-116-0) [área de información del](#page-118-0) [operador 109](#page-118-0) [área de teclado de aplicación 108](#page-117-0) [área de teclado de sistema](#page-117-0) [principal 108](#page-117-0) [barra de herramientas 108](#page-117-0) [componente y aparato 107](#page-116-0) [componentes 107](#page-116-0) [normas globales 103](#page-112-0) [representación por omisión 98](#page-107-0) [sustitución de texto 107](#page-116-0) variable [global 6](#page-15-0) variables globales [bidireccional 483](#page-492-0) [compartidas 365](#page-374-0) [descripción 6](#page-15-0) [eliminar 170](#page-179-0) [enviar 170](#page-179-0) [establecer 170](#page-179-0) [extraer 167](#page-176-0) [insertar 195](#page-204-0) [locales 365](#page-374-0) [migración 21](#page-30-0) [renombrar 367](#page-376-0) [utilizar 364](#page-373-0) varias pantallas [combinar 379](#page-388-0) versión [indicador 13](#page-22-0) visibilidad de módulo de servidor [configurar 39](#page-48-0) [vista Aplicaciones 85](#page-94-0) [menú emergente 85](#page-94-0) [vista previa de pantalla de sistema](#page-370-0) [principal 361](#page-370-0) [vista Transformación 87](#page-96-0)

[vista Transformación](#page-96-0) *(continued)* [menú emergente 88](#page-97-0) volver a correlacionar [teclado y caracteres de pantalla 475](#page-484-0) [volver a correlacionar teclado 393](#page-402-0) [cliente enriquecido 399](#page-408-0) [Web 396](#page-405-0)

## **W**

WAR [archivo 33](#page-42-0) [Web Services for Remote Portlets](#page-440-0) [\(WSRP\) 431](#page-440-0) WebFacing [conexión de HATS 437](#page-446-0) [HATS 437](#page-446-0) [interoperatividad de HATS 438](#page-447-0) WebLogic [desarrollar aplicaciones de HATS](#page-52-0) [para 43](#page-52-0) WebSphere Portal [HATS 423](#page-432-0) WEL [archivo de archivo de almacén de](#page-466-0) [claves SSL 457](#page-466-0) [crear macro de inicio de sesión 447](#page-456-0) [implementar 446](#page-455-0) [migración 24](#page-33-0) [parámetros de inicialización 450](#page-459-0) [pestaña seguridad 152](#page-161-0) [planificar 446](#page-455-0) [plug-in de seguridad de red 448](#page-457-0) [plug-ins de Credential Mapper 448](#page-457-0) [selección de Credential Mapper 450](#page-459-0) [utilizar 444](#page-453-0) [WSRP 431](#page-440-0)

# **Readers' Comments — We'd Like to Hear from You**

**IBM Host Access Transformation Services Guía del usuario y del administrador Versión 9.6**

**Publication No. \*/\*SC27-5904-02**

We appreciate your comments about this publication. Please comment on specific errors or omissions, accuracy, organization, subject matter, or completeness of this book. The comments you send should pertain to only the information in this manual or product and the way in which the information is presented.

For technical questions and information about products and prices, please contact your IBM branch office, your IBM business partner, or your authorized remarketer.

When you send comments to IBM, you grant IBM a nonexclusive right to use or distribute your comments in any way it believes appropriate without incurring any obligation to you. IBM or any other organizations will only use the personal information that you supply to contact you about the issues that you state on this form.

Comments:

Thank you for your support.

Submit your comments using one of these channels:

v Send your comments to the address on the reverse side of this form.

- Send a fax to the following number: 93 321 61 34
- Send your comments via email to: HOJACOM@es.ibm.com

If you would like a response from IBM, please fill in the following information:

Name Address

Company or Organization

Phone No. Email address

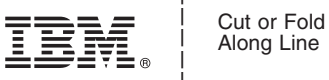

Along Line

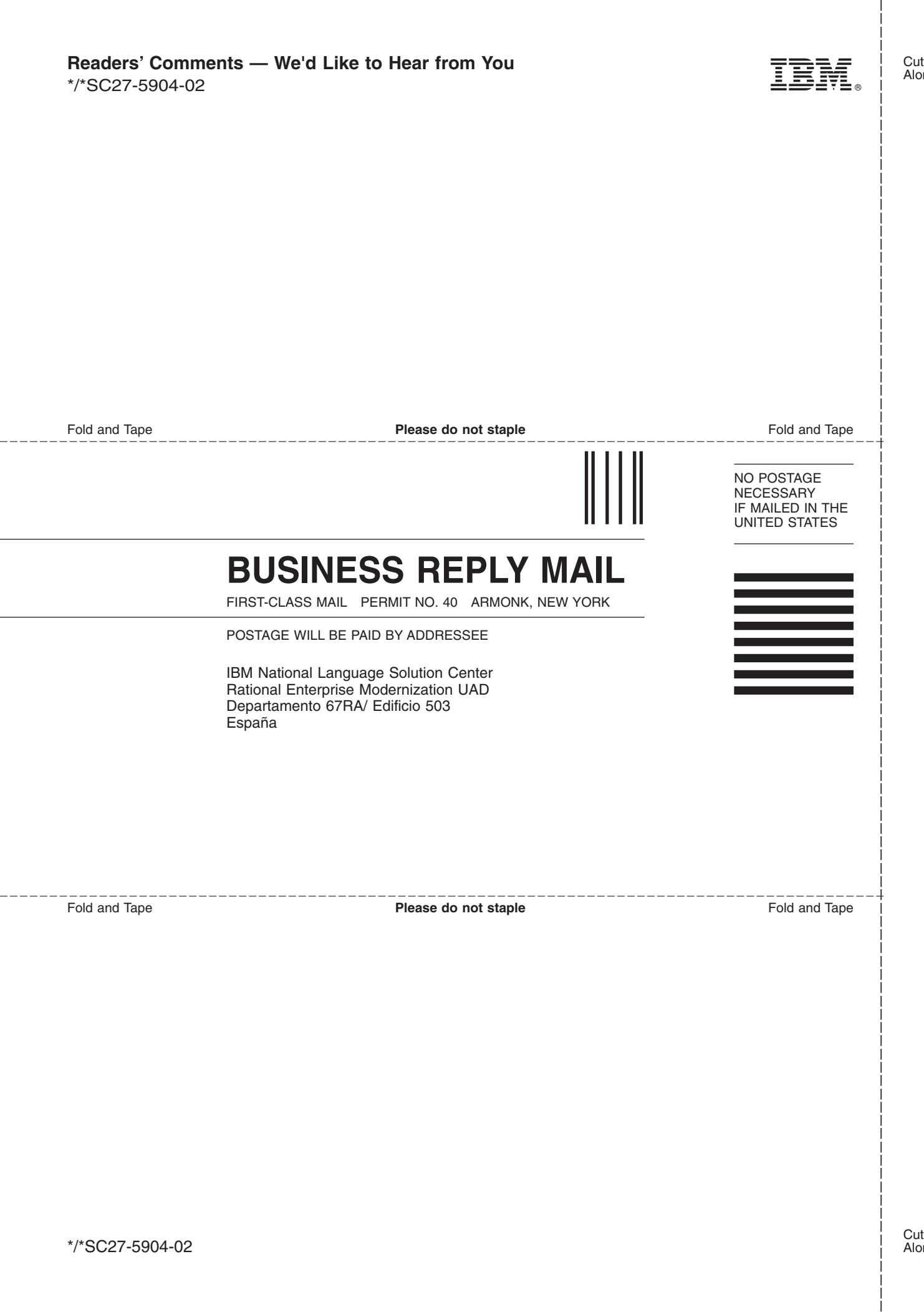

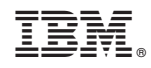

Printed in USA